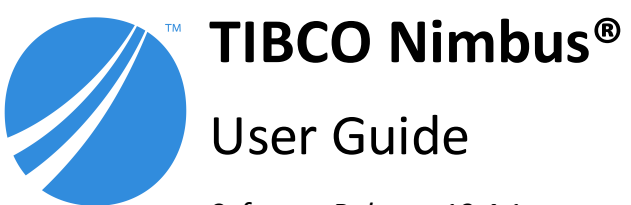

*Software Release 10.4.1 September 2021*

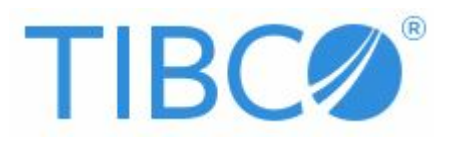

Copyright © 1997-2021 TIBCO Software Inc. All Rights Reserved.

# **Table of Contents**

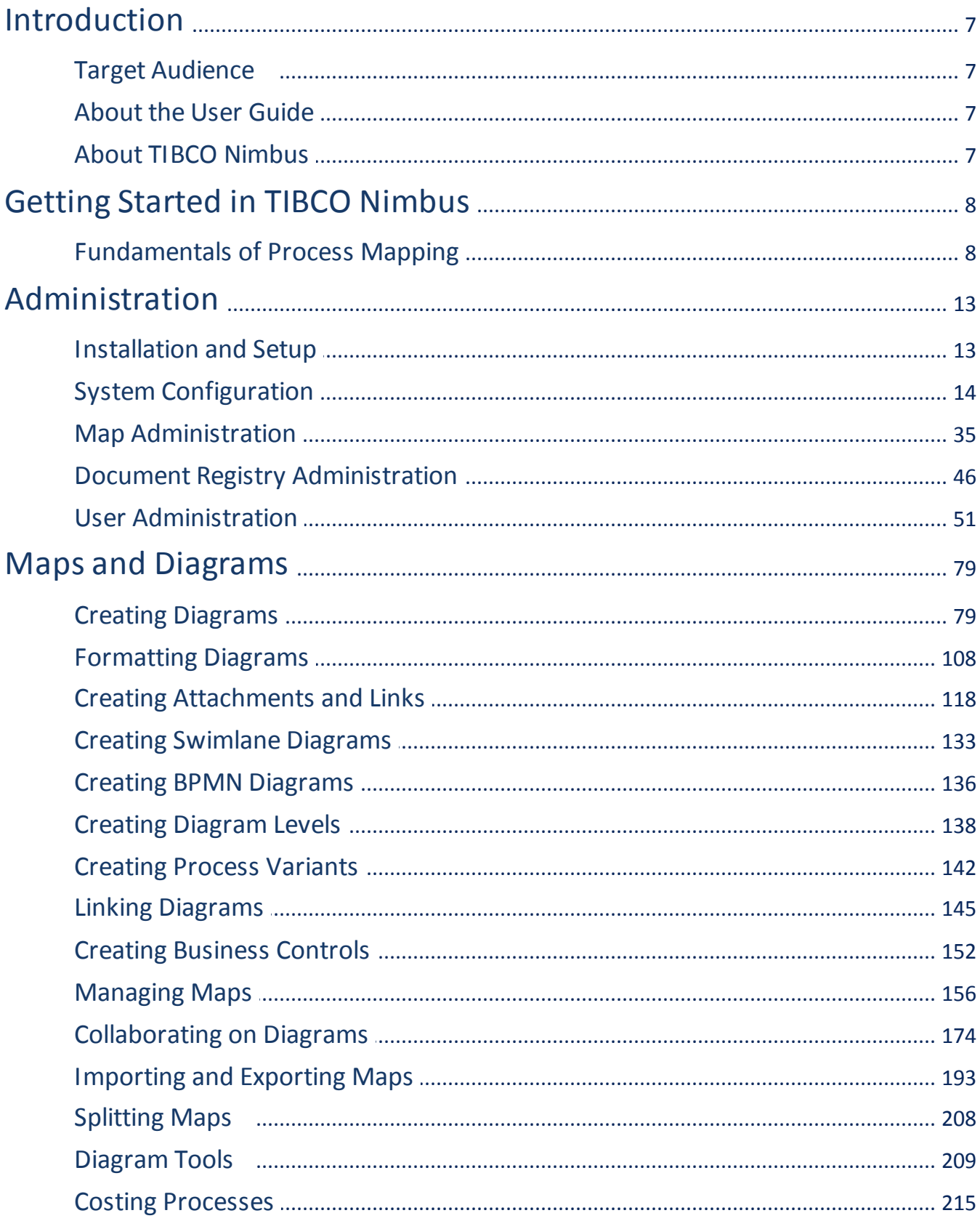

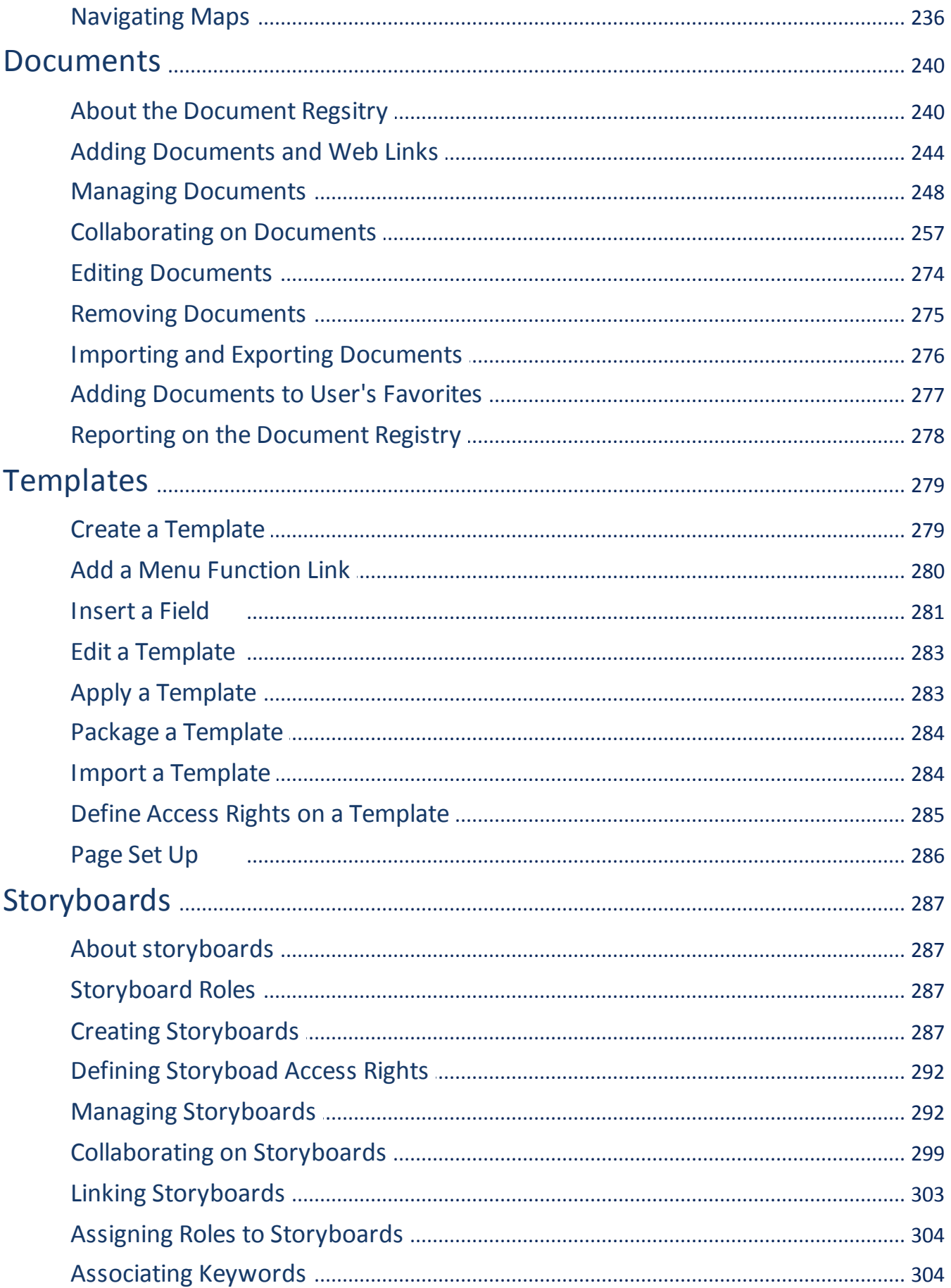

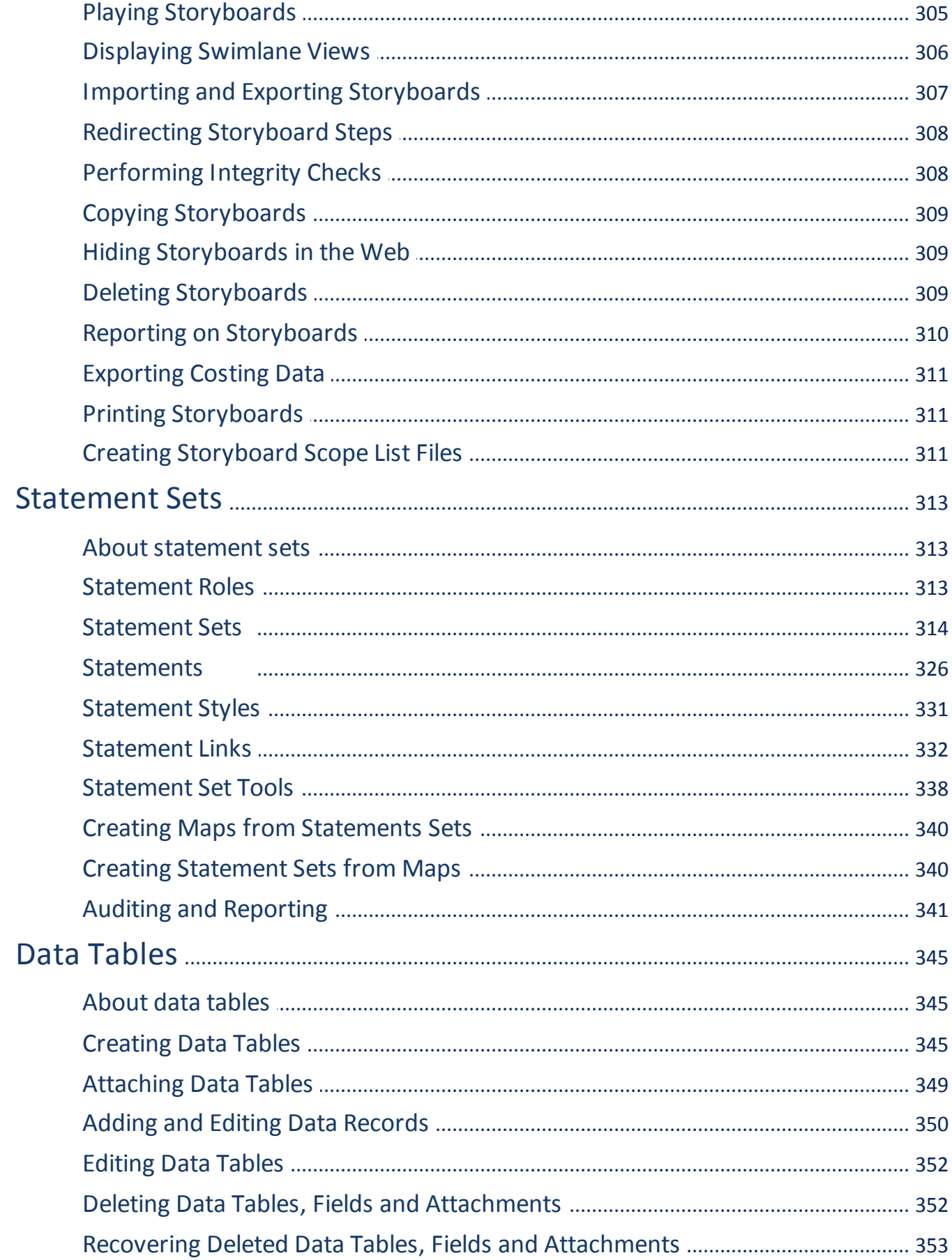

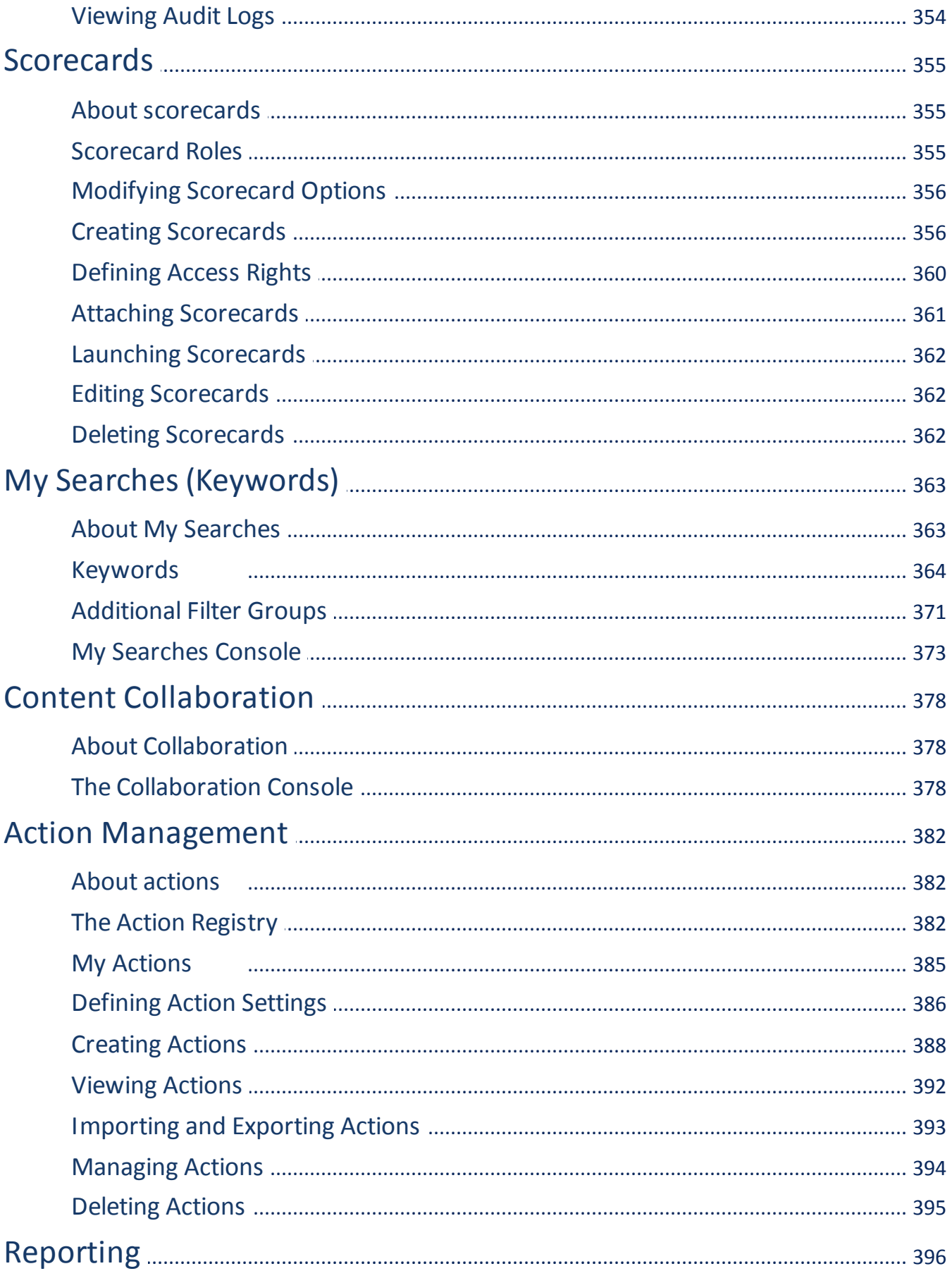

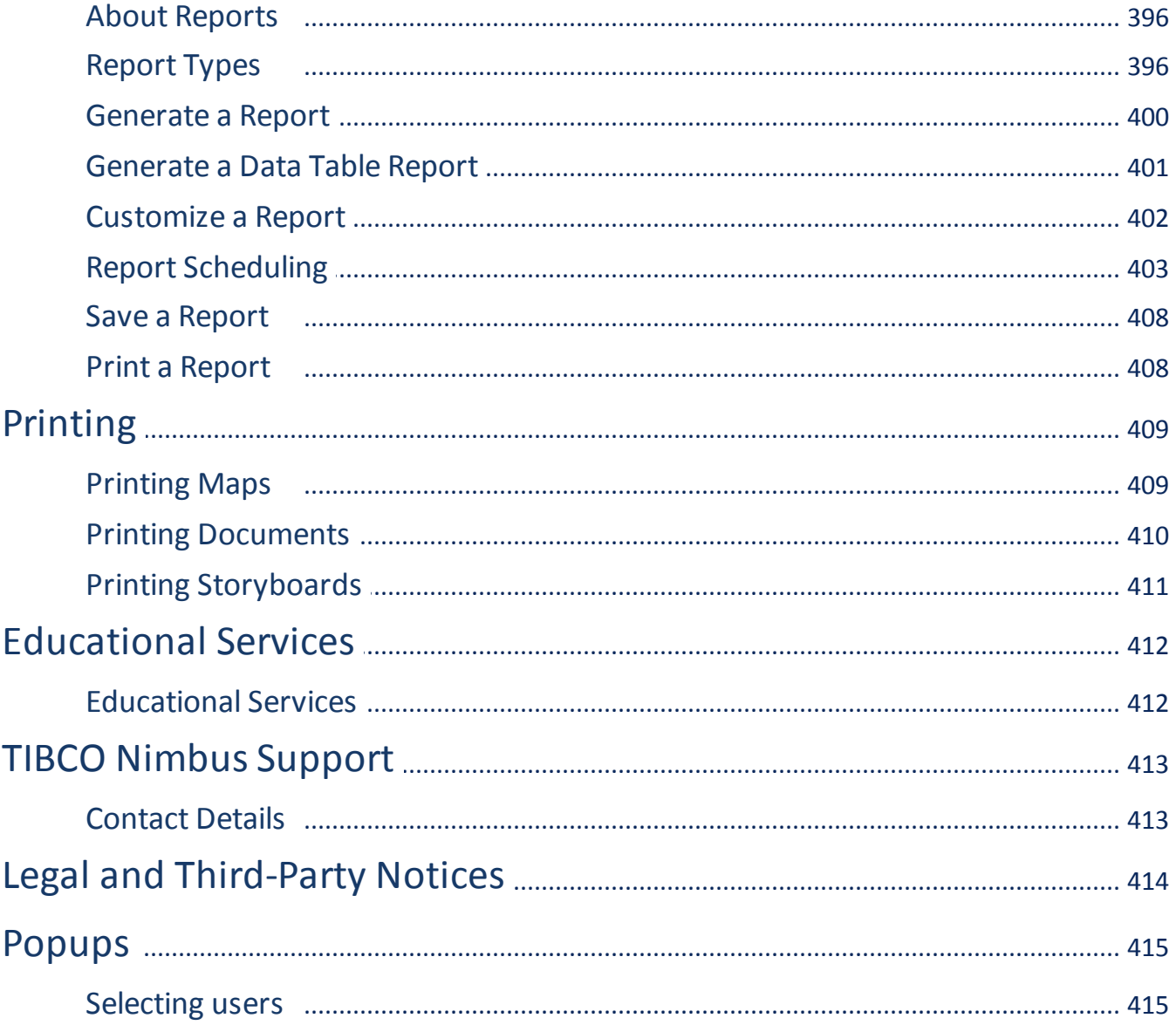

# <span id="page-6-0"></span>**Target Audience**

The intended audience for this User Guide is:

- · Administrators
- · Process Authors
- · Contributors

# <span id="page-6-1"></span>**About the User Guide**

The purpose of this guide is to offer all users of the Nimbus® software, detailed step-by-step instructions on how to use the extensive functionality available. The topics covered in depth are as follows:

- · Administration
- · Maps and Diagrams
- · Documents
- · Templates
- · Storyboards
- · Statement Sets
- · Data Tables · Scorecards
- · Searches
- · Content Collaboration
- · Action Management
- · Reporting
- · Printing

# <span id="page-6-2"></span>**About TIBCO Nimbus**

Nimbus® is a process management mapping application that allows corporate information to be presented graphically and hierarchically in the form of maps and diagrams. It provides a simple user-interface that enables any employee within an organization to access information that is relevant and essential to fulfill their role.

Maps are a collection of diagrams created by process authors. A map is initially created as a draft version until it is promoted to a master. Maps may also comprise a number of scenarios. Access rights can be assigned to individual users and groups, allowing or preventing access to an entire map or parts of a map. Continuous improvement to processes is achieved through a number of collaboration features. Acknowledgement requests ensure users are aware of process content that affects their roles. Reviews ensure that content is kept up-to-date. Feedback and change requests allow users to suggest improvements. Users can also be notified when content changes through the use of subscriptions.

Statement sets are a hierarchical set of regulatory and auditable statements that ensure compliance to specific business and legal requirements, such as ISO 9001, 27001, CMMi, internal company policies, etc. Statements can be linked to activities that are related to compliance and governance.

# <span id="page-7-0"></span>**Fundamentals of Process Mapping**

# **Finding Maps**

## **Find a map**

Maps can be searched for in the Open/Manage window.

- · Searches against map names and level 1 diagram titles.
- · Searches only on maps that you have access to.
- · Searches on draft **and** master maps in all folders (except the Deleted folder).

The search operation works by filtering the maps on view in the Open/Manage window.

## **Method**

- 1. From the **File** menu choose **Open/Manage**.
- 2. Click **Search**.
- 3. Enter your search term in the search text box, then click **OK**.

Note: Previous searches are remembered and can be selected by clicking the drop-down arrow **T** to the right of the text box.

Any maps that don't match the search term will be hidden. To redisplay all maps again choose **Cancel Search**:

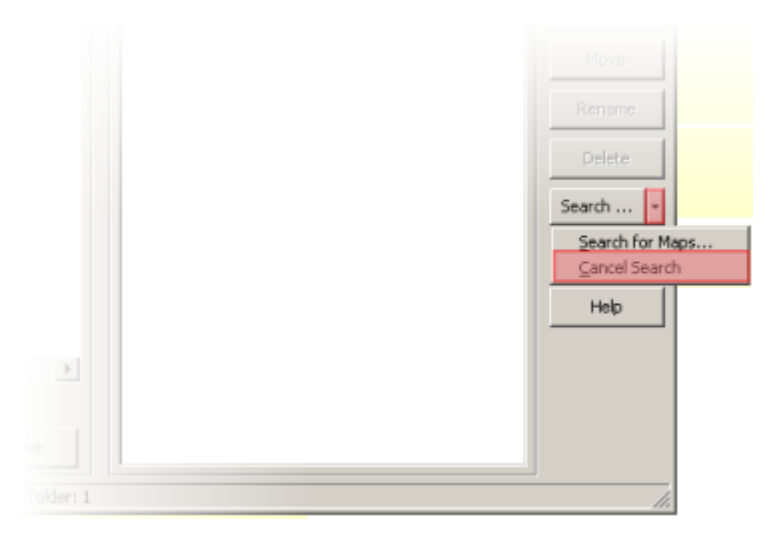

## **Related topics**

[Opening](#page-8-0) maps

[Creating](#page-8-1) maps

[Saving](#page-9-0) maps

[Printing](#page-408-1) maps

[Deleting](#page-41-0) maps

[Copying](#page-10-0) maps

[Renaming](#page-10-1) maps

# <span id="page-8-0"></span>**Opening Maps**

## **Open a map**

## **Method**

- 1. From the **File** menu choose **Open/Manage.**
- 2. Select a process map and click **Open**.

**Hint:** You can open multiple maps by holding **Ctrl** when selecting maps.

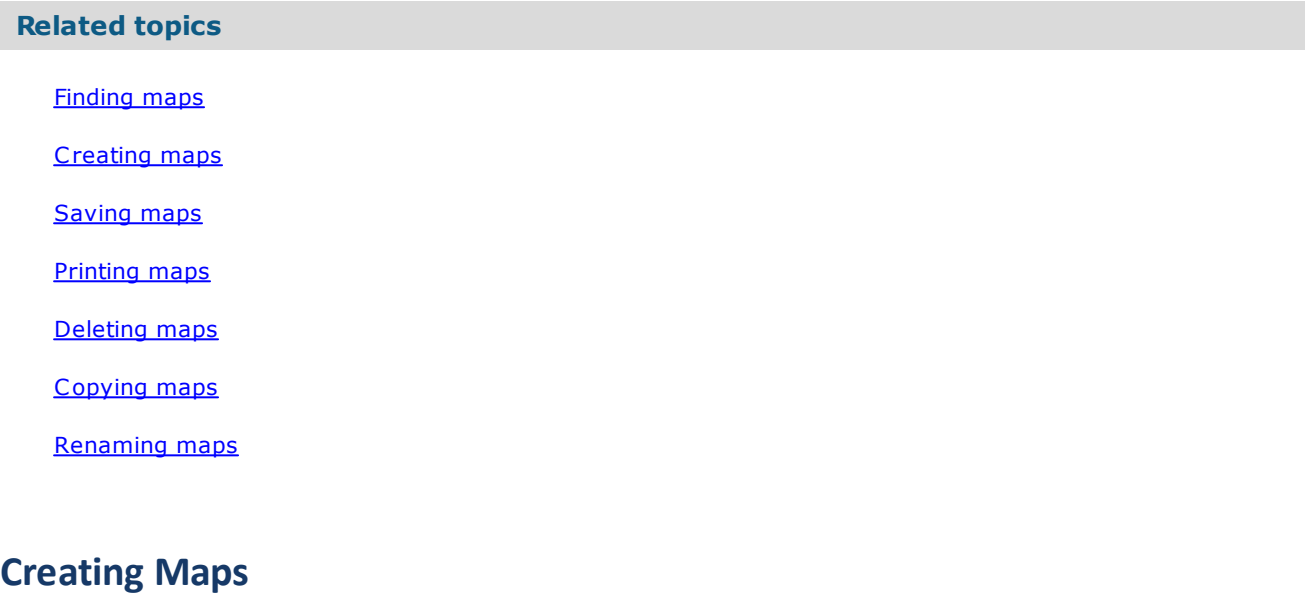

## <span id="page-8-1"></span>**Create a map**

## **Method**

- 1. From the **File** menu choose **Open/Manage.**
- 2. Click **New**.
- 3. Click to select either the Process Repository or a sub-folder to create the map in.

**Hint:** You can create a new folder by clicking **Create Folder**.

4. Enter the name and title of the new map.

**Note:** To define multiple languages for the top-level diagram title click **Edit Language Variants** .

- 5. If desired, choose a template to apply to the map from the **Template** drop-down list.
- 6. Click **OK**.

# Getting Started in TIBCO Nimbus

## **Related topics**

[Opening](#page-8-0) maps

[Saving](#page-9-0) maps

[Printing](#page-408-1) maps

[Deleting](#page-41-0) maps

[Copying](#page-10-0) maps

[Renaming](#page-10-1) maps

Creating [templates](#page-278-1)

## <span id="page-9-0"></span>**Saving Maps**

## **Save a map**

## **Method**

1. From the **File** menu choose **Save** to save as the current name or **Save As...** to save a copy of the map.

**Note:** Diagrams are automatically saved when you navigate to another diagram and maps are automatically saved when you close it.

# **Related topics** [Opening](#page-8-0) maps [Creating](#page-8-1) maps [Printing](#page-408-1) maps [Deleting](#page-41-0) maps [Copying](#page-10-0) maps [Renaming](#page-10-1) maps **Deleting Maps Delete a map**

## <span id="page-9-1"></span>**Method**

- 1. From the **File** menu choose **Open/Manage.**
- 2. Select the map(s) that you want to delete and click **Delete**, then click **Yes**.

**Note:** Click **All** if you have selected to delete multiple maps and do not want to confirm every deletion.

## **Related topics**

[Opening](#page-8-0) maps

[Creating](#page-8-1) maps

[Saving](#page-9-0) maps

[Printing](#page-408-1) maps

[Copying](#page-10-0) maps

[Renaming](#page-10-1) maps

<span id="page-10-0"></span>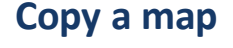

**Copy a map**

## **Method**

- 1. From the **File** menu choose **Open/Manage.**
- 2. Select the map that you want to copy and click **Copy**.
- 3. Choose the location in the Process Repository where you want to copy the map to and click **OK**.

**Hint:** You can create a copy of a map in the same location by choosing **Save As...** from the **File** menu and saving the map under a different name.

### **Related topics**

[Opening](#page-8-0) maps

[Creating](#page-8-1) maps

[Saving](#page-9-0) maps

[Printing](#page-408-1) maps

[Deleting](#page-41-0) maps

[Renaming](#page-10-1) maps

# <span id="page-10-1"></span>**Renaming Maps**

## **Rename a map**

## **Method**

- 1. From the **File** menu choose **Open/Manage.**
- 2. Select the map that you want to rename and click **Rename**.

# Getting Started in TIBCO Nimbus

## **Related topics**

[Opening](#page-8-0) maps

[Creating](#page-8-1) maps [Saving](#page-9-0) maps

[Printing](#page-408-1) maps

[Deleting](#page-41-0) maps

[Copying](#page-10-0) maps

# <span id="page-12-0"></span>**Installation and Setup**

# **Installing**

## **Create a shortcut**

It is recommended that shortcuts are created automatically through a network installation, thereby ensuring that the Windows registry is correctly configured. Once a shortcut has been created it can be made available to users to copy to their desktops.

**Note:** Creating a shortcut manually may fail if you do not have administrative privileges on the operating system.

## **To manually create a shortcut:**

The shortcut properties should be set as follows:

Description: TIBCO Nimbus Target (or Command Line): *<program directory>*\Ctrl.exe <data directory>

For example: C:\TIBCO Nimbus\Client\Ctrl.exe "C:\TIBCO Nimbus\Process Repository"

**Note:** If there are any spaces in the directory paths then you must include inverted commas.

## **Passwords**

## **Recover a password**

If you have forgotten your password then please contact your administrator. If you are an administrator then please contact **TIBCO Nimbus Support**.

## **Reset a user's password**

For information on resetting a user's password see Resetting a user's [password](#page-65-0).

## **Change a password**

You can change your existing password.

**Note:** Administrators can enforce that users change their password after a specified time in the system [options](#page-30-0).

- 1. From the **Tools** menu choose **Users** and then **Change Password**.
- 2. In the **Current Password** text box enter your current password.
- 3. In the **New Password** text box enter a new password.
- 4. Click **OK**.

# **Running from the Command Line**

## **Run TIBCO Nimbus from the command line**

TIBCO Nimbus can be run from the command line and a specific map or diagram can be automatically opened.

1. On the Windows **Start** menu click Run.

- 2. Enter the path to TIBCO Nimbus, for example C:\TIBCO Nimbus\Client\Ctrl.exe.
- 3. At the end of the path, type a space and then type a startup switch if required.

#### **Command Line Parameters**

It is possible to run TIBCO Nimbus and specify a map or specific diagram to open. These command line parameters can be obtained from the Where Am I? dialog (from the **Map** menu choose **Where Am I?...**).

## **Example 1**

"C:\TIBCO Nimbus\Client\Ctrl.exe" "C:\TIBCO Nimbus\Process Repository\" "Draft\My First Process Repository"

This command will launch TIBCO Nimbus and open the map My First Process Repository at level 1.

## **Example 2**

"C:\TIBCO Nimbus\Client\Ctrl.exe" "C:\TIBCO Nimbus\Process Repository\" "Draft\My First Process Repository.MAP\9FBCF02D6F504A53B2CC5044754804BC

This command will launch TIBCO Nimbus and open the map My First Process Repository at the diagram ID that is specified at the end.

# <span id="page-13-1"></span>**Transferring Text Between Languages**

## **Transfer text between language variants**

Following the migration from a previous major version, all diagram text and resource text is marked with the default English (United States) language variant. If your default language is not English US then you can copy or move the text to another language variant. This operation can be run on all maps in the process repository, or a selected map.

**Note:** For either operation to proceed, it will require the diagrams within the selected scope to be locked. If a lock cannot be established the selected operation will not commence and you will be notified which diagrams cannot be locked.

**Logs** - both operations are logged in the MajorOps.log file, which can be found in .../Process Repository/Users/ LOG.

For information on creating language variants click [here.](#page-18-0)

1. From the **Administration** menu choose **Language Variants**, and then either **Copy Text** or **Move Text**.

- 2. Select the scope of the operation.
- 3. Choose the **Source Language** and **Target Language**.
- 4. Click **OK**.

# <span id="page-13-0"></span>**System Configuration**

# **About the system configuration**

Only administrators have access to the system options. System options are defined for an entire process repository and includes all maps, diagrams and files contained within.

<sup>1.</sup> From the **Administration** menu choose **System Options**.

**Hint:** You can reset the system options back to the default settings by clicking **Reset** (located at the bottomleft of the System Options dialog).

### **Exporting the system options**

You can export the system options setup as a CSV file by clicking **Export**.

#### **Audit logs**

Any changes to the system options is recorded in an audit log. To view this log click **Audit Log**.

## <span id="page-14-1"></span>**General**

### Registration Code Expiry Reminder

A reminder can be set to notify administrators before the registration code expires.

### Default Image Folder

A default image folder can be selected. This folder will be automatically accessed when users add new images to a diagram.

#### Help Menus

Alternative files or URLs can be specified for when users access the Quick Start Guide, On-line Guide and Tutorial from the Help menu.

#### 1. Click **Configure Help Menus**.

2. Select the relevant check box for the source file that you want to redirect and click **File Browse** .

#### Landing Pages

Define the available landing pages for users. A landing page is a URL, such as a TIBCO Nimbus Web Server page (or any URL), that users will be directed to after logging in to the Web Server. Default landing pages can be specified for all authors and contributors, or for specific users.

#### **Notes:**

- · 'http://' will be prefixed to any URLs that do not have a prefixed protocol.
- · If users do not have access to a particular landing page, for example the Maps page, they will be redirected to their Home page.
- · Relative paths can be used, for example '**/webmytopics/**' (these will only work if the slashes are correct).
- · If URLs such as the Home page or Log In page are used, the user will be logged out.
- 1. Click **Landing Pages**.
- 2. Click **New Item** 1.
- 
- 3. Specify the name and URL, then click **OK**.

**Note:** To edit or delete an existing landing page, right-click the landing page and choose **Properties** or **Delete** respectively.

To set the default landing pages for contributors and authors, see Default [Contributor](#page-32-0) Settings and [Default](#page-31-0) Author [Settings](#page-31-0). Setting the landing page for a specific user is achieved in the [Details](#page-59-0) tab of the User [Accounts](#page-59-0) window.

#### Welcome Panel

Specify whether to display accessible Nimbus®-related content (such as news and events) on users' Welcome pages in the Author Client, downloaded from the Internet when the client is launched.

### TIBCO Nimbus Batch Server

Select whether to use the Batch Server for all supported operations. If this option is disabled you can still specify individual batch operations to use the Batch Server. This option must also be enabled to allow authors to manage access rights and unlock diagrams in the web. For information on the Batch Server please see the associated help file, found in the TIBCO Nimbus Batch Server sub-folder.

## <span id="page-14-0"></span>**Access**

**Default new maps to private access** makes all new maps created only accessible to administrators and diagram authors, i.e. the [default](#page-102-0) user access rights will be set to Access Denied. If this option is not selected then the default user access rights are Read and write.

# **Administration**

**Default new documents to private access** makes all new documents that are registered accessible only to administrators and the user who registered it. All other users are denied read and write access unless the file's [access](#page-246-0) rights are modified.

**Show support buttons in Where Am I window** enables a support button on the Where Am I window, allowing users to Email support.

**Allow only administrators to set diagram access rights** allows only map and TIBCO Nimbus administrators to set access rights on diagrams. By default only diagram owners and authors can set diagram access rights.

**Allow any author with read/write access to unlock a diagram** enables any process author with read/write access to a diagram to *[unlock](#page-163-0) the draft* following promotion. By default only diagram owners and authors, map and TIBCO Nimbus administrators can unlock draft diagrams.

**Allow any author with read/write access to request authorization** enables any process author with read/write access to a diagram to request [authorization.](#page-157-0) By default only diagram owners and authors, map and TIBCO Nimbus administrators can request authorization.

**Allow any author with read/write access to set authorizers** enables any process author with read/ write access to a diagram to set and update the list of [authorizers](#page-156-0). By default only diagram owners and authors, map and TIBCO Nimbus administrators can assign diagram authorizers.

**Allow all authors to update the access rights on scenarios** enables any process author with access to a scenario to set access rights. By default only diagram owners and authors can set diagram access rights.

**Allow only administrators to run reports across a map selection** enables only administrators to use the Map Selection scope option when running a report. This is useful in a large environment where running a report across an entire process map with a large amount of content may cause a system performance bottleneck for users accessing the system.

**Auto set map administrator when map is created via exporting or copying** will maintain the map administrator of any diagrams that are exported or copied.

**Change log entries are read only** will allow new change log entries to be added but existing change log entries cannot be edited.

**Allow Shapes Toolbar** allows process authors to use the Shapes toolbar. Note that this option can also be set for individual maps in the Map [Properties](#page-36-0).

**Allow data table records to be added and edited in master maps** allows users with sufficient access rights to add and edit data table attachment records in master maps.

**Data Privacy Mode** will hide the Active Users window and the license information in the About window from all users except administrators. It will also hide the User Accounts window from all users except administrators and account managers.

## **Default Access Rights**

You can assign the default and specific access rights for new documents and new maps.

**Note:** If the option to default new maps or [documents](#page-14-0) to private access is enabled then you cannot specify the respective default access rights for maps and documents.

## New Document

**Default Access** allows you to define the access rights for all users when a document is registered in the Document Registry.

**Read and write** assigns read and write access to new documents, allowing all users to view the documents and edit the details.

**Read only** assigns read only access to new documents, allowing all users to view but not edit the documents.

**Access denied** assigns access denied to new documents, preventing all users from viewing and editing the documents.

**Specific User Access** allows you to define the access rights for specific users or user groups when a document is registered. For example, you may want to set the default user access to read only but allow certain users read and write access to all new documents. Click **Add +** to search for and add users and user groups (see [Searching](#page-414-0) for and adding users for more information).

**Grant all users access to new Master documents** will automatically allow all users to view a document when it is promoted from a draft to a master version, regardless of the access rights defined for the draft document.

**Transfer Draft document access rights on initial Master promotions** will maintain the access rights of a draft document when it is promoted to a master version.

### New Map

**Default Access** allows you to define the access rights for all users when a map is created.

**Read and write** assigns read and write access to new maps, allowing all users to view and edit them.

**Read only** assigns read-only access to new maps, allowing all users to view but not edit them. **Access denied** assigns access denied to new maps, preventing all users from viewing and editing them.

**Specific User Access** allows you to define the access rights for specific users or user groups when a new map is created. For example, you may want to set the default user access to read only but allow certain users read and write access to all new maps. Click **Add**  $\bigstar$  to search for and add users and user groups (see [Searching](#page-414-0) for and adding users for more information).

### New Scorecard

**Default Access** allows you to define the access rights for all users when a new scorecard is registered.

**Read and write** assigns read and write access to new scorecards, allowing all users to view and edit them.

**Read only** assigns read-only access to new scorecards, allowing all users to view but not edit them.

**Access denied** assigns access denied to new scorecards, preventing all users from viewing and editing them.

**Specific User Access** allows you to define the access rights for specific users or user groups when a new scorecard is registered. For example, you may want to set the default user access to read only but allow certain users read and write access to all new scorecards. Click Add + to search for and add users and user groups (see [Searching](#page-414-0) for and adding users for more information).

## New Statement Set

**Default Access** allows you to define the access rights for all users when a new statement set is registered.

**Read and write** assigns read and write access to new statement sets, allowing all users to view and edit them.

**Read only** assigns read-only access to new statement sets, allowing all users to view but not edit them.

**Access denied** assigns access denied to new statement sets, preventing all users from viewing and editing them.

**Specific User Access** allows you to define the access rights for specific users or user groups when a new statement set is registered. For example, you may want to set the default user access to read only but allow certain users read and write access to all new statement sets. Click Add + to search for and add users and user groups (see [Searching](#page-414-0) for and adding users for more information

# **Display**

## Custom Text

**Text** allows you to define text to be included in the footer of printed diagrams. Select **Include on Print** to enable it.

## Default Currency Display

The display of currency when conducting costing can be defined.

**Calculate cost period and total FTE with rounded values** will round up or down the cost periods and FTEs when calculating the total cost period and FTE for diagrams.

## Default Custom Colors

Custom colors can be defined and will be available on the color palette whenever the option to use colors is available. For example, when changing diagram object colors and creating style [sheets](#page-111-0).

#### **To define custom colors:**

#### 1. Click **Define Custom Colors**.

- 2. Select a custom color box and click **Define Custom Colors**.
- 3. Choose a color by moving the cross-hairs on the color palette and click **Add to Custom Colors**.

**Note:** After moving the cross-hair you must move the slider on the right to choose the depth of color.

#### Default Font

The default font will be used whenever text is applied, for example when defining an activity or flow line.

#### Default resource hint text behavior

Hint text can be associated with resources so that when users roll their mouse over a resource it will display some text. One of the options when enabling hint text for a given resource is to use the system option hint text. Here you can specify what the system option for resource hint text is.

**Show resource name as hint text** will display the resource name as the hint text.

**Show custom hint text** will display the custom hint text that has been defined for a particular resource. If no custom hint text has been defined then no hint text will be displayed.

**Show resource info field 1 as hint text** will display a resource's info field 1 as hint text.

**Show resource info field 2 as hint text** will display a resource's info field 2 as hint text.

## **Templates**

**Default Template** allows you to choose a default template. Default templates can be automatically applied to new maps that are created and applied to existing diagrams that do not have an associated template (see below).

**Automatically apply default template to all new maps** will automatically apply the default template to all diagrams when new maps are created.

**Automatically apply default template to diagrams without a template** will apply the default template to any diagrams that do not have a template assigned. **Note:** This function will not work on diagrams that have been [marked](#page-282-1) as none.

**Only allow administrators to apply templates to authorized diagrams** will prevent all users (except administrators) from applying templates to authorized diagrams.

**Allow administrators to apply templates on master maps** will allow only administrators to apply templates to master maps.

### User-defined Templates

You can define three user-defined fields to be made available to insert into free text boxes when creating [templates.](#page-278-1)

## **Styles**

### Global Settings

**Enable Diagram Conversion** will enable the global diagram theme styling to be applied from the web client

**Enable Global Theme for Modern Style Maps** will apply a consistent theme across all draft diagrams. This will hide any existing activity, resource and line styles.

### Style Sheets

**Automatically use default style sheet on new objects** will automatically apply the selected default style sheet to all new objects created.

## Free Text Style Tag Names

Up to ten different styles can be defined and made available for stylizing free text objects using the right-click pop-up menu. Here you can rename the styles to something more appropriate.

To define or modify a free text style tag, see **[Defining](#page-116-0) free text styles**.

**Apply rounding to the corners of standard activities** will apply rounded corners to all activities in existing diagrams (and when creating new diagrams). You can set the amount of rounding applied (from 1 to 40). Note that this does not affect flowchart shapes.

**Apply rounding to the corners of dog-leg lines** will apply rounded corners to all dog-leg lines in existing diagrams (and when creating new diagrams). You can set the amount of rounding applied (from  $1$  to  $40$ ).

## <span id="page-18-0"></span>**Language Variants**

Multiple text variants can be stored against a number of diagram objects, such as activities, free text, note bubbles, flow lines, etc. A user's locale setting will determine which object text variant is displayed. Since a single map can store multiple text translations at the object level, there is no need to create multiple versions of a map for different languages. Attachments and links can also be tagged for a specific language.

**Note:** Text can be transferred between language variants - see [Transferring](#page-13-1) text between language variants for more information.

## **To add a new language:**

- 1. Click **Add**.
- 2. From the **Language** drop-down list choose the language.

**Is Default Language** will set the language as the default language for Process Authors when creating diagram objects. Other languages specified can be selected. Only one language can be set as the default language.

**Default Attachment Logo Hint** allows you to modify the default hint text of attachment logos for the language.

**Default Drill Down Logo Hint** allows you to modify the default hint text of drill downs for the language.

3. Click **OK** to finish.

**To edit an existing language variant:**

Select the language and click **Edit**.

#### **To delete an existing language variant:**

Select the language and click **Delete**.

## **Document Control**

#### Change Requests

**Control Ref Prefix** allows you to define a prefix to attach to change request IDs.

**Default change request due dates to** will automatically advance a change request due date by *x* number of weeks when a change request is progressed in the Web Server environment. Note that this will also automatically advance the due date when progressing a change request in the Author Client, although users can update the date manually, if required.

**Fields to be defined on CR submission** allows you to add fields to change requests by associating a data table. By default, the 'Change Request - DEFAULT' system data table is associated with change requests. This includes the Audit Reference and User Reference fields. Additional fields can be added to the data table - see [Editing](#page-351-0) data tables. You can choose a different data table from the drop-down list see **[Creating](#page-345-0) data tables**.

### Version Numbers

**Default Format** allows you to define the default version numbering format.

**Automatic update version numbers** allows you to choose how draft document version numbers are updated.

**Increment when draft is unlocked for editing** will automatically increment the draft version when documents are unlocked.

**Increment when draft is promoted** will automatically increment the draft version when documents are promoted.

**Manual version number control** will not automatically increment the draft version when documents are promoted, requiring users to manually update the version number each time.

**Whole number version numbers** will automatically increment draft document versions using whole numbers (this option is grayed out for the 'Manual version number control' option).

**Separate version numbers for Internal WP Document attachments** displays separate version numbers (to the associated diagram) for Internal WP Documents attachments, otherwise the version is assumed to be the same as the diagram and no version numbers are displayed.

**Separate version numbers for Internal Image attachments** displays separate version numbers (to the associated diagram) for Internal Image attachments, otherwise the version is assumed to be the same as the diagram and no version numbers are displayed.

#### Master Only Options

**Acknowledgement requests to be raised in the master only** will only allow an acknowledgement request to be made against master diagrams and Document Registry documents.

**Subscriptions to be added in the master only** will only allow users to be subscribed to master diagrams and Document Registry documents.

#### Sign Off Options

**Require a user to enter their password when signing off a To-Do** will require a password when signing off a To-Do.

**Note:** If you use SSO, users will need to sign-off content using there IdP credentials.

**Require a user to enter their user name when signing off a To-Do** will require a user name when signing off a To-Do.

## **Archives**

A number of system options define how archived maps are stored. It is also possible to allow web users to access archived maps. For more information on archives, please refer to the Administration Guide - under **Maintenance/Archiving Maps**.

**Storage location for map archives** allows a different location to be specified to store archived maps in. If left blank, map archives are stored in the Archives sub-folder within the process repository. Consider your disk space requirements as you may want to store archived maps on a different server to provide more space for the process repository to grow. **Important:** If you specify a different location, it must be accessible to users and to the TIBCO Nimbus Web Server in order to allow users to access archived maps. If the Process Repository is stored on a remote server then it is not possible to specify a local location to store archives in.

**Automatically archive on promotion** will automatically archive diagrams and documents following their promotion. Note that this option will be grayed out if the option to use the TIBCO [Nimbus](#page-21-0) Batch Server for [promoting](#page-21-0) draft content is selected.

**Store compressed static version of map archives** will store compressed static versions of map archives. **Note:** This requires the Archive Utility (CtrlArchive.exe) to be scheduled to run at regular intervals - see the Administration Guide for information on this utility.

**Automatically remove old archives after** is the duration to store archived maps before either moving them or permanently deleting them. Choose one of the following two options:

**Permanently remove old archives** will permanently delete archived maps.

**Move old archives to a specified location** will move old archives to a specified location.

## Quick Access Archive Settings

For providing users with quick access to archives in the Author Client and web interface, you have two options. Note that once an archived map is made unavailable, it will remain in the system until it is permanently deleted. It is recommended to keep these values as low as possible due to the amount of disk space required to store uncompressed archived maps.

**Allow quick access to archives up to** *x* **month old** allows you to set how long to keep archived maps available to users.

**Keep last** *x* **archives for quick access** allows you to set the number of archives to be available to users at any one time for a given map. Once this number is exceeded for a specific map, access to the oldest archive will be removed. This option is useful if maps are being promoted and archived a lot in a short period of time, for example during extensive mapping exercises and the launch phase of projects.

## **Authorization**

**Authorizers must enter notes when authorizing** will force users to enter a note when they authorize a diagram or document.

**Include reason field when authorizing** will allow users to select a reason for authorizing a diagram or document from a predefined list.

**Authorizers must select a reason when authorizing** will force users to choose one of the predefined reasons when authorizing a diagram or document.

## **Authorization Reasons**

When users authorize a diagram or document they can choose a reason from a predefined list. Items in the list can be added, deleted and edited.

To add a new reason click **Add**. To edit an existing reason, or to delete a reason, select the item in the list and click **Edit** or **Delete**.

# <span id="page-21-0"></span>**Draft Promotion**

**Use TIBCO Nimbus Batch Server** will use the Batch Server when promoting diagrams. For more information see the help file that is installed with the Batch Server.

**Perform single archive for consecutive promotions of the same map** will take a single archive of a current master map for a series of promotion operations within the same map. This option is only available if the 'Use TIBCO Nimbus Batch Server option is selected. This option is useful as it prevents duplicate archives being created when different sections of the same map are promoted at similar times. The Batch Server will first queue up the draft promotions for the same map, then archive the master in one operation and then allow all draft promotions to run through against that map.

**Override promotion is an administrator only function** will allow only administrators to use the override [promotion](#page-161-0) option when promoting diagrams.

**Automatically unlock draft after promotion** will unlock diagram and Document Registry document drafts following promotion. **Note:** This option is not advised for large installations of TIBCO Nimbus where multiple users are responsible for promoting and unlocking drafts.

**Automatically promote after draft has been authorized** will automatically promote draft diagrams and Document Registry documents to master copies following authorization. **Note:** Automatic promotion will only begin if the user who completes the authorization cycle has the rights to promote the diagrams or Document Registry documents. This function is not available in the web server. This option is not advised for large installations of TIBCO Nimbus where multiple users are responsible for promoting and unlocking drafts.

**Automatically send an acknowledgement request after promotion** will automatically send an acknowledgement request to the assigned acknowledgers of a diagram or document following its promotion. If enabled then you must specify two parameters - *x* **Weeks for acknowledgement** defines the delay following promotion, in weeks, before a request is sent out. The **Default acknowledgement request due dates to** *x* **weeks in advance** is the default number of weeks to define the due dates on automatic acknowledgement requests after they have been sent out.

**Always ask user to confirm prior to sending automatic acknowledgement request** will prompt the user to confirm sending automatic acknowledgement requests to the acknowledgers when a diagram or document is promoted. If No is selected then the diagram or document will still be promoted but acknowledgement requests will not be sent out. The 'Automatically send an acknowledgement request after promotion' option must be enabled.

## **Reviews**

**Review Sign Off** is text that can displayed to users on the Review window when users are completing a review request. Note that this is optional.

**Review Outcome** allows you to manage the options that are available to users when completing reviews. Review outcomes must be associated with an action from the following list:

**None** will complete the review without further action required from users.

**Raise Change Request** will allow users to create a change request when completing a review request. Note that completing the change request form will be optional to users.

**Raise Action** will allow users to create an action when completing a review request. Note that completing the new action form will be optional for users.

**Notify Review Requestor** will email a reviewer's comments to the person that raised the review request.

**Notify Owner** will email a reviewer's comments to the owner of the content.

**Raise Change Request (Mandatory)** will force users to complete the new change request form when completing the review.

## **Links**

**TIBCO Nimbus always determines file associations when launching file links** will override the application specified by users to launch attached file links with the Windows default application. For example, a user may have specified a .txt file to launch in Microsoft Word. If this option is enabled then the application will launch in Notepad, i.e. the Windows default application used to launch .txt files.

**Force UNC paths when file links, metric links and registry documents are added** should be used if users have different mappings on their machines to the network drives. File paths will be converted from mapped drives into UNC (Universal Naming Convention) path names (for example N:\documents will be converted to \\servername\share\documents\) when file links, metric links and document links are added to the system. If this option is not selected and users have different mappings for networked drives, they may not be able to access file links, metric links and Document Registry links. **Note:** This will not work for local drives.

**Use action server when users launch an email link** will use the internal Email system as opposed to using users' default Windows Email program. **Note:** The Action Server must be configured for this option to work. Please refer to the Administrator's Guide located on the CD.

**Default new links to launch in the same browser window** will launch URL links in the same window as the web browser. **Note:** This option can be overridden for individual URL attachments.

**Always show popup menu for attachments** will always display a pop-up menu when users access an attachment, even if only one attachment exists. **Note:** Enable this option with caution as process authors may hide menu functions on free text boxes, for example, or links that they may not want users to see.

**Allow access to file properties from file links reports** will allow users to view file properties in the Document Registry through Windows Explorer.

**Allow use of Excel based metric links** will allow the use of Excel-based metric links. By disabling this option, existing Excel-based metric links will not be updated on diagrams and on users' Home pages, and Process Authors cannot create these types of metric links in the Author Client. **Note:** Performance issues may arise if many Excel-based metric links are created, therefore this option is disabled by default.

**Allow Excel macros to be launched for metric links** will allow Excel macros to be [defined](#page-121-0) and run for [metric](#page-121-0) links.

**Automatically refresh Excel metric links when opening diagram** will refresh metric links when diagrams are opened. **Note:** This may affect performance and therefore may need to be disabled.

**Force non-standard URL launching for all users** allows non-standard URL launching for customers who are unable to launch URL links/attachments.

**Include diagram titles in new or updated flow line link tables** will include the title of diagrams when flow line links are created or updated.

**Allow link navigation from master diagrams into draft diagrams in the Author Client** will allow users to access links in the author client that point from master to draft diagrams. If this option is not selected then users will be prevented from accessing draft diagrams. Note that users must have access to the draft diagram to follow a specific link.

**Allow users to follow links from master diagrams into draft diagrams in the Web** will allow users to access links in the web server that point from master to draft diagrams. If this option is not selected then users will be prevented from accessing draft diagrams. Note that users must have access to the draft diagram to follow a specific link.

**Use a download style link when accessing documents in the web** will provide users with a choice of saving or launching a document when they click a document link in the web. If this option is not selected then the document will automatically launch.

**Allow File/Application Links to be added** will allow users to add external file and application links to diagram objects.

**Allow Web Links (URL) to be added** will allow users to add web links to diagram objects.

#### Example URL

This allows you to change the example URL that appears in the URL attachment window.

## <span id="page-22-0"></span>**Maps**

## Drill Down Copy and Pasting

**Maximum drill downs that can be pasted** allows you to limit the number of drill down diagrams that can be pasted during a copy and paste operation. This prevents performance bottlenecks when copying large maps.

**Maximum drill downs that can be imported** allows you to limit the number of diagrams that can be imported as drill downs. **Note:** Administrators can override this limit when importing maps.

**Override default warning message with this text** will override the default system warning when users attempt to copy drill downs that exceed the value set above.

## Deleted Maps

**Remove maps in the Deletion Recover Manager after** is the number of days to keep deleted maps before the SSync -mapsclean process removes them (this process must be scheduled to run). **Note:** 30 day is the maximum number of days permitted.

# Administration

## **Variants**

In this option you can change the identifier that's used for all process variant levels.

**Variant Identifier** is the identifier that you want to assign to process variant levels. Choose from Letters, Roman Numerals or Numbers with brackets.

# <span id="page-23-0"></span>**Notifications**

## Email Notifications

Certain system notifications relating to the management of maps can be automatically Emailed to associated users (for example, an Email requesting acknowledgement can be automatically sent to acknowledgers when an acknowledgement request is created). These automatically-generated notifications can be switched on or off. The email titles and notification text can also be modified, including the notification text sent to new users upon the creation of their account (the option to send an Email notification to new users of a particular user group must be switched on in the Email Notifications options).

**Notify diagram's primary contact when user adds feedback** will notify the primary contact (author or owner, as specified) when users add feedback to diagrams. If disabled then notifications are not sent.

**Notify feedback topic creator when a reply is added** will notify the creators of feedback when other users reply to their feedback. If disabled then notifications are not sent.

**Notify requestor upon authorizer's approval** will notify the user that requested authorization when authorizers have approved content. If disabled then notifications are not sent.

**Notify draft diagram's primary contact when a feedback is added on the master** will notify the primary contact (author or owner, as specified) of draft diagrams when new feedback is added to master diagrams as opposed to the primary contact on the master diagrams. **Note:** This also requires the **Notify diagram's primary contact when user adds feedback** option to be enabled.

**Notify draft diagram's author when change request on master is allocated** will notify authors of draft diagrams when new change requests are added to master diagrams as opposed to the author on the master diagrams.

**Notify user when change request is removed** will notify users that are currently assigned to a change request if the change request is deleted.

#### **To change the text of Email notification items:**

- 1. Click **Advanced**, select the notification that you want to edit and click **Edit Text**.
- 2. Edit the **Email Subject**, if required.
- 3. In the Email Text tab, edit the email body text, if required.
- 4. Click **OK** .

**Note:** For information on each of the notifications see Notification [Descriptions](#page-26-0).

#### **Substitution Text Fields**

You can insert substitution fields in the notification text, for example you can add the name of the user by inserting <USER>. When editing the text for a particular notification, from the **Tools** menu choose **Insert Field**.

**<BASE\_URL>** will be substituted by the base URL of the Web Server.

**<BASE\_URL\_SHORT>** is the base URL of the Web Server, but without CtrlWebISAPI.dll on the end.

### **Action Notifications**

The following fields can be inserted into action-related notifications:

**<ACTION\_SUBJECT >**

**<ACTION\_NUM>** ID number of the action record Subject of the action record

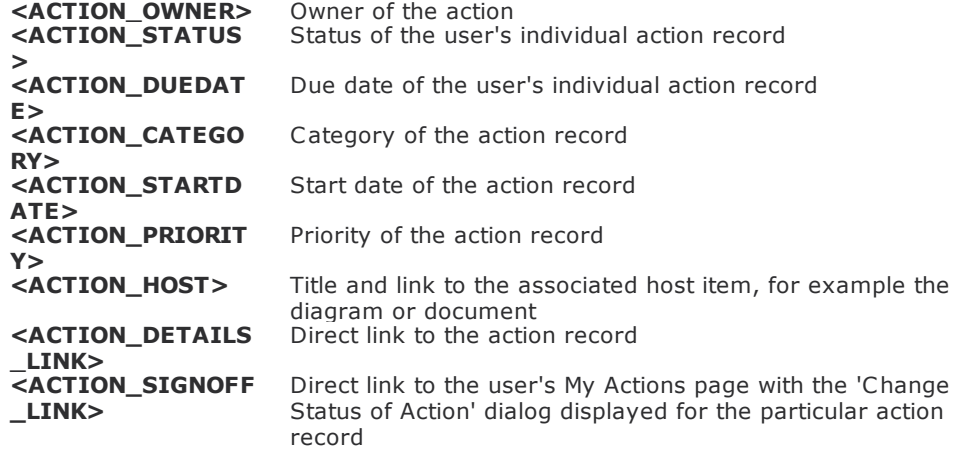

To modify the text of a number of the substitution text fields, from the **Tools** menu choose **Configure Text Fields**. Select the text field and click **Edit Text**. Modify the text, then click **OK** .

To create a new substitution text field, in the Configure Text Fields dialog (from the **Tools** menu choose **Configure Text Fields**) click **New Field** , then enter the input field name. To define the notification text for the newly created substitution text field, select the field and click **Edit Text**.

## **Notification Styles**

Common styles can be defined and applied to the text in system notification Emails. In the Notification Email Text dialog, click the Common Styles tab (on the right) to select it. The Common Styles tab serves as a CSS (cascading style sheet), so you can define HTML styles and apply them to any notification text. Unless any other styles have been defined you will see the **body** style; this style is the style of all notification text that is not formatted by any other style.

To add or modify existing styles click **Edit Text**.

# Administration

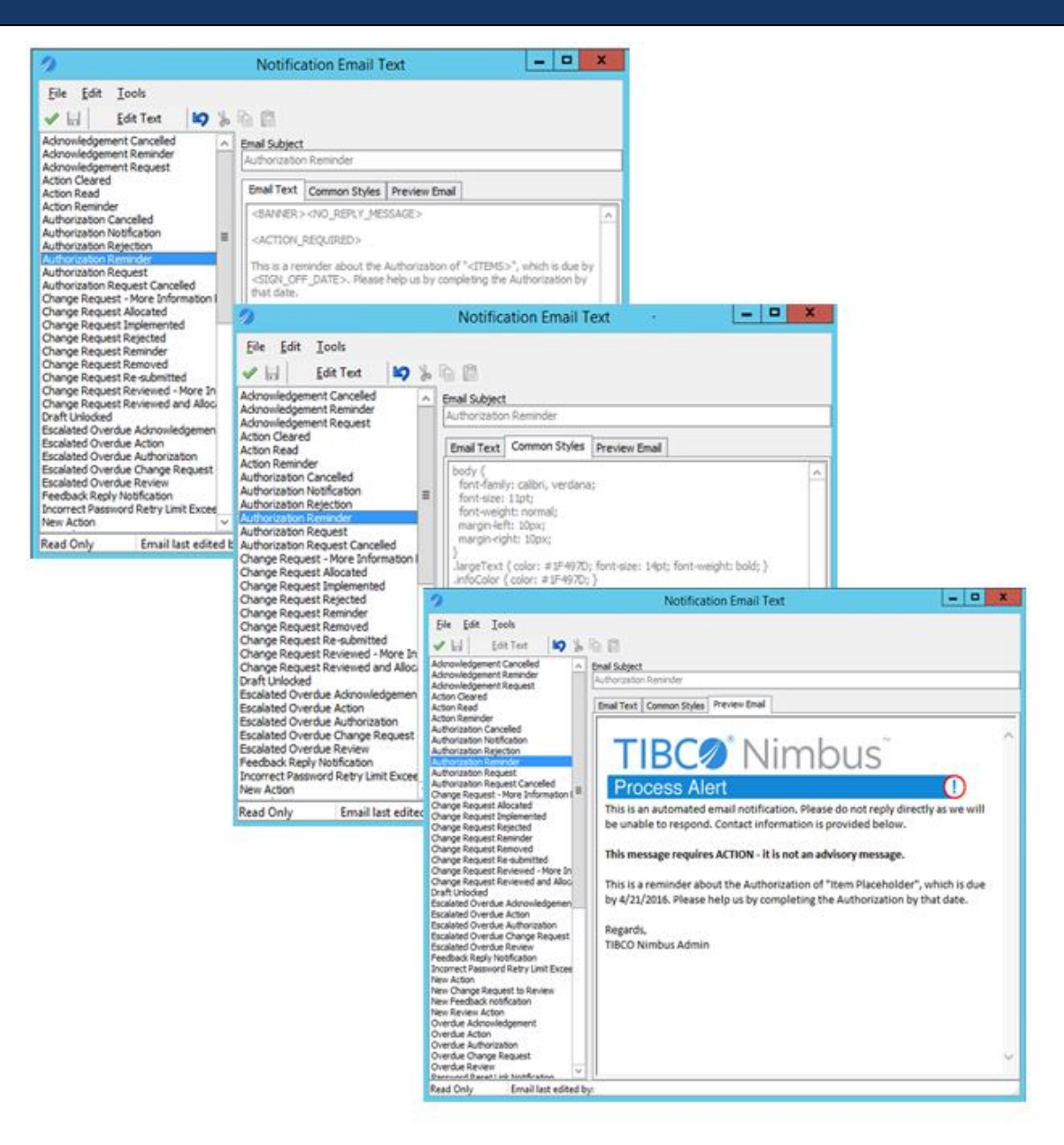

For examples on using CSS, see [www.w3schools.com/Css](http://www.w3schools.com/Css)

## Additional Information

**Include new change log entries in subscription emails** will include a change log of any new changes made to diagrams and documents when subscribers are Emailed.

**User must enter details when requesting authorization** forces users to enter details when requesting authorization of diagrams and documents. This information will appear in the Email sent to authorizers.

**Add change log entry when version number manually updated** will automatically add a change log when users manually update the version number of a diagram or document.

**What if multiple Web Servers exist?**

If multiple Web Server installations exist that all point to the same Process Repository, you can specify which URL is sent in notifications for individual users. See User [account](#page-59-0) details for more information.

#### $\Box$  Who gets sent what?

#### **Authorizations**

Authorization requests and notifications are sent to the respective assigned authorizers. Authorization rejections, cancellations and request cancellations are sent to the process author and owner of a map.

#### **Acknowledgements**

Acknowledgement request notifications are sent to the respective assigned acknowledgers.

#### **Reviews**

Review request and review completed notifications are sent to the respective assigned reviewers. Review rejected notifications are sent to the originators of reviews.

#### **Promotions**

Promotion-ready notifications are sent to the respective assigned promoters.

#### **Subscriptions**

Subscription notifications are sent to the respective subscribers.

#### **Draft Unlocked**

When a draft diagram is unlocked, notifications are sent to the process author and owner of the diagram.

#### **Actions**

New actions notifications are sent to the respective assigned action users.

#### **Overdue and Escalated Notifications**

Overdue notifications, such as an overdue authorization notification, are sent to users to remind them about an overdue To-do item. Escalated notifications are sent to users' line managers to inform them that one of their direct reports has an overdue To-do item.

## <span id="page-26-0"></span>**Notification Descriptions**

Notifications are an important aspect of managing process content as they ensure that users are notified of any Todo actions that are assigned to them. These To-dos are triggered by key stages within the process management life cycle and ensure this life cycle is backed up by solid workflow to ensure contributors are currently updated with the latest version of a process or document. This guide provides a definitive list of all notification types in Nimbus®, their respective triggers and recipients.

**Note:** Notifications require that the Action Server is installed and configured to utilize your corporation's email system. See the Administration Guide for information on installing and configuring the Action Server. Users must also have an email address and mobile number defined in their user accounts to receive the appropriate notifications.

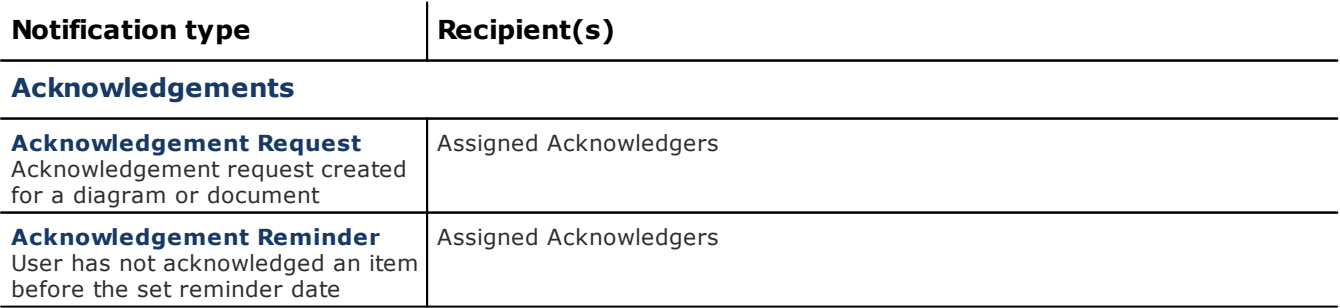

# Administration

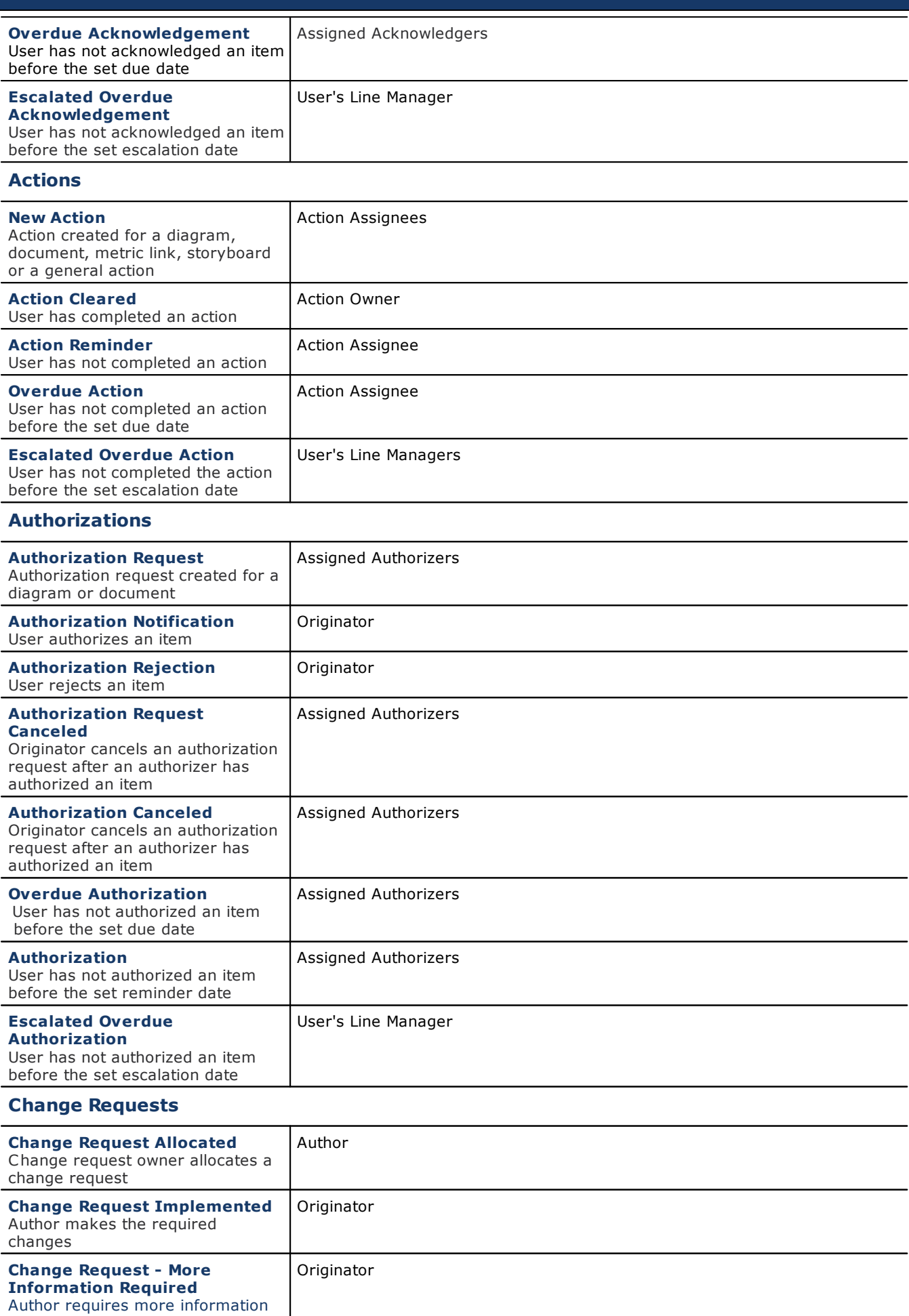

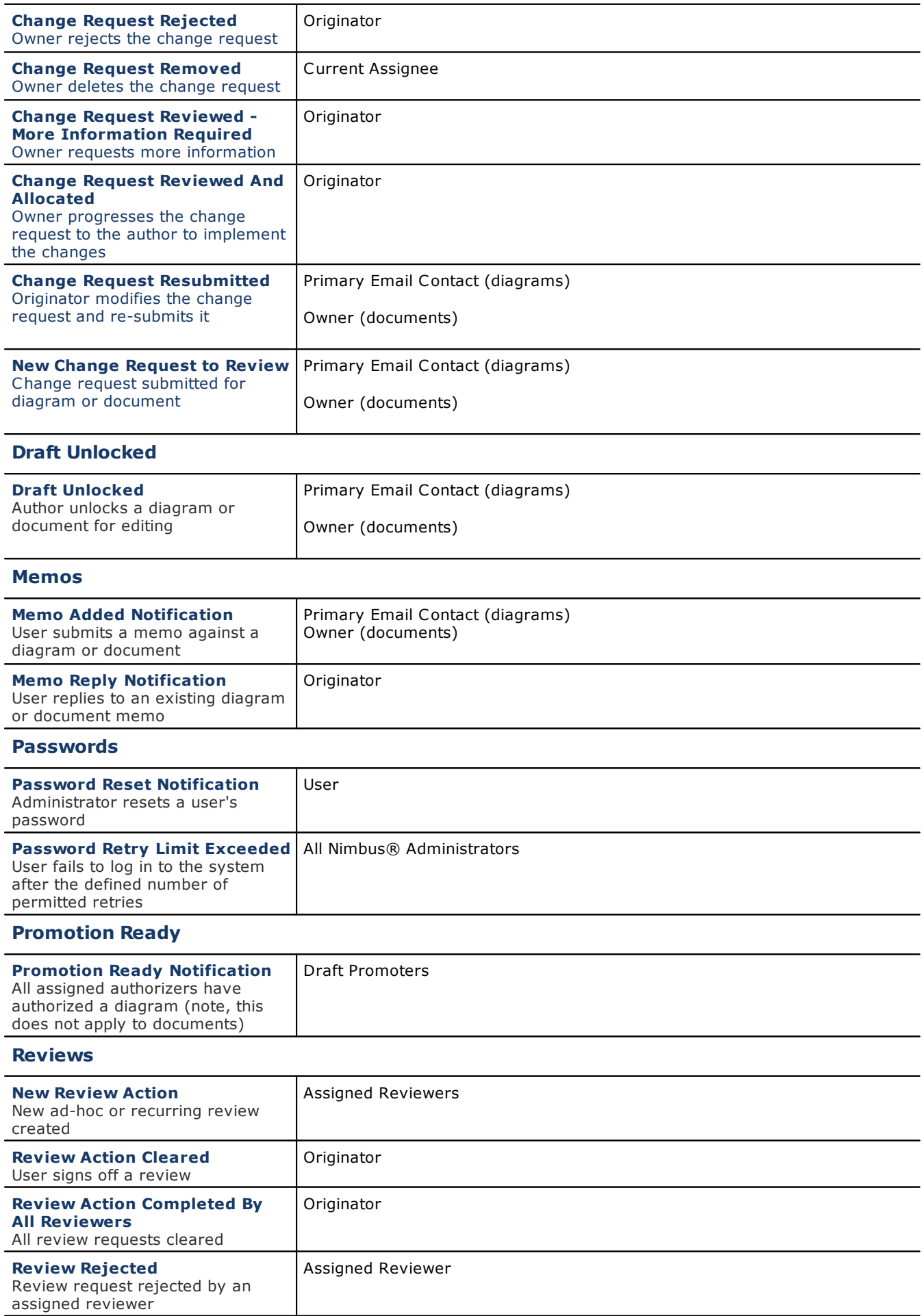

# Administration

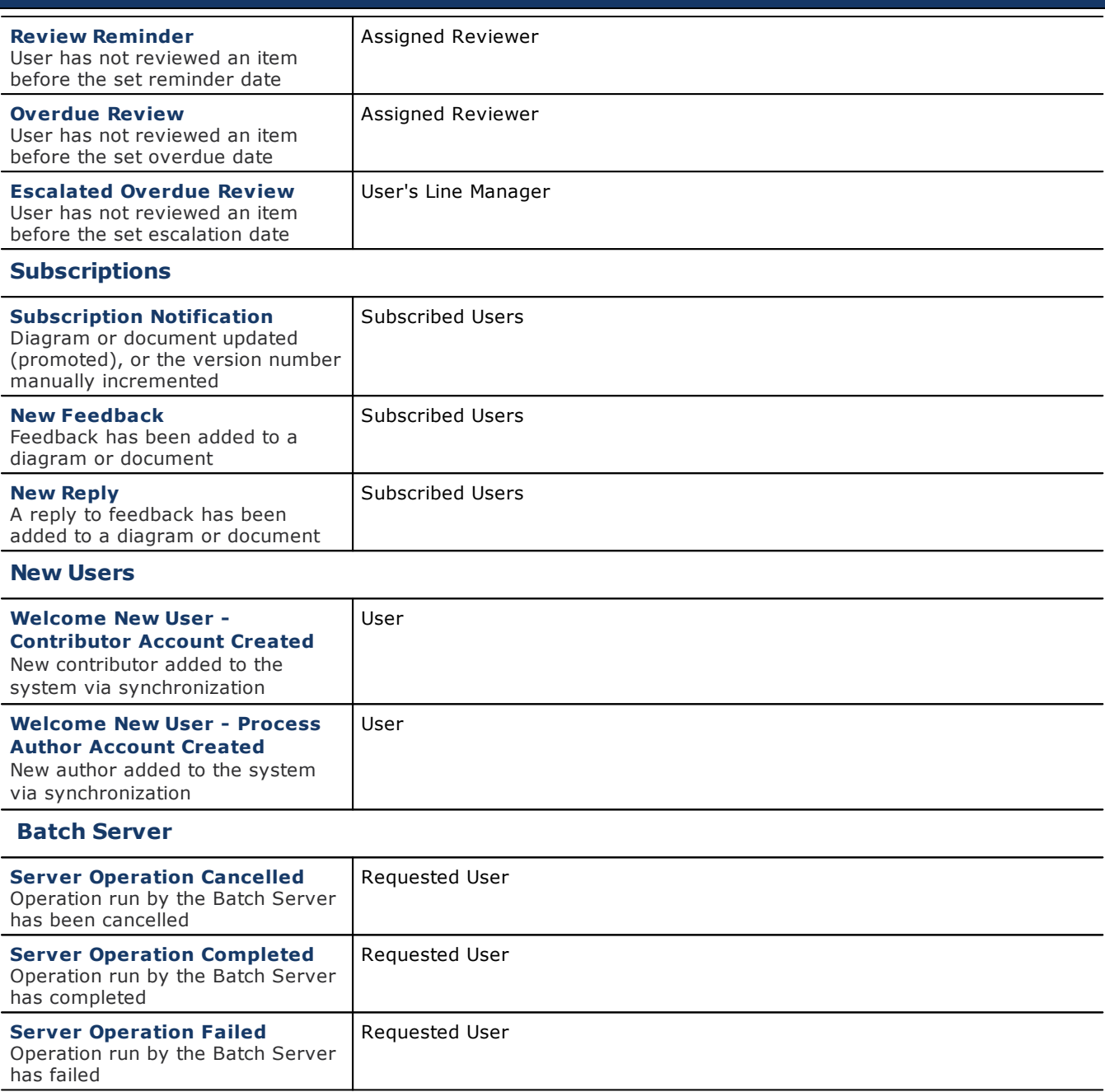

# **Reminders**

These settings apply to reminders for acknowledgements, reviews, recurring reviews, actions, change requests and authorization requests.

**Note:** SMS and email reminders can only be sent to users if they have a mobile number and email address specified in their user account. For escalation reminders, the line manager must be specified in the Reports To field in users' accounts.

**Enable email reminders** will send email reminders to users for any overdue To-do items.

**Enable SMS reminders** will send SMS reminders to users for any overdue To-do items.

**Reminder interval (days)** is the frequency of days in which email and SMS reminders are sent. **Start reminders prior to due date (days)** is the date in which to start sending email and SMS reminders prior to the due date.

**Enable escalations** will send email and SMS reminders to users' line managers in order to escalate a request.

**Start escalation after due date (days)** is the number of days to send an email notification to users' line managers.

**Allow authors to change settings** allows process authors to modify the notification and escalation settings, as set above, before a request is sent out. If this option is disabled then the options set in the system options will be applied and cannot be modified.

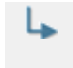

The respective **Reminders & Escalation user group [permission](#page-69-0)** must also be enabled for a particular user group to allow an author to edit the reminder and escalation settings when sending acknowledgement, authorization, review and action requests.

To change a value, double-click a row to display the options for a particular reminder. For example, double click the Enable escalations row to enable or disable escalations for a particular To-do type.

## **Notification Text**

The text that is sent out in notification emails can be modified in the **System [Options](#page-23-0)**. The following items in the Notifications system options apply:

**Acknowledgement Reminder Action Reminder Authorization Reminder Review Reminder Overdue Acknowledgement Overdue Action Overdue Authorization Overdue Review Escalated Overdue Acknowledgement Escalated Overdue Action Escalated Overdue Authorization Escalated Overdue Review**

## **Storyboards**

**Prompt user for change log entry if storyboard has changed** will force a user to enter a change log entry when modifying a storyboard.

**Create a log entry when a user changes a storyboard** will automatically create a change log entry when a storyboard is modified.

**Include attachments from input and output lines** will include attachments on any activity input and output lines when viewing a storyboard in Text View mode (note that this option does not apply to the TIBCO Nimbus Player Desktop Edition and iPhone/iPad apps).

**Show Storyboard icons on Activities** will display relevant icons on each activity that is part of a storyboard sequence

## <span id="page-30-0"></span>**Users**

## User Accounts

**User account name separator** is the separator that is used when creating user accounts (for example, john.smith, john/smith, etc).

**Default account name to lower case** forces account names to be lower-cased.

**Show logged in user name on title bar** displays the name of the user name that is logged in on the title bar.

**Show totals for each user type in user accounts window** displays the total number of users in the system and the number in each user type category.

**Show account name in full name** displays the user's full name as well as the account name on the title bar.

**Additional fields for user accounts** allows additional fields to be provided on all user accounts by associating a data table. Note that if LDAP is being used, only the following data table field types are supported - alpha, short alpha, URLs and pop-up lists.

Log On

**Enable automatic log on when account name matches network log on name** will automatically log in users when the client starts if their TIBCO Nimbus user name is identical to their network user name. **Note:** LDAP must be enabled. For more information on LDAP synchronization see the Administration Guide that is included on the CD.

**Notify Administrators when password retry limit is exceeded** will Email the administrators when users exceed the permitted number of log in attempts as specified below.

**Incorrect password retry limit** is the number of failed attempts that users are permitted when logging into their accounts. After the number of permitted retries is exceeded, TIBCO Nimbus will close and the user must launch the application to retry logging in.

**Minimum password length** defines the minimum number of characters permitted for user account passwords.

**Minimum password complexity** allows you to specify that passwords must contain at least 1, 2 or 3 of the following password security requisites (0 means that passwords do not require any of the requisites):

- · Uppercase and lowercase characters
- · Numericals (0 9)
- Non-alphabetic characters (e.g.  $!,$  \$, #)

**Password expiry period (in months)** is the number of months that passwords are valid for before users are forced to change them.

## <span id="page-31-0"></span>**Default Author Settings**

These settings apply to all process authors.

**Note:** These features can also be enabled or disabled for individual process authors in their user [settings](#page-59-1).

## General Map Functions

**Allow Map Packaging** allows process authors to package any map that they have access to.

**Allow Unpackaging** allows process authors to unpackage a map into a process repository.

**Allow Creation of New Maps** allows process authors to create new maps. **Note:** If you deselect this option and do not want process authors to create new maps you must also deselect the **Default Map Creation** option in the System [Options](#page-22-0) and select **User specific map creation privileges** option.

**Allow Folder Create, Rename and Delete** allows process authors to create and delete map folders in a process repository.

## **Resources**

**Central Resource Manager** allows process authors to manage the central resource library, including being able to add, edit and delete central resource values. By default this will mean that process authors can see all central resource costs.

**See Central Cost** allows process authors to see all central resource costs.

**Local Resource Manager** allows process authors to create, edit and delete local map resources.

## Web Interface Options

**Allow Access to Maps Page** allows process authors to view the Maps page in the web server.

## Miscellaneous

**Action Manager** allows process authors to create actions, edit actions and manage users' actions.. **Action Creator** allows process authors to create actions.

**Data Tables Manager** allows process authors to create, edit and delete data tables.

**Rules Manager** allows process authors to create, edit and delete highlight rules.

**Storyboard Manager** allows process authors to create, edit and delete storyboards.

**Scorecard Manager** allows process authors to create, edit and delete scorecards.

**Scorecard Editor** allows process authors to edit scorecards.

**Statement Set Manager** allows process authors to create, edit and delete statement sets.

**Report Manager** allows process authors to create, edit and delete scheduled reports.

## Landing Page

Choose a default landing page for all authors. A landing page is a URL, such as a TIBCO Nimbus Web Server page, that users will be directed to after logging in to the Web Server. **Note:** Landing pages are defined in System Options - [General.](#page-14-1)

## <span id="page-32-0"></span>**Default Contributor Settings**

These settings apply to all contributors, regardless of what modules they have.

**Note:** These features can also be enabled or disabled for individual contributors in their user [settings.](#page-59-1)

### **Settings**

**Change Subscription** allows users to subscribe and unsubscribe from diagrams and documents. **Access Logs** allows users to view audit, acknowledgement and change logs. **Send Emails** allows users to send emails to diagram owners and authors. **See Diagram Details** allows users to view the details of diagrams. **Change the Diagram Scale** allows users to change the scale of diagrams. **See Draft Maps** allows users to view draft diagrams. **See Draft Documents** allows users to view draft documents. **See Promotion Ready Diagrams** allows users to view promotion ready diagrams. **See Promotion Ready Documents** allows users to view promotion ready documents.

## Feedback

**See Feedback** allows users to view all feedback for process content that they have access to. **Add Feedback** allows users to add feedback to process content.

#### Change Requests

**See Change Request** allows users to view all change requests for process content that they have access to. **Add Change Request** allows users to add change requests.

## Landing Page

Choose a default landing page for all contributors. A landing page is a URL, such as a TIBCO Nimbus Web Server page, that users will be directed to after logging in to the Web Server. **Note:** Landing pages are defined in **System Options - General**.

## **Default Change Module Settings**

These settings apply to all contributors with the Change Module.

**Note:** These features can also be enabled or disabled for individual contributors (with the Change Module) in their user [settings.](#page-59-1)

#### **Settings**

**See Draft Maps** allows users to view draft diagrams. **See Draft Documents** allows users to view draft documents. **See Scenarios** allows users to view scenario diagrams. **See Central Cost** allows process authors to see all central resource costs.

## Web Interface Options

**Allow Access to Maps Page** allows users to view the Maps page.

## **Default Action Module Settings**

These settings apply to all contributors with the Action Module.

**Note:** These features can also be enabled or disabled for individual contributors (with the Action Module) in their user [settings](#page-59-1).

## **Settings**

**Action Manager** allows users to create actions, edit actions and manage users' actions.

- **Action Creator** allows users to create actions.
- **See Draft Maps** allows users to view draft diagrams.
- **See Draft Documents** allows users to view draft documents.

## <span id="page-33-0"></span>**Advanced**

### Restructure Locking Timeouts

**Inactive Use Timeout** is the number of minutes of inactivity on a particular diagram before a user is automatically logged out.

**Pending Lock Polling** is the time period that the system will check for users waiting to perform a restructuring operation. See **About [diagram](#page-34-1) locking** for more information.

#### Resources

**Allow dynamic resource updating on draft locked diagrams** will dynamically update resources in locked draft diagrams without having to unlock the draft and go through the authorization cycle again.

**Enable advanced draft locked resources update facility** will allow resources that have been renamed to be updated in locked draft diagrams without having to unlock the draft and go through the authorization cycle again. For more information on updating resources in locked draft diagrams see Updating draft [resources](#page-39-0).

## Business Controls

**Include resources when updating the style of a business control activity** will update associated resources if a business rule is applied that changes the style of the activity. Deselect this option if you do not want the resource style to also change.

#### Reports

**Minimum physical memory required to run a report** is the minimum amount of free system physical memory required before any reports can be run. It is worth noting that running reports can consume a considerable amount of memory, especially in Citrix environments.

## Image Handling

Large images can affect performance, especially if many images are used in process maps (such as images on diagrams and background images). The following settings will force the reduction of stored images.

**Automatically reduce large images** will reduce the size of images used in maps if larger than 800x600.

**Maximum height before needing reduction** is the maximum height permitted for original stored images before they are reduced.

**Maximum width before needing reduction** is the maximum width permitted for original stored images before being reduced in size.

**Reduced image size should be no more than** is the maximum percentage (compared to the displayed image size) permitted for original stored images before being reduced.

## Automation Properties

**Enable automation properties on activities** allows activities to be labeled for automation when exporting to Business Studio from the web.

# <span id="page-34-0"></span>**Map Administration**

# **About map administration**

Process Maps are a collection of process diagrams, created by process authors, that reside in a process repository. A map is initially created as a draft version until it is promoted to a master version. Maps may also comprise a number of scenarios. Access rights can be assigned to individual users and groups, allowing or preventing access to an entire map or parts of a map. Map administrators can be assigned and these users have administration privileges for a given map.

## Topics...

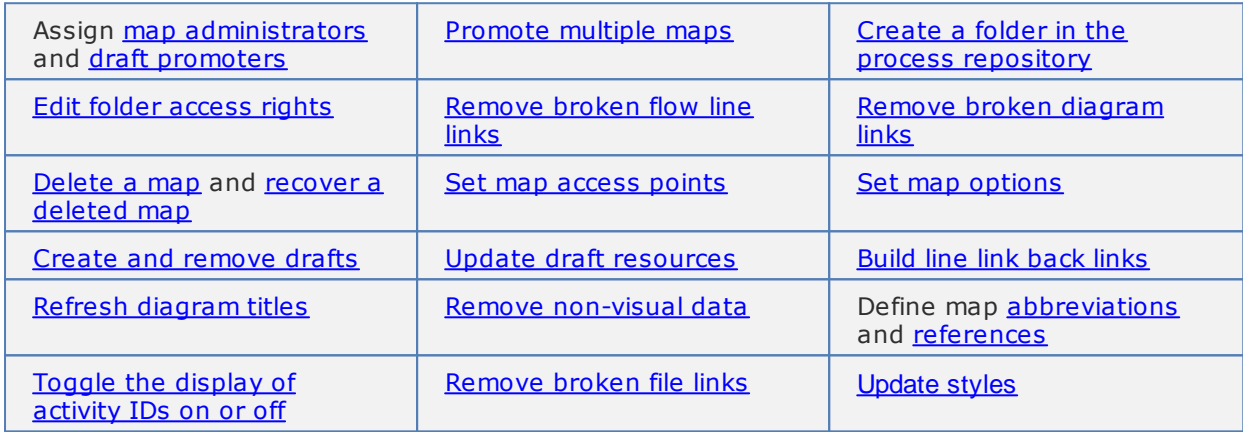

# <span id="page-34-1"></span>**About diagram locking**

When a user accesses a diagram it becomes locked in order to prevent other users from changing it. A lock can also be caused by another user performing, or waiting to perform, a restructuring operation, for example resetting ID numbers, inserting a diagram, etc. The diagrams affected by a restructuring operation will remain inaccessible until the operation is complete.

After a period of user inactivity (set in the system [options](#page-33-0)) the lock will be automatically released and the diagrams can then be accessed.

# <span id="page-34-2"></span>**Assign map administrators**

Map administrators have certain administrative privileges on maps. For example, map administrators can modify map properties, change access rights, add and remove authorizers, request authorization, cancel authorization, add and remove reviews, edit and delete recurring reviews, add and remove acknowledgers, request acknowledgement and manage subscriptions. Only process authors and administrators can be assigned as map administrators.

**Note:** Assigning a user as a map administrator does not automatically provide them with access to a map.

- 1. From the **Map** menu choose **Map Properties**.
- 2. Select the **Map Administrators** tab.
- 3. Click **Add Administrator +** to add [users](#page-414-0).

# Administration

# **Assign a Primary Email Contact**

The Primary Email Contact can be set as either the owner or author for a scope of diagrams. Primary Email Contacts are notified when new change requests are submitted, or existing ones resubmitted, when draft diagrams are unlocked and when new feedback is submitted against a diagram.

- 1. From the **Manage** menu choose **Primary Email Contact**.
- 2. Choose either owner or author.
- 3. Select the scope to assign the Primary Email Contact to, then click **OK**.

# <span id="page-35-0"></span>**Assign draft promoters**

Draft promoters can promote draft diagrams to master diagrams. By default the person who created the map is automatically assigned as a draft promoter but any user can be a draft promoter.

**Note:** Assigning a user as a draft promoter does not automatically provide them with access to a map.

- 1. From the **Map** menu choose **Map Properties**.
- 2. Select the **Draft Promoters** tab.
- 3. Click **Add Promoter +** to add [users.](#page-414-0)

# <span id="page-35-1"></span>**Promote multiple maps**

Multiple maps can be promoted in one operation from the Open and Manage window.

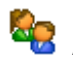

**Available to administrators only**

- 1. In the Open and Manage window (from the File menu choose Open / Manage), hold **Ctrl** and select the maps that you want to promote.
- 2. Right-click a selected map and choose **Promote**.

# <span id="page-35-2"></span>**Create a folder**

Maps can be organized in folders within a process repository and access to these folders can be defined. Only administrators and process authors may create, delete and edit folders. **Note:** They must have the **Allow Folder Create, Rename and Delete** option enabled in their user [settings](#page-59-0).

- 1. From the **File** menu choose **Open/Manage**.
- 2. Click **Create Folder**.
- 3. Click in the **New Folder Name** text box and enter the folder name.
- 4. Select the default view rights of all users.

**Access Allowed** allows users to view the folder and access the maps within. **Access Denied** prevents users from viewing the folder and accessing the maps within.

**Note:** To define specific users or user groups view rights, click **Add a** and select the [user\(s\)](#page-414-0) or user [group\(s\).](#page-414-0)
**Hint:** To optimize security it is also advised to establish a secured process repository. For more information please refer to the Administrator's Guide that is supplied on the CD.

## **Rename a folder**

Map folders can be renamed.

**Note:** You must have access rights to a particular folder to rename it.

- 1. From the **File** menu choose **Open/Manage**.
- 2. Right-click the folder that you want to rename and choose **Rename Folder**.
- 3. Click in the **New Name** field and type the new name for the folder, then click **OK**.

## **Edit folder access rights**

Access rights to folders within the process repository can be defined for all users and specific users and user groups. Only administrators can modify folder access rights.

- 1. From the **File** menu choose **Open/Manage**.
- 2. Right-click a folder in the process repository and choose **Edit Access Rights**.
- 3. Select the default view rights of all users.

**Access Allowed** allows users to view the folder and access the maps within. **Access Denied** prevents users from viewing the folder and accessing the maps within.

**Note:** To define specific user or user group viewing rights, click **Add**  $\bullet$  and select the [user\(s\)](#page-414-0) or user [group\(s\).](#page-414-0)

**Hint:** To optimize security it is also advised to establish a secured process repository. For more information please refer to the Administrator's Guide that is supplied on the CD.

## **Set map access points**

You can define whether process authors and users access a map at the draft or master level.

- 1. From the **Map** menu choose **Map Properties**.
- 2. Select the **Accessing** tab.
- 3. Choose the default entry point from the relevant drop-down list for process authors and users.

**Note:** To define specific user and user group entry points click **Specific User Entry Point**. Click **Add +** and select the user(s) or user [group\(s\)](#page-414-0).

## **Set map options**

Map settings can be applied for all users of the map. Advanced features allow drafts to be created or removed, resources updated, line link back links to be built and all non visual data to be removed.

- 1. From the **Maps** menu choose **Map Properties**.
- 2. Select the **Options** tab.

#### **Settings**

**Include master map in web search** will include the master version of the map when users search in the web interface.

**Include draft map in web search** will include the draft version of the map when users search in the web interface.

**Include scenario map(s) in web search** will include any scenarios of the map when users search in the web interface.

**Show draft banner when in draft copy** will display the word Draft in the background of all draft diagrams. This is automatically turned on when a draft is promoted.

**Prevent unpackage overwriting** will prevent the map from being overwritten in an [unpackage](#page-199-0) operation.

**Allow Shapes Toolbar** allows process authors to use the Shapes toolbar.

**Create a log entry when a user changes a diagram** will automatically create a 'Updated at <hh:mm> log entry whenever a diagram is changed or saved.

#### **Advanced Features**

[Create](#page-39-0) New Draft Update Draft [Resources](#page-39-1) Clear Non [Visual](#page-41-0) Data [Remove](#page-39-0) Draft Copy Build Line Link Back [Links](#page-40-0) [Remove](#page-40-1) Broken File Links Remove Broken [Diagram](#page-40-2) Links [Remove](#page-40-3) Broken Flow Line Links [Update](#page-45-0) styles

### **Add maps to users' favorites**

You can add a selection of maps to one or more user groups' Web favorites. When a map is added, it will add the level 1 diagram to users' favorites.

- 1. From the **File** menu choose **Open/Manage**.
- 2. Select the map(s) that you want to add to user groups' favorites.

**Hint:** Hold **Ctrl** to select multiple maps.

- 3. Right-click one of the selected maps and choose **Add to User Group Favorites**.
- 4. Select the user group(s), then click **OK**.

## **Web Diagram Display Mode**

Maps created in the Author Client can be opened in the Web Server in either Classic or Modern mode. Choose how to display a process map in the Web Server.

- 1. From the **Map** menu choose **Map Properties**.
- 2. Select the **Advanced** tab.

**Classic mode** A map created in the Author Client will be available to view only in the Web Server.

**Modern mode** permits view and edit, however the following functionality will not be available; Background colors and images, BPMN shapes and lines, Costing, Flowchart shapes, Menu function links, Metrics, Signposts, SAP links and certain Business styles will not be applied.

Click **Check compatibility** to identify which items on the diagram will not be accessibility before opting in.

**Note:** The compatibility report is run against master, draft, and scenario maps.

- 3. Click **OK**.
- **Note:** This feature is disabled if the classic diagram conversion is turned ON in the Web Server. After you convert your classic diagram to a modern diagram in the Web Server, you cannot edit it in the Author Client. For more information on converting classic maps to modern maps, see the Map Conversion guide.

## **Add a default data table attachment**

A data table is a flexible way of capturing data significant to a process and within the context of activities, for example business requirements, system details used to perform activities, KPIs (Key Performance Indicators), audit results, etc.

**Note:** By default, upon installation an <Activity-DEFAULT> data table is added to the System Tables in the Data Table Management Console.

**Note:** The <Activity-DEFAULT> data table uses RACI charting, (Responsibility, Accountability, Consult, Inform).

**Note:** The default data table definition can be amended. For more information see [Rename](#page-349-0) a data table.

For more information on creating and using data tables, see Data [Tables.](#page-344-0)

#### **Add a default data table:**

- 1. From the **Map** menu choose **Map Properties**.
- 2. Select the **Advanced** tab.
- 3. Select the **Create a default data table attachment for each new activity** check box.
- 4. From the drop-down select the **Data table definition to use**.
- 6. Click **OK**.

**Add a default data table with an empty record:**

- 1. From the **Map** menu choose **Map Properties**.
- 2. Select the **Advanced** tab.
- 3. Select the **Create a default data table attachment for each new activity** check box.
- 4. From the drop-down select the **Data table definition to use**.
- 5. Select the **Add an empty record to the data table** check box.

**Note:** When running a report all blank records will be available to amend or update. For more information see **Amend data table [records](#page-349-1)** 

**Related topics**

[Generate](#page-400-0) a data table report

## <span id="page-39-0"></span>**Create and remove drafts**

Existing drafts can be deleted and a new draft created from the master. This could be useful if a master has been packaged and a draft is required in order to work on, for example.

#### **To remove the current draft and create a new draft:**

- 1. From the **Map** menu choose **Map Properties**.
- 2. Select the **Options** tab.
- 3. Click **Create New Draft**.

#### **To remove the current draft without creating a new draft:**

- 1. From the **Map** menu choose **Map Properties**.
- 2. Select the **Options** tab.
- 3. Click **Remove Draft Copy**.

#### **Related topics**

#### [Scenarios](#page-232-0)

### <span id="page-39-1"></span>**Update draft resources**

Automatically update all resource names in a map that have been renamed in the resource library.

**Note:** This option is only available if the **Enable advanced draft locked resource update facility** system option is enabled. See **[Advanced](#page-33-0) System Options** for more information.

- 1. From the **Map** menu choose **Map Properties**.
- 2. Select the **Options** tab.
- 3. Click **Update Draft Resources**.

## <span id="page-40-0"></span>**Build line link back links**

You can ensure that all flow line links have working links to diagrams in a selected scope of diagrams, i.e. all inputs connect to outputs and vice-versa.

- 1. From the **Map** menu choose **Map Properties**.
- 2. Select the **Options** tab.
- 3. Click **Build Line Link Back Links**.
- 4. Select the scope of diagrams to check and click **OK**.

#### **Related topics**

#### Flow line [links](#page-147-0)

## <span id="page-40-1"></span>**Remove broken file links**

Broken file links can be removed from all diagrams within a map, i.e. any links that point to non-existent files can be removed, including locked diagrams and master maps. This is useful if you want to share a map without the associated attachments.

**Note:** Any diagrams that you do not have at least Read access to will be ignored.

- 1. From the **Map** menu choose **Map Properties**.
- 2. Select the **Options** tab.
- 3. Click **Remove Broken File Links**.
- 4. Click **OK** to continue with the operation.

## <span id="page-40-2"></span>**Remove broken diagram links**

Broken diagram links can be removed from all diagrams in the currently open map, including diagram attachment links, sign posts and sign post logo links. Note that links to diagrams in the Deleted folder are not treated as broken and therefore will not be removed as part of this operation.

**Note:** Any diagrams that you do not have access to will be ignored.

- 1. From the **Map** menu choose **Map Properties**.
- 2. Select the **Options** tab.
- 3. Click **Remove Broken Diagram Links**.

## <span id="page-40-3"></span>**Remove broken flow line links**

Broken flow line links can be removed from all diagrams in the currently open map. A broken flow line link is a flow line that links to a non-existent diagram or map. Note that if the diagram that is linked to still exists, but the target flow line no longer exists, the flow line link will be maintained. This rule also applies to links to diagrams in the Deleted folder.

**Note:** Any diagrams that you do not have access to will be ignored.

1. From the **Map** menu choose **Map Properties**.

- 2. Select the **Options** tab.
- 3. Click **Remove Broken Flow Line Links**.

## **Refresh diagram titles**

When a drill down is created from an activity, the child diagram title will assume the parent activity's ID. You can automatically update child diagram titles if the parent activity IDs are modified using the Refresh Titles option.

**Note:** Some diagram titles may be locked and prevented from being edited.

- 1. From the **Map** menu choose **Refresh Titles**.
- 2. Select the scope of diagrams to refresh the titles for.

**Current Diagram** updates the current diagram from the parent diagram only. **Current Diagram And Lower Levels** updates the current diagram from the parent diagram and all child diagrams from that level.

**Current Process Map** updates all diagrams in the process map.

### <span id="page-41-0"></span>**Remove non-visual data**

Non-visual data (feedback, change requests, subscriptions, acknowledgement log, change log, history audit log, authorizers, reviewers and acknowledgers) can be removed from a selected scope of diagrams.

- 1. From the **Map** menu choose **Map Properties**.
- 2. Select the **Options** tab.
- 3. Click **Clear Non Visual Data**.
- 4. Select the items that you want to remove.
- 5. Select the scope of diagrams that you want to remove the items from.

**Create a backup archive before clearing the selected items** will create an archive of the selected diagrams. It is advisable that this option is enabled as removing non-visual data cannot be undone.

## <span id="page-41-1"></span>**Delete a map**

Maps can be deleted.

**Note:** This method will not permanently delete a map and maps can be [restored](#page-42-0) following this operation.

- 1. From the **File** menu choose **Open/Manage**.
- 2. Select the process map and click **Delete**.

**Note:** To permanently delete a map you must do this from the Deletion Recovery Manager (from the **File** menu choose **Deletion Recovery Manager**).

#### **Related topics**

[Recovering](#page-42-0) deleted maps

## <span id="page-42-0"></span>**Recover a deleted map**

Deleted maps and diagrams can be restored. Master and draft maps must be recovered separately.

**Note:** Diagrams that have been deleted by removing a drill-down will be restored as a new map. To reintegrate it back into a map you must [import](#page-139-0) it as a drill down.

- 1. From the **File** menu choose **Deletion Recovery Manager**.
- 2. Select the maps and diagrams that you want to recover.

**Note:** Hold Ctrl to select multiple maps or diagrams.

3. Click **Recover** and select a destination.

#### **Clearing Recovered Map Entries**

Once a map or diagram has been recovered it will appear as gray in the list. To remove all recovered map log entries, from the **File** menu choose **Clear Redundant Entries**.

#### **Related topics**

#### [Deleting](#page-41-1) maps

## <span id="page-42-1"></span>**Define abbreviations**

Abbreviations that are used in maps can be defined and made accessible to users in the web server. Abbreviations that are added to master maps will be automatically copied to the draft version. Abbreviations added to draft maps will be copied over to the master version when a diagram or map is promoted. Administrators and process authors can add, edit and delete abbreviations in the web server.

- 1. From the **Map** menu choose **Abbreviations**.
- 2. From the **File** menu choose **New**.
- 3. Enter the abbreviation and its meaning in the respective text boxes.
- 4. Click **OK**.

**Note:** To delete an abbreviation, select it from the list and from the **File** menu choose **Delete**.

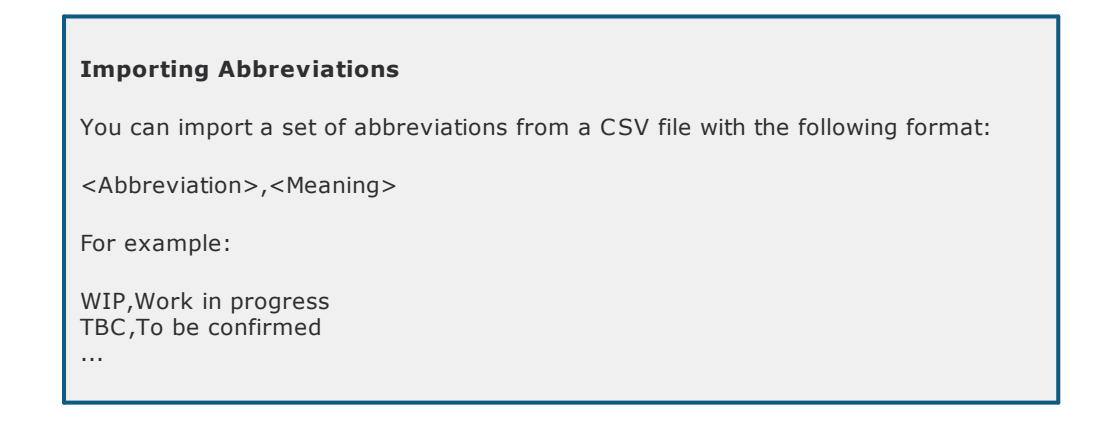

# Administration

From the **Map** menu choose **Abbreviations**. From the **File** menu choose **Import from CSV**. Select the file to import and click **Open**.

**Note:** Abbreviations are limited to 994 characters.

#### **Commas within the text**

If there are commas within the text that you are importing, please ensure that you enclose them within quote marks, otherwise the text will not be imported correctly. Also, there must be no space after the comma.

The following will work:

BPM,Business Process Management "," John Smith

The following will not work (due to the space after the comma):

BPM,Business Process Management ", " John Smith

#### **Related topics**

Defining [references](#page-43-0)

## <span id="page-43-0"></span>**Define references**

References that are used in maps can be defined and made accessible to users in the web server. References that are added to master maps will be automatically copied to the draft version. References added to draft maps will be copied over to the master version when a diagram or map is promoted. Administrators and process authors can add, edit and delete references in the web server.

- 1. From the **Map** menu choose **References**.
- 2. From the **File** menu choose **New**.
- 3. Enter the reference id and reference in the respective text boxes.
- 4. Click **OK**.

**Note:** To delete a reference, select it from the list and from the **File** menu choose **Delete**.

## **Importing References** You can import a set of references from a CSV file with the following format: <Reference>,<Description> For example: CAUR,Common Approach Uncommon Results (Ian Gotts) BPM,Business Process Management (John Smith) ... From the **Map** menu choose **References**. From the **File** menu choose **Import from CSV**. Select the file to import and click **Open**. **Commas within the text** If there are commas within the text that you are importing, please ensure that you enclose them within quote marks, otherwise the text will not be imported correctly. Also, there must be no space after the comma. The following will work: BPM,Business Process Management "," John Smith The following will not work (due to the space after the comma):

BPM,Business Process Management ", " John Smith

#### **Related topics**

Defining [abbreviations](#page-42-1)

## **Toggle the display of activity IDs**

The display of activity IDs (automatically assigned by the system when an activity is created) can be toggled on or off.

- 1. From the **Map** menu choose **Toggle IDs**.
- 2. In the Toggle Activity IDs panel choose to turn activity IDs on or off.
- 3. Select the scope of diagrams to apply the operation to.

#### **Related topics**

[Diagram](#page-171-0) scope lists

## **Redirect Unloaded Attachments**

When **unloading [packaged](#page-199-0) maps** into a process repository, it is possible to redirect where attachments are saved to.

- 1. From the **Administration** menu choose **Attachment Unload Redirection**.
- 2. Click **Add**.
- 3. In the **File or filter** text box define a specific file or file type that you want to redirect.

For example, \*.doc will redirect all files with the .doc extension. You can also define a specific file, such as Sales2007.ppt, which will redirect only that specific file.

- 4. Click **Browse** to select a folder to use as the redirected attachment save folder.
- 5. Click **OK**.

#### **Removing Rules**

Select the rule from the list and click **Delete**, or double-click the rule and deselect **Redirect enabled**.

#### **Reordering Rules**

You can reorder the rules in order of precedence by selecting the rule and clicking Move Up  $\Box$  and Move

Down ₹. For example, if the first rule in the list redirects Document1.doc to Folder A and the second rule redirects general \*.doc files to Folder B, if Document1.doc is unloaded it will be sent to Folder A as this is the first rule that applies in the list.

**Related topics**

[Importing](#page-199-0) maps

[Packaging](#page-192-0) maps

## <span id="page-45-0"></span>**Updating Styles**

You can update all attachment icons and drill down arrows by applying a selected style sheet. This method will be applied to all draft and master diagrams in a map, regardless of access rights and authorization statuses of diagrams.

- 1. From the **Map** menu choose **Map Properties**.
- 2. Click the **Options** tab and then click **Update Styles**.
- 3. From the **Style** drop-down options, select the style sheet that you want to apply.
- 4. Select either **Attachment Icons**, **Drill Down Arrows**, or both.
- 5. Click **OK**.

## **Document Registry Administration**

## **About Document Registry administration**

The Document Registry, accessible in both the client and the web server, allows you to manage and control external files (MS Office files, drawings, multimedia files, etc) and also make them available to authors in order to associate with process activities. The Document Registry provides the following benefits and functionality:

#### **Manage document information and version control**

Information can be defined for individual files and all files have a unique ID. Information such as division, department, document type, confidentiality level, etc., can be defined for files and files are subject to version control.

#### **Register files easily**

Individual files or all files within a folder can be registered easily. Attached files on diagrams that are not already in the Document Registry can also be registered.

#### **Access files with simplicity and speed**

Files can be easily accessed from the Document Registry, assuming users have the correct privileges to do so. A powerful search facility allows documents to be searched for by a number of different fields, including defined custom categories. Users also have the same access in the web server.

#### **Link to files from maps**

Documents in the Document Registry can be directly linked to from a number of different objects within a map. The benefit of storing documents in the Document Registry means that users do not need to know the location of the file.

#### **Administration**

Access to the Document Registry is determined by users' [Document](#page-59-0) Registry access settings. Also, separate access rights can be defined for individual files in the Document Registry. Document Registry administrators can define Document Registry settings, document parameters, document types and confidentiality levels. Document Registry administrators can also correct mistakes or change controlled information specific to a file without the need to reauthorize a file.

## <span id="page-45-1"></span>**Set the Document Registry system options**

Document Registry system options allow administrators and Document Registry administrators to configure and control various aspects of the Document Registry.

- 1. From the **Documents** menu choose **Document Registry**.
- 2. From the **File** menu choose **Administration** and then **Document Registry System Options**.

#### **General**

**Fields that must not be empty** allows you to specify which fields are mandatory to define when users register files.

**Show All Files filter option by default** makes the All Files option the default selection in the authorization drop-down list.

**Keep deleted records** will keep any files that are deleted in the Document Registry. Deleted files appear as light gray in the list and cannot be accessed unless reinstated (right-click the file and choose **Undelete**).

**Enforce notes when unlocking draft** forces users to enter a note when unlocking a draft document.

**Include all files with master documents in authorized filters** will include files that have been promoted already (i.e. they have master versions) but are undergoing another review (i.e. their status is Update Pending) when users choose to search by All Authorized in the Authorization filter.

**Show access denied documents** will include files that users do not have the rights to view in Document Registry searches.

**Automatically create back links for related documentation** will automatically add back links to files that are being referenced as related documentation by other files. For example, if you are adding File B as related documentation for File A, then File A will also be added as related documentation in the details for File B. This option will also remove both links if one of the related document links is removed.

**Maximum list results for cached records mode** is the maximum number of files that are returned when users perform a Document Registry search in Cached Records mode.

#### **File Locations**

- · **Automatic relocation of new documents (Drafts)** defines what happens to files when they are registered in the Document Registry.
- · **Do not relocate** will link to files in their existing location.
- · **Copy new documents when added** will make copies of files in the Document Registry.
- · **Move new documents when added** will move files into the Document Registry.

**Location for promoted documents (Masters)** defines where files are saved to when they are promoted.

**Web Link File Locations** allows you to specify the location to save draft and master web link files (.cwl) to. If no locations are specified then web link files will be saved to the Process RepositoryATTACH \Web Links\Draft and the Process RepositoryATTACH\Web Links\Master folders.

#### **Reviews**

**Manual Review Scheduling** will require users to manually schedule file reviews, i.e. they must specify the date and all other file review options.

**Automatically schedule review upon authorization** will automatically schedule a review when a file is authorized. If this option is selected then you must specify the time period for the automatic schedule to begin.

#### **Defaults**

**Default Promoter** allows you to specify a user who will automatically become the draft promoter when files are registered.

**Note:** To assign specific users or user groups select the **Default to specific user** option, click **Define** and then click **Add**  $\bullet$  to add user(s) or user [group\(s\)](#page-414-0).

#### **Drop Downs**

Define the display filter [drop-down](#page-47-0) titles.

**Prompt for drop down list item codes** allows a code to be manually specified when Document Registry drop-down items are created. If this option is disabled then a code will be automatically assigned to drop-down items upon creation. If automatically creating a drop-down category, the first 3 letters will be used (for example, if a drop-down list is called Department, then drop-down list items would have the codes DEP01, DEP02, etc.).

#### **Access**

**Allow drop down fields to be updated on locked records** allows the drop-down fields of promoted files to be updated.

**Allow comment field to be updated on locked records** allows the comment field of promoted files to be updated.

**Allow author field to be updated on locked records** allows the author field of promoted files to be updated.

**Allow draft version field to be updated on locked records** allows the draft version of promoted files to be updated.

**Allow only administrators to set document access rights** restricts the setting of file access rights to administrators and Document Registry administrators only.

**Allow owners and authors to define document promoters** allows file owners and authors to define document promoters, otherwise only administrators and Document Registry administrators can define document promoters.

### <span id="page-47-0"></span>**Define category drop downs**

Up to seven category drop-down lists can be defined and used to categorize documents, thereby facilitating filtered searching in the Document Registry. Drop-down items can be nested so that the selection of one item is dependent upon the selection of a previous item.

#### **To define the category labels:**

- 1. From the **Documents** menu choose **Document Registry**.
- 2. From the **File** menu choose **Administration** and then **Document Registry System Options**.
- 3. Click the Drop Downs tab to select it.
- 4. Define or edit any of the drop-down labels.
- 5. Click **OK**.

#### **To add category items to drop-down lists:**

- 1. From the **Documents** menu choose **Document Registry**.
- 2. From the **File** menu choose **Administration** and then one of the Drop Down *<x>* List options.
- 3. Click **New drop down item**  $\Box$ .
- 4. Enter the details for the drop-down item.

#### **General tab**

**Code** (optional) allows you to enter a code. This is only visible if you add the respective code column for the Document Registry and cannot be searched against.

**Note:** There is a [Document](#page-45-1) Registry system option that disables this field, allowing the system to automatically assign category item codes.

**Name** is the name of the drop-down item that is available for users to select from the drop-down list.

**Group Under** (optional) allows you to choose a drop-down item from a parent drop-down list. **Note:** Drop-down list 2 items can only be grouped under drop-down list 1 items, drop-down 3 items can only be grouped under drop-down 2 items, etc. If Item 2 is grouped under Item 1, then Item 1 must first be selected before the user can select item 2.

**Default** allows you to set the drop-down list item as the default item. This will automatically select the item in the drop-down list when a new file is registered.

#### **User Groups tab**

Associate user groups with a category item. When a file is registered and a category item is selected that has associated user groups, those user groups will be automatically assigned to the file. See [About](#page-362-0) My [Searches](#page-362-0) for more information.

1. Select the user group from the list of Available User Groups and click **Add** .

#### **Keywords**

Associate keywords with a category item. When a file is registered and a category item is selected that has associated keywords, those keywords will be automatically assigned to the file. See [About](#page-362-0) My [Searches](#page-362-0) and for more information.

**Note:** File categories can be updated over a scope of documents or all documents in the Document Registry. See Updating file [categories](#page-273-0) for more information.

1. Select a keyword from the list of available keywords and click **Add** .

### **Define specific user filter access**

You can grant or restrict access to individual filter options in the authorization drop-down list for specific users and user groups. For example, you may want to restrict users within a user group from being able to search for unauthorized documents in the Document Registry.

- 1. From the **Documents** menu choose **Document Registry**.
- 2. From the **File** menu choose **Administration** and then **Specific User Filter Access**.
- 3. Click **Add +**.
- 4. Click **Select User or Group and select a user or user [group.](#page-414-0)**
- 5. From the **Filter Option** choose the Authorization filter option.
- 6. From the **Access** drop-down list choose to either grant or deny access to the filter option.
- 7. Click **OK**.
- 8. Repeat steps 3-7 for each filter option that you want to define.

# Administration

## **Restore an archived document**

A file is archived when a draft copy is overwritten with a new draft copy or a master copy overwritten with a new master copy. Archived files can be restored.

**Note:** Files cannot be overwritten when restoring an archived file.

- 1. From the **Documents** menu choose **Document Registry**.
- 2. From the **File** menu choose **Administration** and then **Administer Archive Manager**.
- 3. Select the file that you want to restore and from the **File** menu choose **Restore File**.

**Note:** To permanently delete a file from the Document Registry, select the file and click **Delete**.

## **Replace path names**

Search and replace document file paths if the location of documents in the Document Registry have changed.

**Note:** This operation cannot be undone and therefore an option to backup the Document Registry is provided (files are backed up in the DocRegistry/Backup folder).

- 1. From the **Documents** menu choose **Document Registry**.
- 2. From the **File** menu choose **Administration** and then **Path Name Replace**.
- 3. In the **Search On** box either enter the path name or click **Select Path Name To Search** to select the path that you want to replace.
- 4. In the **Replace With** box either enter the path name or click **Select Path Name For Replace** to select the path that you want to replace with.

## **Build back links for related documentation**

If a file is referenced by another file as a related document then you can create back links to ensure that the file being linked to also references the file being linked from, i.e. the related documentation link works both ways. This operation will run through the entire Document Registry and create back links for files that require it.

**Note:** A [Document](#page-45-1) Registry system option **Automatically create back links for related documentation** will automatically create back links when documents are added as related documents.

- 1. From the **Documents** menu choose **Document Registry**.
- 2. From the **File** menu choose **Administration** and then **Build Back Links for Related Documents**.

## **Remove unused files**

Files that are not linked to from process maps can be removed from the Document Registry and placed in a specified folder.

- 1. From the **Document** menu choose **Document Registry**.
- 2. From the **File** menu choose **Administration** and then **Remove Unused Documents**.
- 3. Click **Select Folder** and choose a location to store the unused documents in.

## **Define user access**

Access rights to the Document Registry can be defined for individual users. See Editing user [accounts](#page-59-1) for more information.

## <span id="page-50-0"></span>**User Administration**

## **Summary of User Rights**

### **Summary of user rights**

The following user account types exist in TIBCO Nimbus.

#### **Process Authors**

Users responsible for the creation, editing and management (reviews, authorizations) of process content held within the Process Repository. Process Authors have access to both the Author Client and Web Client.

Process Authors with the Administrator role allow these users to perform the same tasks as the Administrator user account in previous versions of Nimbus®, for example they have access to all functionality in Nimbus®, and they can undertake administrative tasks and integrate with third-party applications.

#### **Contributors**

Consumers of processes and related content who have access to the Web Server. Contributors have limited access to functionality through the Web Server, however a contributor's capability can be augmented by additional licenses of one or more modules.

- · Contributors with the **Action Module** have access to the action management functionality. This means that they can view actions, have actions assigned to them and create new actions.
- · Contributors with the **Change Module** have access to authorizations and reviews, and can manage access rights and unlock diagrams that they own. This means that they can be requested to authorize and review process content. Additionally, contributors with this module can view the cost of central resources, access scenario maps, and access the Maps page in the web. If the license permits it, these users also have access to the Author Client (please contact Technical Support if the contributor requires access to the Author Client). However, without this module, contributors can still be requested to acknowledge process content, and they can also view and add change requests and feedback.
- · Contributors (which now includes Mobile Module) can download storyboards and associated attachments from the Web Server to the TIBCO Nimbus Player Desktop Edition, iPhone, iPad and iPod.

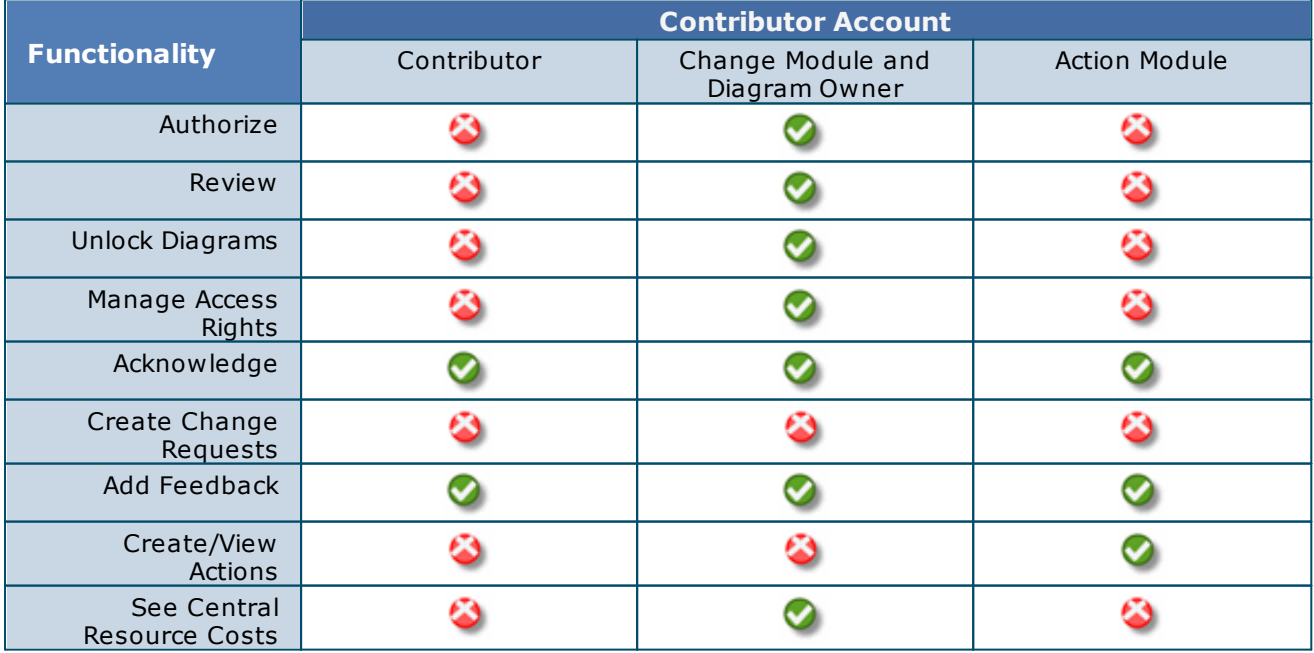

# Administration

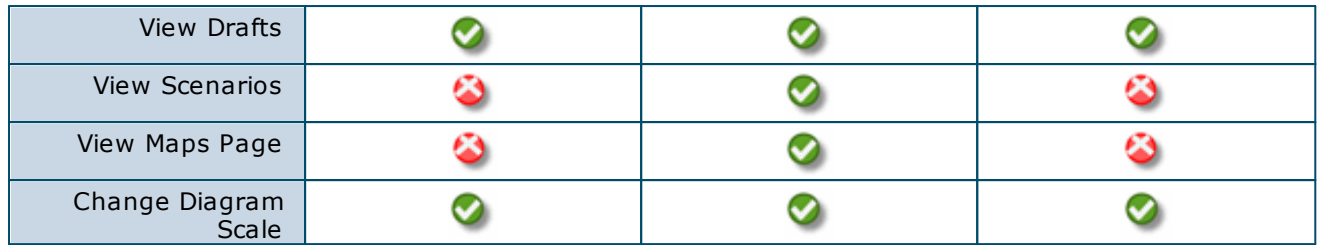

**Table.** Access Rights for contributors (in the Web)

#### **Additional System Roles**

There are a number of additional roles that can be assigned to Process Authors and Contributors, providing them with further access to functionality within TIBCO Nimbus. These roles are assigned in the [Settings](#page-59-0) tab of the User Account window.

#### **Process Authors**

**Action Manager** allows users to manage users' actions, and create/modify action categories and statuses. **Action Creator** allows users to create actions.

**Data Tables Manager** allows users to create data table definitions and data table folders. These users can also delete and modify data table definitions and data table folders for definitions and folders where they have been granted read/write access.

**Data Tables Administrator** allows users to create, modify and delete any data table definition and data table folder regardless of access rights.

**Rules Manager** allows users to create, delete and modify highlight rules.

**Storyboard Manager** allows users create, delete and modify storyboards.

**Scorecard Manager** allows users to create, delete and modify scorecards.

**Scorecard Editor** allows users to modify existing scorecard records.

**Statement Set Manager** allows users to create, delete and modify statement sets.

**Statement Set Administrator** allows users to create, delete and modify statement sets regardless of access rights

**Account Manager** allows users to create and manage non-administrator type user accounts.

**Central Resource Manager** allows users to manage the Central Resource Library. Users can add, delete and edit central resource values. By default these users can see all central resource rates.

**See Central Cost** allows users to see the cost rates of central resources.

**Local Resource Manager** allows users to create, edit and delete local map resources.

**Report Manager** allows users to create, edit and delete scheduled reports.

**Note:** Process Authors with the Administrator account type are assigned the above system roles by default.

#### **Contributors**

**Action Manager** allows users to manage users' actions (requires Action Module), and create/modify action categories and statuses.

**Action Creator** allows users to create actions (requires Action Module).

**See Central Cost** allows users to see the cost rates of central resources (requires Change Module).

## <span id="page-51-0"></span>**Resources and Roles**

#### **Resources**

A resource dictates who, or what, is responsible for completing a particular activity in a process. At the higher level processes of an enterprise, the activity resource is usually the process owner, i.e. the person ultimately responsible for the overall process. At the lower levels, resources are usually the job titles, machines and systems responsible for executing specific activities. Multiple resources may be assigned to a single activity as well as permitting single resources to be assigned to multiple activities. It is also possible to merge two resources.

Resources are managed in [resource](#page-52-0) libraries. Rates can be defined for resources which allows for activity-based costing to be performed for a process. Users that do not possess specific cost viewing rights will not be able to see costs for resources in the Central Resource Library.

**Note:** It is possible to automatically update all resource names in a map. For more information see [Updating](#page-39-1) draft [resources.](#page-39-1)

#### **Reporting on Resources**

A number of resource-based reports are available in the Author Client, including:

**Resources**: Identifies where a selected resource exists within a specified scope of diagrams and displays information such as the diagram, activity, other resources, etc. Note that Suppliers are the other resources on any activities connected as inputs to a particular activity, and Customers are the other resources on activities connected as outputs from a particular activity.

**Resource Groups**: Shows a list of all resource groups.

**Resource Costs**: Builds a list of all resource within the specified scope of diagrams and includes all costing information relevant to the activity resource relationship.

**Resource Usage**: A usage count for all central resources. This is based on the resources used across a selected scope of diagrams.

**User Resources**: Lists all the users and their resource roles.

**User Activities**: Identifies all activities where a selected user or user group exists based on their assigned resource roles within a specified scope of diagrams.

<span id="page-52-0"></span>For information on reporting see [Generating](#page-399-0) reports.

Resources are managed in resource libraries and two types of resource library exist. **Central Resource Library** holds resources that are available to all maps in the Process Repository, whereas **Local resource libraries** hold resources that are associated with specific map versions, for example draft maps, scenarios, etc. Local resources are only visible to the maps that they are associated with, although local resources can be copied to the Central Resource Library. Resources are usually created/added to local libraries and then moved to the Central Resource Library if that resource is going to be used as a standard resource within the Process Repository.

**Note:** Where a resource exists in both the central and local library, the local resource cost will override the central resource when activity-based costing is calculated and the resource state will display **Override**.

#### **Related topics**

Creating [resources](#page-53-0) Creating [resource](#page-55-0) groups [Importing](#page-54-0) resources Editing [resources](#page-55-1) and resource groups [Roles](#page-56-0) [Process](#page-214-0) costing

<span id="page-52-1"></span>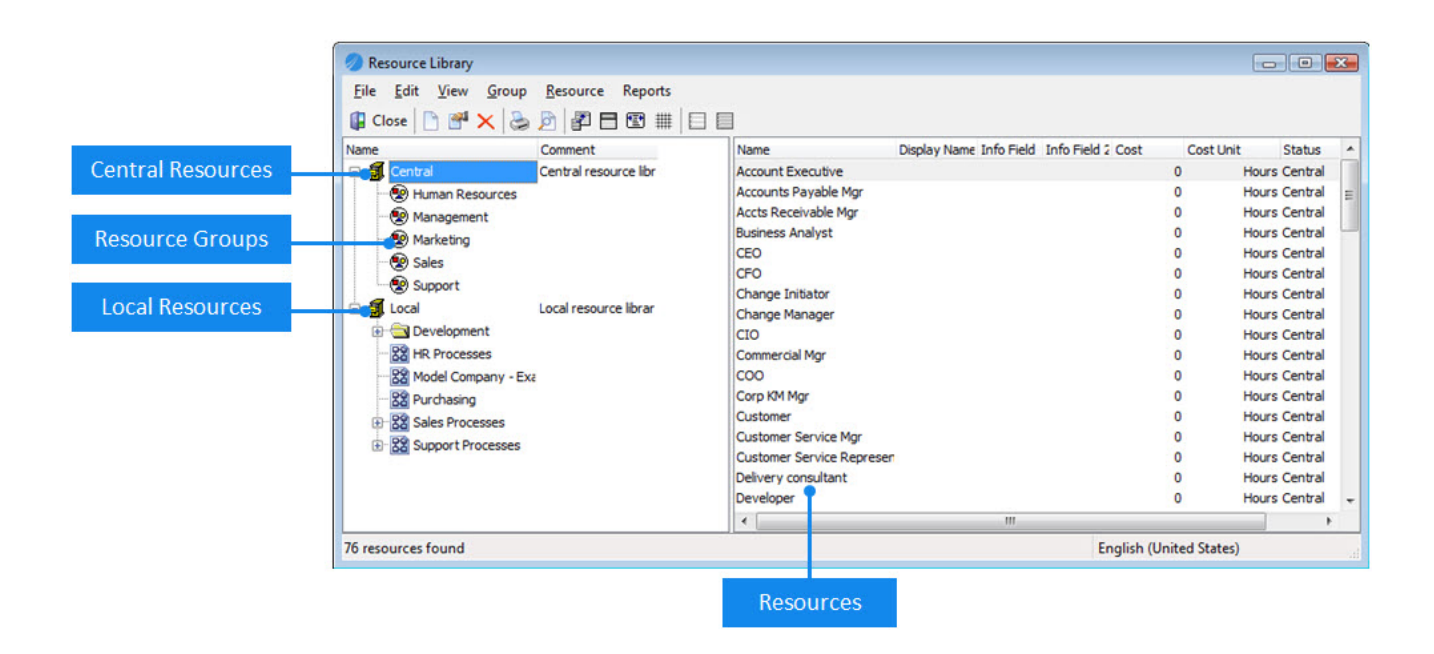

<span id="page-53-0"></span>Resources are job titles, systems or machines that are assigned to specific activities within a process to identify responsibility for completing that activity. For more information see About [resources](#page-51-0).

Click here to view a [screenshot](#page-52-1) of the Resource Library dialog

#### **To create a resource:**

- 1. From the **Tools** menu choose **Resources** and then **Resource Library**.
- 2. In the Resource Library dialog, select either the Central Library or a local map.

**Note:** If resource groups exist you can create a new resource within a group by selecting the group before proceeding to Step 3.

- 3. From the **Resource** menu choose **New**.
- 4. Enter the following details for the new resource:

**Resource Name** is the full title of the resource (for example, Supervisor of IT Planning and Coordination). **Display Name** is the name of the resource as it will be displayed on activities (for example, Supervisor). **Info Field 1** and **Info Field 2** allows additional information to be added about the resource, for example department. **Rate** is the rate of the resource, defined as **Per** second, minute, hour, day, week or year.

**Note:** The Display Name will be used to display the resource on activities. If the Display Name is not specified then the Resource Name will be used.

 $\Box$  Support for multiple languages

In the Language Variant panel you can define the resource in a different language (the available languages are set by an Administrator in the **System Options**). The resource text that is displayed will depend on the user's PC locale; the default language will be displayed if a user's PC locale is set to a language that has not been defined for a particular resource.

5. Click **OK**.

#### **To copy resource to a resource group:**

- 1. From the **Tools** menu choose **Resources** and then **Resource Library**.
- 2. Right-click the resource from the Central Library or a resource group and choose **Copy**.
- 3. Right-click the resource group and choose **Paste**.

**Note:** A copy of the resource will always exist in the Central Resource Library. This method allows you to promote a local resource to a central resource.

#### **Related topics**

Adding [resources](#page-97-0)

Merging [resources](#page-54-1)

[Importing](#page-54-0) resources

Creating [resource](#page-55-0) groups

Deleting [resources](#page-56-1) and resource groups

#### Editing [resources](#page-55-1) and resource groups

#### [Assigning](#page-57-0) roles

<span id="page-54-1"></span>There may be a case where two resources exist in the resource library that are the same but assume different titles. Resources can be merged into one and all references to both resources will be directed towards the single merged resource.

- 1. From the **Tools** menu choose **Resources** and then **Resource Library**.
- 2. Right-click the resource that you want merge into another resource and choose **Select Item for Merge**.

**Note:** The resource selected here will be deleted and the information will be merged into the resource selected in the next step. If any information is different then the information in the resource selected in the next step will be maintained.

3. Right-click the second resource that you want to merge the first resource with and choose **Merge with Selected Item**.

#### **Related topics**

Creating [resources](#page-53-0)

[Importing](#page-54-0) resources

Creating [resource](#page-55-0) groups

Deleting [resources](#page-56-1) and resource groups

Editing [resources](#page-55-1) and resource groups

[Assigning](#page-57-0) roles

<span id="page-54-0"></span>Resources can be imported in CSV format.

#### The format is **name**,**cost**,**info field 1**,**info field 2**,**display name**,**group name**

Examples:

Printer,2,HP (Color),First Floor,HP Color Printer,Printers Fax Machine,2,Sony,Second Floor,Sony Fax Machine,Fax Machines

**Note:** All fields but the **name** field are optional. If you are specifying a group then it must already exist in the process repository as groups are not created as part of the import process.

- 1. From the **Tools** menu choose **Resources** and then **Resource Library**.
- 2. From the **File** menu choose **Import Resources**.
- 3. Locate the CSV file and click **Open**.

#### **Related topics**

Creating [resources](#page-53-0)

Merging [resources](#page-54-1)

Creating [resource](#page-55-0) groups

Deleting [resources](#page-56-1) and resource groups

Editing [resources](#page-55-1) and resource groups

[Assigning](#page-57-0) roles

<span id="page-55-0"></span>Central and Local resources can be grouped and resource groups can be nested within other groups. Once a resource group is created you can drag resources into the group.

**Note:** If the resource is a Central resource then it will be copied into the resource group.

- 1. From the **Tools** menu choose **Resources** and then **Resource Library**.
- 2. Select the Central or Local library.

**Note:** You can create a sub-group by selecting an existing resource group.

- 3. From the **Group** menu choose **New Group**.
- 4. Enter the group name and a group description.
	- $\Box$  Support for multiple languages

In the Language Variant panel you can define the resource group in a different language (the available languages are set by an Administrator in the **System Options**). The resource group text that is displayed will depend on the user's PC locale; the default language will be displayed if a user's PC locale is set to a language that has not been defined for a particular resource group.

5. Click **OK**.

#### **Related topics**

Creating [resources](#page-53-0)

Merging [resources](#page-54-1)

[Importing](#page-54-0) resources

Deleting [resources](#page-56-1) and resource groups

Editing [resources](#page-55-1) and resource groups

<span id="page-55-1"></span>[Assigning](#page-57-0) roles

1. Right-click the resource or resource group and choose **Properties** or **Group Properties** respectively.

#### **Related topics**

Creating [resources](#page-53-0)

Merging [resources](#page-54-1)

[Importing](#page-54-0) resources

Creating [resource](#page-55-0) groups

Deleting [resources](#page-56-1) and resource groups

#### [Assigning](#page-57-0) roles

<span id="page-56-1"></span>Resources and resource groups can be deleted (if you have the rights to do so). Deleting a local resource will remove the resource and all references to it in a map. Deleting a central resource will remove the resource and all references to it in maps except where a local copy exists, in which case the references will remain. Deleting a resource that exists in a resource group, or deleting a group, will only remove the resource from the group, i.e. it will not delete the resource. Where the resource exists in both a local library and the central library and the resource is deleted from the local library, the resource will remain in the central library and all map references will then refer to the central resource.

- 1. From the **Tools** menu choose **Resources** and then **Resource Library**.
- 2. Right-click the resource or resource group and choose **Delete** or **Delete Group** respectively.

#### **Related topics**

Creating [resources](#page-53-0)

Merging [resources](#page-54-1)

[Importing](#page-54-0) resources

Creating [resource](#page-55-0) groups

Deleting [resources](#page-56-1) and resource groups

Editing [resources](#page-55-1) and resource groups

[Assigning](#page-57-0) roles

### <span id="page-56-0"></span>**Roles**

Users can be assigned a variety of roles within an organization and this can be reflected in TIBCO Nimbus. Roles provide the ability to align people with what they do in a process and to make their involvement visible. In TIBCO Nimbus, roles are created by assigning central resources to users or user groups. For example, a resource exists called Area Manager. By associating this resource to Fred Smith, Fred Smith will assume the Area Manager role and any responsibilities associated with the role.

Roles can be associated with users, user groups, diagrams and storyboards. Assigning a role to a user group will assign the role to all users within the group.

In the web server, users can search master diagrams, storyboards and transactions against their assigned role(s). Users also have the ability to search for diagrams, storyboards and transactions against other roles that exist.

#### **Related topics**

[Assigning](#page-57-0) roles

[Importing](#page-58-0) user roles

Creating [resources](#page-53-0)

<span id="page-57-0"></span>Roles can be assigned to users, user groups, diagrams and storyboards. Assigning roles to user groups will assign the role to all users within the group. Only Central Resources can be assigned as roles. For more information see **[About](#page-56-0) roles**.

**Note:** Roles are associated with diagrams by assigning resources to specific activities. See Assigning [resources](#page-97-0) for information on assigning roles to diagrams.

**To assign a role to a user:**

- 1. From the **Tools** menu choose **Users** and then **User Accounts**.
- 2. Right-click a member and choose **Roles**.
- 3. In the Select Roles dialog specify the resource search criteria and click **Find**.

**Note:** You can enter the resource name directly if you know it. You can also filter the search to the Central Resource Library or to a specific local resource library. If you want to retrieve all resources within the Process Repository then ensure the <ALL CENTRAL> group is selected and click **Find**.

4. Select a role and click **Add Resources To List** .

**Hint:** You can select multiple roles by holding Ctrl.

5. Click **OK**.

**To assign a role to a storyboard:**

- 1. From the **Tools** menu choose **Storyboards**.
- 2. Right-click the storyboard and choose **Properties**.
- 3. Click **Roles**.
- 4. In the Select Roles dialog specify the resource search criteria and click **Find**.

**Note:** You can enter the resource name directly if you know it. You can also filter the search to the Central Resource Library or to a specific local resource library. If you want to retrieve all resources within the Process Repository then ensure the <ALL CENTRAL> group is selected and click **Find**.

5. Select a role and click **Add Resources To List** .

**Hint:** You can select multiple roles by holding Ctrl.

6. Click **OK**.

**To remove roles from users, user groups and storyboards:**

1. Select a role from the list of associated roles (on the right) and click **Remove Resources From List** ٠ .

**Hint:** You can select multiple roles by holding Ctrl.

#### **Related topics**

#### [About](#page-56-0) roles

<span id="page-58-0"></span>User roles can be imported from CSV formats. A single resource may be assigned multiple roles.

#### The format is **user account,role**

For example:

Fred.Smith,General Manager Fred.Smith,Technical Director Kate.Jones,General Manager Kate.Jones,Analyst

**Note:** If the user account does not exist then the line will be ignored.

- 1. From the **Tools** menu choose **Users**, then **User Accounts**.
- 2. From the **File** menu choose **Import User Roles**.
- 3. Locate the CSV file and click **Open**.

### <span id="page-58-1"></span>**Users**

#### **About user accounts**

There are three active user account types that exist, including:

#### **Process Authors**

These users create, edit and manage the content held within the Process Repository. Author are also entitled to download and use the TIBCO Nimbus Player Desktop Edition and the TIBCO Nimbus Player iPhone Edition.

**Administrator** - allows Process Authors to perform administrative duties in TIBCO Nimbus, including creating and maintaining user accounts, configuring the system, running administrative tasks, integrating with third-party applications, etc.

#### **Contributors**

These users have access to the TIBCO Nimbus Web Interface only. Contributors cannot create or modify content in the Process Repository. See **[Summary](#page-50-0) of user rights** for more information.

**Change Module** - allows contributors to assist in change management, including authorizations, reviews, promotion, etc.

**Action Module** - allows contributors to use the action management functionality. Users can access the Action Registry, be assigned to actions, edit actions and create actions. **Note:** To create actions users must also be assigned either the Action Manager or Action Creator role (in the [Settings](#page-59-0) tab).

**Contributor (which includes Mobile Module)** allows contributors to download storyboards and associated attachments to their TIBCO Nimbus Player Desktop Edition, iPhone, iPod and iPad (limited to 3 devices).

**Note:** Any purchased 'Contributor' licenses entitle the user to the contributor account plus all associated modules, i.e. Contributors with Change or Action modules.

#### **Unassigned**

These users have no rights or access in either the Desktop Client or the Web Interface.

[Summary](#page-50-0) of User Rights...

#### **Related topics**

[Summary](#page-50-0) of user rights

#### <span id="page-59-2"></span>**Create a user account**

Each TIBCO Nimbus user, including users of the web server, must have a user account setup that defines their access rights, contact information, group membership, etc.

- 1. From the **Tools** menu choose **Users** and then **User Accounts**.
- 2. From the **Member** menu choose **New User**.
	- **H** User settings

#### **Related topics**

Group [permissions](#page-69-0)

[Importing](#page-64-0) user accounts

Editing user [accounts](#page-59-1)

[Creating](#page-68-0) user groups

[Assigning](#page-57-0) roles

#### <span id="page-59-1"></span>**Edit a user account**

Administrators and account managers can update user accounts. See User [details](#page-59-0) for more information on user accounts.

**Note:** User accounts can be accessed from the User (Details) List report (accessed from the **Reports** menu in the User Accounts window). Double-click a user account to access it.

- 1. From the **Tools** menu choose **Users** and then **User Accounts**.
- 2. Right-click the user account and choose **Properties**.

**Hint:** You can select the user's group in the left-hand pane to filter the display.

#### **Related topics**

User [account](#page-59-0) details Deleting user [accounts](#page-66-0)

#### <span id="page-59-0"></span>**User account details**

The following settings apply to user accounts. Depending upon the user account type, some settings will not be applicable. To access a user's [account](#page-59-1) details see **Editing a user account**.

#### **General tab**

**First Name** and **Last Name** are the user's real names.

**Account** is the user account name. This is automatically created once the user's first and last names are defined, although it can be edited. **Note:** The account separator (default '.') is set in the System Options by an administrator.

**Password** is the user account password that is required for the user to log into TIBCO Nimbus.

Additional informational fields include their mobile phone number, work phone number and Email address for contact purposes.

**Important:** For users to receive notifications, such as To-Do notifications, a valid Email address must be specified.

**Account Type** is the user account type. For more information see About user [accounts.](#page-58-1)

**This account is not to be managed via LDAP** will allow you to manage a user's account outside of LDAP. By deselecting this option you can configure any of the parameters, for example user name, password, etc., for a particular user account. LDAP will ignore the user account when synchronization occurs. **Note:** This option is only displayed if LDAP has been enabled. See the Administration Guide that is supplied on the CD for more information on LDAP synchronization.

#### **Details tab**

Provide details about the user.

**Reports To** is the user's line manager. Past due (overdue) To-Do notifications are sent to users' line managers. **Job Title** is the user's job title. **Comment** allows you to add a comment about the user (such as favorite animal).

The **URL substitution** field allows dynamic URL links that are user-specific to be defined in diagrams. If <USER> appears in a URL link then it will be replaced by whatever text appears in the URL substitution field for a specific user when the user accesses the URL. For example, USER1 has a URL substitution of DEV and USER2 of CON. A diagram URL link is defined as the following:

http://companyx/example/list.asp&dept=<USER>&view=1

When USER1 launches the URL they will be directed to http://companyx/example/list.asp&dept=DEV&view=1.

When USER2 launches the URL they will be directed to http://companyx/example/list.asp&dept=CON&view=1.

**Preferred Server** allows you to choose the URL of the Web Server to send out in email notifications to a particular user, assuming multiple Web Server installations exist. If no Web Server is specified then the default Web Server will be assumed. The Web Server URLs are defined in the ServerURL.npdta file (.../TIBCO Nimbus/Process Repository).

**Landing Page** allows you to choose a landing page for the user. A landing page is a URL, such as a TIBCO Nimbus Web Server page, that users will be directed to after logging in to the Web Server.

Notes: Landing pages are defined in the **System Options - [General](#page-14-0)**. Administrators can specify a default landing page for all **[authors](#page-31-0)** and *contributors*. However, specifying a landing page for individual users will override the default landing page.

**Hint:** To specify a landing page for multiple users, hold **Ctrl** and select the users in the User Accounts window and then right-click a selected account and choose **Set Landing Page**.

**Street Address, City, State/Province, Zip/Post Code, Country** are the user's address details.

#### **Additional tab**

Provide any additional information about the user.

**Note:** This tab may not be present if the system has not been configured to enable additional information to be supplied (see [Users](#page-30-0) in the system options for information about associating a data table with user accounts).

#### **Settings tab**

**Process Authors**

The following roles and settings are available for Process Authors:

**Allow Map Packaging** allows users to package maps that they have access to.

**Allow Unpackaging** allows users to unpackage maps into the Process Repository.

**Allow Folder Create, Rename and Delete** allows users to create, rename and delete map folders in the Process Repository.

**Allow Creation of New Maps** allows users to create new maps in the Process Repository.

**Allow Access to Maps Page** allows users to access the Maps page.

The following settings allow you to define how SAP transactions are launched (**note:** SAP must be enabled and configured by an administrator):

**Allow user to select either SAP GUI or SAP web interface** allows the user to launch SAP transactions in both the GUI and web interface environments.

**Use SAP transaction launcher** allows the user to launch SAP transactions only in the SAP GUI. **Use SAP web interface** allows the user to launch SAP transactions only in the SAP web-interface environment.

**Action Manager** allows users to manage users' actions.

**Action Creator** allows users to create actions.

**Data Tables Manager** allows users to create data table definitions and data table folders. These users can also delete and modify data table definitions and data table folders for definitions and folders where they have been granted read/write access.

**Data Tables Administrator** allows users to create, modify and delete any data table definition and data table folder regardless of access rights.

**Rules Manager** allows users to create, delete and modify highlight rules.

**Storyboard Manager** allows users to create, delete, modify and publish storyboards that they have access to.

**Scorecard Manager** allows users to create, delete and modify scorecards that they have access to. **Scorecard Editor** allows users to modify existing scorecard records.

**Statement Set Manager** allows users to create, delete and modify statement sets.

**Statement Set Administrator** allows users to create, delete and modify statement sets regardless of access rights

**Account Manager** allows users to create and manage non-administrator type user accounts.

**Central Resource Manager** allows users to manage the Central Resource Library. Users can add, delete and edit central resource values. By default these users can see all central resource rates.

**See Central Cost** allows users to see the cost rates of central resources.

**Local Resource Manager** allows users to create, edit and delete local map resources.

**Report Manager** allows users to create, edit and delete scheduled reports.

#### **Contributors**

The following roles and settings are available for Contributors in the Web Server:

**Change Subscription** allows users to subscribe and unsubscribe from diagrams and documents. **Access Logs** allows users to view audit, acknowledgement and change logs. **Send Emails** allows users to send emails to diagram owners and authors. **See Diagram Details** allows users to view the details of diagrams.

**Allow Access to Maps Page** allows users to view the Maps page (requires Change Module).

The following settings allow you to define how SAP transactions are launched (**note:** SAP must be enabled and configured by an administrator):

**Allow user to select either SAP GUI or SAP web interface** allows the user to launch SAP transactions in both the GUI and web interface environments.

**Use SAP transaction launcher** allows the user to launch SAP transactions only in the SAP GUI. **Use SAP web interface** allows the user to launch SAP transactions only in the SAP web-interface environment.

**Action Manager** allows users to manage users' actions requires (requires Action Module). **Action Creator** allows users to create actions (requires Action Module). **See Central Cost** allows users to see the cost rates of central resources (requires Change Module).

**See Feedback** allows users to view all feedback for process content that they have access to.

**Add Feedback** allows users to add feedback to process content.

**See Change Requests** allows users to view all change requests for process content that they have access to (requires Change Module). Note that users can still progress changes requests assigned to them without this option enabled.

**Add Change Request** allows users to add change requests (requires Change Module). Note that users can still progress change requests assigned to them without this option enabled.

**See Draft Documents** allows users to view draft documents (access rights apply).

**See Promotion Ready Documents** allows users to view draft documents but only if they have been authorized and are awaiting promotion (access rights apply).

**See Draft Maps** allows users to view draft diagrams (access rights apply).

**See Promotion Ready Diagrams** allows users to view draft diagrams but only if they have been authorized and are ready for promotion (access rights apply). **See Scenarios** allows users to view scenario diagrams (requires Change Module). **Change the Diagram Scale** allows users to change the scale of diagrams.

#### **Document Registry tab**

The following rights are available for Process Authors and Contributors in the Document Registry.

**Access Rights** defines the level of access the user has in the Document Registry:

**Administrator** provides full access and administrative rights to the Document Registry. **Default** provides almost full access to the Document Registry with no administrative rights. These users cannot add folders, import links from a map or change the Document Registry system default layout. **Read Only** provides only read access to the Document Registry or map attachment links that relate to the Document Registry.

**Access Denied** restricts users from accessing the Document Registry. **Note:** For users to launch documents in process maps they must have the **Allow Launch** option enabled.

**Allow Launch** allows users to launch documents from process maps (this applies only if the user has not been granted access to the Document Registry).

**Allow Delete** allows users to delete documents that they have read/write access to in the Document Registry (requires Change Module).

#### **Membership tab**

Group membership is selected here. For more information see About user [groups](#page-67-0). To add the user to a group,

select the group from the Available Groups list and click **Add user to group(s)** . Multiple groups can be selected by holding Ctrl.

#### **Information**

View information about the user. Click **Registered Devices** to view a list of the different devices that a user has downloaded storyboards to. You can remove a device from a user's account, for example if a user has a new PC. Select the device and from the **File** menu choose **Delete**.

#### **Profile**

Provide additional information about the user and add a photo to their profile. You can also enable or disable subscription settings for a user.

**Notify me when a user leaves a feedback item** will email the user when another user leaves feedback for any diagrams or documents that the user is subscribed to.

**Notify me when a user leaves a reply to a feedback item** will email the user when another user replies to feedback for any diagrams or documents that the user is subscribed to.

**Hint:** To specify the subscription settings for multiple users, hold **Ctrl** and select the users in the User Accounts window and then right-click a selected account and choose **Change Subscription Settings**.

#### **Related topics**

About [Resources](#page-51-0) [About](#page-56-0) Roles

#### **Replace a user account**

The Search and Replace functionality allows you to search through a process repository and replace one user with another. For example, if an existing user leaves the company and a new user starts to replace that user, you might want to transfer access rights, roles, To-do items, etc., to the new user.

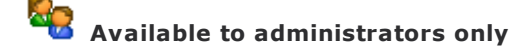

1. From the **Tools** menu choose **User** and then **User Accounts**.

2. In the User Accounts dialog, from the **Tools** menu choose **User Search and Replace Wizard**.

The User Search and Replace Wizard is displayed.

- 3. Please read the information on the first step, then click **Next**.
- 4. Specify the target and source users, then click **Next**.

Select the target user that you are replacing in the **Find** text box. Select the source user that you are replacing with in the **Replace** text box.

**Options for handling duplicate users** allows you to specify what to do in the case of duplicate users being assigned to the same list, for example if both users are assigned as acknowledgers for a particular diagram. Choose to remove the target where both users exist in the same list or to ignore it and leave both users assigned.

5. Select the process data to include in the operation, then click **Next**.

#### **Tell me more about the options (Online Help only)**

6. Choose to run the operation now, or as part of the SSync process, then click **Finish**.

**Note:** You will not be able to do anything in the Author Client while the Search and Replace functionality is working. It is therefore recommended that you run the process as a batch job, i.e. out of hours, especially if there is a large amount of data in the process repository.

#### **Viewing and Updating Batch Operations**

If the operation has been run as part of the SSync process, i.e. as a batch operation, you can view past results and modify the options of any pending items - in the User Accounts window, from the **Tools** menu choose **Batch Operations**. A report-style window will be displayed.

To edit the options for a pending item, double-click the item. Pending items can also be deleted by selecting them and pressing **Delete**. To open the log file for a selected item, right-click the item and choose **View Log** (note that this option is only available for complete and failed items).

#### **Logging**

A log file is generated that logs the result of the operation (whether it has been run immediately or as a batch operation), including any issues found. The log file is stored in **...\Process Repository\System\Logs\User Search and Replace**.

#### <span id="page-63-0"></span>**Change a user account type**

You can change a user's account type, for example you may want to upgrade a contributor to a process author.

- 1. From the **Tools** menu choose **Users** and then **User Accounts**.
- 2. Select the user and from the **User** menu choose **Change to** and choose a user account type.

#### **Related topics**

[Changing](#page-65-0) settings for multiple users

### **Update users' modules**

You can enable or disable all modules, or individual modules, for selected contributors. Please note that you must have sufficient licenses for specific account types to update users' modules.

1. From the **Tools** menu choose **Users**, then **User Accounts**.

- 2. Select the user(s) that you want to change modules for.
- 3. From the **User** menu choose **Change Module Settings**, then choose one of the following options:

**Enable Change Module** enables the Change module for selected users. **Enable Action Module** enables the Action module for selected users. **Disable Change Module** disables the Change module for selected users. **Disable Action Module** disables the Action module for selected users. **Enable Mobile Module** for selected users. **Disable Mobile Module** for selected users. **Enable All Modules** enables all modules for selected users. **Disable All Modules** disables all modules for selected users.

#### **Related topics**

[Changing](#page-65-0) settings for multiple users Change a user [account](#page-63-0) type

#### <span id="page-64-0"></span>**Import user accounts**

User accounts can be imported from a CSV file. The format is:

**Last Name,First Name,Groups,Email,Account Name,Password,Account Type,Preferred Server,Change Module,Action Module,Reports To,Job Title,Comment,URL Substitution,Landing Page (name),Street Address,City,State/Province,Zip/Post Code,Country,Mobile Phone,Work Phone,System Roles**

For example:

Jones,Jack,Technical;Project Management;UK,jjones@email.com,Jack.Jones,\*\*\*\*\*\*,Contributor,http:// <Server>/TIBCO Nimbus/CtrlWebISAPI.dll,True,False,True,John Doe,Engineer,Works from home,Storyboards,1 Hollywood Drive,Los Angeles,California,123456,United States of America,1234567890,9876543210,Statement Set Manager

#### **Import Rules**

- · **Important:** If any of the fields in the CSV file are left blank and you choose to update existing user information from the import file, any information that already exists for those blank fields will be removed in the user's account.
- · The password field is optional. If it is left blank then a random password will be generated and the new user will be sent a Password Reset email.
- · The groups field is optional. If used, one or more groups can be defined and separated by semi-colons and the user will become a member of those groups. If the group does not exist then the group will be created.
- · The preferred server field is the user's preferred server URL, as defined in the ServerURL.npdta file (set in the [Details](#page-59-0) tab of users' account details). Either the full URL can be specified, or an integer value. This value is case-insensitive and if no match is found then the default preferred server will be used.
- · The account type field can be either **Admin**, **Author** or **Contributor**. For information on account types see About user [accounts.](#page-58-1)
- · The Contributor modules field (which now include Mobile) can be **Change** or **Action.**
- · The first line in the CSV file is ignored as it will be assumed that this contains column header information.
- · A log file is created in the root of the Process Repository, listing all users that have been imported.
- 1. From the **Tools** menu choose **Users** and then **User Accounts**.
- 2. From the **File** menu choose **Import User Accounts From CSV**.
- 3. Click **Browse** to locate the CSV file.
- 4. Choose one of the following options:
	- · **Ignore / Skip existing users** will not update user accounts that already exist in the system.
	- · **Allow passwords to be reset/changed for existing user accounts**
- · **Update existing users with information in the import file** will update any existing user accounts in the system with the information in the import file.
	- § **Only add new group memberships from import file** will add any new group memberships from the import file. Group memberships that do not exist in the import file will not be removed.
	- § **Overwrite group Memberships from import file** will add new group memberships from the import file. Any group memberships that are not in the import file will be removed.
- 5. Click **OK**.

#### **Related topics**

Creating user [accounts](#page-59-2)

Editing user [accounts](#page-59-1)

[Importing](#page-58-0) user roles

### <span id="page-65-0"></span>**Change settings for multiple users**

You can change user settings and Document Registry access for users within the same group.

- 1. From the **Tools** menu choose **Users** and then **User Accounts**.
- 2. Select the users that you want to change settings for and from the **User** menu choose **Change Settings Across Multiple Users**.

For information on user settings see User [account](#page-59-0) details.

#### **Related topics**

[Changing](#page-63-0) user account types

### **Reset a user's password**

You can reset a specific user's password, for example if they have forgotten their password and have requested a new one. The new password will be sent via email and the user may change it once logged in. New passwords are randomly generated and the following rules apply:

- It must at least 8 characters in length, or the length specified as the Minimum password length if greater than 8, set in the system [options](#page-30-0).
- It must contain letters and numbers, or it must comply to the Minimum password complexity [system](#page-30-0) option if this is set to 3.
- 1. From the **Tools** menu choose **Users** and then **User Accounts**.
- 2. Double-click the user that you want to reset the password for.
- 3. Click **Reset Password**.

### **Change passwords for multiple users**

It may be necessary to reset multiple user's passwords to a single password. Any new password specified must adhere to the password complexity rules, as set out in the system [options.](#page-30-0)

**Note:** This operation is available to TIBCO Nimbus administrators only.

- 1. From the **Tools** menu choose **Users** and then **User Accounts**.
- 2. Select the users that you want to change the passwords for.
- 3. From the **User** menu choose **Change Password Across Multiple Users**.

4. Type a new password and click **OK**.

### <span id="page-66-0"></span>**Delete a user**

User accounts can be deleted.

- 1. From the **Tools** menu choose **User** and then **User Accounts**.
- 2. Select the user account and from the **Member** menu choose **Delete**.

#### **To reinstate a user:**

- 1. From the **Tools** menu choose **User Accounts**.
- 2. From the **Reports** menu choose **Deleted User List**.
- 3. Right-click the deleted user account and choose **Recreate User**.

#### **To permanently delete a user:**

- 1. From the **Tools** menu choose **User Accounts**.
- 2. From the **Reports** menu choose **Deleted User List**.
- 3. Right-click the user account and choose **Purge User**.

### **Reset a user's preferences**

You can reset a user's preferences to the default settings again. This operation will also include any options the user has selected when using TIBCO Nimbus, such as the default launch option for transaction links.

- 1. From the **Tools** menu choose **Users** and then **User Accounts**.
- 2. Select the user group to display a list of associated users.
- 3. Right-click the user and choose **Reset User's Preferences**.
- 4. Click **Yes** to confirm the operation.

### **Resend acknowledgement requests**

When a user joins a new user group, you can resend them any previous acknowledgement requests that relate to their new group membership. This ensures that users are made aware of any new processes, documents and storyboards that relate to their new role.

This option is only available to TIBCO Nimbus administrators.

**Note:** If the user has joined a group that is a member of other groups, i.e. the group is a sub-group of one or more parent groups, they will also receive any acknowledgement requests that exist for associated parent groups.

#### **To resend acknowledgement requests:**

- 1. In the User Accounts window, right-click the user and choose **Send Acknowledgements**.
- 2. Select the user group(s) that you want to send current acknowledgement requests for, i.e. select the group(s) that the user has recently joined, then click **Next**.
- 3. Define the reminder and escalation details and click **OK**.

# Administration

### **View active users**

You can view which users are currently using the author client. If required, you can also send an email to all active users.

#### 1. From the **Tools** menu choose **Users**, then **Active Users**.

#### **Email Active Users**

To email all active users, from the **File** menu (in the Active Users window) choose **Email All Active Users**.

#### **Remove Inactive Users**

Sometimes user accounts may be shown as active but are actually inactive. This may occur, for example, if a user quits the Author Client abnormally. To remove a user from the list of active users, select the user and from the **File** menu choose **Remove Record of Active User**.

### <span id="page-67-0"></span>**User Groups**

#### **About user groups**

Users can become members of a group, thereby providing them with a variety of group-specific permissions. Each user must be a member of one of the following default system user groups. These relate to a user's account type and include the following:

#### **Everyone**

This group contains all users. Upon installation of TIBCO Nimbus, the Everyone group will be assigned all permissions, i.e. every user will have full access to the system.

#### **Administrators**

These users can create and maintain user accounts and have access to all features within the Author Client and Web interface. At least one administrator must exist in the system.

#### **Authors**

These users create, edit and manage the content held within the Process Repository. By default, they have access to the majority of functionality in TIBCO Nimbus and can access both the Author Client and Web interface.

#### **Contributors**

These users have access to the Web Client only and have limited capabilities. Additional modules can be assigned to contributors which provide additional access to functionality. See [Summary](#page-50-0) of User Rights for more information on contributors.

#### **Unassigned**

These users do not have any access to either the client or web server. Users in this group may have been automatically added to the Process Repository following the unloading of a packaged map, for example.

Aside from the above system user groups, custom groups can be created. Users that are members of a custom group will inherit the group's permissions. Roles can also be associated with a group, thereby associating the role to all group members.

#### **How do I view which custom groups users are members of?**

You can view which custom groups users have been assigned to by including the **Groups** field in the **User Details List** report. This is also useful as it highlights any users that are not members of any custom groups. Note that this does not apply to the system default user groups (for example, administrators, process authors, change managers, etc).

From the **Reports** menu (in the User Accounts window), choose **User Details List**. To add the Group column to the report, from the **View** menu choose **Column Customizing**, then click and drag the Group column header onto the existing report headers.

### <span id="page-68-0"></span>**Create a user group**

A user group will provide members with specific permissions associated with the group. Groups allow user permission rights to be maintained easily without having to update individual user accounts.

**Note**: By default, user groups are not managed by LDAP. If you want a user group to be managed by LDAP you must enable it specifically for each user group.

- 1. From the **Tools** menu choose **Users** and then **User Accounts**.
- 2. From the **Group** menu choose **New Group**.

#### **General**

**Name** and **Description** is the name and description of the user group. **This group is managed via LDAP** allows you to use LDAP to manage the user group. If selected you must enter the corresponding distinguished name as it appears in the directory service, for example:

CN=Sales,OU=Nimbus\_Groups,DC=TIBCO,DC=co,DC=uk

#### **Membership**

Groups can be members of other groups and will inherit any unique permissions from the other group(s). To add the group to another group, select the group from the Available Groups list and click

**Add group to group(s)** . Multiple groups can be selected by holding **Ctrl**.

#### **Permissions**

Select or deselect specific group permissions. These permissions relate to functionality within the client, allowing you to grant or restrict access to specific functionality.

#### **Related topics**

[Importing](#page-74-0) user groups [Assigning](#page-57-0) roles

### **Group memberships**

The following settings apply to user groups. Right-click a group in the User Accounts dialog and choose **Group Properties**.

#### **General**

**Name** and **Description** are the names and descriptions of the user group.

#### **Membership**

Groups can be members of other groups and will inherit any unique permissions from the other group(s). To add the group to another group, select the group from the Available Groups list and click Add group to group(s)

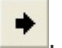

. Multiple groups can be selected by holding Ctrl.

#### **Permissions**

Select or deselect specific group permissions. These permissions relate to areas of functionality that will permit or restrict users from accessing in the client. See Group [permissions](#page-69-0) for more information.

#### **Related topics**

#### Group [permissions](#page-69-0)

#### <span id="page-69-0"></span>**Group permissions**

TIBCO Nimbus comprises a number of areas of features and functionality and each area can be enabled or disabled on a user-group basis. Disabling certain features of functionalities for a user group will prevent users within a particular user group from accessing them. This is useful, for example, if you don't want certain users to access a particular area of functionality until they have been trained on it.

By default, the <Everyone> group allows all users to access all features and functionality of TIBCO Nimbus. If you need to restrict access to a certain area of functionality or a particular function then you must disable that option in the <Everyone> group. By disabling a feature or area of functionality, the feature or functionality becomes controlled. You can then grant access to particular user groups by enabling the option in the properties of specific user groups.

**Note:** User group permissions work in conjunction with user [settings](#page-59-0), so a user must have both a user group permission and the associated user setting or role enabled for them to access a particular function. You can still assign a particular setting or role to a user, but if they are in a user group where the associated user group permission is turned off, then they will not be able to access that particular functionality, or perform a particular role. For example, if you assign the statement set manager role to a user, but the Statement Sets permission is disabled for their user group, then the user will not be able to perform the duties associated with a statement set manager as they will not have access to statement sets.

#### **To disable features or functionality in the <Everyone> group:**

- 1. From the **Tools** menu choose **Users** and then **User Accounts**.
- 2. Right-click the <Everyone> group and choose **Group Properties**.
- 3. Click the Permissions tab and deselect the options that you want to disable for all users.

**Note:** Whilst administrators are included in the <Everyone> group, you cannot disable functionality for the Administrators group, i.e. administrators always have full access.

**To enable or disable features or functionality for a specific user group:**

- 1. From the **Tools** menu choose **Users** and then **User Accounts**.
- 2. Right-click the group and choose **Group Properties**.
- 3. Click the Permissions tab and select or deselect the options that you want to enable for those users within the user group.

**Note:** If a user appears in two user groups, one with a particular feature disabled and one with it enabled, the user will have access to the feature.

The following table describes each user group permission.

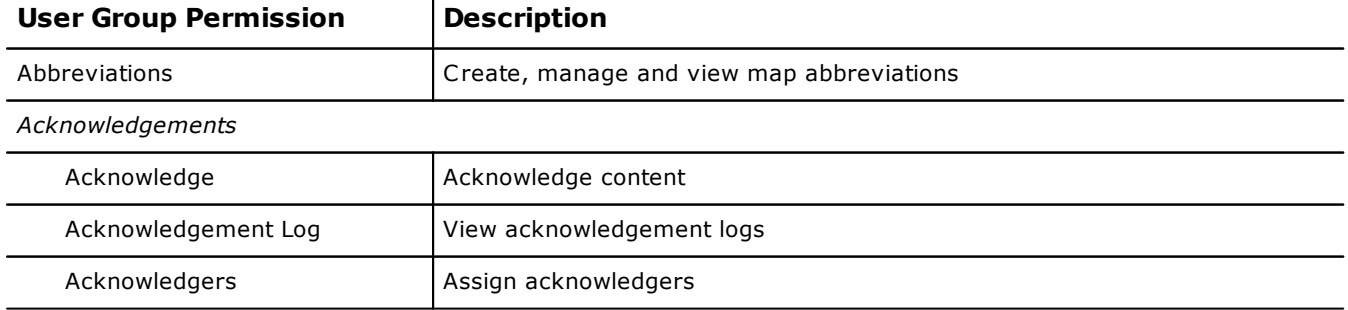

# Administration

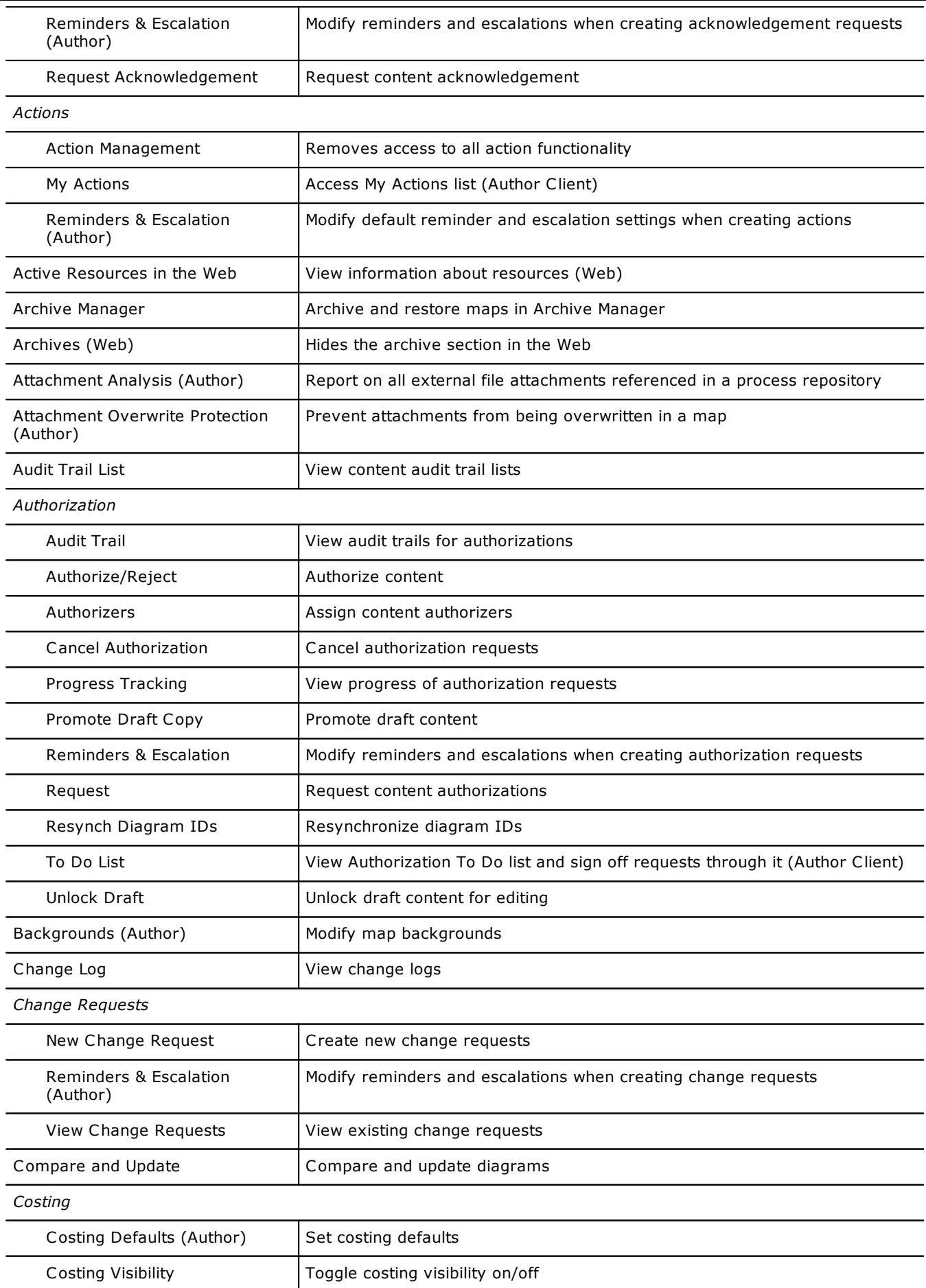

# Administration

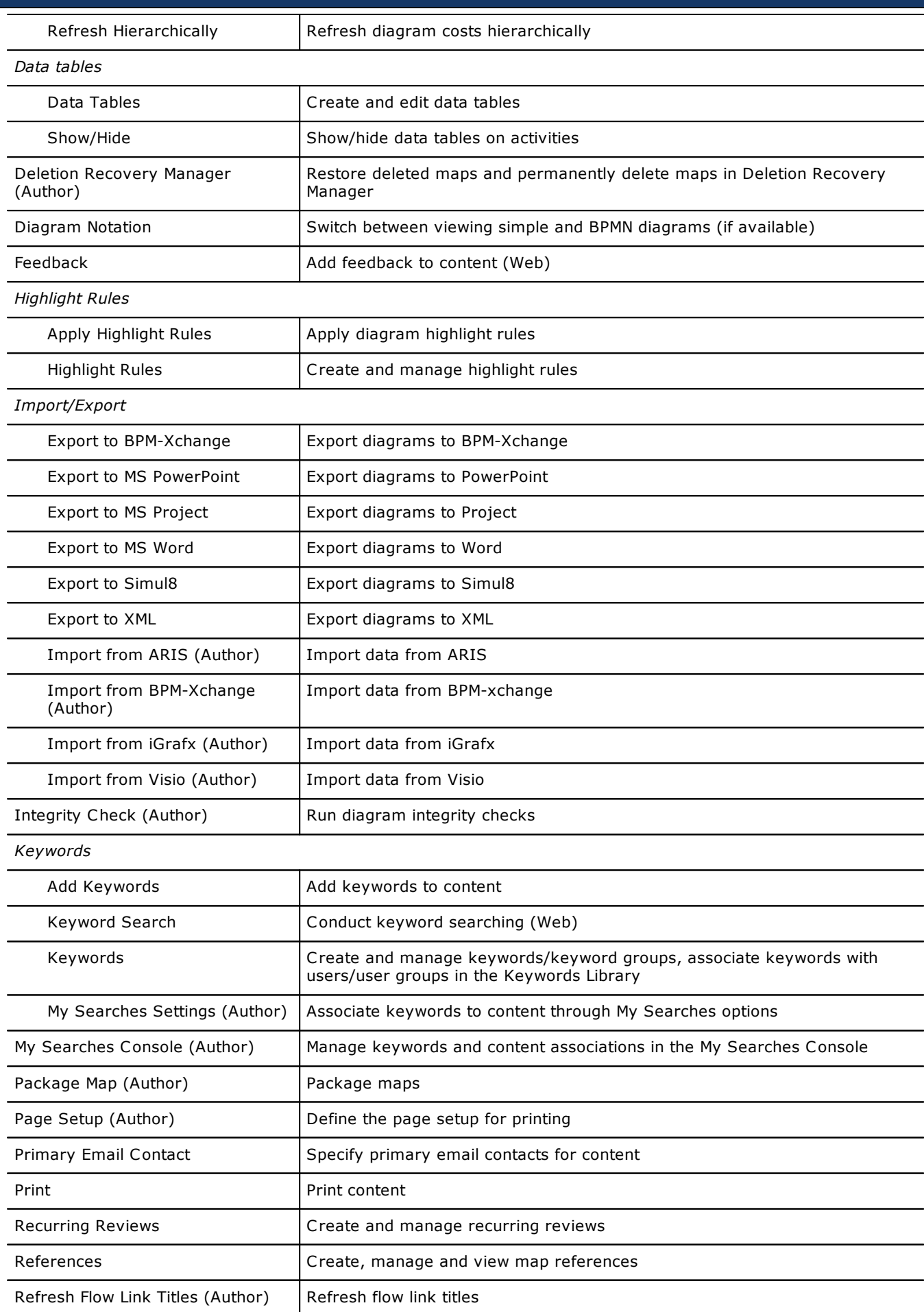
# Administration

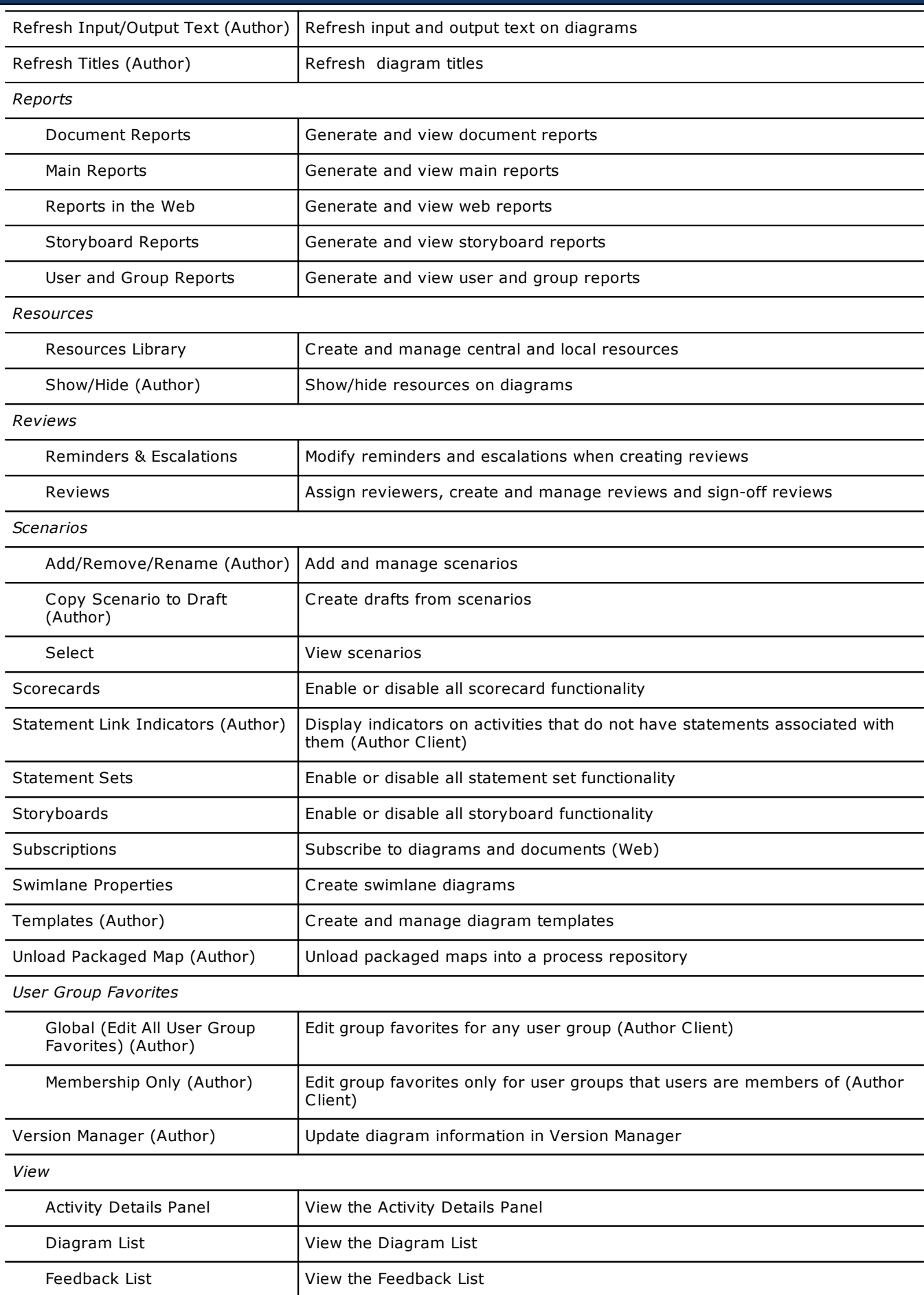

# Administration

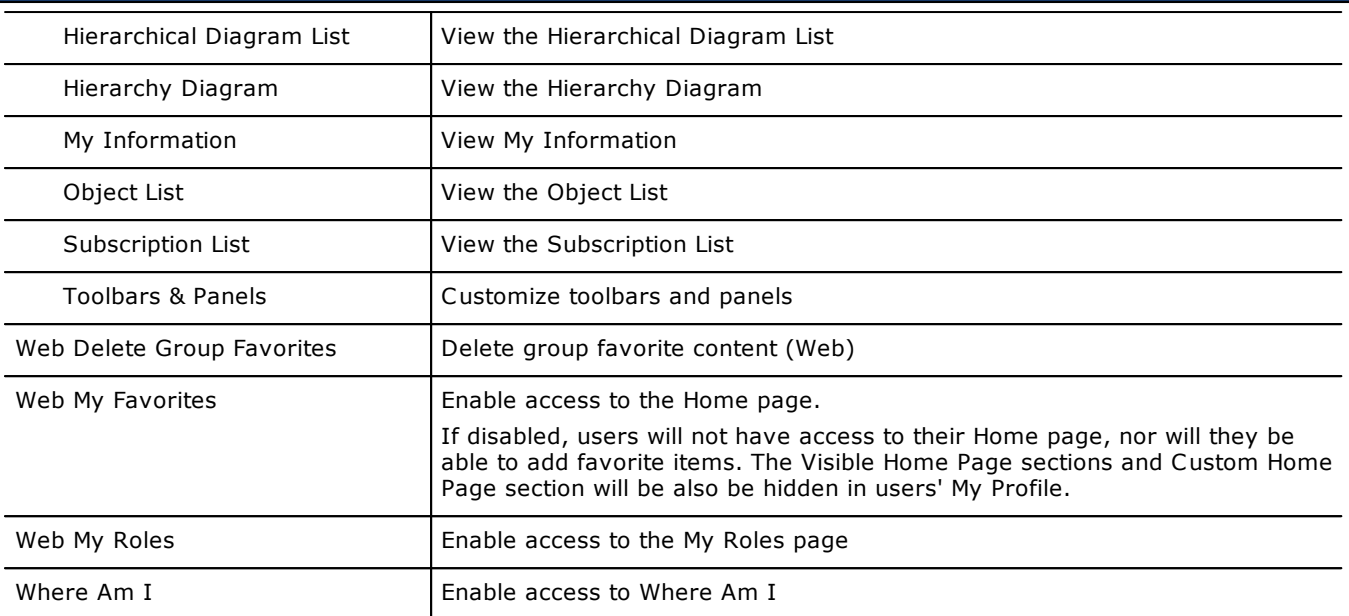

#### **Related topics**

Group [memberships](#page-68-0) User [settings](#page-59-0)

### **Categorise a user group**

User groups can be categorized to allow for even more precise content targeting for users in the web server within their My [Searches](#page-362-0) tab. For more information see Defining user group [categories.](#page-370-0)

## **Assign a user to a user group**

Users can be assigned to one or more user groups. Users within the user group will inherit all user group permissions and any specific access rights to diagrams, documents, storyboards, attachments, etc.

- 1. From the **Tools** menu choose **Users** and then **User Accounts**.
- 2. Click and drag the user onto the user group (in the left pane).

#### **How do I view which custom groups users are members of?**

You can view which custom groups users have been assigned to by including the **Groups** field in the **User Details List** report. This is also useful as it highlights any users that are not members of any custom groups. Note that this does not apply to the system default user groups (for example, administrators, process authors, change managers, etc).

From the **Reports** menu (in the User Accounts window), choose **User Details List**. To add the Group column to the report, from the **View** menu choose **Column Customizing**, then click and drag the Group column header onto the existing report headers.

#### **Related topics**

[Creating](#page-68-1) user groups

### **Import user groups**

User groups can be imported from a CSV file. The format is:

#### **Group Name,Group Description,Parent Group 1;Parent Group 2;Parent Group** *n***,Use LDAP,LDAP DN,LDAP Server**

For example:

Group A,Group A Description,,Yes,Group1DN,LDAPServer1 Group B,Group B Description,Group A,Yes,Group2DN,LDAPServer1

The following rules apply:

- · The first line in the CSV file is ignored as it will be assumed that this contains column header information.
- · A log file (GroupImport.log) is created in the root of the Process Repository, listing the results of the import.
- · Distinguished names must be unique.
- 1. From the **Tools** menu choose **Users** and then **User Accounts**.
- 2. From the **File** menu choose **Import User Groups from CSV**.
- 3. From the **Select Import File** field, click **Browse** to locate the CSV file that you want to import.

**Ignore/Skip existing groups** will not upload or modify any user groups that already exist in the system. **Allow passwords to be reset/changed for existing user accounts Overwrite existing groups on import** will update any duplicate groups in the system from the information in the CSV file.

4. Click **OK**.

#### **Related topics**

Creating user [accounts](#page-59-1)

[Importing](#page-64-0) user accounts

[Importing](#page-58-0) user roles

### **Delete a user group**

You can delete user groups. User accounts that exist within the user group will not be deleted.

- 1. From the **Tools** menu choose **User Accounts**.
- 2. Select the user group (on the left) and from the **Group** menu choose **Delete Group**.

## **User and Group Administration**

## **LDAP Management**

LDAP management allows user accounts and groups to be managed automatically.

There may occasionally be a requirement to add an account that is not part of your organizations LDAP. For example, if an administrator is required to test functionality, or an external body require temporary access for audit purposes.

#### **Enabling and Disabling LDAP Management for Specific Users and User Groups**

By default, if LDAP is enabled then user accounts will be automatically managed by LDAP. User groups are not managed by LDAP unless specifically flagged.

#### **To enable or disable LDAP user management:**

- 1. Select **Tools > Users > User Accounts**.
- 2. Right-click the user and choose **Properties**.
- 3. Select or clear the **This account is not to be managed via LDAP** check box.

**To enable or disable LDAP user group management:**

- 1. Select **Tools > Users > User Accounts**.
- 2. Right-click the user group and choose **Group Properties**.
- 3. Select the **This group is managed via LDAP** check box.
- 4. Enter the distinguished name (DN) for the user group (this must match the corresponding directory server group name).

To disable LDAP management, clear the **This group is managed via LDAP** check box. **Note:** If LDAP is enabled you cannot disable LDAP management for the main user group roles. **Note:** LDAP group members that are not found will be skipped and will not be included as part of the synchronized group.

#### **To set the Ignore LDAP Flag (Admin Utility):**

The Admin Utility allows you to enable or disable the **Ignore LDAP flag** for specific user groups. This is useful if you want some groups to use a separate Nimbus® user name and password to log in, and some groups are to be managed by LDAP.

- 1. Run the Admin Utility (AdminUtil.exe, found in the Utilities folder on the CD Image)
- 2. From the **Tools** menu choose **Toggle Ignore LDAP**.
- 3. Select to set the Ignore LDAP flag to **On** or **Off**
- 4. Select the check boxes of your user types, and then click **Apply**.

**Note:** LDAP group members that are not found will be skipped and not included as part of the synchronized group.

## **Statement and Audit Managers**

#### **Assign statement and audit managers**

See Assigning statement set [managers,](#page-312-0) Assigning [statement](#page-313-0) [managers](#page-313-1) and Assigning audit managers for more information.

## <span id="page-75-0"></span>**User Preferences**

## **User Preferences**

As a user you have a number of options that you can enable or disable depending upon your personal preferences.

1. From the **Tools** menu choose **Users** and then **Preferences**.

#### **Display and Editing**

**Diagram access and display settings** defines how maps are displayed when they are initially accessed.

**Always reset zoom** will display diagrams at 100% zoom.

**Zoom to fit, only when larger than viewable area** will shrink diagrams that are larger than the viewing area to fit on the screen.

**Always zoom to fit** will shrink large diagrams and expand small diagrams to fit on the screen.

**Highlight parent when moving up a level** will automatically highlight the parent activity when you navigate up a level.

**Enter text immediately when new activity created** will prompt you to enter text whenever a new activity is created.

**Enter text immediately when new line created** will prompt you to enter text whenever a new flow line is created.

**Automatically switch back to select mode after drawing** will automatically switch the mode back to Select and Edit following the creation of a new object.

**Show process repository drive letter on caption bar** will display the drive letter of the current process repository on the Windows caption bar.

**Show release number on caption bar** will display the current major release number of TIBCO Nimbus.

**Automatically generate input and output activities on new drill downs** will automatically create the input and output activities, including flow lines, when a drill down is created. If deselected then the new diagram will contain only the input and output flow lines, i.e. no activities.

**Default to additional language panel if regional settings match** will place the cursor in the additional text entry field when defining the text for particular objects; however, there must be an additional language variant specified in TIBCO Nimbus that matches the user's own regional language setting. If disabled, or if the regional language setting does not match an available language variant, the cursor will focus in the main default language text entry field.

**Show all activities in the Activity Details Panel** will display all activities in a diagram within the Activity Details Panel, otherwise only a selected activity will be displayed.

#### **General**

**Default Map Folder** allows you to select to access a different process map folder upon start up. **Note:** Only sub-folders within the current process repository can be selected.

#### **Links**

**Launching URLs** determines how URLs are launched in TIBCO Nimbus. The **Standard URL launching method** option will launch the URL normally. The **Non-standard URL launching method** will launch a web browser and pass URLs as parameters. This method is used if the Windows configuration is setup so that it prevents URLs from being launched properly.

**Show diagram link redirection prompt** will prompt you to choose whether you want to redirect diagram links when exporting or copying drill downs.

**Show title prompt for new internal WP attachments** will prompt you to enter the title of any WP documents that are created.

**Remember selected choice of SAP environment** will remember the choice of SAP environment to launch when a SAP transaction is launched in the Web Server. Deselect this option to prompt a choice every time (where applicable).

### **Default User Preferences**

Default user preferences can be defined and these are automatically applied to new user accounts that are created. See User [preferences](#page-75-0) for more information on specific options.

- 1. From the **Tools** menu choose **Users** and then **Default Preferences**.
- 2. Modify any settings and click **OK**. See User [preferences](#page-75-0) for more information.

# Administration

## **Switching User Accounts**

### **Switch user accounts**

Switching user accounts provides you with the ability to test diagram access rights on a map, for example, without having to log out and then in again as a different user. **Note:** The name of the logged-on user is always displayed in the title bar.

1. From the **Tools** menu choose **Users** and then **Switch User**.

## **User Group Favorites**

### **Manage user group favorites**

In the Web Server, administrators can associate particular favorite items (such as diagrams, documents, storyboards, metrics, reports) with specific user groups. Favorites appear on user's Home pages and administrators can manage group favorites through the client.

You can also easily add multiple maps and documents to user groups' [favorites](#page-37-0). See Add maps to users' favorites and **Add files to users' [favorites](#page-276-0)** for more information.

- 1. From the **Administration** menu choose **Manage User Group Favorites**.
- 2. Do one of the following:

**To copy a favorite item from one user group to another user group:**

Right-click the favorite(s) and choose **Copy Favorites**. Search for the user group(s) that you want to copy to, select them and click **OK**.

**Hint:** To select multiple favorite items and user groups hold **Ctrl**.

#### **To rename a favorite item:**

Right-click the favorite item and choose **Properties**. Enter a new title and click **OK**.

#### **To delete a favorite item:**

Select the favorite item and press **Delete**.

**Hint:** To select multiple favorite items hold **Ctrl**.

**To redirect a favorite item from draft to master, or vice-versa:**

Metric and diagram favorite items point to either the draft or master version of a diagram. You can redirect any group metric or diagram links from either the master to draft, or vice-versa.

Select the favorite item(s) and from the **Tools** menu choose **Update Draft to Master** or **Update Master to Draft**.

**Hint:** To select multiple favorite items hold **Ctrl**.

## <span id="page-78-0"></span>**Creating Diagrams**

## **Adding and Editing Objects**

## **Activities**

An activity is an event in a process that is initiated by an input or output, usually described by a verb (action) + noun (person, place, thing, event, substance or quality).

Are you creating BPMN style [diagrams?](#page-135-0)

1. Click **Draw Activity on the Drawing toolbar.** 

**Note:** To display the Drawing toolbar, from the **View** menu choose **Toolbars & Panels**. On the Toolbars tab select the **Diagram Button Bar** check box.

- 2. With the crosshairs as your cursor, click and drag an area on the map to create an activity box, then release the mouse button.
- 3. Enter the text for the activity in the text box and click **OK**.

**Hint:** When text is highlighted you can embolden (Ctrl+B), italicize (Ctrl+I) or underline (Ctrl+U) it.

**Note:** Right-click anywhere on the diagram after creating an activity to return to select mode.

#### **Keywords**

Selected text can be used to define and add keywords to the Keywords Library. Keywords created in this way will be automatically associated with the current diagram. Highlight the text that you want to define as a keyword, right-click it and choose **Add as Keyword**. See My [Searches](#page-362-0) for more information on keywords.

#### **Commentary Text**

Commentary text is a way to provide additional supporting information about an activity to users. Associated activity commentary text is accessible to users in storyboards, in the Activity Details Panel for a selected activity and when a user hovers their mouse over the commentary icon  $\Box$  on an activity within a diagram.

To add commentary text to an activity, right-click the activity and choose **Commentary**. Commentary text can also be created for multiple languages, as you can with general activity text. To prevent commentary text appearing as hint text when users roll their mouse over the commentary icon, right-click the activity and deselect **Show Commentary as Hint Text**. You can also deselect this option for multiple selected activities in one operation. Commentary text can be edited by clicking the commentary icon  $\blacksquare$  for an activity, or right-clicking an activity and choosing **Commentary**.

**Hint:** You can also define commentary text at the same time as defining activity text. In the Text window, after defining/modifying the activity text, choose **File > Save and Edit Commentary**.

#### $\Box$  Support for multiple languages

TIBCO Nimbus allows processes to be created to support multiple languages by allowing activity and commentary text to be defined in different languages (the available languages are set by an Administrator in the System [Options](#page-18-0)). The text that is displayed will depend on the user's PC locale; the default language will be displayed if a user's PC locale is set to a language that has not been defined for a particular object.

To specify text for an additional language select **Show additional language text entry panel**, then choose the language from the **Language** drop-down list and enter the text in the box below. Repeat this step for any other languages that you want to define.

**Note:** If a language appears in red then the language variant is not supported in the current process repository.

**Hint:** To test how a diagram looks in a different language, from the **View** menu choose **Switch Language** and then choose a language to display.

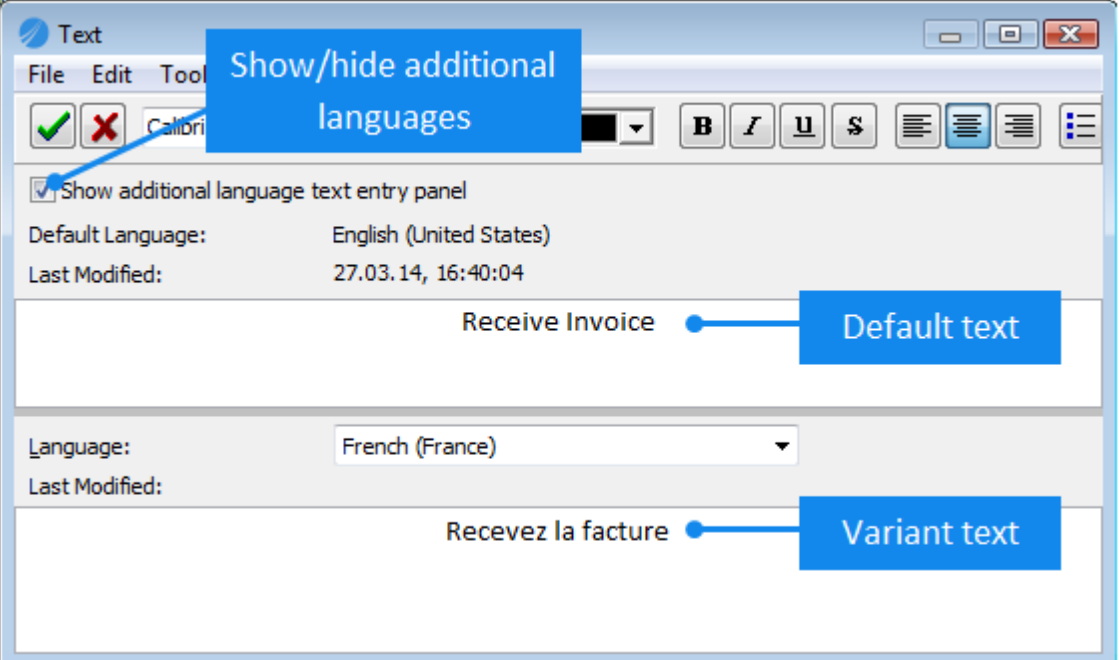

#### **Drawing Tips**

- · To draw a square, hold Shift as you draw the activity box.
- · You can automatically duplicate the last activity box that was created using a single click on the diagram when the Draw Activity button  $\Box$  is enabled.
- · To change the shape of an activity, right-click it and from the **Colors And Styles** menu choose **Change Shape**.
- · If you don't want to enter text whenever you create an activity you can switch off automatic text entry. See User [Preferences](#page-75-0) for more information.
- You can change the line and fill [colors](#page-108-0), line [style](#page-109-0) and add object [shadows](#page-109-1).
- · Run a spellchecker from the **Tools** menu choose **Check Spelling**.

#### **Related topics**

Adding [auto-generated](#page-80-0) activities

[Adding](#page-81-0) flow lines

[Creating](#page-138-0) drill downs

Adding [resources](#page-97-0)

Adding [attachments](#page-117-0) and links

[Adding](#page-88-0) notes

[Reassigning](#page-103-0) activity IDs

Moving [objects](#page-96-0)

[Locking](#page-96-1) objects

[Cutting,](#page-96-2) copying and pasting objects

#### [Deleting](#page-97-1) objects

<span id="page-80-0"></span>You can create a number of activities automatically and choose the layout.

- 1. From the **Diagram** menu choose **Auto Generate Activities**.
- 2. Select the activity shape, the amount of activities required and the layout.
- 3. Click **OK**.

#### **Examples:**

The following examples use 10 rectangle activities (specified in the Options panel).

#### **Row**

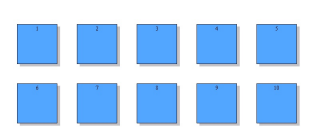

#### **Column**

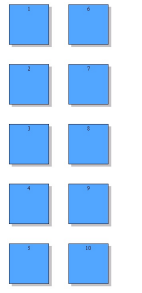

#### **Staggered**

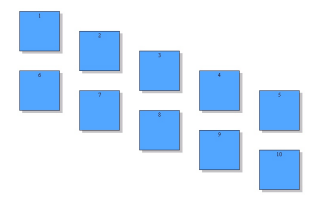

#### **User Defined (3 x 3)**

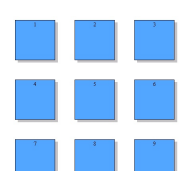

**Related topics**

Adding [activities](#page-78-0)

Nimbus® diagrams can be exported to an XML file and then imported into TIBCO Business Studio for automation. You can label activities by automation task type. The available task types are None, Manual Task, User Task, Service Task and Receive Task. When you create a new activity it will be assigned the None task type by default. When a resource is added it will automatically change to User Task.

**Note**: The Enable [automation](#page-33-0) properties on activities system option must be enabled to allow activities to be labeled for automation.

1. Right-click the activity and from the **Task Type (Automation)** options choose an appropriate task type for the activity.

### <span id="page-81-0"></span>**Flow Lines**

A flow line forms the input and outputs of an activity. When an activity is moved within a diagram, the flow line will remain connected unless it is disconnected first. Straight flow lines are used to connect two parallel, i.e. aligned, activities and dog-leg flow lines are used to connect two activities that are not aligned.

1. Click either **Draw Straight Line**  $\searrow$  or **Draw Dog-leg Line**  $\stackrel{\rightharpoonup}{\rightharpoonup}$  on the Drawing Toolbar.

**Note:** To display the Drawing toolbar, from the **View** menu choose **Toolbars & Panels**. On the Toolbars tab select the **Diagram Button Bar** check box.

- 2. With the crosshairs as your cursor, click and drag a line from the start point to the end point.
	- $\Box$  Support for multiple languages

TIBCO Nimbus allows processes to be created to support multiple languages by allowing diagram object text to be defined in different languages (the available languages are set by an Administrator in the System [Options](#page-18-0)). The object text that is displayed will depend on the user's PC locale; the default language will be displayed if a user's PC locale is set to a language that has not been defined for a particular object.

To specify text for an additional language select **Show additional language text entry panel**, then choose the language from the **Language** drop-down list and enter the text in the box below. Repeat this step for any other languages that you want to define.

**Note:** If a language appears in red then the language variant is not supported in the current process repository.

**Hint:** To test how a diagram looks in a different language, from the **View** menu choose **Switch Language** and then choose a language to display.

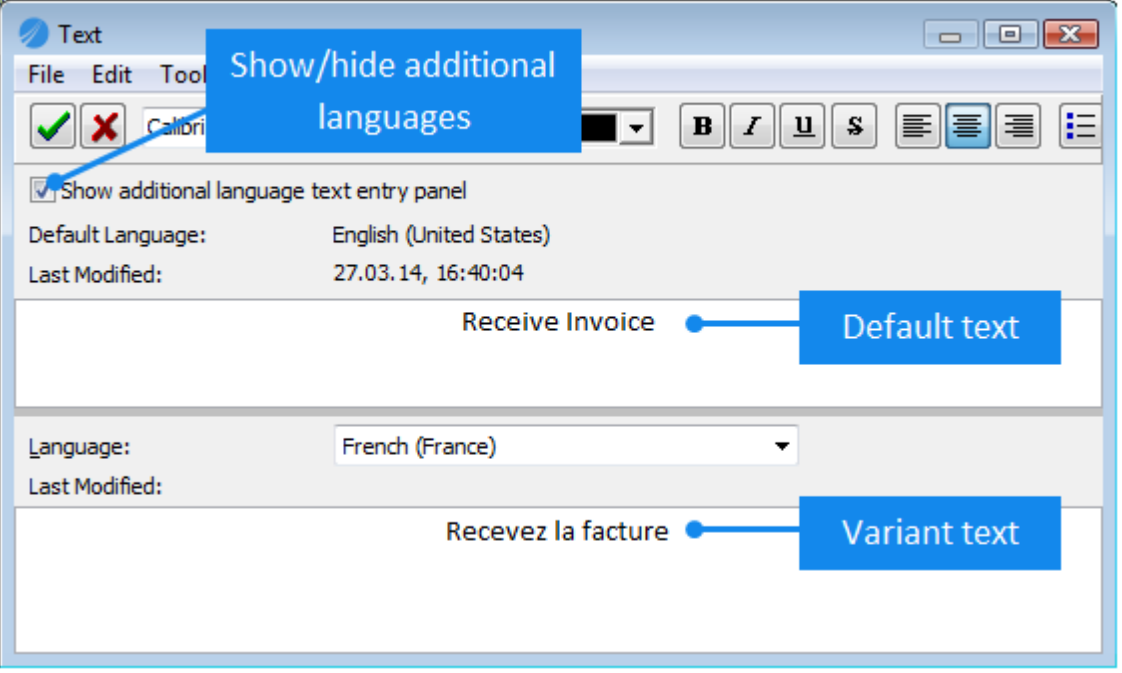

#### **Flow Lines**

#### **Joining two activity boxes with a straight line**

If you are joining two activity boxes, simply click and drag from the inside of one activity box to the inside of the other activity box.

#### **Joining two activity boxes with a dog-leg line**

An activity box has four sections when drawing a dog-leg flow line, allowing you to connect from the top, bottom, left or right of an activity. Click and drag from one section of one activity to another section of the other activity.

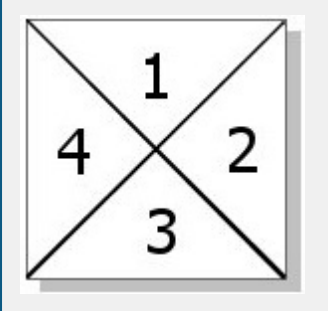

#### **Related topics**

[Adding](#page-83-0) flow line text

Flow line [links](#page-147-0)

<span id="page-82-0"></span>[Disconnecting](#page-82-0) flow lines

1. Click the flow line to select it, move the cursor to the end of the flow line end which you want to disconnect until a cross appears (  $\overbrace{y}^{\text{max}}$  ), then drag the flow line out of the activity box.

Note: If you cannot disconnect the flow line then it may be **locked**.

#### **Related topics**

[Locking](#page-96-1) objects

[Deleting](#page-97-1) objects

<span id="page-83-0"></span>Text can be added to flow lines and the input and output triggers of activities can be defined in this way. The text becomes associated with the flow line, therefore if the flow line is moved then the text is moved with it.

1. Double-click the flow line and enter the text.

**Note:** To change the font, from the **Edit** menu choose **Font**. When text is highlighted you can embolden (Ctrl +B), italicize (Ctrl+I) or underline (Ctrl+U) it.

2. Click **OK .**

#### **Keywords**

Selected text can be used to define and add keywords to the Keywords Library. Keywords created in this way will be automatically associated with the current diagram. Highlight the text that you want to define as a keyword, right-click it and choose **Add as Keyword**.

See My [Searches](#page-362-0) for more information on keywords.

#### **Commentary Text**

Commentary text is a way to provide additional supporting information about a flow line to users. Associated flow line commentary text is accessible to users in storyboards, in the Activity Details Panel for a selected activity and when a user hovers their mouse over the flow line within a diagram.

To add commentary text to a flow line, right-click the flow line and choose **Commentary**. Commentary text can also be created for multiple languages, as you can with general flow line text. To prevent commentary text appearing as hint text when users roll their mouse over the flow line, right-click the flow line and deselect **Show Commentary as Hint Text**. You can also deselect this option for multiple selected flow lines in one operation. Commentary text can be edited by right-clicking a flow line and choosing **Commentary**.

**Hint:** You can also define commentary text at the same time as defining flow line text. In the Text window, after defining/modifying the flow line text, choose **File > Save and Edit Commentary**.

 $\Box$  Support for multiple languages

TIBCO Nimbus allows processes to be created to support multiple languages by allowing diagram object text to be defined in different languages (the available languages are set by an Administrator in the [System](#page-18-0) [Options](#page-18-0)). The object text that is displayed will depend on the user's PC locale; the default language will be displayed if a user's PC locale is set to a language that has not been defined for a particular object.

To specify text for an additional language select Show additional language text entry panel, then choose the language from the Language drop-down list and enter the text in the box below. Repeat this step for any other languages that you want to define.

Hint: To test how a diagram looks in a different language, from the View menu choose Switch Language and then choose a language to display.

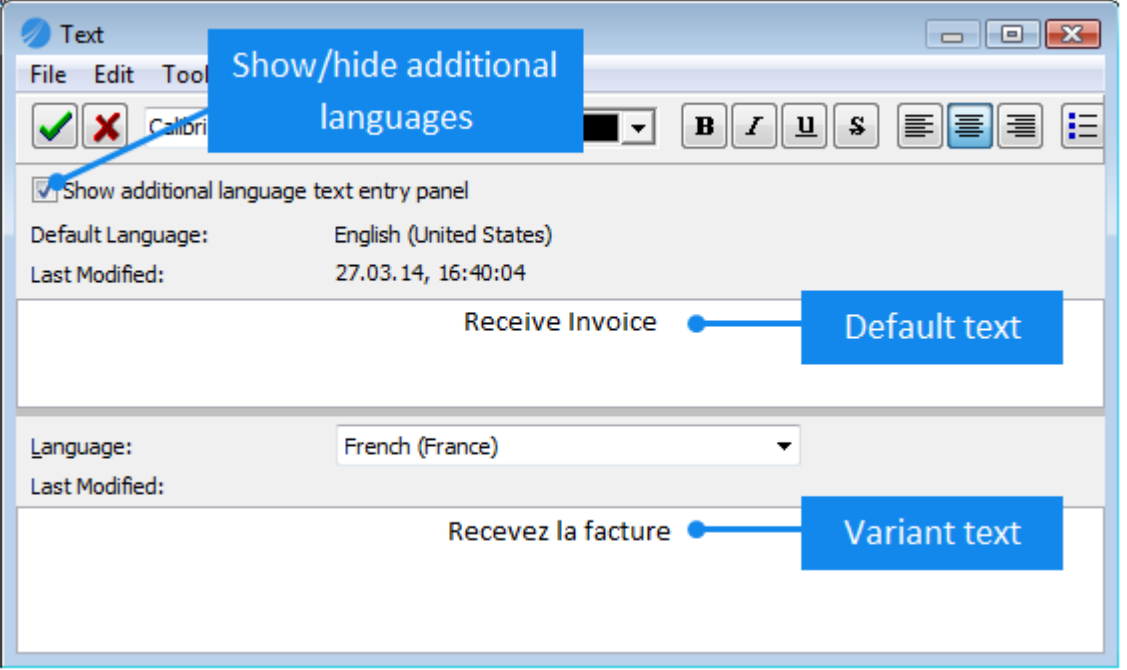

When a part of a process resides outside of the process that you are mapping and it cannot be mapped for whatever reason, for example if part of the process is the responsibility of a different company, you can mark an input or output flow line as 'externally connected' to indicate this. Hints can be added to provide users with an explanation.

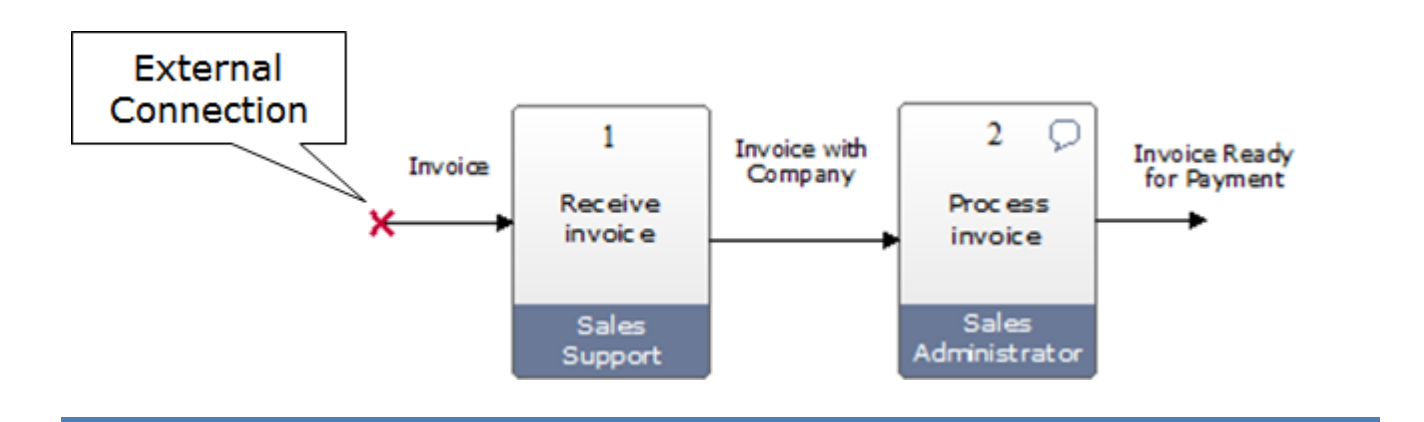

1. Right-click the flow line and choose **Externally Connected**.

**Note:** You can change the display of the icon by right-clicking it and choosing **Properties**. To add a hint, rightclick the icon and choose **Hint Text**.

### **Images**

1. Click **New Image** on the Drawing Toolbar.

**Note:** To display the Drawing toolbar, from the **View** menu choose **Toolbars & Panels**. On the Toolbars tab select the **Diagram Button Bar** check box.

2. With the crosshairs as your cursor, click and drag an area for your image to appear in.

3. Locate the image and choose **Open**.

#### **Image Tips**

Rescale an image by right-clicking on the image and choosing **Scale To**.

[Attachments](#page-117-0) and links can be added to images. See Creating Attachments and Links.

Images can be made transparent, allowing some objects behind an image to be visible. Right-click the image and choose Transparent.

#### **Related topics**

[Adding](#page-90-0) hints

Making images [transparent](#page-86-0)

[Replacing](#page-86-1) images

[Resizing](#page-85-0) images

[Deleting](#page-86-2) images

Moving [objects](#page-96-0)

[Locking](#page-96-1) objects

<span id="page-85-0"></span>[Cutting,](#page-96-2) copying and pasting objects

1. Right-click on the image and choose **Reset Size** to reset the size to its original size, or **Reset Width** or **Reset Height** to reset the width or height.

**Hint:** Rescale an image by right-clicking on the image and choosing **Scale To**.

## **Related topics**

[Flipping](#page-85-1) images

Moving [objects](#page-96-0)

[Locking](#page-96-1) objects

[Cutting,](#page-96-2) copying and pasting objects

[Selecting](#page-92-0) objects

<span id="page-85-1"></span>Images can be flipped vertically or horizontally.

1. Right-click the image and choose either **Flip Horizontally** or **Flip Vertically**.

<span id="page-86-1"></span><span id="page-86-0"></span>1. Right-click the image and choose **Replace Image**.

Setting an image to transparent will make some areas of the image see thru, allowing parts of objects to be visible when the image is placed over them.

1. Right-click the image and choose **Transparent**.

**Hint:** To make an image opaque, repeat this step and deselect **Transparent**.

#### **Related topics**

<span id="page-86-2"></span>[Flipping](#page-85-1) images

1. Click the image to select it and press **Delete**.

**Note:** If the image has attachments or links associated with it, hold Shift when selecting the image to select it.

## <span id="page-86-3"></span>**Free Text**

Free text allows you to add floating text to a diagram that is not attached to any objects.

1. Click **Draw Free Text**  $T$  on the Drawing Toolbar.

**Note:** To display the Drawing toolbar, from the **View** menu choose **Toolbars & Panels**. On the Toolbars tab check the **Diagram Button Bar** check box.

- 2. With the crosshairs as your cursor, click and drag an area for the free text to appear in.
- 3. Enter the text and click **OK** .

**Note:** To change the font, from the **Edit** menu choose **Font**. When text is highlighted you can embolden (Ctrl+B), italicize (Ctrl+I) or underline (Ctrl+U) it.

#### **Keywords**

Selected text can be used to define and add keywords to the Keywords Library. Keywords created in this way will be automatically associated with the current diagram.

Highlight the text that you want to define as a keyword, right-click it and choose **Add as Keyword**.

See My [Searches](#page-362-0) for more information on keywords.

 $\Box$  Support for multiple languages

TIBCO Nimbus allows processes to be created to support multiple languages by allowing diagram object text to be defined in different languages (the available languages are set by an Administrator in the System [Options](#page-18-0)). The object text that is displayed will depend on the user's PC locale; the default language will be displayed if a user's PC locale is set to a language that has not been defined for a particular object.

To specify text for an additional language select **Show additional language text entry panel**, then choose the language from the **Language** drop-down list and enter the text in the box below. Repeat this step for any other languages that you want to define.

**Note:** If a language appears in red then the language variant is not supported in the current process repository.

**Hint:** To test how a diagram looks in a different language, from the **View** menu choose **Switch Language** and then choose a language to display.

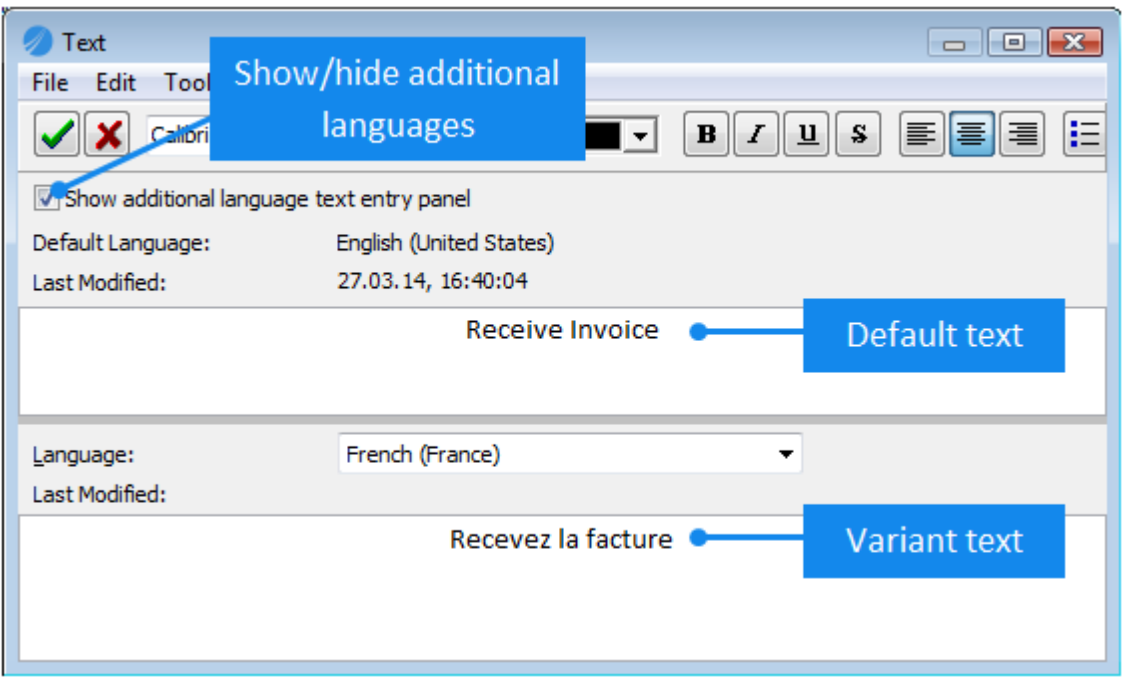

#### **Related topics**

Moving [objects](#page-96-0)

[Locking](#page-96-1) objects

[Cutting,](#page-96-2) copying and pasting objects

[Deleting](#page-97-1) objects

- 1. Double-click the free text object.
- 2. Edit the text and click **OK** .

**Note:** To change the font, font color, font size, etc., of the existing text you must first highlight it. When text is highlighted you can embolden (Ctrl+B), italicize (Ctrl+I) or underline (Ctrl+U) it.

## **Keywords**

Selected text can be used to define and add keywords to the Keywords Library. Keywords created in this way will be automatically associated with the current diagram.

Highlight the text that you want to define as a keyword, right-click it and choose **Add as Keyword**.

See My [Searches](#page-362-0) for more information on keywords.

## <span id="page-88-0"></span>**Notes Bubbles**

Notes can be added to activities to provide additional information about an activity. Users can access the information contained within a notes bubble by clicking it.

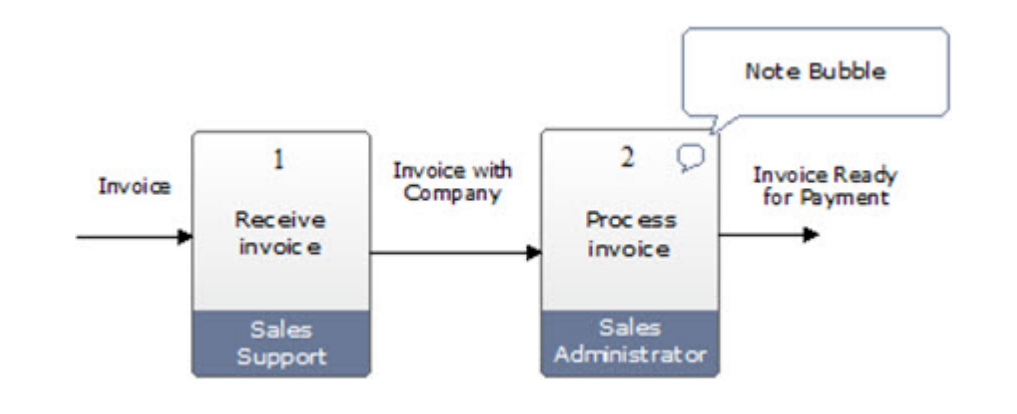

- 1. Right-click the activity and choose **Notes Bubble**.
- 2. Enter the text for the note and click  $\mathbf{OK}$

**Note:** When text is highlighted you can embolden (Ctrl+B), italicize (Ctrl+I) or underline (Ctrl+U) it.

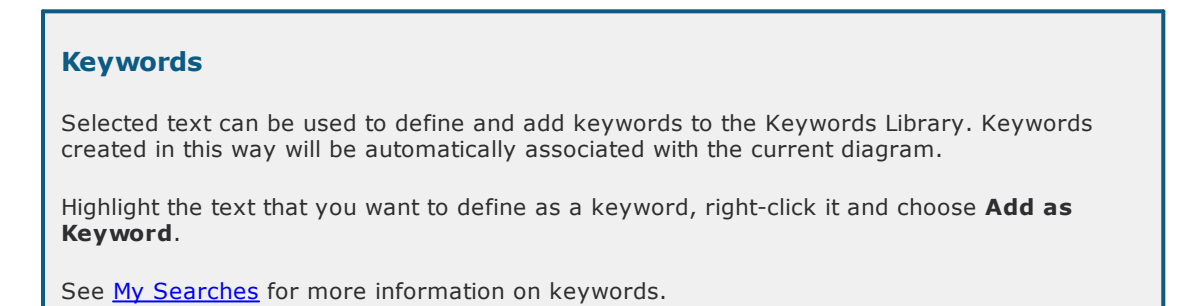

 $\Box$  Support for multiple languages

TIBCO Nimbus allows processes to be created to support multiple languages by allowing diagram object text to be defined in different languages (the available languages are set by an Administrator in the System [Options](#page-18-0)). The object text that is displayed will depend on the user's PC locale; the default language will be displayed if a user's PC locale is set to a language that has not been defined for a particular object.

To specify text for an additional language select **Show additional language text entry panel**, then choose the language from the **Language** drop-down list and enter the text in the box below. Repeat this step for any other languages that you want to define.

**Note:** If a language appears in red then the language variant is not supported in the current process repository.

**Hint:** To test how a diagram looks in a different language, from the **View** menu choose **Switch Language** and then choose a language to display.

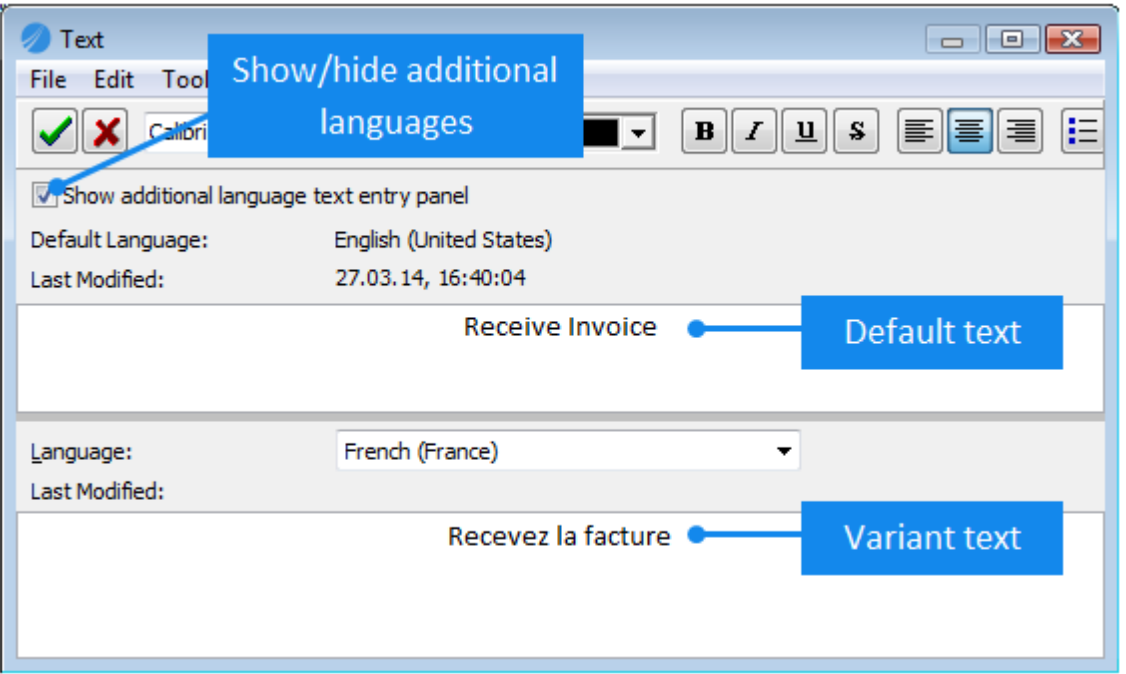

#### **Related topics**

[Adding](#page-90-0) hints

Moving [objects](#page-96-0)

[Locking](#page-96-1) objects

[Cutting,](#page-96-2) copying and pasting objects

[Deleting](#page-97-1) objects

1. Right-click the notes bubble and choose **Edit Bubble Text**.

2. Edit the text and click **OK** .

**Note:** To change the font, font color, font size, etc., of the existing text you must first highlight it. When text is highlighted you can embolden (Ctrl+B), italicize (Ctrl+I) or underline (Ctrl+U) it.

#### **Keywords**

Selected text can be used to define and add keywords to the Keywords Library. Keywords created in this way will be automatically associated with the current diagram.

Highlight the text that you want to define as a keyword, right-click it and choose **Add as Keyword**.

See My [Searches](#page-362-0) for more information on keywords.

### <span id="page-90-0"></span>**Hints**

Hints can be added to free text, images, attachment logos, drill down icons and notes to provide extra information to users when they hover the mouse over specific object.

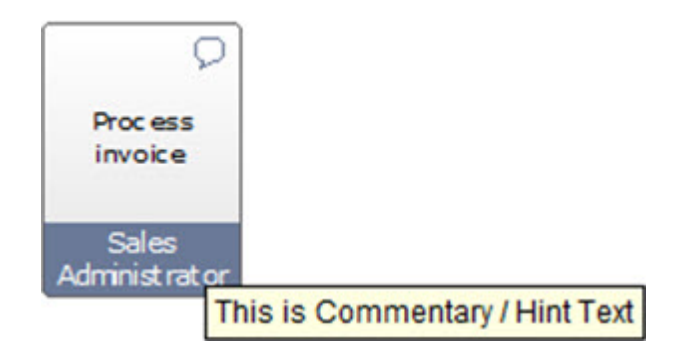

- 1. Right-click the object and choose **Hint Text**.
- 2. Enter the text for the hint and click **OK** .

**Note:** If you do not want the hint to be displayed until a later date then clear the **Show Hint** check box. When text is highlighted you can embolden (Ctrl+B), italicize (Ctrl+I) or underline (Ctrl+U) it.

 $\blacksquare$  Support for multiple languages

TIBCO Nimbus allows processes to be created to support multiple languages by allowing diagram hint text to be defined in different languages (the available languages are set by an Administrator in the System [Options](#page-18-0)). The object text that is displayed will depend on the user's PC locale; the default language will be displayed if a user's PC locale is set to a language that has not been defined for a particular object.

To specify text for an additional language select **Show additional language text entry panel**, then choose the language from the **Language** drop-down list and enter the text in the box below. Repeat this step for any other languages that you want to define.

**Note:** If a language appears in red then the language variant is not supported in the current process repository.

**Hint:** To test how a diagram looks in a different language, from the **View** menu choose **Switch Language** and then choose a language to display.

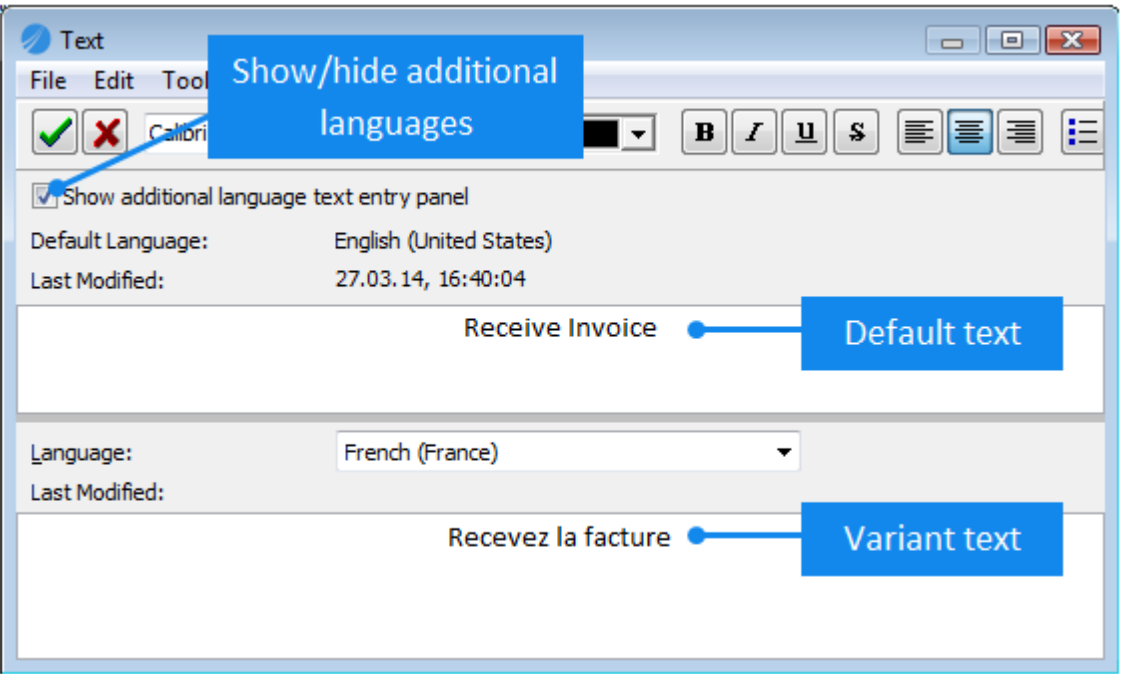

#### **Related topics**

[Showing/hiding](#page-91-0) hints

[Adding](#page-88-0) notes

[Adding](#page-86-3) free text

- 1. Right-click the object and choose **Hint Text**.
- 2. Modify the hint text and click **OK** .

**Note:** To change the font, font color, font size, etc., of the existing text you must first highlight it. When text is highlighted you can embolden (Ctrl+B), italicize (Ctrl+I) or underline (Ctrl+U) it.

#### **Related topics**

#### [Showing/hiding](#page-91-0) hints

<span id="page-91-0"></span>Hints can be displayed or hidden.

1. Right-click the object that has the hint attached and select or deselect **Show Hint**.

## <span id="page-92-0"></span>**Selecting Objects**

## **Select an object**

- 1. Ensure **Select**  $\overline{\mathbf{R}}$  is enabled on the toolbar.
- 2. Do one of the following:

**To select a single object** click the object to select it.

**Note:** If the object is linked, hold **Alt** when selecting it.

**To select multiple objects** hold **Shift** and click each respective object.

**To select a group of objects** click and drag a box around the group of objects and release the mouse button.

**To select all objects of a particular type** use the following shortcuts:

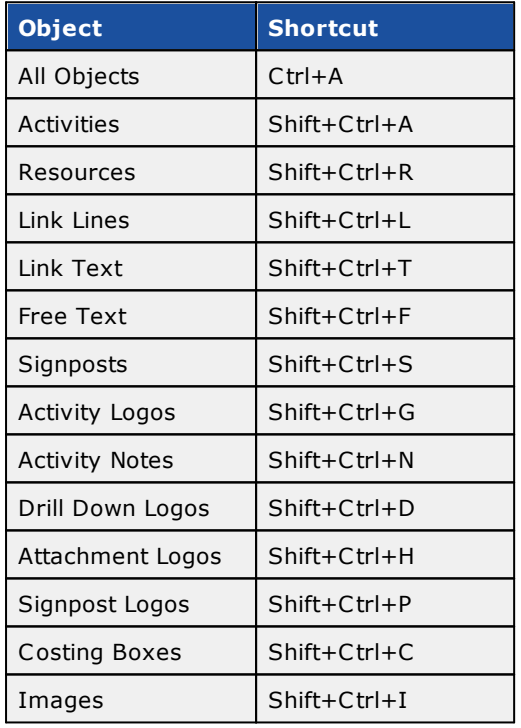

#### **Related topics**

Moving [objects](#page-96-0)

[Locking](#page-96-1) objects

[Cutting,](#page-96-2) copying and pasting objects

[Deleting](#page-97-1) objects

## <span id="page-93-1"></span>**Aligning, Resizing and Positioning Objects**

## **Align an object**

Objects can be aligned with other objects.

- 1. Click the object that you want other objects to be aligned with to select it.
- 2. Hold Shift and select the objects that you want to align to the object selected in Step 1.
- 3. From the **Edit** menu choose **Align** and one of the following options:

**Lefts** aligns the objects vertically with the left-hand side of the first selected object **Rights** aligns the objects vertically with the right-hand side of the first selected object **Space Apart Centers** creates equal spaces between objects horizontally **Tops** aligns the tops of the objects in line with the first selected object **Middles** aligns the middles of the objects in line with the first selected object **Bottoms** aligns the bottoms of the objects in line with the first selected object **Space Apart Middles** creates equal spaces between objects vertically

#### **Related topics**

[Resizing](#page-95-0) objects

[Aligning](#page-93-0) flow lines

[Locking](#page-95-1) objects

## <span id="page-93-0"></span>**Align flow lines**

Flow lines can be aligned and merged when tidying up your diagrams.

#### **To align floating ends of flow lines:**

You can align the floating ends of flow lines in the same way that you align objects.

- 1. Select the flow line that you want to align against, then hold **Ctrl** and select the other flow lines that you are aligning it with.
- 2. From the **Edit** menu choose **Align** and then either **Lefts**, **Rights**, **Tops** or **Bottoms** (depending on which side of the activity the flow lines are).

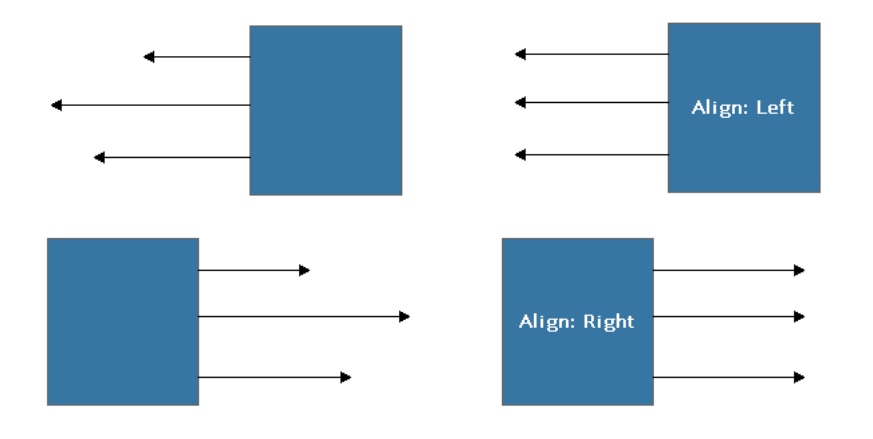

#### **To align input and output flow lines:**

You can align the input line with an output line on the same activity.

- 1. Select the flow lines that you want to align.
- 2. Right-click the flow line that you want to align against, then choose **Align**, then **Align Selected Input/ Outputs**.

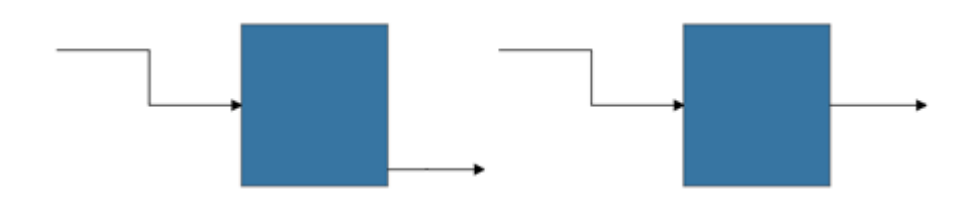

**To merge the start or end points of floating flow lines:**

You can merge the start or end points of floating lines.

- 1. Select the flow lines that you want to merge.
- 2. Right-click the flow line that you want to merge the start or end points with and choose **Align**, then choose one of the following options:
	- · **Merge Floating Start Points** will merge all the other floating start points with the start point of the clicked-on flow line
	- · **Merge Floating End Points** will merge all the other floating end points with the end point of the clicked-on flow line

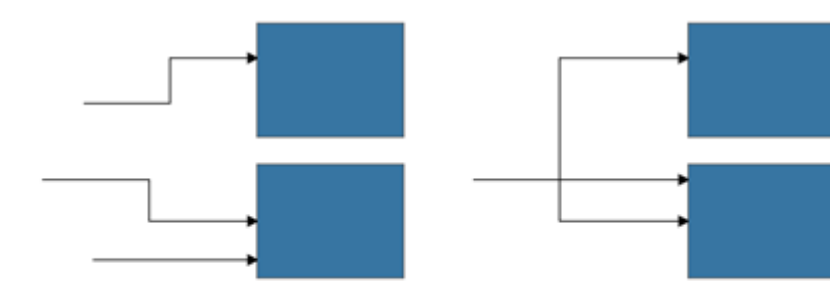

#### **Merge floating start points**

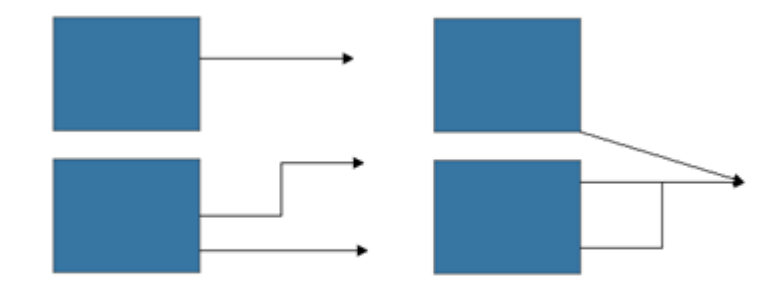

**Merge Floating End Points** 

#### **Related topics**

[Aligning](#page-93-1) objects

[Resizing](#page-95-0) objects

[Locking](#page-95-1) objects

### <span id="page-95-0"></span>**Resize an object**

Resize any object in a diagram. You can also resize objects in relation to a selected object.

#### **To resize a single object:**

1. Click the object to select it.

**Note:** If an object is linked, for example a sign post, hold Shift when selecting it.

2. Move the cursor over one of the resizing handles  $\overline{I}$ , then click and drag the handle to a new position.

#### **To resize objects in relation to a selected object:**

1. Click the object that you want to resize against.

**Note:** Hold Shift when selecting linked objects.

- 2. Hold Shift and select the objects that you want to resize against the object selected in Step 1.
- 3. From the **Edit** menu choose **Size** and then choose a sizing option.

#### **Related topics**

[Aligning](#page-93-1) objects

[Aligning](#page-93-0) flow lines

[Locking](#page-95-1) objects

### <span id="page-95-1"></span>**Lock an object's position**

Locking an object to its position prevents the object from being moved. You can lock the position of any object in a diagram, including activity elements such as attachments, notes, etc.

1. Right-click the object and choose **Position Locked**.

**Note:** To unlock an object, deselect **Position Locked**.

#### **Related topics**

[Select](#page-92-0) an object

Moving [objects](#page-96-0)

[Cutting,](#page-96-2) copying and pasting objects

[Deleting](#page-97-1) objects

## <span id="page-96-0"></span>**Moving Objects**

## **Move an object**

Objects can be moved in a diagram. If an activity is moved then any notes, attachments, etc., and flow-line links to other activities will be maintained.

1. Click and drag the object to the desired location.

**Note:** To move an object that is linked, including notes, or if the object is small, hold **Alt** as you click and drag it. You can also move activity elements, for example attachments or notes, from one activity to another using this method.

If an object cannot be moved then it may be [locked.](#page-96-1)

#### **Related topics**

[Select](#page-92-0) an object

[Locking](#page-96-1) objects

[Cutting,](#page-96-2) copying and pasting objects

[Deleting](#page-97-1) objects

### <span id="page-96-1"></span>**Lock an object**

Locking an object to its position prevents the object from being moved. You can lock the position of any object in a diagram, including activity elements such as attachments, notes, etc.

1. Right-click the object and choose **Position Locked**.

#### **Related topics**

[Select](#page-92-0) an object

Moving [objects](#page-96-0)

[Cutting,](#page-96-2) copying and pasting objects

[Deleting](#page-97-1) objects

### <span id="page-96-2"></span>**Cut, copy and paste an object**

Objects can be cut, copied, and pasted within the same diagram or map, between maps or into applications that recognize enhanced metafile formats such as Microsoft's PowerPoint and Word applications. Drill downs cannot be cut however.

#### **To copy or cut an object:**

1. Select the object, then from the **Edit** menu choose **Cut** or **Copy**.

#### **To paste copied or cut objects:**

1. From the **Edit** menu choose **Paste**.

**Note:** Activity-based objects, for example notes and attachments, can only be pasted onto other activities.

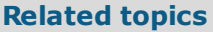

**[Selecting](#page-92-0) objects** 

[Locking](#page-96-1) objects

Moving [objects](#page-96-0)

[Deleting](#page-97-1) objects

## <span id="page-97-1"></span>**Deleting Objects**

## **Delete an object**

Any objects can be deleted from a diagram (assuming you have the correct access rights).

1. Select the object and press **Delete**.

**Note:** If the object is linked, for example a free text box might be hyper-linked, hold **Alt** when selecting the object. If you accidentally delete an object and want to restore it immediately, from the **Edit** menu choose **Undo**.

#### **Related topics**

[Select](#page-92-0) an object

[Locking](#page-96-1) objects

[Cutting,](#page-96-2) copying and pasting objects

Moving [objects](#page-96-0)

## <span id="page-97-0"></span>**Assigning Resources**

## **Assign a resource**

A resource is an individual, identified by their job title, or a machine or system, that is responsible for a particular activity within a process. See **About [resources](#page-51-0)** for more information.

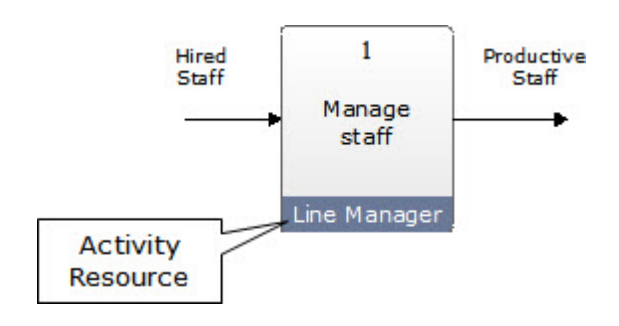

- 1. Right-click the activity and choose **Resources**.
- 2. [Select](#page-414-0) the user to add as a resource.
- 3. Select or deselect the following options:

**Show** will display the resource on the diagram.

**Costed** will take the cost of the resource into account if costing is calculated. A resource that is responsible for a particular activity but does not perform the activity might be a resource that is no costed, for example. Resources that are not costed appear with an asterisk on the diagram.

**Percentage** is the percentage of time that a resource is dedicated to a particular activity and is taken into account when calculating **[process](#page-214-0) costs**.

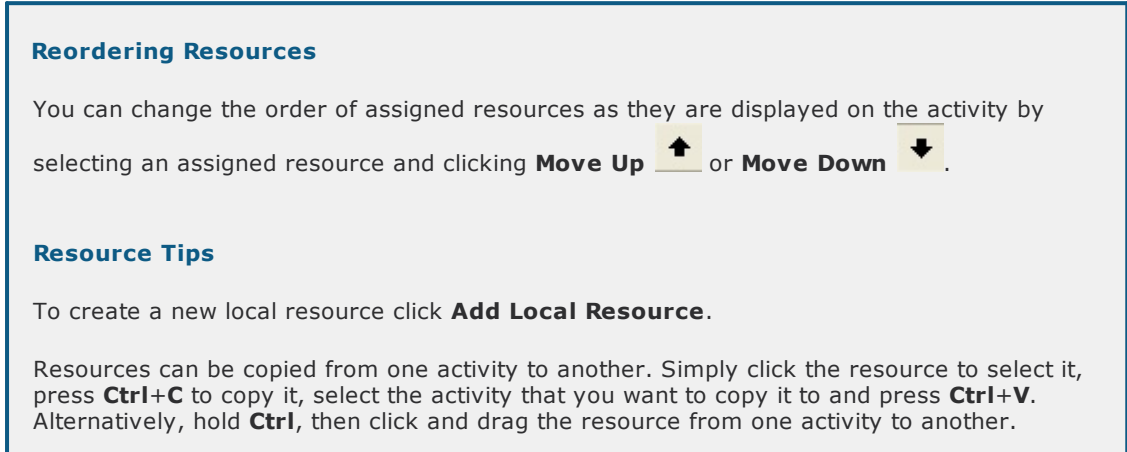

#### **Related topics**

**[Resources](#page-51-0)** 

**[Costing](#page-214-0)** 

[Removing](#page-98-0) resources

**[Reporting](#page-395-0)** 

#### <span id="page-98-0"></span>**Remove a resource**

- 1. Right-click the activity and choose **Resources**.
- 2. Choose the resource from the list of associated resources and click **Remove Resources From List**. Hold Ctrl to select multiple resources to add.

### **Display or hide a resource**

Assigned resources can be displayed or hidden for a particular diagram or across a scope of diagrams.

- 1. From the **Tools** menu choose **Resources** and then **Show/Hide**.
- 2. In the **Resource Name** text box enter the name of the resource and click **Find**.

**Note:** To display all central resources and local resources for the current process you can click **Find** without specifying a resource name.

You can also specify part of a resource name in the **Resource Name** text box. For example, entering 'ad' will return all resources with 'ad' in the name, such as Administrator, Admin Clerk, etc.

- 3. Select the resource(s) and click **Add Resources To List** .
- 4. Choose the scope of diagrams that you want the resource to be displayed or hidden for.
- 5. Select or deselect the checkbox in the Show column, as required.
- 6. Click **OK**.

## **Assigning resource hints**

Hint text can be added to individual resources so that when users hover their mouse over a resource in the client or web server a hint will be displayed.

- 1. Right-click the activity resource and choose **Hint Text**.
- 2. Select an appropriate option:

**Show resource hint text as per system option** will display either info field 1, info field 2 or the custom hint text (which must be defined) as the hint text. See System Options [\(Display\)](#page-17-0) for more information.

**Show resource info field 1 as hint text** will display the resource's info field 1 as the hint text. **Show resource info field 2 as hint text** will display the resource's info field 2 as the hint text. **Show custom hint text** will display the text that you define in the **Hint Text** text box.

3. Click **OK**.

#### **Hiding Resource Hint Text**

To hide a resource's hint text, right-click the resource and deselect **Show Hint**.

#### **Related topics**

Creating [resources](#page-53-0)

## <span id="page-99-0"></span>**Text Tools**

## **Replace text**

It is possible to replace object or attachment-associated text in a map, including activities, note bubbles, lines, sign posts, file and URL links, Excel measures, hint text and internal images.

**Important Note:** Replacing text cannot be undone, therefore it is advisable to package the map before committing to this operation.

- 1. From the **Search** menu choose **Replace**.
- 2. Click in the **Text To Find** text box and enter the text that you want to replace.
- 3. Click in the **Replace With** text box and enter the text that you want to replace it with.
- 4. In the Scope tab select the scope of diagrams that you want to perform the search and replace on.
- 5. Select any of the options below:

**Update Version Numbers** will update diagram and attachment version numbers.

**Whole Words Only** will only replace whole words as defined in the Text To Find box. If you want to replace part of a word then deselect this option.

- 6. In the Search And Replace On tab select or deselect the objects that you want to perform the search and replace on.
- 7. Click **OK**.

#### **Related topics**

[Changing](#page-100-0) text cases

[Finding](#page-100-1) text

[Checking](#page-101-0) spelling

### <span id="page-100-0"></span>**Change text cases**

Text cases in activities, notes, lines, free text and sign posts can be changed for a scope of diagrams.

#### 1. From the **Tools** menu choose **Change Case**.

- 2. Select the scope of diagrams to check.
- 3. Select the case option from the following:

**UPPERCASE** will change all text to uppercase.

**lowercase** will change all text to lowercase.

**Word Case** will change the first letter of every word to uppercase and all other letters to lowercase. **Sentence case** will change the first letter in a sentence, dictated by a full-stop, to uppercase and all other letters to lowercase.

**Object case** will change the first letter to uppercase and all other letters to lowercase (ignoring any sentence structure).

- 4. Select which objects to apply the operation to.
- 5. Click **OK**.

#### **Related topics**

[Replacing](#page-99-0) text

[Finding](#page-100-1) text

[Checking](#page-101-0) spelling

### <span id="page-100-1"></span>**Find text**

Search for specific object-related text within a scope of diagrams.

- 1. From the **Search** menu choose **Find**.
- 2. In the **Text To Find** text box enter the text that you want to search for.
- 3. Choose the scope of diagrams to search.

**Whole Words Only** will only replace whole words as defined in the Text To Find box.

- 4. Select the Search On tab and select or deselect the objects to search on.
- 5. Click **OK**.

[Replacing](#page-99-0) text

**Related topics**

[Changing](#page-100-0) text cases

[Checking](#page-101-0) spelling

### <span id="page-101-0"></span>**Check spelling**

#### **Automatic correction**

When defining the text for activities, flow lines, free text, storyboard steps, etc, incorrect words will be automatically highlighted with a red underline (unless you have previously disabled this option). To correct a highlighted mistake, right-click the underlined word and choose the correct spelling. Note that by default, some words are automatically corrected as you type.

Other options available from the right-click menu:

**Ignore** will ignore the spelling in that instance only.

**Ignore All** will ignore the spelling in all instances, i.e. if the spelling appears in other objects then it will not be highlighted as a mistake.

**Add** will add the word to your dictionary as a valid spelling.

**Change All** will change all instances of the spelling in the same text to a selected spelling.

**Auto Correct** will automatically correct this and all future spellings with a selected spelling.

**Spelling** will open the Spell Checker.

#### **Configuring Your Spell Checker**

A number of options allow you to customize the way in which your spell checker works. In the Spelling window click **Options**. Here you can configure your spell checker by selecting or deselecting the various options.

#### **Manual Correction**

You can check the spelling of a number of objects in a diagram or scope of diagrams. You can also update diagram version numbers if any amendments are made.

1. From the **Tools** menu choose **Check Spelling**.

**Update version numbers** will update the version numbers of any diagrams that are amended following the spell check.

- 2. Choose the scope of diagrams to check.
- 3. Select or deselect any of the options that will be spell checked.
- 4. Click **OK**.

#### **Related topics**

[Replacing](#page-99-0) text

[Changing](#page-100-0) text cases

[Finding](#page-100-1) text

## <span id="page-102-1"></span>**Assigning Access Rights**

## **Assign access rights**

User access rights can be defined for individual diagrams, a diagram and all lower levels, the entire process map and a scope of diagrams. Note that default access rights are overwritten by any specific access rights that are assigned to any diagrams within the selected scope.

More info on Access Rights...

- 1. From the **Manage** menu choose **Diagram Access Rights**.
- 2. Select the default access rights for all users.

**Note:** Specific access rights defined for users or user groups will override the default access rights.

**Read and write** allows the content to be modified. **Read only** allows only change management information (feedback, change requests, etc) to be added but the main content cannot be modified. **Access Denied** prevents users from accessing the diagram(s).

3. Select the scope of diagrams to assign access rights to.

**Note:** See [Diagram](#page-171-0) scope list files for more information on diagram scope lists.

- 4. To define access for specific users or user groups, click **Add +** and [select](#page-414-0) a user or user group.
- 5. Click **OK**.

#### **Related topics**

Specific Access Rights [Advanced](#page-102-0) Wizard

[Diagram](#page-171-0) scope lists

System Options [\(Access\)](#page-14-0)

## <span id="page-102-0"></span>**Specific Access Rights Advanced Wizard**

The Specific Access Rights Advanced Wizard allows diagram authors/owners and administrators to manage user access rights across a scope of diagrams. Note that any default or specific access rights that exist for any diagrams within the selected scope will not be overwritten.

Using the wizard you can:

- · Copy access rights from one user or user group to another. This might be useful if a new user is temporarily taking over the work from another user, but you don't want to remove the settings from the existing user.
- · Replace user and user group access rights with another. This is useful if a new user is permanently taking over the responsibilities of an existing user.
- · Add and remove access rights for a user or user group. Use this option to update specific access rights without overwriting the other access right settings that may have already been defined across the scope of diagrams.

More info on Access Rights...

- 1. From the **Manage** menu choose **Diagram Access Rights**.
- 2. Click **Advanced Wizard**  $\overline{\mathbf{u}}$
- 3. Select one of the following options and click **Next**.

**Pick Up and Apply Specific Rights** will copy the user rights of a user or user group for a scope of diagrams and copy them to another user or user group. **Replace Specific User or User Group** will replace a user or user group and apply their access rights for a scope of diagrams to another user or user group. **Add Specific User or User Group** will assign specific access rights to a user or user group for a scope of diagrams. **Remove Specific User or User Group** will remove specific access rights of a user or user group for a scope of diagrams.

4. Follow the steps in the wizard.

**Note:** If you have selected to replace the specific user or user group (second option) you must first select the user or user group that you want to replace and then in the next step you then select the user or user group that you want to replace them with.

#### **Related topics**

[Assigning](#page-102-1) access rights

System Options [\(Access\)](#page-14-0)

## <span id="page-103-0"></span>**Reassigning Activity IDs**

## **Reassign activity IDs**

Activity IDs can be automatically reassigned, for example if activities have been moved to a new position in a diagram, or if activities have been added/removed.

**Note:** If the IDs are not being reassigned correctly then check the alignment of the activities. For example, if an activity on the top line is above the other activities then the operation will assume this is the first activity and assign it ID 1, regardless of the order. For more information on aligning activities see [Aligning](#page-93-1) Objects.

- 1. From the **Diagram** menu choose **Reset ID Numbers**.
- 2. From the Reset ID Numbers panel choose the direction of the resetting.
- 3. From the Scope panel choose the scope of diagrams to apply the ID resetting to.

## <span id="page-103-1"></span>**Creating Language Variants**

## **Creating Language Variants**

TIBCO Nimbus allows process maps to be created in different languages. Specifically, diagram object text can be defined in multiple languages. The object text that is displayed is dependent on the user's PC locale; the default language will be displayed if a user's PC locale is set to a language that has not been defined for a particular object. Some attachments and links can also be tagged for a particular language, for example you might have two versions of the same document that are written in different languages, so you would tag each document with the respective language and the version of the document that is made available to the user will depend on their locale setting.

**Note:** The available languages are set by an administrator in the System [Options](#page-18-0). If a language appears in red for a particular object then it is not supported in the current process repository.

#### **To define a language variant for an object:**

- 1. Double-click the object to open the text editor for the object.
- 2. Select **Show additional language text entry panel**.
- 3. Choose the language that you want to define from the **Language** drop-down list.
- 4. In the bottom text box enter the text for the selected language.
- 5. Repeat steps 3 and 4 for other languages that you want to define.
- 6. Click **OK**.

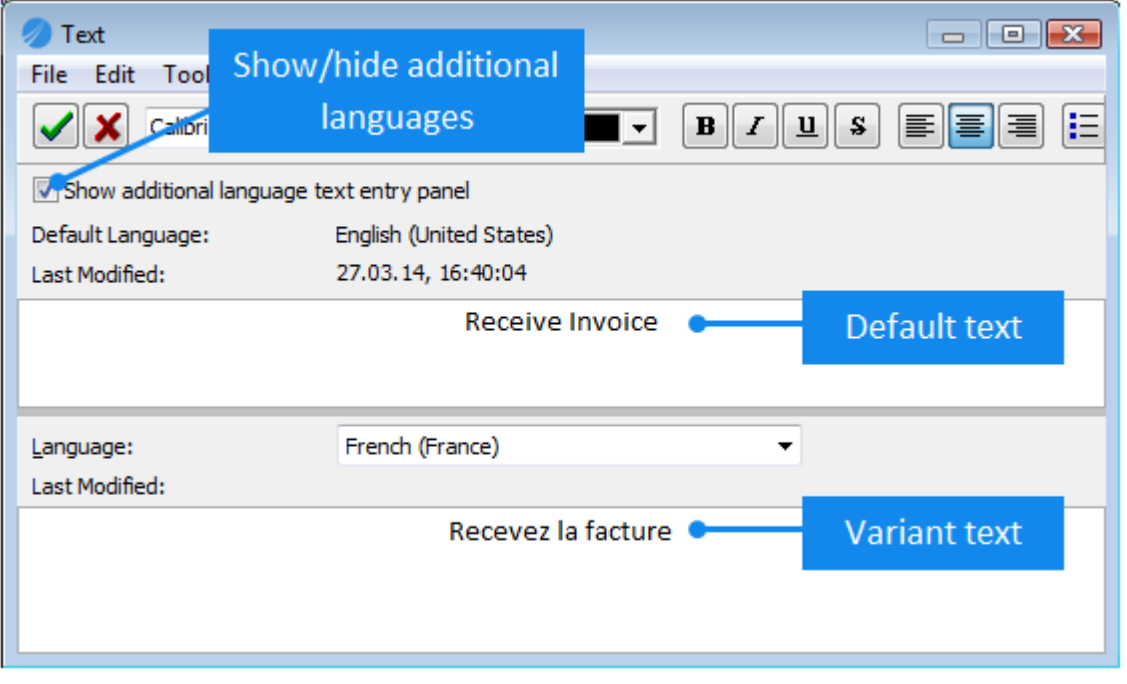

#### **To tag attachments and links with a language:**

- 1. When adding an attachment or link, click the Advanced tab and from the **Language Tag** drop-down list choose a language.
	- $\Box$  To tag an existing attachment or link

Right-click the object that has the attachment or link associated with it and choose **Attachments/ Links**. Right-click the attachment or link and choose **Modify**, then click the Advanced tab.

#### **To view a diagram in a different language:**

1. From the **View** menu choose **Switch Language**, then choose a language to view the diagram in.

#### **Related topics**

[Translating](#page-105-0) languages

## <span id="page-105-0"></span>**Translating Languages**

There is an option to export diagram object text to a CSV file in order to allow external translators to translate the text into other languages. The translated object text can then be imported back into TIBCO Nimbus.

**Note:** You must be an administrator or map administrator to export and import object text and only draft diagrams can be modified, i.e. you cannot update master and scenario diagrams. Also, the import routine will only update diagrams that the user has read/write access to.

**Logs**: A log file records who performed an export or import and what changes were made. This log file can be found in <Installation directory>\TIBCO Nimbus\Process Repository\System\Logs\Translations.

#### **Stage 1 - Exporting object text to file**

- 1. From the **Tools** menu choose **Reports**.
- 2. In the Categories column select **Diagrams**.
- 3. In the Reports column select **Object Language Text Variants**.
- 4. In the Scope column select the scope of diagrams to export.
- 5. Click **OK**.

An Object Language Text Variants report will be displayed.

- 6. From the **File** menu choose **Translators Export**.
- 7. From the **Language** drop-down list choose the language that you want to export.

**Note:** The available languages are set by an administrator in the **System Options**.

- 8. Click **Browse** and either select an existing CSV file, or enter a new file name to create a new file.
- 9. Click **OK**.
- 10. Click **OK**.

#### **Stage 2 - Modifying object text**

The exported translation file can be edited in any external CSV editor, however Excel is the recommended editor. The format of the CSV file is as follows:

<Unique object ID>,<Default object text>,<Translated object text>,<Last modified>

**Note:** If an object has not been previously translated, the last two columns will be blank (e.g. <Unique object ID>,<Default object text>,,)

#### **Translating object text in Excel**

- 1. Run Excel.
- 2. Choose **Open** and select **Text Files** as the File Type, then select the translation file to open. The Text Import Wizard dialog opens.
- 3. In Step 1, choose **Delimited**, then click **Next**.
- 4. In Step 2, select **Comma** in the **Delimiters** panel, then click **Finish**.
- 5. Enter the translated text in the third column.
- 6. Save the file as type **XML Spreadsheet 2003 (\*.xml)**.

For external CSV editors, such as WordPad, open the file and edit the third 'column'. Click the image below for an example.

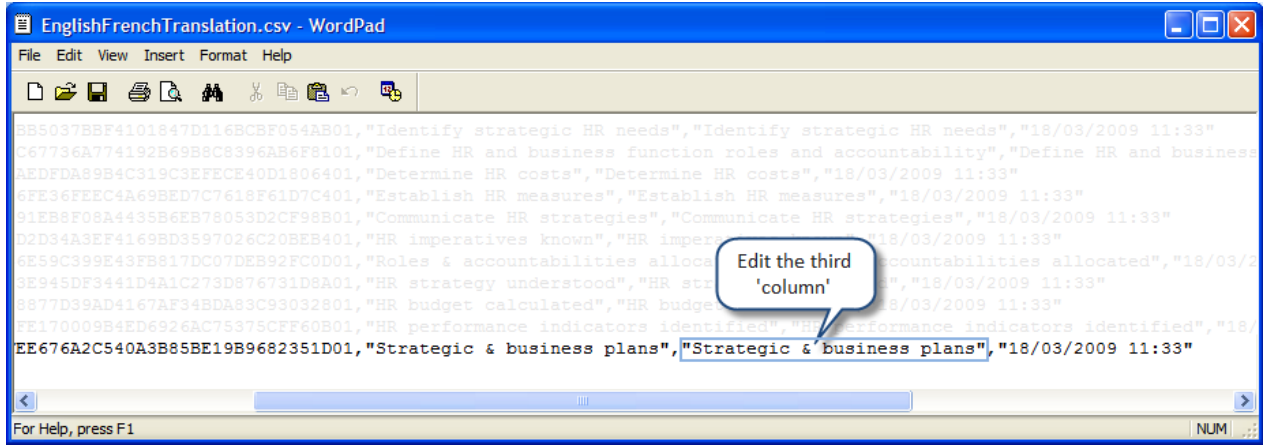

#### **Stage 3 - Importing object text into TIBCO Nimbus:**

- 1. From the **Tools** menu choose **Reports**.
- 2. In the Categories column select **Diagrams**.
- 3. In the Reports column select **Object Language Text Variants**.
- 4. In the Scope column select the scope of diagrams to import text for.
- 5. Click **OK**.

An Object Language Text Variants report will be displayed.

- 6. From the **File** menu choose **Translators Import**.
- 7. From the **Language** drop-down list choose the language of the translated text that you are importing.
- 8. Click **Browse t** to select and open the file you want to import.

**Note:** Depending on the format of the file that you are importing, choose either **CSV files** or **XML Spreadsheet 2003** from the File Type options in the Open dialog.

- 9. Do one of the following:
	- · Select the row of object text that you want to add or update and click **Apply**.

**Hint:** Hold Ctrl to select multiple rows.

OR

· To apply all changes click **Apply All**.

The Result status will change to OK for any object text that has been updated.

#### **Related topics**

Creating [Language](#page-103-1) Variants

## <span id="page-107-1"></span>**Formatting Diagrams**

## **Backgrounds**

## **Change the color**

The background color of diagrams can be changed.

- 1. From the **Map** menu choose **Backgrounds.**
- 2. In the Scope panel choose the scope that you want to apply the background color to.

**Note: [Diagram](#page-171-0) Scope List File** allows you to change the background for all diagrams in a diagram scope list file.

- 3. In the Background Color panel click the color bar to access the color palette.
- 4. Choose a color and click **OK**.
- 5. Click **OK**.

Note: You can define your own [custom](#page-109-2) colors to apply to backgrounds. See Adding custom colors for more information.

#### **Related topics**

Adding [background](#page-107-0) images

## <span id="page-107-0"></span>**Add a background image**

A background image can be added to diagrams.

- 1. From the **Map** menu choose **Backgrounds.**
- 2. In the Scope panel choose the scope that you want to apply the image to.

**Note: [Diagram](#page-171-0) Scope List Files** allow you to change the background for all diagrams in a diagram scope list file.

3. From the Image Display panel choose how the image will be displayed.

**Scale To Fit Window** will scale the image to fit the diagram **Tile** will tile the image across the diagram (maintaining the dimensions) **Align Left** will scale the image to fit down the left-hand side of the diagram **Center** will display the image in the center of the diagram (maintaining dimensions) **Align Right** will scale the image to fit down the right-hand side of the diagram **Tile Left** will tile the image down the left-hand side of the diagram **Tile Right** will tile the image down the right-hand side of the diagram

**Note:** You can change the [background](#page-107-1) color when adding images.

#### **Related topics**

Remove [background](#page-108-1) images
## **Remove an image**

- 1. From the **Map** menu choose **Backgrounds.**
- 2. Choose **Clear Image**.
- 3. Click **OK**.

## <span id="page-108-0"></span>**Styles and Colors**

## **Change a color**

You can change the line and fill colors of objects.

#### **To change the line color of an object:**

- 1. Right-click on the object and from the **Color And Style** options choose **Line Color**.
- 2. Choose a color and click OK.
- 3. Click OK.

#### **To change the fill color of an object:**

- 1. Right-click the object and from the **Color And Style** options choose **Fill Color**.
- 2. Choose a color and click OK.
- 3. Click OK.

**Note:** If the color of an object does not change, right-click the object and from the **Color And Style** menu choose **Fill Settings** to ensure that the Fill Style is not set to Transparent.

#### **Custom Colors**

You can define your own custom colors to use. See [Adding](#page-109-0) a [custom](#page-109-0) color for more information.

#### **Gradient Fills**

A gradient can be applied to activity boxes, free text, flowchart shapes, BMPN shapes and signposts. In the Fill Settings dialog for a particular object, choose **Gradient** from the **Fill Style** drop-down list. Then select the fill color and style color and the gradient direction and click **OK**.

#### **Related topics**

- [Changing](#page-109-1) line styles
- [Modifying](#page-109-2) object shadows
- [Locking](#page-110-0) styles
- Repositioning [activity-associated](#page-111-0) logos

## <span id="page-109-1"></span>**Change a line style**

You can change the line style, thickness and color of objects.

- 1. Right-click on the object and from the **Color And Style** menu choose **Line Settings**.
- 2. Choose your line settings and click OK.

**Note:** To choose a color, click the Line Color color band.

#### **Custom Colors**

You can define your own custom colors to use. See [Adding](#page-109-0) a [custom](#page-109-0) color for more information.

#### **Related topics**

[Changing](#page-108-0) colors

[Modifying](#page-109-2) object shadows

[Locking](#page-110-0) styles

Repositioning [activity-associated](#page-111-0) logos

### <span id="page-109-0"></span>**Define a custom color**

Up to 16 custom colors can be defined and added to the color palette, which can then be made available when formatting objects.

- 1. From the color palette click **Define Custom Colors**.
- 2. Click a color on the color spectrum to select it. You can modify the luminescence using the slider to the right of the color spectrum.
- 3. Click **Add to Custom Colors**.

## <span id="page-109-2"></span>**Add object shadows**

Shadows can be added to diagram objects and the settings can be modified, including the position and color.

#### **To turn shadows on:**

1. Right-click the object and from the **Color And Style** menu choose **Shadow Visible**.

**Note:** To turn shadows off repeat this step.

#### **To modify shadow settings:**

1. Right-click the object and from the **Color And Style** menu choose **Shadow Settings**.

**Shadow Visible** will display the shadow on the object if selected.

- 2. To change the shadow color click in the Fill box and select a color.
- 3. To change the shadow position click and drag the lightbulb in the Preview box to a new position.

#### **Related topics**

Adding [custom](#page-109-0) colors

## <span id="page-110-0"></span>**Lock a style**

Object styles can be locked, thereby preventing a different style sheet being applied.

**Important:** If the selected object is a [business](#page-151-0) control and a style sheet has been specified for it, the object's style will not change once business control is breached **provided** the object's style is locked.

1. Right-click the object and choose **Style Locked**.

**Note:** To unlock a style repeat this step.

#### **Related topics**

[Changing](#page-108-0) colors

[Changing](#page-109-1) line styles

[Modifying](#page-109-2) object shadows

Repositioning [activity-associated](#page-111-0) logos

[Creating](#page-151-0) business controls

#### <span id="page-110-1"></span>**Modify an attachment logo**

You can change the appearance of attachment and link logos. The default is  $\mathcal Q$ .

- 1. Right-click the attachment logo and choose **Display Options**.
- 2. Choose the style and border as required.

**Note:** If you choose Drawing Pin, you can rotate the image by dragging the rotate slider.

3. Choose the line style and fill color as required.

#### **Related topics**

Repositioning [activity-associated](#page-111-0) logos

## <span id="page-111-0"></span>**Reposition activity-associated logos**

The position of activity logos, for example drill-downs, attachments, etc., can be positioned on the top (default) or the bottom of an activity.

1. Right-click the activity and from the **Color And Style** menu choose **Logos At Top** to toggle the position.

#### **Related topics**

[Changing](#page-108-0) colors

[Changing](#page-109-1) line styles

[Modifying](#page-109-2) object shadows

[Locking](#page-110-0) styles

Modifying [attachment](#page-110-1) logos

## <span id="page-111-2"></span>**Style Sheets**

## **About style sheets**

Style sheets allow you to apply predefined styles (colors, fonts, attachment icon displays, free text styles, etc) to certain objects within a diagram or across a scope of diagrams. By default, all users with read-write access to a specific diagram can create a style sheet but only the user who created a style sheet can edit it (unless other users or groups are [granted](#page-113-0) specific access to do so by an administrator or the creator of the style sheet).

## <span id="page-111-1"></span>**Create a style sheet**

Style sheets define the styles (colors, fonts, sizes, etc) of a number of diagram objects and can be applied to objects within a diagram or across a scope of diagrams.

- 1. From the **Map** menu choose **Style Sheets**.
- 2. Click **New** and enter a title for the style sheet.
- 3. Right-click the object and choose a style option to modify.

**Font** allows you to change the font, font size and color of associated text **Show Commentary as Hint Text** displays or hides commentary text when users roll their mouse over (activities and flow lines only) **Commentary Text Font** allows you to change the font, font size and color of commentary text **Apply Style** applies the last style setting applied (where applicable) **Border Visible** displays a border around the object as defined by the line settings and line color **Line Settings** allows you to modify the color and width of object lines **Line Colors** allows you to specify the border color **Fill Settings** allows you to specify the fill style and colors (for gradients choose the gradient fill style) **Fill Colors** allows you to specify a single fill color **Shadow Visible** displays a shadow on the object as defined by the shadow settings **Shadow Settings** allows you to set the direction of shadows **Shadow Color** allows you to modify the color of shadows **Logos At Top** allows you to toggle between displaying the logos (attachments and links, drill downs, notes, etc) on the top or bottom of an activity **Logos Height** allows you to set the size of logos (attachments and links, drill downs, notes, etc) displayed on activities

**Toggle ID** will toggle the activity ID on or off

**Arrow Heads** allows you to change the way flow line links are displayed **Notation** allows you to display crows feet arrows on the start and/or end of a flow line **Display Options** allows you to modify the appearance of the attachment/link icon

4. From the **File** menu choose **Save**.

#### **Free Text Style Tags**

Ten styles can be defined to apply to free text boxes (rightclick a free text box and choose **Style Tag**). Right-click the free text style tag and modify any of the style options.

The free text style tag names can be [edited](#page-18-0) in the system options by administrators.

#### **Related topics**

[Applying](#page-112-0) style sheets

[Editing](#page-114-0) style sheets

[Assigning](#page-113-0) access rights to style sheets

[Defining](#page-115-0) pop-up menu styles

[Applying](#page-116-0) free text styles

### <span id="page-112-0"></span>**Apply a style sheet**

Styles can be applied to objects within a diagram or across a scope of diagrams. An object's style may be [locked,](#page-110-0) thereby preventing a style from being applied to a particular object.

#### **To apply a style to an object within a diagram:**

1. Right-click the object and from the Apply Style menu choose either Current, Default or Select.

**Current** will apply the last used style. **Default** will apply the default style as defined by the administrator in the system [options.](#page-18-0) **Select** will allow you to choose a style from the current process repository or [create](#page-111-1) a new style sheet.

2. If you choose Select then choose a style sheet from the list of available style sheets and click OK.

#### **To apply a style to objects across a scope of diagrams:**

**Note:** You must be an administrator to apply a style sheet to a scope of diagrams.

- 1. From the Map menu choose Style Sheets.
- 2. Select the style sheet from the list of available style sheets.
- 3. From the Sheet menu choose Apply.
- 4. Choose the scope of diagrams that you want to apply the style sheet to.
- 5. Select which objects to apply the style sheet to from the Options panel.

**Update Version Numbers** will update the version of all diagrams that the style sheet is applied to.

6. Click OK.

#### **Related topics**

[Creating](#page-111-1) style sheets

[Editing](#page-114-0) style sheets

[Assigning](#page-113-0) access rights to style sheets

[Defining](#page-115-0) pop-up menu styles

[Applying](#page-116-0) free text styles

[Creating](#page-171-0) diagram scope lists

#### <span id="page-113-0"></span>**Assign access rights**

As an administrator or creator of a style sheet you can define the access rights of users.

- 1. From the **Map** menu choose **Style Sheets**.
- 2. Select the style sheet that you want to define access rights to from the list of available style sheets.
- 3. From the **Sheet** menu choose **Delegate Access Rights** .

#### **Default Access Rights**

This defines the level of access that all users have (unless specified otherwise within the Specific User Access Rights).

#### **Specific User Access Rights**

This defines the user access rights for specific users or groups.

- 5. Click **Add .**
- 6. Select **Search Users** to display all users or **Search Groups** to display all groups, then click **Find**.
- 7. Click the user or group that you want to define access rights for and click **Add**. You can add as many users and groups as you need to.
- 8. Click **OK**.

**Note:** By default, the user or user group will be assigned Read/write access to the style sheet. To change the access rights double click the user or user group in the Style Sheet Access dialog.

**Read and write** access allows users to apply the style sheet to objects and edit the style sheet. **Read only** allows users to apply the style sheet to objects but prevents them from editing it. **Access Denied** prevents users from viewing, editing and applying the style sheet.

#### **Related topics**

[Creating](#page-111-1) style sheets

[Applying](#page-112-0) style sheets

[Editing](#page-114-0) style sheets

#### [Defining](#page-115-0) pop-up menu styles

[Applying](#page-116-0) free text styles

## <span id="page-114-0"></span>**Edit a style sheet**

Style sheets can be edited if you have been granted read/write access to a specific style sheet.

- 1. From the **Map** menu choose **Style Sheets**.
- 2. Select the style sheet that you want to edit from the list of available style sheets.
- 3. Right-click the object and choose a style option to modify.

**Font** allows you to change the font, font size and color of associated text **Commentary Text Font** allows you to change the font, font size and color of commentary text **Apply Style** applies the last style setting applied (where applicable) **Border Visible** displays a border around the object as defined by the line settings and line color **Line Settings** allows you to modify the color and width of borders **Line Colors** allows you to specify the border color **Fill Settings** allows you to specify the fill style and colors (for gradients choose the gradient fill style) **Fill Colors** allows you to specify a single fill color **Shadow Visible** displays a shadow on the object as defined by the shadow settings **Shadow Settings** allows you to set the direction of shadows **Shadow Color** allows you to modify the color of shadows **Logos At Top** allows you to toggle between displaying the logos (attachments and links, drill downs, notes, etc) on the top or bottom of an activity **Logos Height** allows you to set the size of logos (attachments and links, drill downs, notes, etc) displayed on activities **Toggle ID** will toggle the activity ID on or off **Arrow Heads** allows you to change the way flow line links are displayed **Notation** allows you to display crows feet arrows on the start and/or end of a flow line **Display Options** allows you to modify the appearance of the attachment/link icon

4. From the **File** menu choose **Save** to save the existing style sheet or **Save As** to create a new style sheet.

#### **Related topics**

[Creating](#page-111-1) style sheets

[Applying](#page-112-0) style sheets

[Assigning](#page-113-0) access rights to style sheets

[Defining](#page-115-0) pop-up menu styles

[Applying](#page-116-0) free text styles

#### **Package a style sheet**

Style sheets can be packaged and unpackaged between process repositories.

#### **To package a style sheet:**

1. From the **Map** menu choose **Style Sheets**.

2. Select the style sheet that you want to package, and from the **File** menu choose **Package**.

- 3. Choose the location to save the style sheet to and click **OK**.
- 4. Choose one of the following options by stating the intended use for the style sheet, then click **OK**:
	- · **Internal backup or transfer** should be selected if the content is only for re-use or for an internal backup. All personal information will be maintained. This option should not be selected if you intend the content to be transferred to a third party as doing so will breach data-privacy regulations.
	- · **Send to TIBCO Nimbus for support purposes** should be selected if you intend to send the content to TIBCO Nimbus Support. All personal information will be maintained but will be removed from the content by TIBCO once the requirements have been met.
	- · **Send to another external company or organization** should be selected if you intend to send the content to an external company. All personal information will be removed from the content.
	- · **Unknown** should be selected if you are unsure how the content will be used. All personal information will be removed from the content.

#### **To unpackage a style sheet:**

- 1. From the **Map** menu choose **Style Sheets**.
- 2. From the **File** menu choose **Unpackage**.
- 3. Choose the style sheet to unpackage and click **Open**.
- 4. Choose one of the following options and click **OK**:
	- · **Internal backup or transfer** should be selected if the content is only for re-use or for an internal backup. All personal information will be maintained. This option should not be selected if you intend the content to be transferred to a third party as doing so will breach data-privacy regulations.
	- · **Received from TIBCO Nimbus for support purposes** should be selected if the content was originally sent from your company and received back from Nimbus®. All personal information will be maintained. Do not select this option if you are not certain of the origin of the content.
	- · **Received from an external company or organization** should be selected if the content has been received from an external company or organization. All personal information will be removed from the content.
	- · **Unknown** should be selected if the source of the content is unknown. All personal information will be removed from the content.

## <span id="page-115-0"></span>**Define pop-up menu styles**

Style sheets can be added to the **Apply Style** pop-up menu for quick access when applying styles to objects. A maximum of five style sheets can be added at any one time.

- 1. From the **Map** menu choose **Style Sheets**.
- 2. From the **Tools** menu choose **Popup Menu Setup**.
- 3. Choose the style sheet to add to the pop-up menu and click **Add To List .**

**Note:** Hold Ctrl to select multiple style sheets.

#### **Related topics**

[Creating](#page-111-1) style sheets

[Applying](#page-112-0) style sheets

[Editing](#page-114-0) style sheets

[Assigning](#page-113-0) access rights to style sheets

#### [Applying](#page-116-0) free text styles

## <span id="page-116-0"></span>**Apply a free text style**

Ten styles can be defined and applied to free text boxes. See [Creating](#page-111-1) style sheets for more information.

- 1. Right-click the free text box on the diagram and choose **Style Tag**.
- 2. Choose a free text style tag from the drop-down list and click **OK**.

**Note:** The free text style tag names can be [edited](#page-18-0) in the system options by administrators.

#### **Related topics**

[Creating](#page-111-1) style sheets

[Applying](#page-112-0) style sheets

[Editing](#page-114-0) style sheets

[Assigning](#page-113-0) access rights to style sheets

[Defining](#page-115-0) pop-up menu styles

## **Text**

## **Format text**

The font, text size and text color of object text can be modified.

- 1. Right-click the object and choose Edit Text.
- 2. Highlight the text in the Text box.
- 3. Format the text as required.

**Note:** The Tools menu contains tools to find and replace text, check the spelling and change the character case.

**Note:** Style [sheets](#page-111-2) can be created that include text formatting for certain objects, which can then be applied to an object or group of objects easily.

#### **Related topics**

[Creating](#page-111-1) style sheets

[Applying](#page-112-0) style sheets

[Editing](#page-114-0) style sheets

[Defining](#page-115-0) pop-up menu styles

[Applying](#page-116-0) free text styles

## **Creating Attachments and Links**

## **About links and attachments**

Diagram objects (activities, free text, images and flow lines) can be linked to a variety of attachments and links, such as files (video clips, sound files, etc), applications (run macros in Word or Excel for example), menu functions within TIBCO Nimbus, diagrams, metrics, etc. It is also possible to attach embedded documents and images, data tables and directories.

Note: You can *change the [appearance](#page-110-1)* of attachment and link logos.

#### **Language Variants**

Multiple languages are supported which allows attachments and links to be available depending upon a user's locale. For example, you may have a document that is written in both English and French. You can attach both versions of the document but assign different languages to each one.

#### **Viewing Access Rights**

Default and specific viewing rights govern which users have access to a specific attachment or link. To modify the access rights of a particular attachment, select it from the object's list of attachments and click **View Rights**.

More info on Access Rights...

## **Adding Links and Attachments**

## **Document Registry Link**

Link to any file in the **[Document](#page-45-0) Registry**.

- 1. Right-click the object and choose **Attachments/Links**.
- 2. Click **New** and choose **Document Registry Link**.
- 3. Find the document that you want to link to and click **Accept and Close** .

**Hint:** To select multiple documents, hold **Ctrl**.

 $\Box$  Tagging attachments and links with a language

Attachments and links can also be tagged for a specific language, which will make an attachment or link available in the attachment pop-up list only when a user is viewing a diagram in a particular language. For example, you may have a document written in two languages; in this instance you would add the document twice and associate the respective language to each document. If an attachment or link does not exist for a particular users' locale then the default attachment or link will be made available.

Select the attached document, right click and select "Modify", click the Advanced tab and from the **Language Tag** drop-down list choose a language to associate with the attachment/link.

## **Web Link (URL)**

Web links can be any URL or functionality in the Web Server. This feature is available if enabled in the system options.

1. Right-click the object and choose **Attachments/Links**.

#### 2. Click **New** and choose **Web Link (URL)**.

3. In the **Web address (URL)** text box enter the URL of the web page that you want to link to. External URLS must be preceded with HTTP:// or HTTPS:// such as http://www.tibco.com/nimbus.

**Note:** To create a link to specific functionality in the Web Server, use the following format:

**\$WebServerURL/<web page>** (**for example:** \$WebServerURL/webmaps)

4. In the **Link Text** box enter a title for the link as it will appear to users.

**Web Server: Launch link in same browser window** will launch the URL in the same browser window when users access the link in the Web Server.

5. To restrict access to specific users or groups, click the **View Rights** tab to access it and then click **Add** to add [users](#page-414-0).

**Note:** By default, the user or group is granted access to the link. To deny them access, double-click the user or group and select **Access Denied**. More info on Access Rights...

 $\Box$  Tagging attachments and links with a language

Attachments and links can also be tagged for a specific language, which will make an attachment or link available in the attachment pop-up list only when a user is viewing a diagram in a particular language. For example, you may have a document written in two languages; in this instance you would add the document twice and associate the respective language to each document. If an attachment or link does not exist for a particular users' locale then the default attachment or link will be made available.

Click the Advanced tab and from the **Language Tag** drop-down list choose a language to associate with the attachment/link.

6. Click **OK**.

## **Data Table**

A data table is a flexible way of capturing data significant to a process and within the context of activities, for example business requirements, system details used to perform activities, KPIs (Key Performance Indicators), audit results, RACI charting (Responsibility, Accountability, Consult, Inform), etc.

For more information on creating and using data tables, see Data [Tables.](#page-344-0)

#### **Metric**

Metrics are a system of parameters or ways of quantitative and periodic assessment of a process that is to be measured. Metrics are used in business model, CMMI, ISM3 and knowledge management and metrics are used to track trends, productivity, resources and much more. Typically, the metrics tracked are key performance indicators (KPIs). Metrics are also important in IT Service Management (including ITIL) and they are used to measure the effectiveness of the various processes at delivering services to customers.

In TIBCO Nimbus, metrics can be associated with activities, processes or viewed with related metric data. This allows CSFs (Critical Success Factors) and KPIs (Key Performance Indicators) to be displayed within the context of the process, or it allows simple variable data or information to be displayed and updated regularly.

Metric links can access data from a variety of sources, including:

- · Excel spreadsheets (via SQL queries)
- · SQL databases

You can also specify a target to launch when the metric link is clicked, including:

- $\triangle$  A IIDI
- · TIBCO Nimbus scorecard

### **Related topics**

[Adding](#page-119-0) metric links

[Modifying](#page-123-0) metric links

**[Scorecards](#page-354-0)** 

Using SQL queries to extract data directly from an Excel spreadsheet has the following benefits:

- · There are no performance overheads with continually communicating with Excel.
- · If the Key Performance Indicator (KPI) is moved to another cell the link is maintained.
- · If the Excel file is relocated, you only need to update the file location in the SQL Query as opposed to updating every metric link.

The first task is to name a range of cells in Excel which contains the metric data. The advantage of ranged cells is that even if they are moved, for example if a new column is added, the range is maintained. SQL queries can then be defined using the TIBCO Nimbus AdminUtil.

#### **To define an Excel range:**

- 1. Open a spreadsheet in Excel.
- 2. Select the cell, range of cells or non-adjacent selections that you want to name.

**Note:** There must be a cell that will be used as the field name. In the example below the cell that contains 'KPI' will be used as the field name.

3. Click in the Name Box and enter a name for the cells, then press **Enter**.

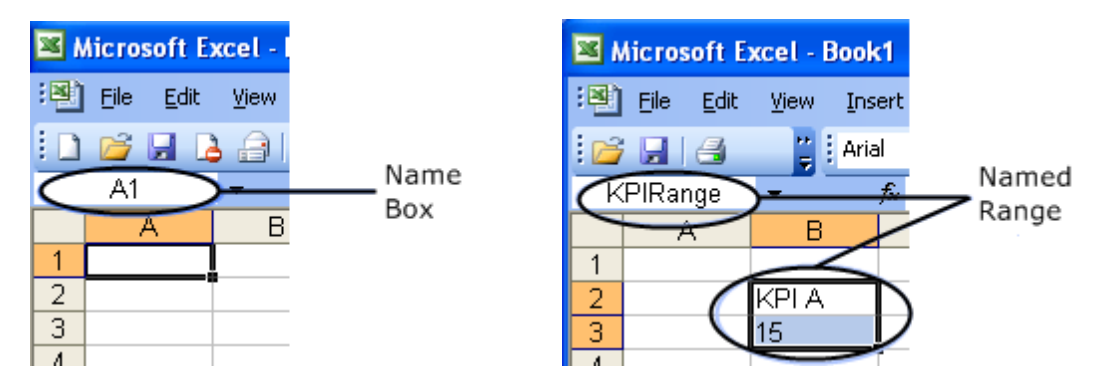

<span id="page-119-0"></span>These ranges can then be referenced when creating SQL links in the AdminUtil. Refer to the **Administration Guide** (Accessing Excel Data via a SQL Query link under Metrics Support Tools) for more information.

- 1. Right-click the object and choose **Attachments/Links**.
- 2. Click **New** and choose **Metric Link**.
- 3. Define the metric link in the following tabs:

**[Type](#page-120-0)** [Additional](#page-120-1) [Data](#page-121-0) **[Display](#page-121-1)** [Launch](#page-122-0)

[Notification](#page-123-1) (for SQL metric links only) View [Rights](#page-123-2) [Actions](#page-123-3)

#### **Related topics**

[Modifying](#page-123-0) metric links

<span id="page-120-0"></span>**[Scorecards](#page-354-0)** 

Select the type of metric link. Depending on how TIBCO Nimbus is configured will depend on what metric link types are available.

#### **General metrics:**

**Non Data Link** does not constitute an actual metric but is used as a placeholder for a future metric link. **SQL Query** will use a SQL query to retrieve data (SQL queries are created by an Administrator using the Admin Utility).

**Fixed Value** allows you to use a defined value as the metric data.

**Data Table Field Value** allows you to use a value from an associated data table as the metric data.

**Costing Values** allow you to use an associated costing-based value (duration, volume, delay, etc) as the metric data. See About [Costing](#page-214-0) for more information on defining activity-based costs.

<span id="page-120-1"></span>Enter a description for the metric link as it will appear when a user hovers over it with the mouse. You can also specify a different owner.

#### **To specify a different owner:**

- 1. Do one of the following:
	- To select a [user](#page-414-0) click **Select User compared Exercise**
	- · To use a predefined SQL query select the **Use SQL Query data for the metric link's owner** check box and choose a SQL query from the drop-down list.

#### **To enter a description:**

- 1. Do one of the following:
	- · Click in the **Metric Definition** box and enter a description for the metric link.
	- · To use a predefined SQL query select the **Use SQL Query data for the metric Overview field** check box and choose a SQL query from the drop-down list.

#### Tagging attachments and links with a language

Attachments and links can also be tagged for a specific language, which will make an attachment or link available in the attachment pop-up list only when a user is viewing a diagram in a particular language. For example, you may have a document written in two languages; in this instance you would add the document twice and associate the respective language to each document. If an attachment or link does not exist for a particular users' locale then the default attachment or link will be made available.

Click the Advanced tab and from the **Language Tag** drop-down list choose a language to associate with the attachment/link.

<span id="page-121-0"></span>Choose source of data for the metric link.

<span id="page-121-1"></span>**Note:** SQL queries must be defined by an administrator through the Admin Utility. See the Administration Guide for more details.

Configure how the metric link is displayed. You can choose how to display the link elements, position, whether to display certain elements, font, etc.

The first decision to make is how to display the metric link by choosing one of the following from the **Style** dropdown list:

[Traffic](#page-121-2) Lights Traffic Lights (from SQL [Queries\)](#page-121-2) **[Gauge](#page-121-3)** As Per [Data](#page-121-4) [Threshold](#page-122-1) List [Icon](#page-122-2)

<span id="page-121-2"></span>Traffic Lights allow you to display different colors depending upon defined threshold values. Values that lie between the threshold values will appear as yellow. Values that lie outside of the threshold values will be displayed as green or red.

#### 1. From the **Style** drop-down list choose **Traffic Lights**.

2. Enter or choose a value for the two threshold values.

**Note:** You can define a low or high threshold value for green and a high or low threshold value for red, depending on what is being measured.

If SQL statements exist for threshold values, choose **Traffic Lights (from SQL Queries)** from the **Style** drop-down list, then select the SQL query that will define the high and low thresholds in the Threshold Values panel.

#### See an [example](#page-124-0)

<span id="page-121-3"></span>A gauge will show a progress bar as determined by a percentage. The percentage is calculated from the lowerbased value of your data against a range, as determined by the start and end values.

#### **Example 1**

If the Excel data cell used for the metric link is 0.87 (or 87%), the start value is set to 0 and the end value is set to 1, the gauge will display 87%.

#### **Example 2**

If the Excel data cell is 0.87, the start value is 0.8 and the end value 1.0, the gauge will display 35%.

**Note:** Select or deselect **Display Percentage Value** to display or hide the actual percentage figure on the gauge.

<span id="page-121-4"></span>The contents of the data will be displayed on the metric link. For example, if you are linking to an Excel cell, the value of the cell will be displayed.

<span id="page-122-1"></span>This is an extension of the traffic lights style. It allows you to add as many thresholds as you need to and configure the colors and shapes accordingly.

- 1. From the **Style** drop-down list choose **Threshold List**, then click on the Thresholds tab.
- 2. Click **Add** to add a new threshold.
- 3. Enter a threshold value in the **Value** box.

**Example:** If there are two threshold values defined, the first one is 0 and is set to green, the second is 10 and set to red. If the data value from the metric link is between 0 and 9 then the link will be displayed as green. From 10 upwards the link will be displayed as red.

4. Choose a shape and color for the threshold value.

**Display cell data** will display the actual data value on the metric link. **Display text description** will display the text that is defined in the **Text** box.

<span id="page-122-2"></span>Display a custom field and a custom icon.

- 1. From the **Style** drop-down list choose **Icon**.
- 2. To change the icon, click **Load** in the Icon panel.

**Note:** To display no icon choose **Clear**.

- 3. To display a custom field, select the **Include Custom field in display** check box.
- 4. Enter the custom field in the **Custom Display Field** text box.

The following custom fields are available for use:

**<OWNER>** Display the metric link owner **<ACTUAL>** Display the actual data value **<TARGETn>** Display a target value

#### **SQL Queries**

To use a predefined SQL query that has been created by an Administrator, select the **Use SQL Query data for the metric link's custom field** check box and choose a SQL query from the drop-down list.

See [example](#page-124-1)

<span id="page-122-0"></span>Allow users to access the source information for the metric link. For example, if a scorecard is used for the metric link then you can allow the user to view the scorecard when they click on the metric link, therefore making the metric link live.

**Note:** Certain options will only be available if they have been enabled and configured by an Administrator (please refer to the Administration Guide that is include on the Install Media for more information). Managed scorecards will only be available if they have been registered in TIBCO Nimbus (for more information on scorecards click [here](#page-354-0)).

<span id="page-123-1"></span>For SQL-based metric links you can automatically Email or SMS the diagram owner, or selected users, when the defined threshold values are breached.

1. Select the Email and/or SMS check boxes.

**Note:** SMS and Email must be set up by an administrator for this function to work. Please refer to the Administration Guide supplied on the Install Media for more information.

2. Specify the minimum and maximum threshold values.

**Note:** If traffic lights have been selected as the display type then those threshold values will be used.

- 3. Choose to notify users if the value crosses the threshold values ascending, descending or both.
- 4. In the **Notifications should be sent to** panel, choose to notify either the diagram owner or selected users when the threshold is breached.

**Note:** If choosing **Select Users** then click **+ Users** (at the bottom of the window) to add users or user groups.

<span id="page-123-2"></span>5. Add any relevant notes that will be added to the Email or SMS.

Restrict and grant access rights to individual users or user groups.

1. Choose the default access rights for all users.

**Note:** If you want to provide access to a small number of users, or a user group, then you can deny access to all (default) users and grant access to specific users and user groups in the next step.

- 2. Click **Add +** to add [users.](#page-414-0)
- <span id="page-123-3"></span>3. Click **OK**.

<span id="page-123-0"></span>Actions can be assigned to metric links. See [Actions](#page-381-0) for more information.

1. Right-click the metric link and choose **Properties**.

#### <span id="page-124-0"></span>**Example 1 Defining Traffic Lights Display Metric Links**

In this example the upper threshold (yellow to green) is 95% and the lower threshold (yellow to red) is 92%.

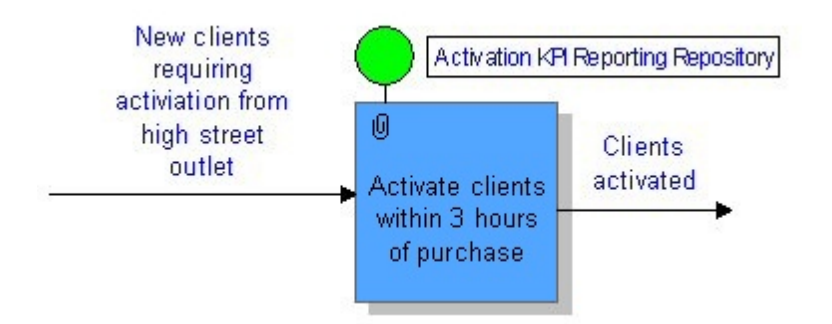

The above figure shows that the performance of the new client acquisition process is good. However, in the figure below, the KPI has fallen below 92% of new clients being activated within 3 hours, therefore indicating a problem.

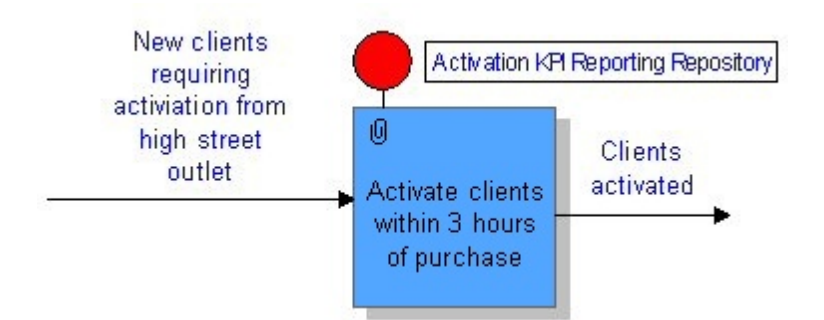

If a problem is being indicated, as demonstrated by a red traffic light, a user could drill down to review the process in greater detail and work out why it is under-performing before deciding how to move forward with addressing the issue.

<span id="page-124-1"></span>For information on creating traffic light metric links see Traffic Lights Metric Link [Display](#page-121-2) Type.

#### **Example 2 Defining Icon Display Metric Links**

Where n is the target. The <TARGETn> substitution field refers to any of the metric link's target values, which can depend on the metric link's display type selected. For example, for traffic light threshold values:

Target1 = Green to Yellow threshold value Target2 = Yellow to Red threshold value

For example, a user may wish to specify the following custom display text string for their Metric Link:

A=<ACTUAL>, G=<TARGET1>, R=<TARGET2>

Which, when displayed on the diagram may equate to something like:

 $A=27\%$ ,  $G=20$ ,  $R=30$ 

**Note:** For more information on creating Icon Metric Links see Icon Metric Link [Display](#page-122-2) Type.

Metric links that use the  $\blacktriangledown$  Icon display (Icon is a metric link display type that can be selected on the Display tab when defining a metric link)can be updated for a selection of objects, a diagram or a scope of diagrams. Two types of metric links exist; metric links that are associated with data and metric links that are not associated with data.

**Note:** Only diagrams that you have read/write access to can be updated.

Any image can be used as the Icon to display on metric links. The default images for the two different metric link types are:

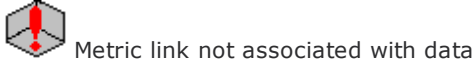

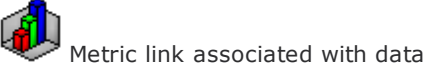

- 1. From the **Map** menu choose **Metrics**, then **Update Metric Icons**.
- 2. From the Metric Links to Update panel choose one of the following options:

**Update non-data metric links** will update all metric links that are not associated with data. **Update data metric links** will update all metric links that are associated with data and which use the Icon display type.

3. From the Scope panel choose the scope to update the metric links for.

**Note:** To update metric links for selected objects, you must first select the objects within the current diagram first.

- 4. In the Icon panel do one of the following:
	- · To replace any icon-based metric link images with a different image, click **Load** and select the image that you want to use.
	- · To replace any icon-based metric link images with the default image, select the **Use Default Image** check box.

**Note:** If you do not select the default image or a different image, any metric links that are changed in this process will be removed, although the metric link will still exist.

5. Click **OK**.

Metric data that is displayed in diagrams can be refreshed for all metric links in the current process map (assuming the source of data is available).

1. From the **Map** menu choose **Metrics**, then **Refresh Metric Links**.

## **TIBCO**

Link to a AMX BPM process.

- 1. Right-click the object and choose **Attachments/Links**.
- 2. Click **New** and choose **TIBCO**, then **AMX BPM Process**.
- 3. In the **AMX BPM Process URL** text box enter the URL for the process.
- 4. In the **Link Text** text box enter the link title.

**Web Server: Launch link in the same browser** will launch the link in the same browser window when accessed by users in the Web. Disable this option to open the link in a different browser when accessed.

- 5. To restrict access to specific users or groups, click the **View Rights** tab and change the Default View Rights. You can then add or remove users as required.
- 6. To associate the link with a specific language only, click the **Advanced** tab and choose an available language.
- 7. Click **OK** to save the attachment.

Link to a Formvine item.

- 1. Right-click the object and choose **Attachments/Links**.
- 2. Click **New** and choose **TIBCO**, then **Formvine**.
- 3. In the **Formvine** text box enter the Formvine URL.
- 4. In the **Link Text** text box enter the link title.

**Web Server: Launch link in the same browser** will launch the link in the same browser window when accessed by users in the Web. Disable this option to open the link in a different browser when accessed.

- 5. To restrict access to specific users or groups, click the **View Rights** tab and change the Default View Rights. You can then add or remove users as required.
- 6. To associate the link with a specific language only, click the **Advanced** tab and choose an available language.
- 7. Click **OK** to save the attachment.

Link to a Spotfire report.

- 1. Right-click the object and choose **Attachments/Links**.
- 2. Click **New** and choose **TIBCO**, then **Spotfire Analytics**.
- 3. In the **Spotfire URL** text box enter the URL for the report.
- 4. In the **Link Text** text box enter the link title.

**Web Server: Launch link in the same browser** will launch the link in the same browser window when accessed by users in the Web. Disable this option to open the link in a different browser when accessed.

- 5. To restrict access to specific users or groups, click the **View Rights** tab and change the Default View Rights. You can then add or remove users as required.
- 6. To associate the link with a specific language only, click the **Advanced** tab and choose an available language.
- 7. Click **OK** to save the attachment.

## **Applications**

Links can be created that allows users to launch into SAP transactions, both in the SAP Application and the SAP web-based environment.

**Note:** SAP integration must be enabled and configured in the Admin Utility to allow SAP links to be linked to objects. Refer to the Administration Guide that is included on the Install Media for more information, or ask your administrator.

- 1. Right-click the object and choose **Attachments/Links**.
- 2. Click **New** and choose **Applications**, then **SAP Transaction Link**.
- 3. In the **SAP Transaction Link Title** box enter a title for the link.
- 4. In the **Transaction Code** box enter the SAP transaction code.

**Web Server: Launch link in the same browser** - select this option to use the same browser to open web-based SAP transaction links when users access the link in the web browser. If this option is not selected then a new browser will be launched.

#### **SAP Information Imported from ARIS or BPM-xchange**

There are two fields of information in the Imported tab that relate to information that is imported from ARIS or BPM-xchange relating to the status of the transaction in the SAP environment and how often it is used.

**Activated** is the status of the SAP transaction link in the SAP environment.

**Frequency** is how often the transaction is used.

- 5. Click the **Advanced** tab to select it.
- 6. If TIBCO Nimbus is configured to launch SAP transactions in a SAP web environment then you can choose a SAP base URL to launch from the **Base URL** drop-down list.

**Note:** If a SAP base URL is not specified then the system will first check Process Repository\System \SAPSettings for SAPlogon.ini. If it does not exist in the System folder then it will check the user's PC for SAPLogon.ini. If multiple URLs are defined in this file then the user will be prompted to select the URL to launch; if only one URL is defined then it will automatically launch the transaction in that web environment.

7. If TIBCO Nimbus is configured to launch SAP transactions in a SAP GUI system then you can choose a SAP system to launch from the **SAP system** drop-down list, or enter the SAP system name in the **SAP system** text box (as it appears in the SAPlogon.ini file, that is, the system displayed in the SAP Client Logon window).

**Note:** If a SAP base URL is not specified then the system will first check Process Repository\System \SAPSettings for SAPlogon.ini. If it does not exist in the System folder then it will check the user's PC for SAPLogon.ini. If multiple systems are defined in this file then the user will be prompted to select the system to launch; if only one system is defined then it will automatically launch the transaction in that system.

8. Click **OK** to finish.

#### **User Settings and Access Rights**

#### **Access Rights**

Access rights can be defined for all users and specific users and user groups. By default, all users will be able to launch the SAP transaction link. You can define the default access rights and also assign individual rights to users and user groups.

- 1. Click the **View Rights** tab.
- 2. Select the default access rights for all users.
- 3. To define specific user or user group access rights click **Add +** to select a user or user [group.](#page-414-0) **Note:** Defining specific access rights will override the default access rights for those users or user groups specified. More info on Access Rights...

#### **User Settings**

SAP transactions can be launched in either the SAP GUI system, the SAP web interface, or both. If both environments are defined for a single SAP transaction then the user will be given a choice of which environment to launch when the link is accessed in the Web Server.

There are two user settings that affect the launching of SAP transactions. By default, all users can launch in both; however, individual user settings can be set to allow a user to launch in only one or the other - see User [Account](#page-59-0) Details for more information.

There is user preference that will remember the last choice of SAP environment to launch in when a user launches a SAP transaction that has both environments defined for it. Individuals can specify this setting in their user [preferences](#page-75-0), or an administrator can enable or disable this option in the [default](#page-76-0) user [preferences.](#page-76-0)

Link to a Salesforce.com URL.

- 1. Right-click the object and choose **Attachments/Links**.
- 2. Click **New** and choose **Applications**, then **Salesforce.com Link**.
- 3. In the **Salesforce.com URL** text box enter the URL of the Salesforce.com page that you want to link to.
- 4. In the **Link Text** box enter a title for the link as it will appear to users.

**Web Server: Launch link in same browser window** will launch the URL in the same browser window when users access the link in the Web Server.

5. To restrict access to specific users or groups, click the **View Rights** tab to view it and then click **Add +** to add [users](#page-414-0). More info on Access Rights...

**Note:** By default, the user or group is granted access to the link. To deny them access, double-click the user or group and select **Access Denied**.

 $\Box$  Tagging attachments and links with a language

Attachments and links can also be tagged for a specific language, which will make an attachment or link available in the attachment pop-up list only when a user is viewing a diagram in a particular language. For example, you may have a document written in two languages; in this instance you would add the document twice and associate the respective language to each document. If an attachment or link does not exist for a particular users' locale then the default attachment or link will be made available.

Click the Advanced tab and from the **Language Tag** drop-down list choose a language to associate with the attachment/link.

6. Click **OK**.

Link to an Oracle URL.

- 1. Right-click the object and choose **Attachments/Links**.
- 2. Click **New** and choose **Applications**, then **Oracle Link**.
- 3. In the **Oracle URL** text box enter the URL of the Oracle URL that you want to link to.
- 4. In the **Link Text** box enter a title for the link as it will appear to users.

**Web Server: Launch link in the same browser window** will launch the URL in the same browser window when users access the link in the Web Server.

5. To restrict access to specific users or groups, click the **View Rights** tab to view it and then click **Add** to add [users](#page-414-0). More info on Access Rights...

**Note:** By default, the user or group is granted access to the link. To deny them access, double-click the user or group and select **Access Denied**.

 $\Box$  Tagging attachments and links with a language

Attachments and links can also be tagged for a specific language, which will make an attachment or link available in the attachment pop-up list only when a user is viewing a diagram in a particular language. For example, you may have a document written in two languages; in this instance you would add the document twice and associate the respective language to each document. If an attachment or link does not exist for a particular users' locale then the default attachment or link will be made available.

Click the Advanced tab and from the **Language Tag** drop-down list choose a language to associate with the attachment/link.

6. Click **OK**.

Open any Windows file from an activity, flow line, image or free text using the Windows default application or a user-defined application. It is also possible to define parameters to run when the file is launched.

#### **To link to a file from an object:**

- 1. Right-click the object and choose **Attachments/Links**.
- 2. Click **New** and choose **Applications**, then **File/Application Link**.
- 3. In the File panel click File Browse **a** and locate the file.
- 4. Edit the file title name if required.

**Note:** This is the file name as it will appear in the list of attachments when the object is clicked **if** multiple links or attachments exist.

#### **To specify a different application to launch the file:**

1. Deselect the **Use Windows file association to determine application** check box.

#### 2. Click **Application Browse to** to locate the executable of the application.

The following options are also available for launching a file:

**Parameters** can be specified for the application that is launched when the file is accessed (assuming parameters are supported by the application). For example, Microsoft Word supports a number of commandline parameters, including the /mMacroName parameter used to automatically run a macro in a file. See the Hints below for additional TIBCO Nimbus-specific Word and Excel macros.

**Global Options** apply to all links from any diagram to the file.

**Protect against overwrite during unloading of packaged maps** will prevent the file from being overwritten when a packaged map that contains the same file is unloaded.

Deselect the **Include when packaging** option if you do not want to include the file when the map is packaged (this is useful for large files).

**Note:** There is a [system](#page-21-0) option that, if enabled, will override any application specified here with the default Windows application.

 $\Box$  Tagging attachments and links with a language

Attachments and links can also be tagged for a specific language, which will make an attachment or link available in the attachment pop-up list only when a user is viewing a diagram in a particular language. For example, you may have a document written in two languages; in this instance you would add the document twice and associate the respective language to each document. If an attachment or link does not exist for a particular users' locale then the default attachment or link will be made available.

Click the Advanced tab and from the **Language Tag** drop-down list choose a language to associate with the attachment/link.

3. Click **OK**.

#### **Macros**

TIBCO Nimbus provides two additional Microsoft Word parameters - **WordPage(x)** allows you to jump to a specific page in your document, where x is the page number. **WordMacro(x)** allows you to run a specify Word macro in your document, where x is the macro name.

TIBCO Nimbus provides an additional Microsoft Excel parameter - **ExcelMacro(x)** allows you to run a specific Excel macro in your spreadsheet, where x is the macro name.

#### **Internal Image**

Images can be attached to objects.

- 1. Right-click the object and choose **Attachments/Links**.
- 2. Click **New** and choose **Internal Image**.
- 3. Enter a title for the image.

You are presented with a drawing area to create the image in.

To import an **image**, click  $\Box$ , then drag the crosshairs to create an area to insert the image into.

To insert free text, click  $T$ , then drag the crosshairs to create a text box to enter text into.

To add a **free line** (arrow), click  $\lambda$ , then drag the crosshairs to create the line.

4. Click **OK** .

## **Internal WP Document**

An internal word-processed document is a document created through an internal word processor in TIBCO Nimbus. It allows you to add textual notes, tables, images and OLE objects to an object and embed them into the map.

- 1. Right-click the object and choose **Attachments/Links**.
- 2. Click **New** and choose **Internal WP Document**.
- 3. Enter a title for the document and click **OK**.

From the **Insert** menu you can add OLE objects, text (.txt, .rtf) and images.

To add a table, from the **Table** menu choose **Insert**.

To spell check the document, from the **Tools** menu choose **Spelling**.

4. Click **OK** when you have finished to save and attach the document to the object.

#### **Modifying Document Information**

You can change the title, author and status of an internal WP document. You can also associate a particular language with the document (see below). In an object's list of attachments right-click the document and choose **Access**. In the document window, from the **File** menu choose **Document Information**.

 $\Box$  Tagging attachments and links with a language

Attachments and links can also be tagged for a specific language, which will make an attachment or link available in the attachment pop-up list only when a user is viewing a diagram in a particular language. For example, you may have a document written in two languages; in this instance you would add the document twice and associate the respective language to each document. If an attachment or link does not exist for a particular users' locale then the default attachment or link will be made available.

Click the Advanced tab and from the **Language Tag** drop-down list choose a language to associate with the attachment/link.

**Note:** If a language appears in red then it is not supported in the current process repository.

## **Email Link**

Create an email link and define the recipient (mandatory) and the subject and body (optional); when users access the link, an email will be created automatically to the defined email recipient.

- 1. Right-click the object and choose **Attachments/Links**.
- 2. Click **New** and choose **Email Link**.
- 3. Enter the Email recipient in the **To:** field.
- 4. Enter the information for the other Email fields.

**Note:** The Subject field is used as the title of the attachment link. If a subject is not defined then the email recipient is used.

By default, all users have access to the link.

- 5. To restrict access to specific users or groups, click the **View Rights** tab and change the Default View Rights. You can then add or remove users as required.
- 6. To associate the link with a specific language only, click the **Advanced** tab and choose an available language.

## **Storyboard Link**

For information on [storyboards](#page-286-0) see **About [storyboard](#page-302-0)s** or Linking to a storyboard.

## **Scorecard Link**

For information on [scorecards](#page-354-0) see About [scorecard](#page-360-0)s or Attaching a scorecard.

## **Menu Function Link**

You can add a link that executes a TIBCO Nimbus menu function. However, it should be noted that not all of these functions are available in the web server. Note that **Actions, New Action** function is available.

- 1. Right-click the object and choose **Attachments/Links**.
- 2. Click **New** and choose **Menu Function Link**.
- 3. Choose the menu function from the **Function** drop-down list.
- 4. To restrict access to specific users or groups, click the **View Rights** tab to access it and then click **Add** to add [users](#page-414-0).

**Note:** By default, the user or group is granted access to the menu link. To deny them access, double-click the user or group and select **Access Denied**. More info on Access Rights...

5. Click **OK**.

## **Removing Links and Attachments**

## **Remove a link or attachment**

- 1. Right-click the object and choose **Attachments/Links**.
- 2. Select the link or attachment, then click **Delete**.

## <span id="page-132-0"></span>**Creating Swimlane Diagrams**

## **Create a swimlane diagram**

Swimlane diagrams are used to organize activities into separate visual categories in order to illustrate different functional capabilities and responsibilities based on resources and resource groups. Activities are grouped by placing them in a lane, with one lane assigned per resource or resource group. Lanes can be arranged horizontally or vertically and are labeled with the resource or resource group name.

**Note:** Only administrators and authors with read/write access to the diagram can create swimlane diagrams. If the resource library is updated, for example resources or resource group names are changed, then swimlane diagrams will be updated automatically.

- 1. From the **Diagram** menu choose **Swimlane and Pool Properties**.
- 2. Select **Enable Swimlane Mode on this diagram**.

#### **Swimlane Pools**

A swimlane pool is simply a collection of swimlanes. For example, you may have a pool named 'Supplier', and within this pool are two swimlanes, 'Sales' and 'Distribution'. To create a new swimlane pool click **Add Pool**.

To remove a swimlane pool, select the pool and click **Remove** (this will also remove any associated swimlanes).

**Note:** <No Pool> is used for swimlane objects that do not belong to any pools. A single resource can only be associated with one pool.

**Hint:** You can click and drag resources and resource groups between pools.

- 3. Click a pool to select it, or click <No Pool> if you do not want to associate a resource with a pool, then do one of the following:
	- · Click **Add Resource**. Find and select the resource(s) that you want to add to the swimlane diagram

and click **Add Resources To List** .

· Click **Add Group**. Select the resource group and click **OK**.

**Note:** To reorder the assigned resources and resource groups as they will appear in the swimlane pool, select the resource or resource group and click **Move Up** or **Move Down**.

- 4. Modify any display options as required. See **[Formatting](#page-134-0) swimlane diagrams** for more information.
- 5. Click **OK**.

You are now ready to design your swimlane diagram. If activities already exist then move the activities into the correct swimlanes. If you are creating new activities, note that when you assign a resource it will be automatically hidden.

#### **Assigning resources to activities in swimlanes**

When assigning resources to activities that lie within a particular swimlane, the Activity Resources dialog will automatically be filtered to display only the resource associated with the swimlane. This is called the <SWIMLANE> resource group. To assign other resources you must choose another resource group from the **Group** drop-down list.

If an activity that has been assigned a resource from the Swimlane group is moved to another swimlane then the resource will not be automatically updated. This must be done manually by right-clicking the activity and choosing **Resources**.

#### **Resizing swimlanes**

Width (or height for vertical swimlanes) - move the cursor to the end of the swimlanes until resizing handles appear, then click and drag the swimlanes.

Height (or width for vertical swimlanes) - move the cursor to the edge of the title area until resizing handles appear, then click and drag the title areas. This will only resize one swimlane at a time. To resize the height of all swimlanes you must define the height in the swimlane [properties](#page-134-0).

**Integrity checking**

Running an [integrity](#page-210-0) check will also report on any resource mismatches within swimlane diagrams. When an integrity report has been generated, click the Swimlane tab to check for problems.

#### **Related topics**

[Formatting](#page-134-0) swimlane diagrams

Integrity [checking](#page-210-0)

About [resources](#page-51-0)

About [resource](#page-52-0) libraries

Creating [resources](#page-53-0)

Creating [resource](#page-55-0) groups

## <span id="page-134-0"></span>**Format a swimlane diagram**

There are a range of formatting options that can be applied to swimlane diagrams to in order to enhance the appearance.

#### **To format all swimlanes:**

#### 1. From the **Diagram** menu choose **Swimlane and Pool Properties**.

#### **Orientation**

Choose to display the swimlanes vertically or horizontally.

#### **Offset**

Define the left and top starting coordinates (in pixels) of the swimlanes to compensate for diagram objects such as templates.

#### **Size**

Define the length and height (or width for vertical orientations), in pixels, of the swimlanes.

#### **Title Area**

Define the width (or height for vertical orientations), in pixels, of the swimlane title areas. The Gap After Title Area option allows you to set a gap between the title area and the swimlanes. If you are using swimlane pools you can also define the width and the gap between the pools. The swimlane title(s) can be rotated to 90 or 270 degrees. You can also change the font, font size and font color.

#### **Appearance**

Modify the swimlane border widths, border colors and fill colors.

#### **To format individual pools:**

- 1. Right-click the pool and choose **Lane Properties**.
- 2. To change any of the pool properties, select the respective **Custom** radio button to unlock the property.

#### **To format individual swimlanes:**

- 1. Right-click the swimlane and choose **Lane Properties**.
- 2. To change any of the swimlane properties, select the respective **Custom** radio button to unlock the property.

#### **Related topics**

Creating swimlane [diagrams](#page-132-0)

## **Creating BPMN Diagrams**

## **Create a BPMN diagram**

A BPMN diagram uses different symbols to represent objects within process diagrams, as defined by BPMN standards.

**Note:** You cannot switch to a BPMN diagram type if objects already exist in the diagram, i.e. you can only create BMPN diagrams from new.

#### **To create a BPMN-style diagram:**

1. From the **Diagram** menu choose **Diagram Notation**, then choose **BPMN Diagram**.

When you switch to a BPMN diagram type the following toolbar buttons will be added to the Drawing toolbar:

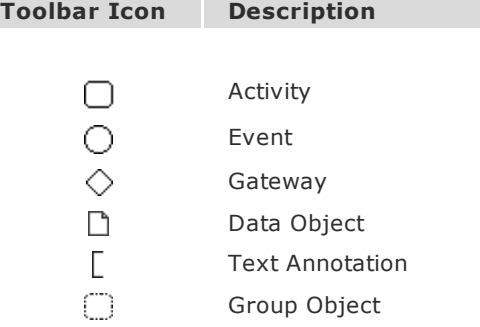

#### **BPMN Diagram Creation Rules**

Resources, drill downs, diagram sign post links, notes bubbles and statement links can only be added to activities. Attachments can only be associated with activities and data objects.

#### **Activities**

Symbols can be associated with activities. Right-click an activity and choose **BPMN Activity Properties**. Choose from the following symbols:

- $\Omega$  Loop
- | Multiple Instance
- **4** Compensation
- $\sim$  Ad-Hoc

#### **Activity Commentary Text**

Commentary text provides additional information to users when they roll over an activity. To define commentary text, right-click the activity or flow line and choose **Commentary**. Commentary text can also be created for multiple language variants, as you can with activity text. You can also define commentary text after defining the text for the activity. In the Text window, from the **File** menu choose **Save and Edit Commentary**.

#### **Events**

The type of event and the associated symbol can be defined for events. Right-click an event and choose **BPMN Event Properties**.

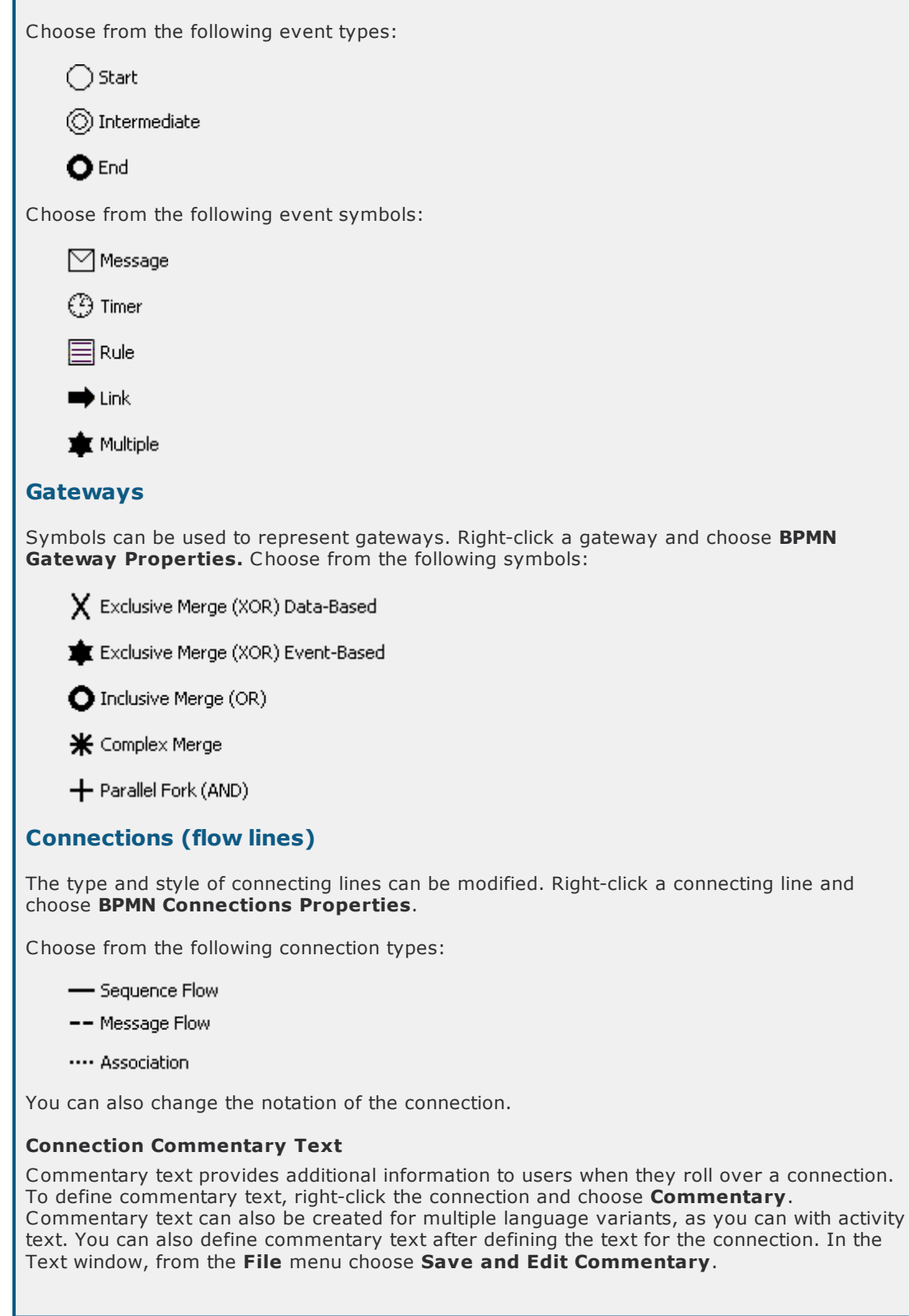

## **Related topics**

[Changing](#page-108-0) colors

[Changing](#page-109-1) line styles

[Creating](#page-111-1) style sheets

# <span id="page-137-0"></span>**Creating Diagram Levels**

## **About drill downs**

A drill down provides access from an activity to a lower-level diagram (also known as a child diagram).

A single activity may involve a number of activities in order for the activity to be performed. These activities are defined in a child diagram. Child diagrams provide a means of describing a process in as much detail as is necessary for a user to easily undertake a specific task with the minimum amount of ambiguity.

When a child diagram is created, all links are maintained within the parent and child relationship. If a child diagram is copied between diagrams or other process maps, all associated information and attachments are also maintained.

Diagrams are uniquely hierarchically numbered. The top-level diagram is level 1, the second-level diagram is 1.x, where x is the activity number that the drill down links parent to child diagram (for example, if a child diagram is accessed from activity 3 on the top-level diagram, the child diagram will be 1.3). The third-level diagrams are 1.x.x, and so on.

Drill downs to lower levels appear as arrows on an activity box, as shown below. When these arrows are clicked the user will be taken to the child diagram.

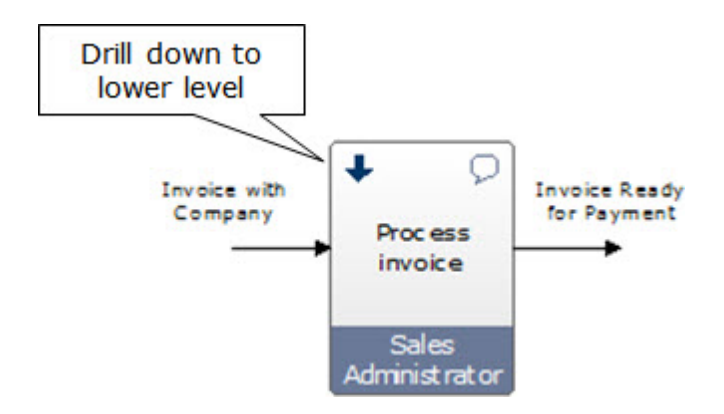

The example below demonstrates that in order to sell products and services there are four steps involved, which are outlined in a lower-level diagram. In fact, it is possible that any of the four steps may themselves drill-down to lower-level diagrams.

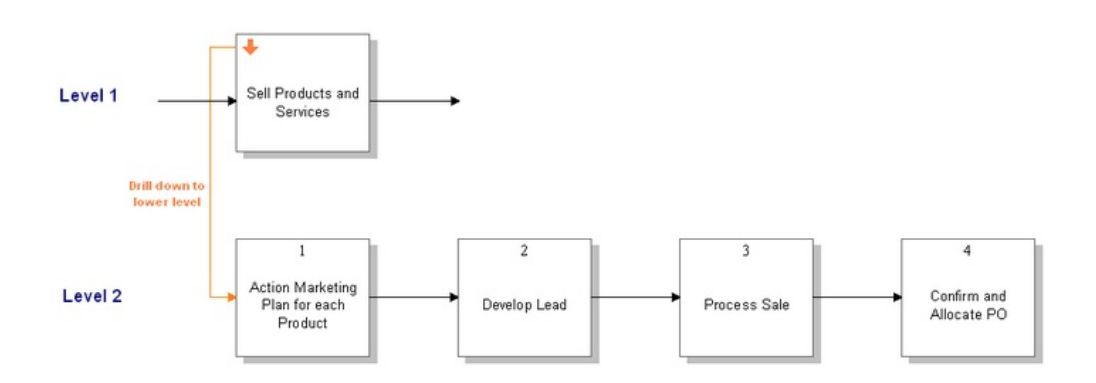

## <span id="page-138-1"></span>**Create a drill down**

A drill down provides a link to a lower level (child) diagram. The completion of an activity within a process may involve further steps (activities) so that the activity is described in more detail. Users can navigate to these via drill [downs](#page-137-0) from an activity. See **About drill downs** for more information.

1. Right-click the activity and from the **Drill Down** menu choose **New**.

A new diagram page will open, requiring you to define the child process for the activity. If input and output lines were associated with the activity then these will form the inputs and outputs of the child diagram.

#### **Related topics**

[Refreshing](#page-41-0) diagram titles

Updating activity [input/output](#page-139-0) text

Hiding drill [downs](#page-138-0)

[Importing](#page-139-1) and exporting drill downs

Sending [activities](#page-140-0) down a level

Inserting [diagrams](#page-141-0)

[Deleting](#page-141-1) drill downs

## <span id="page-138-0"></span>**Hide a drill down**

You can hide drill downs. The drill downs are still present however and users can access the lower level by clicking the actual activity.

1. Right-click the activity and from the **Drill Down** menu choose **Invisible**.

**Note:** To unhide the drill down deselect **Invisible**.

#### **Related topics**

[Creating](#page-138-1) drill downs

[Refreshing](#page-41-0) diagram titles

Updating activity [input/output](#page-139-0) text

[Importing](#page-139-1) and exporting drill downs

Sending [activities](#page-140-0) down a level

Inserting [diagrams](#page-141-0)

[Deleting](#page-141-1) drill downs

## <span id="page-139-1"></span>**Import a drill down**

Maps can be imported as drill downs on activities. For example, you can import a previously exported drill down from one area of a map and import it onto an activity in a new map, or new area of an existing map.

#### **To import a process map as a drill down:**

- 1. Right-click the activity and from the **Drill Down** menu choose **Import**.
- 2. Select the map that you want to import as a drill down and click **OK**.

#### **To import a packaged map as a drill down:**

- 1. Right-click the activity and from the **Drill Down** menu choose **Import From Package**.
- 2. Locate and select the packaged map and click **Open**.
- 3. Choose one of the following options and click **OK**:
	- · **Internal backup or transfer** should be selected if the content is only for re-use or for an internal backup. All personal information will be maintained. This option should not be selected if you intend the content to be transferred to a third party as doing so will breach data-privacy regulations.
	- · **Received from TIBCO Nimbus for support purposes** should be selected if the content was originally sent from your company and received back from Nimbus®. All personal information will be maintained. Do not select this option if you are not certain of the origin of the content.
	- · **Received from an external company or organization** should be selected if the content has been received from an external company or organization. All personal information will be removed from the content.
	- **Unknown** should be selected if the source of the content is unknown. All personal information will be removed from the content.

#### **Related topics**

[Creating](#page-138-1) drill downs

[Refreshing](#page-41-0) diagram titles

Updating activity [input/output](#page-139-0) text

Hiding drill [downs](#page-138-0)

Sending [activities](#page-140-0) down a level

Inserting [diagrams](#page-141-0)

[Deleting](#page-141-1) drill downs

## <span id="page-139-0"></span>**Update activity input/output text**

If the input or output flow-line text for a child or parent diagram is modified, you can automatically update any parent or child diagrams to match.

- 1. From the **Map** menu choose **Refresh Input/Output Text**.
- 2. Select the scope that you want to refresh from the **Select Scope** panel.

**Current Diagram from Parent** will update the current diagram's input and output text based on the input and output text from the activity on the parent diagram.

**Parent Diagram from Current** will update the parent diagram's input and output text based on the current diagram's input and output text.

**Current Diagram and Lower Levels** will update the current diagram and all lower levels either from the lowest level(s) upwards or the current diagram downwards.

**Current Process Map** will update the entire map from the lowest level(s) upwards or the top level(s) downwards.

- 3. If you have chosen to modify the current diagram and lower levels or the current process map then select the direction in which you wish to refresh from the **Hierarchical Direction** panel.
- 4. Click **OK**.

#### **Related topics**

[Create](#page-138-1) a drill down

Refresh [diagram](#page-41-0) titles

Hiding drill [downs](#page-138-0)

[Importing](#page-139-1) and exporting drill downs

Sending [activities](#page-140-0) down a level

Inserting [diagrams](#page-141-0)

[Deleting](#page-141-1) drill downs

## <span id="page-140-0"></span>**Send activities down a level**

Selected activities can be sent down a level, i.e. they will form a lower level diagram. A single activity will replace all activities that have been sent down in the parent diagram and a drill down on the activity will provide access to the sent down activities in the child diagram.

- 1. Select the activities that you want to send down a level.
- 2. From the **Edit** menu choose **Send To Child**.

You can now design the lower-level diagram using the activities you selected to send down.

#### **Related topics**

[Create](#page-138-1) a drill down

Refresh [diagram](#page-41-0) titles

Update activity [input/output](#page-139-0) text

Hiding drill [downs](#page-138-0)

[Importing](#page-139-1) and exporting drill downs

Inserting [diagrams](#page-141-0)

[Deleting](#page-141-1) drill downs

## <span id="page-141-0"></span>**Insert a diagram**

Inserting a diagram will send the current diagram down a level and replace it with a single activity that displays a drill down to the original diagram. For example, if you insert a diagram at level 1.3, the current diagram will be sent to level 1.3.1 and a new diagram will appear at level 1.3 with an activity that drill downs to level 1.3.1.

**Important:** This operation cannot be undone.

1. From the **Diagram** menu choose **Insert Diagram**.

#### **Related topics**

[Create](#page-138-1) a drill down

Refresh [diagram](#page-41-0) titles

Update activity [input/output](#page-139-0) text

Hiding drill [downs](#page-138-0)

[Importing](#page-139-1) and exporting drill downs

Sending [activities](#page-140-0) down a level

[Deleting](#page-141-1) drill downs

## <span id="page-141-1"></span>**Delete a drill down**

Delete all lower level diagrams associated with a drill down.

1. Right-click the drill down and choose **Remove**.

#### **Related topics**

[Create](#page-138-1) a drill down

Refresh [diagram](#page-41-0) titles

Update activity [input/output](#page-139-0) text

Hiding drill [downs](#page-138-0)

[Importing](#page-139-1) and exporting drill downs

Sending [activities](#page-140-0) down a level

Inserting [diagrams](#page-141-0)

## **Creating Process Variants**

A business process variant is a flow variant of a process that uses the same inputs and provides the same outputs. You can create multiple drill down diagrams from single activities to facilitate process variants. When a user clicks the drill-down on an activity, they will be given a choice of which variant to follow. Normal access rights apply to process variants and if a user does not have access rights to a specific variant then the variant will not be displayed.

One example of a process variant could be the process for booking holiday. You may have one standard process but you want to define slightly different processes based on location. In this example you would create a standard process for booking holiday and then a number of process variants based on country.

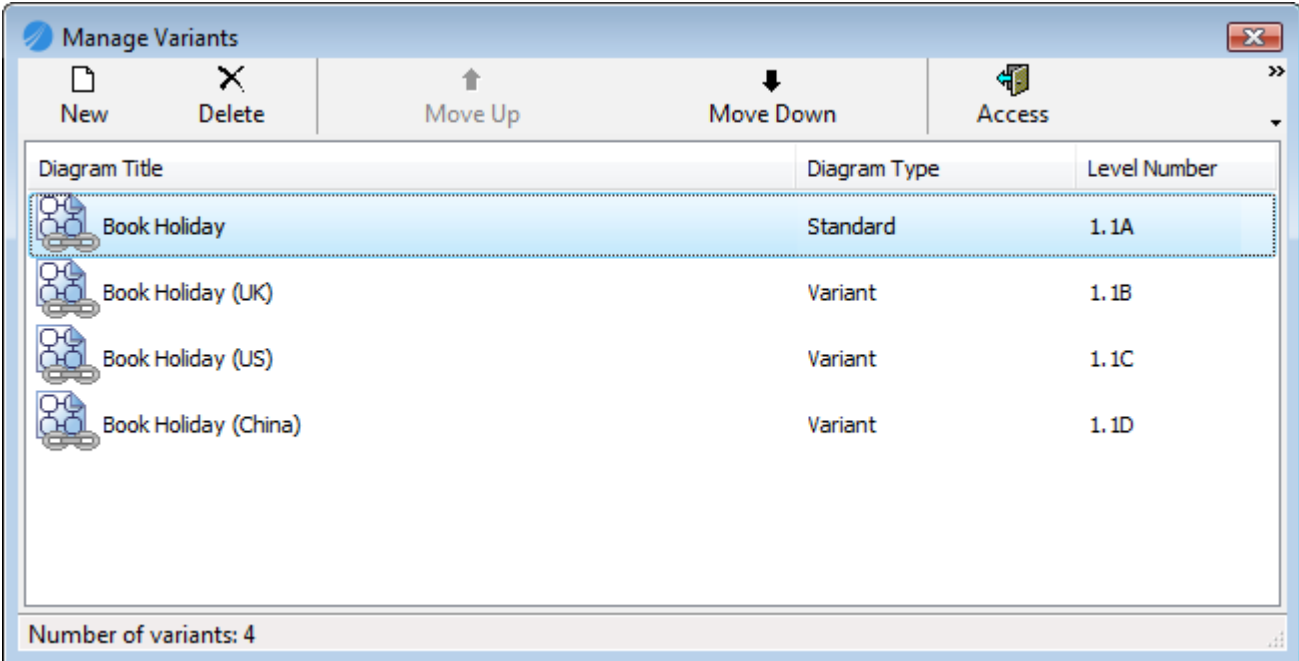

## **Create a process variant**

You can create a number of business process variants for a specific process. A [system](#page-23-0) option defines the identifier used for process variant diagrams.

1. Right-click the activity and from the **Drill Down** menu choose **Manage Variants**.

The Manage Variants window will be displayed.

**Note:** This option is only available if at least one drill down has been created. See [Create](#page-138-1) a drill down for more information.

- 2. Click **New**.
- 3. Choose one of the following options:
	- · **New Blank Diagram** will create a new blank diagram with the inputs and outputs from the parent diagram.
	- · **Existing Variant** will allow you to choose an existing variant diagram for that activity. The diagram content will then be copied to the new variant diagram.
	- · **Import Existing Map** will allow you to import an existing map from the current process repository (as you do when *[importing](#page-139-1) a drill down*).
- 4. Click **OK** to create the process variant.

You are now ready to draw the process variant. If input and output lines were associated with the parent activity then these will form the inputs and outputs of the new diagram.

#### **Related topics**

[Managing](#page-143-0) process variants

[Creating](#page-138-1) drill downs

## <span id="page-143-0"></span>**Manage process variants**

A number of options are available in the Manage Variants window. To access the Manage Variants window, rightclick the drill down on the activity and choose **Manage Variants**.

#### **To reorder process variants:**

You can reorder the list of variants. This will change the order of variants presented to users when they access the drill down.

1. In the Manage Variants window, select the variant that you want to move and click either **Move Up** or **Move Down**.

#### **To create a new map from a process variant:**

You can create a new map in the current process repository from a process variant.

- 1. Select the variant that you want to create a map from and click **Export**.
- 2. Choose a location in the process repository to save the exported map to.
- 3. In the **Export Name** text box enter the name for the new map, and then click **OK**.

**Remove lower levels after export** will delete the lower level diagrams from the map that you are exporting from (these can be restored using the **Deletion Recover [Manager](#page-42-0)** if required).

#### **Redirecting Links**

You may be asked if you want to redirect diagram links, depending on your user preferences. One thing to consider when you export a process variant but choose not to remove the lower levels is where you want any diagram links (sign posts, flow-line links and diagram link attachments) and users' To-do items to point to after the export. An option in your user preferences - Show diagram link [redirection](#page-75-0) prompt - allows you to choose to redirect diagram links and move users' To-do items to the exported diagrams during the process. If you do not enable this option then diagram links and To-do items will be maintained on the original diagrams.

Below is a table showing what happens to data when exporting a process variant. Note that **metadata** refers to feedback, change requests, logs, users (authorizers, reviewers, acknowledgers) and access rights.

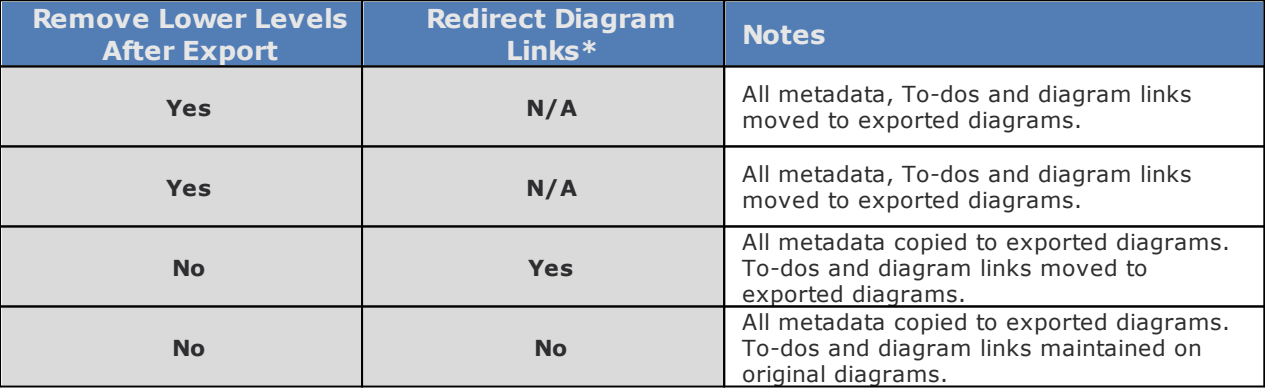

**\*** This option requires the Show diagram link [redirection](#page-75-0) prompt to be enabled in your user preferences.

**To create a packaged map from a process variant:**

- 1. Select the variant that you want to create a packaged map from and click **Export As Package**.
- 2. In the **Export Name** field, enter a name for the packaged map.

**Remove lower levels after export** will delete all lower levels in the process variant. **Include attachments** will include all file and document links.

3. Click **Next**.
- 4. Choose a location to save the packaged map to and click **Next**.
- 5. Choose one of the following options and click **OK**:
	- · **Internal backup or transfer** should be selected if the content is only for re-use or for an internal backup. All personal information will be maintained. This option should not be selected if you intend the content to be transferred to a third party as doing so will breach data-privacy regulations.
	- · **Received from TIBCO Nimbus for support purposes** should be selected if the content was originally sent from your company and received back from Nimbus®. All personal information will be maintained. Do not select this option if you are not certain of the origin of the content.
	- · **Received from an external company or organization** should be selected if the content has been received from an external company or organization. All personal information will be removed from the content.
	- · **Unknown** should be selected if the source of the content is unknown. All personal information will be removed from the content.

#### **To change a variant type:**

You can switch variant types. Note that only one standard process can exist, although you can have no standard processes if you wish. If you switch a variant to a standard type, the existing standard process will be automatically changed to a variant.

1. Select the variant that you want to change and click **Change Type**.

#### **To delete a process variant:**

1. Select the variant that you want to delete and click **Delete**.

#### **Related topics**

Create a [process](#page-142-0) variant

## **Linking Diagrams**

## **About diagram links**

A diagram link allows users to navigate to a diagram in the same map or in a different map. You can link from an activity, flow line, image or free text. You can also create a signpost or a flow-line link to other diagrams.

## <span id="page-144-0"></span>**Link from an activity**

Diagram links provide links from an activity to another diagram within the same process map or a different process map.

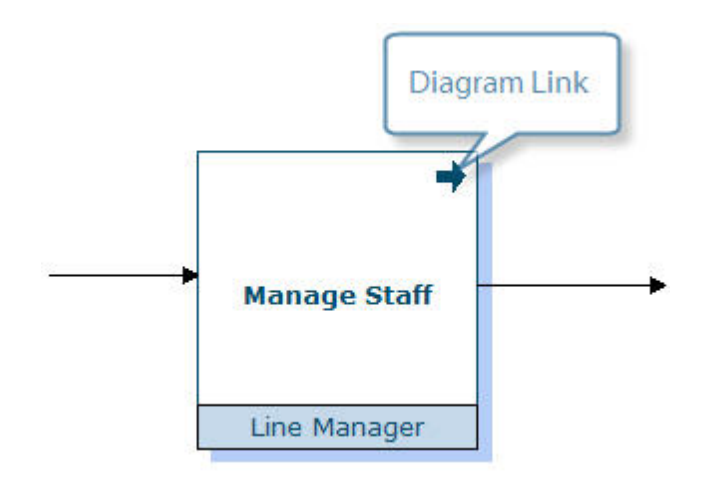

- 1. Right-click the activity and choose **Link Diagram**.
- 2. From the Process Maps panel choose the process map that holds the diagram that you want to link to.
- 3. From the Diagrams panel select the diagram that you want to link to.

**Note:** Choose from drafts, masters or scenarios from the **Diagram** drop-down list.

4. Modify the text in the **Link Text** box, if required.

**Note:** This is the text that will appear when users hover their mouse over the icon on the activity.

5. Click **OK**.

#### **Linking Tips**

In the Diagram Selector dialog you can jump to a specific level in a map by entering the level number in the **Level Select** box and clicking **Go**.

You can cut, copy and paste diagram links between objects, or drag the link into a space to create a [signpost](#page-146-0).

To add multiple diagram links, right-click the activity and choose **Attachments/ Links**. Click **New** and choose **Diagram Link**.

#### **Related topics**

Editing [diagram](#page-145-0) links

Adding [signposts](#page-146-0)

[Redirecting](#page-146-1) diagram links

## <span id="page-145-0"></span>**Edit a diagram link**

The diagrams that diagram links point to can be changed.

- 1. Right-click the diagram link and choose **Set Up Diagram**.
- 2. Select a diagram to link to and click **OK**.

#### **Related topics**

[Redirecting](#page-146-1) diagram links

## <span id="page-146-0"></span>**Add a signpost**

Signposts are free-standing objects that provide visual links to other diagrams.

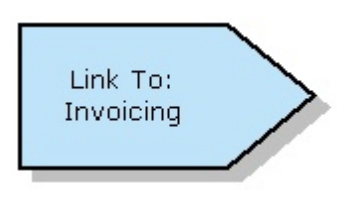

1. Click **Draw Sign Post o** on the Drawing toolbar.

**Note:** To display the Drawing toolbar, from the **View** menu choose **Toolbars & Panels**. On the Toolbars tab check the **Diagram Button Bar** check box.

- 2. With the crosshairs as your cursor, click and drag an area on the map to create the signpost, then release the mouse button.
- 3. From the Process Maps panel choose the process map that holds the diagram that you want to link to.
- 4. From the Diagrams panel select the diagram that you want to link to.

**Note:** Choose from drafts, masters or scenarios from the **Diagram** drop-down list.

5. Modify the text in the **Link Text** box, if required.

**Note:** This is the text that will be displayed on the signpost.

6. Click **OK**.

#### **Linking Tips**

In the Diagram Selector dialog, jump to a specific level in a map by entering the level number in the **Level Select** box and clicking **Go**. Change the direction of a signpost by right-clicking it and choosing **Direction Facing**.

Change the [color](#page-108-0), line [style](#page-109-0) or [shadow.](#page-109-1)

#### **Related topics**

Link [diagram](#page-144-0) from an activity

[Redirect](#page-146-1) diagram links

## <span id="page-146-1"></span>**Redirect diagram links**

When a diagram is moved within the hierarchy of a map, for example when a diagram is sent to [child](#page-140-0), i.e. down a level, any links to that diagram from other diagrams will be updated to reflect the new position. However, if a drill down is exported (or copied and pasted) to another area of the map, any diagram links will remain pointing at the original, i.e. they will not be directed to the copied diagram. A user [preference](#page-75-0) option - 'Show diagram link [redirection](#page-75-0) prompt' allows any diagram links to be redirected to the exported/copied version of the diagram.

## **Flow-line Links**

## **About flow-line links**

Flow-line links link the output of one diagram to one or more inputs of other diagrams, thereby supporting the capture of end-to-end processes. If multiple diagram inputs are specified then users will be prompted to choose which process to follow when the link is accessed. User access rights can also be defined to grant or restrict access to the link.

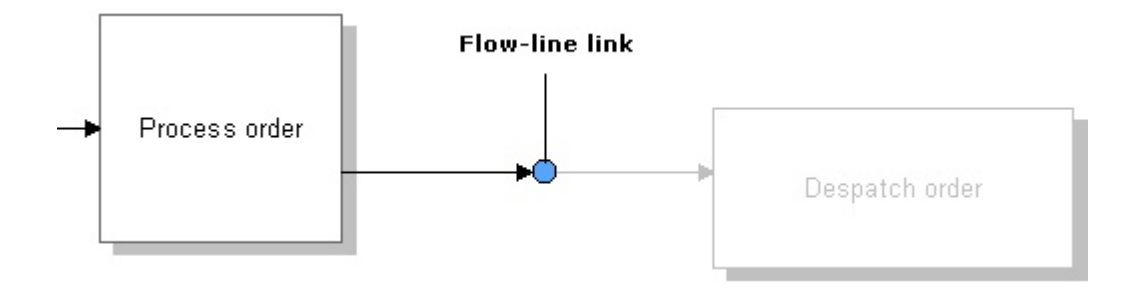

**Fig.** The above diagram shows a flow-line link. **Note:** A preview of the linked-to-diagram can be displayed, as shown in the above example where the activity of the next diagram is displayed in light gray. See [Modifying](#page-148-0) flowline link [properties](#page-148-0) for more information.

## <span id="page-147-0"></span>**Add a flow-line link**

A link from the output of one diagram to one or more inputs of other diagrams, thereby supporting the capture of an end-to-end process. If multiple diagram inputs are specified then users will be prompted to choose which process to follow when the link is clicked.

- 1. Right-click the flow line that you want to link to another diagram and choose **Flow Line Connections**.
- 2. Click **New Link**.
- 3. From the Process Maps panel choose the process map that holds the diagram that you want to link to.
- 4. From the Diagrams panel select the diagram that you want to connect to, then select the respective flow line to connect to.

**Note:** You can only connect to a flow line that is an input to an activity. Available flow lines are highlighted in light blue.

Choose from drafts, masters or scenarios from the **Diagram** drop-down list.

5. Modify the text in the **Link Text** box, if required.

**Note:** This is the text that will appear when users hover their mouse over the icon on the activity.

6. Click **Finished/OK**.

#### **Related topics**

[Modifying](#page-148-1) flow-line links

Modifying flow-line link [properties](#page-148-0)

[Building](#page-149-0) back links

[Assigning](#page-150-0) flow-line link access rights

[Removing](#page-150-1) flow-line links

## <span id="page-148-1"></span>**Modify a flow line link**

You can add a new link or change an existing link.

- 1. Right-click the flow-line link **Q** and choose **Access/Modify.**
- 2. Click the flow-line link that you want to modify and click **Modify**.
- 3. If in single selection mode, select a different link to connect to and click **OK**, otherwise follow the steps in the wizard.

ε

This toggles between the wizard mode and single selection mode.

**Note:** Choose to link to a master or draft diagram by choosing the relevant option from the **Diagrams** dropdown list.

**Note:** You can navigate to a specific level in the diagram list by entering the number in the **Level Select** box and clicking **Go**.

#### **Related topics**

- Adding [flow-line](#page-147-0) links
- Modifying flow-line link [properties](#page-148-0)

[Building](#page-149-0) back links

[Assigning](#page-150-0) flow-line link access rights

[Removing](#page-150-1) flow-line links

### <span id="page-148-0"></span>**Modify flow line link properties**

The display of flow-line links can be modified, for example you can modify the color, size, enable previews of the linked-to diagram, etc.

- 1. Right-click the flow-line link and choose **Properties**.
- 2. Make any changes in the following property tabs:

#### **Display**

Modify the fill and line color of the flow-line link. You can also change the size as it appears on the diagram.

#### **Previewing**

Choose to display a preview of the linked-to diagram from the following options:

**Disable preview** will not display a preview of the linked-to diagram.

**Preview connected activity** will display only the activity that the flow line is connected to in the linked-to diagram.

**Preview entire diagram** will display the whole linked-to diagram.

**Note:** If multiple diagrams have been linked to from a single flow-line link and you have selected to display a preview of either the activity or the entire diagram, you must choose which diagram link to preview from the **To Preview** drop-down list.

### **Advanced**

You can build back links to target diagrams or maps if they have been deleted by another user. For more information see **[Building](#page-149-0) back links**.

#### **Related topics**

Adding [flow-line](#page-147-0) links

[Modifying](#page-148-1) flow-line links

[Building](#page-149-0) back links

[Assigning](#page-150-0) flow-line link access rights

[Removing](#page-150-1) flow-line links

### <span id="page-149-0"></span>**Fix broken flow line links**

If another user has deleted a flow line link connection on a diagram, it is possible to fix the return link automatically.

**Note:** To fix all links in a scope of diagrams click [here](#page-40-0).

- 1. Right-click the flow-line connection and choose **Properties**.
- 2. Click the **Advanced** tab.
- 3. Choose the link to restore from the **Select Link** drop-down list.
- 4. Click **Build Back Link**.
- 5. Click **OK**.

#### **Related topics**

Adding [flow-line](#page-147-0) links

[Modifying](#page-148-1) flow-line links

Modifying flow-line link [properties](#page-148-0)

[Assigning](#page-150-0) flow-line link access rights

[Removing](#page-150-1) flow-line links

## <span id="page-150-0"></span>**Assign Access Rights**

Grant or restrict user access to a flow-line link.

1. Right-click the flow-line link and choose **Access/Modify**.

**Note:** The color of the flow-line link may vary. See Modifying flow line link [properties](#page-148-0) for more information.

2. Select the flow-line link that you want to define access rights on and click **View Rights**.

**Note:** If you want to restrict access to **all** links then this is done in the next step.

3. Choose the scope of the access rights that you want to define.

**Current Selected Attachment/Link** in the List is the flow-line link that was highlighted when **View Rights** was selected.

**All Attachment Links in the List** will modify the access rights of every attachment and link associated with the object.

4. Choose the default access rights for all users.

**Note:** If you want to provide access to a small number of users, or a user group, then you can deny access to all (default) users and grant access to specific users and user groups.

- 5. Click **Add +** to add [users.](#page-414-0)
- 6. Click **OK**.

**Note:** By default, the user or user group is granted access to the flow-line link. To deny them access, double-click the user or group and select **Access Denied**.

#### **Related topics**

Adding [flow-line](#page-147-0) links

[Modifying](#page-148-1) flow-line links

Modifying flow-line link [properties](#page-148-0)

[Building](#page-149-0) back links

[Removing](#page-150-1) flow-line links

### <span id="page-150-1"></span>**Remove a flow line link**

Removing a flow-line link will not remove the flow-line link that it links to and flow-line links can be [rebuilt](#page-149-0).

- 1. Right-click the flow-line link and choose **Access/Modify**.
- 2. Select the link that you want to delete and click **Delete**.

#### **Related topics**

Adding [flow-line](#page-147-0) links

[Modifying](#page-148-1) flow-line links

Modifying flow-line link [properties](#page-148-0)

[Building](#page-149-0) back links

[Assigning](#page-150-0) flow-line link access rights

## <span id="page-151-0"></span>**Creating Business Controls**

## **About business controls**

Business controls are used to provide visual awareness of specific activities within a process that, if they fail or are not undertaken, will result in compliance failure and will be highlighted as non-conforming activities, usually with respect to corporate governance and compliance. This permits an organization to comply with legislations such as financial legislations, for example Sarbanes Oxley (SOX), Base II, audit points. They can also be used for operational activities, for example schedules of authorizations to sign off on contracts, expense vouchers, etc., or they can be used for compliance, for example import/export trade agreements, health and safety, environmental.

**Note:** Business controls can only be created by administrators. Authorized users can attach business controls to activities, flow lines and free text boxes. Style sheets can be created and used to highlight data tables or statement links that breach a specific business control value.

#### **Related topics**

Style [sheets](#page-111-0)

[Reporting](#page-395-0)

## <span id="page-151-1"></span>**Create a business control**

See **About [business](#page-151-0) controls** for more information.

**Note:** Only administrators can create business controls.

- 1. From the **Tools** menu choose **Business Controls**.
- 2. From the **File** menu choose **Add**.
- 3. Enter a name for the business control.
- 4. Choose a business control type from the following:

**Field value in a Data Table attachment** will be based on a field value in a selected data table attached to the object.

**Statement Link** will be based on a field value of a specific statement that is attached to the object.

**Field value in a Statement's Link data table** will be based on a field value defined in a statement link's data table (this option requires knowledge of the statement set's functionality) **Note:** The statement set must be defined to include additional custom fields for the statement link records (see [Customizing](#page-315-0) a statement for more information).

**Field value in a Statement's data table** will be based on a field value held within the additional data of a statement record that is linked to the object (this option requires knowledge of the statement set's functionality) **Note:** The statement set must be defined to include additional custom fields for the statement set records (see [Customizing](#page-315-0) a statement for more information).

5. In the Settings panel select any options that you want to apply from the following:

**Show data entry window on creation** will display the business control's data entry window whenever it is added to an object.

**Preserve style locked objects** will not update an object's style when the business control is applied for objects that have their style [locked.](#page-110-0)

**Allow business control field to be modified** will allow users to change the business control data table field value when attaching the business control to an object.

- 6. Click **Next**.
- 7. Do one of the following, depending upon your choice in step 4.
	- · If you selected **Field value in a Data Table attachment**, choose the data table and data table field that you want to apply the business control point to, then enter a data table value that will be used to identify the object as a control point.
	- · If you selected **Statement Link**, choose a statement set and then select a statement.
	- · If you selected **Field value in a Statement's Link data table** or **Field value in a Statement's data table**, choose a statement set and a data table field, then enter a data table value that will be used to identify the object as a control point.
- 8. Click **Next**.
- 9. From the **Style Sheet** drop-down list, choose a [style](#page-111-0) to apply to the object.

#### **Style Sheets**

A style sheet should be created that is used solely for business controls. For more information see [Creating](#page-111-1) style sheets.

An object's style may be **locked**, thereby preventing a style sheet being applied.

10. To display an image on the object, in order to identify the object as a business control, click **Select Image**. Locate the image and click **Open**.

**Note:** To remove the image click **Clear**.

11. Click **Finish**.

#### **Related topics**

[Attaching](#page-152-0) business controls

[Assigning](#page-153-0) business control access rights

Editing [business](#page-154-0) controls

[Removing](#page-154-1) business controls

Style [sheets](#page-111-0)

**[Reporting](#page-395-0)** 

## <span id="page-152-0"></span>**Attach a business control**

A business control data table attachment acts in the same manner as a normal data table attachment, except that one particular field is locked with a set value, as set in the business control properties, and this value defines the [business](#page-151-0) control point. See About business controls for more information.

**Note:** Business controls can only be attached to activities, flow lines and free text boxes.

- 1. Right-click the object and from the **Business Controls** menu choose **Add Business Control**.
- 2. Select the business control and click **OK**.

3. If the business control references a data table attachment you can add information to the available data table fields. Click **OK** when you have finished.

**Note:** The business control data table field value may be locked to prevent you from editing it. For more information see Creating a [business](#page-151-1) control or see your administrator.

#### **Related topics**

[Attaching](#page-152-0) business controls

[Assigning](#page-153-0) business control access rights

Editing [business](#page-154-0) controls

[Removing](#page-154-1) business controls

Style [sheets](#page-111-0)

[Reporting](#page-395-0)

## <span id="page-153-0"></span>**Assign access rights**

Business controls, by default, are viewable by all users. It is possible to assign specific access rights to a [business](#page-151-0) control, allowing you to grant and restrict access to certain users. See About business controls for more information.

- 1. Right-click the attachment/link icon and choose **Access/Modify**.
- 2. Select the business control and click **View Rights**.
- 3. Choose the default access rights for all users.

**Note:** If you choose to deny access rights to all users you can assign specific viewing rights in the next step.

4. Click **Add +** to add users and/or user [groups](#page-414-0).

The user or user group will be granted access to the business control. To restrict access, double-click the user or user group once added and select **Access Denied**.

More info on Access Rights...

#### **Related topics**

[Attaching](#page-152-0) business controls

[Assigning](#page-153-0) business control access rights

Editing [business](#page-154-0) controls

[Removing](#page-154-1) business controls

Style [sheets](#page-111-0)

**[Reporting](#page-395-0)** 

## <span id="page-154-0"></span>**Edit a business control**

Business controls can be modified.

**Note:** Existing business controls will not be updated until the business control is applied to an object. Only administrators can edit business controls.

- 1. From the **Tools** menu choose **Business Controls**.
- 2. Select the business control and from the **File** menu choose **Edit**.
- 3. Click **Next** to step through the wizard, editing any options that are required, then click **Finish** on the last step.

#### **Related topics**

- [Attaching](#page-152-0) business controls
- [Assigning](#page-153-0) business control access rights
- Editing [business](#page-154-0) controls
- [Removing](#page-154-1) business controls
- Style [sheets](#page-111-0)
- **[Reporting](#page-395-0)**

## <span id="page-154-1"></span>**Remove a business control**

- 1. Right-click the attachment/link icon and choose **Access/Modify**.
- 2. Select the business control and click **Delete**.

#### **Related topics**

[Attaching](#page-152-0) business controls

[Assigning](#page-153-0) business control access rights

Editing [business](#page-154-0) controls

[Removing](#page-154-1) business controls

Style [sheets](#page-111-0)

[Reporting](#page-395-0)

# **Managing Maps**

## **About map management**

A map is a collection of diagrams that is stored in a process repository. A working map consists of at least one draft copy, a master copy, which is a promoted draft, and possibly a number of scenario copies. Maps are created by process authors with each map having at least one map administrator that manages the general map properties.

A key element of TIBCO Nimbus is the ability to manage the process by which maps are created and developed. The software provides a built-in work-flow environment for controlling the creation, authorization and ongoing development of the content with full auditing capability.

### **Work-flow Principles**

Every diagram has two components; a draft version and a published master version. When a new map is created the initial work will done on the draft copy. For users to be able to view and use the map it must be promoted to a master version through an authorization process. The master version is read only and any amendments to a map, once it has been promoted, must be done on the draft copy.

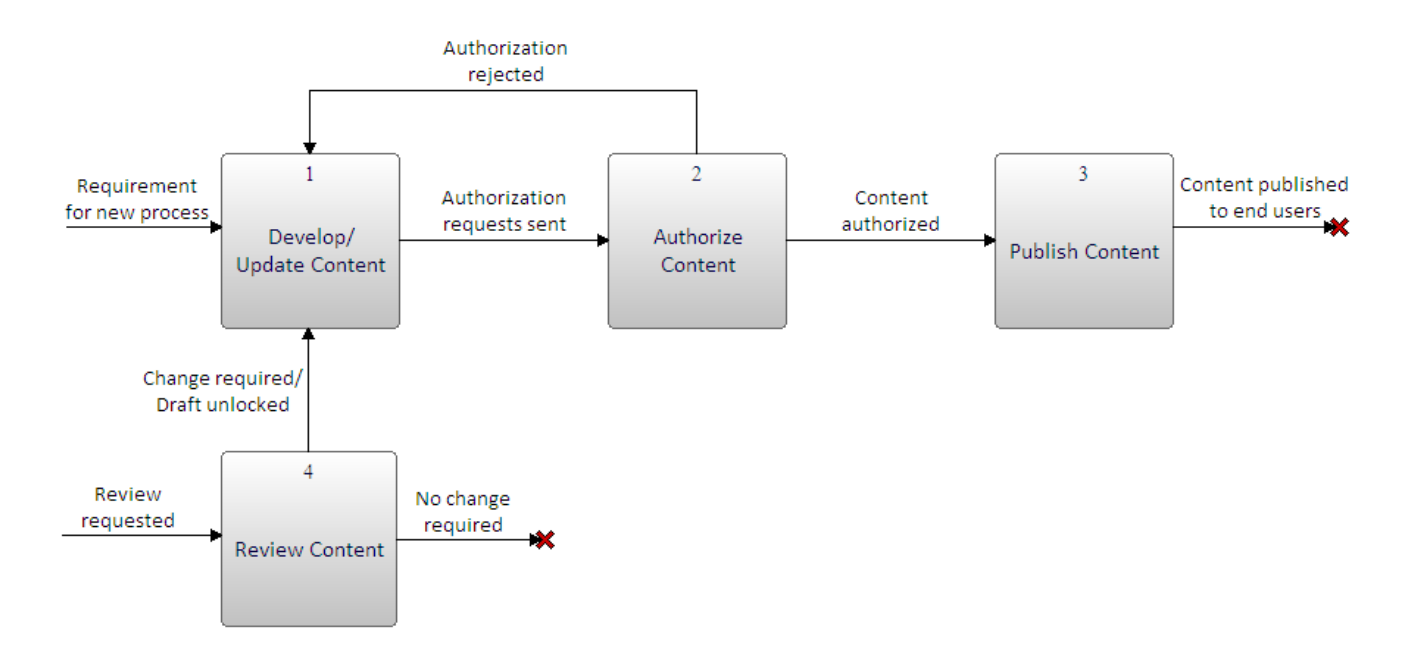

As diagrams are part of a hierarchy that make up a map, the whole authorization and promotion to master manages the integrity of the map and ensures that promotion can only occur when the structure is in the correct state.

For traceability and audit purposes you can set an [option](#page-19-0) to archive a current map in its entirety as diagrams are promoted. Each diagram also has a number of additional items of [information](#page-164-0) that are used in the management of its life-cycle.

### **Users involved in the authorization work-flow**

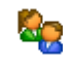

#### **Authorizers**

These assigned users are responsible for authorizing particular diagrams and documents

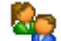

#### **Draft Promoters**

These assigned users are responsible for promoting particular diagrams and documents

#### **Acknowledgers**

These assigned users can be requested to acknowledge particular diagrams and documents.

#### **Reviewers**

These assigned users are responsible for reviewing particular diagrams and documents.

## <span id="page-156-0"></span>**Authorizing Diagrams**

## **About diagram authorization**

Draft diagrams need to be authorized before they can be promoted to master copies and made available to users in the web server. Authorizers are assigned to specific diagrams and every authorizer must review a particular diagram before it can be promoted to a master version.

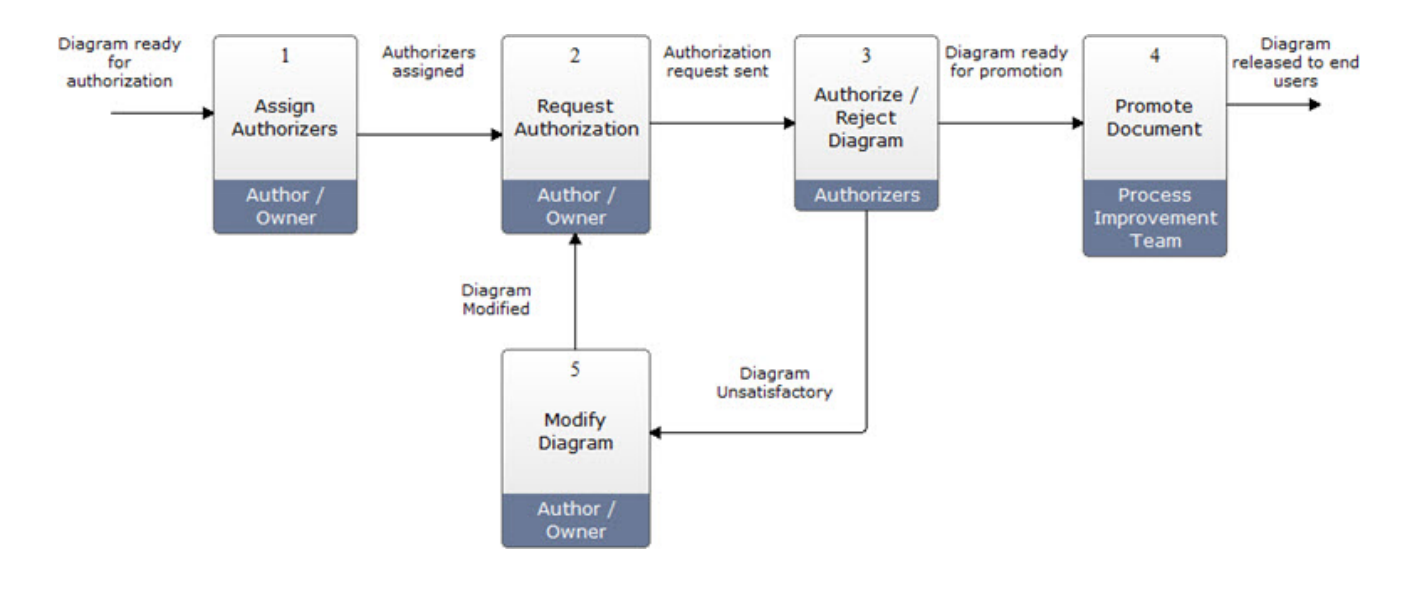

**Fig. A simplified authorization process**

### <span id="page-156-1"></span>**Assign authorizers**

A diagram's author, owner or an administrator can assign authorizers. For a draft diagram to be promoted to a master copy, the diagram must be authorized by all assigned authorizers.

**Note:** Users that are assigned as authorizers must have at least Read access to the diagrams.

- 1. From the **Manage** menu choose **Authorization** and then **Authorizers**.
- 2. Select the scope of the diagrams that you want to add authorizers to and click **OK**.

**Current Diagram** adds authorizers to the current diagram only. **Current Diagram and Lower Levels** adds authorizers to the current diagram and all lower-level

diagrams. **Current Process Map** adds authorizers to all diagrams in the current process map.

**[Diagram](#page-171-0) Scope List File** adds authorizers to all diagrams in a diagram scope list file.

- 3. Click **+ User** or **+ Resource** to add users, user groups or resources. **Note:** When you're assigning users, you can assign the owner, author and primary contact by clicking **Dynamic**.
- 4. Click **OK**.

#### **Sequence of authorizers**

You can change the sequence of authorizers once they're assigned. For example, you may want one group to authorize the diagram first before sending it to the next group. The requests will be sent by sequence number, so all users assigned as sequence 1 will be requested to authorize the diagram first. Once those users have authorized it, the request will be sent to the next set of users.

To change the sequence number of an existing authorizer, double-click the user, user group or resource.

#### **Removing authorizers**

Select the user, user group or resource and click **Remove -**

#### **Related topics**

About [authorizing](#page-156-0) diagrams

Requesting [authorization](#page-157-0)

[Authorizing](#page-158-0) and rejecting diagrams

Canceling [authorization](#page-159-0)

About [promoting](#page-160-0) diagrams

System Options [\(Access\)](#page-14-0)

System Options [\(Document](#page-19-0) Control)

[Diagram](#page-171-0) scope lists

### <span id="page-157-0"></span>**Request authorization**

When a diagram is ready to be authorized, an authorization request is sent to the assigned authorizers. Authorizers will be notified by Email, in order of sequence. When a diagram has been signed off by every assigned authorizer then it can be promoted to a master copy and released to users.

**Note:** If one or more users do not have access to any of the diagrams that you are requesting an authorization for, you will not be able to proceed. A dialog will list which users do not have access to which diagrams; you can either remove them from the list of authorizers, or seek to provide access for these users.

1. From the **Manage** menu choose **Authorization** and then **Request**.

2. Specify the following options:

**Date to be authorized by** is the date in which the authorization should be completed by. **Scope** is the scope of diagrams to request authorization for.

**Current Diagram** requests authorization for the current diagram only.

**Current Diagram and Lower Levels** requests authorization for the current diagram and all lowerlevel diagrams.

**Current Process Map** requests authorization for all diagrams in the current process map. **[Diagram](#page-171-0) Scope List File** requests authorization for all diagrams in a diagram scope list file.

**Additional Notes** allows any supporting notes to be added to the request, which will appear in the email that is sent to the authorizers.

3. Click **Next** to continue.

#### **Reminders and escalation options**

Email and SMS notifications can be sent to users to remind them about an upcoming or overdue To-do item. An escalation date can also be set which will send an email notification to users' line managers if they fail to action a particular To-do item. Default notification and escalation options are defined in the system [options.](#page-29-0) If you have the privileges to do so, you can modify these settings for individual actions requests before submitting them.

4. Specify any of the following options (if available):

**Enable email reminders** will send reminder emails to assigned authorizers until they have signed the diagram(s) off.

**Enable SMS reminders** will send reminder SMS messages to assigned authorizers until they have signed the diagram(s) off.

**Reminders to be sent every** is the frequency of days in which email and SMS reminders are sent.

**Start sending reminders** *x* **days before item is overdue** is the number of days to start sending email and SMS reminders prior to the due date (set this option to '0' if you only want to remind users after the due date has passed).

**Enable escalations** will escalate an overdue request by notifying users' line managers by email. **Escalate after** is the number of days after the due date has passed before notifying users' line managers.

5. Click **OK**.

#### **Related topics**

About [authorizing](#page-156-0) diagrams

Assigning [authorizers](#page-156-1)

[Authorizing](#page-158-0) and rejecting diagrams

Cancel [authorization](#page-159-0)

About [promoting](#page-160-0) diagrams

System Options [\(Access\)](#page-14-0)

System Options [\(Document](#page-19-0) Control)

[Diagram](#page-171-0) scope lists

### <span id="page-158-0"></span>**Authorize or reject a diagram**

Once a diagram is ready to be authorized, a request for authorization will notify the assigned authorizers and an entry will appear in their Authorization To Do list. When all authorizers have authorized a diagram it is ready to be promoted to a master copy.

Rejecting a diagram will Email the author, who will then decide whether to cancel the authorization request or agree on a resolution with the authorizer. A diagram cannot be promoted until it has been authorized by all assigned authorizers.

#### 1. From the **Manage** menu choose **Authorization** and then **To Do List**.

The Authorization To Do List dialog displays all diagrams and files that you have been requested to authorize. Holding Ctrl will allow you to select and authorize multiple diagrams and files.

2. Right-click the diagram and choose **Authorize** or **Reject**.

You can navigate to the diagram by double-clicking it. You can also right-click the diagram in order to view the request notes, change log and associated feedback.

#### **Related topics**

About [authorizing](#page-156-0) diagrams

Assigning [authorizers](#page-156-1)

Requesting [authorization](#page-157-0)

Canceling [authorization](#page-159-0)

About [promoting](#page-160-0) diagrams

System Options [\(Document](#page-19-0) Control)

### <span id="page-159-0"></span>**Cancel authorization**

Canceling an authorization request will inform assigned authorizers and remove the request to authorize from their authorization To-do list.

1. From the **Manage** menu choose **Authorization** and then **Cancel Authorization**.

#### **Related topics**

About [authorizing](#page-156-0) diagrams

Assigning [authorizers](#page-156-1)

Requesting [authorization](#page-157-0)

[Authorizing](#page-158-0) and rejecting diagrams

About [promoting](#page-160-0) diagrams

### <span id="page-159-1"></span>**Track authorization progress**

You can view the authorization progress of a diagram or scope of diagrams.

- 1. From the **Manage** menu choose **Authorization** and then **Progress Tracking**.
- 2. Select the scope of diagrams that you want to view authorization for and click **OK**.

**Note:** Diagrams can be navigated to by double-clicking the diagram in the list. If a diagram has been rejected you can view the reason why it was rejected by right-clicking the diagram in the list and choosing **Rejection Notes**.

#### **Related topics**

About [authorizing](#page-156-0) diagrams

Assigning [authorizers](#page-156-1)

Requesting [authorization](#page-157-0)

[Authorizing](#page-158-0) and rejecting diagrams

About [promoting](#page-160-0) diagrams

## **Override an authorization cycle**

Administrators can override an authorization cycle part-way through and authorize a scope of draft diagrams or a process map. This is useful in cases where an authorizer is removed from an authorization cycle before they have authorized it, thereby holding up the promotion of a diagram or map, for example if an authorizer is on holiday or on sick leave.

**Note:** This option is only available to administrators.

- 1. From the **Manage** menu choose **Authorization** and then **Override Authorization**.
- 2. Enter your password and provide a reason for overriding the authorization cycle.
- 3. Select the scope of diagrams to override.

A Diagram Scope List is a user-defined list of diagrams within a process map or between process maps that can be used when performing a number of operations. See [Creating](#page-171-0) diagram scope lists.

4. Click **OK**.

#### **Related topics**

About [authorizing](#page-156-0) diagrams

Assigning [authorizers](#page-156-1)

Requesting [authorization](#page-157-0)

[Authorizing](#page-158-0) and rejecting diagrams

About [promoting](#page-160-0) diagrams

Tracking [authorization](#page-159-1)

Cancel [authorization](#page-159-0)

## <span id="page-160-0"></span>**Promoting Diagrams**

### **About diagram promotion**

Promoting a diagram will create a master copy of the diagram. Only authorized diagrams can be promoted and once promoted, the draft copy is locked to prevent further editing. Only draft [promoters](#page-161-0) can promote drafts and they come in two forms; map draft promoters can promote an entire map whilst diagram draft promoters can promote a specific diagram and all lower levels.

By default, a diagram and all child diagrams need to be promoted in one operation since the diagram is a hierarchical structure and the child diagrams define the parent diagram. However, it is possible to promote only the parent diagram without the child diagrams.

The top-level diagram of a promotion operation has to have a corresponding diagram in the master with the same underlying ID in order to undertake the promotion (except in the case of the level 1 diagram for the first time where the master does not exist). If the IDs do not match then it means a fundamental restructuring of the draft diagrams has occurred since the last promotion. In this case a promotion should be performed from a higher level. However, it is possible to [resynchronize](#page-163-0) the IDs in the draft map to match the IDs in the master, which can be useful if new sections of the map have been imported.

The draft promotion process will begin at the current diagram and include all lower level diagrams. If the entire map is ready to be promoted then the process must be initiated at level 1. All promoted diagrams will then be locked in draft mode and must be unlocked to make any edits. Placeholders will be created in the master for any

child diagrams that are not being promoted, therefore when the child diagrams are promoted the relationship between parent and child diagrams will be restored.

## <span id="page-161-0"></span>**Assign draft promoters**

Only assigned draft promoters can promote a draft to a master copy. There are two draft promoter accounts that can be assigned to users; a map draft promoter is able to promote an entire map whereas a diagram draft promoter can only promote a particular diagram and all associated lower level diagrams.

#### **To assign a draft map promoter:**

This will assign draft promoters to all diagrams within the process map.

- 1. From the **Map** menu choose **Map Properties**.
- 2. Click the Draft Promoters tab to select it.
- 3. Click **Add Promoter +** to add a user or group.

#### **To assign a draft diagram promoter:**

This will assign draft promoters to the current diagram level and all lower level diagrams.

- 1. From the **Manage** menu choose **Diagram Information**.
- 2. Click on the Promoters tab.
- 3. Click **Add** to add a user or [group.](#page-414-0)

#### **Related topics**

About [promoting](#page-160-0) diagrams

Assigning draft [promoters](#page-161-0)

Selecting diagram [placeholders](#page-162-0)

[Resynchronizing](#page-163-0) diagram IDs

### **Promote a draft**

Promoting a draft will create a master copy which then becomes accessible to authorized end-users. A diagram can only be promoted if the diagram has been authorized and is ready for promotion, i.e., it has the status 'Promotion Ready'. Also, the parent diagram must exist in the master (unless this is the first time you are promoting the map).

1. From the **Manage** menu choose **Authorization** and then **Promote Draft Copy**.

#### **Scheduled Options**

If the system is configured to use the Batch Server for promoting content, you will be prompted to select when to promote the diagram(s).

**Start as soon as possible** will send the request to the Batch Server for immediate processing.

**Scheduled to start from** allows you to schedule when to run the promotion from the Batch Server by choosing defining an appropriate time frame. You must also choose a timezone from the drop-down options.

#### **Overriding Promotion**

If there are some diagrams in a map that are not ready for promotion then the Promotion Results dialog will be displayed, listing all diagrams in the current map. You can promote parent diagrams if any child diagrams are not ready for promotion - select the diagrams that you want to promote (and that have the status Promotion Ready), then from the **Override** menu choose **Promote Diagram(s)**.

#### **Unlocking Drafts**

A draft can be unlocked if it is required to be edited again. See [Unlocking](#page-163-1) drafts for more information.

#### **Integrity Checking**

Consider running an [integrity](#page-210-0) check before promoting a diagram to ensure that the diagram adheres to best-practice mapping principles.

#### **Related topics**

About [promoting](#page-160-0) diagrams

Assigning draft [promoters](#page-161-0)

Selecting diagram [placeholders](#page-162-0)

[Resynchronizing](#page-163-0) diagram IDs

System Options [\(Document](#page-19-0) Control)

Promoting multiple maps [\(administrators](#page-35-0) only)

### <span id="page-162-0"></span>**Select a diagram placeholder**

Where a draft diagram is promoted to a master diagram but a child diagram is not promoted, a diagram placeholder will replace any non-promoted child diagrams. All drill downs will exist and be accessible to users in the master and users will see the diagram placeholder as opposed to the child diagram. A TIBCO Nimbus administrator can take a snapshot of a current diagram (without drill-downs or data table links) to use as the placeholder. Having placeholders also facilitates toggling between master and draft.

1. Right-click in a space on the diagram that you want to use as the master placeholder and choose **Select Current Diagram as Placeholder**.

#### **Related topics**

About [promoting](#page-160-0) diagrams

Assigning draft [promoters](#page-161-0)

[Resynchronize](#page-163-0) diagram IDs

## <span id="page-163-0"></span>**Resynchronize diagram IDs**

Resynchronizing diagram IDs will synchronize, i.e. match up, the master and draft diagram IDs. This option is only available to Administrators and diagram owners and authors and in most cases should never be required to be manually performed as TIBCO Nimbus manages the draft and master diagram IDs automatically.

1. From the **Manage** menu choose **Authorization** and then **Resynch Diagram IDS**.

#### **Related topics**

About [promoting](#page-160-0) diagrams

Assigning draft [promoters](#page-161-0)

Selecting diagram [placeholders](#page-162-0)

[Resynchronize](#page-163-0) diagram IDs

## **Monitoring Batch Operations**

## **Monitor batch operations**

If the system is set to manage batch operations you can monitor these from within the Author Client. This allows you to see if the Batch Server is running correctly by monitoring the current queue. The status of the Batch Server is displayed in a single row at the bottom of the Author Client.

**Note:** This option is only available to administrators.

#### **To monitor and manage batch operations:**

1. Double-click the Batch Server Status row to open the Batch Server Status window.

**Note:** By default this panel is not displayed. To enable the panel, from the **View** menu choose **Toolbars & Panels**, click the Panels tab and select **Batch Server Status**.

Reorder an operation (operations at the top are run first) Cancel an operation

## <span id="page-163-1"></span>**Updating Diagrams**

## **Update a draft diagram**

A draft becomes locked following its promotion to a master copy. This means that no editing can be undertaken whilst locked. To make any edits the draft must first be unlocked. By default, map owners, map authors, map administrators and administrators can unlock a draft.

**Note:** There is a [system](#page-14-0) option that will allow all process authors to unlock drafts and a [system](#page-19-0) option that automatically unlocks drafts following promotion.

- 1. Select the draft version of the map (choose Draft from the drop-down on the Scenario toolbar).
- 2. From the **Manage** menu choose **Authorization** and then **Unlock Draft.**

3. Select the scope of the diagrams that you want to unlock and click **OK**.

**Current Diagram** unlocks the current diagram only. **Current Diagram and Lower Levels** unlocks the current diagram and all lower-level diagrams. **Current Process Map** unlocks all diagrams in the current process map. **[Diagram](#page-171-0) Scope List File** unlocks the diagrams defined in a diagram scope list file.

#### **Related topics**

[Promoting](#page-160-0) diagrams

System Options [\(Document](#page-19-0) Control)

System Options [\(Advanced\)](#page-33-0)

## <span id="page-164-0"></span>**Updating Diagram Information**

### **Update information for a single diagram**

You can edit a diagram's information, such as title, description, owner, version, author, date, progress and status. You can also assign and remove draft promoters and attach and remove documents and statement links.

Additionally, from the attachments tab you can change the order that documents appear by using the up and down arrows, access the document, modify the attachment link and set the diagram access rights.

**Note:** Modifying certain diagram information will create a change log.

**Note:** You must have the relevant diagram open to access the Diagram Information dialog and the diagram must be a draft (the Authorization Status is Update Pending).

#### **Update Diagram Information Details:**

#### 1. From the **Manage** menu choose **Diagram Information**.

**Note:** Additionally, you can access the Diagram Information panel by double-clicking on **Title** in the Diagram Control Panel.

2. Modify any diagram details as required, then click **OK**.

**Lock diagram title** will prevent the diagram's title from being automatically updated when [refreshing](#page-41-0) [diagram](#page-41-0) titles. When a child diagram is created, the diagram title is automatically derived from the parent activity's description. From time to time, an administrator or map administrator may refresh the titles of a scope of diagrams with any updates to parent activity descriptions. This option is useful if you have manually edited the diagram title and you want to ensure it's not automatically updated with the parent activity's description.

#### **Displaying diagram titles in different languages**

Diagram titles can be displayed in a number of different languages (depending upon which languages have been specified by an administrator in the system options). The language that the title is displayed in will depend on the locale of the user's machine; if a user's locale does not match any of the language variants then it will display the default language.

To add a language variant, click **Edit Language Variants** on the Details tab. For any language variant that you want to add, click in the appropriate text box and enter the diagram title in the selected language.

#### **Add Draft Promoters:**

- 1. From the **Manage** menu choose **Diagram Information**.
- 2. Select the Promoters tab.
- 3. Click **Add** in the Set Promoters sub-tab to assign users and user groups as draft promoters. See [Assigning](#page-161-0) draft [promoters](#page-161-0) and [Selecting](#page-414-0) Users and Groups for more information.
- 4. Click **OK**.
- **Remove Draft Promoters:**
- 1. From the **Manage** menu choose **Diagram Information**.
- 2. Select the Promoters tab.
- 3. In the Set Promoters sub-tab select the promoter you wish to remove and click **Remove**.
- 4. Click **OK**.

#### **Add Attachments:**

- 1. From the **Manage** menu choose **Diagram Information.**
- 2. Select the Attachments tab.
- 3. Click **New** and then **Document Registry Link.**
- 4. From the Document Selector window search for the document you want to attach. For further information see **Searching for Documents**.
- 5. Double-click on the document to attach it.
- 6. Click **OK**.

#### **Delete Attachments:**

- 1. From the **Manage** menu choose **Diagram Information.**
- 2. Select the Attachments tab.
- 3. Select the document you want to delete and click Delete X.
- 4. Click **Yes** to confirm.
- 5. Click **OK**.

#### **Add Statement Links:**

**Note:** Only Statement Managers, Statement Set Administrators, Statement Set Managers and Administrators are permitted to add Statement Links via the Diagram Information dialog.

- 1. From the **Manage** menu choose **Diagram Information.**
- 2. Select the Statement Links tab, and click **Add**.
- 3. Locate the statement and select the check boxes of the links you want to add.
- 4. Click **OK**.
- 5. Click **OK**.

#### **Delete Statement Links:**

**Note:** Only Statement Managers, Statement Set Administrators, Statement Set Managers and Administrators are permitted to delete Statement Links via the Diagram Information dialog.

1. From the **Manage** menu choose **Diagram Information.**

- 2. Select the Statement Links tab.
- 3. Select the link you want to delete, and click **Delete**.
- 4. Click **Yes** to confirm.
- 5. Click **OK**.

#### **View Statement Link Properties:**

- 1. From the **Manage** menu choose **Diagram Information.**
- 2. Select the Statement Links tab.
- 3. Select a statement link, and click **Properties**. For further information see [Statement](#page-331-0) Link Properties.

#### **Related topics**

Updating [information](#page-166-0) across a scope of diagrams

[Replacing](#page-167-0) authors and owners across diagrams

Viewing diagram [changes](#page-168-0)

### <span id="page-166-0"></span>**Update information across diagrams**

Basic diagram information such as version number, date, author and owner can be updated across a scope of diagrams. When the owner or author is changed then a [history](#page-168-1) audit log entry is automatically generated to record the change.

- 1. From the **File** menu choose **Version Manager**.
- 2. From the Update panel select the check boxes of the updates that you want to make.
- 3. Choose the scope of diagrams to make the changes to.

**Current Diagram** allows you to change information for the current diagram only. **Current Diagram and Lower Levels** allows you to change information for all lower-level diagrams. **Current Process Map** allows you to change information for all diagrams in the current process map. **[Diagram](#page-171-0) Scope List File** allows you to change information for all diagrams in a diagram scope list file.

**Include Internal WP Attachments** and **Include Internal Image Attachments** will apply the changes to any internal word-processed documents and images within the specified diagram scope.

4. Change any diagram information in the New Information panel.

**Increment version number** will automatically update the version number. **Set version number** will allow you to define a version number manually.

5. Click **OK**.

Note: To replace owners and authors across a scope of diagrams click [Advanced.](#page-167-0)

#### **Related topics**

Updating [information](#page-164-0) for a single diagram

[Replacing](#page-167-0) authors and owners across diagrams

#### Viewing diagram [changes](#page-168-0)

### <span id="page-167-0"></span>**Replace authors and owners across diagrams**

The advanced options of the version manager allows you to replace specific authors and owners across a scope of diagrams.

**Note:** Change requests assigned to any diagrams that are updated with respect to the author and/or owner are also updated.

- 1. From the **File** menu choose **Version Manager**.
- 2. Click **Advanced**.

**To replace authors across a scope of diagrams:**

- 1. Select the **Search and Replace on Authors** check box.
- 2. In the **Find** text box, click **Select User** .
- 3. [Search](#page-414-0) for the user that you want to replace.
- 4. Repeat steps 2-3 for the user that you want to replace with in the **Replace** text box.

**Note:** Click **Me** if the existing or new author is you.

5. Select the scope of diagrams that you want to make the changes across.

**Include Internal WP Attachments** and **Include Internal Image Attachments** will replace the authors on associated internal word-processed attachments and internal image attachments within the specified diagram scope.

**To replace owners across a scope of diagrams:**

- 1. Select the **Search and Replace on Owners** check box.
- 2. In the **Find** text box, click **Select User** .
- 3. [Search](#page-414-0) for the user that you want to replace.
- 4. Repeat steps 2-3 for the user that you want to replace with in the **Replace** text box.

**Note:** Click **Me** if the existing or new owner is you.

5. Select the scope of diagrams that you want to make the changes across.

**Include Internal WP Attachments** and **Include Internal Image Attachments** will replace the owners on associated internal word-processed attachments and internal image attachments within the specified diagram scope.

#### **Related topics**

Updating [information](#page-164-0) for a single diagram

Updating [information](#page-166-0) across a scope of diagrams

#### Viewing diagram [changes](#page-168-0)

### <span id="page-168-0"></span>**View diagram changes**

It is possible to view all diagram changes for a particular diagram. You can also edit a specific change log if you have the appropriate rights.

1. From the **Manage** menu choose **Diagram Change Log**.

#### **To add a new change log:**

- 1. Click **Add**.
- 2. Select the date and update the version number, if required.

**Note:** You can manually enter a version number by clicking in the box.

**To edit an existing change log:**

1. Select the change log and click **Edit**.

**To delete a change log:**

1. Select a change log and click **Delete**.

#### **Related topics**

Updating [information](#page-164-0) for a single diagram

Updating [information](#page-166-0) across a scope of diagrams

[Replacing](#page-167-0) authors and owners across diagrams

## <span id="page-168-1"></span>**Viewing Diagram Authorization Audit Trail**

### **View the diagram authorization audit trail**

The Diagram Audit Trail records any changes that are made relating to the authorization of a diagram, for example when drafts have been promoted, if an author has changed, etc.

1. From the **Manage** menu choose **Authorization** and then **Diagram Audit Trail**.

The Current tab displays the current authorization status of the diagram.

**Note:** Click the History Audit Log to view any authorization logs, then double-click a log entry to view the details.

## **Managing Map Archives**

### **Manage map archives**

The Archive Manager is used to create and manage your map archives. A map archive is a compressed copy of a map, including its associated attachments. If set in the system options, maps can be archived automatically upon promotion.

#### **TIBCO Nimbus Archive Utility**

The Archive Utility, which can be run by administrators only, compresses archived maps into archived packages (.arc) and stores them in a specified location. Old archives can also be either moved or permanently deleted after a certain time. For information on the Archive Utility see the Administration Guide - **Maintenance/ Archiving Maps**.

#### [Archiving](#page-20-0) System Options

#### **To archive the current map:**

- 1. From the **File** menu choose **Archive Manager**.
- 2. From the **File** menu choose **Archive Current Map**.

#### **To restore an archived map:**

- 1. From the **File** menu choose **Archive Manager**.
- 2. Select the maps that you want to restore and click **Restore**.

#### **To open an archived map:**

- 1. From the **File** menu choose **Archive Manager**.
- 2. Select the map that you want to open and from the **File** menu choose **Open Archive**.

#### **To rebuild an archived map:**

Rebuilding a map archive will replace an existing map archive (.map) with the archived package (.arc). This option is only available if an archived package of the map archive exists.

- 1. From the **File** menu choose **Archive Manager**.
- 2. Select the map that you want to rebuild and from the **File** menu choose **Open Archive**.

#### **To delete an archived map:**

- 1. From the **File** menu choose **Archive Manager**.
- 2. Select the archived map that you want to permanently delete and click **Delete**.

## **Creating Actions**

### **Create an action**

Actions can be created for diagrams. For information on actions please refer to the Action [Management](#page-381-0) section.

- 1. In the Action Registry window (Actions>Action Registry), click New and choose Diagram Action, and then click **Next**.
- 2. Click **Select** to select the map and diagram to create an action for.
- 3. Choose the scope of diagrams to create the action for, and then click **Next**.
	- **Current Diagram** creates an action for the current diagram only.

**Current Diagram and Lower Levels** creates an action for the current diagram and all lower-level diagrams.

**[Diagram](#page-171-0) Scope List File** creates an action for all diagrams in a diagram scope list file.

- 4. In the Properties step, define the properties of the action, and then click **Next**.
- 5. In the Assignees step, click **Add** to add users to undertake the action, and then click **Next**.

**Require only 1 assignee to complete action** will require only one of the assigned users to complete the action before it can be closed.

**Note:** When you're assigning users, you can assign the owner, author and primary contact by clicking **Dynamic**.

- 6. In the Editors step, click **Add** to add users that can edit the action, and then click **Next**. **Note:** When you're assigning users, you can assign the owner, author and primary contact by clicking **Dynamic**.
- 7. In the Viewers step, click **Add** to add users that can view the action, and then click **Next**. **Note:** When you're assigning users, you can assign the owner, author and primary contact by clicking **Dynamic**.
- 8. In the Description step, add any information about the action, such as the reason for requiring the action, and then click **Next**.
- 9. In the Owner Category Data step, provide additional information based on the fields available (note that this step may not be available).
- 10. In the Additional Data window, provide additional information based on the fields available (note that this step may not be available).
- 11. In the Attachments window, add any attachments for additional support. Attachments can be file links, application links, email links, SAP transaction links, document links, storyboard links and URL links.

Click **New**  $\Box$  to add an attachment. To modify the access rights for a particular action, select the attachment and click **Set View Rights** .

#### **Reminders and Escalation**

Email and SMS notifications can be sent to users to remind them about an upcoming or overdue action. An escalation date can also be set which will send an email notification to users' line managers if they fail to action a particular To-do item. Default notification and escalation options are defined in the system [options.](#page-29-0) If you have the privileges to do so, you can modify these settings for individual actions requests before submitting them.

12. In the Reminders and Escalation step, set the relevant reminder and escalation options.

**Enable email reminders** will send reminder emails to users until they have completed the action.

**Enable SMS reminders** will send reminder SMS messages to assigned reviewers until they have completed the action.

**Reminders to be sent every** is the frequency of days in which email and SMS reminders are sent. **Start sending reminders** *x* **days before item is overdue** is the number of days to start sending email and SMS reminders prior to the due date (set this option to '0' if you only want to remind users after the due date has passed).

**Enable escalation of overdue items** will escalate an overdue request by notifying users' line managers by email.

**Escalate after x days of being overdue** is the number of days after the due date has passed before notifying users' line managers.

13. Click **Finish**.

## **Contacting Users**

## **Contacting users**

You can contact the owner, author, acknowledgers, authorizers and subscribers of a diagram.

1. From the **Diagram** menu choose **Send Message To**, then select an option.

## **Audit Trails**

## **View diagram audit trails**

The audit trail lists the current authorization state for diagrams and a history of changes to the authorization.

**Note:** Audit records are read-only.

1. From the **Manage** menu choose **Authorization** and then **Diagram Audit Trail**.

There are two tabs; Current Progress and History Audit Log.

**Note:** To view the details of an audit record double-click a record in the History Audit Log tab.

## **Change Logs**

## **View the change log**

When updating a diagram you can add a note to describe the change. These are recorded in the change log for a specific diagram and can be viewed by users that have access to the diagram.

**Note**: Only file owners, authors, creators, administrators and map administrators can add, edit and delete change log entries.

1. From the **Manage** menu choose **Diagram Change Log**.

#### **Adding, editing and deleting change logs**

To add a new change log entry click **Add**. To edit an existing change log entry, select the change log entry and click **Edit**. To delete an existing change log entry, select the change log entry and click **Delete**.

#### **Viewing changes for a scope of diagrams**

You can view all change log entries for a diagram, scope of diagrams or a selection of process maps. From the **Manage** menu choose **List Changes**.

## <span id="page-171-0"></span>**Diagram Scope Lists**

## **Create a diagram scope list**

A diagram scope list is a user-defined list of diagrams within a process map or between process maps that can be used when performing a number of operations within TIBCO Nimbus, including:

- Assigning diagram access rights
- Setting authorizers
- Setting reviewers
- Setting acknowledgers
- · Creating subscriptions
- · Requesting authorization
- Requesting acknowledgement
- Requesting recurring reviews
- · Unlocking draft/canceling authorization
- · Applying a template
- Refreshing titles
- · Updating diagram information in Version Manager
- Scheduling a review

- · Running a report
- · Running an integrity check
- Adding backgrounds to diagrams
- 1. From the **View** menu choose **Diagram List**.
- 2. Select a scope of diagrams.

**Note:** If you are unsure choose **Current Process Map**.

3. Hold **Ctrl** and select the diagrams that you want to add to the list, then right-click and choose **Save Selected As Scope List**.

Note: You can then view a diagram scope list from the **[Diagram](#page-235-0) List** dialog.

#### **Related topics**

[Managing](#page-172-0) diagram scope lists

### <span id="page-172-0"></span>**Manage a diagram scope list**

Diagrams can be added or removed from existing diagram scope lists.

### **To add a diagram to a scope list file:**

- 1. From the **Tools** menu choose **Diagram Scope Lists**.
- 2. Click **Open** and locate the diagram scope list file (.dsl).
- 3. Click **Add**.
- 4. Select the process map in the left panel.
- 5. Click a diagram to select it and click **OK**.

**To remove a diagram from a scope list file:**

- 1. Highlight the diagram that you want to remove. **Note:** Hold Ctrl to select multiple diagrams.
- 2. Click **Delete**.

#### **Related topics**

[Creating](#page-171-0) diagram scope lists

# <span id="page-173-1"></span>**Collaborating on Diagrams**

## **Requesting Acknowledgement**

## **Assign acknowledgers**

Acknowledgers are users or user groups that are required to acknowledge a diagram. When an author requests acknowledgement for a diagram, acknowledgers will receive an Email and their To-do list will be updated in the Web Server.

**Note:** Acknowledgers can only be assigned by administrators, diagram authors and diagram owners. If one or more users do not have access to any of the diagrams that you are assigning them to then you will not be able to proceed. A dialog will list which users do not have access to which diagrams; you can either remove them from the list of acknowledgers, or seek to provide access for these users.

- 1. From the **Manage** menu choose **Acknowledgers**.
- 2. Select the scope of the diagrams that you want to assign users to.

**Current Diagram** displays the current diagram only. **Current Diagram and Lower Levels** displays the current diagram and all lower-level diagrams. **Current Process Map** displays all diagrams in the current process map. **[Diagram](#page-171-0) Scope List File** displays all diagrams in a diagram scope list file.

3. Click **+ User** to add users and user groups, or **+ Resource** to add resources.

**Note:** To dynamically assign the diagram's activity resources as the acknowledgers, click **Dynamic** and choose **<Based on Resources>**.

#### **Removing users** Select the user, user group or resource that you want to remove, then click **Remove**  $\blacksquare$ .

### **Resending Acknowledgement Requests to New Acknowledgers**

If an acknowledgement request has been sent out for a scope of diagrams and new acknowledgers are assigned, you can resend the [acknowledgement](#page-173-0) request to these new users. See Requesting acknowledgement for further information.

### **Related topics**

About [acknowledgement](#page-377-0)

Request [acknowledgement](#page-173-0)

[Acknowledging](#page-175-0) diagrams

Viewing the [acknowledgement](#page-176-0) log

### <span id="page-173-0"></span>**Request acknowledgement**

Following the promotion of a diagram, selected users can be requested to acknowledge the new content. An acknowledgement request will appear in their To-dos and they will be notified by email.

**Note:** If one or more users do not have access to any of the diagrams that you are requesting an acknowledgement for, you will not be able to proceed. A dialog will list which users do not have access to which diagrams; you can either remove them from the list of acknowledgers, or seek to provide access for these users.

#### **Acknowledgement Reports**

A number of acknowledgement-based reports are available. See [Generating](#page-399-0) reports for more information.

**Acknowledgements** displays a list of users that have acknowledged a scope of diagrams.

**Acknowledgement Progress** displays the acknowledgement progress for a scope of diagrams.

**Acknowledgement Requests** displays a list of acknowledgement requests for a scope of diagrams, including status and the percentage complete.

**Acknowledgement Summary** displays a high-level overview of the acknowledgement progress for a selected scope of diagrams. Double-click a row to view the Acknowledgement Progress report for a specific diagram.

- 1. From the **Manage** menu choose **Request Acknowledgement**.
- 2. In the Acknowledgement Type options choose the type of acknowledgement that you want to create.

**Standard** allows you to create a single acknowledgement request for a scope of diagrams that must be completed by a specific date. Once all acknowledgers have acknowledged then the status of the request will be set to Complete. Note that if new acknowledgers are added at a later date then they will be assigned the same date, which may lead to past due (overdue) requests being assigned to new acknowledgers.

**Continuous** allows you to create an open acknowledgement request for a scope of diagrams, which is open indefinitely, and allows users to be added at any time. When a new acknowledgement request is sent out, new acknowledgers will be assigned a due date in advance of the date the new request is sent, thereby ensuring that they do not receive past due (overdue) requests.

3. Select either the Date to be acknowledged by or the Acknowledgement request due dates to (depending on what you selected in the previous step).

**Note:** The **Acknowledgement request due dates to** setting (for continuous acknowledgement requests) will automatically create due dates from the date a new acknowledger is assigned. For example, if you set 2 weeks as the value and a new acknowledger is added on the 1st January, then the due date for that user to acknowledge the content by will be the 15th January.

4. Choose the scope of diagrams to request acknowledgement for.

**Current Diagram** requests acknowledgement for the current diagram only.

**Current Diagram and Lower Levels** requests acknowledgement for the current diagram and all lower-level diagrams.

**Current Process Map** requests acknowledgement for all diagrams in the current process map.

**[Diagram](#page-171-0) Scope List File** requests acknowledgement for all diagrams in a diagram scope list file.

- 5. Enter any additional notes that may be useful for a user when acknowledging the content.
- 6. Click **Next** to define the reminder and escalation options.

#### **Reminders and escalation options**

Email and SMS notifications can be sent to users to remind them about an upcoming or overdue To-do item. An escalation date can also be set which will send an email notification to users' line managers if they fail to action a particular To-do item. Default notification and escalation options are defined in the system [options.](#page-29-0) If you have the privileges to do so, you can modify these settings for individual actions requests before submitting them.

**Enable email reminders** will send reminder emails to assigned acknowledgers until they have signed the diagram(s) off.

**Enable SMS reminders** will send reminder SMS messages to assigned acknowledgers until they have signed the diagram(s) off.

**Reminders to be sent every** *x* **days** is the frequency of days in which email and SMS reminders are sent.

**Start sending reminders** *x* **days before item is overdue** is the number of days to start sending email and SMS reminders prior to the due date (set this option to '0' if you only want to remind users after the due date has passed).

**Enable escalation of overdue items** will escalate an overdue request by notifying users' line managers by email.

**Escalate after** *x* **days of being overdue** is the number of days after the due date has passed before notifying users' line managers.

#### 7. Click **OK** to finish.

#### **Resending Acknowledgement Requests to New Acknowledgers**

If an acknowledgement request has already been submitted for a selected scope of diagrams and new acknowledgers are assigned, you can resend the acknowledgement request to these new users. This ensures that a user is made aware of any new processes that relate to their new group membership.

In the acknowledgers list for a particular diagram, choose the scope of diagrams to resend any acknowledgement requests for, then select the new users in the list (hold **Ctrl** to select multiple users). Right-click a selected user and choose **Send Current Request**. In the Request Acknowledgement dialog that opens you can deselect any users, if required, then click **OK** to send the request(s).

See Assigning [acknowledgers](#page-173-1) for further information.

#### **Resending Acknowledgement Requests to New Group Members**

When a user joins a new user group, you can resend them any previous acknowledgement requests that relate to their new group membership. This ensures that users are made aware of any new processes, documents and storyboards that relate to their new roles.

This option is only available to TIBCO Nimbus administrators.

**Note:** If the user has joined a group that is a member of other groups, i.e. the group is a sub-group of one or more parent groups, they will also receive any acknowledgement requests that exist for associated parent groups.

In the User Accounts window, right-click the user and choose **Send Acknowledgements**. Select the user group(s) that you want to send current acknowledgement requests for, i.e. select the group(s) that the user has recently joined. **Automatically reactivate completed acknowledgements** will reactivate the last completed acknowledgement request (i.e. set it to 'active) and send it to the user. If this option is not selected then only active requests will be sent to the user. Click **Next** to define the reminder and escalation details (see above for information) and click **OK**.

#### **Related topics**

About [acknowledgement](#page-377-0)

Assigning [acknowledgers](#page-173-1)

[Acknowledging](#page-175-0) diagrams

Viewing the [acknowledgement](#page-176-0) log

[Action](#page-381-0) Lists

System Options [\(Document](#page-19-0) Control)

### **Cancel and complete acknowledgement requests**

Canceling and completing acknowledgement requests is undertaken through the [Collaboration](#page-377-1) Console.

### <span id="page-175-0"></span>**Acknowledge a diagram**

Acknowledgers may be requested to formally acknowledge updates to a diagram. All acknowledgements are recorded in the **[acknowledgement](#page-176-0) log** to show that the changes have been reviewed and accepted.

If you do not understand what changes have been made or disagree with them, contact the requester. In a quality system it is imperative that you understand any changes being made before acknowledging them.

- 1. From the **Manage** menu choose **Acknowledge Diagram(s)**.
- 2. Choose the scope of diagrams that you want to acknowledge.

**Current Diagram** will acknowledge the diagram that you are currently viewing.

**Current Diagram And Lower Levels** will acknowledge the diagram that you are currently viewing and any lower level diagrams that require your acknowledgement.

**Current Process Map** will acknowledge all diagrams in the current process map that require your acknowledgement.

#### **My Actions**

Your current acknowledgement requests are also listed in your My [Actions](#page-384-0) in the Author Client. From the **Actions** menu choose **My Actions**. To acknowledge a diagram doubleclick the acknowledgement request.

#### **Related topics**

About [acknowledgement](#page-377-0)

Assigning [acknowledgers](#page-173-1)

Request [acknowledgement](#page-173-0)

Viewing the [acknowledgement](#page-176-0) log

System Options [\(Document](#page-19-0) Control)

#### [Action](#page-381-0) Lists

### <span id="page-176-0"></span>**View the acknowledgement log**

All acknowledgements made against a diagram are stored in a log and a separate log is created for each diagram.

1. From the **Manage** menu choose **Acknowledgement Log**.

#### **Related topics**

About [acknowledgement](#page-377-0) Assigning [acknowledgers](#page-173-1) Request [acknowledgement](#page-173-0) [Acknowledging](#page-175-0) diagrams

# <span id="page-176-1"></span>**Providing Feedback**

## **Add feedback**

- 1. From the **Diagram** menu choose **Feedback**.
- 2. Right-click Feedback (on the left) and choose **Start New Topic**.

- 3. Enter a title, reference (optional) and subject (optional).
- 4. Click **OK** .

**Hint:** To spell check the feedback before submitting it, from the **Tools** menu choose **Check Spelling**.

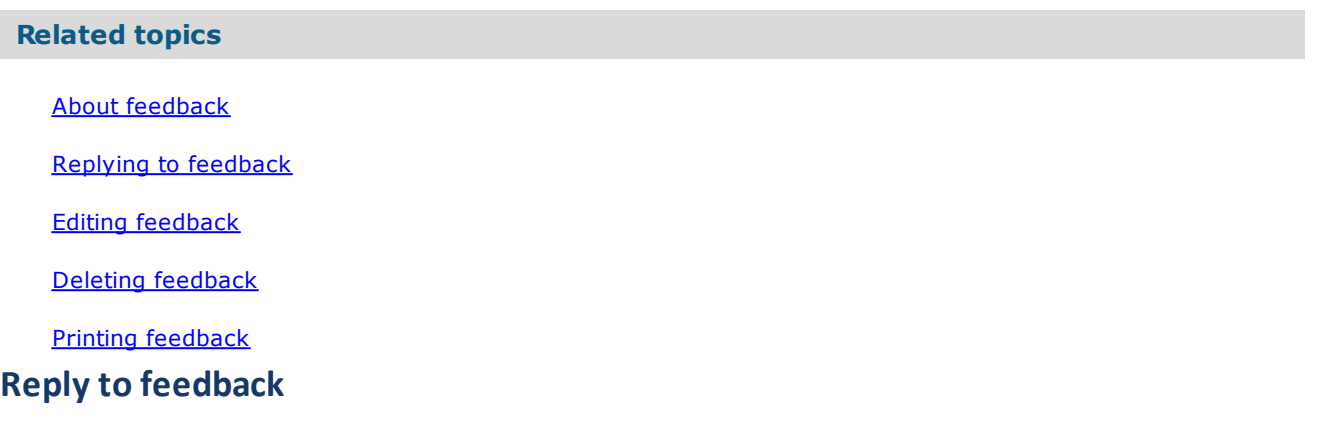

- <span id="page-177-0"></span>1. From the **Diagram** menu choose **Feedback**.
- 2. Right-click the feedback that you want to reply to and choose **Reply To Topic**.
- 3. Enter a title, reference (optional) and subject (optional).
- 4. Click **OK** .

**Hint:** To spell check the feedback before submitting it, from the **Tools** menu choose **Check Spelling**.

### **Related topics**

About [feedback](#page-377-0)

Adding [feedback](#page-176-1)

Editing [feedback](#page-177-1)

Deleting [feedback](#page-178-0)

Printing [feedback](#page-178-1)

## <span id="page-177-1"></span>**Edit feedback**

- 1. From the **Diagram** menu choose **Feedback**.
- 2. Right-click the feedback and choose **Edit**.

**Note:** You can only edit your own feedback.

#### **Related topics**

#### About [feedback](#page-377-0)

Adding [feedback](#page-176-1)

Replying to [feedback](#page-177-0)

Deleting [feedback](#page-178-0)

Printing [feedback](#page-178-1)

### <span id="page-178-0"></span>**Delete feedback**

- 1. From the **Diagram** menu choose **Feedback**.
- 2. Right-click the feedback and choose **Delete**.

**Note:** You can only delete your own feedback. Administrators can delete all feedback associated with a diagram. From the **Feedback** menu choose **Delete All**.

#### **Related topics**

About [feedback](#page-377-0)

Adding [feedback](#page-176-1)

Replying to [feedback](#page-177-0)

Editing [feedback](#page-177-1)

Printing [feedback](#page-178-1)

### <span id="page-178-1"></span>**Print feedback**

- 1. From the **Diagram** menu choose **Feedback**.
- 2. Select the feedback topic that you want to print and from the **Feedback** menu choose **Print Feedback**.

**Note:** You can print all feedback associated with a diagram. From the **Feedback** menu choose **Print All Feedback**.

#### **Related topics**

About [feedback](#page-377-0)

Adding [feedback](#page-176-1)

Replying to [feedback](#page-177-0)

Editing [feedback](#page-177-1)

Deleting [feedback](#page-178-0)

## **Requesting Reviews**

## **Assign reviewers**

Reviewers are users that are assigned to review diagrams by authors, owners or administrators.

**Note:** If one or more users do not have access to any of the diagrams that you are assigning them to then you will not be able to proceed. A dialog will list which users do not have access to which diagrams; you can either remove them from the list of reviewers, or seek to provide access for these users.

#### 1. From the **Actions** menu choose **Diagram Reviewers**.

2. Select the scope of diagrams to assign the diagram reviewers to.

**Current Diagram** is the current diagram only. **Current Diagram and Lower Levels** is the current diagram and all lower-level diagrams. **Current Process Map** are all diagrams in the current process map. **[Diagram](#page-171-0) Scope List File** are all diagrams in a diagram scope list file.

### 3. Click **Add +** to add [users.](#page-414-0)

**Note:** When you're assigning users, you can assign the owner, author and primary contact by clicking **Dynamic**.

#### **Related topics**

About [reviewing](#page-377-0) diagrams

[Requesting](#page-179-0) reviews

Creating [recurring](#page-180-0) reviews

[Canceling](#page-182-0) recurring reviews

Editing [recurring](#page-182-1) reviews

[Removing](#page-183-0) recurring reviews

Manually [triggering](#page-183-1) recurring reviews

Signing off [reviews](#page-184-0)

Tracking the [authorization](#page-159-1) process

### <span id="page-179-0"></span>**Request a review**

From time to time you may want to have a diagram reviewed by certain users (reviewers). Reviewers will be notified by email and a new action will appear in their To-dos.

**Note:** If one or more users do not have access to any of the diagrams that you are requesting a review for, you will not be able to proceed. A dialog will list which users do not have access to which diagrams; you can either remove them from the list of reviewers, or seek to provide access for these users.

- 1. From the **Actions** menu choose **Schedule Diagram Review**.
- 2. Enter a user reference, if appropriate, and a note. Click **Next** to continue.
- 3. Choose the date that want the review to be completed by and the priority, then click **Next**.

#### **Reminders and escalation options**
Email and SMS notifications can be sent to users to remind them about an upcoming or overdue To-do item. An escalation date can also be set which will send an email notification to users' line managers if they fail to action a particular To-do item. Default notification and escalation options are defined in the system [options](#page-29-0). If you have the privileges to do so, you can modify these settings for individual actions requests before submitting them.

4. Specify any of the following options (if available):

**Enable email reminders** will send reminder emails to assigned reviewers until they have signed the diagram(s) off.

**Enable SMS reminders** will send reminder SMS messages to assigned reviewers until they have signed the diagram(s) off.

**Reminders to be sent every** *x* **days** is the frequency of days in which email and SMS reminders are sent.

**Start sending reminders** *x* **days before item is overdue** is the number of days to start sending email and SMS reminders prior to the due date (set this option to '0' if you only want to remind users after the due date has passed).

**Enable escalation of overdue items** will escalate an overdue request by notifying users' line managers by email.

**Escalate after** *x* **days of being overdue** is the number of days after the due date has passed before notifying users' line managers.

- 5. Click **Next**.
- 6. To add an attachment click **New**  $\Box$  and choose an attachment type.
- 7. Click **Next** and select the scope of diagrams that you want to request a review for.
- 8. Click **Next**, if requested, enter your password and then click **Finish**.

#### **Related topics**

About [reviewing](#page-377-0) diagrams

[Assigning](#page-179-0) reviews

Creating [recurring](#page-180-0) reviews

[Canceling](#page-182-0) recurring reviews

Editing [recurring](#page-182-1) reviews

[Removing](#page-183-0) recurring reviews

Manually [triggering](#page-183-1) recurring reviews

Signing off [reviews](#page-184-0)

Tracking the [authorization](#page-159-0) process

[Diagram](#page-171-0) scope lists

#### <span id="page-180-0"></span>**Create a recurring review**

Recurring reviews will automatically request a review of a diagram at specified time intervals.

**Note:** Recurring reviewers must be set up separately to ad hoc reviewers, i.e. assigned ad hoc reviewers will not be automatically defined as [recurring](#page-264-0) reviewers. See Creating a recurring file review for further information. If one or more users that you assign do not have access to any of the diagrams then you will not be able to create a recurring review. A dialog will list which users do not have access to which diagrams; you can either remove them from the list of reviewers, or seek to provide access for these users.

- 1. From the **Actions** menu choose **New Recurring Review**.
- 2. Choose the first review date from the **First Review** date selector.
- 3. Define the recurrence of the review, i.e. the time delay between reviews.
- 4. Define the notification period, i.e. the time period that users will be reminded to review the diagram before the actual review is due, then click **Next**.

#### **Reminders and escalation options**

Email and SMS notifications can be sent to users to remind them about an upcoming or overdue To-do item. An escalation date can also be set which will send an email notification to users' line managers if they fail to action a particular To-do item. Default notification and escalation options are defined in the system [options](#page-29-0). If you have the privileges to do so, you can modify these settings for individual actions requests before submitting them.

5. Specify any of the following options (if available):

**Enable email reminders** will send reminder emails to assigned reviewers until they have signed the diagram(s) off.

**Enable SMS reminders** will send reminder SMS messages to assigned reviewers until they have signed the diagram(s) off.

**Reminders to be sent every** is the frequency of days in which email and SMS reminders are sent.

**Start sending reminders** *x* **days before item is overdue** is the number of days to start sending email and SMS reminders prior to the due date (set this option to '0' if you only want to remind users after the due date has passed).

**Enable escalations** will escalate an overdue request by notifying users' line managers by email. **Escalate after** is the number of days after the due date has passed before notifying users' line managers.

- 6. Click **Add** to add the users and/or user [groups](#page-414-0) who you want to review the diagram, then click **Next**. **Note:** Any reviewers assigned to the diagram will be automatically added. These can be removed by selecting the user(s) and clicking **Remove**. You can assign the owner, author and primary contact by clicking **Dynamic**.
- 7. Enter some optional notes about the recurring review, e.g. the reason for the review, then click **Next**.
- 8. Select the scope of diagrams to request the recurring review against.
- 9. Enter your password and click **OK**.

#### **Related topics**

About [reviewing](#page-377-0) diagrams

[Diagram](#page-171-0) Scope Lists

[Assigning](#page-179-0) reviews

[Canceling](#page-182-0) recurring reviews

[Requesting](#page-179-1) reviews

Editing [recurring](#page-182-1) reviews

[Removing](#page-183-0) recurring reviews

Manually [triggering](#page-183-1) recurring reviews

Signing off [reviews](#page-184-0)

Tracking the [authorization](#page-159-0) process

## <span id="page-182-1"></span>**Edit a recurring review**

Recurring reviews will automatically request a review of a diagram at specified time intervals. Recurring reviews can be edited, for example to change the recurrence, notification or add/remove users.

**Note:** Recurring reviews have separate reviewers assigned to each recurring review.

- 1. From the **Actions** menu choose **View Recurring Review**.
- 2. Choose the scope of diagrams to view recurring reviews for.

**Current Diagram** is the current diagram only. **Current Diagram and Lower Levels** is the current diagram and all lower-level diagrams. **Current Process Map** are all diagrams in the current process map. **[Diagram](#page-171-0) Scope List File** are all diagrams in a diagram scope list file. **Map Selection** allows you to select multiple diagrams from any maps within the process repository.

- 3. Right-click the recurring review and choose **Edit**.
- 4. Make any changes to the review settings, if required, then click **Next**.
- 5. Click **Add** to assign new users to the review or select users that you want to remove and click **Remove**.
- 6. Click **Next** and edit the note, if required.
- 7. Click **Next**, enter your password and click **Finish**.

#### **Related topics**

About [reviewing](#page-377-0) diagrams

[Assigning](#page-179-0) reviews

[Requesting](#page-179-1) reviews

Creating [recurring](#page-180-0) reviews

[Canceling](#page-182-0) recurring reviews

[Removing](#page-183-0) recurring reviews

Manually [triggering](#page-183-1) recurring reviews

Signing off [reviews](#page-184-0)

Tracking the [authorization](#page-159-0) process

## <span id="page-182-0"></span>**Cancel a review**

Recurring reviews will automatically request a review of a diagram at specified time intervals.

- 1. From the **Manage** menu choose **Collaboration**.
- 2. Right-click on the review you want to cancel and choose **Cancel Review**.
- 3. Click **Yes**.

#### **Related topics**

[Assigning](#page-179-0) reviews

[Requesting](#page-179-1) reviews

- Creating [recurring](#page-180-0) reviews
- Editing [recurring](#page-182-1) reviews
- [Removing](#page-183-0) recurring reviews
- Manually [triggering](#page-183-1) recurring reviews

Signing off [reviews](#page-184-0)

### <span id="page-183-0"></span>**Remove a recurring review**

Recurring reviews will automatically request a review of a diagram at specified time intervals.

- 1. From the **Actions** menu choose **View Recurring Reviews**.
- 2. Choose the scope of diagrams to view recurring reviews for and click **OK**.
- 3. Select the recurring review and from the **File** menu choose **Delete**.

#### **Related topics**

About [reviewing](#page-377-0) diagrams

[Assigning](#page-179-0) reviews

[Requesting](#page-179-1) reviews

Creating [recurring](#page-180-0) reviews

[Canceling](#page-182-0) recurring reviews

Editing [recurring](#page-182-1) reviews

Manually [triggering](#page-183-1) recurring reviews

Signing off [reviews](#page-184-0)

Tracking the [authorization](#page-159-0) process

[Diagram](#page-171-0) scope lists

## <span id="page-183-1"></span>**Manually trigger a recurring review**

The next review in a recurring review cycle can be manually triggered by administrators and action managers. All reviewers of the recurring review will be notified and requested to review the diagram.

- 1. From the **Actions** menu choose **View Recurring Reviews**.
- 2. Select the scope of diagrams to view recurring reviews for.
- 3. Right-click the recurring review and choose **Manually Trigger Next Cycle**.

#### **Related topics**

About [reviewing](#page-377-0) diagrams

[Assigning](#page-179-0) reviews

[Requesting](#page-179-1) reviews

Creating [recurring](#page-180-0) reviews

[Canceling](#page-182-0) recurring reviews

Editing [recurring](#page-182-1) reviews

[Removing](#page-183-0) recurring reviews

Signing off [reviews](#page-184-0)

Tracking the [authorization](#page-159-0) process

[Diagram](#page-171-0) scope lists

## <span id="page-184-0"></span>**Sign off a review**

If you have been requested to review a diagram then it will appear in your [Action](#page-391-0) List from where you can approve or reject it.

- 1. From the **Actions** menu choose **Action Registry**.
- 2. Right-click the review item and choose **Sign off**.
- 3. Choose either **Approve Review** or **Reject Review**, enter your password and any relevant notes, then click **OK**.

**Note:** Rejecting a diagram will automatically display the New Change Request window, allowing you to create a change request based on the reasons why you have rejected the diagram.

#### **Related topics**

About [reviewing](#page-377-0) diagrams

[Assigning](#page-179-0) reviews

[Requesting](#page-179-1) reviews

Creating [recurring](#page-180-0) reviews

[Canceling](#page-182-0) recurring reviews

Editing [recurring](#page-182-1) reviews

[Removing](#page-183-0) recurring reviews

Manually [triggering](#page-183-1) recurring reviews

Tracking the [authorization](#page-159-0) process

## <span id="page-185-0"></span>**Creating Change Requests**

## **About change requests**

As part of a quality management system, change requests can be raised against diagrams. When a change request is created the diagram owner will be notified with a request to review it. Following successful authorization by the owner, the diagram author will then be requested to review it.

## <span id="page-185-1"></span>**Create a change request**

Changes can be requested for diagrams in the form of change requests. New change requests will automatically notify the [Primary](#page-35-0) Email Contact (set as the diagram owner or author), who will decide to either progress the change, request more information, or reject it.

- 1. From the **Manage** menu choose **New Change Request**.
- 2. Enter the relevant information for each stage, pressing **Next** to proceed to the next step.

#### **Related topics**

- About change [requests](#page-185-0)
- [Reviewing](#page-186-0) change requests
- [Completing](#page-187-0) change requests
- Viewing change [requests](#page-188-0)
- [Viewing](#page-188-1) change request logs
- Changing the [originator,](#page-189-0) owner or author

System Options [\(Document](#page-19-0) Control)

## **Edit a change request**

If you are an administrator or the owner of a change request you can edit the details, such as the owner, author, originator, reminder and escalation settings and attachments.

- 1. From the **Manage** menu choose **View Change Requests**. **Note:** Alternatively, click the **Change Requests** indicator (bottom-right of the screen).
- 2. Select the scope that you want to view change requests for, and then click **OK**.
- 3. Right-click the change request that you want to edit and choose one of the options.

#### **Related topics**

About change [requests](#page-185-0)

[Reviewing](#page-186-0) change requests

[Completing](#page-187-0) change requests

Viewing change [requests](#page-188-0)

[Viewing](#page-188-1) change request logs

Changing the [originator,](#page-189-0) owner or author

#### System Options [\(Document](#page-19-0) Control)

### <span id="page-186-0"></span>**Review a change request**

Following the submission of a change request, the primary email contact will be automatically notified with a request to review it before it is passed on to the diagram author to review and complete. As the initial reviewer, you can choose to accept or reject the change, or you can request further information from the originator, or request that the diagram undergoes an impact assessment. Once the review stage has been confirmed then a notification message is sent to the specified implementer and a To-Do is assigned them. If a change request is rejected, or further information requested, then the change request is returned back to the originator, who can then cancel it or resubmit the request with additional information.

**Note:** The owner may not necessarily be the diagram owner as in some cases the originator may have specified a different user.

- 1. From the **Manage** menu choose **View Change Requests**.
- 2. Choose the scope of diagrams that you want to view any change requests for.

**Current Diagram** includes the current diagram only. **Current Diagram and Lower Levels** includes the current diagram and all lower-level diagrams. **Current Process Map** includes all diagrams in the current process map. **[Diagram](#page-171-0) Scope List File** includes all diagrams in a diagram scope list file. **Map Selection** includes all diagrams in the current process map repository.

- 3. Click the change request from the list that you want to review to display it.
- 4. Click on the yellow box that states Owner.

**Note:** If you are not the owner or the change request is not in the review stage then you cannot review it.

5. Select an option and click **Next**.

**Allocate Request** will accept the change request and send it to the author to action (this option is not available if the change request has already been approved and sent to the author but then returned for more information).

**Need More Information** will return the change request to the originator with a request to provide more information.

**Reject Request** will return the change request to the originator as rejected.

**Impact Assessment** will hold the change request to allow the impact on the diagram to be assessed.

6. Enter the relevant information relating to the option you have chosen. For example, why the change request is being rejected, what kind of information you require from the originator, etc.

**Note:** You can find any change requests that await your input in your [Action](#page-391-0) List.

#### **Related topics**

About change [requests](#page-185-0)

[Creating](#page-185-1) change requests

[Completing](#page-187-0) change requests

Viewing change [requests](#page-188-0)

[Viewing](#page-188-1) change request logs

Changing the [originator,](#page-189-0) owner or author

# Maps and Diagrams

## <span id="page-187-0"></span>**Complete a change request**

When a change request has been approved by the owner, the author is requested to action the change request. Once the change request has been actioned the author is required to set the status to complete. The author can also request further information from the owner or originator to provide clarification of the change request if required.

**Note:** The author may not necessarily be the diagram author as a different user may have been specified to action the change request.

- 1. From the **Manage** menu choose **View Change Requests**.
- 2. Choose the scope of diagrams that you want to view any change requests for.

**Current Diagram** includes the current diagram only. **Current Diagram and Lower Levels** includes the current diagram and all lower-level diagrams. **Current Process Map** includes all diagrams in the current process map. **[Diagram](#page-171-0) Scope List File** includes all diagrams in a diagram scope list file. **Map Selection** includes all diagrams in the current process map repository.

- 3. Click the change request from the list that you want to review to display it.
- 4. Click on the yellow box that states Author.

**Note:** If you are not the author or the change request is not in the completion stage then you cannot complete it.

5. Select an option and click **Next**.

**Need More Information (From The Originator)** will return the change request to the originator with a request to provide more information.

**Confirm Completion** states that the change request has been fulfilled and sets the status to complete. **Need More Information (From The Owner)** will return the change request to the owner with a request to provide more information.

6. Enter the relevant information relating to the option you have chosen. For example, what kind of information you require from the originator or owner.

Note: You can find any change requests that are assigned to you and that await your input in your [Action](#page-391-0) [List](#page-391-0).

#### **Related topics**

About change [requests](#page-185-0)

[Creating](#page-185-1) change requests

[Reviewing](#page-186-0) change requests

Viewing change [requests](#page-188-0)

[Viewing](#page-188-1) change request logs

Changing the [originator,](#page-189-0) owner or author

### <span id="page-188-0"></span>**View change requests**

The Change Requests dialog lists all change requests for a selected scope of diagrams or documents. When a change request is highlighted in the list the stage at which the change request is at will be highlighted in yellow. The appropriate user can then click on the stage that they're associated with to complete it and progress the change request to the next stage.

- 1. From the **Manage** menu choose **View Change Requests**.
- 2. Choose the diagram scope that you want to view the change requests for.

**Current Diagram** includes the current diagram only. **Current Diagram and Lower Levels** includes the current diagram and all lower-level diagrams. **Current Process Map** includes all diagrams in the current process map. **[Diagram](#page-171-0) Scope List File** includes all diagrams in a diagram scope list file. **Map Selection** includes all diagrams in the current process map repository.

3. Click the change request from the list to view the route map.

**Hint:** You can group columns by dragging a column header onto the gray area just above the list of change requests.

#### **Related topics**

About change [requests](#page-185-0)

[Creating](#page-185-1) change requests

[Reviewing](#page-186-0) change requests

[Completing](#page-187-0) change requests

[Viewing](#page-188-1) change request logs

Changing the [originator,](#page-189-0) owner or author

## <span id="page-188-1"></span>**View change request log**

A log of all notes is kept with the change request, allowing any interested users to collaborate by adding new topics or replying to existing topics.

#### 1. From the **Manage** menu choose **View Change Requests**.

2. Choose the diagram scope that you want to view the change requests for.

**Current Diagram** includes the current diagram only. **Current Diagram and Lower Levels** includes the current diagram and all lower-level diagrams. **Current Process Map** includes all diagrams in the current process map. **[Diagram](#page-171-0) Scope List File** includes all diagrams in a diagram scope list file. **Map Selection** includes all diagrams in the current process map repository.

3. Right-click the change request from the list and choose **Change Log/Notes**.

- 4. To add a note do one of the following:
	- · From the **Feedback** menu choose **Start New Topic**.
	- · Right-click an existing note and choose **Reply To Topic**.

#### **Related topics**

About change [requests](#page-185-0)

[Creating](#page-185-1) change requests

[Reviewing](#page-186-0) change requests

[Completing](#page-187-0) change requests

Viewing change [requests](#page-188-0)

Changing the [originator,](#page-189-0) owner or author

### <span id="page-189-0"></span>**Change the originator, owner or author**

By default the change request originator is the user that creates the change request and the owner and author is the diagram owner and author. It is possible to specify different users as the originator, owner and author.

**Note:** Change request owners and authors are automatically updated when diagram owners and/or authors are changed.

- 1. From the **Manage** menu choose **View Change Requests**.
- 2. Choose the diagram scope that you want to view the change requests for.

**Current Diagram** includes the current diagram only. **Current Diagram and Lower Levels** includes the current diagram and all lower-level diagrams. **Current Process Map** includes all diagrams in the current process map. **[Diagram](#page-171-0) Scope List File** includes all diagrams in a diagram scope list file. **Map Selection** includes all diagrams in the current process map repository.

- 3. Right-click the change request from the list and choose either **Change Owner**, **Change Author** or **Change Originator**.
- 4. Click **Select user ...** to specify a user, or click **Me** if you want to assign yourself.
- 5. Click **OK.**

#### **Related topics**

About change [requests](#page-185-0)

[Creating](#page-185-1) change requests

[Reviewing](#page-186-0) change requests

[Completing](#page-187-0) change requests

Viewing change [requests](#page-188-0)

[Viewing](#page-188-1) change request logs

## **Subscribing to Diagrams**

## **About subscriptions**

Subscriptions are used to notify subscribed users via Email of any changes to diagram and document versions. Users can subscribe themselves to diagrams and documents, and subscribe other users. A [system](#page-19-0) option can force diagram and document version numbers to increment automatically upon promotion from a draft to a master. Alternatively, users can manually increment a version number.

For diagrams, a different set of subscribers can be defined for the draft and master versions. Subscribed users will not be copied over when a draft diagram is promoted. However, when assigning subscribers to a document, both draft and master versions will contain the same subscription list. If you remove a subscribed user from the draft version then they will also be removed from the master version, and vice-versa.

**Note:** Contributors cannot add or remove other users from a subscription list, however they can add or remove themselves (if they have the Change Subscription user account setting enabled).

## <span id="page-190-0"></span>**Add a subscription**

#### **Add subscriptions to users:**

- 1. From the **Diagram** menu choose **Subscriptions**.
- 2. Click **Add Subscriptions**.
- 3. Search for and add users:
	- a. Select **Search Users** in the list (top-left).
	- b. In the Criteria panel select to search against Account, First Name, Last Name or Group by selecting the relevant radio button.
	- c. Enter the search text in the relevant text box or select the user group from the group drop-down list. **Hint:** You can enter part of the text. For example, entering 'Jo' as the first name will return names beginning with 'Jo', such as John, Joanne, etc.

**Note:** You can retrieve all users by leaving the fields blank.

- d. Click **Find**.
- e. Select the user from the list of users that is returned and click **Add**. **Hint:** Hold **Ctrl** to select multiple users. **Note:** Click **Me** to add yourself or **Dynamic** to add the **Owner, Author** or **Primary Contact**.
- f. Click **OK**.
- 4. Click **Next**.
- 5. Select the scope of diagrams to apply the subscriptions to.

#### **Diagram Scope List Files**

A diagram scope list file is a list of diagrams within a process map, or across multiple process maps. See [Creating](#page-171-0) diagram scope lists for more information.

- 6. Click **Next**.
- 7. Click **Apply**.

**Add subscriptions to groups:**

- 1. From the **Diagram** menu choose **Subscriptions**.
- 2. Click **Add Subscriptions**.
- 3. Search for and add groups:
- a. Select **Search Groups** in the list (top-left).
- b. Enter the name of the group in the **Name** text box and click **Find**. **Note:** You can retrieve all groups by leaving the field blank.
- c. Select the group from the list that is returned and click **Add**.

**Hint:** Hold Ctrl to select multiple groups.

**Note:** Click **Me** to add yourself or **Dynamic** to add the **Owner, Author** or **Primary Contact**.

d. Click **OK**.

#### 4. Click **Next**.

5. Select the scope of diagrams to apply the subscriptions to.

#### **Diagram Scope List Files**

A diagram scope list file is a list of diagrams within a process map, or across multiple process maps. See [Creating](#page-171-0) diagram scope lists for more information.

- 6. Click **Next**.
- 7. Click **Apply**.

#### **Related topics**

Removing [subscriptions](#page-191-0)

Replacing [subscriptions](#page-192-0)

### <span id="page-191-0"></span>**Remove a subscription**

- 1. From the **Diagram** menu choose **Subscriptions**.
- 2. Select the user or user group and click **Remove Subscriptions**.

**Note:** Hold **Ctrl** to select multiple users and user groups.

If the list of subscribers is long and you know the user(s) and/or user group(s) that you want to unsubscribe, don't select any user or user group and click **Remove Subscriptions**. Click **Add** to find the user or [user](#page-414-0) [group](#page-414-0) that you want to unsubscribe.

- 3. Click **Next**.
- 4. Select the scope of diagrams to remove the user(s) or user group(s) from.

## **Diagram Scope List Files**

A diagram scope list file is a list of diagrams within a process map, or across multiple process maps. See [Creating](#page-171-0) diagram scope lists for more information.

- 5. Click **Next**.
- 6. Click **Apply**.

#### **Related topics**

Adding [subscriptions](#page-190-0)

Replacing [subscriptions](#page-192-0)

## <span id="page-192-0"></span>**Replace subscriptions**

You can replace subscriptions for a diagram or across a scope of diagrams.

- 1. From the **Diagram** menu choose **Subscriptions**.
- 2. From the **File** menu choose **Replace**.
- 3. In the Search For panel do one of the following:
	- Select the User option and click **the [select](#page-414-0) a user.**
	- · Select the **Group** option and choose a group from the drop-down list.
- 4. In the Replace With panel do one of the following:
	- Select the **User** option and click **the [select](#page-414-0) a user.**
	- · Select the **Group** option and choose a group from the drop-down list.
- 5. Choose the scope of diagrams to replace the subscriptions for.

#### **Diagram Scope List Files**

A diagram scope list file is a list of diagrams within a process map, or across multiple process maps. See [Creating](#page-171-0) diagram scope lists for more information.

6. Click **OK**.

#### **Related topics**

Adding [subscriptions](#page-190-0)

Removing [subscriptions](#page-191-0)

## **Importing and Exporting Maps**

## **About importing and exporting maps**

Maps can be exported in order to work on them off-line, for example, or to transfer them to another process repository. Drafts, scenarios and attachments can be included or excluded when packaging a map. Maps can also be imported from and exported to third-party software.

## <span id="page-192-1"></span>**Exporting**

## **Export a map**

Maps can be packaged and worked on off-line or transferred to another process repository. This function can also be used to back-up a map before making any changes that you may want to undo. Packaged maps have a .ck file extension.

- 1. From the **File** menu choose **Package Map**.
- 2. Select the map that you want to export and click **Next**.

**Note:** If the map is located in a folder within the process repository then select the folder from the Path panel.

3. Select to include or exclude the draft copy, any scenario copies, attachments and storyboards links, then click **Next**.

**Note:** If a master copy of the map does not exist then the draft will be automatically packaged.

**Include Storyboards** will include all storyboards that have links in the map. If this option is not selected then the storyboard links will remain in the map when it is unpacked into another Process Repository, however they may become broken links or point to the wrong storyboards.

- 4. Choose one of the following options by stating the intended use for the map, then click **Next**:
	- · **Internal backup or transfer** should be selected if the content is only for re-use or for an internal backup. All personal information will be maintained. This option should not be selected if you intend the content to be transferred to a third party as doing so will breach data-privacy regulations.
	- · **Send to TIBCO Nimbus for support purposes** should be selected if you intend to send the content to TIBCO Nimbus Support. All personal information will be maintained but will be removed from the content by TIBCO once the requirements have been met.
	- · **Send to another external company or organization** should be selected if you intend to send the content to an external company. All personal information will be removed from the content.
	- · **Unknown** should be selected if you are unsure how the content will be used. All personal information will be removed from the content.
- 5. Select a folder to save the packaged map in and click **Next**.
- 6. Click **Next** and then **Close**.

**Note:** To view the location of the packaged map, or to email it, select the relevant option and click **Next**.

#### **Related topics**

Importing [\(unpackaging\)](#page-199-0) maps

### **Export a drill down**

Exporting a drill down will create a new map for all child diagrams under the activity that you are exporting from. Exporting a drill down is useful if you want to restructure a process map, i.e. if you want to move child diagrams to a new area of a map. It is also useful functionality if you want to create a copy of a set of child diagrams, for example if you are drawing a similar set of processes elsewhere in the hierarchy of the map. There are a number of options to consider when exporting a drill down, dependent upon the reason for doing so.

#### **Redirecting Links**

One thing to consider when you export a drill down but choose not to remove the lower levels is where you want any diagram links (sign posts, flow-line links and diagram link attachments) and users' To-do items to point to after the export. An option in your user preferences - Show diagram link [redirection](#page-75-0) prompt - allows you to choose to redirect diagram links and move users' To-do items to the exported diagrams during the process. Note that this option also applies when copying and pasting drill downs. If you don't enable this option then diagram links and Todo items will be maintained on the original diagrams.

Below is a table showing what happens to data when exporting or copying a drill down. Note that **metadata** refers to feedback, change requests, logs, users (authorizers, reviewers, acknowledgers) and access rights.

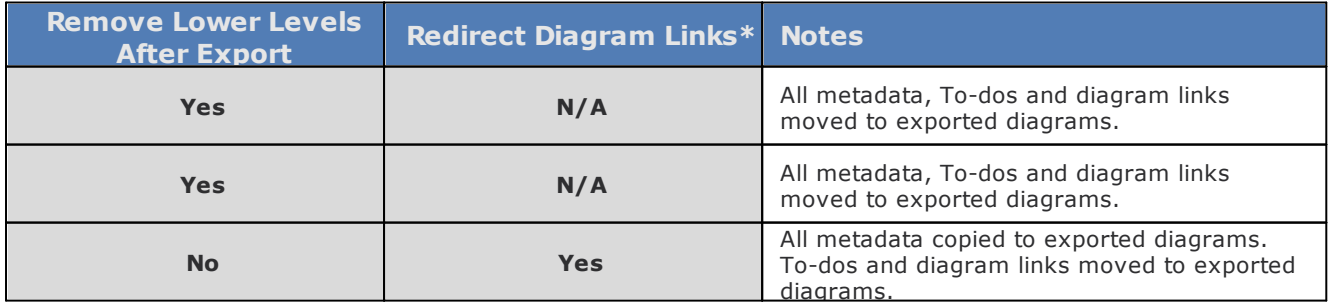

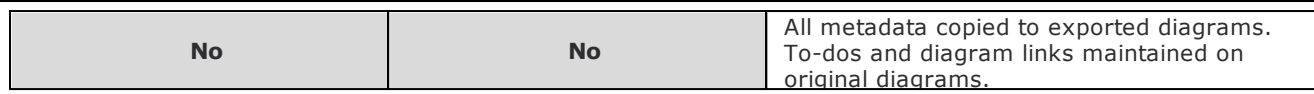

**\*** This option requires the Show diagram link [redirection](#page-75-0) prompt to be enabled in your user preferences.

#### **To export a drill down as a new map:**

- 1. Right-click the drill down and choose **Export**. Note that is option is not possible if there are drill down variants.
- 2. Select the Process Repository or a folder within the Process Repository.
- 3. In the **Export Name** text box enter the name for the new map.

**Remove lower levels after export** will delete the lower level diagrams from the map that you are exporting from (these can be restored using the **Deletion Recover [Manager](#page-42-0)** if required).

4. Click **OK**.

**To export a drill down as a packaged map:**

- 1. Right-click the activity and from the **Drill Down** menu choose **Export as Package**.
- 2. In the **Export Name** text box enter the name for the packaged map.
- 3. Select any of the following options:

**Remove lower levels after export** will delete the lower level diagrams from the map that you are exporting from (these can be restored using the **Deletion Recover [Manager](#page-42-0)** if required). **Include Attachments** will include all file and Document Registry links. **Note:** If there are many attachments, or the attachments are large, then the process will be slow and a large packaged map will be created.

- 4. Click **Next**.
- 5. Select the folder to save the packaged map to and click **Next**.

**Note:** To create a new child folder, select the parent folder to create it in and click **New Folder**.

- 6. Choose one of the following options by stating the intended use for the map, then click **OK**:
	- · **Internal backup or transfer** should be selected if the content is only for re-use or for an internal backup. All personal information will be maintained. This option should not be selected if you intend the content to be transferred to a third party as doing so will breach data-privacy regulations.
	- · **Send to TIBCO Nimbus for support purposes** should be selected if you intend to send the content to Nimbus® Support. All personal information will be maintained but will be removed from the content by TIBCO once the requirements have been met.
	- · **Send to another external company or organization** should be selected if you intend to send the content to an external company. All personal information will be removed from the content.
	- · **Unknown** should be selected if you are unsure how the content will be used. All personal information will be removed from the content.

#### **Related topics**

[Creating](#page-138-0) drill downs

[Refreshing](#page-41-0) diagram titles

Updating activity [input/output](#page-139-0) text

- Hiding drill [downs](#page-138-1)
- Sending [activities](#page-140-0) down a level
- Inserting [diagrams](#page-141-0)
- [Deleting](#page-141-1) drill downs

Refer to **[Importing](#page-139-1) and exporting a drill down** for more information.

## **Export to MS Project**

You can export project-related data (tasks, durations, resources, etc) from diagrams which can then be imported into MS Project. High level tasks can be shown graphically with the ability to drill down to view more detail, i.e. sub-tasks. Supporting information such as forms, templates and staffing hints and tips can then be attached to the specific task. Exporting to MS Project allows you to view the day-to-day tracking and monitoring of a project and you can include resources and costing information.

**Note:** Microsoft Project must be installed on your PC.

#### **Preparing to export to MS Project**

- · Ideally a standard map should exist which is specific to the project approach, methodology or framework. This map should set out the standard tasks, durations and resources.
- · Open the standard map and save as a new map which can then be tailored to meet the specific needs and approach of the project.
- · If necessary, modify the resources, durations, etc., until you are happy. Alternatively, create a new map with tasks, durations and resources.
- 1. From the **File** menu choose **Import/Export** and then choose one of the following options:
	- · **Export to MS Project (MPX)** for MS Project 2000 and earlier.
	- · **Export to MS Project (XML)** for MS Project 2003 and later.
- 2. Click **Choose Location the set of specify the location where you want to create the MS Project file.**
- 3. Choose the start date for the project from the **Project Start Date** selector.
- 4. Choose the scope of diagrams to export.
- 5. Select or deselect **Export default work periods** and **Export activity dates**, as required.
- 6. To change the language and include resources from the parent activity, click the Advanced tab.
- 7. Click **Export**.

#### **Conversion Rules**

The following rules and principles are applied for the conversion to a MS Project format:

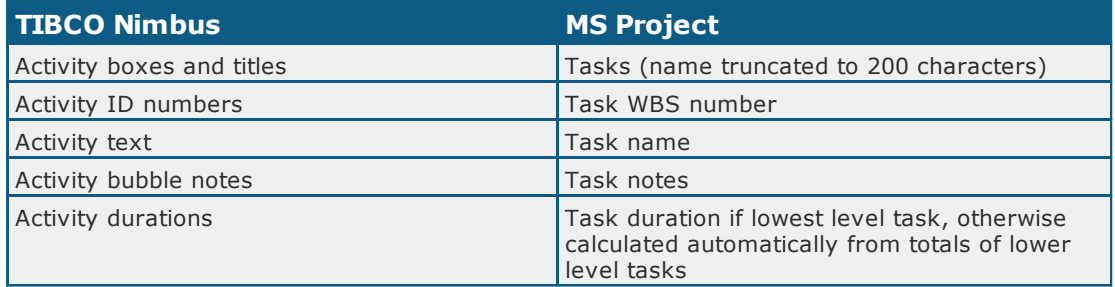

# Maps and Diagrams

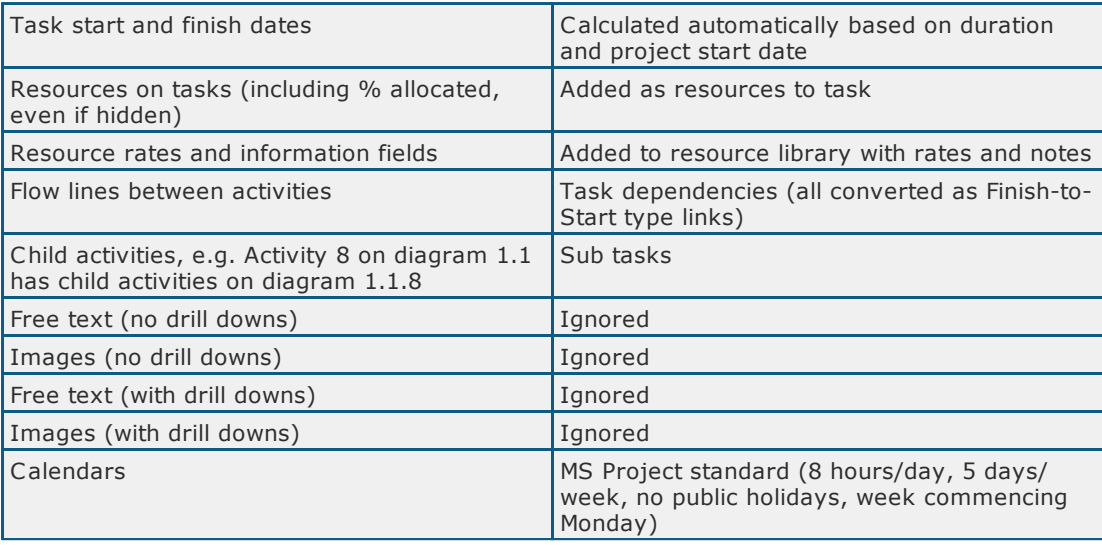

The project may need tweaking in MS Project. Note, however, that it is not backward compatible, i.e. you cannot import it back into TIBCO Nimbus. Use the map as the project repository and attach all project documentation to it, i.e. the project scope document to the tasks called Scope Project. You can even create a link from the top level of the map to the MS Project plan.

The entire project is the map. The methodology/approach that the team can follow, a MS Project plan, project documentation and correspondence attached to the relevant step. You can also package the entire project and send it to a colleague. At the end of the project you can simply package the map to archive it as one file.

#### **Unpackaged Maps**

If you have unpackaged the map then the resources will not have been added to the Resource Library, meaning that the export will not be complete. To remedy this, open the map in TIBCO Nimbus and doubleclick each resource to transfer the resources into the Resource Library. Then you can update the resource rates and any information fields.

#### **Export to MS PowerPoint**

You can create PowerPoint files based on a map, whereby each separate diagram is converted into a single PowerPoint slide. Slides are hierarchically ordered based on the diagram level numbers.

**Note:** Microsoft PowerPoint must be installed on your PC.

- 1. From the **File** menu choose **Import/Export** and then **Export to MS PowerPoint**.
- 2. Click **Choose Location the set of the location where you want to create the MS PowerPoint file.**
- 3. Choose the scope of the diagrams that you want to export as PowerPoint slides.
- 4. Click **OK**.

## **Export to MS Word**

Word documents can be created for a scope of diagrams and a number of options can be included or excluded.

**Note:** Microsoft Word must be installed on your PC.

- 1. From the **Import/Export** menu choose **Export to MS Word**.
- 2. In the General tab select the following options:

**Output File** is the location and file name of the Word document that will be created. To change the default location and file name, click **Browse** .

What Word styles are used?

The table displays the Word styles that are used for particular TIBCO Nimbus items when you export a diagram to Word:

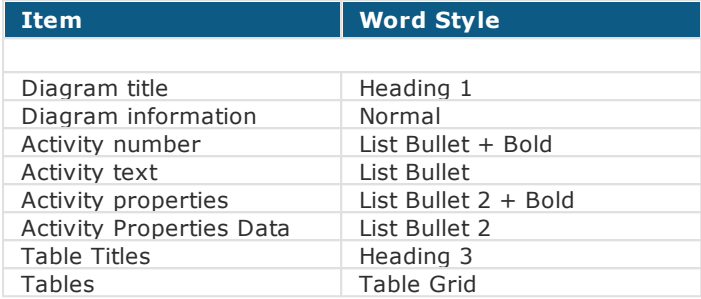

You can edit any of the Word styles for a particular template and these will be adopted by the corresponding TIBCO Nimbus items upon export.

**Scope** allows you to specify the scope of diagrams that you want to export. See [Creating](#page-171-0) diagram [scope](#page-171-0) lists for information on scope list files.

**Orientation** allows you to choose between portrait and landscape display.

#### **Options**

In the Options tab you can select what to include in the generated document.

**Diagram Title Format** will appear on the first page of each diagram that is exported. You can remove any of the elements, for example if you don't want the Map name to appear then remove <map>. You can also add words, for example:

Map: <map> - Level: <level> - Title: <title>

#### **Diagram and Activity Options**

**Include snapshot** includes a snapshot image of each diagram. **Display activity notes** displays activity notes on each snapshot (if the option to include snapshots is selected). **Display activity details** includes details of all activities for each diagram. **Include Inputs (When)** includes all activity inputs for each diagram. **Include Outputs (Why)** includes all activity outputs for each diagram. **Include resources (Who)** includes all activity resources for each diagram. **Include document control** includes the document control information for each diagram. **Include authorizers** includes a list of authorizers for each diagram. **Include acknowledgers** includes a list of acknowledgers for each diagram. **Include reviewers** includes a list of reviewers for each diagram. **Include change log** includes the change log details for each diagram. **Include audit history log** includes the audit history details for each diagram. **Include lines without text** includes input and output lines that have no line text in the activity text items (they will be labeled as MISSING in the exported document). **Include hidden resources** lists all activity resources for each diagram. **Include notes** includes the associated activity notes for each diagram. **Include attachments** includes a list of attachments for each diagram. **Include statement links** includes a list of statement links for each diagram. **Include statement details** includes the descriptions and details of any additional data table information for linked statement records (the 'Include statement links' option must also be selected). **Record export in audit log** creates an audit log [entry](#page-171-1) for each diagram that is exported. **Page break between diagrams** starts a new page for each new diagram that is exported. **Include commentary text** includes all activity and line commentary text.

**Include free text** includes any diagram free text objects as rich text items in the Additional Information section.

**Include flow line links** includes all flow line links for each diagram. **Include Resource Info Field 1** includes resource field 1 information for all resources. **Include Resource Info Field 2** includes resource field 2 information for all resources.

Map Options

**Include abbreviations** includes a list of process map abbreviations in a table. **Include references** includes the list of process map references in a table. **Include responsibilities summary** includes a list of resources and their associated activities in a table.

3. Click **OK** to export.

## **Export as XML**

Diagram information can be exported as XML, which is based on an XMI structured schema. A new folder is created with the same name as the map.

**Note:** Exporting as XML can be run from the command line prompt and setup as a scheduled task. Please see the Administration Guide that is included on the CD for more information.

- 1. From the **File** menu choose **Import/Export** and then **Export to XML**.
- 2. Click **Choose Location the set of the location where you want to create the XML files.**
- 3. Select the type of export from the following:

**Standard XML export** includes all diagrams within the specified scope, drill downs, activities, resources, attachments (including data tables), costing information, activity inputs/outputs, flow-line links, free text, commentary text, change logs, authorizers, reviewers, acknowledgers, history audit logs, acknowledgement logs, subscribers, feedback and change requests. **A single file is created for each diagram**.

**Simplified XML export** includes all diagrams within the specified scope, diagram URLs, the parent folder structure, user access rights (default and specific), drill downs, activities, notes, keywords, activity inputs/outputs, commentary text, attachments (including data tables), statement links and statement data. **A single file is created for a scope of diagrams**.

**Note:** The Simplified XML export includes the respective TIBCO Nimbus Web Server URLs for the following attachment types - diagram links, internal WP documents, internal images, storyboard links, file/Document Registry links and scorecards. These URLs are useful, for example, when integrating with external search systems if you want to include process content in search indexes. Data table information is also included in the exported XML, including all field values.

4. Select any export options, as required:

**Leaf diagrams only** exports all diagrams except diagrams that have drill downs (standard XML export only).

**Record export in diagram's history audit log** records the export in the diagram history audit log. **Export a separate XML file for each diagram** exports each diagram as a separate XML file (simplified XML export only)

**Note:** From the **Manage** menu choose **Authorization** and then **Diagram Audit Trail** to view the history audit log).

5. Choose the scope of diagrams to export.

**Current Process Map** exports the currently displayed map.

**Current Diagram** exports the currently displayed diagram.

**Current Diagram And Lower Levels** exports the currently displayed diagram and all lower level diagrams.

**Diagram Scope List File** exports all diagrams within a [diagram](#page-171-0) scope list file.

#### 6. Click **Export**.

## **Export to BPM-Xchange**

The BPM-Xchange is a tool that facilitates data exchange between applications such as SAP Solution Manager, ARIS, Microsoft Visio and TIBCO Nimbus. When a diagram or scope of diagrams is exported to BPM-Xchange format, a single XML file is created that contains a list of all the objects and properties and which is compatible with BPM-Xchange.

**Note:** This method should not be used to backup a diagram or scope of diagrams. To backup a diagram or scope of diagrams see **[Exporting](#page-192-1) maps**.

- 1. From the **File** menu choose **Import/Export** and then **Export to BPM-Xchange**.
- 2. Click **Browse t**o select a different location and specify a different file name, if necessary.

**Include object style properties** will include object styles, for example fonts, colors, line styles, etc when converting the data into different formats using the BPMC tool. If this option is not selected then the objects will be unformatted when importing into BPMC, which is useful for importing data into a work flow system or into a technical definitions system. It should be noted that if many styles have been applied, the XML output file may be large if this option is selected.

**Exporting Resources** allows you to choose whether to export the resources as separate elements, or as properties within the activity elements.

- 3. Select the scope of diagrams to export.
- 4. Click **OK**.

## **Export to Simul8**

Business processes within TIBCO Nimbus can be used as the basis for running process simulations in Simul8. A scope of diagrams can be exported as CSV from TIBCO Nimbus and then imported into Simul8.

- 1. From the **File** menu choose **Import/Export**, and then **Export to Simul8**.
- 2. In the **Output File** field you can change the default output file.

**Note:** Click **Browse t** to change the file name and/or the file path or to select an existing CSV file to export to.

- 3. In the Scope panel, choose the scope of diagrams to export.
- 4. (Optional) Click the Data Tables tab and select any data tables that you want to include in the export.
- 5. Click **OK**.

## <span id="page-199-0"></span>**Importing**

#### **Import a map**

Packaged maps can be imported (unpacked) into any process repository.

- 1. From the **File** menu choose **Unload Packaged Map**.
- 2. Click **Select Packages t** to locate and select the packaged (.cpk) map.
- 3. Select or deselect any of the following import options:

**Overwrite existing templates** will overwrite any existing templates in the process repository that have the same name.

**Overwrite existing storyboards** will overwrite any existing storyboards in the process repository that have the same name (if storyboards are included in the package). If this option is not selected then duplicate storyboards will not be unpacked.

**Unload differences in existing data table definitions** will create copies of data tables and pop-up lists with the same names but which have structural differences (such as additional data table fields or additional pop-up list items).

**Overwrite existing data tables** will overwrite any existing data tables and pop-up lists in the process repository that have the same name.

- 4. Choose the location to import the packaged map into from either the root of the process repository or a folder contained within it and click **OK**.
- 5. Choose one of the following options and click **OK**:
	- · **Internal backup or transfer** should be selected if the content is only for re-use or for an internal backup. All personal information will be maintained. This option should not be selected if you intend the content to be transferred to a third party as doing so will breach data-privacy regulations.
	- · **Received from TIBCO Nimbus for support purposes** should be selected if the content was originally sent from your company and received back from Nimbus®. All personal information will be maintained. Do not select this option if you are not certain of the origin of the content.
	- · **Received from an external company or organization** should be selected if the content has been received from an external company or organization. All personal information will be removed from the content.
	- · **Unknown** should be selected if the source of the content is unknown. All personal information will be removed from the content.

**Note:** You can create a new folder within the process repository by clicking **New Folder**. If the system settings do not permit web links or file attachments to be added to objects, you will be prompted to choose whether to add any web links and/or file attachments in the packaged map to the Document Registry, or to remove the attachments entirely.

#### **Related topics**

Exporting [\(packaging\)](#page-192-1) maps

Redirecting unloaded [attachments](#page-44-0)

#### **Import a drill down**

Refer to **[Importing](#page-139-1) and exporting a drill down** for more information.

## **Import from MS Visio**

Microsoft Visio diagrams (VSD files) can be imported and converted into TIBCO Nimbus diagrams. Import rules govern how Microsoft Visio shapes are converted. Unknown shapes are converted to metafile images.

**Note:** Microsoft Visio must be installed on the PC and should not be open when attempting an import.

#### **To import a single Microsoft Visio diagram:**

- 1. From the **File** menu choose **Import/Export** and then **Import from Visio**.
- 2. Click **Browse** to select the Microsoft Visio file that you want to import.
- 3. In the **TIBCO Nimbus Map Name** box enter a name for the new map, if appropriate.
- 4. If you want to use a different import rules file, click **Browse** (adjacent to the **Rules File** text box).
- 5. Select or deselect any of the following import options:

**Import custom properties as data table attachments** will convert any custom properties on Visio objects into fields within a data table attachment on imported activity-type objects in TIBCO Nimbus.

**Import cost and duration values as costing values** will convert the custom properties 'cost' and 'duration' on Visio objects into an activity's cost and duration values in TIBCO Nimbus.

**Import the resources property as activity resources** will covert any text defined in the 'resources' custom property on Visio objects into an activity's resource in TIBCO Nimbus.

**Import as BPMN diagrams** will convert all Visio objects into BPMN-style objects. **Note:** You must specify a BPMN style rule file that contains BPMN objects only (Nimbus® provides a style rule file for BPMN objects, which will be automatically selected when this option is selected).

**Note:** If you choose not to import costing values and resources, these values will be included in the data table attachment if **Import custom properties as data table attachments** is selected.

6. Click **Convert**.

**To import multiple Microsoft Visio diagrams:**

You can convert multiple Microsoft Visio files that are stored in a single folder.

- 1. From the **File** menu choose **Import/Export**, then **Import from Visio**.
- 2. Select the **All Files in Folder** tab.
- 3. Click **Browse** to select the folder that contains the Microsoft Visio files that you want to import.
- 4. If you want to use a different import rules file, click **Browse** to select the rules file.
- 5. Click **Convert**.

#### **Principles of importing a Microsoft Visio diagram**

Microsoft Visio shapes are complex shapes, built from simpler shapes in a hierarchical fashion, as too are grouped Microsoft Visio objects that form a single, more complex object. Each shape in Microsoft Visio has a name as defined in the Microsoft Visio stencil libraries. When importing into TIBCO Nimbus, these shape names define how the various shapes are imported into a TIBCO Nimbus diagram. For example, you might specify that the Microsoft Visio Paper Tape shape is imported as a rectangular activity box, or the Office Chair and Table shape is imported as a metafile image.

The default Microsoft Visio import rules that are installed with TIBCO Nimbus provide sufficient rules for all of the basic flowchart shapes available in Microsoft Visio. However, it is possible to define your own set of import rules if required. The default import rules convert Microsoft Visio shapes as follows:

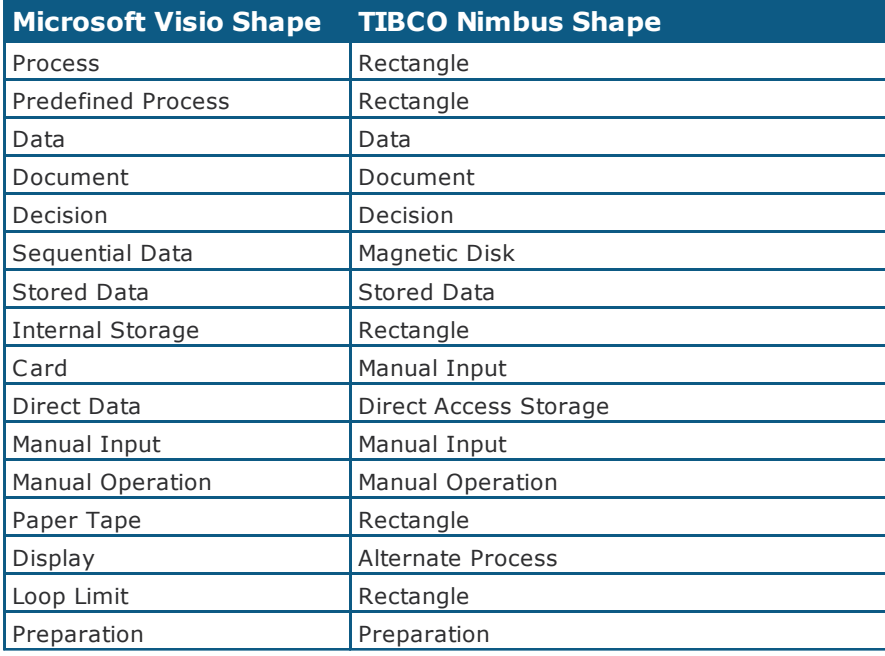

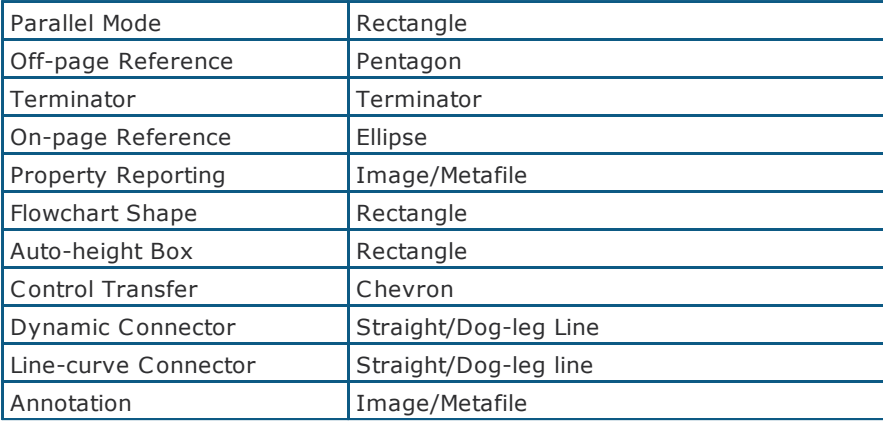

#### **To edit a specific Visio rules file:**

- 1. From the **File** menu choose **Import/Export**, then **Import from Visio**.
- 2. If not already selected, click **Browse** to specify the Visio rules file that you want to edit.
- 3. Click **Rules**.
- 4. Select the Visio shape that you want to edit and click **Modify**.
- 5. Select the conditions for the Visio shape conversion.

**Note:** You can select multiple conditions to apply to the rule.

- 6. Select the actions for the Visio shape conversion.
- 7. In the Rule Description box you can modify the underlined values if required by clicking on them.
- 8. In the Name of the rule box you can change the name of the Visio rule.
- 9. Click **OK**.
- 10. Click **Save** to save the changes to the current Visio rules file or **Save As** to save a new Visio rules file.

#### **To create a new Visio rule:**

- 1. From the **File** menu choose **Import/Export**, then **Import from Visio**.
- 2. If not already selected, click **Browse** to specify the Visio rules file that you want to add a new rule to.
- 3. Click **Rules**.
- 4. Click **New**.
- 5. Select the conditions for the Visio shape conversion.

**Note:** You can select multiple conditions to apply to the rule.

- 6. Select the actions for the Visio shape conversion.
- 7. In the **Name of the rule** box enter a name for the Visio rule.
- 8. Click **OK**.
- 9. Click **Save** to save the changes to the current Visio rules file or **Save As** to save a new Visio rules file.

# Maps and Diagrams

**To delete a Visio rule:**

- 1. From the **File** menu choose **Import/Export**, then **Import from Visio**.
- 2. If not already selected, click **Browse** to specify the Visio rules file that you want to edit.
- 3. Click **Rules**.
- 4. Select the Visio shape that you want to delete and click **Remove**.
- 5. Click **Save** to save the changes to the current Visio rules file or **Save As** to save a new Visio rules file.

#### **To build rules graphically:**

The Graphical Rules Builder allows you to view and edit the objects used in a selected Visio diagram graphically, then save it as a new rule.

- 1. From the **File** menu choose **Import/Export**, then **Import from Visio**.
- 2. Click **Browse** to select the Microsoft Visio file that you want build Visio rules from.

**Note:** If you want to add new rules to an existing file based on the selected Visio diagram then you must select the Visio rules file.

- 3. Click **Rules**.
- 4. Click **Build Rules Graphically**.

#### **Building Rules Automatically**

You can create a rule set automatically, based on the object shapes in the selected Visio file, by clicking **Build Automatically**. New rules will be automatically created in the selected Visio rules file for all objects that are not currently defined. **Note:** TIBCO Nimbus rectangle shapes are used for any Visio shapes that are not defined in the specified Visio rule file to edit a particular rule please follow the steps outlined below.

- 5. Select the Visio object that you want to create a rule from.
- 6. Right-click the object and choose **Create new rule**.
- 7. Select the conditions for the Visio shape conversion.

**Note:** You can select multiple conditions to apply to the rule.

- 8. Select the actions for the Visio shape conversion.
- 9. In the **Name of the rule** box, modify the name for the Visio rule if required.
- 10. Click **OK**.
- 11. Click **Show Rules Editor** .
- 12. Click **Save**.

## **Import from iGrafx**

Data captured in iGrafx (.igx) can be imported into TIBCO Nimbus.

**Note:** iGrafx must be installed on your PC.

- 1. From the **File** menu choose **Import/Export** and then **Import from iGrafx**.
- 2. Locate the iGrafx file that you want to import and click **Open**.

For information on using this feature correctly log in to TIBCO Support Central (TSC) [support.tibco.com.](https://support.tibco.com/login.htm)

### **Import from ARIS**

Import an ARIS XML export file into TIBCO Nimbus to create a new map.

The following rules are applied when importing:

- · The name of the ARIS database will become the map name.
- · RADs (Resource Allocation Diagrams) are ignored.
- · PSDs (Process Selection Diagrams) are ignored.
- · EPC (Event Process Chain) diagrams are imported.
- · FADs (Function Allocation Diagrams) are imported.
- · Data table attachments are created for any data entity objects (blue and green rectangles on FADs).
- · Document-type ARIS objects are converted into data table attachments on the activity that is connected to the document object via a flow line.

**Note:** Diagrams within ARIS that are not linked to any other ARIS diagrams are placed within the Orphaned Diagrams box on level 1 of the map.

- 1. From the **File** menu choose **Import/Export** and then **Import from ARIS**.
- 2. In the **ARIS XML File** click **File Browse** to locate the ARIS diagram to import.
- 3. In the Options panel select to import the ARIS diagram based on the TIBCO Nimbus map style or the ARIS style (see the example below of how these two styles differ).
- 4. To specify what elements to include in the import, click the Advanced tab and select or deselect the following options:

**SAP transaction links** enables direction connection to the relevant SAP transaction (screen) using the SAP user-interface.

**Include inactive transactions** includes inactive SAP transactions.

**Data table attachment for data attributes** converts relationships between data objects and functions into activity data tables.

**Data table attachment for function objects** converts functional objects into activity data tables. **Generate one data table definition for all imported attributes** converts all attributes into a single activity data table.

**Import descriptions as:** allows you to specify how object function descriptions are imported. Choose to convert them to notes [bubbles](#page-88-0), internal WP [documents](#page-131-0) or ignore them completely.

#### **Internal WP documents**

If there are less than 250 characters in the object description then the text will be stored in an Object Description field in the object's data table. This requires the **Data table attachment for data attributes** option to be enabled; if it is not then the text will be imported as an internal WP document, regardless of the number of characters.

5. Click **OK**.

### **Example**

## **Original ARIS Diagram (EPC)**

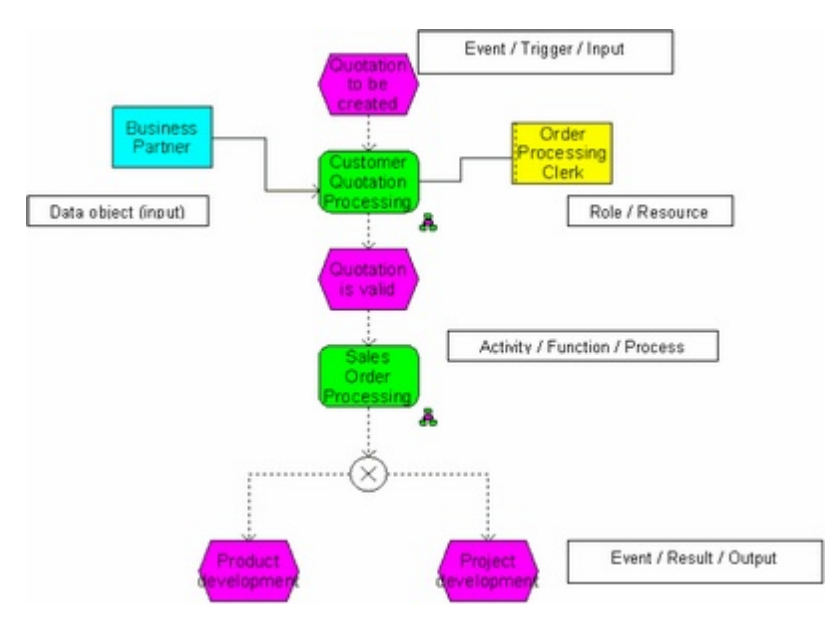

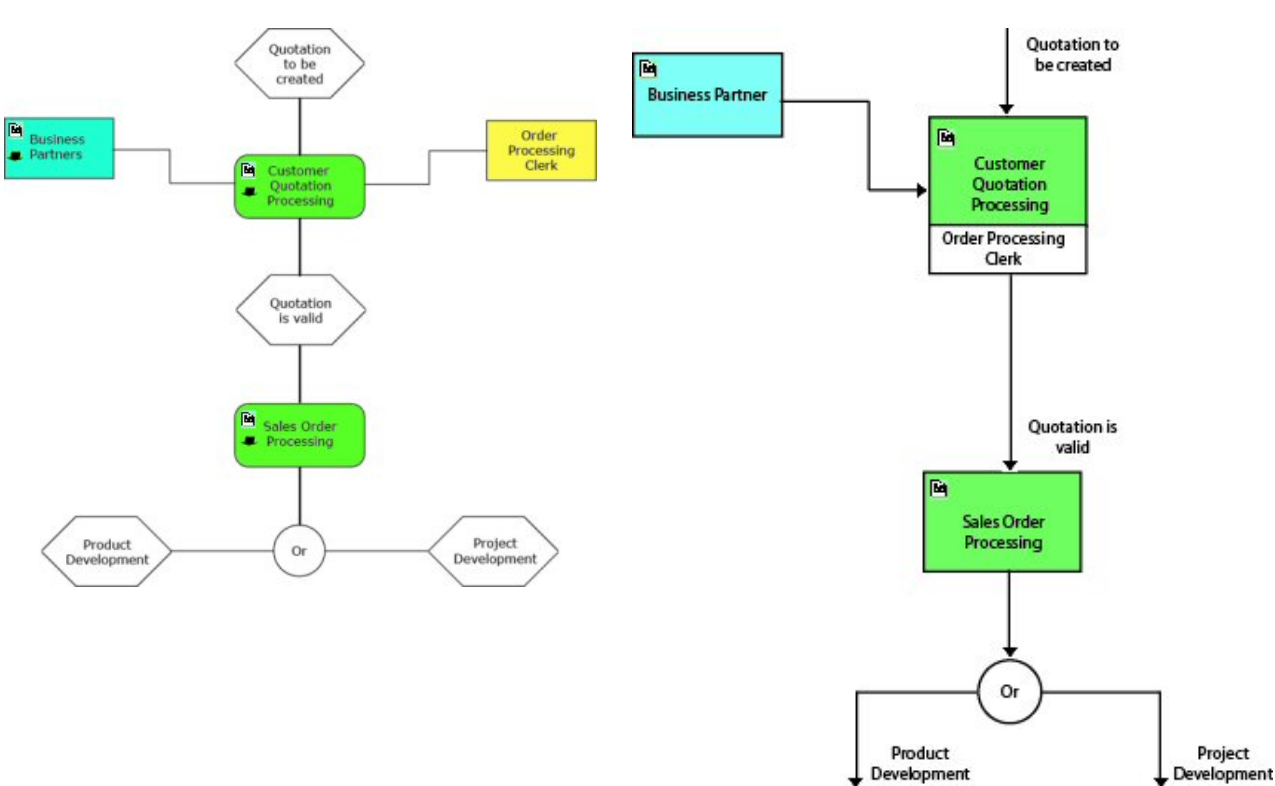

## **Imported map based on ARIS style: Imported map based on TIBCO Nimbus style**

## **Function Allocation Diagrams (FADs)**

## Maps and Diagrams

FADS are diagrams that drill down from a function (activity). They contain the supporting relationships, such as roles, resources, data, documents and they are equivalent to **TIBCO Nimbus** data [tables.](#page-344-0) When importing into **TIBCO Nimbus** using the **TIBCO Nimbus** style, these diagrams are not generated but the information is converted into resources and data tables associated with the parent activity. If the ARIS style of import is selected then the FAD is generated as a child diagram, as shown below.

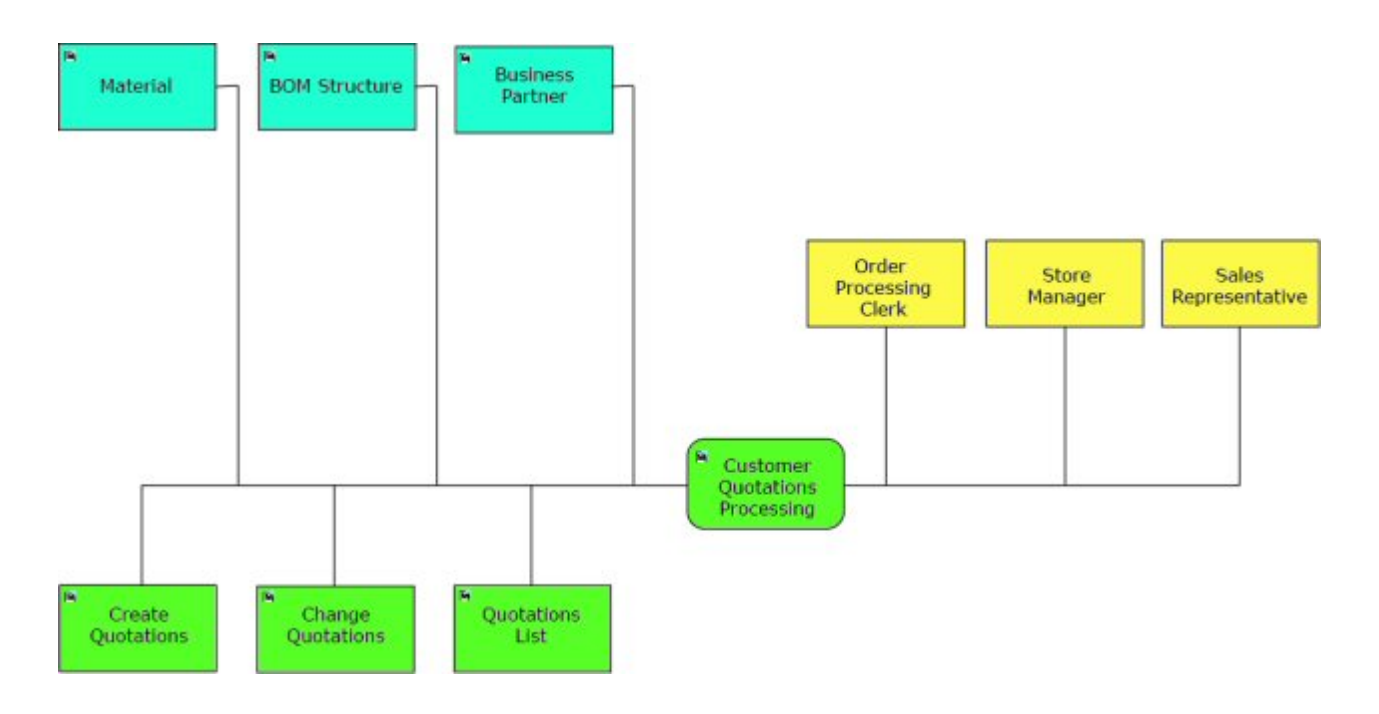

#### **Structural Differences**

Multiple drill downs to child diagrams from one activity are supported in ARIS but not TIBCO Nimbus. In most cases, an EPC diagram will drill down to an EPC column diagram, a FAD and a RAD. RAD diagrams are ignored in TIBCO Nimbus. This is handled by creating the normal EPC diagram drill down to the FAD which then drills down to the other EPC column diagram.

Any orphan diagrams that exist in an ARIS database are imported as new diagrams which are accessible under a single Orphan Diagrams activity on level 1 of the new map, thereby maintaining the original map structure.

## **Import from BPM-Xchange**

The BPM-Xchange is a tool that facilitates data exchange between applications such as SAP Solution Manager, ARIS, Microsoft Visio and TIBCO Nimbus. BPMC converts diagrams into single XML files which can then be imported into TIBCO Nimbus.

- 1. From the **File** menu choose **Import/Export** and then **Import from BPM-Xchange**.
- 2. Click **Browse t**o select the source file that you are importing, then click **Next**.
- 3. From the **Data Language** box select the language of the data, then click **Next**.

**Note:** The language is the regional setting of the PC that the file was imported from. If you select <NONE> then any text in the file, for example activity text, will not be imported.

6. Select a folder within the Process Repository to save the map to.

**Note:** To create a new folder click **Create Folder**.

7. Modify the map name, if required, choose a template and enter a title for the first level diagram.

**Hint:** Click **Edit Language Variants b** to define the title in multiple languages (language variants must have been specified by an administrator).

#### **What if a map of the same name already exists?**

You will be prompted with the following options:

**Create New** will create a new map with a number added to the existing map name (for example, if 'Process Map' already exists, a new map will be created called 'Process Map 1'.

**Replace** will replace the existing map in the Process Repository.

**Skip** will skip the import process if a map of the same name exists in the Process Repository already.

#### **How are activity resources handled?**

Resources can either be imported from the actual activity elements, or from any separate resource elements that exist (resource elements take precedence over resources associated with activity elements if a resource is defined in both).

## **Splitting Maps**

## **Split a map**

You can move a drill down on an object (activity, free text box or image) to an object in another map. This essentially allows you to split large maps into smaller maps. All data will be transferred, including current authorizations, reviews, acknowledgements, actions, change requests, recurring reviews. Diagram links will also be updated by the system to point to the new location and all audit trails, templates and style sheets will be preserved.

**Important Note**: This operation will delete the drill down and all associated diagrams from the map that you are importing from. Since this operation cannot be undone, it is important that you proceed with caution.

#### **Preparation**

To ensure data consistency when running this operation, it is advised that you run the following reports on the 'current diagram and lower levels' of the diagram where you are importing from before proceeding.

- · Diagrams
- · Attachments
- · Links
- · Authorizations
- · Reviews

Before running the import, you should make sure that no other users are accessing the diagrams that you are importing. The map you are importing from must also be closed before proceeding.

- 1. Navigate to the diagram where you want to move the drill down to, i.e. the target diagram. **Note:** You can either create a new object or select an existing one. If you select an existing object which already has a drill down on it then a process variant will be created.
- 2. Right-click on the object and choose **Drill Down** > **Import and Remove Original**.
- 3. In the Import and Redirect Drilldown window, select the map which contains the drill down that you want to move, and then click **Next**.
- 4. Navigate to the required diagram level and click the object that contains the drill down to select it, and then click **Finish**.

After the operation has successfully completed, check the log file for any issues. The log file is created in the following directory:

#### **{Nimbus Installation}\Process Repository\System\Logs**

Finally, run the same reports listed in the Preparation section on the 'current diagram and lower levels' of the diagram which you have imported the drill down into in order to compare the data for consistency.

## **Diagram Tools**

## **Compare and update**

The Compare and Update tool allows you to compare two diagrams and update specific elements.

#### **Compare**

This is useful if a section of a map has been worked on off-line, or if there are two projects being worked on at the same time. It is also useful to show the differences between a draft and master map, or between a master map and a scenario.

#### **Update**

Data in a target map can be updated from a source map following a comparison report. The following information can be updated:

- · Non-visual data feedback, change requests and keywords
- · Document control data author, owner, version number and diagram date
- · Access rights diagram and print access rights
- · Assigned users authorizers, acknowledgers, reviewers and subscriptions

#### **To compare and update two diagrams:**

- 1. From the **Tools** menu choose **Compare and Update**.
- 2. Next to the Source Diagram box click **Select** to select the source diagram that you want to compare to.
- 3. Next to the Target Diagram box click **Select** to select the target diagram.

**Note:** The target diagram is the diagram that will be updated with the differences from the source diagram.

4. In the Comparison Includes panel, select or deselect any options that you want to compare the two diagrams against.

**Objects** will highlight any changes to visual drawing objects such as activities, flow lines, resources, free text, note bubbles, file links, drill down arrows, hint text, signpost links, etc.

**Title** will highlight any differences in the titles.

**Author and Owner** will highlight changes in authors and owners.

**Version Number** will highlight updates to the diagram version numbers.

**Object Display Order** will highlight changes made to the order of objects displayed on the screen (the Z order). For example, if an activity box is sent behind another activity so that the overlap is in a different location, this will be flagged if this option is selected.

**Assigned Templates** will highlight any changes in the template name.

**Non-visual Data** will highlight feedback, change requests and keywords.

**Assigned Users** will highlight changes in authorizers, acknowledgers, reviewers and subscriptions.

#### **Advanced Tab**

**Force list window to stay on top of TIBCO Nimbus** allows you to work outside of the compare and update tool whilst keeping the comparison window open. If this option is not selected then when you click outside of the window, for example to access a drill down, the window will be lost.

**Ignore costing update changes** will ignore any changes to activity costs, volumes and durations.

**Allow for link redirection changes** will treat all diagram links as the same. For example, if diagram 1.4 in the source map is linked to diagram 1.8.2 in the source map, this will be considered the same if the diagram 1.4 in the target is linked to diagram 1.8.2 in the target map.

5. Click **OK**.

## Maps and Diagrams

#### **Comparison Report**

Once you have run the compare and update tool you will be presented with a report, highlighting the differences between the source and target diagrams. The source diagram(s) are presented on the left, the target diagram(s) on the right and the differences are displayed in the middle. Diagrams that are the same are displayed in black with the status **OK** and diagrams that differ are displayed in red with the status **Changed**. If corresponding diagrams cannot be found in either the source or target then these diagrams will be highlighted in blue.

The source's corresponding target diagrams are based on the level number, for example:

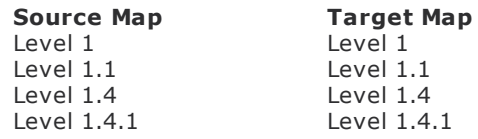

However, if the starting levels of the source and target maps are different, the corresponding levels will be based on the last level, for example if the target is an exported drill down from a larger map.

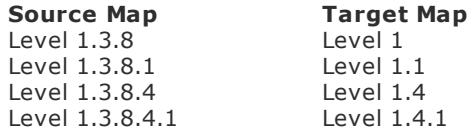

**Note:** If any of the source or target diagrams have been restructured then the comparison report will be unable to find and match the corresponding diagrams, for example if the level numbers have changed due to a change to the activity ID numbers.

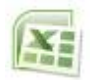

#### **Export to Excel**

Save the report as a Microsoft Excel spreadsheet. From the **File** menu choose **Export to MS Excel**.

#### **To view and update the differences between two diagrams:**

Any differences may be due to more objects in the target diagram, for example if a new activity has been added, or it could be more detailed, for example if the fill settings or shadow colors of any activities have changed. Internal word-processed and image attachments will also be compared and highlighted if any changes are present.

There are a number of options available to view differences between maps (highlighted in red).

1. Right-click the row and choose one of the following options:

**Go to source** will navigate to the source diagram.

**Go to target** will navigate to the target diagram.

**Side By Side View** will display both the source and target diagrams side by side to allow you to physically view the changes.

**Difference Log** will display a list of changes between the source and target diagrams.

**Update** will allow you to update the target diagram (see below for details).

#### **Updating**

When you choose to update target diagrams you have a number of options. You can update non-visual data, document control data, access rights and assigned user information (see above for details). The following update options are available:

**Keep target's data** will not change the information in the target diagram.

**Overwrite target's data** will update the information in the target diagram with the differences from the source diagram.

**Merge data** will add new information from the source diagram to the target diagram.

You can update specific information for all areas by clicking **Show Advanced Options** and selecting or deselecting the various options within each tab and choosing an update option.

## <span id="page-210-0"></span>**Integrity check**

The Integrity Check tool will report on objects that do not adhere to best-practice mapping principles (as defined by Nimbus®). It is a good idea to run an integrity check before authorizing, promoting or releasing a diagram to users. Any resource mismatches in swimlane [diagrams](#page-132-0) will also be reported on.

- 1. From the **Tools** menu choose **Integrity Check**.
- 2. From the Options tab select the scope of diagrams that you want to check.

#### **Diagram Scope List Files**

A diagram scope list file is a list of diagrams within a process map, or across multiple process maps. See [Creating](#page-171-0) diagram scope lists for more information.

3. From the Object Check Options tab select the objects that you want to check.

**Activities Have Text** will report on any activities that do not have any associated text. **Resources Assigned to Activities** will report on any activities that do not have any assigned resources.

**Flow Lines Have Text** will report on any flow lines that do not have any associated text.

**Disconnected Lines** will report on any flow lines that are not connected to an activity.

**Input/Output Lines Without Flow Line Links** will report on any input or output lines that are not connected to other diagrams through a flow line link.

**Broken Diagram Links** will report on any broken diagram links.

**Broken File Links** will report on any broken file links.

**Broken Flow Line Links** will report on any broken flow line links.

4. From the Diagram Check Options tab select any other options that you want to check.

**Input and Output Flows Match Parent Activity** will compare the number of input and output flow lines between parent and child diagrams.

**Check Template Can Be Found** will report on any deleted templates that have been previously applied.

**Check Size of Diagram** will report on any diagrams that have objects outside of the screen view.

5. Click **OK** to generate the report.

#### **Swimlane Integrity Checking**

Once the report has been generated, click the Swimlane tab to view any resource mismatches that are present in any swimlane diagrams.

## **Attachment analysis**

A report can be generated that lists the location of all external files referenced in a process repository.

1. From the **Tools** menu choose **Attachment Analysis**.

The folders paths of the current process repository will already be defined. You can add, remove and modify folder paths.

2. Click **OK**.

## Maps and Diagrams

## **Refresh input and output text**

The input and output line text can be automatically updated for a scope of diagrams.

- 1. From the **Map** menu choose **Refresh Input/Output Text**.
- 2. Select the scope of diagrams.

**Note:** The **Current Diagram from Parent** and **Parent Diagram from Current** options are not available from level 1 of a map.

**Current Diagram from Parent** will update the current diagram based on the input and output lines of the parent activity.

**Parent Diagram from Current** will update the parent activity based on the input and output lines of the current diagram.

**Current Diagram and Lower Levels** will update all lower levels based on the input and output lines from the current diagram (from the lowest level upwards or the highest level downwards).

**Current Process Map** will update all diagrams within the process map (from the lowest level upwards or the highest level downwards).

3. Select the hierarchical direction of the refresh operation.

**Note:** These options only apply if you have selected **Parent Diagram from Current** or **Current Diagram and Lower Levels** as the scope.

**Refresh from lowest levels upwards** will update the parent activity's input and output line text based on the child diagrams.

**Refresh from top level downwards** will update the child diagram's input and output line text based on the parent activities.

## <span id="page-211-0"></span>**Highlighting**

## **Define a highlight rule**

Rules can be defined to highlight data table values and resources in a map. Highlight rules become centrally available upon creation, i.e. a highlight rule library stores the rules and makes them accessible to any map within the process repository.

The following rules can be defined and applied:

**Data Table** allows you to highlight data tables that contain values within a specific criteria (for example, Less Than 10, Not Equal To 15, etc).

**Resource** allows you to highlight any activities that have a specific resource or resource group attached to it.

**Multi-Rules Logic** allows you to combine up to three highlight rules in a single highlight rule using AND logic.

**Note:** Only Administrators and Rule Managers can add, modify and delete highlight rules. Highlight rules are **not** supported in the web server.

#### **To create a data table highlight rule:**

**Note:** You cannot create highlight rules against alpha fields in a data table.

- 1. From the **Tools** menu choose **Highlight** and then **Highlight Rules**.
- 2. From the **File** menu choose **Add**.
- 3. In the **Name** text box enter a name for the highlight rule.
- 4. From the **Type** drop-down list choose **Data Table** and click **Next**.
- 5. From the **Data Table** drop-down list choose the data table.
- 6. From the **Field** drop-down list choose the data table field.
- 7. From the **Criteria** drop-down list choose the criteria for the data table value.
- 8. In the **Value** text box enter a data table field value and click **Next**.
- 9. Modify any style settings and click **Finish**.

#### **To create a resource highlight rule:**

- 1. From the **Tools** menu choose **Highlight** and then **Highlight Rules**.
- 2. From the **File** menu choose **Add**.
- 3. Enter a name for the highlight rule in the **Name** text box.
- 4. From the **Type** drop-down list choose **Resource** and click **Next**.
- 5. Select either **Resource** or **Resource Group** and choose a resource or resource group from the respective drop-down list.
- 6. Click **Next**.
- 7. Modify any style settings and click **Finish**.

#### **To create a combined highlight rule:**

- 1. From the **Tools** menu choose **Highlight** and then **Highlight Rules**.
- 2. From the **File** menu choose **Add**.
- 3. Enter a name for the highlight rule in the **Name** text box.
- 4. From the **Type** drop-down list choose **Multi-Rules Logic** and click **Next**.
- 5. From the **Rules** drop-down lists choose the highlight rules that you want to combine with AND logic.

**Note:** All rules selected must be true for a particular activity to be highlighted.

- 6. Click **Next**.
- 7. Modify any style settings and click **Finish**.

#### **Related topics**

[Applying](#page-213-0) highlight rules

Editing [highlight](#page-213-1) rules

Deleting [highlight](#page-213-2) rules

Displaying swimlane views [\(storyboards\)](#page-305-0)

## Maps and Diagrams

## <span id="page-213-0"></span>**Apply a highlight rule**

Highlight rules that are applied will apply to all maps in a process repository. Multiple highlight rules can be applied and the rules will be evaluated in the order in which they appear in the list. For example, if an activity matches three highlight rules then the style of the first rule that it applies to in the list will be used.

- 1. From the **Tools** menu choose **Highlight Rules** and then **Apply Highlight Rules**.
- 2. From the **Rules To Apply** list (right-hand side) select the rules that you want to apply.

**Note:** To add a rule from the Rules Library (left-hand side), select the rule and click **Add Rule to Apply** List  $\rightarrow$ 

- 3. Select **Apply selected highlighting rules**.
- 4. Click **OK**.

**Note:** To remove a highlight rule deselect the highlight rule, or to remove all highlight rules deselect **Apply selected highlighting rules**.

#### **Related topics**

Defining [highlight](#page-211-0) rules

Editing [highlight](#page-213-1) rules

Deleting [highlight](#page-213-2) rules

## <span id="page-213-1"></span>**Edit a highlight rule**

- 1. From the **Tools** menu choose **Highlight** and then **Highlight Rules**.
- 2. Select a highlight rule and from the **File** menu choose **Edit**.

#### **Related topics**

Defining [highlight](#page-211-0) rules

[Applying](#page-213-0) highlight rules

Deleting [highlight](#page-213-2) rules

## <span id="page-213-2"></span>**Delete a highlight rule**

- 1. From the **Tools** menu choose **Highlight** and then **Highlight Rules**.
- 2. Select the highlight rule and from the **File** menu choose **Delete**.

## **Related topics**

Defining [highlight](#page-211-0) rules

[Applying](#page-213-0) highlight rules

Editing [highlight](#page-213-1) rules

Displaying swimlane views [\(storyboards\)](#page-305-0)

## **Costing Processes**

## **About costing**

Validating and ranking potential business process improvements requires further analysis. One of the powerful analysis tools can be understanding the costs of running a process. TIBCO Nimbus offers a process-based activity-costing functionality where basic costing can be gathered. This is particularly helpful with exploring costs around simple volume changes, decisions points, resource replacements or alternatives and process simplification improvement projects.

For detailed costing analysis, TIBCO Nimbus should be used in conjunction with other cost analysis and simulation or resource scheduling and loading analysis tools.

#### **When can a process be costed?**

#### **1. When the process has been captured down to task level.**

Processes in TIBCO Nimbus are captured from the top level to the bottom level, allowing a business to understand the core process in simple terms and then drill down to lower levels for granularity. Process costing in TIBCO Nimbus is captured from the lower level to the top level after the process has been fully captured. This requires that the lower levels have captured detail at a task level so that the average durations may be attached. Lower-level costings can be 'rolled' upwards to higher levels.

#### **2. When the process has integrity.**

The process diagrams need to have been integrity [checked](#page-210-0) to ensure that no input or output arrows are missing or unattached, that resources are allocated, if the volume is changing frequently or if there are too many feedback loops (a high number of feedback loops indicates that the process has not been defined accurately or the loops need to be moved down to lower levels).

## **Principles and Definitions**

## **Costing assumptions**

TIBCO Nimbus makes certain assumptions when calculating process costs.

- · If **multiple resources** are attached to a single activity, all resource costs will be calculated (unless a resource is specifically set not to be included in any costing calculations). For example, if 3 resources are attached to an activity that takes 4 hours to complete, the total work hours for the activity is 12 hours.
- · If **no resources are associated with a map**, TIBCO Nimbus will assume that one resource is associated with each activity, thereby allowing durations and volumes to be calculated in order to obtain the FTEs.
- · If **probabilities** are introduced, TIBCO Nimbus will assume that multiple paths are exclusive. For example, if two paths exist, A and B, it is assumed that the process will take either path but not both paths. Therefore probabilities may need to be adjusted to account for this.

For example, the probability that the process will take path A is 20% and path B is 40%.

The probability of the process taking path A OR path B is  $20\% + 40\% = 60\%$ .

The probability of the process taking path A AND path B is 20%  $\times$  40% = 8%.

To account for this you can split the extra probability of the process taking path A AND path B, i.e. the 8%, between the probability between path A and path B. Therefore, the probabilities of the process taking path A then becomes 24% and path B 44%.

**Note:** If you are working out the probabilities from a study of volumes of transactions along different paths, these volumes will account for any possible effect of passing along both or all of the various paths at the same time.

TIBCO Nimbus also allows the probabilities of a path to be more than 100% to reflect manual interpretations of the AND possibilities; however the probability of any given activity occurring is capped at  $100%$ .

- · **TIBCO Nimbus** uses **predefinable working periods** to translate a working day into hours, a working week into days and a working year into weeks. The defaults are set at a 8 hour day, 5 days per week and 48 weeks per year. For instructions on modifying these values see Setting costing [defaults](#page-221-0).
- · If **feedback loops** are implemented, TIBCO Nimbus requires users to identify the feedback loop probabilities. Multiple feedback loops that terminate at a single activity cannot be calculated as TIBCO Nimbus does not know which feedback loop to calculate first. This requires a business understanding of the diagram in order to make the decision. Therefore, feedback loops need to be broken up by feedback breaks, which is achieved by creating 2 activities (an input and an output) and manually updating the volume of the output activity based on the calculated volume of the input activity. The output value will need to be adjusted as this will affect the value in the input box.

The rules for tuning multiple feedback breaks in a diagram are as follows:

- · Ensure the Perform Calculations flag is set on the Basic Costing panel (see TIBCO Nimbus Interface for more information).
- $\bullet$  Ensure both pairs of activities in all feedback breaks are approximately equal (+/1 100).
- · Identify the largest feedback break (or the one that has the most impact on the map) and set them to within  $+/$ - 10. Then look at the other feedback breaks and get them within  $+/$ - 10. Once this is done, modify the feedback breaks to get them exactly correct.

See **[Probability](#page-225-0) feedback loops** for more information.

## **Level costing**

Most activity-based costing will be executed from the lowest level upwards; therefore for each parent activity involved in costing, the cost should be [updated](#page-228-0) from the child level and repeated as you move up to the highest level. This ensures that activity cost contributions are reflected accurately at each level of detail.

However, when a cost report is generated, all costing information is returned for all levels within a specified scope of diagrams. This might result in inaccurate costing information as the lowest level cost information and the higher levels, which already include the lower level costs, are calculated. For this reason, costing reports can be exported into a third-party spreadsheet application, for example Microsoft Excel, and manipulated further.

For example, the costing of a process comes from 3 levels in a map and these diagram references are as follows:

- 1.1.1 1.2.1 1.3.1 1.1.2 1.2.2 1.3.2
- 1.1.3 1.2.3 1.3.3

If this report was exported to Excel as a CSV file, the rows relating to the higher level diagrams (for example 1, 1.1, 1.2, 1.3, etc) can be deleted. The remaining columns can then be calculated to obtain the total process costs, durations and FTEs, or manipulate the data to calculate other measures, produce charts and statistical analysis with rich reporting features in third-party software. You can also take the reports in full, or configured, and import into project management applications such as MS Project.

#### **Related topics**

[Exporting](#page-231-0) costing as CSV
# <span id="page-216-0"></span>**Full Time Equivalent (FTE)**

The FTE is a measure of the resource requirement for a given process over a defined period, for example the number of account clerks required to deal with 200 invoices per week following a given process. The FTE is obviously dependent on the volume and duration of associated activities.

#### **FTE = (Number of resource types for activity x Volume through activity x Duration of activity) / Working period**

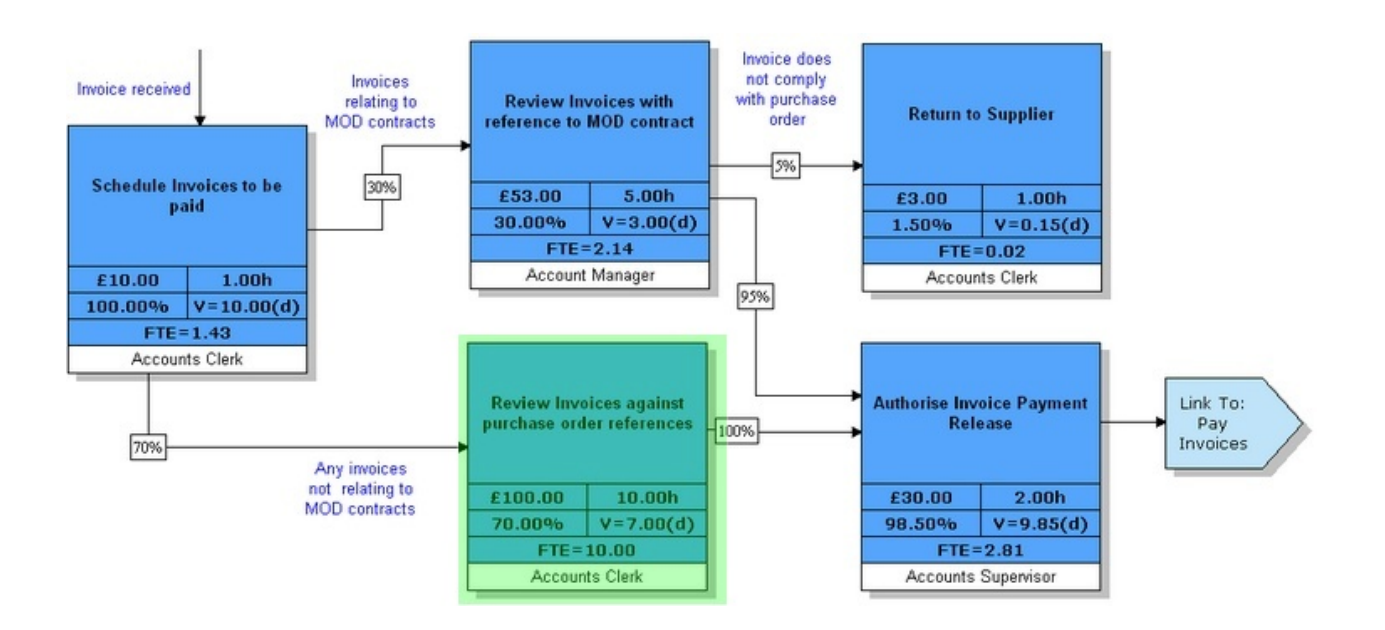

In this example, the accounts clerk in the third activity (highlighted in green) deals with 7 invoices per day, each taking 10 hours. The costing [defaults](#page-221-0) have been set as a 7 hours per day and 5 days per week. The FTE is worked out as follows:

#### **FTE = (1 resource x 7 invoices x 10 hours each) / 7 hrs per day = 10**

This calculated FTE implies that 10 account clerks are required to deal with the workload based on the current working day settings. If you consider the total FTE for the account clerk in the diagram:

#### **Total FTE = 1.43 + 10 + 0.02 = 11.45**

Running a [resource-based](#page-395-0) costing report can list the FTEs for a given resource across a specific diagram or scope of diagrams.

### **Related topics**

[Displaying](#page-222-0) activity costs

# <span id="page-216-1"></span>**Volumes**

The volume of transactions occurring along a given path can be calculated and is defined as the volume of transactions of a given activity over a working period (per day or per week, for example). By establishing the volume of transactions of an activity, you can establish the cost, resource loading and FTE values across a given period. The total cost and duration is calculated by adding together the activity costs and multiplying them by the activity volume. The total diagram cost is, therefore, the total activity volume costs, i.e. the total of all activity costs x total activity volumes.

You must first enter the starting volume in the first (start) activity. Then, all subsequent activity volumes are calculated based on the starting volume and the probability that the activity will occur.

# **Related topics**

[Displaying](#page-222-0) activity costs

# <span id="page-217-0"></span>**Basic Costing**

# **About basic activity costing**

The total cost of an activity is calculated by taking two costs into account: resource (cost of resources involved in the activity) and volume (additional costs incurred when the activity occurs). This provides the following equation:

### **Cost of resources carrying out the activity + Custom volume cost = Total Activity Cost**

If a costed resource is attached to an activity, TIBCO Nimbus will calculate the cost of the activity using the costed rate of the resource, the percentage allocation of the resource and the specified duration of the activity.

#### **Resource Cost = rate** x **duration** x **percentage**

This would result in a resource cost of £40 if the resource costs  $£20$  per hour (rate), the activity takes 2 hours to complete (duration) and the resource is allocated to the activity 100% (percentage).

Multiple resources can be allocated to an activity and these will also be costed.

#### **Resource Cost = (rate 1** x **percentage 1 + rate 2** x **percentage 2 +**...**+ rate n** x **percentage n)** x **duration**

TIBCO Nimbus assumes that all resources work in parallel on an activity and not consecutively. Resources can be marked as 'not costed' on a particular activity and therefore will not be included in the costing.

#### **Scenarios**

[Scenarios](#page-232-0) are an effective way of experimenting with cost analysis without having to commit the changes to a current diagram or process map.

### **Related topics**

[Defining](#page-218-0) activity costing values

Updating costs from child [diagrams](#page-220-0)

Turning off [resource](#page-220-1) costs

[Example](#page-221-1) of basic costing

Setting costing [defaults](#page-221-0)

[Displaying](#page-222-0) activity costs

[Viewing](#page-222-1) activity costs

**[Scenarios](#page-232-0)** 

# <span id="page-218-0"></span>**Define activity costing values**

When calculating process costs, the activity values and volumes need to be defined. These values can be [displayed](#page-222-0) on activities.

Hint: Activity-based costing values can be used to define metric links. See [Adding](#page-119-0) metric links for more information.

1. Right-click the activity that you want to display or edit the costing values for and choose **Costing**, then **Values**.

The following details can be defined for the cost of the activity:

# **Activity Values**

**Obtain Duration values from a data source** will obtain values for the duration from an external data source via SQL query links (note that these are created by administrators through the Admin Utility, please see the Administration Guide for information on creating SQL queries).

**Duration** is how long the activity lasts on a single run-through.

**Late** is the latest possible start time without increasing the overall duration of the process.

**Start** is the date and time that the activity commences.

# **Volume**

**Obtain Volume from a data source** will obtain values for the volume from an external data source via SQL query links (note that these are created by administrators through the Admin Utility, please see the Administration Guide for information on creating SQL queries).

**Override Volume** will override the volume that is automatically inherited from the first activity in the process.

**Ignore Feedback Calcs** will ignore any [probability](#page-225-0) feedback loops that are in place. See [Overriding](#page-227-0) a volume for more information.

**Volume** is the starting volume of material or number of units (e.g. 10 kg of carbon or 100 bolts), which will be inherited by subsequent activities (unless overridden).

**Custom Volume Cost** is the price per weight or unit (e.g. if you have 10 kg as the volume you would state the cost of 1 kg).

### **Override Activity Calculations**

**Override Cost** will override the total cost of the activity.

**Override Volume Cost** will override the total volume cost of the activity.

**Note -** by overriding the volume cost you can use an activity's volume cost in the cost per period calculation for a particular diagram (otherwise the total cost and volume of an activity is used in the calculation of the diagram's cost per period value). To achieve this, click the Calculated Information tab and select the **Use overridden volume cost when calculating the diagram's cost per period** check box.

**Override Volume Duration** will override the volume duration value (Volume x Duration) **Override FTE** will override the calculated *full-time [equivalent](#page-216-0) (FTE)* value.

### **Completion Status**

You can define the completion status of each activity in a process with respect to costing.

**Incomplete** will display an X for the activity completion status. **Complete** will display Done for the activity completion status. **Ignore Status** will not display a completion status.

### **Activity Timing**

In the Custom Properties tab you can specify activity timing information, such as the frequency of an activity (for example, twice a month or the last week of every quarter, etc).

### **Related topics**

About basic [activity](#page-217-0) costing

Updating costs from child [diagrams](#page-220-0)

Turning off [resource](#page-220-1) costs

[Example](#page-221-1) of basic costing

Setting costing [defaults](#page-221-0)

[Displaying](#page-222-0) activity costs

[Viewing](#page-222-1) activity costs

#### **[Scenarios](#page-232-0)**

# **Use volume cost to calculate cost per period**

Usually the total cost of activities and the volume is used to calculate the cost per period (day, week, etc) for a specific diagram. You can choose to use the volume cost of activities to calculate the diagram cost for a period instead.

**Note:** This method requires the Override Volume Cost to be defined and selected for a particular activity.

1. Right-click the activity and choose **Costing** and then **Values**.

- 2. Click the Calculated Information tab.
- 3. Select the **Use overridden volume cost when calculating the diagram's cost per period** check box.
- 4. Click **OK**.

#### **Example**

Activity  $1$  - Volume = 10 per day, Total Cost = £80 Activity 2 - Volume = 10 per day, Total Cost =  $£240$ Activity 3 - Volume = 10 per day, Total Cost = £160 Diagram's Cost Per Day =  $(£80 \times 10) + (£240 \times 10)$  $+$  (£160 x 10) = £4800

However, if we use the overridden volume cost of activity 2 as part of the diagram's cost per day calculation:

Activity  $1$  - Volume = 10 per day, Total Cost = £80 Activity 2 - Volume = 10 per day, Total Cost =  $£240$ (Overridden Volume Cost = £5000) Activity 3 - Volume = 10 per day, Total Cost =  $£160$ Diagram's Cost Per Day =  $(£80 \times 10) + £5000 +$  $(E160 \times 10) = E7400$ 

# <span id="page-220-0"></span>**Update a cost from a child diagram**

Activity costs can be updated based on the total cost of a child diagram.

- 1. Right-click the activity and choose **Costing**, then **Values**.
- 2. Click **Refresh From Drill Down**.

**Note:** The **Override Cost** check box must be selected for an activity cost to be overridden.

### **Related topics**

About basic [activity](#page-217-0) costing

[Defining](#page-218-0) activity costing values

Turning off [resource](#page-220-1) costs

[Example](#page-221-1) of basic costing

Setting costing [defaults](#page-221-0)

[Displaying](#page-222-0) activity costs

[Viewing](#page-222-1) activity costs

**[Scenarios](#page-232-0)** 

# <span id="page-220-1"></span>**Turn off a resource cost**

You can specify if you do not want a specific resource to be included when undertaking costing.

- 1. Right-click the activity and choose **Resources**.
- 2. From the list of resources attached, deselect the **Costed** check box.
- 3. Click **OK**.

### **Related topics**

About basic [activity](#page-217-0) costing

[Defining](#page-218-0) activity costing values

Updating costs from child [diagrams](#page-220-0)

[Example](#page-221-1) of basic costing

Setting costing [defaults](#page-221-0)

[Displaying](#page-222-0) activity costs

[Viewing](#page-222-1) activity costs

### **[Scenarios](#page-232-0)**

# <span id="page-221-1"></span>**Example of Basic Costing**

This example demonstrates a process of dealing with invoices within a company and the associated costs.

The cost values on display are activity duration and activity cost. The cost display on each activity display the activity duration and the cost of the activity.

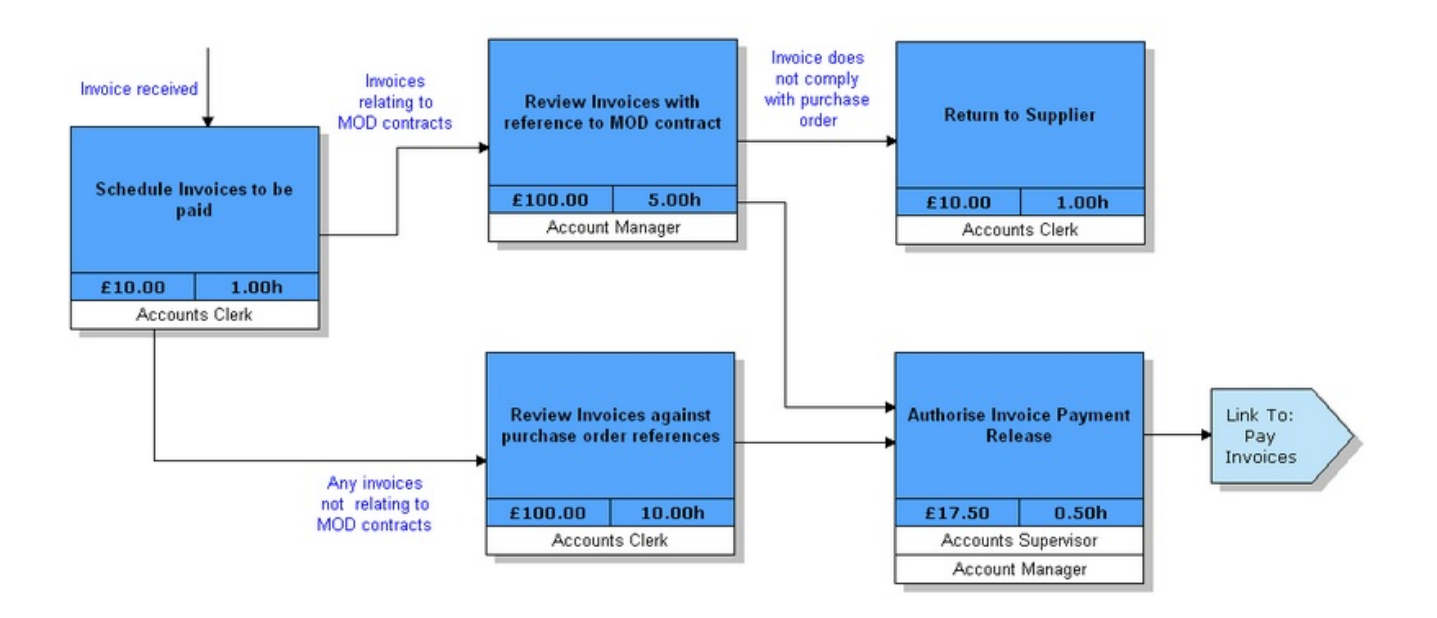

The total cost of this example process is £237.50 and the total duration is 17hrs 30mins. This will be displayed on the Basic Costing panel (to display the Basic Costing panel, from the **View** menu choose **Toolbars and Panels**. Select the **Panels** tab and select the **Basic Costing Panel** check box).

# <span id="page-221-0"></span>**Default Costing Settings**

# **Set costing defaults**

Costing default values such as working periods, the working day start time and the currency display can be defined. Modifying working day values will affect costing calculations when, for example, the duration of an activity is defined in days, weeks or years.

#### 1. From the **Map** menu choose **Costing** and then **Costing Defaults**.

2. Modify the costing default settings, as required.

#### **Time**

These settings allow you to modify the working day periods and the working day start time.

### **Display**

These settings allow you to modify the default currency.

#### **Calculations**

The option to **Include Late values in duration and FTE calculations** will include late values when calculating the total duration and FTE. **Note:** The Late values will always be included when calculating the critical path analysis.

**Note:** When creating an [Excel-based](#page-121-0) metric link there is an option (Map Currency) to use the currency format set here.

<span id="page-222-0"></span>4. Click **OK**.

# **Displaying Costs**

# **Display activity costs**

An activity can be configured to display up to nine calculated cost fields.

**Note:** Costing values are visible in the web interface. If you don't want users to see diagram costs, consider using [scenarios.](#page-232-0) Alternatively, the Basic Costing Panel will display the total cost of each costed diagram and activity costs can be [hidden](#page-223-0) so that when a map is promoted the values will not be displayed.

- 1. Right-click the activity and from the **Costing** menu choose **Display Layout**.
- 2. Click on a cell in the display layout grid and choose a cost field from the pop-up list.

**Visible** will toggle the field display on and off. Font allows you to modify the font, font color, font size, etc of displayed fields.

#### **Displaying Field Labels**

To display the field label of a particular costing field, select the relevant check box in the Display Field Labels panel.

3. Click **OK**.

### **Related topics**

[Viewing](#page-222-1) activity costs

Hiding [activity](#page-223-0) costs

[Defining](#page-218-0) activity costing values

Setting costing [defaults](#page-221-0)

# <span id="page-222-1"></span>**View activity costs**

You can view activity-associated calculated information, for example the probability of the activity occurring if probabilities have been defined, the feedback factor, critical path information, etc.

- 1. Double-click on the costing display layout of the activity (see [Displaying](#page-222-0) costs for more information).
- 2. Click the Calculated Information tab.

#### **Related topics**

[Displaying](#page-222-0) activity costs

[Defining](#page-218-0) activity costing values

Setting costing [defaults](#page-221-0)

# <span id="page-223-0"></span>**Hiding activity costs**

If activity costs are displayed when a map is promoted then activity costs will be visible to all users in the web interface (except central resource costs unless specific users have this option enabled in their user [settings](#page-59-0)). Activity costs can be hidden for a scope of diagrams before promoting.

**Note:** Total diagram costs can still be viewed in the client through the Basic Costing Panel.

- 1. From the **Map** menu choose **Costing** and then **Costing Visibility**.
- 2. Deselect the **Visible** check box and choose a scope of diagrams to hide costing values over.

**Note:** To display activity costing values select the **Visible** check box.

# <span id="page-223-1"></span>**Probabilities**

# **About probabilities**

Probabilities can be defined for particular activities. The probability is the percentage chance that the process progresses along a certain path, i.e. the chance that a particular activity will occur in a process. You can model possible real-world simulations by assigning probabilities to various paths in a diagram. Probabilities affect the cost of a process, multiplying each activity cost by the probability that it will occur before adding all costs in order to calculate the total cost of the diagram.

**Note:** It is possible for the sum of the different paths to add up to more than 100%. By default, TIBCO Nimbus assumes the paths to be exclusive. However, this is not always the case and multiple probabilities will be calculated for a given activity but capped at 100%. Also, if you are working out the probabilities from a study of volumes of transactions along different paths, these volumes will account for any possible affect of passing along both or all of the various paths at the same time.

### **Example**

In an organization, on average 3 out of 10 invoices that come in relate to MOD contracts. Therefore the probability that an invoice is passed from activity 1 to activity 2 is 30%, i.e. the probability of action 2 occurring is 30%. Out of this 30% of invoices referring to MOD, on average 5% are returned to the supplier, i.e. the probability of action 5 occurring is 5%.

Therefore, the chance that an MOD contract is returned to the supplier is:

 $30\% \times 5\% = 1.5\%$ 

Putting this in terms of diagram cost, the cost of activity 2 is £30 (£100 x 30%) and the cost of activity 5 is £0.15 (£10 x 1.5%).

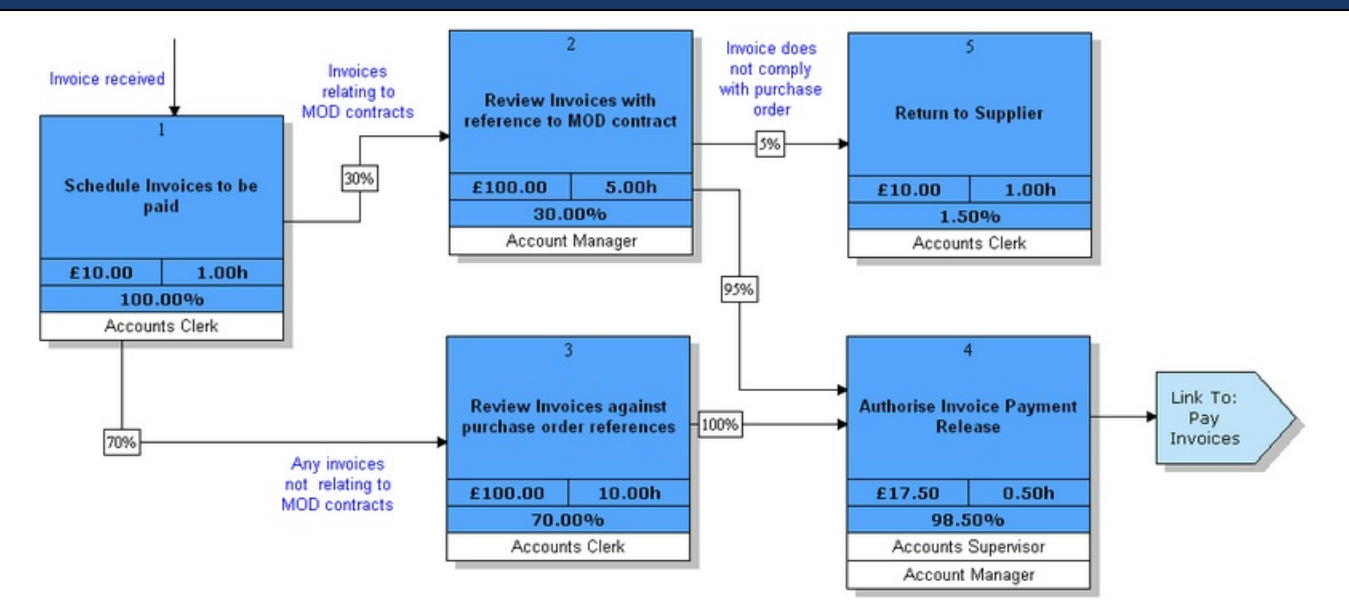

# <span id="page-224-0"></span>**Define a probability**

Probabilities can be defined for particular activities. For more information on probabilities see About [probabilities.](#page-223-1)

- 1. Right-click the flow line that enters the activity that you want to define the probability of and from the **Costing** menu choose **Probability**.
- 2. Enter the probability value and click **OK**.

**Scenarios**

[Scenarios](#page-232-0) are an effective way of experimenting with cost analysis without having to commit the changes to a current diagram or process map.

### **Related topics**

About [probabilities](#page-223-1)

Defining [probabilities](#page-224-0)

Modifying [probabilities](#page-224-1)

Hiding [probabilities](#page-225-1)

[Probability](#page-225-0) feedback loops

Costing [assumptions](#page-214-0)

# <span id="page-224-1"></span>**Modify a probability**

Assigned probability values can be modified.

1. Double-click the probability and define a new value.

# **Related topics**

About [probabilities](#page-223-1)

Defining [probabilities](#page-224-0)

Modifying [probabilities](#page-224-1)

Hiding [probabilities](#page-225-1)

[Probability](#page-225-0) feedback loops

Costing [assumptions](#page-214-0)

# <span id="page-225-1"></span>**Hide a probability**

Probabilities can be hidden from view.

1. Right-click the probability and from the **Costing** menu choose **Display Probability**.

**Note:** Repeat this step to display a probability. Hold **Shift** to select multiple probabilities.

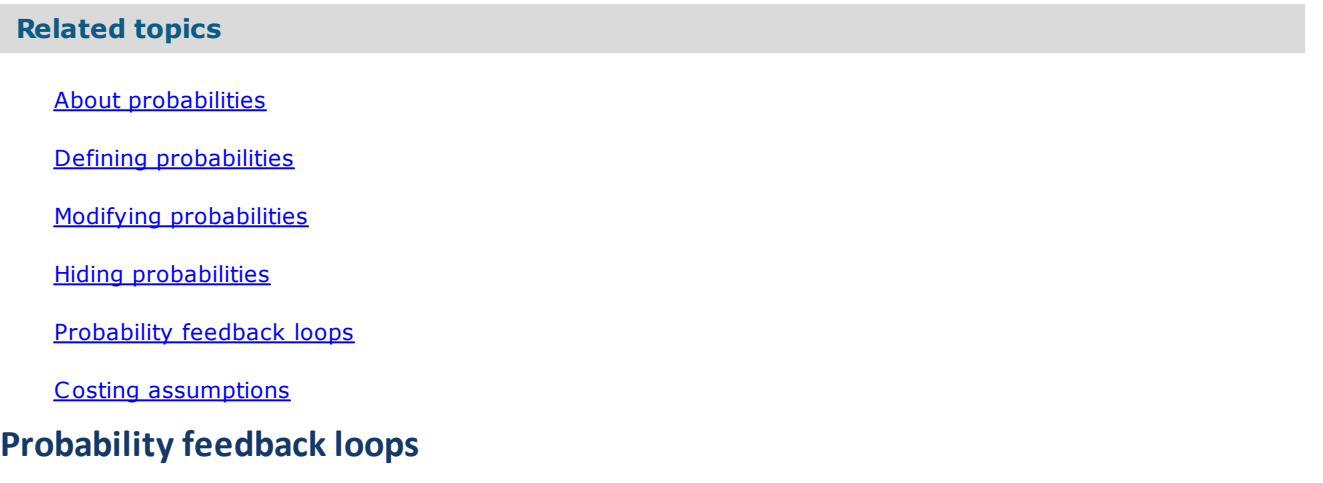

<span id="page-225-0"></span>When an activity feeds back to a previous activity, a recursive feedback loop is created and a probability that this feedback loop occurs must be defined.

**Note:** A start and end box must be present when working with feedback calculations and they must exist outside of the feedback loop.

#### **Example**

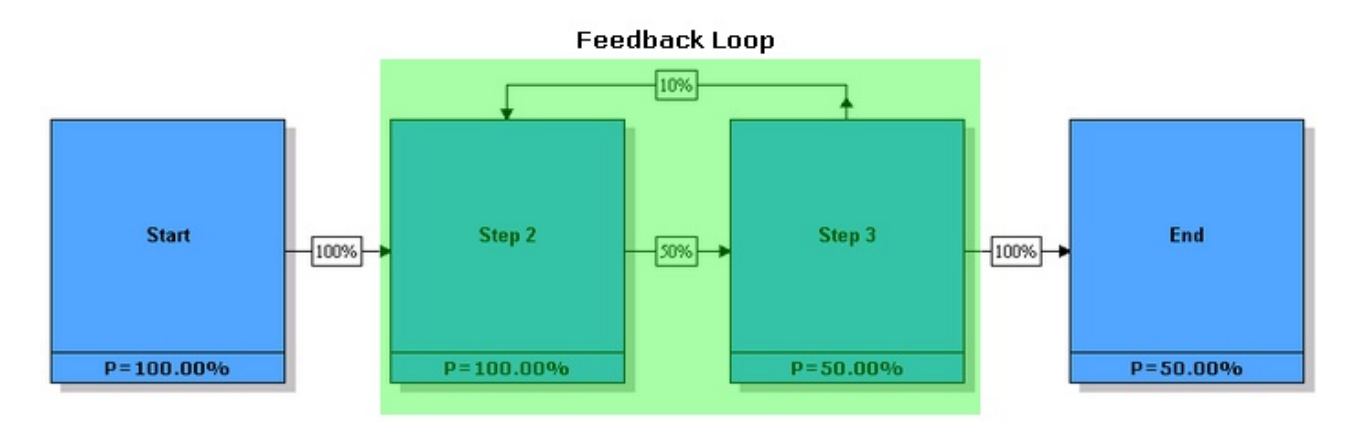

The probability of the first activity (Start) occurring is **p(Start)=100%**.

The probability of Step 2 occurring is **p(Step 2)=100%**.

Therefore, the probability of Step 3 occurring is **100% x 50%=50%**.

Now, there is a 10% chance that Step 3 feeds back to Step 2. Therefore the chance of Step 2 occurring a second time is **50% x 10%=5%**.

So the effects of this feedback loop are as follows:

The probability of Step 2 occurring remains at 100%, although there is an affect on the volume of transactions. In this example, there is a 5% chance that Step 2 will need to be repeated. This means that the volume of Step 2 of one pass through the feedback loop is 105% of the original volume. Simply put, 100 forms may be passed to Step 2, 5 may have to be redone, therefore the volume becomes 105 forms in total, accounting for the probability of one loop back to Step 2.

If the loop is encountered a second time, i.e. Step 2 is repeated a third time, the probability is **5% x 50% x 10% = 0.25%**. The chance that it feedbacks again and Step 2 is repeated a fourth time is **0.25% x 50% x 10% = 0.0125%**, fifth time is **0.0125% x 50% x 10% = 0.000625%**.

So we now have a series of probabilities that Step 2 occurs:

 $One = 100%$  $Two = 5%$ Three  $= 0.25%$  $Four = 0.0125%$  $Five = 0.000625%$ 

If we set the number of feedback iterations at 5 to cover the chance that one of the above situations will arise, the recursive feedback factor is the sum of all probabilities.

Feedback factor =  $105.26\%$ 

**To set the number of feedback iterations:**

**Note:** By default, TIBCO Nimbus automatically sets the number of iterations at 20.

- 1. Right-click the feedback loop line and from the **Costing** menu choose feedback iterations.
- 2. Increase or decrease the number of **Iterations** (minimum is 1, maximum is 20).
- 3. Click **OK**.

#### **n loops**

In the unlikely event that a feedback loop has a probability of 99.99%, the feedback factor still needs to be calculated. TIBCO Nimbus calculates the probability of Step 2 occurring enough times for the feedback factor to be greater than 4 decimal places, since probabilities of less than 0.01% are ignored by TIBCO Nimbus.

#### **Multiple feedback loops**

These are handled in the same way as the above example.

### **Related topics**

#### About [probabilities](#page-223-1)

- Defining [probabilities](#page-224-0)
- Modifying [probabilities](#page-224-1)
- Hiding [probabilities](#page-225-1)
- [Probability](#page-225-0) feedback loops
- Costing [assumptions](#page-214-0)

# <span id="page-227-1"></span>**Volumes**

# **Define the starting volume**

For information on [volumes](#page-216-1) see **About volumes**.

- 1. Right-click the start activity (i.e. the first activity in a process diagram) and choose **Costing** and then **Values**.
- 2. In the **Volume** box enter the starting volume.
- 3. From the **Per** drop-down list choose a time period.
- 4. In the **Custom Volume Cost** text box enter the cost per weight or unit (for example, if you have 10kg as the volume you would define how much 1kg costs).
- 5. Click **OK**.

#### **Scenarios**

[Scenarios](#page-232-0) are an effective way of experimenting with cost analysis without having to commit the changes to a current diagram or process map.

### **Related topics**

#### [Volumes](#page-216-1)

[Overriding](#page-227-0) volumes

[Displaying](#page-222-0) activity costs

# <span id="page-227-0"></span>**Override a volume**

To calculate volume-based costing, the initial volume is entered for the starting activity (i.e. the first activity in a diagram) and carried through the process, taking into account [probabilities](#page-223-1) and feedbacks.

However, for some processes it may not be suitable to have the same volume **type** running throughout the process. For example, a process may involve envelopes, but half-way through a process the volume type may change to boxes of envelopes. In this case, the volume type will need to be changed for the relevant activities.

**Note:** If you [refresh](#page-228-0) the costing data from a drill down and the start volume has been overridden, the volume is also refreshed in the activity that you are refreshing from a lower level.

- 1. Right-click the activity and choose **Costing** and then **Values**.
- 2. In the Volume panel select the **Override volume** check box.

**Note:** This option will not be available for the first activity in a diagram. You can only override the volume on the first activity by obtaining the volume from the drill down.

- 3. In the **Volume** text box enter a new value for the volume cost and, if required, choose a new time period from the **Per** drop-down list.
- 4. If the volume cost has changed then enter a new value in the **Custom Volume Cost** text box.
- 5. Click **OK**.

**Note:** If you want to override the volume on the first activity in a process, it must be obtained from the child diagram. To do this, right-click the first activity and select **Obtain volume from drill down**.

### **Ignore feedback calculations**

Complications can arise if the volume is overridden midway through a [probability](#page-225-0) feedback [loop,](#page-225-0) for example where envelopes change to boxes of envelopes and a feedback loop is present later that feeds back to a part of the process before the volume type was changed. In this case you can ignore the feedback volume by selecting the **Ignore feedback calculations** check box. However, due to the potential problems, it is recommended that overriding the volume is avoided when a feedback loop is in place.

#### **Related topics**

#### [Volumes](#page-216-1)

Defining start [volumes](#page-227-1)

# <span id="page-228-1"></span>**Hierarchical Costing**

# **Display costs from a drill down**

Activity-based costing is calculated on a single diagram basis, however it is possible to refresh the cost of a diagram from the child diagrams.

**Note:** This is not a live process and will therefore need to be repeated every time any child diagram costs are updated.

1. Right-click the activity and from the **Costing** menu choose **Values**.

### 2. Click **Refresh From Drill Down**.

**Note:** This will only work if the **Override Cost** option is enabled.

### **Related topics**

Refreshing data [hierarchically](#page-228-0)

# <span id="page-228-0"></span>**Refresh data hierarchically**

Activity-based costing is calculated on a single diagram basis; however it is possible to refresh the costing data either from the lowest levels upwards or from a high level downwards.

Note: It is good practice to **[backup](#page-192-0) your map** before refreshing costing-based data. Alternatively you can use [scenarios](#page-232-0) to preview any changes.

- 1. From the **Map** menu choose **Costing** and then **Refresh Hierarchically**.
- 2. Select any options to apply from the Activity Data To Refresh panel.

**Volume (only start boxes will be updated)** will update the volumes of all start activities.

**Dates and times** will update the start date and times of activities.

**Duration (only applicable when refreshing upwards)** will update the duration of activities from lower levels upwards.

**Overridden costs (only applicable when refreshing upwards)** will update the total costs of activities from lower levels upwards. **Note:** The Override Cost must be enabled - see [Displaying](#page-218-0) activity [costs](#page-218-0)</u> for more information.

**Overridden FTE (only applicable when refreshing upwards)**

3. Select the hierarchical direction to refresh the costing data.

**Refresh from lowest levels upwards** will update the activities from the lower levels upwards. **Refresh from top level downwards** will update the lower levels from the top level.

4. Click **OK**.

### **Related topics**

[Displaying](#page-228-1) costs from drill downs

# <span id="page-229-0"></span>**Critical Path Analysis**

# **About critical path analysis**

The critical path is the route that takes the longest time to complete in a diagram and identifies which route to focus on. By identifying the activities in a critical path, you can focus your efforts on reducing their durations in order to improve the overall performance of the process. These efforts may involve examining the process model itself, or performing process instance resource allocation analysis to investigate whether costs and durations can be reduced by adjusting resource levels.

Note: For the critical path to be analyzed, [durations](#page-218-0) must be specified for all activities in a given diagram. Use [scenarios](#page-232-0) to modify diagrams in order to improve a process and make it more efficient before making changes to the original diagram or process map.

# **Principles of critical path analysis**

TIBCO Nimbus sets the start activity on each path to a start time of zero. The Early/Late Start, Early/Late Finish and Float times are then calculated for each subsequent activity in the diagram.

**Early Start (ES)** - the earliest possible start time of an activity, relative to the start time of the first activity (i.e. zero).

**Late Start (LS)** - the latest possible start time without increasing the overall duration of the process

**Early Finish (EF)** - the finish based on the early start plus the activity duration

**Late Finish (LF)** - the finish based on the late start plus activity duration

**Float** - the late start minus the early start (i.e. flexibility on activity duration without increasing the overall process duration)

# **Example**

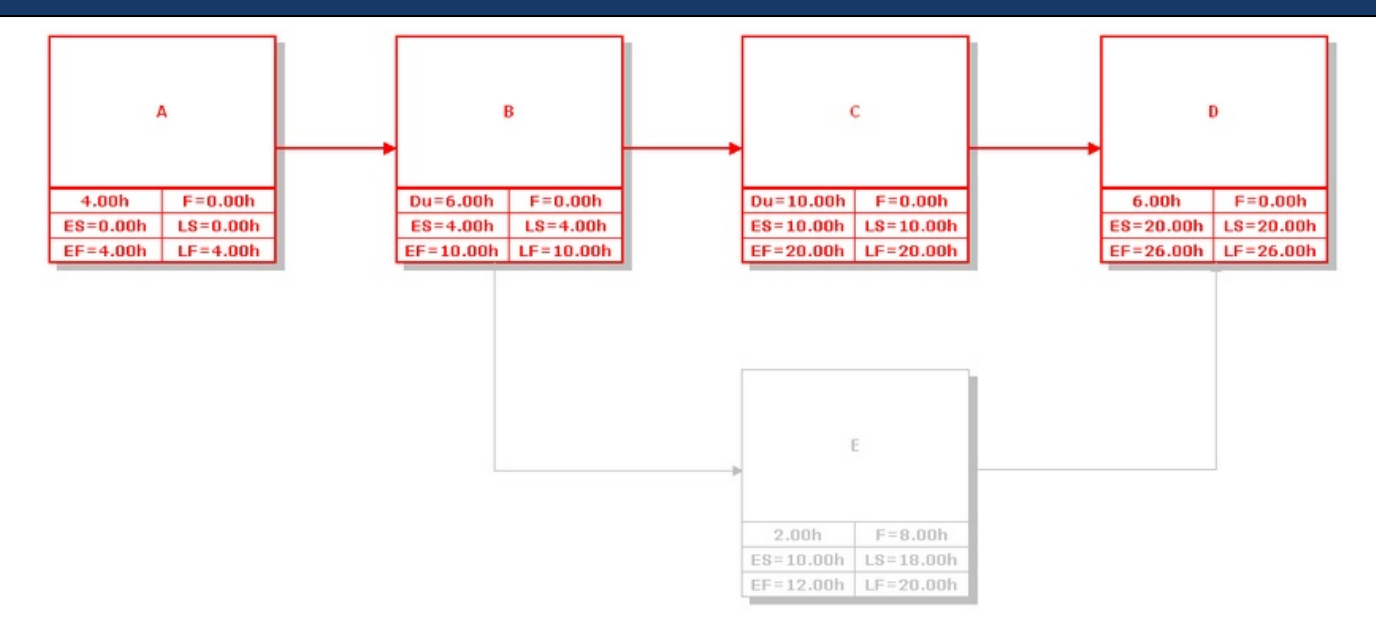

In the diagram above, the critical path includes activities A, B, C and D. Activity E is not the route of the critical path as it takes less time (2 hours) than activity C (10 hours). Therefore there is some flexibility for activity E in terms of start times and duration, which is defined by the **Float** value. In this example:

### **Float = Duration of activity C - Duration of activity E = 8 hours**

The total duration of activities A and B is 10 hours, therefore the Early Start for activities C and E is 10 hours.

The Late Start of activity E is 18 hours since it has a float of 8 hours. The Late Start of activity C must be the same as the Early Start, i.e. 10 hours, since activity C is on the critical path.

The Early Finish for activity E is 12 hours and the Late Finish is 20 hours.

As activity C is on the critical path, the Early Finish is the same as the Late Finish, i.e. 20 hours.

TIBCO Nimbus allows for a process map to represent a live project or situation, so you can enter Late [values](#page-218-0) if, for example, an activity is running late. In the example above, activity C may be running 2 hours late. This would impact activity E by increasing its Late Start and float by 2 hours. Late values affect the total duration of the activity and therefore also the diagram cost and FTE values.

# <span id="page-230-0"></span>**Display the critical path**

For information about critical path analysis see **About critical path analysis**.

1. On the Basic Costing Panel select **Highlight Critical Path**.

**Note:** To display the Basic Costing Panel, from the **View** menu choose **Toolbars & Panels**. Access the Panels tab and then select the **Basic Costing Panel** check box.

### **Related topics**

About critical path [analysis](#page-229-0)

[Example](#page-231-0) of a critical path

# <span id="page-231-0"></span>**Example of a critical path**

This is an example diagram with **activity cost [displays](#page-222-0)** set to show the critical path analysis values.

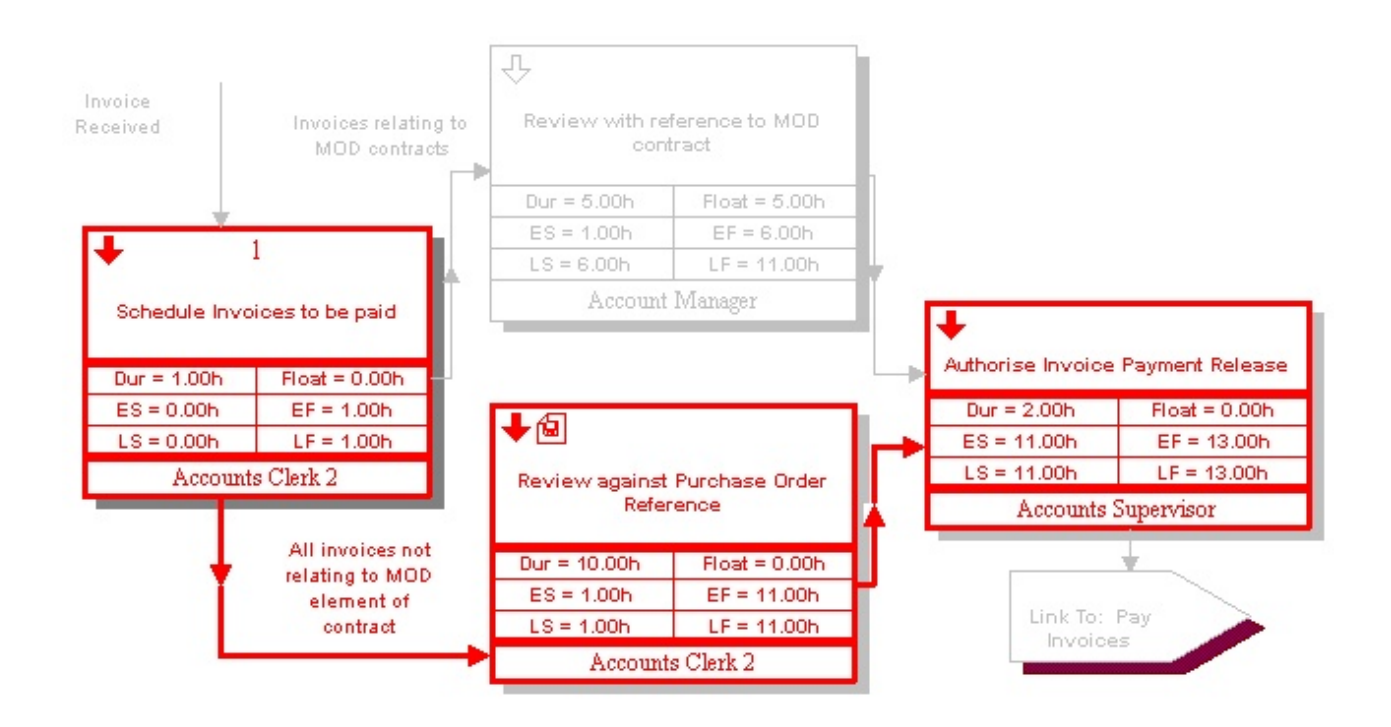

**Early Start (ES)** - the earliest possible start time of an activity, relative to the start time of the first activity (i.e. zero).

**Late Start (LS)** - the latest possible start time without increasing the overall duration of the process **Early Finish (EF)** - the finish based on the early start plus the activity duration

**Late Finish (LF)** - the finish based on the late start plus activity duration

**Float** - the late start minus the early start (i.e. flexibility on activity duration without increasing the overall process duration)

# **Related topics**

About critical path [analysis](#page-229-0)

[Displaying](#page-230-0) the critical path

# **Exporting**

# **Export costing data**

Costing-based data can be exported as a CSV file from a storyboard. The data can then be imported into MS Excel, for example, in order to generate and calculate costs for end-to-end processes.

- 1. From the **Tools** menu choose **Storyboards**.
- 2. Double-click the storyboard that you want to export the costing data from.
- 3. From the **File** menu choose **Costing Based Export**.
- 4. Choose the duration time unit to export the cost data in.
- 5. Click **OK**.
- 6. Choose a location to save the file in and enter a file name, then click **Save**.

### **Related topics**

Exporting costing data from [storyboards](#page-310-0)

# <span id="page-232-0"></span>**Scenarios**

# **About scenarios**

Scenarios are copies of whole maps that allow you to create and test 'what-if' scenarios. A good example where scenarios can be effective is when conducting cost analysis. Scenarios allow you to reconfigure a process by moving resources about, reducing the probability of feedbacks to reflect the effects of improved systems, change the percentages on paths or remodel parts of the process completely. The results of these amendments are immediately apparent in the cost, duration and FTE information on the costing panels at the bottom of the screen.

One other obvious use of scenarios is when you have identified the end process goal of a Business Process Reengineering Project you can create map-wide scenarios representing the phases over a period of months or years to take you from the 'current state' to a 'future state' in manageable and clearly-defined stages.

You can also convert a scenario into a draft, either to copy over the existing draft or to create a new draft.

# <span id="page-232-2"></span>**Create a scenario**

This creates a map that is a parallel named copy to the current map. If you look at the title bar at the top of your screen you will see the map name and level as [MAPNAME - Level 1.2.3 (Scenario name)]. This also appears on the Diagram Control panel. The original remains simply as [MAPNAME - Level 1.2.3]. There is no practical limit to the number of scenarios, however you should remember that each scenario is a copy of the map and not simply the diagram.

- 1. From the **Map** menu choose **Scenarios**, then click **Add +**.
- 2. Enter a name for the scenario and click **OK**.

#### **Related topics**

About [scenarios](#page-232-0)

[Replacing](#page-232-1) drafts with scenarios

Creating new draft maps from [scenarios](#page-233-0)

[Renaming](#page-234-0) scenarios

[Accessing](#page-234-1) scenarios

Deleting [scenarios](#page-234-2)

# <span id="page-232-1"></span>**Replace a draft with a scenario**

You can replace an existing draft with a scenario. This operation will replace the current draft with the scenario and keep the scenario.

**Note:** You must be viewing the scenario to replace the draft with a scenario.

- 1. From the **Map** menu choose **Scenarios**, then click **Copy Scenario To Draft** .
- 2. Select the **Replace the existing draft map** radio button.
- 3. Select the scope that you want to replace the existing draft with.

**Current Diagram and Lower Levels** will replace the current level and all lower levels in the draft. **Current Process Map** will replace the whole process map in the draft.

**Save existing draft as a separate scenario before overwriting** will create a new scenario based on the existing draft before updating the draft.

- 4. Click **OK** when prompted to run a check on the current process map for the status of all diagrams. If a diagram has a status Update Pending then it may have been updated recently and you may want to keep it. Otherwise, to continue to replace the draft with the scenario, double-click the diagram(s) that you want to overwrite to change the Action status to Overwrite.
- 5. Click **Continue**

### **Related topics**

- About [scenarios](#page-232-0)
- Creating [scenarios](#page-232-2)
- Creating new draft maps from [scenarios](#page-233-0)
- [Renaming](#page-234-0) scenarios
- [Accessing](#page-234-1) scenarios
- Deleting [scenarios](#page-234-2)

# <span id="page-233-0"></span>**Create a new draft map from a scenario**

You can create a new draft map with a scenario. This operation will not update the existing map but create a new map and uses the scenario name as the name of the map.

**Note:** You must be viewing the scenario to create a new draft map.

- 1. From the **Map** menu choose **Scenarios**, then click **Copy Scenario To Draft** .
- 2. Select the **Create a new draft map** radio button.
- 3. Select the scope that you want to create a new draft map with.

**Current Diagram and Lower Levels** will replace the current level and all lower levels in the draft. **Current Process Map** will replace the whole process map in the draft.

4. Click **OK**.

### **Related topics**

About [scenarios](#page-232-0)

Creating [scenarios](#page-232-2)

[Replacing](#page-232-1) drafts with scenarios

[Renaming](#page-234-0) scenarios

[Accessing](#page-234-1) scenarios

Deleting [scenarios](#page-234-2)

# <span id="page-234-0"></span>**Rename a scenario**

Scenarios can be renamed.

- 1. With the scenario in view, from the **Map** menu choose **Scenarios** and then **Rename**.
- 2. Enter a new name for the scenario and click **OK**.

### **Related topics**

About [scenarios](#page-232-0)

Creating [scenarios](#page-232-2)

[Replacing](#page-232-1) drafts with scenarios

Creating new draft maps from [scenarios](#page-233-0)

[Accessing](#page-234-1) scenarios

Deleting [scenarios](#page-234-2)

## <span id="page-234-1"></span>**Access a scenario**

A map may have several scenarios.

- 1. From the **Map** menu choose **Scenarios** and then **Select**.
- 2. Choose the scenario from the drop-down list and click **OK**.

#### **Related topics**

About [scenarios](#page-232-0)

Creating [scenarios](#page-232-2)

[Replacing](#page-232-1) drafts with scenarios

Creating new draft maps from [scenarios](#page-233-0)

[Renaming](#page-234-0) scenarios

Deleting [scenarios](#page-234-2)

# <span id="page-234-2"></span>**Delete a scenario**

Deleting a scenario will delete the entire process map for a selected scenario.

**Note:** You must have the scenario in view when deleting it.

1. From the **Map** menu choose **Scenarios**, then choose **Remove** .

## **Related topics**

About [scenarios](#page-232-0)

Creating [scenarios](#page-232-2)

[Replacing](#page-232-1) drafts with scenarios

Creating new draft maps from [scenarios](#page-233-0)

[Renaming](#page-234-0) scenarios

[Accessing](#page-234-1) scenarios

# **Navigating Maps**

# **Activity Details Panel**

The Activity Details Panel displays information about a selected activity, including the input/output text, resources, commentary text, links, notes bubbles, etc.

1. From the **View** menu choose **Activity Details Panel**.

**Note:** You can undock and dock the Activity Details Panel by double-clicking the top of the panel. To show a single activity or all activities, right-click in the Activity Details Panel and select or deselect **Show all activities**. If viewing all activities, clicking an input/output or activity in the Activity Details Panel will highlight it in the diagram.

# <span id="page-235-0"></span>**Diagram list**

A diagram list allows you to view a list of diagrams within a particular scope and then navigate to a particular diagram.

- 1. From the **View** menu choose **Diagram List**.
- 2. Select the scope of the diagrams that you want to view and click **OK**.

**Current Diagram** displays the current diagram only. **Current Diagram and Lower Levels** displays the current diagram and all lower-level diagrams. **Current Process Map** displays all diagrams in the current process map. **[Diagram](#page-171-0) Scope List File** displays all diagrams in a diagram scope list file. **Map Selection** allows you to select diagrams from any process maps in the repository.

3. Double-click a diagram to navigate to it.

### **Diagram Viewing Tips**

To filter the columns click the filter button  $\bullet$  on the column that you want to filter and select the filter criteria.

To add or remove columns choose **Column Customizing** from the **View** menu. Drag columns from the Customize dialog on to the Diagram List dialog to add them and drag columns from the Diagram List dialog on to the Customize dialog to remove them.

To group columns, drag the column header onto the gray area above the column headers.

# **Related topics**

[Creating](#page-171-0) diagram scope lists

[Managing](#page-172-0) diagram scope lists

**[Hierarchical](#page-236-0) list** 

[Object](#page-236-1) list

[Information](#page-237-0) list

[Zooming](#page-238-0)

# <span id="page-236-0"></span>**Hierarchical diagram list**

Viewing diagrams as a hierarchical list provides a management overview of the process map by displaying all diagrams at their representative levels. You can navigate to particular diagrams by double-clicking them.

- 1. From the **View** menu choose **Hierarchical Diagram List**.
- 2. Double-click a diagram to navigate to it.

### **Diagram Viewing Tips**

To add or remove columns choose **Column Customizing** from the **View** menu. Drag columns from the Customize dialog on to the Diagram List dialog to add them and drag columns from the Diagram List dialog on to the Customize dialog to remove them.

### **Related topics**

[Diagram](#page-235-0) list

[Object](#page-236-1) list

[Information](#page-237-0) list

**[Zooming](#page-238-0)** 

# <span id="page-236-1"></span>**Object list**

View a list of activity boxes within a selected scope of diagrams and then navigate to a particular diagram.

- 1. From the **View** menu choose **Object List**.
- 2. Select the scope of the diagrams that you want to view and click **OK**.

**Current Diagram** displays the current diagram only. **Current Diagram and Lower Levels** displays the current diagram and all lower-level diagrams. **Current Process Map** displays all diagrams in the current process map. **[Diagram](#page-171-0) Scope List File** displays all diagrams in a diagram scope list file. **Map Selection** allows you to select diagrams from all process maps in the repository.

3. Double-click a diagram to access it.

### **Object Viewing Tips**

To filter the columns click the filter button  $\blacksquare$  on the column that you want to filter and select the filter criteria.

To add or remove columns choose **Column Customizing** from the **View** menu. Drag columns from the Customize dialog on to the Diagram List dialog to add them and drag columns from the Diagram List dialog on to the Customize dialog to remove them.

To group columns, drag the column header onto the gray area above the column headers.

## **Related topics**

[Diagram](#page-235-0) list

[Hierarchical](#page-236-0) list

[Information](#page-237-0) list

[Zooming](#page-238-0)

# <span id="page-237-0"></span>**Information list**

Display a report of the functions that you are assigned to within a selected scope of diagrams, including group memberships and associated functions within diagrams.

- 1. From the **View** menu choose **My Information List**.
- 2. Select the scope of the diagrams that you want to view and click **OK**.

**Current Diagram** displays the current diagram only. **Current Diagram and Lower Levels** displays the current diagram and all lower-level diagrams. **Current Process Map** displays all diagrams in the current process map. **[Diagram](#page-171-0) Scope List File** displays all diagrams in a diagram scope list file. **Map Selection** allows you to select diagrams from any process maps in the repository.

3. Double-click a diagram to access it.

### **Object Viewing Tips**

To filter the columns click the filter button  $\overline{ }$  on the column that you want to filter and select the filter criteria.

To add or remove columns choose **Column Customizing** from the **View** menu. Drag columns from the Customize dialog on to the Diagram List dialog to add them and drag columns from the Diagram List dialog on to the Customize dialog to remove them.

To group columns, drag the column header onto the gray area above the column headers.

#### **Related topics**

[Diagram](#page-235-0) list

**[Hierarchical](#page-236-0) list** 

[Object](#page-236-1) list

[Zooming](#page-238-0)

# <span id="page-238-0"></span>**Zooming**

You can zoom in and out of a diagram as well as zooming to fit the whole diagram on the screen.

1. From the **View** menu choose from the following:

**Zoom In** will zoom in on the diagram **Zoom Out** will zoom out on the diagram **Reset Zoom** will reset the zoom that has been applied **Zoom To Fit** will zoom in or out to fit the entire diagram on the screen

**Draw Zoom in Area** allows you to zoom in on an area in the diagram in order to edit the diagram at close range.

# **Related topics**

[Diagram](#page-235-0) list

**[Hierarchical](#page-236-0) list** 

[Object](#page-236-1) list

[Information](#page-237-0) list

# **About the Document Regsitry**

The Document Registry is a document management system that allows the control and management of external files, such as MS Office files, drawings, multimedia files, etc., that support your organization's processes. Documents are accessible in both the author client and in the web server.

# **Cached Records Mode**

Cached Records Mode allows all documents in the Document Registry to be cached in memory. By enabling this option, you can filter, sort and group column data in the Document Registry, and navigation is smoother (since the documents are preloaded). If Cached Records Mode is disabled, memory is saved as documents are loaded as required, however the navigation experience may not be as smooth.

To enable Cached Records Mode, from the **View** menu in the Document Registry choose **Cache All Records Mode**.

# **Access the Document Registry**

For information about the [Document](#page-45-0) Registry see About the Document Registry.

1. From the **Documents** menu choose **Document Registry**.

# **Document Details**

The Document Details window displays the details about a selected document in the Document Registry. The following tabs are available:

### Details

This tab displays the majority of information about the document, including title, version number, author, owner, categories, authorization status, etc. If a master version of the document exists then you can switch between draft and master version.

### Controlled Copyholders

This tab displays which users currently have controlled copies of the document. Controlled copyholders can be added by clicking  $\bullet$ . To remove a copyholder, select the user and click  $\bullet$ .

### Related Documentation

This tab displays any related documents (within the Document Registry). Documents can be linked by clicking .

### Usage

This tab displays the process maps where the document is linked (i.e. where the document is attached to one or more diagram objects within a process map).

# <span id="page-239-0"></span>**Find a document**

**How to access the Document Registry**

```
From the Documents menu choose Document Registry, or
_{\text{click}}
```
1. Select any filters that you want to search by and click **Search**. For more information see [Searching](#page-240-0) and [filtering](#page-240-0) files.

**Show withdrawn items** will also retrieve any files that have been [withdrawn](#page-274-0).

**Preview Field** allows one field to be displayed in between each row of the report. Choose a field from the **Preview Field** drop-down list (located on the right of the toolbar). To toggle the preview field on/ off, from the **View** menu choose **Preview**.

**Note:** Leaving the search filters empty will return all documents in the Document Registry. This may take a considerable amount of time if there are lots of files in the Document Registry.

You can enter the full title of the file or part of the title in the **Title must include** text box.

You can reorder columns by clicking and dragging a column header to a new position (indicated by green arrows).

# **Related topics**

[Opening](#page-240-1) files

[Editing](#page-273-0) file details

[Searching](#page-240-0) and filtering files

[Customizing](#page-241-0) the Document Registry view

# <span id="page-240-0"></span>**Search and filter documents**

You can search for and filter on Document Registry files. Filters can also be saved.

**Note:** The Display Filter Options panel can be toggled on or off by clicking **Filter Panel** .

# **How to access the Document Registry**

From the **Documents** menu choose **Document Registry**, or click  $\mathbf{a}$ .

#### **To search or filter files:**

1. From the filter drop-down boxes, select the check boxes of the options that you want to search against. If multiple options are selected then files with any of the associated categories will be returned.

#### **To save a filter:**

1. Once the filters have been selected click the Filter Panel drop-down arrow  $\mathbf{Y}$  and choose **Save Current Filter Settings**.

### **To manage filters:**

1. Click the Filter Panel drop-down arrow  $\mathbf{Y}$  and choose **Manage Saved Filters**.

# **Related topics**

[Customizing](#page-241-0) the Document Registry view

Exporting the [Document](#page-276-0) Registry

# <span id="page-240-1"></span>**Launch a document**

# **How to access the Document Registry**

From the **Documents** menu choose **The Document Registry**, or click  $\mathbf{\hat{P}}$ 

# Documents

- 1. [Find](#page-239-0) the file that you want to open.
- 2. Right-click the file and choose either **Launch Master** or **Launch Draft**.

**Note:** If you know the Document Registry document number you can open the file directly. From the **Documents** menu choose **GoTo Document Number**.

### **Related topics**

[Editing](#page-273-0) file details

Updating file [categories](#page-273-1)

[Changing](#page-246-0) file access rights

# <span id="page-241-0"></span>**Customizing the View**

# **About Document Registry customization**

The Document Registry view can be customized with respect to what data is displayed and how it is displayed.

# **How to access the Document Registry**

From the **Documents** menu choose **Document Registry**, or  $_{\text{click}}$ 

# <span id="page-241-1"></span>**Add and remove columns**

Columns can be added, removed and reordered.

#### 1. From the **View** menu choose **Column Customizing**.

- 2. Do one of the following:
	- · Click and drag columns from the Customize window into a position in the Document Registry.
	- · To remove a column from the Document Registry, click and drag the column header from the Document Registry into the Customize window.
	- · To reorder columns in the Document Registry, click and drag the column header to a new position.

**Note:** Green arrows will appear to indicate where a column can be added.

# **Related topics**

[Filtering](#page-242-0) column data

Sorting [column](#page-242-1) data

[Grouping](#page-242-2) data

Saving and [applying](#page-243-0) layouts

# <span id="page-242-0"></span>**Filter column data**

Data within columns can be filtered.

**Note:** The cached records mode must be enabled to filter column data. From the **View** menu choose **Cache All Records Mode**.

1. Click the respective filter button  $\blacktriangledown$  for the column that you want to filter and choose a filter option.

**Note:** The Custom option allows you to define an And or Or filter.

### **Related topics**

Adding and remove [columns](#page-241-1)

Sorting [column](#page-242-1) data

[Grouping](#page-242-2) data

Saving and [applying](#page-243-0) layouts

# <span id="page-242-1"></span>**Sort column data**

Data within columns can be sorted alphabetically.

**Note:** The cached records mode must be enabled to sort column data. From the **View** menu choose **Cache All Records Mode**.

1. Click the column header that you want to sort to toggle sorting.

### **Related topics**

Adding and remove [columns](#page-241-1)

[Filtering](#page-242-0) column data

[Grouping](#page-242-2) data

Saving and [applying](#page-243-0) layouts

# <span id="page-242-2"></span>**Group data**

Grouping provides a way of hierarchically structuring the display of Document Registry files in the list.

**Note:** The cached records mode must be enabled to group data. From the **View** menu choose **Cache All Records Mode**.

1. Drag the column header into the grouping panel area.

To turn the grouping panel on, from the **View** menu choose **Grouping Panel**. The grouping panel is indicated by the gray area above the column headers that states 'Drag a column header here to group by that column'.

You can group by multiple columns by repeating step 1 and the order of the columns determines which columns are grouped first.

Grouped columns can also be sorted by clicking the column header to toggle the sort direction.

Grouped nodes can be expanded by clicking  $\pm$  adjacent to the group that you want to expand.

To expand or collapse all group nodes click one of the toolbar buttons  $\Box$ 

### **Related topics**

Adding and remove [columns](#page-241-1)

[Filtering](#page-242-0) column data

Sorting [column](#page-242-1) data

Saving and [applying](#page-243-0) layouts

# <span id="page-243-0"></span>**Save and apply a layout**

Once you have configured the view of the Document Registry you can save it as either the system default layout or a personal layout.

**Note:** Only administrators can save the system default layout.

#### **To apply a layout:**

1. From the **View** menu choose **Layouts**, then **Apply Personal Default Layout** or **Apply System Default Layout**.

### **To save a layout:**

1. From the **View** menu choose **Layouts**, then **Save Layout as Personal Default** or **Save Layout as System Default**.

### **Related topics**

Adding and remove [columns](#page-241-1)

[Filtering](#page-242-0) column data

Sorting [column](#page-242-1) data

[Grouping](#page-242-2) data

# <span id="page-243-1"></span>**Adding Documents and Web Links**

# **Register a document**

Depending upon the **[Document](#page-45-1) Registry system options**, registering a file will either leave the file where it is and link to it, make a copy of the file in the Document Registry or move the file into the Document Registry.

**Note:** A [Document](#page-45-1) Registry system option allows default draft promoters to be automatically assigned when files are registered.

# **How to access the Document Registry**

```
From the Documents menu choose Document Registry, or
click \mathbf{\hat{a}}.
```
### 1. From the **File** menu choose **Add Single File**.

- 2. Locate the file and click **Open**.
- 3. In the Details tab provide any related information.

**Note:** The seven category drop-down fields are defined by an administrator. For more information see Defining [category](#page-47-0) drop downs.

The following document registration tabs are also available:

#### **Controlled Copyholders**

Users who have controlled copies of the document should be listed here. To add a copyholder click **Add**

**New Copyholder**  $\bullet$ . Then click **Select User the add a [user](#page-414-0).** 

To remove a controlled copyholder, select the user and click **Remove Copyholder(s)** .

#### **Related Documentation**

Related files that exist in the Document Registry should be listed here. To add a file click **Add Related**

**Document**  $\bullet$  . [Search](#page-239-0) for the file(s) in the Document Registry and click **Accept and Close** 

## **Usage**

All maps that link to the Document Registry file are listed here.

### **Related topics**

[Acknowledging](#page-377-0) files

[Reviewing](#page-377-0) files

[Authorizing](#page-247-0) files

[Promoting](#page-251-0) files

[Registering](#page-244-0) files in a folder

[Registering](#page-245-0) web links

[Changing](#page-246-0) file access rights

[Editing](#page-273-0) file details

[Withdrawing](#page-274-0) files

[Deleting](#page-274-1) files

# <span id="page-244-0"></span>**Register a document folder**

Depending upon the [Document](#page-45-1) Registry system options, registering files will either leave the files where they are and link to them, make a copy of the files in the Document Registry or move the files into the Document Registry.

**How to access the Document Registry**

From the **Documents** menu choose **Document Registry**, or  $_{\text{click}}$ 

- 1. From the **File** menu choose **Add Files From Folder**.
- 2. Locate the folder and click **OK**.
- 3. Enter the file details. The details specified will be used for all files in the folder.

**Note:** The category drop downs are defined by an administrator. For more information see [Defining](#page-47-0) [category](#page-47-0) drop downs.

### **Related topics**

[Editing](#page-273-0) file details

[Acknowledging](#page-377-0) files

[Reviewing](#page-377-0) files

[Authorizing](#page-247-0) files

[Promoting](#page-251-0) files

[Registering](#page-243-1) files

[Registering](#page-245-0) web links

[Changing](#page-246-0) file access rights

[Withdrawing](#page-274-0) files

[Deleting](#page-274-1) files

# <span id="page-245-0"></span>**Register a web link**

Web links can be registered in the Document Registry; links are saved as CWL files.

# **How to access the Document Registry**

```
From the Documents menu choose Document Registry, or
_{\text{click}}
```
**Note:** You can also import multiple web links from a CSV file - see [Importing](#page-275-0) web links for more information.

1. From the **File** menu choose **Create and Add Web Link**.

2. Enter the URL for the web link.

**Note:** Ensure the URL is preceded by http:// **For example:** http://www.tibco.com/nimbus

- 3. In the **Title** box enter a name for the file.
- 4. Click **Save**.

**Associated File Types**

You can assign a file type to a URL. This will display the associated file-type icon to users in both the Author Client and in the web so that users can easily identify the format of the web link. To assign a file type to a web link after registering it, right-click the web link in the Document Registry and choose **Details**, then choose the associated file type from the **File Type** drop-down list.

### **Related topics**

[Editing](#page-273-0) file details

[Acknowledging](#page-377-0) files

[Authorizing](#page-247-0) files

[Promoting](#page-251-0) files

[Registering](#page-243-1) files

[Registering](#page-244-0) files in a folder

[Changing](#page-246-0) file access rights

[Withdrawing](#page-274-0) files

[Deleting](#page-274-1) files

# **Change a draft document**

It is possible to change a draft file once it has been registered and before it has been promoted to a master version. For example, if a user rejects a document in an authorization cycle, you can edit the document externally, change the draft file and resubmit it for authorization.

- 1. From the **Documents** menu choose **Document Registry**.
- 2. Find the [document](#page-239-0) that you want to edit.
- 3. Right-click the file and choose **Details**.
- 4. From the **File** menu choose **Change Draft File Not Details**.
- 5. Locate the file that you want to replace the existing document with.
- 6. Select the document and click **Open**.
- 7. Click **Close**.

# <span id="page-246-0"></span>**Modify document access rights**

User access to files in the Document Registry can be modified for draft and master versions of a document. By default, when a file is registered, all users will have read-only access.

# **How to access the Document Registry**

From the **Documents** menu choose **Document Registry**, or click  $\mathbf{a}$ 

- 1. [Find](#page-239-0) the file that you want to redefine access rights for.
- 2. Right-click the file and choose **Details**.
- 3. Select either the draft or master tab, if appropriate.
- 4. From the **Manage** menu choose either **Change Master file access rights** or **Change Draft file access rights**.
- 5. If appropriate, reselect the default access rights. This setting applies to all users not defined in the next step.
- 6. To define specific user access rights, click **Add +** to add a user or user [group](#page-414-0).

More info on Access Rights...

# **Managing Documents**

# **About document management**

The Document Registry is a lightweight document management system, used to store or reference external documents and files (Microsoft Office-based files, multimedia images, drawings, etc). A variety of information can be stored against each file (division, department, document type, level of confidentiality, etc), providing users with an advanced search facility for files and documents in both the client and web server. Management of documents and files includes version control, authorization, sign-offs, creation and management of drafts, archiving and automatic notification to subscribers and responsible parties. Access rights are used to govern who has access to particular files.

# **Users involved in the authorization workflow**

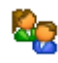

### **Authorizers**

These assigned users are responsible for authorizing particular diagrams and documents

These assigned users are responsible for promoting particular diagrams and documents

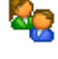

# **Acknowledgers**

**Draft Promoters**

These assigned users can be requested to acknowledge particular diagrams and documents.

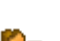

### **Reviewers**

These assigned users are responsible for reviewing particular diagrams and documents.

# <span id="page-247-0"></span>**Authorizing Documents**

# **About authorizing documents**

Draft files need to be authorized before they can be promoted to master copies. Authorizers are defined for specific files and every authorizer must review a particular file before it can be promoted to a master copy.

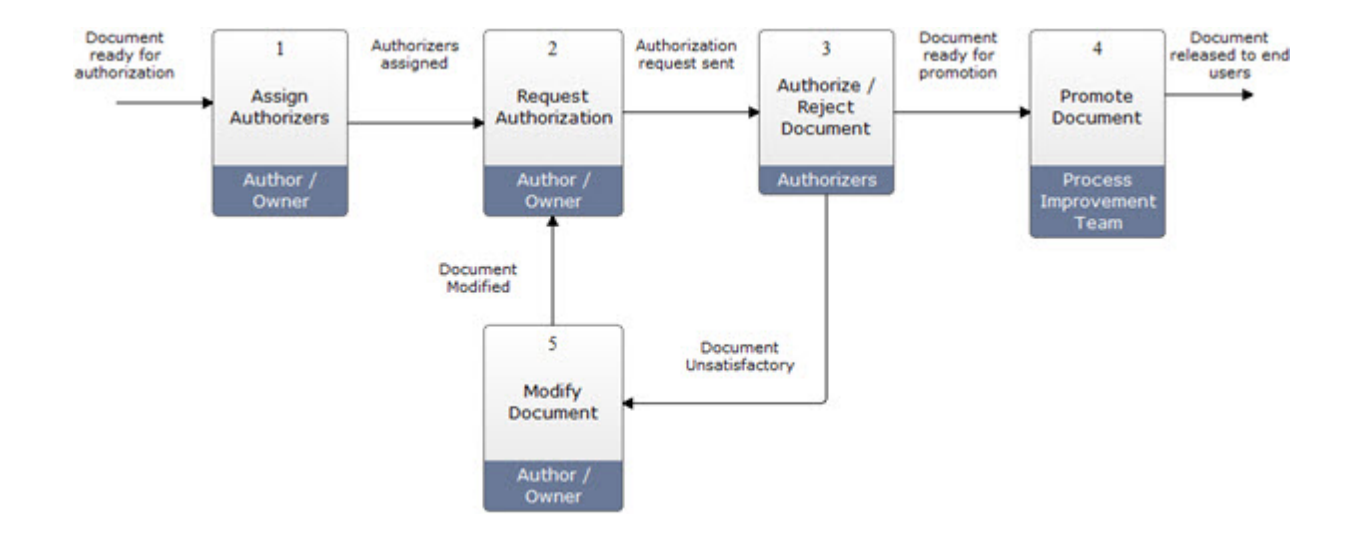

# <span id="page-248-1"></span>**Assign authorizers**

A document's author, owner or an administrator can assign authorizers. For a draft file to be promoted to a master copy, the document must be authorized by all assigned authorizers.

**Note:** Users that are assigned as authorizers must have at least Read access to the draft documents.

- 1. From the **Documents** menu choose **Document Registry**.
- 2. Find the [document](#page-239-0) that you want to assign authorizers for.
- 3. Select the file and from the **Manage** menu choose **Authorization** and then **Authorizers**.
- 4. Choose the scope of documents (files) to assign authorizers to.

**Selected Documents** will assign authorizers to the selected files. **All Documents** will assign authorizers to all files in the Document Registry.

- 5. Click **User** or **Resource** to find and add users, user groups or resources. **Note:** When you're assigning users, you can assign the owner and author by clicking **Dynamic**.
- 6. Click **OK**.

#### **Sequence of authorizers**

You can change the sequence of authorizers once they're assigned. For example, you may want one group to authorize the document first before sending it to the next group. The requests will be sent by sequence number, so all users assigned as sequence 1 will be requested to authorize the document first. Once those users have authorized it, the request will be sent to the next set of users.

To change the sequence number of an existing authorizer, double-click the user, user group or resource.

#### **Removing authorizers**

Select the user, user group or resource and click **Remove -**

#### **Related topics**

Requesting [authorization](#page-248-0)

[Authorizing](#page-249-0) and rejecting files

Canceling [authorization](#page-250-0)

# <span id="page-248-0"></span>**Request authorization**

When a document is ready to be authorized, an authorization request is sent to the assigned authorizers. Authorizers will be notified by Email, in order of sequence. When a document has been signed off by every assigned authorizer then it can be promoted to a master copy and released to users.

**Note:** If one or more users do not have access to any of the documents that you are requesting authorization for, you will not be able to proceed. A dialog will list which users do not have access to which documents; you can either remove them from the list of authorizers, or seek to provide access for these users.

- 1. From the **Documents** menu choose **Document Registry**.
- 2. Find the [document](#page-239-0) that you want to request authorization for.
- 3. Select the file(s) and from the **Manage** menu choose **Authorization** and then **Request**.
- 4. Specify the following options:

**Date to be authorized by** is the date in which the authorization should be completed by.

**Scope** is the scope of documents to request authorization for.

**Selected Documents** will request authorization for files that you have selected, which are highlighted.

**All Documents** will request authorization for all documents in the Document Registry (assuming a file has at least one assigned authorizer).

**Additional Notes** allows any supporting notes to be added to the request, which will appear in the email that is sent to the authorizers.

5. Click **Next** to continue.

#### **Reminders and escalation options**

Email and SMS notifications can be sent to users to remind them about an upcoming or overdue To-do item. An escalation date can also be set which will send an email notification to users' line managers if they fail to action a particular To-do item. Default notification and escalation options are defined in the system [options.](#page-29-0) If you have the privileges to do so, you can modify these settings for individual actions requests before submitting them.

6. Specify any of the following options (if available):

**Enable email reminders** will send reminder emails to assigned authorizers until they have signed the document(s) off.

**Enable SMS reminders** will send reminder SMS messages to assigned authorizers until they have signed the document(s) off.

**Reminders to be sent every** is the frequency of days in which email and SMS reminders are sent. **Start sending reminders** *x* **days before item is overdue** is the number of days to start sending email and SMS reminders prior to the due date (set this option to '0' if you only want to remind users

after the due date has passed). **Enable escalations** will escalate an overdue request by notifying users' line managers by email.

**Escalate after** is the number of days after the due date has passed before notifying users' line managers.

7. Click **OK**.

### **Related topics**

#### Assigning [authorizers](#page-248-1)

#### [Authorizing](#page-249-0) and rejecting files

Cancel [authorization](#page-250-0)

# <span id="page-249-0"></span>**Authorize or reject a document**

Once a file is ready to be authorized, a request for authorization will notify the assigned authorizers and an entry will appear in their Authorization To Do list.

Rejecting a file will Email the author, who will then decide whether to cancel the authorization request or agree on a resolution with the authorizer. A file cannot be promoted until it has been authorized by all assigned authorizers.

- 1. From the **Documents** menu choose **Document Registry**.
- 2. From the **Manage** menu choose **Authorization** and then **To Do List**.
- 3. Right-click the file and choose **Authorize** or **Reject**.

**Note:** Double-click the file to launch it.

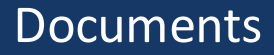

# **Related topics**

- Assigning [authorizers](#page-248-1)
- Requesting [authorization](#page-248-0)
- Canceling [authorization](#page-250-0)
- [Promoting](#page-251-0) files
- [Creating](#page-267-0) change requests

# **Edit a draft document**

Once a file has been submitted for authorization, you can change the draft file. For example, if a user rejects a document that you have submitted, you can edit the document outside of TIBCO Nimbus and resubmit it for authorization.

**Note:** This option is not available for documents that are currently promoted and locked.

- 1. From the **Documents** menu choose **Document Registry**.
- 2. Find the [document](#page-239-0) that you want to edit.
- 3. Right-click the file and choose **Details**.
- 4. From the **File** menu choose **Change Draft File Not Details**.
- 5. Locate the file that you want to replace the existing document with.
- 6. Select the document and click **Open**.
- 7. Click **Close**.

# <span id="page-250-0"></span>**Cancel authorization**

Canceling an authorization request will inform the assigned authorizers and remove the request to authorize the file from their Authorization To Do list.

- 1. From the **Documents** menu choose **Document Registry**.
- 2. Find the [document](#page-239-0) that you want to cancel authorization for.
- 3. Right-click the file and choose **Details**.
- 4. From the **Manage** menu choose **Authorization** and then **Unlock Draft**.

## **Related topics**

Assigning [authorizers](#page-248-1)

Requesting [authorization](#page-248-0)

[Authorizing](#page-249-0) and rejecting files

# **Override an authorization cycle**

It is possible for administrators to override an authorization cycle part-way through and authorize selected documents or all documents in the Document Registry. This is useful in cases where an authorizer is removed from an authorization cycle before they have authorized it, thereby holding up the promotion of a document or set of documents, for example if an authorizer is on holiday or on sick leave.

**Note:** This option is only available to administrators.

- 1. From the **Documents** menu choose **Document Registry**.
- 2. Find the [document](#page-239-0) that you want to override the authorization.
- 3. Click the document(s) to select it.
- 4. From the **Manage** menu choose **Authorization** and then **Override Authorization**.
- 5. Enter your password and provide a reason for overriding the authorization cycle.
- 6. Select the scope of documents to authorize.

**All Documents** will override all documents in the Document Registry (if they are awaiting authorization).

7. Click **OK**.

### **Related topics**

- Assigning [authorizers](#page-248-1)
- Requesting [authorization](#page-248-0)
- Cancel [authorization](#page-250-0)
- [Promoting](#page-251-0) files

# <span id="page-251-0"></span>**Promoting Documents**

# **About promoting documents**

Promoting a file will create a master copy of the file. Only authorized files can be promoted and once promoted, the draft copy becomes locked to prevent further editing. Draft promoters are responsible for promoting a draft file and only administrators and Document Registry administrators can assign draft promoters.

**Note:** A [Document](#page-45-1) Registry system option allows a default draft promoter to be automatically assigned when documents are registered.

# **Assign draft promoters**

Only assigned draft promoters can promote a draft to a master copy. A [Document](#page-45-1) Registry system option allows a default user to be automatically assigned as the draft promoter upon registration of files in the Document Registry.

- 1. From the **Documents** menu choose **Document Registry**.
- 2. Find the [document](#page-239-0) that you want to assign draft promoters for.
- 3. Select the file and from the **Manage** menu choose **Authorization** and then **Draft Promoters**.
- 4. Click **Add +** to add a user or user [group](#page-414-0).
- 5. Select the scope of files that the users will be draft promoters of.

**Selected Documents** includes only files that you have selected in the Document Registry. **All Documents** includes all files in the Document Registry.

#### **Related topics**

[Promoting](#page-252-0) draft files

## <span id="page-252-0"></span>**Promote a draft document**

Promoting a draft will create a master copy of the file. A file can only be promoted if the file has been authorized and is ready for promotion, i.e. it has the status Promotion Ready. When a file has been promoted, the Details page for the file will display two tabs, one for the master and one for the draft. If a master version of a file already exists then any subsequent promotions will archive the current master files.

**Note:** A [system](#page-19-0) option can automatically promote a draft following **authorization**.

- 1. From the **Documents** menu choose **Document Registry**.
- 2. Find the [document](#page-239-0) that you want to promote.
- 3. Right-click the file and choose **Details**.
- 4. From the **Manage** menu choose **Authorization** and then **Promote Draft Copy**.

#### **Promoting Multiple Documents**

Multiple files/documents can be promoted in one operation if they are ready to be promoted.

- 1. From the **Documents** menu choose **Document Registry**.
- 2. Find the [documents](#page-239-0) that you want to promote.
- 3. Select the files (hold Ctrl to select multiple documents) and from the **Manage** menu choose **Authorization** and then **Promote Draft Copy**.
- 4. Select the scope of documents to promote.

**Note:** You may be required to specify the location to save the master copies in.

- 5. Click **OK**.
- 6. Select the documents that you want to promote (documents that are ready for promotion will have a value of 'YES' in the OK column). Hold Ctrl to select multiple documents to promote.
- 7. Click **Continue**.

## **Unlocking Drafts**

Once a document has been promoted, if any edits are required the draft document must be unlocked. See [Unlocking](#page-253-0) drafts for more information.

## **Quick Promotion Of Documents**

Administrators and Registry administrators can promote registered documents without putting them through an authorization cycle.

- 1. From the **Documents** menu choose **Document Registry**.
- 2. Find the [document](#page-239-0) that you want to promote.
- 3. Select the document and from the **File** menu choose **Administration** and then **Quick Promotion**.

#### **Related topics**

Assigning draft [promoters](#page-251-0)

[Authorizing](#page-247-0) files

# <span id="page-253-0"></span>**Updating Documents**

## **Update a draft document**

A draft becomes locked following its promotion to a master copy and further editing is prevented. To update a promoted file the draft must be unlocked. By default only authors, owners and administrators can unlock a draft.

**Note:** A [system](#page-19-0) option will automatically unlock drafts upon promotion.

- 1. From the **Documents** menu choose **Document Registry**.
- 2. Find the [document](#page-239-0) that you want to unlock.
- 3. Select the file and from the **Manage** menu choose **Authorization** and then **Unlock Draft**.

# <span id="page-253-1"></span>**Managing Document Versions**

## **Document authorization audit trail**

The Documentation Authorization Audit Trail records any changes to a file with respect to the authorization cycle, for example if the list of authorizers change, if an authorization has been accepted or rejected, etc.

- 1. From the **Documents** menu choose **Document Registry**.
- 2. Find the [document](#page-239-0) that you want to view the authorization audit trail for.
- 3. Select the file and from the **View** menu choose **Details**.
- 4. From the **Manage** menu choose **Authorization** and then **Authorization Report**.

The Current Process tab displays the authorizers of the file and their current status. The History Audit Log tab displays all changes made to the file with respect to its authorization.

Double-click a log entry to view the details.

**Note:** You can view the authorization audit trail for multiple documents by selecting the documents in the Document Registry, then from the **Manage** menu choose **Authorization** and then **Authorization Report**.

# **Update information across documents**

Basic file information such as version number, date, author and owner can be updated across a scope of files. When the owner or author is changed, a [history](#page-253-1) audit log entry is automatically generated to record the change.

- 1. From the **Documents** menu choose **Document Registry**.
- 2. Find the [documents](#page-239-0) that you want to update.
- 3. Select the documents that you want to update, if updating a selection.
- 4. From the **Manage** menu choose **Version Manager**.
- 5. From the Update panel select the check boxes of the updates that you want to make.
- 6. From the Scope panel choose the scope of files to make the changes to.
- 7. Change any diagram information in the New Information panel.

**Increment version number** will update the version number to the next version number (e.g. version 1.2 will become version 1.3).

**Set version number** will allow you to manually define a version number.

#### **Replacing document authors and owners**

To search and replace on authors and owners for selected files or all files within the Document Registry, click **Advanced**.

# <span id="page-254-0"></span>**Restoring Archived Documents**

# **Restore an archived document**

Files are archived automatically when a draft or master copy is overwritten with a new version. Archived files can be restored in the **[Document](#page-254-0) Registry Archive Manager**.

- 1. From the **Documents** menu choose **Document Registry**.
- 2. From the **File** menu choose **Archive Manager**.
- 3. Select the document that you want to restore and from the **File** menu choose **Restore File**.
- 4. Choose a location to save the file in and click **Save**.

# **Viewing Audit Trails**

## **View a document's audit trail**

The audit trail lists the current authorization state for documents and a history of changes to the authorization, including any updates to a document's categories.

**Note:** Audit records are read-only.

- 1. In the Document Registry, right-click the document and choose **Details**.
- 2. From the **Manage** menu choose **Authorization**, then **Authorization Report**.

There are two tabs; Current Progress and History Audit Log.

**Note:** To view the details of an audit record double-click the record in the History Audit Log tab.

### **Viewing the audit trail for multiple documents**

To view the audit trail of multiple documents at once, search and retrieve the documents that you want to view, then from the **Manage** menu choose **Reports** and then **Audit Trail List**.

# **Managing Change Logs**

## **View and add change log records**

Changes to documents are recorded in the change log for a specific file. Change logs can be viewed by users that have access to the diagram.

**Note**: Only file owners, authors, creators, administrators and Registry administrators can add, edit and delete change log entries.

- 1. From the **Documents** menu choose **Document Registry**.
- 2. Find the [document](#page-239-0) that you want to add a change log entry to.
- 3. Right-click the file and choose **Details**.
- 4. From the **Manage** menu choose **Change Log**.

#### **Adding, editing and deleting change logs**

To add a new change log entry click **Add**. To edit an existing change log entry, select the change log entry and click **Edit**. To delete an existing change log entry, select the change log entry and click **Delete**.

# **Creating Actions**

## **Create an action**

Actions can be created for documents. For information on actions please refer to the **Action [Management](#page-381-0)** section.

1. In the Document Registry window (**Documents**>**Document Registry**), search for the document(s) that you want to create an action for.

**Note:** If you are creating an action for all documents in the Document Registry, it does not matter which document you select.

2. Click a document to select it.

**Note:** You can create an action for multiple documents. Hold **Ctrl** when selecting documents.

- 3. From the **Manage** menu choose **New Action for Document(s)**.
- 4. In the Scope step, select one of the following options and click **Next**:
	- · **Selected Documents** will create an action for all of the documents that you have selected.
	- · **All Documents** will create an action for all documents in the Document Registry.
- 5. In the Properties step, define the properties of the action, and then click **Next**.
- 6. In the Assignees step, click **Add** to add users to undertake the action, and then click **Next**.
	- **Require only 1 assignee to complete action** will require only one of the assigned users to complete the action before it can be closed.

**Note:** When you're assigning users, you can assign the owner and author by clicking **Dynamic**.

7. In the Editors step, click **Add** to add users that can edit the action, and then click **Next**. **Note:** When you're assigning users, you can assign the owner and author by clicking **Dynamic**.

- 8. In the Viewers step, click **Add** to add users that can view the action, and then click **Next**. **Note:** When you're assigning users, you can assign the owner and author by clicking **Dynamic**.
- 9. In the Description step, add any information about the action, such as the reason for requiring the action, and then click **Next**.
- 10. In the Owner Category Data step, provide additional information based on the fields available (note that this step may not be available).
- 11. In the Additional Data window, provide additional information based on the fields available (note that this step may not be available).
- 12. In the Attachments window, add any attachments for additional support. Attachments can be file links, application links, email links, SAP transaction links, document links, storyboard links and URL links.

Click **New**  $\Box$  to add an attachment. To modify the access rights for a particular action, select the attachment and click **Set View Rights** 

## **Reminders and Escalation**

Email and SMS notifications can be sent to users to remind them about an upcoming or overdue action. An escalation date can also be set which will send an email notification to users' line managers if they fail to action a particular To-do item. Default notification and escalation options are defined in the system [options.](#page-29-0) If you have the privileges to do so, you can modify these settings for individual actions requests before submitting them.

13. In the Reminders and Escalation step, set the relevant reminder and escalation options.

**Enable email reminders** will send reminder emails to users until they have completed the action.

**Enable SMS reminders** will send reminder SMS messages to assigned reviewers until they have completed the action.

**Reminders to be sent every** is the frequency of days in which email and SMS reminders are sent.

**Start sending reminders** *x* **days before item is overdue** is the number of days to start sending email and SMS reminders prior to the due date (set this option to '0' if you only want to remind users after the due date has passed).

**Enable escalations** will escalate an overdue request by notifying users' line managers by email.

**Escalate after** is the number of days after the due date has passed before notifying users' line managers.

14. Click **Finish**.

# <span id="page-256-0"></span>**Collaborating on Documents**

# **Requesting Acknowledgement**

# **Assign acknowledgers**

Acknowledgers are users that are requested to acknowledge changes to files, or new content relevant to their role.

**Note:** If one or more users do not have access to any of the documents that you are assigning them to then you will not be able to proceed. A dialog will list which users do not have access to which documents; you can either remove them from the list of acknowledgers, or seek to provide access for these users.

- 1. From the **Documents** menu choose **Document Registry**.
- 2. Find the [file\(s\)](#page-239-0) and select it.
- 3. From the **Manage** menu choose **Acknowledgers**.
- 4. Select the scope of diagrams to add acknowledgers to.

**All Documents** will assign acknowledgers to all files within the Document Registry.

- 5. Click **User** or **Resource** to find and add users, user groups or resources.
- 6. Click **OK**.

## **Resending Acknowledgement Requests to New Acknowledgers**

If an acknowledgement request has been sent out for a scope of documents and new acknowledgers are assigned, you can resend the acknowledgement request to these new users. See Requesting [acknowledgement](#page-257-0) for further information.

#### **Related topics**

Request [acknowledgement](#page-257-0)

[Acknowledge](#page-259-0) a file

View the [acknowledgement](#page-259-1) log

## <span id="page-257-0"></span>**Request acknowledgement**

Following the promotion of a document, selected users can be requested to acknowledge the new content. An acknowledgement request will appear in their To-dos and they will be notified by email.

**Note:** If one or more users do not have access to any of the documents that you are requesting acknowledgement for, you will not be able to proceed. A dialog will list which users do not have access to which documents; you can either remove them from the list of acknowledgers, or seek to provide access for these users.

## **Reporting**

A number of acknowledgement-based reports are available. In the Document Registry, from the **Manage** menu choose **Reports**, and then one of the following: See [Generate](#page-399-0) a report for more information.

**Acknowledgement Log List** displays a list of users that have acknowledged a scope of documents.

**Acknowledgement Progress** displays the acknowledgement progress for a scope of documents.

**Acknowledgement Requests List** displays a list of acknowledgement requests for a scope of documents, including status and the percentage complete.

**Acknowledgement Summary** displays a high-level overview of the acknowledgement progress for a selected scope of documents. Double-click a row to view the Acknowledgement Progress report for a specific document.

- 1. In the Document Registry, right-click the file(s) that you want to request acknowledgement for and choose **Details**.
- 2. From the **Manage** menu choose **Request Acknowledgement**.
- 3. In the Acknowledgement Type options choose the type of acknowledgement that you want to create.

**Standard** allows you to create a single acknowledgement request for a scope of documents that must be completed by a specific date. Once all acknowledgers have acknowledged then the status of the request will be set to Complete. Note that if new acknowledgers are added at a later date then they will be assigned the same date, which may lead to past due (overdue) requests being assigned to new acknowledgers.

**Continuous** allows you to create an open acknowledgement request for a scope of documents which is open indefinitely. When a new acknowledgement request is sent out, new acknowledgers will be assigned a due date in advance of the date the new request is sent, thereby ensuring that they do not receive past due (overdue) requests.

4. Select either the **Date to be acknowledged by** or the **Acknowledgement request due dates to** (depending on what you selected in the previous step).

**Note:** The **Acknowledgement request due dates to** setting (for continuous acknowledgement requests) will automatically create due dates from the date a new acknowledger is assigned. For example, if you set 2 weeks as the value and a new acknowledger is added on the 1st January, then the due date for that user to acknowledge the content by will be the 15th January.

5. Choose the scope of documents to request acknowledgement for.

**Selected Documents** will request acknowledgement for files that you have selected, which are highlighted.

**All Documents** will request acknowledgement for all files in the Document Registry (assuming a file has at least one assigned acknowledger).

- 6. Enter any additional notes that may be useful for a user when acknowledging the content.
- 7. Click **Next** to define the reminder and escalation options.

#### **Reminders and escalation options**

Email and SMS notifications can be sent to users to remind them about an upcoming or overdue To-do item. An escalation date can also be set which will send an email notification to users' line managers if they fail to action a particular To-do item. Default notification and escalation options are defined in the system [options.](#page-29-0) If you have the privileges to do so, you can modify these settings for individual actions requests before submitting them.

**Enable email reminders** will send reminder emails to assigned acknowledgers until they have signed the document(s) off.

**Enable SMS reminders** will send reminder SMS messages to assigned acknowledgers until they have signed the document(s) off.

**Reminders to be sent every** is the frequency of days in which email and SMS reminders are sent. **Start sending reminders** *x* **days before item is overdue** is the number of days to start sending email and SMS reminders prior to the due date (set this option to '0' if you only want to remind users after the due date has passed).

**Enable escalations** will escalate an overdue request by notifying users' line managers by email. **Escalate after** is the number of days after the due date has passed before notifying users' line managers.

8. Click **OK** to finish.

### **Resending Acknowledgement Requests to New Acknowledgers**

If an acknowledgement request has already been submitted for a selected scope of documents and new acknowledgers are assigned, you can resend an acknowledgement request to these new users.

In the acknowledgers list for a particular document, choose the scope of documents to resend any acknowledgement requests for, then select the new users in the list (hold **Ctrl** to select multiple users). Rightclick a selected user and choose **Send Current Request**. In the Request Acknowledgement dialog that opens you can deselect any users, if required, then click **OK** to send the request(s).

See Assigning [acknowledgers](#page-256-0) for further information.

#### **Resending Acknowledgement Requests to New Group Members**

When a user joins a new user group, you can resend them any previous acknowledgement requests that relate to their new group membership. This ensures that users are made aware of any new processes, documents and storyboards that relate to their new roles.

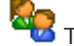

**This option is only available to TIBCO Nimbus administrators.** 

**Note:** If the user has joined a group that is a member of other groups, i.e. the group is a sub-group of one or more parent groups, they will also receive any acknowledgement requests that exist for associated parent groups.

In the User Accounts window, right-click the user and choose **Send Acknowledgements**. Select the user group(s) that you want to send current acknowledgement requests for, i.e. select the group(s) that the user has recently joined. **Automatically reactivate completed acknowledgements** will reactivate the last completed acknowledgement request (i.e. set it to 'active) and send it to the user. If this option is not selected then only active requests will be sent to the user. Click **Next** to define the reminder and escalation details (see above for information) and click **OK**.

## **Related topics**

Assigning [acknowledgers](#page-256-0)

[Acknowledge](#page-259-0) a file

View the [acknowledgement](#page-259-1) log

# **Cancel and complete acknowledgement requests**

Canceling and completing acknowledgement requests can achieved through the [Collaboration](#page-377-0) Console.

# <span id="page-259-0"></span>**Acknowledge a document**

If a file has changed and you are an assigned acknowledger for the file, you will receive a request to acknowledge the change. Acknowledgement requests will appear in your Email and in your action list.

- 1. In the Document Details window for the document, from the **Manage** menu choose **Acknowledge File**.
- 2. Right-click the acknowledgement request entry and choose **Sign Off**.
- 3. Enter your password and click **OK**.

## **Related topics**

Assigning [acknowledgers](#page-256-0)

Request [acknowledgement](#page-259-0)

View the [acknowledgement](#page-259-1) log

[Action](#page-391-0) lists

# <span id="page-259-1"></span>**View the acknowledgement log**

All acknowledgements made against a Document Registry file are stored in a log, with a separate log created for each file.

- 1. From the **Documents** menu choose **Document Registry**.
- 2. Find the [document,](#page-239-0) right-click it and choose **Details**.
- 3. From the **Manage** menu choose **Acknowledgement Log**.

# <span id="page-259-2"></span>**Providing Feedback**

# **Add feedback**

When a new feedback is submitted the [Primary](#page-35-0) Email Contact for the diagram will be notified.

- 1. From the **Documents** menu choose **Document Registry**.
- 2. Find the [document](#page-239-0) that you want to add a feedback to.
- 3. Right-click the file and choose **Details**.
- 4. From the **File** menu choose **feedback**.
- 5. Right-click feedback (on the left) and choose **Start New Topic**.
- 6. Enter a title, reference (optional) and subject (optional).
- 7. Click **OK** .

**Hint:** To spell check the feedback before submitting it, from the **Tools** menu choose **Check Spelling**.

#### **Related topics**

Replying to [feedback](#page-260-0)

Editing [feedback](#page-261-0)

Deleting [feedback](#page-261-1)

Printing [feedback](#page-262-0)

**[Subscriptions](#page-271-0)** 

## <span id="page-260-0"></span>**Reply to feedback**

- 1. From the **Documents** menu choose **Document Registry**.
- 2. Find the [document.](#page-239-0)
- 3. Right-click the file and choose **Details**.
- 4. From the **File** menu choose **feedback**.
- 5. Right-click the feedback that you want to reply to and choose **Reply To Topic**.
- 6. Enter a title, reference (optional) and subject (optional).
- 7. Click **OK** .

**Hint:** To spell check the feedback before submitting it, from the **Tools** menu choose **Check Spelling**.

## **Related topics**

- Adding [feedback](#page-259-2)
- Editing [feedback](#page-261-0)

Deleting [feedback](#page-261-1)

Printing [feedback](#page-262-0)

**[Subscriptions](#page-271-0)** 

# Documents

# <span id="page-261-0"></span>**Edit feedback**

- 1. From the **Documents** menu choose **Document Registry**.
- 2. Find the [document.](#page-239-0)
- 3. Right-click the file and choose **Details**.
- 4. From the **File** menu choose **feedback**.
- 5. Right-click the menu and choose **Edit**.

**Note:** You can only edit your own feedback.

### **Related topics**

Adding [feedback](#page-259-2)

Replying to [feedback](#page-260-0)

Deleting [feedback](#page-261-1)

Printing [feedback](#page-262-0)

**[Subscriptions](#page-271-0)** 

## <span id="page-261-1"></span>**Delete feedback**

- 1. From the **Documents** menu choose **Document Registry**.
- 2. Find the [document.](#page-239-0)
- 3. Right-click the file and choose **Details**.
- 4. From the **File** menu choose **feedback**.
- 5. Right-click the menu and choose **Delete**.

**Note:** You can only delete your own feedback. Administrators can delete all feedback associated with a document. From the **Feedback** menu choose **Delete All**.

### **Related topics**

Adding [feedback](#page-259-2)

Replying to [feedback](#page-260-0)

Editing [feedback](#page-261-0)

Printing [feedback](#page-262-0)

# <span id="page-262-0"></span>**Print feedback**

- 1. From the **Documents** menu choose **Document Registry**.
- 2. Find the [document.](#page-239-0)
- 3. Right-click the file and choose **Details**.
- 4. From the **File** menu choose **Feedback**.
- 5. Select the feedback topic and from the **Feedback** menu choose **Print Feedback**.

**Note:** You can print all feedback associated with a document. From the **Feedback** menu choose **Print All Feedback**.

### **Related topics**

Adding [feedback](#page-259-2)

Replying to [feedback](#page-260-0)

Editing [feedback](#page-261-0)

Deleting [feedback](#page-261-1)

# <span id="page-262-1"></span>**Requesting Reviews**

## **Assign reviewers**

Reviewers must be defined for a review cycle to be undertaken. When a review is initiated for a particular file, the assigned reviewers will be notified and an action will appear in their [action](#page-391-0) list.

**Note:** If one or more users do not have access to any of the documents that you are assigning them to then you will not be able to proceed. A dialog will list which users do not have access to which documents; you can either remove them from the list of reviewers, or seek to provide access for these users.

#### **To assign reviewers to selected files:**

- 1. From the **Documents** menu choose **Document Registry**.
- 2. Find the [document](#page-239-0) that you want to assign reviewers to.
- 3. Select the file(s) and from the **Manage** menu choose **Reviewers**.
- 4. Select **Selected Documents** as the scope.
- 5. Click **Add t** to add [users.](#page-414-0)

**Note:** When you're assigning users, you can assign the owner and author by clicking **Dynamic**.

6. Click **OK**.

### **To assign reviewers to all documents:**

- 1. From the **Documents** menu choose **Document Registry**.
- 2. Search for a file.

**Note:** Since you are assigning reviewers to all documents it does not matter which file you retrieve.

- 3. From the **Manage** menu choose **Reviewers**.
- 4. Select **All Documents** as the scope.
- 5. Click **Add +** to add [users.](#page-414-0)

**Note:** When you're assigning users, you can assign the owner and author by clicking **Dynamic**.

6. Click **OK**.

#### **Related topics**

[Requesting](#page-263-0) reviews

Creating [recurring](#page-264-0) reviews

Signing off [reviews](#page-267-0)

## <span id="page-263-0"></span>**Request a review**

From time to time you may want to have a document reviewed by certain users (reviewers). Reviewers will be notified by email and a new action will appear in their To-dos.

**Note:** If one or more users do not have access to any of the documents that you are requesting a review for, you will not be able to proceed. A dialog will list which users do not have access to which documents; you can either remove them from the list of reviewers, or seek to provide access for these users.

- 1. From the **Documents** menu choose **Document Registry**.
- 2. Find the [document\(s\)](#page-239-0) that you want to request a review for.

**Note:** If you want to request a review for multiple documents, hold Ctrl to select each file.

- 3. From the **Manage** menu choose **Schedule Review**.
- 4. Enter a user reference, if appropriate, and a note. Click **Next** to continue.
- 5. Choose the date that you want the review to be completed by and the priority, then click **Next**.

#### **Reminders and escalation options**

Email and SMS notifications can be sent to users to remind them about an upcoming or overdue To-do item. An escalation date can also be set which will send an email notification to users' line managers if they fail to action a particular To-do item. Default notification and escalation options are defined in the system [options.](#page-29-0) If you have the privileges to do so, you can modify these settings for individual actions requests before submitting them.

6. Specify any of the following options (if available):

**Enable email reminders** will send reminder emails to assigned reviewers until they have signed the document(s) off.

**Enable SMS reminders** will send reminder SMS messages to assigned reviewers until they have signed the document(s) off.

**Reminders to be sent every** is the frequency of days in which email and SMS reminders are sent. **Start sending reminders** *x* **days before item is overdue** is the number of days to start sending email and SMS reminders prior to the due date (set this option to '0' if you only want to remind users after the due date has passed).

**Enable escalations** will escalate an overdue request by notifying users' line managers by email.

**Escalate after** is the number of days after the due date has passed before notifying users' line managers.

- 7. Click **Next**.
- 8. To add an [attachment](#page-117-0) click **New**  $\Box$  and choose an attachment type.
- 9. Click **Next** and select the scope of diagrams that you want to request a review for.
- 10. Click **Next**, enter your password and then click **Finish**.

#### **Related topics**

Assigning [reviewers](#page-262-1)

Creating [recurring](#page-264-0) reviews

Manually [triggering](#page-266-0) recurring reviews

Signing off [reviews](#page-267-0)

## <span id="page-264-0"></span>**Create a recurring review**

Recurring reviews will automatically request a review of a file at specified time intervals.

**Note:** When a recurring review is setup you must specify separate reviewers than those that may be already assigned as ad hoc reviewers. If one or more users that you assign do not have access to any of the documents then you will not be able to create a recurring review. A dialog will list which users do not have access to which documents; you can either remove them from the list of reviewers, or seek to provide access for these users.

- 1. From the **Documents** menu choose **Document Registry**.
- 2. Find the [document\(s\)](#page-239-0) that you want to create a recurring review for.
- 3. Select one or more documents (hold **Ctrl** to select multiple documents).
- 4. From the **Manage** menu choose **New Recurring Review**.
- 5. Choose the first review date, the recurrence of the review and the notification period (after which users will be reminded to review the documents), then click **Next**.

#### **Reminders and escalation options**

Email and SMS notifications can be sent to users to remind them about an upcoming or overdue To-do item. An escalation date can also be set which will send an email notification to users' line managers if they fail to action a particular To-do item. Default notification and escalation [options](#page-29-0) are defined in the system options. If you have the privileges to do so, you can modify these settings for individual actions requests before submitting them.

6. Specify any of the following options (if available):

**Enable email reminders** will send reminder emails to assigned reviewers until they have signed the document(s) off.

**Enable SMS reminders** will send reminder SMS messages to assigned reviewers until they have signed the document(s) off.

**Reminders to be sent every** is the frequency of days in which email and SMS reminders are sent.

**Start sending reminders** *x* **days before item is overdue** is the number of days to start sending email and SMS reminders prior to the due date (set this option to '0' if you only want to remind users after the due date has passed).

**Enable escalations** will escalate an overdue request by notifying users' line managers by email. **Escalate after** is the number of days after the due date has passed before notifying users' line managers.

- 7. Click **Add** to add the users and/or user [groups](#page-414-0) who you want to review the file, then click **Next**. **Note:** Any ad-hoc reviewers assigned to the document will be automatically added. These can be removed by selecting the user(s) and clicking **Remove**. You can assign the owner and author by clicking **Dynamic**.
- 8. Enter any additional notes about the recurring review, for example the reason, then click **Next**.
- 9. Choose the scope of documents to create the recurring review against, then click **Next**.

10. Enter your password, then click **Finish**.

## **Related topics**

Assigning [reviewers](#page-262-1)

Editing [recurring](#page-265-0) reviews

[Removing](#page-266-1) recurring reviews

Manually [triggering](#page-266-0) recurring reviews

Signing off [reviews](#page-267-0)

## <span id="page-265-0"></span>**Edit a recurring review**

Recurring reviews will automatically request a review of a file at specified time intervals. Recurring reviews can be edited, for example to change the recurrence, notification or add/remove users. Recurring reviews can only be edited by the originator, a system administrator or a Document Registry administrator.

**Note:** Recurring reviews have separate reviewers assigned to each recurring review.

- 1. From the **Documents** menu choose **Document Registry**.
- 2. From the **Manage** menu choose **View Recurring Reviews**.

**Note:** If you want to edit the recurring review of a specific file or files then they must be selected before following step 2.

3. Choose the scope of files to view.

**Selected Documents** will display the recurring reviews for the selected files only (if a recurring review exists).

**All Documents** will display the recurring reviews for all documents with an assigned recurring review within the Document Registry.

- 4. Right-click the recurring review and choose **Edit**.
- 5. Make any changes to the review settings, if required, then click **Next**.
- 6. Click **Add** to assign new users to the review or select users that you want to remove and click **Remove**.
- 7. Click **Next** and edit the note, if required.
- 8. Click **Next**, enter your password and click **Finish**.

**Note**: You can also edit a document's recurring review from the Document Details window for a specific document. From the **Manage** menu choose **View Recurring Reviews**, then right-click the recurring review and choose **Edit**).

#### **Related topics**

Assigning [reviewers](#page-262-1)

Creating [recurring](#page-264-0) reviews

[Removing](#page-266-1) recurring reviews

Manually [triggering](#page-266-0) recurring reviews

#### Signing off [reviews](#page-267-0)

### <span id="page-266-1"></span>**Remove a recurring review**

Recurring reviews will automatically request a review of a file at specified time intervals.

- 1. From the **Documents** menu choose **Document Registry**.
- 2. From the **Manage** menu choose **View Recurring Reviews**.
- 3. Choose the scope of files to view recurring reviews for.

**Selected Documents** will display recurring reviews for only the selected documents. **All Documents** will display recurring reviews for all files within the Document Registry.

4. Select the recurring review and from the **File** menu choose **Delete**.

#### **Related topics**

- Assigning [reviewers](#page-262-1)
- Creating [recurring](#page-264-0) reviews
- Editing [recurring](#page-265-0) reviews
- Manually [triggering](#page-266-0) recurring reviews
- Signing off [reviews](#page-267-0)

## <span id="page-266-0"></span>**Manually trigger a recurring review**

The next review in a recurring review cycle can be manually triggered. All reviewers of the recurring review will be notified and requested to review the diagram.

- 1. From the **Documents** menu choose **Document Registry**.
- 2. From the **Manage** menu choose **View Recurring Reviews**.
- 3. Select the scope of documents to view recurring reviews for and click **OK**.
- 4. Right-click the recurring review and choose **Manually Trigger Next Cycle**.

#### **Related topics**

Assigning [reviewers](#page-262-1)

Creating [recurring](#page-264-0) reviews

Editing [recurring](#page-265-0) reviews

[Removing](#page-266-1) recurring reviews

Signing off [reviews](#page-267-0)

# **Documents**

# <span id="page-267-0"></span>**Sign off a review**

If you have been requested to review a file then it will appear in your **[action](#page-391-0) list** from where you can sign it off.

- 1. From the **Actions** menu choose **Action List**.
- 2. Right-click the review item and choose **Sign off**.
- 3. Choose either **Approve Review** or **Reject Review**, enter your password and any relevant notes, then click **OK**.

**Note:** Rejecting a document will automatically display the New Change Request window, allowing you to create a change request based on the reasons why you have rejected the document.

### **Related topics**

Assigning [reviewers](#page-262-1)

Creating [recurring](#page-264-0) reviews

Editing [recurring](#page-265-0) reviews

[Removing](#page-266-1) recurring reviews

Manually [triggering](#page-266-0) recurring reviews

# <span id="page-267-1"></span>**Creating Change Requests**

## **About change requests**

As part of a quality management system, change requests can be raised against Document Registry. When a change request is raised, the document owner will be notified with a request to review it. Following successful authorization by the owner, the document author will then be requested to review it.

## <span id="page-267-2"></span>**Create a change request**

You can submit a change for a document at any point in its authorization cycle. For more information see [About](#page-185-0) change [requests](#page-185-0).

- 1. From the **Documents** menu choose **Document Registry**.
- 2. Find the [document](#page-239-0) that you want to create a change request for.
- 3. Right-click the file and choose **Details**.
- 4. From the **Manage** menu choose **New Change Request**.
- 5. Enter the relevant information for each stage, clicking **Next** to proceed through the steps.

#### **Related topics**

[Reviewing](#page-268-0) change requests

[Completing](#page-269-0) change requests

Viewing change [requests](#page-270-0)

#### [Viewing](#page-270-1) the change request log

#### Changing the [originator,](#page-271-1) owner or author of change requests

## **Edit a change request**

If you are an administrator or the owner of a change request you can edit the details, such as the owner, author, originator, reminder and escalation settings and attachments. For more information see .

- 1. From the **Documents** menu choose **Document Registry**.
- 2. Find the [document](#page-239-0) that you want to edit a change request for.
- 3. Click the document to select it and then from the **Manage** menu choose **View Change Requests**.
- 4. Right-click the change request that you want to edit and choose one of the options.

#### **Related topics**

- About change [requests](#page-267-1)
- [Reviewing](#page-268-0) change requests
- [Completing](#page-269-0) change requests
- Viewing change [requests](#page-270-0)
- [Viewing](#page-270-1) the change request log

Changing the [originator,](#page-271-1) owner or author of change requests

## <span id="page-268-0"></span>**Review a change request**

Following the submission of a change request, the owner is notified with a request to review it before it is passed on to the document author to review and complete. As a reviewer you can accept or reject the change request, or you can request further information from the originator or request that the document undergoes an impact assessment. Once the review stage has been confirmed then a notification message is sent to the specified implementer and an action is created in their action list. If a change request is rejected, or further information requested, then the change request is returned back to the originator, who can then cancel it or resubmit the request with additional information.

**Note:** The owner may not necessarily be the document owner as in some cases the originator may have specified a different user.

- 1. From the **Documents** menu choose **Document Registry**.
- 2. From the **Manage** menu choose **View Change Requests**.
- 3. Click the document that you want to view the change request for in the list of change requests.
- 4. Click on the yellow box that states Owner.

**Note:** If you are not the owner or the change request is not in the review stage then you cannot review it.

5. Select the relevant option and click **Next**.

**Allocate Request** will accept the change request and send it to the author to action (this option is not available if the change request has already been approved and sent to the author but then returned for more information).

**Need More Information** will return the change request to the originator with a request to provide more information.

**Reject Request** will return the change request to the originator as rejected.

**Impact Assessment** will hold the change request to allow the impact on the document to be assessed.

# Documents

6. Enter the relevant information relating to the option that you have chosen. For example, why the change request is being rejected, what kind of information you require from the originator, etc.

**Change Request Notes** will allow you to view existing notes in the Feedback dialog that have been submitted against the change request. You can also add notes from here.

You can find any change requests that await your input in your [Action](#page-391-0) List.

#### **Related topics**

Creating change [requests](#page-267-2)

[Completing](#page-269-0) change requests

Viewing change [requests](#page-270-0)

[Viewing](#page-270-1) the change request log

Changing the [originator,](#page-271-1) owner or author of change requests

## <span id="page-269-0"></span>**Complete a change request**

When a change request has been approved by the owner, the author is requested to action the change request. Once the change request has been fulfilled the author will then complete it. The author can also request further information from the owner or originator to provide clarification of the change request if required.

**Note:** The author may not necessarily be the document author as a different user may have been specified to action the change request.

- 1. From the **Documents** menu choose **Document Registry**.
- 2. From the **Manage** menu choose **View Change Requests**.
- 3. Click the document that you want to view the change request for in the list of change requests.
- 4. Click on the yellow box that states Author.

**Note:** If you are not the author or the change request is not in the completion stage then you cannot review it.

5. Select the relevant option and click **Next**.

**Need More Information (From The Originator)** will return the change request to the originator with a request to provide more information. **Confirm Completion** states that the change request has been fulfilled and sets the status to complete. **Need More Information (From The Owner)** will return the change request to the owner with a request to provide more information.

6. Enter the relevant information relating to the option you have chosen. For example, what kind of information you require from the originator or owner if you are requesting further information.

**Note:** You can find any change requests that await your input in your **[Action](#page-391-0) List.** 

### **Related topics**

[Creating](#page-267-2) change requests

[Reviewing](#page-268-0) change requests

Viewing change [requests](#page-270-0)

#### [Viewing](#page-270-1) the change request log

Changing the [originator,](#page-271-1) owner or author of change requests

## <span id="page-270-0"></span>**View change requests**

The Change Requests dialog lists all change requests that exist for documents in the Document Registry. When a change request is highlighted in the list, the stage at which the change request is at will be highlighted in yellow. The appropriate user can then click on the stage that they're associated with to complete it and progress the change request to the next stage.

- 1. From the **Documents** menu choose **Document Registry**.
- 2. From the **Manage** menu choose **View Change Requests**.
- 3. Click the document that you want to view the change request for in the list of change requests.

**Note:** You can group columns by dragging a column header onto the gray area just above the list of change requests.

#### **Related topics**

Creating change [requests](#page-267-2)

[Reviewing](#page-268-0) change requests

[Completing](#page-269-0) change requests

[Viewing](#page-270-1) the change request log

Changing the [originator,](#page-271-1) owner or author of change requests

## <span id="page-270-1"></span>**View change request log**

A log of all notes is stored with the change request, allowing any interested users to collaborate by adding new topics or replying to existing topics.

- 1. From the **Documents** menu choose **Document Registry**.
- 2. From the **Manage** menu choose **View Change Requests**.
- 3. Right-click the change request from the list and choose **Change Log/Notes**.
- 4. To add a note do one of the following:
	- · From the **Feedback** menu choose **Start New Topic**.
	- · Right-click an existing note and choose **Reply To Topic**.

## **Related topics**

[Creating](#page-267-2) change requests

[Reviewing](#page-268-0) change requests

[Completing](#page-269-0) change requests

Viewing change [requests](#page-270-0)

Changing the [originator,](#page-271-1) owner or author of change requests

## <span id="page-271-1"></span>**Change the originator, owner or author**

By default the change request originator is the user that creates the change request and the owner and author is the document owner and author. You can specify a different originator, owner and author of a document.

**Note:** Change request owners and authors are automatically updated when document owners and/or authors are changed.

- 1. From the **Documents** menu choose **Document Registry**.
- 2. From the **Manage** menu choose **View Change Requests**.
- 3. Right-click the change request from the list and choose either **Change Owner**, **Change Author** or **Change Originator**.
- 4. Click **Select user** to assign a new user.

#### **Related topics**

Creating change [requests](#page-267-2)

[Reviewing](#page-268-0) change requests

[Completing](#page-269-0) change requests

Viewing change [requests](#page-270-0)

[Viewing](#page-270-1) the change request log

# <span id="page-271-0"></span>**Subscribing to Documents**

## **About subscriptions**

Subscriptions are used to notify subscribed users via Email of any changes to a document version. Users can subscribe themselves to documents and users can subscribe other users. A [system](#page-19-0) option can force the version number to increment automatically upon promotion from a draft to a master. Alternatively, users can manually increment a version number.

For diagrams, a different set of subscribers can be defined for the draft and master versions. Subscribed users will not be copied over when a draft diagram is promoted. However, when assigning subscribers to a document, both draft and master versions will contain the same subscription list. If you remove a subscribed user from the draft version then it will also be removed from the master version, and vice-versa.

**Note:** Contributors cannot add or remove other users from a subscription list, however they can add or remove themselves (if they have the Change Subscription user account setting enabled).

# **Add a subscription**

- 1. From the **Documents** menu choose **Document Registry**.
- 2. Find the [document](#page-239-0) that you want to add subscriptions to.
- 3. Right-click the file and choose **Details**.
- 4. From the **File** menu choose **Subscriptions**.
- 5. Click **Add Subscriptions**.
- 6. [Select](#page-414-0) a user or user group.

**Note:** To remove a user once assigned, select the user and click **Remove ...** 

- 7. Click **Next**.
- 8. Click **Next**.
- 9. Click **Apply**.

### **Related topics**

Removing [subscriptions](#page-272-0)

**[MFeedbackemos](#page-377-1)** 

## <span id="page-272-0"></span>**Remove a subscription**

- 1. From the **Documents** menu choose **Document Registry**.
- 2. Find the [document](#page-239-0) that you want to add a subscription to.
- 3. Right-click the file and choose **Details**.
- 4. From the **File** menu choose **Subscriptions**.
- 5. Select the user or user group and click **Remove Subscriptions**.

**Note:** Hold **Ctrl** to select multiple users and user groups.

If the list of subscribers is long and you know the user(s) and/or user group(s) that you want to unsubscribe, do not select any user or user group before clicking **Remove Subscriptions**. Click **Add** to find the [user](#page-414-0) or user [group](#page-414-0) that you want to unsubscribe.

- 6. Click **Next**.
- 7. Click **Apply**.

# Documents

# <span id="page-273-1"></span>**Editing Documents**

# **Edit a document's details**

## **How to access the Document Registry**

From the **Documents** menu choose **Document Registry**, or  $_{\text{click}}$ 

- 1. [Find](#page-239-0) the file that you want to edit.
- 2. Right-click the file and choose **Details**.

### **Related topics**

[Opening](#page-240-0) files

Updating file [categories](#page-273-0)

[Changing](#page-246-0) file access rights

# <span id="page-273-0"></span>**Update a document's categories**

Document categories can be updated. You can choose to update the categories of selected files or all files in the Document Registry.

**Note:** You must have the relevant access rights to update a file's categories.

# **How to access the Document Registry**

From the **Documents** menu choose **Document Registry**, or  $_{\text{click}}$ 

- 1. Right-click the file and choose **Update Categorizations**.
- 2. Select the drop-down check boxes for the categories that you want to update.
- 3. Choose a new category from the associated drop-down list.
- 4. Choose the scope of the operation.

**Selected Documents** will re-categorize the files that have been highlighted. **All Documents** will re-categorize all documents in the Document Registry.

6. Click **OK**.

### **Related topics**

Defining [document](#page-47-0) category drop down lists

[Changing](#page-246-0) file access rights

# <span id="page-274-1"></span>**Removing Documents**

# **Withdraw a document**

File authors, file owners and administrators can withdraw a file from the Document Registry. Withdrawn files are not removed from the Document Registry and can still be searched for, however withdrawn files cannot be accessed. Files will be withdrawn from the date that is specified, so for example you can mark a file to be withdrawn in a week.

# **How to access the Document Registry**

From the **Documents** menu choose **Document Registry**, or click  $\mathbf{\hat{a}}$ .

- 1. [Find](#page-239-0) the file that you want to withdraw.
- 2. Right-click the file and choose **Details**.
- 3. Select a date in the **Withdrawn** drop-down calendar. Click here to locate the Withdrawn drop-down calendar.

**Note:** To reinstate a withdrawn file you must clear the withdrawn field.

## **Related topics**

#### [Delete](#page-274-0) a file

# <span id="page-274-0"></span>**Delete a document**

There are two stages when deleting a document. Deleting a document for the first time will gray it out and prevent access to it, although it will still be visible in searches. Note that these files can be undeleted. Deleting a file for the second time will permanently remove the document link. It is also possible to delete the file document link and the actual file itself.

## **How to access the Document Registry**

From the **Documents** menu choose **Document Registry**, or click  $\mathbf{a}$ 

## **To delete a document link:**

- 1. [Find](#page-239-0) the file that you want to delete.
- 2. Right-click the file and choose **Delete Document Link**.

**Note:** Hold Ctrl to select multiple files.

To permanently delete the document link (if the Keep deleted [records](#page-45-0) system option is enabled), repeat this process.

## **To delete a document link and the actual document:**

- 1. [Find](#page-239-0) the file that you want to delete.
- 2. Right-click the file and choose **Delete Document Link and File(s)**.

**Note:** Hold Ctrl to select multiple files.

Deleted files will be moved to one of the following Process Repository folders:

- · **Master files** ...\Process Repository\Deleted\Registry Documents
- · **Draft files** ...\Process Repository\Deleted\Registry Documents\Draft

#### **To restore a document link:**

- 1. [Find](#page-239-0) the file that you want to undelete.
- 2. Right-click the file and choose **Undelete**.

### **Related topics**

[Withdraw](#page-274-1) a file

# **Importing and Exporting Documents**

# **About importing and exporting from the Document Registry**

You can import files that are used in maps but have not yet been registered in the Document Registry. A list of all files in the Document Registry can be exported as TXT, XLS and XML formats.

# **Import document links from a map**

Documents that are linked to maps but are not in the Document Registry can be imported and automatically registered.

- 1. From the **File** menu choose **Import Links from Map**.
- 2. Select the map that you want to import files into the Document Registry from and click **OK**.

**Note:** Once all files have been imported you should then consider editing the files' [details.](#page-273-1)

# **Importing web links**

You can import web links (URLs) from a CSV file. The format of the CSV file must include the URL, however all other headings are optional:

#### **URL**,**Title, Author, Owner, Comment, User Ref, Drop Down 1, Drop Down 2, Drop Down 3, Drop Down 4, Drop Down 5, Drop Down 6, Drop Down 7**

**For example:** http://www.tibco.com/nimbus,TIBCO Nimbus

**Note:** The title is the title of the web link as it appears in the Document Registry. If the title is left blank for a particular URL then the actual URL will be used.

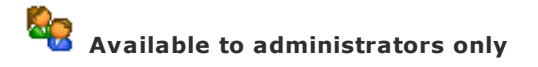

- 1. In the Document Registry, from the **File** menu choose **Administration**, then **Import Web Links**.
- 2. Find and select the CSV file, then click **Open**.

# **Export the Document Registry**

You can export a list of documents in the Document Registry to either TXT, XLS,HTML and XML format.

## **How to access the Document Registry**

From the **Documents** menu choose **Document Registry**, or  $\overline{\mathsf{click}}$ 

1. Search and filter to display the documents that you want to export.

**Note:** If you want to export the whole Document Registry then click Search without applying any filters.

- 2. From the **File** menu choose **Export Grid As Shown To** and then select a format.
- 3. Specify a location to save the exported file in and click **Save.**

**Note:** If you select HTML format, select from the following options:

**Master documents only** will create a list of master documents in HTML format. **Master and draft documents** will create a list of master and draft documents in HTML format. **Copy files for HTML version** will export the included registry documents to a separate folder named 'Attach'. This folder can be found adjacent to the HTML file.

Click **OK.**

# **Adding Documents to User's Favorites**

# **Add documents to users' favorites**

You can add a selection of files to one or more user groups' Web favorites though the Document Registry.

ŠО. **Administrators only**

**How to access the Document Registry**

From the **Documents** menu choose **Document Registry**, or  $_{\text{click}}$ 

- 1. Conduct a search in the Document Registry to display the documents that you want to add to user groups' favorites.
- 2. Select the desired documents, then right-click one of the selected documents and choose **Add to User Group Favorites**.
- 3. Select the user group(s), then click **OK**.

# **Reporting on the Document Registry**

# **Report on the Document Registry**

A number of document-based reports can be run from the Document Registry.

## **How to access the Document Registry**

From the **Documents** menu choose **Document Registry**, or click  $\mathbf{a}$ .

- 1. If you are running a report against a selected scope of documents, hold **Ctrl** and select the documents that you want to report against.
- 2. From the **Manage** menu choose **Reports**, then select a report.

**Feedback List** builds a list of all feedback within a specified scope of documents, and includes information such as feedback title, user, date, diagram, etc.

**Change Log List** builds a list of all diagram change log entries across a specified scope of documents.

**Keywords Report** builds a list of all the keywords that are associated across a scope of documents.

**User Group Associations Report** builds a report to show all the user groups that are associated across a scope of diagrams or documents.

**Subscriptions List** builds a list of subscriptions within a specified scope of documents.

**Acknowledgement Log List** builds a list of acknowledgement logs for a specified scope of documents.

**Acknowledgement Progress** builds a list of the acknowledgement statuses for each acknowledger on each document within a specified scope of documents. This can help to show where any delays exists in the acknowledgement cycle.

**Acknowledgement Requests List** builds a list of acknowledgement requests across a scope of documents. **Acknowledgement Summary** builds a high-level overview of the acknowledgement progress for a selected

scope of documents.

**Access Rights List** builds a list to show the default access rights and specific user access rights for all documents across a specified scope of documents.

**Actions Audit Trail** builds an actions audit trail for a specified scope of diagrams.

**Review Progress Report** builds a report of the current review statuses of documents across a scope of documents.

**Audit Trail List** builds a list of audit trail entries for all documents within a specified scope of documents.

**My Information List** builds a report showing all different functions within the scope of documents where your user account is assigned, e.g. where you are an authorizer, acknowledger, subscriber, author, owner, reviewer, etc.

**Assigned Users List** builds a list of all authorizers, acknowledger, reviewers, subscribers, owners and authors for a specified scope of diagrams.

**Document Registry Files List** builds a list of all documents in the Document Registry.

**Document Usage Report** builds a list of all maps and diagrams where documents are referenced as attachments.

**Unused Documents List** builds a list of all documents that are not referenced by any diagrams.

Templates provide the means to customize and standardize the look and feel of diagrams for example to incorporate corporate colors, a logo etc. They also show attachments and links contained within a diagram in a single view, instead of the user having to navigate through the process. The ideal time to create a template is at the beginning of a project, however you can apply a template to an existing diagram.

Templates can be applied to an individual diagram, a scope of diagrams and to an entire process map. Diagrams can also be protected to prevent them from having a template assigned to them.

**Note to Administrators:** You can specify a default template to be assigned when new maps are created, see System [Options](#page-17-0) for more information.

# <span id="page-278-0"></span>**Create a Template**

- 1. From the **Map** menu choose **Templates**, then click **New**.
- 2. Enter the name of the new template and click **OK**.

You are now ready to design the template using the Drawing toolbar (from the **View** menu choose **Toolbars & Panels** and select the **Diagram Button Bar** check box if it is not displayed).

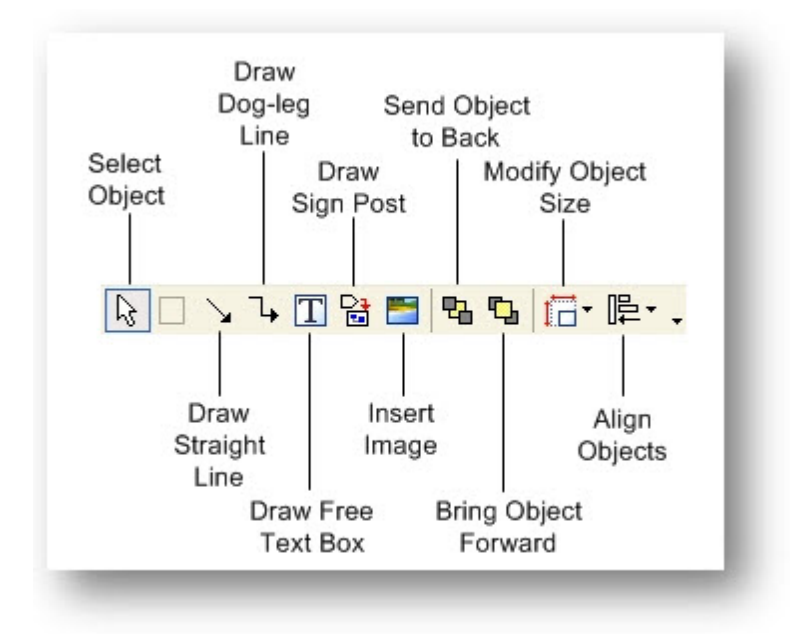

**Hint:** You should initially define the boundaries of your template by drawing a free text box. To show the border of the free text box, right-click in the text box and from the **Color And Style** menu choose **Border Visible**. Good practice dictates that the width of the template should be equivalent to the width of your screen.

**Hint:** Additionally you can enrich the content of a template by adding menu [function](#page-279-0) links and [inserting](#page-280-0) fields from within a free text box.

3. To save the template and exit the template designer, choose **File** and then **Close**.

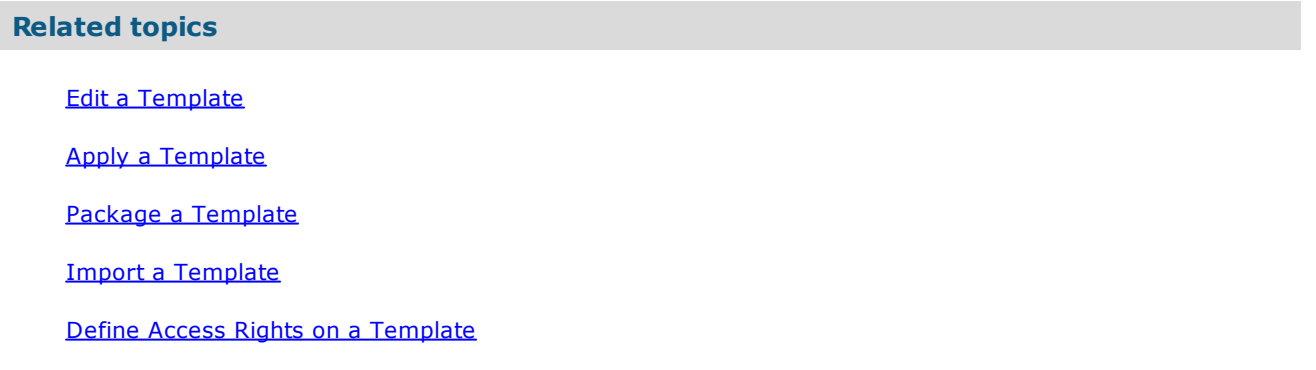

# **Templates**

# <span id="page-279-0"></span>[Page](#page-285-0) Set Up **Add a Menu Function Link**

You can add a link to a template that executes a TIBCO Nimbus menu function. However, it should be noted that not all of these functions are available in the web server.

- 1. From the **Map** menu choose **Templates.**
- 2. Select the template you want to add a Menu Function Link to, and click **Edit**.
- 3. Right click from within a free text field, and choose **Attachments/Links.**
- 4. Click **New** and then **Menu Function Link**.
- 5. Select a Function Link from the drop-down list, and then click **OK.**

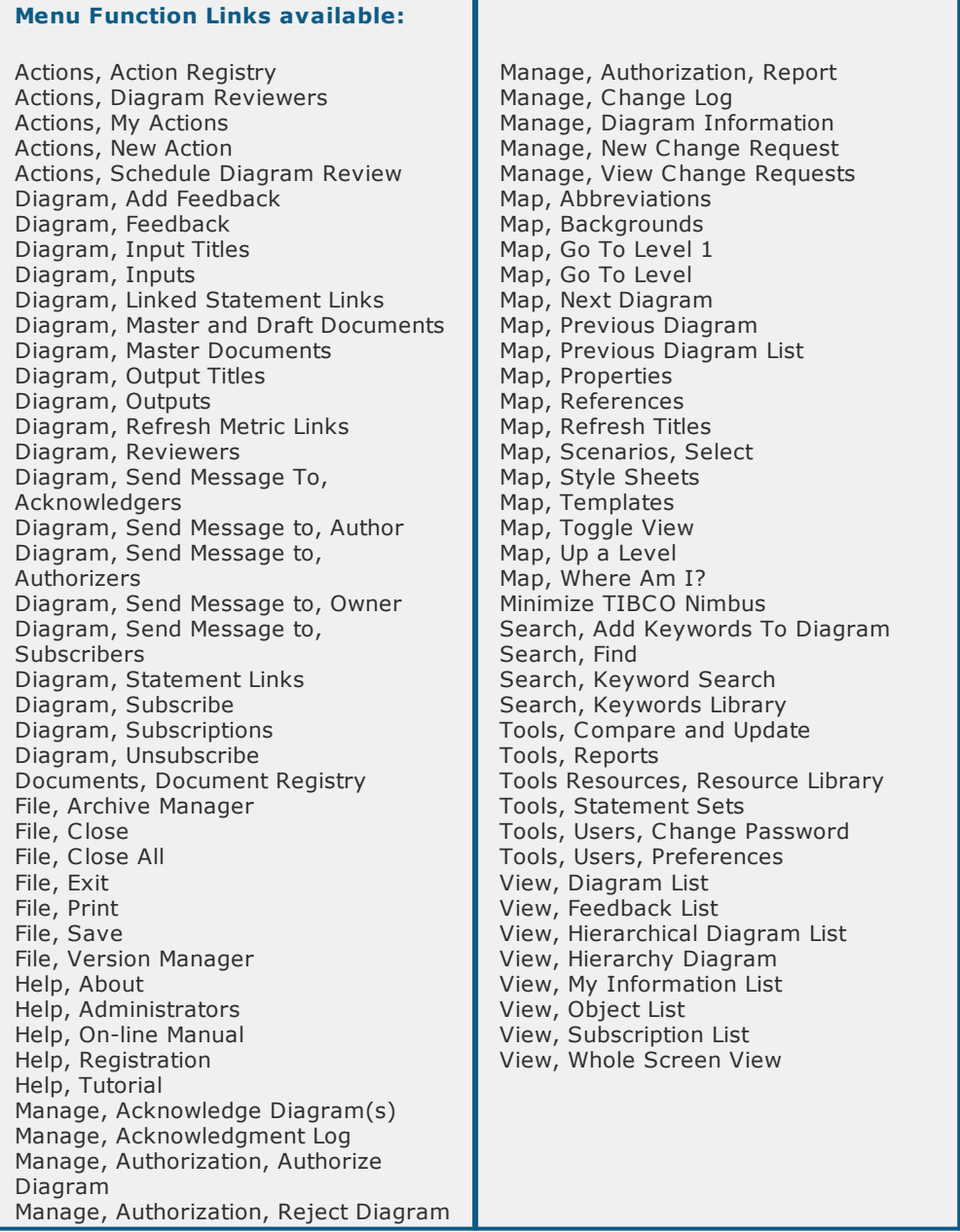

Note: To restrict access to specific users or groups, click the View Rights tab and then click Add + to [add](#page-414-0) [users](#page-414-0).

**Note:** By default, the user or group is granted access to the menu link. To deny them access, double-click the user or group and select **Access Denied**.

6. Click **Close** to exit the Attachments window.

## **Related topics**

Create a [Template](#page-278-0)

[Insert](#page-280-0) a Field

Edit a [Template](#page-282-0)

Apply a [Template](#page-282-1)

Package a [Template](#page-283-0)

Import a [Template](#page-283-1)

Define Access Rights on a [Template](#page-284-0)

# <span id="page-280-0"></span>[Page](#page-285-0) Set Up **Insert a Field**

Inserting chosen fields into free text boxes on templates will show the information contained within the diagram in a single view, instead of the user having to navigate through the process. For example, inserting the <Author> field will show the diagram author

**Note:** The template will not show duplicates.

1. From the **Map** menu choose **Templates.**

- 2. Select the template you want to insert a field into, and click **Edit**.
- 3. From within a free text box, right-click and choose **Edit Text.**
- 4. Click **Tools** and then **Insert Field**.
- 5. From the list select the field that you require.

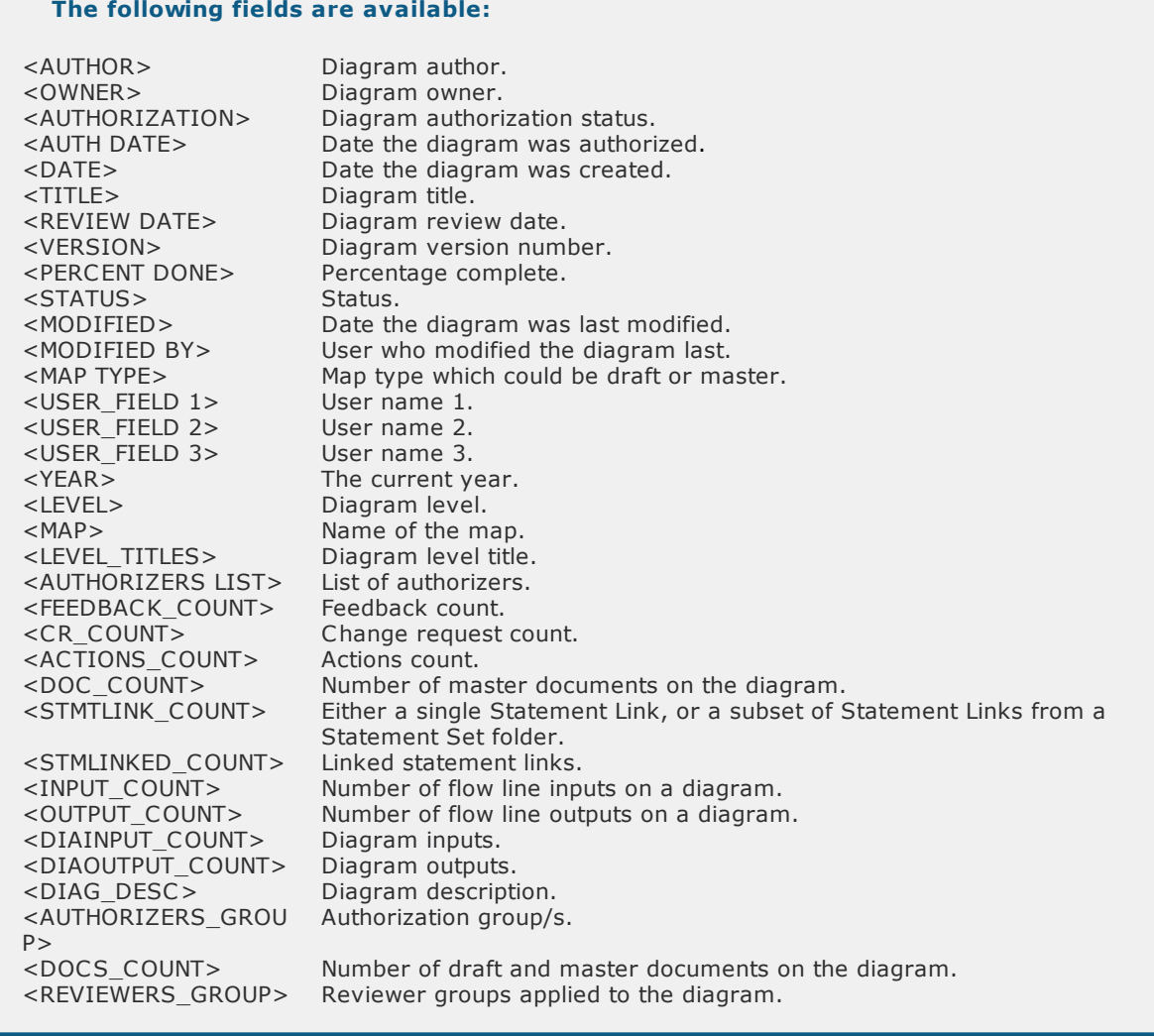

# 6. Click **OK .**

# **Related topics**

Create a [Template](#page-278-0)

Add a Menu [Function](#page-279-0) Link

Edit a [Template](#page-282-0)

Apply a [Template](#page-282-1)

Package a [Template](#page-283-0)

Import a [Template](#page-283-1)

Define Access Rights on a [Template](#page-284-0)

[Page](#page-285-0) Set Up

# <span id="page-282-0"></span>**Edit a Template**

- 1. From the **Map** menu choose **Templates**.
- 2. Select a template and click **Edit**.

**Note:** To rename a template, select a template and click **Rename**.

3. When you have finished making your edits, from the **File** menu choose **Close** to save the template and exit the template designer.

### **Related topics**

Create a [Template](#page-278-0)

Add a Menu [Function](#page-279-0) Link

[Insert](#page-280-0) a Field

Apply a [Template](#page-282-1)

Package a [Template](#page-283-0)

Import a [Template](#page-283-1)

Define Access Rights on a [Template](#page-284-0)

[Page](#page-285-0) Set Up

# <span id="page-282-1"></span>**Apply a Template**

- 1. Open the map you wish to apply a template to, and from the **Map** menu choose **Templates.**
- 2. Select a template and click **Apply**.
- 3. Choose the scope that you want to apply the template to, and click **OK**.

**Note:** You can prevent a diagram from having a template applied to it by clicking **Mark as None** when in the Templates dialog of a particular diagram. To allow a template to be applied to the diagram, choose **Clear Template**.

## **Related topics**

Create a [Template](#page-278-0) Add a Menu [Function](#page-279-0) Link [Insert](#page-280-0) a Field Edit a [Template](#page-282-0) Package a [Template](#page-283-0) Import a [Template](#page-283-1) Define Access Rights on a [Template](#page-284-0)

[Page](#page-285-0) Set Up

# **Templates**

# <span id="page-283-0"></span>**Package a Template**

Package a template to share with colleagues or you can transfer it to another process repository.

- 1. From the **Map** menu choose **Templates**.
- 2. Select a template, and from the **File** menu choose **Package**.
- 3. Select the location to save the template to, and click **OK**.
- 4. Choose one of the following options by stating the intended use for the template, then click **OK**:
	- · **Internal backup or transfer** should be selected if the content is only for re-use or for an internal backup. All personal information will be maintained. This option should not be selected if you intend the content to be transferred to a third party as doing so will breach data-privacy regulations.
	- · **Send to TIBCO Nimbus for support purposes** should be selected if you intend to send the content to TIBCO Nimbus Support. All personal information will be maintained but will be removed from the content by TIBCO once the requirements have been met.
	- · **Send to an external company or organization** should be selected if you intend to send the content to an external company. All personal information will be removed from the content.
	- · **Unknown** should be selected if you are unsure how the content will be used. All personal information will be removed from the content
- 5. Click **Next** to see where the packaged file is located, or **Close** to exit the Packages Created window.

### **Related topics**

Create a [Template](#page-278-0)

Add a Menu [Function](#page-279-0) Link

[Insert](#page-280-0) a Field

Edit a [Template](#page-282-0)

Apply a [Template](#page-282-1)

Import a [Template](#page-283-1)

Define Access Rights on a [Template](#page-284-0)

[Page](#page-285-0) Set Up

# <span id="page-283-1"></span>**Import a Template**

- 1. From the **Map** menu choose **Templates.**
- 2. From the **File** menu choose **Unload Package**, locate the template file (.tpk) and click **Open**.
- 3. Choose one of the following options and click **Yes:**
	- · **Internal backup or transfer** should be selected if the content is only for re-use or for an internal backup. All personal information will be maintained. This option should not be selected if you intend the content to be transferred to a third party as doing so will breach data-privacy regulations.
	- · **Received from TIBCO Nimbus for support purposes** should be selected if the content was originally sent from your company and received back from Nimbus®. All personal information will be maintained. Do not select this option if you are not certain of the origin of the content.
	- · **Received from an external company or organization** should be selected if the content has been received from an external company or organization. All personal information will be removed from the content.
	- · **Unknown** should be selected if the source of the content is unknown. All personal information will be removed from the content.

## **Related topics**

Create a [Template](#page-278-0)

Add a Menu [Function](#page-279-0) Link

[Insert](#page-280-0) a Field

Edit a [Template](#page-282-0)

Apply a [Template](#page-282-1)

Package a [Template](#page-283-0)

Define Access Rights on a [Template](#page-284-0)

#### [Page](#page-285-0) Set Up

# <span id="page-284-0"></span>**Define Access Rights on a Template**

Access rights can be defined for templates to govern who can view, edit and apply a specific template.

- 1. With the template open, from the **Manage** menu choose **Template Access Rights**.
- 2. Select the default access rights for all users.

**Read and write** allows users to view, edit and apply the template. **Read only** allows users to view and apply the template. **Access Denied** prevents users from viewing, editing and applying the template.

3. If required, add access rights for specific users and/or user groups by clicking **Add** . For more information on adding specific users or Groups see select a user or user [group.](#page-414-0)

## **Related topics**

Create a [Template](#page-278-0)

Add a Menu [Function](#page-279-0) Link

[Insert](#page-280-0) a Field

Edit a [Template](#page-282-0)

Apply a [Template](#page-282-1)

Package a [Template](#page-283-0)

Import a [Template](#page-283-1)

[Page](#page-285-0) Set Up

# Templates

# <span id="page-285-0"></span>**Page Set Up**

Template page setup options can be defined, including page scaling, orientation, print margins and header and footer font sizes, and will define how diagrams are printed. Template page setup options can be [overridden](#page-408-0) when printing a diagram or scope of diagrams.

- 1. With the template open, from the **File** menu choose **Page Setup**.
- 2. In the Print Scaling tab you can choose how to scale the diagrams.

**Always scale diagram to fit page** will scale diagrams up or down to fit the page.

**Scale diagram to fit, only when larger than page** will only scale down diagrams that are too large for the page. Diagrams that are smaller than the page will not be scaled up.

**Scale diagram to fit user defined area** allows you to define a printable area. If this option is selected then resizing handles will be present when you exit Page Setup for all diagrams within the specified scope that are too large to fit on the page. You can also enter specific dimensions for the print area by clicking **Adjust Manually**.

**Note:** The **Scale diagram to fit user defined area** option is pixel based and not true page size. TIBCO Nimbus will compress or expand the diagram to fit the standard page size of the printer that it is being sent to. A4/A3, for example, is determined by your printer and what you see on the screen is literally what you get when the page is printed.

3. Click the Orientation and Size tab to change the print orientation, margins and header and footer font sizes.

**Note:** The print margins define the distance from each edge of the printable area (the printable area is between the bottom of the title area at the top and the document control panel at the bottom). The Header And Footer panel allows you to change the font point sizes of the control panel and title.

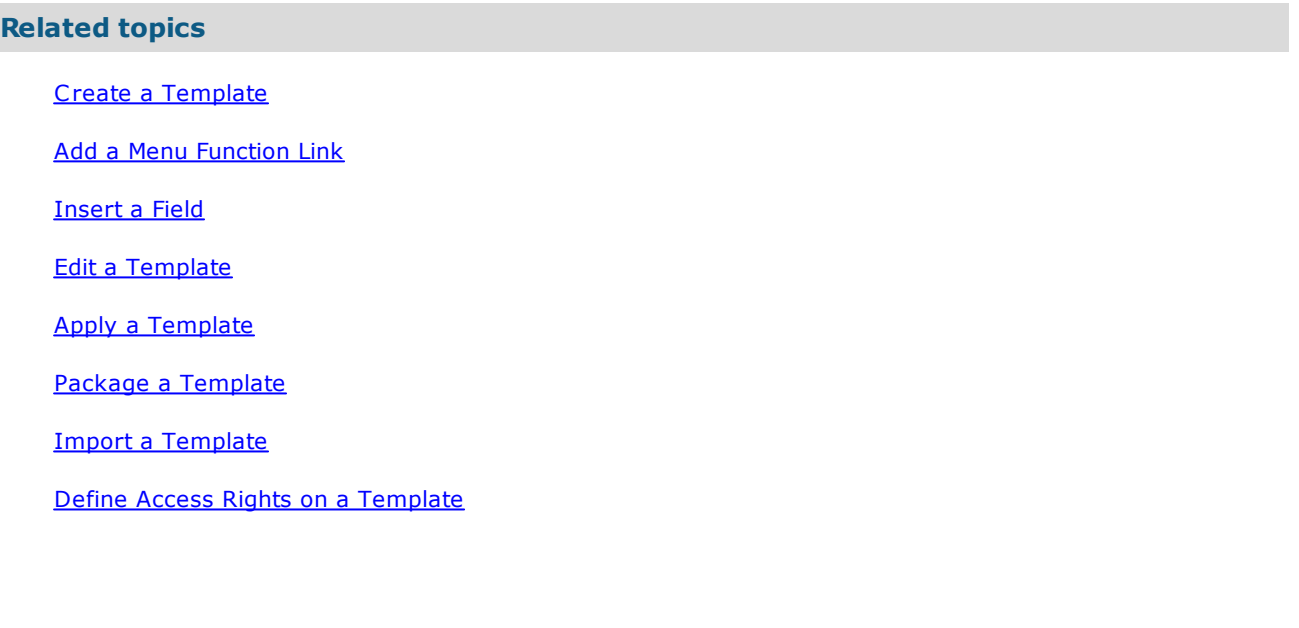

# <span id="page-286-0"></span>**About storyboards**

Storyboards provide a means of guiding users through series of activities that constitute end-to-end processes.

Storyboards are useful for:

- · System implementation support testing
- · Training aids
- · Highlighting process changes
- · Highlighting relevant areas to users within a large process.

For information on managing storyboards, such as authorizing, promoting,

# <span id="page-286-1"></span>**Storyboard Roles**

# **Assign a storyboard manager**

The role of a storyboard manager allows users to create, delete and modify storyboards. Note that storyboard managers can only view storyboards that they have access to. Administrators are storyboard managers by default.

- 1. From the **Tools** menu choose **Users** and then **User Accounts**.
- 2. Double-click the user.
- 3. In the Settings tab select the **Storyboard Manager** check box.

#### **Related topics**

About [storyboards](#page-286-0)

# **Creating Storyboards**

# **Create a storyboard folder**

Storyboard folders can be created and used to organize storyboards. Storyboards can be dragged and dropped into folders. **Note:** Only administrators and [storyboard](#page-59-0) managers can create storyboard folders.

- 1. From the **Tools** menu choose **Storyboards**.
- 2. From the **Edit** menu choose **Create Folder**.
- 3. In the **Folder Name** box enter the name of the folder.

**Hide folder in Web Server tree view** will hide the folder, all sub-folders and all storyboards within these folders in the web server. This is useful for training storyboards.

### **Folder Access**

This tab allows you to define the default user access rights and specific user and user group rights of a storyboard folder. To add a specific user or user group click  $\bullet$ . Once assigned, double-click the user or user group to change the access rights if necessary.

**Read and write** allows users to view and edit a storyboard folder. **Read only** allows users to view but not edit a storyboard folder. **Access Denied** prevents users from viewing and editing a storyboard folder.

#### **Related topics**

About [storyboards](#page-286-0) Creating [storyboards](#page-287-0) Storyboard [preferences](#page-290-0)

# <span id="page-287-0"></span>**Record a storyboard**

Storyboards provide a means of guiding users through series of activities that constitute end-to-end processes. **Note:** Only administrators and [storyboard](#page-286-1) managers can create storyboards.

- 1. From the **Tools** menu choose **Storyboards**.
- 2. From the **Edit** menu choose **New**.

**Note:** If you want to create a storyboard in a folder then ensure you select the folder first.

The Storyboard Properties window opens.

3. Define the storyboard through the following tabs:

#### **Properties**

**Title** is the name of the storyboard. You can define the title in different languages if additional language variants have been configured in the system. Click **Edit Language Variants** to open the Language Variants window and then enter the title for the desired language in the **Text** field.

**Available for offline players** will allow users to download the storyboard to a mobile device for offline viewing.

**Notify primary contact when integrity of storyboard is broken** will email the primary contact assigned to the storyboard if a user deletes an activity or diagram that is referenced by the storyboard. See [Defining](#page-292-0) a Primary Email Contact for more information.

**Expiry Period** is the number of weeks that the storyboard is available for download. After this time the storyboard will expire. Users will be required to download the storyboard again once it has expired. To disable the expiry period, enter **0** as the value.

#### **Common Details**

**Owner** is the user that is responsible for maintaining the storyboard. This will default to you. To

change the owner click **Select User** .

**Author** is the author of the storyboard. This will default to you. To change the author click **Select**

**User** .

**Acknowledgement text** allows you to modify the default text that is sent to users when the

storyboard is sent out for acknowledgement. Click **Edit acknowledgement text** to modify the text.

### **Change Log**

Any change to the owner of a storyboard will be automatically logged in the change log. If you want to add a change log, for example if a step has been added or removed, click **Add** and enter the details.

### **Cover Image**

Change the storyboard cover image that appears in users' mobile players.

4. Click **OK**.

The Storyboard Edit window opens.

5. From the **Action** menu choose **Record**, or click .

### **You are now in record mode.**

**Note:** You can hide the list of steps when recording a storyboard. From the **View** menu choose **Hide List When Recording**.

6. Click each activity that you want to appear in the storyboard.
Each activity will be sequentially recorded, i.e. the first activity you select will be step number 1 and so on. You can navigate to other diagrams in the current map or to diagrams in other maps within the current process repository.

7. When you have finished recording the storyboard, from the **Action** menu choose **Stop**, or click **Stop** .

#### **Assigning Access Rights**

Access rights govern which users can view the storyboard. To define access rights see [Defining](#page-291-0) access rights on [storyboards.](#page-291-0)

#### **Editing Storyboards**

After creating a storyboard you can add step commentary text, define key steps and reorder steps. See Editing [storyboards](#page-289-0) for more information.

#### **Related topics**

About [storyboards](#page-286-0) About My [Searches](#page-362-0) Editing [storyboards](#page-289-0) Storyboard [preferences](#page-290-0) [Redirecting](#page-307-0) storyboard steps Linking a [storyboard](#page-302-0) to an object Linking two [storyboards](#page-302-1) [Performing](#page-307-1) an integrity check Assigning roles to [storyboards](#page-303-0) Importing and exporting [storyboards](#page-306-0) [Assigning](#page-35-0) Primary Email Contacts

### <span id="page-288-0"></span>**Create a storyboard from a report**

New storyboards can be created from existing storyboards through the Storyboard Dependency report. Any column sorting or filtering in the report will be reflected in the generated report, i.e. the order of steps will be reflected in the new storyboard and any rows that have been filtered out will not appear in the storyboard.

- 1. From the **Tools** menu choose **Storyboards**.
- 2. Select the storyboard(s) or storyboard folder that you want to create a new storyboard from. **Note:** If you are creating a storyboard from all storyboards, or a storyboard scope list file, then you do not need to select any storyboards.
- 3. From the **Tools** menu choose **Storyboard Dependency**.
- 4. Choose the scope of storyboards that you want to create a new storyboard from, and then click **OK**.

The Storyboard Dependency report will be generated from the selected scope of storyboards.

- 5. In the report, from the **Tools** menu choose **Generate Storyboard**.
- 6. Select a folder (if required) to create the storyboard in, and then click **OK**. **Note:** You can create a new folder if required. From the **Edit** menu choose **Create Folder**.
- 7. Define the storyboard properties and add a cover image (if required), and the click **OK**.

#### **Related topics**

About [storyboards](#page-286-0) Editing [storyboards](#page-289-0) Storyboard [preferences](#page-290-0) [Redirecting](#page-307-0) storyboard steps Linking two [storyboards](#page-302-1) [Performing](#page-307-1) an integrity check Assigning roles to [storyboards](#page-303-0) [Assigning](#page-35-0) Primary Email Contacts

### <span id="page-289-0"></span>**Edit a storyboard**

Storyboards can be edited, for example to add, remove or reorder steps, add step commentary, define key steps, etc. **Note:** Users must have the correct access rights in order to edit a particular storyboard.

#### **To access the storyboard edit dialog:**

- 1. From the **Tools** menu choose **Storyboards**.
- 2. Select the storyboard and from the **Edit** menu choose **Edit**.

#### **To add step commentary text:**

Step commentary text provide context to a step in order to assist users in completing an activity.

- 1. Right-click the step and choose **Step Commentary Text**.
- 2. Select one of the following options:

**Use activity commentary text as step commentary** displays the commentary text from the activity.

**Reuse existing step commentary already defined on the activity** allows you to use the commentary text from any step that references the same activity, either in the same storyboard or in another storyboard. Select a storyboard step from the drop-down list.

**Override activity commentary text and enter custom step commentary** allows you to define and display custom step commentary text. Click in the text box below this option and enter the commentary text. If additional languages have been configured in the system you can also define commentary text for multiple languages (the text that is displayed to users will be dependent upon their chosen language).

#### **To define commentary text for multiple languages:**

- 1. From the **Language** drop-down list choose a language.
- 2. Click in the bottom text box and enter the commentary text for the selected language.
- **Note:** Repeat this process for all languages that you want to define. Choosing a new language will save the previous commentary text for the last language.
- 3. Click  $\mathbf{OK}$

**Note:** To spell check, from the **Tool** menu choose **Check Spelling**.

#### **To define key steps:**

Indicating that a step is a key step will highlight the step when users play the storyboard in the web server.

1. Right-click the step and choose **Key Step**.

#### **To create a storyboard branch:**

You can create branch points within a storyboard that point to other storyboards. This is useful if you want to provide users with options when following a storyboard depending on the situation. Multiple branches can also be added to a single storyboard step.

- 1. Click the step in the storyboard that you want to create a branch point at. **Note:** You can create the same branch for multiple steps in one operation by holding **Ctrl** to select the steps.
- 2. Click **Add a storyboard branch** .
- 3. Click **Select** and choose the storyboard that you want to create a branch to.
- 4. Select which version (master or draft) of the storyboard you want to branch to.
- 5. Choose to use either the existing storyboard title for the branch or a **Custom** title.

**Note:** You can define the branch title in multiple languages using the Custom option by clicking **Edit Language Variants** .

6. Click **OK**.

#### **Editing Storyboard Branches**

Storyboard branches can be edited by right-clicking on them and choosing **Edit**.

#### **Deleting Storyboard Branches**

Storyboard branches can be deleted by selecting the branch and pressing **Delete**.

#### **To reorder steps:**

Steps can be reordered in a storyboard.

1. Select a step and from the **Edit** menu choose **Move Up** or **Move Down**.

#### **To add a change log:**

When making edits to a storyboard, change logs can be manually added for audit purposes.

- 1. From the **Tools** menu choose **Storyboards**.
- 2. Right-click the storyboard and choose **Properties**.
- 3. Click the Change Log tab to access it.
- 4. Click **Add**.

#### **Related topics**

About [storyboards](#page-286-0)

Storyboard [Preferences](#page-290-0)

Copying [storyboards](#page-308-0)

Deleting [storyboards](#page-308-1)

### <span id="page-290-0"></span>**Storyboard preferences**

Storyboard viewing preferences can be set to define how the storyboard appears when it is played.

- 1. From the **Tools** menu choose **Storyboards**.
- 2. Select the storyboard and from the **File** menu choose **Preferences**.

#### **Options**

**Interval** is the pause, in seconds, between each step when the storyboard is played.

**Always reset notes for each step** will only display the notes window for steps that have associated notes. If this option is not selected then the notes window will remain visible for all steps, even if they do not have associated steps.

**Include diagram steps when recording** will include all navigation steps in the recording of a storyboard, for example steps that relate to accessing a lower level. If this option is not selected then only steps involving activities will be included.

#### **Colors**

The colors tab allows you to change the playback and step commentary colors. Click **Select color** for each respective option that you want to modify.

#### **Related topics**

About [storyboards](#page-286-0) Creating [storyboards](#page-287-0)

# **Storyboards**

Creating [storyboard](#page-286-1) folders

### **Add a change log**

When making edits to a storyboard, change logs can be manually added for audit purposes.

- 1. From the **Tools** menu choose **Storyboards**.
- 2. Right-click the storyboard and choose **Properties**.
- 3. Click the Change Log tab to access it.
- 4. Click **Add**.

## <span id="page-291-0"></span>**Defining Storyboad Access Rights**

### **Define access rights on storyboards**

User access rights can be defined on both the draft and master versions of a storyboard.

More info on Access Rights...

#### **To modify user access rights on storyboards:**

- 1. From the **Tools** menu choose **Storyboards**.
- 2. Select the storyboard or storyboard folder and choose one of the following options:
	- · **Manage**>**Manage Draft Storyboard**>**Draft Access Rights**
	- · **Manage**>**Manage Master Storyboard**>**Master Access Rights**

**Note:** You can select multiple storyboards to assign access to by holding **Ctrl**.

3. Select the Default Access Rights.

**Read and write** allows users to view and edit a storyboard. **Read only** allows users to view but not edit a storyboard. **Access Denied** prevents users from viewing and editing a storyboard.

- 4. If required, add access rights for specific users and/or user groups by clicking **Add +**. For more information on adding specific users, see select a user or user [group.](#page-414-0)
- 5. In the Scope panel, select the scope of storyboards to apply the access rights to.

**Selected Storyboards** will apply the access rights to any storyboards that you have selected.

**All Storyboards** will apply the access rights to all storyboards.

**Current Folder** will apply the access rights to all storyboards in a selected folder.

**Current Folder and Child Folders** will apply the access rights to all storyboards in a folder and all child folders.

**Storyboard Scope List** will apply the access rights to all [storyboard](#page-310-0)s within a selected storyboard [scope](#page-310-0) list file.

6. Click **OK**.

## <span id="page-291-1"></span>**Managing Storyboards**

### **About storyboard management**

Storyboards are managed and controlled in the same way as process maps and diagrams.

#### **Draft Storyboards**

Draft storyboards are directly linked to the activities and diagrams in live process maps (these can be either draft or master diagrams). If changes are made to the live diagrams then these will be updated in related draft storyboards until authorization is requested, at which point the first snapshot is taken.

#### **Master Storyboards**

Master storyboards are 'locked down' and any changes to corresponding diagrams will not be reflected in a master storyboard until the storyboard is promoted again.

#### **Publishing Storyboards**

There are two ways to publish a storyboard, either manually or through an authorization cycle. When a storyboard is published, a 'locked down' snapshot of the storyboard is created. This snapshot includes copies of all of the data, such as diagrams, data table attachments, document attachments, etc.

#### **Storyboards in the Web**

Only published storyboards can be viewed in the web. Both draft and master storyboard versions are viewable if available and the user has sufficient access rights to view both copies.

#### **Mobile Storyboard Players**

When a new snapshot is created, it will be automatically made available to download in the Nimbus players too (for all of the supported languages and devices). During the publishing process, the existing draft snapshot and existing Nimbus player packages are deleted and replaced with the new snapshots. Note that a storyboard will only be available to download in a mobile device if the **Available for offline viewers** option is selected in the properties of the storyboard. Only master storyboards are available for download.

#### **Migrating Storyboards**

When migrating data from a previous major version (prior to v9.3), draft snapshots will be created for all existing storyboards. This means that the storyboards will still be accessible as they were in the previous version. Any storyboards previously published for the Nimbus Players will still be available to download on mobile devices.

#### **Data Table Attachments**

There are two options in data table attachments that relate to storyboards. You can either maintain live links of a data table attachment. In this option, any updates to an associated data table will be reflected in the storyboard. The alternative option is to store a static copy of the data table attachment, in which case a copy of the data table is made accessible and any updates to the data table will not be reflected in the storyboard. See [Creating](#page-345-0) data [tables](#page-345-0) for more information.

#### **Statement Links**

Statement links in storyboard snapshots are live links, meaning copies of statement links are not stored and therefore any changes to associated statements will be reflected in the storyboard.

### **Primary Email Contacts**

### **Define a Primary Email Contact**

Primary Email Contacts are notified when draft storyboards are unlocked. Primary Email Contacts can be set to either the owner or author of a storyboard.

1. In the Storyboard Management window (**Tools** > **Storyboards**), select the storyboard that you want to assign a Primary Email Contact to.

**Note:** You can assign a Primary Email Contact to multiple storyboards in one operation by holding **Ctrl** to select storyboards. Note that this will replace the existing Primary Email Contact on the selected storyboards. Alternatively, you can assign a Primary Email Contact to all storyboards within a specific folder by selecting the folder.

- 2. From the **Manage** menu choose **Primary Email Contact**.
- 3. In the Primary Email Contact panel, select either **Owner** or **Author** as the Primary Email Contact.
- 4. In the Scope panel, choose the scope of storyboards to assign the Primary Email Contact to from the following options:

**Selected Storyboards** will assign the contact for all selected storyboards.. **All Storyboards** will assign the contact to all storyboards. **Current Folder** will assign the contact to all storyboards in a selected folder. **Current Folder and Child Folders** will assign the contact to all storyboards in a folder and all child folders. **Storyboard Scope List** will assign the contact to all storyboards within a selected [storyboard](#page-310-0) scope list

[file.](#page-310-0)

5. Click **OK**.

## <span id="page-293-1"></span>**Authorizing Storyboards**

### **Assign authorizers**

Users must be assigned to storyboards in order to authorize them. All authorizers must authorize a storyboard before it can be promoted and released to users.

**Note:** Users that are assigned as authorizers must have at least Read access to the draft storyboards.

1. In the Storyboard Management window (**Tools**>**Storyboards**), select the storyboard.

**Note:** You can assign the same set of authorizers to multiple storyboards in one operation by holding **Ctrl** when selecting storyboards. Note that this will replace any existing authorizers on the selected storyboards. Alternatively, you can assign authorizers to all storyboards within a specific folder by selecting the folder.

- 2. From the **Manage** menu choose **Authorization** and then **Authorizers**.
- 3. Choose the scope of storyboards to assign authorizers to.

**Selected Storyboards** will assign authorizers to all selected storyboards.. **All Storyboards** will assign authorizers to all storyboards. **Current Folder** will assign authorizers to all storyboards in a selected folder. **Current Folder and Child Folders** will assign authorizers to all storyboards in a folder and all child folders. **Storyboard Scope List** will assign authorizers to all storyboards within a selected [storyboard](#page-310-0) scope list [file.](#page-310-0)

- 4. Click **User** to add users and/or user groups or **Resource** to add resources.
- 5. Click **OK**.

#### **Sequence of authorizers**

You can change the sequence of authorizers once they're assigned. For example, you may want one group to authorize the storyboard first before sending it to the next group. The requests will be sent by sequence number, so all users assigned as sequence 1 will be requested to authorize the storyboard first. Once those users have authorized it, the request will be sent to the next set of users.

To change the sequence number of an existing authorizer, double-click the user, user group or resource.

#### **Removing authorizers**

Select the user, user group or resource and click **Remove -**

#### **Related topics**

About storyboard [management](#page-291-1) Requesting [authorization](#page-293-0) Promoting [storyboards](#page-295-0) [Storyboard](#page-310-0) scope lists

### <span id="page-293-0"></span>**Request authorization**

Users must be assigned to storyboards in order to authorize them. All authorizers must authorize a storyboard before it can be promoted and released to users.

**Note:** Users that are assigned as authorizers must have at least Read access to the draft storyboards.

1. In the Storyboard Management window (**Tools**>**Storyboards**), click the storyboard to select it.

**Note:** You can request authorization for multiple storyboards in one operation by holding **Ctrl** when selecting storyboards. Alternatively, you can assign draft promoters to all storyboards within a specific folder by selecting the folder.

- 2. From the **Manage** menu choose **Authorization** and then **Request**.
- 3. From the **Date to be authorized** date picker, choose the date for the storyboard(s) to be authorized by.
- 4. Choose the scope of storyboards to request authorization for.

**Selected Storyboards** will request authorization for all selected storyboards..

**All Storyboards** will request authorization for all storyboards.

**Current Folder** will request authorization for all storyboards in a selected folder.

**Current Folder and Child Folders** will request authorization for all storyboards in a folder and all child folders.

**Storyboard Scope List** will request authorization for all storyboards within a selected [storyboard](#page-310-0) scope list [file.](#page-310-0)

- 5. In the Additional Notes field, enter any additional notes to support the request. These notes will be sent to the authorizers.
- 6. Click **Next**.

#### **Reminders and escalation options**

Email and SMS notifications can be sent to users to remind them about an upcoming or overdue To-do item. An escalation date can also be set which will send an email notification to users' line managers if they fail to action a particular To-do item. Default notification and escalation options are defined in the system [options.](#page-29-0) If you have the privileges to do so, you can modify these settings for individual actions requests before submitting them.

7. Specify any of the following options (if available):

**Enable email reminders** will send reminder emails to assigned authorizers until they have signed the storyboard off.

**Enable SMS reminders** will send reminder SMS messages to assigned authorizers until they have signed the storyboard off.

**Reminders to be sent every** is the frequency of days in which email and SMS reminders are sent. **Start sending reminders** *x* **days before item is overdue** is the number of days to start sending email and SMS reminders prior to the due date (set this option to '0' if you only want to remind users after the due date has passed).

**Enable escalations** will escalate an overdue request by notifying users' line managers by email. **Escalate after** is the number of days after the due date has passed before notifying users' line managers.

8. Click **OK**.

#### **Related topics**

About storyboard [management](#page-291-1) Assign [authorizers](#page-293-1) Promoting [storyboards](#page-295-0) [Storyboard](#page-310-0) scope lists

### **View authorization progress**

An authorization report for a storyboard will report on the status of authorizers for an authorization request, i.e. who has and who hasn't authorized a storyboard.

- 1. In the Storyboard Management window (**Tools**>**Storyboards**), click the storyboard to select it. **Note:** You can request authorization for multiple storyboards in one operation by holding **Ctrl** to select multiple storyboards.
- 2. From the **Manage** menu choose **Authorization** and then **Authorization Report**.

# **Storyboards**

## <span id="page-295-1"></span>**Promoting Storyboards**

### **Assign draft promoters**

Draft promoters for a storyboard are responsible for promoting the storyboard following its authorization. Only one draft promoter is required to promote a given storyboard.

1. In the Storyboard Management window (**Tools**>**Storyboards**), click the storyboard to select it.

**Note:** You can select multiple storyboards to assign draft promoters to by holding **Ctrl**. Alternatively, you can assign draft promoters to all storyboards within a specific folder by selecting the folder.

- 2. From the **Manage** menu choose **Authorization** and then **Draft Promoters**.
- 3. Choose the scope of storyboards to assign draft promoters to.

**Selected Storyboards** will assign the draft promoters for all selected storyboards.. **All Storyboards** will assign the draft promoters to all storyboards. **Current Folder** will assign draft promoters to all storyboards in a selected folder. **Current Folder and Child Folders** will request authorization for all storyboards in a folder and all child folders. **Storyboard Scope List** will request authorization for all storyboards within a selected [storyboard](#page-310-0) scope list [file.](#page-310-0)

- 4. Click **+ User** to add a user or user [group](#page-414-0).
- 5. After adding users, click **OK**.

#### **Related topics**

About storyboard [management](#page-291-1) Assigning [authorizers](#page-293-1) Requesting [authorization](#page-293-0) Promoting [storyboards](#page-295-0) [Storyboard](#page-310-0) scope lists

### <span id="page-295-0"></span>**Promote a storyboard**

Once a draft storyboard has been authorized by all assigned authorizers it can be promoted to a master version.

- 1. In the Storyboard Management window (**Tools**>**Storyboards**), click the storyboard to select it.
- 2. From the **Manage** menu choose **Authorization** and then **Promote Draft Copy**.

#### **Related topics**

About storyboard [management](#page-291-1) Assigning [authorizers](#page-293-1) Requesting [authorization](#page-293-0) Assign draft [promoters](#page-295-1) Publishing [storyboards](#page-296-0) [Storyboard](#page-310-0) scope lists

## <span id="page-296-0"></span>**Publishing Storyboards**

### **Publish a draft storyboard to the web**

To allow users to view a draft version of a storyboard in the web interface, it must be published. Note that only storyboards with an authorization status of 'Update Pending' can be published.

1. In the Storyboard Management window (**Tools>Storyboards**), select the storyboards or folder that you want to publish.

**Note:** Hold **Ctrl** to select multiple storyboards to publish. To publish all storyboards then you only need to select one storyboard. If you want to publish all storyboards in a folder then select the folder.

- 2. From the **File** menu choose **Publish for Web Server**.
- 3. Select the scope of storyboards to publish.

**Selected Storyboards** will publish all selected storyboards. **All Storyboards** will publish all storyboards. **Current Folder** will publish all storyboards in a selected folder. **Current Folder and Child Folders** will publish all storyboards in a folder and all child folders. **Storyboard Scope List** will publish all storyboards within a selected [storyboard](#page-310-0) scope list file.

4. Click **OK**.

### **Publish a storyboard to mobile players**

To make a storyboard available for download to an offline mobile player, an option must be selected for the storyboard in the properties of the storyboard.

**Note:** Only storyboards that have been authorized and promoted to master versions and then published will be available to download.

- 1. In the Storyboard Management window (**Tools>Storyboards**), right-click the storyboard that you want to publish and choose **Properties**.
- 2. In the Common Details panel, select **Available for offline players**.
- 3. Click **OK**.

## **Updating Storyboards**

### **Update a storyboard**

To update a master version of a storyboard you must unlock the draft to make any changes to the storyboard. After you have edited the storyboard, it must undergo another authorization cycle and then be promoted to replace the current published version.

- 1. In the Storyboard Management window (**Tools**>**Storyboards**), click the storyboard to select it. **Note:** You can select multiple storyboards to unlock by holding **Ctrl**. Alternatively, you can unlock all storyboards within a specific folder by selecting the folder.
- 2. From the **Manage** menu, choose **Authorization** and then **Unlock Draft**.
- 3. Enter your password and the reason for unlocking the draft.
- 4. Choose the scope of storyboards to unlock.

**Selected Storyboards** will unlock all selected storyboards. **All Storyboards** will unlock all storyboards. **Current Folder** will unlock all storyboards in a selected folder. **Current Folder and Child Folders** will unlock all storyboards in a folder and all child folders. **Storyboard Scope List** will unlock all storyboards within a selected [storyboard](#page-310-0) scope list file.

#### 5. Click **OK**.

You can now edit the draft version of the storyboard.

#### **Related topics**

About storyboard [management](#page-291-1) Requesting [authorization](#page-293-0) Promoting [storyboards](#page-295-0)

### **Creating Actions**

### **Create an action**

Actions can be created for storyboards. For information on actions please refer to the **Action [Management](#page-381-0)** section.

- 1. In the Action Registry window (**Actions**>**Action Registry**), click **New** and choose **Storyboard Action**, and then click **Next**.
- 2. Click **Select** and select a storyboard or a storyboard folder. **Note:** Hold **Ctrl** to select multiple storyboards.
- 3. Choose the scope of storyboards to create an action for and click **Next**.

**Selected Storyboards** will create the action for all selected storyboards.. **Current Storyboard Folder** will create the action for all storyboards in a selected folder. **Current Storyboard Folder and Child Folders** will create the action for all storyboards in a folder and all child folders. **Storyboard Scope List File** will create the action for all [storyboard](#page-310-0)s within a selected storyboard [scope](#page-310-0) list file.

- 4. In the Properties step, define the properties of the action, and then click **Next**.
- 5. In the Assignees step, click **Add** to add users to undertake the action, and then click **Next**.

**Only Require 1 assignee to complete action** will require only one of the assigned users to complete the action before it can be closed.

**Note:** When you're assigning users, you can assign the owner and author by clicking **Dynamic**.

- 6. In the Editors step, click **Add** to add users that can edit the action, and then click **Next**. **Note:** When you're assigning users, you can assign the owner and author by clicking **Dynamic**.
- 7. In the Viewers step, click **Add** to add users that can view the action, and then click **Next**. **Note:** When you're assigning users, you can assign the owner and author by clicking **Dynamic**.
- 8. In the Description step, add any information about the action, such as the reason for requiring the action, and then click **Next**.
- 9. In the Owner Category Data step, provide additional information based on the fields available (note that this step may not be available).
- 10. In the Additional Data window, provide additional information based on the fields available (note that this step may not be available).
- 11. In the Attachments window, add any attachments for additional support. Attachments can be file links, application links, email links, SAP transaction links, document links, storyboard links and URL links.

Click **New**  $\Box$  to add an attachment. To modify the access rights for a particular action, select the attachment and click **Set View Rights** .

#### **Reminders and Escalation**

Email and SMS notifications can be sent to users to remind them about an upcoming or overdue action. An escalation date can also be set which will send an email notification to users' line managers if they fail to action a particular To-do item. Default notification and escalation options are defined in the system [options.](#page-29-0) If you have the privileges to do so, you can modify these settings for individual actions requests before submitting them.

12. In the Reminders and Escalation step, set the relevant reminder and escalation options.

**Enable email reminders** will send reminder emails to users until they have completed the action.

**Enable SMS reminders** will send reminder SMS messages to assigned reviewers until they have completed the action.

**Reminders to be sent every** is the frequency of days in which email and SMS reminders are sent. **Start sending reminders** *x* **days before item is overdue** is the number of days to start sending email and SMS reminders prior to the due date (set this option to '0' if you only want to remind users after the due date has passed).

**Enable escalations** will escalate an overdue request by notifying users' line managers by email. **Escalate after** is the number of days after the due date has passed before notifying users' line managers.

13. Click **Finish**.

## **Storyboard Change Logs**

### **View a storyboard change log**

The change log for a storyboard lists the current changes made to a storyboard. You can add, edit and delete existing change logs.

- 1. In the Storyboard Management window (**Tools>Storyboards**), select the storyboard that you want to view the storyboard change log for.
- 2. From the **Manage** menu choose **Storyboard Change Log**.

# <span id="page-298-0"></span>**Collaborating on Storyboards**

### **Requesting Acknowledgement**

### **Assign acknowledgers**

Acknowledgers are users that are assigned to storyboards in order to request their acknowledgement of a storyboard in the Web Server.

**Note:** When creating a new storyboard, the storyboard must first be saved before acknowledgers can be assigned. If one or more users do not have access to any of the storyboards that you are assigning them to then you will not be able to proceed. A dialog will list which users do not have access to which storyboards; you can either remove them from the list of acknowledgers, or seek to provide access for these users.

- 1. From the **Tools** menu choose **Storyboards**.
- 2. Select the storyboard(s) that you want to assign acknowledgers to. **Hint:** Hold **Ctrl** to select multiple storyboards.
- 3. From the **Manage** menu choose one of the following options:

**Manage Draft Storyboard>Draft Acknowledgers Manage Master Storyboard>Master Acknowledgers**

4. Select the scope of storyboards to assign acknowledgers to.

**Selected Storyboards** will assign acknowledgers to any storyboards that you have selected. **All Storyboards** will assign acknowledgers to all storyboards. **Current Folder** will assign acknowledgers to all storyboards in a selected folder. **Current Folder and Child Folders** will assign acknowledgers to all storyboards in a folder and all child folders. **Storyboard Scope List** will assign acknowledgers to all storyboards within a selected [storyboard](#page-310-0) scope list [file.](#page-310-0)

# **Storyboards**

- 5. Click **+ User** or **+ Resource** to add users, user groups or [resources](#page-414-0).
- 6. Search for and add the required users, user groups and/or resources.
- 7. Click **OK**.

#### **To remove acknowledgers:**

Click the user(s) or user group(s) to select them and click **- Remove**.

#### **Resending Acknowledgement Requests to New Acknowledgers**

If an acknowledgement request has been sent out for a scope of storyboards and new acknowledgers are assigned, you can resend the [acknowledgement](#page-299-0) request to these new users. See Requesting acknowledgement for further information.

#### **Related topics**

About managing [storyboards](#page-377-0) Editing the [acknowledgement](#page-299-1) sign-off text Requesting [acknowledgement](#page-299-0)

### <span id="page-299-1"></span>**Edit the acknowledgement sign-off text**

The acknowledgement sign-off request text can be modified for specific storyboards, i.e. the text that is displayed to users when they are prompted to acknowledge a storyboard.

- 1. From the **Tools** menu choose **Storyboards**.
- 2. Right-click the storyboard and choose **Properties**.
- 3. In the Common Details panel click **Edit acknowledgement text** .
- 4. Make any edits to the text, then click **OK** .
- 5. Click **OK**.

#### **Related topics**

About managing [storyboards](#page-377-0) Assign acknowledgers [\(acknowledgers\)](#page-298-0)

### <span id="page-299-0"></span>**Request acknowledgement**

Users can be requested to acknowledge either draft or master storyboards. An acknowledgement request will appear in their To-dos and they will be notified by email.

**Note:** To request acknowledgement for a particular storyboard at least one acknowledger must be assigned. If one or more users do not have access to any of the storyboards that you are requesting acknowledgement for then you will not be able to proceed. A dialog will list which users do not have access to which storyboards; you can either remove them from the list of acknowledgers or seek to provide access for these users.

#### **Reporting**

A number of acknowledgement-based reports are available from the **Tools** menu in the Storyboard Management window.

**Acknowledgement Log Report** displays a list of users that have acknowledged a scope of storyboards.

**Acknowledgement Progress Report** displays the acknowledgement progress for a scope of storyboards. **Acknowledgement Requests Report** displays a list of acknowledgement requests for a scope of storyboards, including status and the percentage complete.

**Acknowledgement Summary Report** displays a high-level overview of the acknowledgement progress for a selected scope of storyboards. Double-click a row to view the Acknowledgement Progress Report for a specific storyboard.

- 1. In the Storyboard Management window, select the storyboards that you want to request acknowledgement for.
- 2. From the **Manage** menu choose one of the following options:

#### **Manage Draft Storyboard>Request Draft Acknowledgement Manage Master Storyboard>Request Master Acknowledgement**

3. In the Acknowledgement Type panel choose the type of acknowledgement that you want to create.

**Standard** allows you to create a single acknowledgement request for a scope of storyboards that must be completed by a specific date. Once all acknowledgers have acknowledged then the status of the request will be set to Complete. Note that if new acknowledgers are added at a later date then they will be assigned the same date, which may lead to past due (overdue) requests being assigned to newly assigned users.

**Continuous** allows you to create an open acknowledgement request for a scope of storyboards which is open indefinitely. When a new acknowledgement request is sent out, new acknowledgers will be assigned a due date in advance of the date the new request is sent, thereby ensuring that they do not receive past due (overdue) requests.

4. Select either the **Date to be acknowledged by** or the **Acknowledgement request due dates to** (depending on what you selected in the previous step).

**Note:** The **Acknowledgement request due dates to** setting (for continuous acknowledgement requests) will automatically create due dates from the date a new acknowledger is assigned. For example, if you set 2 weeks as the value and a new acknowledger is added on the 1st January, then the due date for that user to acknowledge the content by will be the 15th January.

5. Choose the scope of storyboards to request acknowledgement for.

**Selected Storyboards** will request acknowledgement for any storyboards that you have selected. **All Storyboards** will request acknowledgement for all storyboards. **Current Folder** will request acknowledgement for all storyboards in a selected folder. **Current Folder and Child Folders** will request acknowledgement for all storyboards in a folder and all child folders. **Storyboard Scope List** will request acknowledgement for all [storyboard](#page-310-0)s within a selected storyboard [scope](#page-310-0) list file.

- 6. Enter any additional notes that may be useful for a user when acknowledging the content.
- 7. Click **Next** to define the reminder and escalation options.

#### **Reminders and escalation options**

Email and SMS notifications can be sent to users to remind them about an upcoming or overdue To-do item. An escalation date can also be set which will send an email notification to users' line managers if they fail to action a particular To-do item. Default notification and escalation [options](#page-29-0) are defined in the system options. If you have the privileges to do so, you can modify these settings for individual actions requests before submitting them.

**Enable email reminders** will send reminder emails to assigned acknowledgers until they have signed the storyboard(s) off.

**Enable SMS reminders** will send reminder SMS messages to assigned acknowledgers until they have signed the storyboard(s) off.

**Reminders to be sent every** is the frequency of days in which email and SMS reminders are sent.

**Start sending reminders** *x* **days before item is overdue** is the number of days to start sending email and SMS reminders prior to the due date (set this option to '0' if you only want to remind users after the due date has passed).

**Enable escalations** will escalate an overdue request by notifying users' line managers by email.

**Escalate after** is the number of days after the due date has passed before notifying users' line managers.

8. Click **OK** to finish.

#### **Resending Acknowledgement Requests to New Acknowledgers**

If an acknowledgement request has already been submitted for a selected scope of storyboards and new acknowledgers are assigned, you can resend the acknowledgement request to these new users.

1. In the Storyboard Management window (**Tools>Storyboards**), from the **Manage** menu choose one of the following options:

#### **Manage Draft Storyboard>Draft Acknowledgers Manage Master Storyboard>Master Acknowledgers**

- 
- 2. In the Scope panel, choose the scope of storyboards to resend acknowledgement requests for.
- 3. Select the new users in the list (hold **Ctrl** to select multiple users).
- 4. Right-click a selected user and choose **Send Current Request**.
- 5. In the **Data to be acknowledged by** field, choose a date for when you want the storyboard to be acknowledged by.
- 6. In the Required users section, select/deselect the users that you want to resubmit the acknowledgement request for and click **Next**.
- 7. Select the appropriate reminder and escalation details and click **OK**.

See Assigning [acknowledgers](#page-298-0) for further information.

#### **Resending Acknowledgement Requests to New Group Members**

When users join a new user group, you can resend previous acknowledgement requests for storyboards that relate to the group. This ensures that users are made aware of any new processes, documents and storyboards that relate to their new roles.

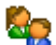

This option is only available to TIBCO Nimbus administrators.

**Note:** If the user has joined a group that is a member of other groups, i.e. the group is a sub-group of one or more parent groups, they will also receive any acknowledgement requests that exist for associated parent groups.

- 1. In the User Accounts window (**Tools>Users>User Accounts**), right-click the user and choose **Send Acknowledgements**.
- 2. Select user groups for that the selected user that you want to send current acknowledgement requests for, i.e. select the group(s) that the user has recently joined, and then click **Next**.

**Automatically reactivate completed acknowledgements** will reactivate the last completed acknowledgement requests, i.e. set them to 'active' and send them to the user. If this option is not selected then only active requests will be sent to the user.

3. Define the reminder and escalation details and click **OK**.

#### **Related topics**

Assigning [acknowledgers](#page-256-0) [Acknowledge](#page-259-0) a file View the [acknowledgement](#page-259-1) log

### **Cancel and complete acknowledgement requests**

Canceling and completing acknowledgement requests can achieved through the [Collaboration](#page-377-1) Console.

### **View acknowledgement logs**

Whenever an assigned acknowledger acknowledges a storyboard it is recorded in an acknowledgement log. You can view the acknowledgement log for both draft and master storyboards.

- 1. From the **Tools** menu choose **Storyboards**.
- 2. Select the storyboard that you want to view the acknowledgement for.
- 3. From the **Manage** menu choose one of the following options: **Manage Draft Storyboard>Draft Acknowledgement Log Manage Master Storyboard>Master Acknowledgment Log**

## <span id="page-302-0"></span>**Linking Storyboards**

## **Link a storyboard to an object**

You can link an object to a storyboard so that when a user accesses the link the storyboard will run. You can also specify a storyboard step for the storyboard to start at.

- 1. Right-click the object and choose **Attachments/Links**.
- 2. Click **New** and choose **Storyboard Link**.
- 3. Click **Select** to choose the storyboard to link to.
- 4. From the **Step** drop-down list choose a storyboard step to begin at.

**Note:** This step is optional. You can also click **Select** to view more details and select storyboard steps.

5. Enter a title for the storyboard link.

#### **User Viewing Rights**

You can define who has access to the storyboard link. Click the **View Rights** tab. Define the default user access rights. To add specific users or user groups click **Add +** and then [select](#page-414-0) a user or user group.

#### **Related topics**

About [storyboards](#page-286-0)

Linking two [storyboards](#page-302-1)

[Associating](#page-303-1) keywords

Creating [storyboards](#page-287-0)

### <span id="page-302-1"></span>**Link two storyboards**

Storyboards can be incorporated into other storyboards and this operation will copy all steps from one storyboard to another.

- 1. From the **Tools** menu choose **Storyboards**.
- 2. Select the storyboard and from the **Edit** menu choose **Edit**.
- 3. Right-click the step at the point where you want to import the storyboard steps into and choose **Insert Storyboard Link**.
- 4. Select the storyboard that you want to insert and click **OK**.

#### **Related topics**

About [storyboards](#page-286-0)

Linking a [storyboard](#page-302-0) to an object

[Associating](#page-303-1) keywords

# **Storyboards**

## <span id="page-303-0"></span>**Assigning Roles to Storyboards**

## **Assign a role to a storyboard**

Roles can be associated with storyboards. This will allow users to search for storyboards related to specific roles in the web server.

- 1. From the **Tools** menu choose **Storyboards**.
- 2. Right-click the storyboard and choose **Properties**.
- 3. Click **Roles**.
- 4. In the Select Roles dialog find the resource that you want to add.

**Note:** You can enter the resource name directly if you know it. You can also filter the search to the Central Resource Library or to a specific local resource library. If you want to retrieve all resources within the Process Repository then ensure the <ALL CENTRAL> group is selected and click **Find**.

5. Select a role and click **Add Resources To List** .

**Note:** Select multiple roles by holding Ctrl.

6. Click **OK**.

#### **To remove roles from storyboards:**

Select the role from the list of associated roles (on the right) and click **Remove Resources From List** .

#### **Related topics**

About [storyboards](#page-286-0)

[About](#page-56-0) roles

## <span id="page-303-1"></span>**Associating Keywords**

### **Associate keywords**

Keywords allow users to search for storyboards in the web server that are associated with specific keywords.

- 1. From the **Tools** menu choose **Storyboards**.
- 2. Select the storyboard and from the **Edit** menu choose **Edit**.
- 3. From the **Search** menu choose **Add Keywords to Storyboard**.
- 4. Select the keyword and click **Add Keyword** .

**Note:** Select multiple keywords by holding Ctrl.

#### **To remove keywords:**

Select the associated keywords from the right-hand pane and click **Remove Keyword** .

#### **Related topics**

About [storyboards](#page-286-0)

My [Searches](#page-362-0)

Assigning roles to [storyboards](#page-303-0)

<span id="page-304-0"></span>Copying [keywords](#page-365-0) **Playing Storyboards**

## **Play a storyboard**

Storyboards can be played back in the client. There are two playback modes - manual and automatic. Manual playback requires a user to manually step through the storyboard. Automatic playback will automatically proceed to the next step after a specified time interval.

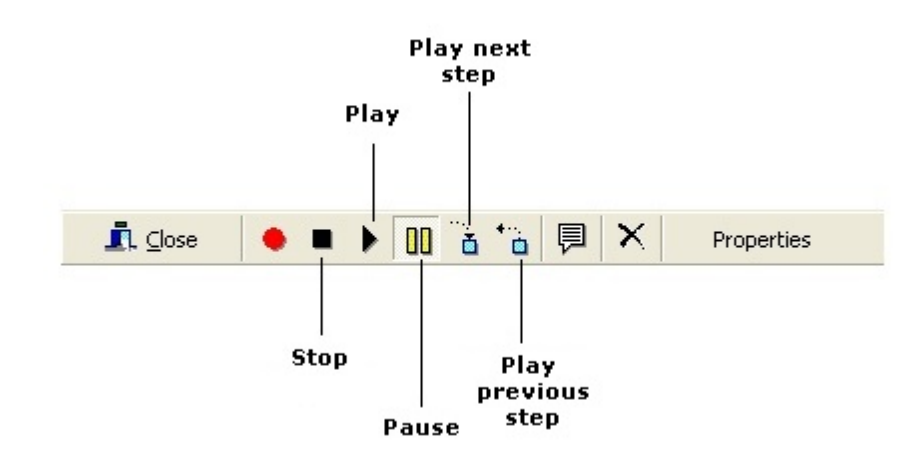

#### **To automatically play a storyboard:**

- 1. From the **Tools** menu choose **Storyboards**.
- 2. Double-click the storyboard to open it.
- 3. Click **Play**.

#### **To manually play a storyboard:**

- 1. From the **Tools** menu choose **Storyboards**.
- 2. Double-click the storyboard to open it.
- 3. Click **Play next step** to step through the storyboard.

**Note:** To hide the list of steps when playing a storyboard, from the **View** menu choose **Hide List When Playing**.

#### **Related topics**

About [storyboards](#page-286-0)

[Displaying](#page-305-0) swimlane views

## <span id="page-305-0"></span>**Displaying Swimlane Views**

## **Display a swimlane view**

Swimlanes provide a graphical representation of a storyboard, either in the context of workflow responsibilities, i.e. assigned resources, or by selected highlight rules. Each resource or highlight rule will be presented in a separate 'lane'. Associated notes, attachments and links can be accessed as normal in the web server.

#### **To display swimlanes for a storyboard:**

- 1. From the **Tools** menu choose **Storyboards**.
- 2. Select the storyboard from the list of storyboards.
- 3. From the **Tools** menu choose **Swimlane View**.
- 4. Select one of the following options:

**Based on the various resources used on the activities** displays the activity resources in swimlanes.

**Based on a selection of highlight rules** displays selected highlight rules in swimlanes. **Note:** If an activity complies with more than one highlight rule then it will be displayed in all of the highlight-based swimlanes that it complies with.

5. If you selected to generate the swimlanes based on highlight rules, select the highlight rule(s) from the list

and click **Add Rule to Apply List** , otherwise proceed to Step 6.

**Note:** Hold **Ctrl** to select multiple highlight rules.

To reorder the highlight rules as they will appear in the swimlane view, select a highlight rule from the

applied rules and click **Move Up** or **Move Down** .

6. Select or deselect any of the following options:

**Include the activity resources with the activities** will display the activity resources in the swimlane view.

**Include the notes bubbles with the activities** will display, and allow users to access, any associated activity notes in the swimlane view.

**Hide metric links** will hide any associated metric links from the swimlane view. **Note:** Metric links cannot be accessed from a swimlane view.

7. Click **OK**.

**Note:** The Other swimlane holds activities that do not have resources assigned to them or that do not fulfill the criteria of a highlight rule.

#### **To configure the swimlane view:**

The **View** menu allows you to modify the swimlane caption font, color and divider. You also have a number of zoom options.

**To print the swimlane view:**

1. From the **File** menu choose **Print**.

#### **Related topics**

About [storyboards](#page-286-0)

Playing [storyboards](#page-304-0)

# <span id="page-306-0"></span>**Importing and Exporting Storyboards**

### **Import or export a storyboard**

Storyboards can be exported and then imported into a different process repository and storyboards can also be exported to XML to be used in other applications.

#### **To package a storyboard to use in another Process Repository:**

- 1. From the **Tools** menu choose **Storyboards**.
- 2. Select the storyboard and from the **File** menu choose **Package Storyboard**.
- 3. Choose a location to save the storyboard to and click **OK**.
- 4. Choose one of the following options by stating the intended use for the storyboard, then click **Next**:
	- · **Internal backup or transfer** should be selected if the content is only for re-use or for an internal backup. All personal information will be maintained. This option should not be selected if you intend the content to be transferred to a third party as doing so will breach data-privacy regulations.
	- · **Send to TIBCO Nimbus for support purposes** should be selected if you intend to send the content to TIBCO Nimbus Support. All personal information will be maintained but will be removed from the content by TIBCO once the requirements have been met.
	- · **Send to another external company or organization** should be selected if you intend to send the content to an external company. All personal information will be removed from the content.
	- · **Unknown** should be selected if you are unsure how the content will be used. All personal information will be removed from the content.

**Note:** You can email the storyboard to a colleague by clicking **Next** and then selecting **Email the packaged storyboards to a colleague**.

#### **To export a storyboard to XML:**

- 1. From the **Tools** menu choose **Storyboards**.
- 2. Select the storyboard and from the File menu choose **Export Storyboard to XML**.
- 3. Browse to a location to save the storyboard to and click **Save**.

**To export costing-based data:**

For more information see **Export [costing](#page-231-0) as CSV**.

#### **To import a storyboard:**

- 1. From the **Tools** menu choose **Storyboards**.
- 2. From the **File** menu choose **Unpackage Storyboard**.
- 3. Choose the storyboard to unpackage and click **Open**.
- 4. Choose one of the following options and click **OK**:
	- · **Internal backup or transfer** should be selected if the content is only for re-use or for an internal backup. All personal information will be maintained. This option should not be selected if you intend the content to be transferred to a third party as doing so will breach data-privacy regulations.
	- · **Received from TIBCO Nimbus for support purposes** should be selected if the content was originally sent from your company and received back from Nimbus®. All personal information will be maintained. Do not select this option if you are not certain of the origin of the content.
	- · **Received from an external company or organization** should be selected if the content has been received from an external company or organization. All personal information will be removed from the content.

# **Storyboards**

· **Unknown** should be selected if the source of the content is unknown. All personal information will be removed from the content.

#### **Related topics**

### <span id="page-307-0"></span>About [storyboards](#page-286-0) **Redirecting Storyboard Steps**

### **Redirect storyboard steps**

Storyboard steps can be redirected to a different master map. For example, if a map is copied and the steps need to point to the new map.

- 1. From the **Tools** menu choose **Storyboards**.
- 2. Select the storyboard and from the **Edit** menu choose **Edit**.
- 3. From the **Edit** menu choose **Redirect Storyboard Steps**.
- 4. For the Old Map Path click **Select Path Name To Search** and locate the source map.
- 5. For the New Map Path click **Select Path Name For Replace** and locate the destination map.
- 6. Click **OK**.

#### **Related topics**

About [storyboards](#page-286-0)

[Performing](#page-307-1) an integrity check

## <span id="page-307-1"></span>**Performing Integrity Checks**

### **Perform an integrity check**

An integrity check will highlight any issues arising from a change to a particular map that is referenced in a storyboard, for example if an activity has been removed.

1. From the **Tools** menu choose **Storyboards**.

**Note:** If you are running an integrity check against storyboards in a folder or selected storyboards, select the storyboard folder or hold **Ctrl** and select the storyboards respectively.

- 2. From the **Tools** menu choose **Check Integrity**
- 3. Choose the scope of storyboards to run the integrity check against.

Note: To create a [storyboard](#page-310-0) scope list file see Create a storyboard scope list file.

4. Click **OK**.

Any steps that are invalid will be reported in the Storyboard Integrity Check window. Invalid steps can be removed by selecting the step and choosing **Remove Steps From Storyboard** from the **Edit** menu (hold **Ctrl** to select multiple steps).

#### **Related topics**

About [storyboards](#page-286-0)

Creating [storyboard](#page-310-0) scope list files

## <span id="page-308-0"></span>**Copying Storyboards**

## **Copy a storyboard**

Storyboards can be copied. This is useful if you want to create a variant of an existing storyboard without having to create it from scratch.

- 1. From the **Tools** menu choose **Storyboards**.
- 2. Select the storyboard and from the **Edit** menu choose **Copy**.
- 3. To rename the storyboard, right-click it and choose **Properties**.

#### **Related topics**

About [storyboards](#page-286-0)

## **Hiding Storyboards in the Web**

### **Hiding storyboards in the web**

It is possible to hide selected storyboards in the web, which is useful for training storyboards. This is achieved by hiding a storyboard folder. When you hide a folder, all storyboards in that folder and sub-folders will not be displayed in the web interface, regardless of what access rights have been applied to the folder. Note that storyboards in hidden folders can still be accessed in the web via a direct URL to the storyboard.

- 1. From the **Tools** menu choose **Storyboards**.
- 2. Right-click the folder that you want to hide and choose **Edit Folder**.
- 3. Select **Hide folder in Web Server tree view** and click **OK**.

## <span id="page-308-1"></span>**Deleting Storyboards**

## **Delete a storyboard**

Deleting a storyboard will permanently remove it from the Process Repository.

- 1. From the **Tools** menu choose **Storyboards**.
- 2. Select the storyboard and from the **Edit** menu choose **Delete**.

#### **Related topics**

About [storyboards](#page-286-0)

## <span id="page-309-0"></span>**Reporting on Storyboards**

## **Storyboard usage report**

This report will list any storyboard that the current storyboard is [linked](#page-302-1) to. For example, you might run a usage report on storyboard B and find that storyboard D links to it. This information is useful if you want to know what other storyboards will be affected before making any changes to a storyboard.

- 1. From the **Tools** menu choose **Storyboards**.
- 2. Click the storyboard that you want to run the report against to select it.
- 3. From the **Tools** menu choose **Usage Report**.

#### **Related topics**

About [storyboards](#page-286-0)

### **Other storyboard reports**

There are a number of reports that can be run against a scope of storyboards, including:

**Feedback List** displays a list of all feedback for a scope of storyboards.

**Usage Report** displays a list of other storyboards where a selected storyboard is linked in.

**Statements Report** displays a list of statements that are linked to activities referenced in a scope of storyboards.

**Acknowledgement Log Report** displays a list of users that have acknowledged a scope of storyboards.

**Acknowledgement Progress Report** displays a list of acknowledgement statuses for all assigned acknowledgers across a scope of storyboards.

**Acknowledgement Requests Report** displays a list of acknowledgement requests across a scope of storyboards.

**Acknowledgement Summary Report** displays a high-level overview of the acknowledgement progress across a scope of storyboards.

**Publishing and Downloads Log** displays a list of storyboards that have been published and downloaded by users.

**Storyboard Dependency** displays a list of all diagrams which are referenced by a scope of selected [storyboard](#page-288-0)s. (You can create a new storyboard from this report. See Creating a storyboard from a report).

#### 1. From the **Tools** menu choose **Storyboards**.

**Note:** If you want to report on a selection of storyboards or a storyboard folder then select the storyboards or storyboard folder before proceeding to the next step.

- 2. From the **Tools** menu choose a report to run.
- 3. Select the scope of storyboards to report on, then click **OK**.

#### **Related topics**

About [storyboards](#page-286-0) [Storyboard](#page-309-0) usage report Creating [storyboard](#page-310-0) scope list files

## **Exporting Costing Data**

## **Export costing data**

Costing-based data can be exported as a CSV file from a storyboard. The data can then be imported into MS Excel, for example, in order to generate and calculate costs for end-to-end processes. See [Exporting](#page-231-0) costing data for more information.

## **Printing Storyboards**

## **Print a storyboard**

Individual storyboards can be printed, including a screenshot of each activity with the accompanying commentary.

- 1. In the Storyboard Management window (**Tools**>**Storyboards**) select the storyboard that you want to print and from the **File** menu choose **Print Storyboard**.
- 2. Change any of the print settings, as required, then click **OK**.

#### **Storyboard printing options**

The font of the header, footer and step details can be modified when storyboards are printed. In the Storyboard Management dialog, from the **File** menu choose **Administration** and then **Storyboard Print Settings**.

## <span id="page-310-0"></span>**Creating Storyboard Scope List Files**

## **Create a storyboard scope list file**

A storyboard scope list file is a list of selected storyboards that can be used to run integrity checks and reports against. You can create a scope list file for selected storyboards, all storyboards, all storyboards within a folder and all storyboards within a folder and all child folders.

- 1. From the **Tools** menu choose **Storyboards**.
- 2. If you are creating a scope list for selected storyboards, a storyboard folder or a storyboard folder and all storyboards, select the storyboards or storyboard folder. Otherwise, if you are creating a storyboard list for all storyboards, proceed to the next step.
- 3. From the **View** menu choose **Storyboard List**.
- 4. Select the scope of storyboards to create a scope list file for and click **OK**.

The Storyboard List window opens.

5. Select the storyboards that you wish to include in the scope list file.

**Hint:** Hold **Shift** or **Ctrl** to select storyboards (only selected rows will be included in the storyboard scope list file).

6. From the **File** menu choose **Save Selected As Scope List**.

The Create a Scope List window opens.

7. In the **File Name** field enter a name for the storyboard scope list.

**Hint:** Use a meaningful name that clearly indicates what storyboards are included.

**Note:** You can change where to save the file to by clicking **Browse Folders**.

8. Click **Save**.

### **Related topics**

About [storyboards](#page-286-0)

[Performing](#page-307-1) integrity checks

## <span id="page-312-0"></span>**Aboutstatementsets**

Statement sets are a hierarchical set of regulatory and auditable statements that, if followed, ensure compliance to specific business and legal requirements, such as ISO 9000/14001/17799, CMMi, internal company policies, etc. Individual statements can be linked to related activities and reports can be run that identify which processes relate to which statements.

Compliance relates to a company being able to demonstrate that documented processes and procedures support the statements and that the processes are followed. Statement sets allow companies to demonstrate what they do to support a particular statement as well as allowing companies to discover if changing a process breaks a specific compliance.

Using TIBCO Nimbus you can:

- · Link any statement to any activity on a process diagram (and maintain the link the other way)
- · Link statements to other statements
- · Support user-definable fields
- · Maintain audit records (with user-definable fields) on the statements and the links
- · Provide reports on the link relationships, etc.
- · Specify the status of a statement / statement set
- · Create statement sets in a hierarchy relevant to your business.

## **Statement Roles**

### **Statement set administrators**

Statement set administrators have full access to all statement sets, regardless of access rights.

**Note:** Only process authors can be statement set administrators and this role can only be assigned by administrators.

- 1. From the **Tools** menu choose **Users** and then **User Accounts**.
- 2. Double-click the user.
- 3. In the Settings tab select the **Statement Set Administrator** check box.

#### **Related Topics:**

**User [Accounts](#page-59-0)** 

### <span id="page-312-1"></span>**Statement set managers**

Statement set managers can assign [statement](#page-313-0) managers for specific statement sets, as well as being able to create, edit and delete statement sets and associated statements.

**Note:** Statement set managers are bound by access rights on both the statement set and statement set folder (if applicable). Only process authors can be statement set managers and this role can only be assigned by administrators.

- 1. From the **Tools** menu choose **Users** and then **User Accounts**.
- 2. Double-click the user.
- 3. In the Settings tab select the **Statement Set Manager** check box.

**Related Topics:**

User [Accounts](#page-59-0)

### **Audit managers**

Audit managers can create, modify and delete audit records within a statement set.

**Note:** Only process authors and contributors with either the Action or Change module can be assigned as audit managers. This role can only be assigned by statement set managers and administrators.

- 1. From the **Tools** menu choose **Statement Sets**.
- 2. From the **Tools** menu choose **Audit Managers**.
- 3. Click **Add** to [select](#page-414-0) a user.

#### **Related Topics:**

**User [Accounts](#page-59-0)** 

### <span id="page-313-0"></span>**Statement managers**

Statement managers can create, delete and modify statements for statement sets that they are assigned to as statement managers. Statement managers can also create, view, edit and delete activity statement links for statements within the statement sets that they are statement managers.

**Note:** Statement managers can only be assigned to process authors or contributors with the Change or Action module by administrators and statement set managers.

- 1. From the **Tools** menu choose **Statement Sets**.
- 2. Right-click the statement set where you want to assign a statement manager and choose **Statement Managers**.
- 3. Click **Add** to [select](#page-414-0) a user.

**Note:** To remove a user as a statement manager, select the user and click **Remove**.

#### **Related Topics:**

User [Accounts](#page-59-0)

## <span id="page-313-1"></span>**Statement Sets**

### **Create a statement set folder**

Statement sets can be organized in folders. This not only helps to facilitate the management of statement sets, especially if you have many statement sets in your repository, but it also provides additional statement set security as access rights can be assigned to folders. Note that users must have access to both a statement set and the folder that it resides in to view and/or edit the statement set. Only administrators, statement set administrators and statement set managers can create, edit and delete statement set folders.

- 1. From the **Tools** menu choose **Statement Sets**.
- 2. From the **Edit** menu choose **Create Folder**.

**Note:** Folders can be nested within other folders. To create a sub-folder of an existing folder, you must select the parent folder first.

- 3. In the **Folder Name** text field, enter a name for the statement set folder.
- 4. Click the Folder Access tab to define access rights.

#### **Default Access Rights**

By default, all authors will have read/write access to a statement set folder. You can change this to provide read only or access denied to all users not specified in the Specific User Access Rights panel.

#### **Specific User Access Rights**

You can specify separate access rights on the statement set folder for specific users and/or user groups. Access rights defined here will override the default access rights.

To define access for specific users or user groups, click **Add +** and [select](#page-414-0) a user or user group. Note that the order of users and user groups is important. You can move users and user groups up or down by selecting them and clicking the respective arrow. For more information see More info on Access Rights...

#### 5. Click **OK**.

**Note:** To add a statement set to a folder, simply click and drag the statement set on to the folder. To edit or delete a statement set folder, right-click the folder and choose either **Edit Folder** or **Delete Folder**.

#### **Related Topics:**

Creating [statement](#page-314-0) sets

#### <span id="page-314-0"></span>**Create a statement set**

See About [statement](#page-312-0) sets for information.

**Note:** Only administrators and [statement](#page-312-1) set managers can create statement sets.

#### 1. From the **Tools** menu choose **Statement Sets**.

- 2. From the **File** menu choose **New**.
- 3. Enter a name and description and specify the owner for the statement set.

#### **Allow statement links to be added via the web**

**Include Risk Items** allows you to assign a risk factor to a particular statement within a statement set.

**Show statement level numbers** will display the number, hierarchically ordered, of each statement when the statement set is viewed.

**Allow statement attachments to be accessible from Activities** will allow statement attachments to be directly accessible as an attachment/link when a statement set is associated with an activity.

**Include statement set name in SAP transaction link titles** will automatically append the statement set name onto transaction link titles for statement attachments that are accessible from activities. For example, 'Statement Set *x* - Create Sales Order (VA03)'. **Note:** The **Allow statement attachments to be accessible from Activities** option must be enabled.

**Auto select child statements when adding a statement link** will automatically select any associated child statements that exist for particular statements when linking statements with activities.

The following tabs are also available:

#### **Access**

Access rights can be defined for a statement set.

#### **Default Access Rights**

By default, all authors have read/write access to a statement set. You can change this to provide read only or access denied to all users not specified in the Specific User Access Rights panel.

#### **Specific User Access Rights**

You can specify separate access rights on the statement set for specific users and/or user groups. Access rights defined here will override the default access rights.

To define access for specific users or user groups, click **Add +** and [select](#page-414-0) a user or user group. Note that the order of users and user groups is important. You can move users and user groups up or down by selecting them and clicking the respective arrow. For more information see More info on Access Rights...

# Statement Sets

#### **Data Tables**

You can allow users to add extra information to statement records by associating statement sets with data tables. For more [information](#page-315-0) see Storing additional information for statement records.

#### **Advanced**

**Automatically create activity statement links based on associated statements** will automatically add any linked statements to an activity when creating a statement link. For more information on linking statement records see Link a statement to another [statement.](#page-332-0)

The **Linked Statements vs. Activity Links** report displays the difference between activity statement links and the other statements from associated statement sets. See [Generating](#page-399-0) a report for more information.

**Show statement's parent structure in details window** will display a statement's parent statements in the Statement Properties window (Author Client) and the Statement Details page (Web Server). Users can click a parent statement to navigate to a particular statement.

#### **Related Topics:**

Creating [statements](#page-325-0) Creating [statement](#page-313-1) set folders Creating [statement](#page-326-0) statuses Creating [statement](#page-331-0) links Data [tables](#page-344-0)

### **Copy a statement between statement sets**

A statement can be copied to another statement within the same statement set or between statement sets. When a statement is copied to another statement it will become a sub-statement of the target statement, i.e. a level down.

- 1. From the **Tools** menu choose **Statement Sets**.
- 2. Double-click the statement set that includes the statement that you want to copy.
- 3. Select the statement and from the **Tools** menu choose **Duplicate**.
- 4. Select the statement set and the statement that you want to copy the statement to.
- 5. Click **OK**.

### <span id="page-315-0"></span>**Store additional information for statement records**

Statement sets can be customized to allow additional information to be stored against any of the four main aspects of a statement set framework, i.e. additional fields can be added to statements, statement links and associated audit records for both statements and statement links. Linking to existing data tables allows the storage of a considerable amount of extra information, ensuring that statement sets are relative within the context of the business.

**Note:** Only administrators and statement set managers can create or customize statement sets.

- 1. From the **Tools** menu choose **Statement Sets**.
- 2. Right-click a statement set and choose **Properties**.
- 3. Click the Data Tables tab.
- 4. Choose a data table for the required statement set functions from the respective drop-down lists.

**Statement** allows additional information to be added to statements. **Statement audit** allows additional information to be added to statement audit records.

**Link** allows additional information to be added to statements when linked to an activity.

**Link audit** allows additional information to be added to statement links' audit records.

#### **Related Topics:**

Creating [statement](#page-330-0) styles

### <span id="page-316-1"></span>**Package a statement set**

Statement sets can be packaged to include all statement records, file attachments, data table records and statement style rules and then transferred to another process repository. If you want to transfer a process map and its linked statements then you first have to transfer the appropriate statement sets before transferring the process map (i.e. unpack the statement sets before unpacking the process map).

#### 1. From the **Tools** menu choose **Statement Sets**.

- 2. Click the statement set to highlight it.
- 3. From the **File** menu choose **Package**.
- 4. Enter a name for the statement set and click **Save**.

**Note:** You can choose a different folder to save the statement set package to by clicking **Browse Folders**.

- 5. Choose one of the following options by stating the intended use for the statement set, then click **OK**:
	- · **Internal backup or transfer** should be selected if the content is only for re-use or for an internal backup. All personal information will be maintained. This option should not be selected if you intend the content to be transferred to a third party as doing so will breach data-privacy regulations.
	- · **Send to TIBCO Nimbus for support purposes** should be selected if you intend to send the content to TIBCO Nimbus Support. All personal information will be maintained but will be removed from the content by TIBCO once the requirements have been met.
	- · **Send to another external company or organization** should be selected if you intend to send the content to an external company. All personal information will be removed from the content.
	- · **Unknown** should be selected if you are unsure how the content will be used. All personal information will be removed from the content.

#### **Related Topics:**

[Unpacking](#page-316-0) statement sets

### <span id="page-316-0"></span>**Unpackage a statement set**

Statement sets can be packaged to include all statement records, file attachments and data table records and then transferred to another process repository. If you want to transfer a process map and its linked statements then you first have to transfer the appropriate statement sets before transferring the process map (i.e. unpack the statement sets before unpacking the process map).

**Note:** Linked file attachments are stored in the Process RespositoryATTACH folder.

- 1. From the **Tools** menu choose **Statement Sets**.
- 2. Click the statement set to highlight it.
- 3. From the **File** menu choose **Unpack**.
- 4. Choose one of the following options and click **OK**:
	- · **Internal backup or transfer** should be selected if the content is only for re-use or for an internal backup. All personal information will be maintained. This option should not be selected if you intend the content to be transferred to a third party as doing so will breach data-privacy regulations.
	- · **Received from TIBCO Nimbus for support purposes** should be selected if the content was originally sent from your company and received back from Nimbus®. All personal information will be maintained. Do not select this option if you are not certain of the origin of the content.
	- · **Received from an external company or organization** should be selected if the content has been received from an external company or organization. All personal information will be removed from the content.
	- **Unknown** should be selected if the source of the content is unknown. All personal information will be removed from the content.

#### **Related Topics:**

Package a [statement](#page-316-1) set

[Comparing](#page-337-0) statement sets

### **Import a statement set from CSV**

Existing statement sets in CSV format can be imported into TIBCO Nimbus in order to centralize all compliance records and link them directly to the business processes. New statement sets can be created and existing statement sets updated. When updating an existing statement set, you can automatically schedule the import to occur at regular defined intervals.

**Note:** For information on how the CSV file should be constructed, see the examples below.

#### **To create a new statement set:**

Create a new statement set from a CSV import file.

- 1. From the **Tools** menu choose **Statement Sets**.
- 2. From the **File** menu choose **Import from CSV file**.
- 3. From the **File** menu choose **New**.
- 4. In the **Import Name** field, enter a name for the statement set import routine.
- 5. In the **CSV Filename** field, click **Browse** and select the CSV file that you want to import.
- 6. In the Statements panel, specify the number of statement name columns and the number of data table field columns.

**Number of statement name columns** is the maximum number of columns in the data set that are used for hierarchical statement names. Essentially, this is the maximum number of levels that exist in the statement set that you are importing.

**Number of data table field columns** is the number of additional data field columns that exist within the data set.

7. In the Options panel, select any of the following options (if appropriate).

**Populate each statement record's data table** will create an associated data table containing the additional data (Data1, Data2 and Data3 in Example 1 below) for each statement record generated in the statement set.

**Include statement descriptions** will import any statement descriptions that are defined in the imported CSV file (see Example 2 below for information on how to include statement descriptions).

#### 8. Select **Create new statement set**.

9. Click **OK**.

The statement set import will appear in the Statement Set CSV Imports window. This window lists all of the available statement set imports from CSV.

10. To import the statement set, select the statement set import and from the **File** menu choose **Run Now**.

**To update an existing statement set:**

Update an existing statement set from a CSV import file. You can also schedule the import process to run at defined intervals.

- 1. From the **Tools** menu choose **Statement Sets**.
- 2. From the **File** menu choose **Import from CSV file**.
- 3. From the **File** menu choose **New**.
- 4. In the **Import Name** field, enter a name for the statement set import routine.
- 5. In the **CSV Filename** field, click **Browse** and select the import file that you want to import.
- 6. In the Statements panel, specify the number of statement name columns and the number of data table field columns.

**Number of statement name columns** is the maximum number of columns in the data set that are used for hierarchical statement names. Essentially, this is the maximum number of levels that exist in the statement set that you are importing.

**Number of data table field columns** is the number of additional data field columns that exist within the data set.

7. In the Options panel, select any of the following options (if appropriate).

**Populate each statement record's data table** will create an associated data table containing the additional data (Data1, Data2 and Data3 in Example 1 below) for each statement record generated in the statement set.

**Include statement descriptions** will import any statement descriptions that are defined in the imported import file (see Example 2 below for information on how to include statement descriptions).

- 8. Select **Update Existing Statement Set** and then choose the statement set that you want to update. **Note:** You can choose to backup the original statement set prior to the statement set being updated by selecting **Backup statement set before update**.
- 9. Click the Advanced tab.

#### **Advanced**

This tab allows you to specify which fields in the existing statement set to update and what action to take for unmatched statements.

**Import key** / ID is used to match the data in the import file to the statement set. This can either be the statement name or a selected data table field in a data table that is associated with the statement set.

**Fields to update** allows you to select which fields in the existing statement set to update with the information in the CSV file.

**Ignore Blank Fields from the CSV File** will not update any fields in the existing statement set if the corresponding fields in the import file are blank. If this option is not selected then any blank fields will remove the data in the corresponding fields in the statement set.

#### **Unmatched Statements**

In the Unmatched Statements panel, you can specify what action to take for statements that are missing in the original statement set compared to the import file.

**Delete Statement** will remove any statements in the original statement set that are not present in the import file. In such cases, you must specify what action the system will take from the following choices:

**Do Nothing** will simply remove any statements that do not match up with the import file.

**Send Notification** allows you to notify selected users and/or user groups of any deleted statements. Click **Configure** to add users and/or user groups.

**Note:** You must specify what to do with orphaned statements that may be created when deleting unmatched statements (see Orphaned Statements below).

**Do Nothing** will not remove statements from the original statement set that do not match up with the import file. In such cases, you must specify what action the system will take from the following choices:

**Do Nothing** will leave any statements that do not match up with the import file.

**Send Notification** will send a notification to selected users and/or user groups, notifying them of any unmatched statements. Click **Configure** to add users and/or user groups.

**Raise Statement Action** will automatically create a preconfigured action and assign it to selected users. Click **Configure** to define the action and assign users and/or user groups.

#### **Orphaned Statements**

If you have selected to delete any unmatched statements in the existing statement set, you must specify what to do in cases where statements are linked to activities, as this will create broken activity statement links.

Delete Statement will remove any statements in the original statement set that are not present in the import file. In such cases, you must specify what action the system will take from the following choices:

**Do Nothing** will not remove broken activity statement links.

**Send Notification** will send a notification to selected users and/or user groups, notifying them of any broken activity statement links. Click **Configure** to add users and/or user groups.

**Raise Process Action** will automatically create a preconfigured action and assign it to selected users. Click **Configure** to define the action and assign users and/or user groups.

**Raise Change Request** will automatically create a preconfigured change request and assign it to selected users. Click **Configure** to define the change request and assign users and/or user groups.

# Statement Sets

**Note:** If you select to send a notification, raise an action or raise a change request, you must specify what map type(s) it applies to from the **Apply this action to the following map types** drop-down list.

#### **Scheduling and Logging**

This tab allows you to automatically schedule the import to run on a regular basis. Note that this is optional and if you do not set up automatic scheduling then you must run the import manually from the Statement Set CSV Imports window each time you want to update the existing statement set.

To enable scheduling and logging, select **Schedule Enabled**.

**First Due Date** is the date at which the first import will run.

**Recurrence Pattern** is how often to run the import. Choose from daily, weekly, monthly, yearly or on custom dates.

**Email Log File To Statement Set Owner** will send an import log to the owner of the statement set each time the import is performed.

#### **To edit an existing statement set CSV import:**

Update an existing import.

- 1. From the **Tools** menu choose **Statement Sets**.
- 2. From the **File** menu choose **Import from CSV file**.
- 3. Double-click the import that you want to edit.
- 4. Make any changes, as required, and then click **OK**.

#### **To manually start a CSV import:**

Manually start an ad hoc or scheduled CSV import.

- 1. From the **Tools** menu choose **Statement Sets**.
- 2. From the **File** menu choose **Import from CSV file**.
- 3. Select the statement set import and from the **File** menu choose **Run Now**.

#### **Example 1 - Importing statement sets without statement information**

The format of a 3-tier statement set is:

Level 1,Level 2,Level 3,Data 1,Data 2,...,Data n.

The first row of the file constitutes the names of the statements and data columns within the statement. Proceeding rows are treated as the actual statement names and corresponding data.

The following is an example of the structure of a CSV file relating to a statement set:

Level1,Level2,Level3,Data1,Data2,Data3 Example1,,,s1 d1,s1 d2,s1 d3 ,Example1.1,,s1.1 d1,s1.1 d2,s1.1 d3 ,,Example1.1.1,s1.1.1 d1,s1.1.1 d2,s1.1.1 d3 ,Example1.2,,s1.2 d1,s1.2 d2,s1.2 d3 Example2,,,s2 d1,s2 d2,s2 d3 ,Example2.1,,s2.1 d1,s2.1 d2,s2.1 d3 ,,Example2.1.1,s2.1.1 d1,s2.1.1 d2,s2.1.1 d3 ,Example2.2,,s2.2 d1,s2.2 d2,s2.2 d3 ,Example2.3,,s2.3 d1,s2.3 d2,s2.3 d3 ,,Example2.3.1,s2.3.1 d1,s2.3.1 d2,s2.3.1 d3

#### **Example 2 - Importing statement sets with statement information**

Statement descriptions can be included in the CSV file.

The format of a 3-tier statement set is:

Level1,Level1Description,Level2,Level2Description,Level3,Level3Description,Data1,Data2,Data3

The following is an example of the structure of a CSV file relating to a statement set that incorporates information about the statements:

Level1,Level1Description,Level2,Level2Description,Level3,Level3Description,Data1,Data2,Data3 Example1,**Example1 Statement Description**,,,,,s1 d1,s1 d2,s1 d3 ,,Example1.1,**Example1.1 Statement Description**,,,s1.1 d1,s1.1 d2,s1.1 d3 ,,,,Example1.1.1,**Example1.1.1 Statement Description**,s1.1.1 d1,s1.1.1 d2,s1.1.1 d3 ,,Example1.2,**Example1.2 Statement Description**,,,s1.2 d1,s1.2 d2,s1.3 d3 Example2,**Example2 Statement Description**,,,,,s2 d1,s2 d2,s2 d3 ,,Example2.1,**Example2.1 Statement Description**,,,s2.1 d1,s2.1 d2,s2.1 d3

.....and so on

**Click the image below to see an example**

# Statement Sets

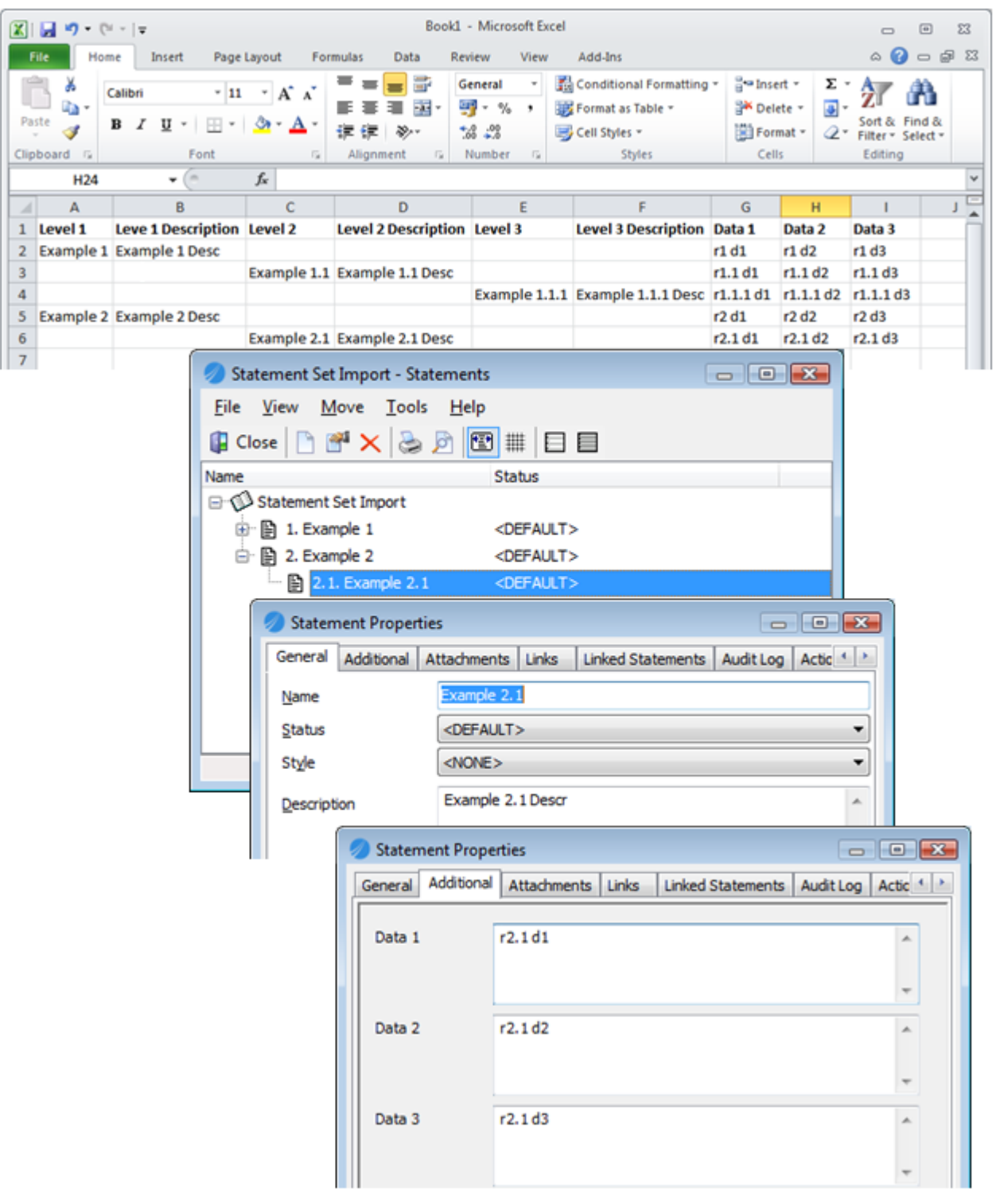

#### **Example 3 - Importing statement sets with attachments**

Attachments, including URL links, file links and SAP transaction links, can be included in the CSV import. The following rules apply:

- 1. **URL Links**. If the text begins with either http:, https: or file: then it will be imported as a URL link.
- 2. **File Links**. If the text begins with a drive letter or backslash, for example \\ or C:\, then it will be imported as a file link.
- 3. **SAP Transaction Links**. All other text will be imported as SAP transaction links. Here the first part of the text will be imported as the transaction code and the text following

the first space will be imported as the title of the transaction link. For example, 'VA03 Create Sales Order' - 'VA03 is the transaction code and 'Create Sales Order' is the title.

The format of a 3-tier statement set is:

Level1,Level1Description,Level2,Level2Description,Level3,Level3Description,Data1,Data2,Data3,Att1,Att2,Att x

The following is an example of the structure of a CSV file relating to a statement set that incorporates statement information and a number of attachments:

Level1,Level1Description,Level2,Level2Description,Level3,Level3Description,Data1,Data2,Data3,Att1,Att2,Att x Example1,**Example1 Statement Description**,,,,,s1 d1,s1 d2,s1 d3,http://www.tibco.com,VA03 Create Sales Order ,,Example1.1,**Example1.1 Statement Description**,,,s1.1 d1,s1.1 d2,s1.1 d3,C:\My documents\ISO Guidelines.PDF ,,,,Example1.1.1,**Example1.1.1 Statement Description**,s1.1.1 d1,s1.1.1 d2,s1.1.1 d3,https:// salesforce.com ,,Example1.2,**Example1.2 Statement Description**,,,s1.2 d1,s1.2 d2,s1.3 d3,http://www.tibco.com

.....and so on

#### **Commas within the text**

If there are commas within the text that you are importing, please ensure that you enclose them within quotation marks, otherwise the text will not be imported correctly. Also, there must be no space after the comma.

The following will work:

Example"," comma,text,text

The following will not work (due to the space after the comma):

Example", " comma,text,text

### **Import a statement set from BPM-Xchange**

Statement sets can be imported and updated from BPM-Xchange (XML) files that have been exported from other applications. Any associated properties will be imported as data table [fields](#page-344-0) and connections will be imported as [statement](#page-331-0) links.

**Note:** This option is only available to administrators and statement set managers.

- 1. From the **Tools** menu choose **Statement Sets**.
- 2. From the **File** menu choose **Import from BPM-Xchange**.
- 3. Click **Browse t**o locate the XML file that you want to import as a statement set.
- 4. Select one of the following options:

**Import Diagram Structure from XML file** will use the diagram structure IDs as the statement names. **Import Folder Structure from XML file** will use the folder structure IDs as the statement names.

#### 5. Select **Create new statement set** or **Update existing statement set**.

#### **Updating Statement Sets**

If you are updating an existing statement set then choose the statement set to update from the **Statement Set** drop-down list. If statements exist in the current statement set that you are updating but do not exist in the XML file, you can choose to keep these statements by selecting **Keep statements that don't exist in the XML file**. If this option is deselected then any extra statements in the statement set will be deleted.

#### **Advanced Options**

Click the Advanced tab to access more options. In the Advanced tab you can specify a different property to be used for the statement names (the default is PT\_NAME) and specify a different default language.

**Name Property** allows you to change the property that is used for the statement names.

**Default Language** allows you to specify a different default language.

**Read statement descriptions from the Property elements** allows you to populate the statement description field with the information from a specified property.

6. Click **OK**.

## **Import a statement set from SAP Solution Manager**

Importing statement sets from SAP Solution Manager can be run as both a scheduled operation and manually by users with the appropriate access rights. When updating an existing statement set, an XML file will be created that can contain URL links back to any master and/or draft diagrams that are linked to any of the statements. When this file is read back into SAP Solution Manager the URL links are added to the respective nodes. You can choose whether to export diagram URLs to either the Project Documentation tab, the General Documentation tab or both the Project and General Documentation tabs in SAP Solution Manager.

#### **Styles applied to SAP Transaction Type Nodes**

A statement set style - **SAP Transaction Nodes** - will be created and applied to all SAP Transaction type nodes upon import. By default, SAP Transaction type nodes will be highlighted in green, however this can be modified by editing the style.

**TIBCO Nimbus administrators** and **statement set managers** only.

#### **Reports based on SAP transaction links**

Reports can be run to show which SAP systems and transactions are based on business processes, and which are not. You can also identify areas of the business processes that are not covered by any installed SAP systems and transactions. See [Generating](#page-399-0) reports for more information.

#### **Comparing statement sets**

Two statement sets can be compared in TIBCO Nimbus. This is useful if you want to view the changes that have occurred in specific project structures when compared against the original business blueprint structure. See [Comparing](#page-337-0) statement sets for more information.

#### **To create a new statement set:**

- 1. From the **Tools** menu choose **Statement Sets**.
- 2. From the **File** menu choose **Import from SAP Solution Manager**.
- 3. Click **Browse t**o locate the XML file that you want to import as a statement set.
- 4. In the Options panel, click in the **Statement Set Name** text box and enter a name for the statement set.

**Import SAP Transaction Links as child nodes** will import SAP transaction links as separate child nodes in the statement set. If disabled, SAP transaction links will be imported as attachments on the corresponding parent statement record.

**Include statement set name in SAP transaction link titles on diagrams** will automatically append the statement set name onto transaction link titles for statement attachments that are accessible from activities. For example, 'Statement Set *x* - Create Sales Order (VA03)'. **Note:** The **Allow statement attachments to be accessible from Activities** option must be enabled for a specific statement set see **[Automatically](#page-334-0) linking SAP transaction links** for more information.

**Create / Update Solution Manager End User Roles** will create a statement set called SAP End User Roles statement set (assuming the Organizational Unit information is available). This is essentially a list of user names with links to the SAP Solution Manager-type statement set nodes.

5. Click **OK**.

#### **To update an existing statement set:**

Existing statement sets in TIBCO Nimbus can be updated from a data exported from SAP Solution Manager. Any document and URL attachments will be overwritten with attachments from the SAP data. If specific document and URL attachments are absent in SAP data but present in the statement set, i.e. they have been removed in SAP Solution Manager, then the corresponding attachments in the statement set will be removed. This applies only to attachments that have originated from SAP Solution Manager. Attachments created by users in TIBCO Nimbus will not be removed if absent in the SAP data that's being imported.

1. From the **Tools** menu choose **Statement Sets**.
- 2. From the **File** menu choose **Import from SAP Solution Manager**.
- 3. Click **Browse t**o locate the XML file that you want to import as a statement set.
- 4. In the Options panel, select **Update an existing statement set** and choose a statement set from the **Statement Set** drop-down list.

**Keep a copy of the existing version** will create a backup of the existing statement set before applying the changes.

**Import SAP Transaction Links as child nodes** will import SAP transaction links as separate child nodes in the statement set. If disabled, SAP transaction links will be imported as attachments on the corresponding parent statement record.

**Include statement set name in SAP transaction link titles on diagrams** will automatically append the statement set name onto transaction link titles for statement attachments that are accessible from activities. For example, 'Statement Set *x* - Create Sales Order (VA03)'. **Note:** The **Allow statement attachments to be accessible from Activities** option must be enabled for a specific statement set see **[Automatically](#page-334-0) linking SAP transaction links** for more information.

**Create / Update Solution Manager End User Roles** will create or update the 'SAP End User Roles' statement set (assuming the Organizational Unit information is available). This is essentially a list of user names with links to the SAP Solution Manager-type statement set nodes.

### **Export Options**

These options allow you to create a XML file that can be imported back into SAP Solution Manager in order to update diagram (URL) links.

Select **Export usage data to XML file** and click **Browse** to select the XML file to update.

**Activity Statement Links** allows you to choose to export activity statement links from either master diagrams, draft diagrams or both master and draft diagrams.

**Solution Manager Tab** allows you to choose whether to export diagram URLs to either the Project Documentation tab, the General Documentation tab or both the Project and General Documentation tabs in SAP Solution Manager.

5. Click the Advanced tab and define viewing rights for document, transaction and blueprint links.

**Document View Rights** apply to all imported document and URL link attachments.

**Transaction View Rights** apply to all imported transaction link attachments.

**Blueprint View Rights** apply to blueprint-style SAP transaction links (these are automatically generated during the Solution Manager Statement Set import routine).

6. Click the Defaults tab and specify the default Base URLs and SAP Systems for the SAP transaction links and SAP blueprint transaction links, if appropriate.

**Note:** These will apply to all SAP transaction links that are automatically created during the SAP Solution Manager import routine. If no values are specified then the settings defined in individual users' SAPLogon.ini files will be used to launch related transaction links.

7. Click **OK**.

#### **To schedule importing from SAP Solution Manager:**

The import routine can be run as a Windows scheduled task, such as overnight or once a week, following the completion of the export from SAP Solution Manager.

In the Statement Sets dialog, from the **File** menu choose **Scheduled Import from SAP Solution Manager**. Click **New Schedule**  $\Box$ . Define the scheduled task from the following:

**Scheduled Item** includes the details of the import task. You can either define a scheduled task for creating a new statement set or updating an existing one (see above).

**Scheduled Item Name** is the name as it appears in the Scheduled Tasks Manager.

**Scheduled item description** is the description as it appears in the Scheduled Tasks Manager.

**Send Notification To** allows you to define a user or user group to notify upon completion or failure of the scheduled task. Click **Select** to find a [user](#page-414-0).

**Schedule Information** requires you to define the schedule details, such as start time, occurrence, etc. Click **Configure** to define the import schedule.

### **Import Logs**

An import log is generated and stored in ...Process Repository\System\Logs folder. This will report on any issues with an import or export.

### **Related Topics:**

[Automatically](#page-334-0) linking SAP transaction links to statements [Comparing](#page-337-0) statement sets [Importing](#page-338-0) SAP Usage Data

### **Export a statement set to CSV**

Existing statement sets and attached data tables can be exported to a CSV format. The export format is the same format used for the statement set import.

**Note:** Only administrators, statement set managers and statement set administrators are permitted to export a file to CSV.

- 1. From the **Tools** menu choose **Statement Sets**.
- 2. From the **File** menu choose **Export to CSV File**.
- 3. Select a location to save the CSV file to, and click **Save.**

An information dialog will be displayed confirming the file path and the number of statements that have successfully been exported.

**Note:** The statement set export file will include the statement name, description and where applicable any attached data table information.

The exported file can be used to make updates. Once complete, the file including the changes can be imported. For further information on importing a statement set from CSV click [here.](#page-317-0)

## **Delete a statement set**

Administrators and statement set managers can delete a statement set and all associated statements will be deleted. Any activity statement links related to the statement set will be removed.

- 1. From the **Tools** menu choose **Statement Sets**.
- 2. Right-click the statement set that you want to delete and choose **Delete**.

## <span id="page-325-0"></span>**Statements**

### **Create a statement**

See **About [statement](#page-312-0) sets** for information.

**Note:** Only administrators, statement set managers, statement managers and audit managers have rights to create statements.

- 1. From the **Tools** menu choose **Statement Sets**.
- 2. Double-click the statement set that you want to add a statement to. **Note:** If you are adding a child statement to an existing statement then you must select the parent statement.
- 3. From the **File** menu choose **Add**.
- 4. Enter a name for the statement.
- 5. Choose a status and style for the statement. **Note:** You can create a new [status](#page-326-0) or [style](#page-330-0) for a particular statement.
- 6. Enter a description for the statement.
- 7. Select a risk factor if appropriate. **Note:** Risk factors will only be available if the statement set was setup to [include](#page-314-0) risk factors.

**To add additional information:**

8. Select the Additional tab and enter any additional information that defines the statement.

**Note:** Additional information refers to a data table that was associated with the particular statement set when it was created. If a data table was not associated then this tab will be blank.

**To add attachments:**

9. Select the Attachments tab and click  $\mathbf{New} \square$ , then choose to attach a file or application, document link, web link, email link or SAP R/3 transaction link. **Note:** You can define viewing rights for statement attachments. Select the attachment in the Attachments

tab and click **Set View Rights** . The Scope panel allows you to define viewing rights for the selected attachment only or all attachments associated with the statement. Click **Add +** to add [users](#page-414-0).

More info on Access Rights...

**To link statements:**

- 10. Select the Linked Statements tab and click Add a linked statement  $\Box$ .
- 11. Select the statement set on the left, then select the check boxes of the statements that you want to link to.

**Note:** To unlink statements, select the statement(s) and click **Remove selected links** .

**Hint:** You can show or hide linked statements in the Statements window for a particular statement set. From the **View** menu select or deselect **Show Linked Statements**.

#### **Related Topics:**

Creating [statement](#page-314-0) sets Creating [statement](#page-330-0) styles Creating [statement](#page-326-0) statuses [Automatically](#page-334-0) linking SAP transaction links Defining [statement](#page-313-0) managers Linking [statements](#page-332-0) to other statements [Customizing](#page-315-0) and editing statements Searching for [statements](#page-329-0) Adding [statement](#page-340-0) change logs Adding [statement](#page-341-0) audit records Adding [statement](#page-341-1) link audit records

### <span id="page-326-0"></span>**Create a statement status**

You can apply a status to statements within a statement set, for example Active, In Progress, Ignore, Complies, etc.

- 1. From the **Tools** menu choose **Statement Sets**.
- 2. Select the statement set that you want to define a status for and from the **Tools** menu choose **Statement Statuses**.
- 3. From the **File** menu choose **New** and enter the status name.

### **Related Topics:**

Creating [statement](#page-330-0) styles

## **Link a statement record with an action**

Actions can be linked to statement records (statements, statement links, statement audits and statement link audits). Recurring actions templates can also be created; these will generate an action at defined intervals and assign the action to the nominated assignees.

Create an action or action template for:

**[Statements](#page-327-0) [Statement](#page-327-1) Links [Statement](#page-327-2) Audits [Statement](#page-328-0) Link Audits** 

#### <span id="page-327-0"></span>**To create and link an action to a statement:**

- 1. From the **Tools** menu choose **Statement Sets**.
- 2. Double-click the statement set to open it.
- 3. Right-click the statement and choose **Properties**.
- 4. Click the Actions tab, then click **New Action**.
- 5. Progress through the wizard to define the action (see below for details of the various steps).

#### **Recurring Action Templates**

To create a recurring action, i.e. an action that is automatically generated at regular intervals, click the Recurring Actions tab and click **New Action**. For information on editing and deleting recurring action templates click [here](#page-389-0).

### <span id="page-327-1"></span>**To create and link an action to a statement link:**

- 1. Right-click the activity statement link and choose **Access/Modify**.
- 2. Double-click the linked statement to open it.
- 3. Click the Actions tab, then click **New Action**.
- 4. Progress through the wizard to define the action (see below for details of the various steps).

### **Recurring Action Templates**

To create a recurring action, i.e. an action that is automatically generated at regular intervals, click the Recurring Actions tab and click **New Action**. For information on editing and deleting recurring action templates click [here](#page-389-0).

### <span id="page-327-2"></span>**To create and link an action to a statement audit record:**

- 1. From the **Tools** menu choose **Statement Sets**.
- 2. Double-click the statement set to open it.
- 3. Right-click the statement and choose **Audits**.
- 4. Double-click the statement audit record.
- 5. Click the Actions tab, then click **New Action**.
- 6. Progress through the wizard to define the action (see below for details of the various steps).

### **Recurring Action Templates**

To create a recurring action, i.e. an action that is automatically generated at regular intervals, click the Recurring Actions tab and click **New Action**. For information on editing and deleting recurring action templates click [here](#page-389-0).

#### <span id="page-328-0"></span>**To create and link an action to a statement link audit record:**

**Note:** Statement link audit records can only be accessed in master diagrams.

- 1. Right-click the activity statement link and choose **Access/Modify**.
- 2. Select the statement link and from the **Tools** menu choose **Audits**.
- 3. Double-click the statement link audit record.
- 4. Click the Actions tab, then click **New Action**.
- 5. Progress through the wizard to define the action (see below for details of the various steps).

#### **Recurring Action Templates**

To create a recurring action, i.e. an action that is automatically generated at regular intervals, click the Recurring Actions tab and click **New Action**. For information on editing and deleting recurring action templates click [here](#page-389-0).

**Hint:** You can also access statement link audit records from reports that display statement audit links for a statement set, for example the Activity Statement Link Audits report. Right-click an activity statement link audit record and choose **Open Audit Record**.

#### **Properties**

Enter the details of the action, including subject, owner, due date and associated categories.

#### **Recurrence**

Enter the details of how frequently the action should recur. **Note:** This applies only if you are creating a recurring action.

#### **Assignees**

Add users and user groups to complete the action.

**Only require 1 assignee to complete action** will allow the action owner to close the action after only one of the assignees has completed it.

#### **Editors**

Add users that are able to modify the action (editors cannot complete the action unless they are an assignee).

#### **Viewers**

Add users that are able to view the action (by default all users can view the action through Action Registry).

#### **Description**

Add any information about the action, such as the reason for carrying out the action.

#### **Attachments**

Add any attachments to further support the action, if applicable. Attachments can be file links, application links, email links, SAP transaction links, document links, storyboard links and URL links. Click  $\mathbf{New}\Box$  to add an attachment. To modify the access rights for a particular action, select the attachment and click

### **Set View Rights** .

#### **Reminders and Escalation**

Email and SMS notifications can be sent to users to remind them about an upcoming or overdue action. An escalation date can also be set which will send an email notification to users' line managers if they fail to action a particular To-do item. Default notification and escalation options are defined in the [system](#page-29-0) [options.](#page-29-0) If you have the privileges to do so, you can modify these settings for individual actions requests before submitting them.

**Enable email reminders** will send reminder emails to users until they have completed the action. **Enable SMS reminders** will send reminder SMS messages to assigned reviewers until they have completed the action.

**Reminders to be sent every** is the frequency of days in which email and SMS reminders are sent.

# Statement Sets

**Start sending reminders** *x* **days before item is overdue** is the number of days to start sending email and SMS reminders prior to the due date (set this option to '0' if you only want to remind users after the due date has passed).

**Enable escalations** will escalate an overdue request by notifying users' line managers by email.

**Escalate after** is the number of days after the due date has passed before notifying users' line managers.

### **Related Topics:**

Creating and [managing](#page-389-0) recurring actions

### <span id="page-329-0"></span>**Search for a statement**

Search within a statement set for statements based on a word or phrase within the statement title, description and associated data fields. This allows you to search across all statement sets for a particular term before adding a statement link to an activity, for example.

- 1. From the **Tools** menu choose **Statement Sets**.
- 2. Double-click the statement set that you want to search.
- 3. From the **Tools** menu choose **Find**.
- 4. Enter the search term or phrase.

**Note:** Check the **Whole words only** check box to ensure that only exact matches are searched for.

### <span id="page-329-2"></span>**Delete a statement**

Administrators, statement set managers and statement managers can delete a statement . Any activity statement links relating to a deleted statement will be removed.

- 1. From the **Tools** menu choose **Statement Sets**.
- 2. Right-click the statement set that you want to delete and choose **Delete**.

### **Related Topics:**

Purging [statement](#page-329-1) records (based on data table field data)

## <span id="page-329-1"></span>**Purge statement records**

Administrators and statement set managers can delete statements from a statement set based on defined data table values that are associated with statements.

- 1. From the **Tools** menu choose **Statement Sets**.
- 2. Double-click the statement set that you want to purge statements from.
- 3. From the **Tools** menu choose **Purge**.
- 4. Choose the field, criteria and enter a value from the respective fields.

**Note:** TIBCO Nimbus will create a backup of the statement set prior to purging by default. Before committing the purge you will be asked where to save the backup. If you need to retrieve the backup then you can do so by [unpacking](#page-316-0) it. If you are certain of your action then deselect **Backup statement set before purge**.

5. Click **OK**.

### **Related Topics:**

Delete a [statement](#page-329-2)

# <span id="page-330-0"></span>**Statement Styles**

## **Create a statement style**

Different styles can be used to differentiate statements within a statement set, for example you may want to underline the more important statements or highlight them in a different color.

- 1. From the **Tools** menu choose **Statement Sets**.
- 2. From the **Tools** menu choose **Styles**.
- 3. From the **File** menu choose **New**.
- 4. Enter a name to describe the style.
- 5. Choose any effects that you want to define the text by from bold, italic, underline or strike-through.
- 6. Choose a color from the color palette.

### **Related Topics:**

Creating [statement](#page-326-0) statuses [Defining](#page-109-0) custom colors Defining [statement](#page-330-1) style rules

### <span id="page-330-1"></span>**Define statement style rules**

Style rules can be defined for specific statement sets that will automatically apply a particular style to a statement based on a statement's status or an associated data table field value. Statement style rules will override existing statement styles that have been applied.

**Note:** Only administrators, statement set managers and statement managers (of a particular statement set) can define and edit statement style rules.

- 1. From the **Tools** menu choose **Statement Sets**.
- 2. Select the statement set that you want to define a style rule for.
- 3. From the **Tools** menu choose **Style Rules**.
- 4. From the **File** menu choose **New**.
- 5. Enter a name to describe the statement style rule.

Active will make the statement style rule active. Deselect this check box to prevent the rule from being applied, i.e. to render it inactive.

6. Choose a style from the **Style** drop-down list.

Note: See *Creating [statement](#page-330-0) styles* for more information on creating statement styles.

- 7. Enter a description for the style rule, if required.
- 8. Click the Filter tab.
- 9. From the **Criteria** drop-down list choose an operator.
- 10. From the Value panel select either **Status** or **Data Table Field**.
- 11. From the respective drop-down list (for the option selected above) choose a status value or data table field. **Note:** If you are using a data table field then choose a value, date or enter a value (in the box below the drop-down list) that will define the style rule.
- 12. Click **OK**.

**To disable a statement style rule:**

# Statement Sets

- 1. From the **Tools** menu choose **Statement Sets**.
- 2. Select the statement set that you want to disable the style rule for.
- 3. From the **Tools** menu choose **Style Rules**.
- 4. Right-click the statement style rule that you want to disable and choose **Properties**.
- 5. Deselect the **Active** check box.
- 6. Click **OK**.

### **To delete a statement style rule:**

- 1. From the **Tools** menu choose **Statement Sets**.
- 2. Select the statement set that you want to delete the style rule for.
- 3. From the **Tools** menu choose **Style Rules**.
- 4. Right-click the statement style rule that you want to delete and choose **Delete**. **Hint:** To delete multiple style rules, hold **Ctrl** and select the style rules, then from the **File** menu choose **Delete**.

### **Related Topics:**

Creating [statement](#page-326-0) statuses Creating [statement](#page-330-0) styles [Defining](#page-109-0) custom colors

# <span id="page-331-0"></span>**Statement Links**

## **Create a statement link**

Statements can be associated with activities by administrators, statement set managers and statement managers. Process authors can also add statements to activities in the web server to activities that are currently unlinked to any statements (see Linking To Statements In The Web Server below).

**Note:** If an activity is copied that has is linked to a statement, the statement link is also copied. However, associated audit records are not copied as they are only valid in the original context in which they were created.

- 1. Right-click the activity and choose **Statement Links**.
- 2. From the **File** menu choose **New**.
- 3. Select the statement set (on the left).
- 4. Select the check boxes for the statements that you want to link the activity to.

**Note:** You can only add statements from a single statement set at a time. If a statement record is linked to another statement record in a different statement set, and the option **Automatically create activity statement links based on associated statements** is enabled for the statement set, then an activity statement link will be automatically created for the linked statement.

5. Click **OK**.

### **Statement Link Properties**

If you have linked a single statement then the Statement Link Properties dialog is displayed. If you have selected multiple statements then you will return to the Statement Links dialog - to access the properties of a statement link, right-click the statement and choose **Properties**.

The Additional tab allows you to provide additional information relating to the statement link. **Note:** A data table must be associated with the statement set in order to allow additional information to be added to the statement link.

When viewing the properties of a statement link, you can view the details of the statement by clicking **Statement Details**.

### **Statement Linking Tips**

You can open and edit a statement set by selecting the statement and clicking **Statements**.

Create a new [statement](#page-325-0) in a statement set by selecting the statement set and clicking **Add**.

Statement links can be copied from one activity to another. Hold Alt and select the statement link, then press Ctrl-C to copy it to your clipboard. Then, select the activity that you want to copy it to and press Ctrl-V to paste it.

Click **Find** to find a specific statement within a statement set.

#### **Related Topics:**

Linking [statements](#page-332-0) to other statements [Automatically](#page-334-0) linking SAP transaction links

### **Remove a statement link**

Statements can be unlinked from activities by administrators, statement set managers and statement managers.

- 1. Right-click the activity and choose **Statement Links**.
- 2. Right-click the statement that you want to remove and choose **Delete**.

### <span id="page-332-0"></span>**Link a statement to another statement**

Statements can be linked to other statements in the same statement set or a different statement set. These links work bi-directionally, i.e. when you link Statement A to Statement B, Statement B also becomes linked to Statement A. If the option **Automatically create activity statement links based on associated statements** is enabled for a particular statement set, when a statement is linked to an activity, any linked [statement](#page-314-0)s will also be linked to the activity automatically. See Create a statement set for more information.

- 1. From the **Tools** menu choose **Statement Sets**.
- 2. Double-click the statement set that includes the statement that you want to link to another statement.
- 3. Right-click the statement and choose **Properties**.
- 4. Click the Linked Statements tab to select it.
- 5. Click **Add a linked statement** 1.
- 6. Select the statement set on the left, then select the check box or check boxes of the statement(s) that you want to link to.
- 7. Click **OK**.

**Note:** To find a specific statement click **Find**. You can also add a new statement to a statement set by selecting the statement set and clicking **Add**.

### **Removing Statement Links**

In the Linked Statements tab, select the statement and click **Remove Statement** .

### **Related Topics:**

Creating [statement](#page-331-0) links

## **Add Statement Links via a SIPOC report**

Add a Statement Link to either a Diagram Activity or a Process Diagram from within a SIPOC report.

**Note:** You must have the relevant map open to run the SIPOC report. Additionally, only Statement Managers, Statement Set Administrators, Statement Set Managers and Administrators are permitted to add Statement Links via a SIPOC report.

**Add a Statement Link to an Activity via a SIPOC Report:**

- 1. From the **Tools** menu choose **Reports**.
- 2. From the Categories column choose **Diagrams**.
- 3. From the Reports column choose **Activities (SIPOC)**.
- 4. From the Scope column choose the scope of diagrams to include in the report.
- 5. Click **OK**.
- 6. From within the report right-click on the Activity you want to add a Statement Link to, and select **Add Statement Links to Activities.**
- 7. Locate the statement set and select the check boxes of the statement/s you want to add.

**Note**: It is only possible to add multiple Statements from a single Statement Set. Repeat steps 6 and 7 to add Statements from other Statement Sets.

8. Click **OK**.

**Note:** The selected statement/s are displayed in the report and on the activity box in the process diagram.

### **Add a Statement Link to a Process Diagram via a SIPOC report:**

- 1. From the **Tools** menu choose **Reports**.
- 2. From the Categories column choose **Diagrams**.
- 3. From the Reports column choose **Activities (SIPOC)**.
- 4. From the Scope column choose the scope of diagrams to include in the report.
- 5. Click **OK**.
- 6. Right-click anywhere in the report, and select **Add Statement Links to Diagrams.**
- 7. Locate the statement set and select the check boxes of the statement/s you want to add.
- 8. **Note**: It is only possible to add multiple Statements from a single Statement Set. Repeat steps 6 and 7 to add Statements from other Statement Sets.
- 9. Click **OK**.

**Note:** The selected statements are displayed in the report and on in the diagram information.

### **Remove Statement Links via a SIPOC report**

You can remove a Statement Link from either a Diagram Activity or a Process Diagram from within a SIPOC report.

**Note:** You must have the relevant map open to run the SIPOC report. Additionally, only Statement Managers, Statement Set Administrators, Statement Set Managers and Administrators are permitted to remove Statement Links via a SIPOC report.

**Remove a Statement Link from an Activity via a SIPOC Report:**

- 1. From the **Tools** menu choose **Reports**.
- 2. From the Categories column choose **Diagrams**.
- 3. From the Reports column choose **Activities (SIPOC)**.
- 4. From the Scope column choose the scope of diagrams to include in the report.
- 5. Click **OK**.
- 6. From within the report right-click on the Activity you want to remove a Statement Link from, and select **Remove Statement Links from Activities**.
- 7. Select one or more statements to remove.

**Hint:** Hold Ctrl to select multiple links.

- 8. Click **OK**.
- 9. Click **Yes**.

**Note:** The statement/s are removed from the report and the activity box in the process diagram.

**Remove a Statement Link from a Process Diagram via a SIPOC Report:**

- 1. From the **Tools** menu choose **Reports**.
- 2. From the Categories column choose **Diagrams**.
- 3. From the Reports column choose **Activities (SIPOC)**.
- 4. From the Scope column choose the scope of diagrams to include in the report.
- 5. Click **OK**.
- 6. Right-click anywhere in the report, and select **Remove Statement Links from Diagrams**.
- 7. Select one or more statements to remove.

**Hint:** Hold Ctrl to select multiple links.

- 8. Click **OK**.
- 9. Click **Yes**.

**Note:** The statement/s are removed from the report and the process diagram.

### <span id="page-334-0"></span>**Automatically link SAP transaction links**

Statements can be automatically linked to SAP transaction links. This supports, for example, the use of implementing a 'SAP Business Process Master List' statement set within a process. If the statement set has the **Allow statement attachments to be accessible from Activities** option enabled then SAP transaction links will be associated with activities as attachments when statements are linked to activities, thereby providing users with direct access to the SAP transaction links.

**Note:** SAP R/3 integration must be enabled to create SAP transaction links. Refer to the Administration Guide that is included on the CD for more information.

### **Prerequisites:**

- 1. A data table must exist which contains a data table field that allows the input of a transaction code. See [Creating](#page-345-0) a data table for more information.
- 2. A statement set must exist that is linked to the data table that includes a transaction code field (as defined above). The data table is selected from the **Statement** drop-down list in the Data Table properties of the statement set. See [Customizing](#page-315-0) or editing statements for more information.
- 1. From the **Tools** menu choose **Statement Sets**.
- 2. Double-click the statement set that you want to automatically associate SAP transaction links with.
- 3. Double-click a statement that you want to associate with SAP transaction links.

# Statement Sets

- 4. Click the Additional tab and enter a transaction code in the relevant field.
- 5. Click **OK** and repeat for all statements that you want to associate with SAP transaction links.
- 6. From the **Tools** menu choose **Build Transaction Links**.
- 7. Choose the data table field that contains the specified transaction links and click **OK**.

### **Related Topics:**

[Creating](#page-345-0) a data table Creating a [statement](#page-314-0) set Creating [statement](#page-331-0) links

### **Rolling up statement links**

Activity statement links can be automatically rolled up and copied to all parent activities from child activities.

**Note:** This operation cannot be undone once completed.

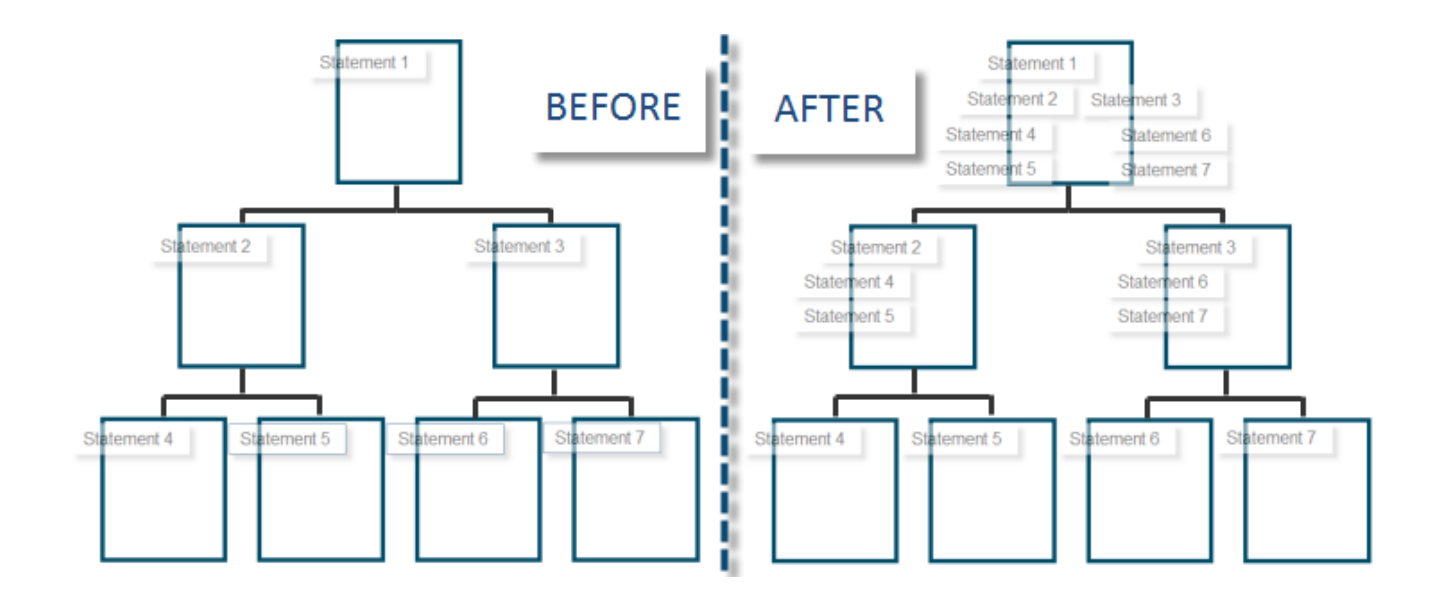

- 1. From the **Tools** menu choose **Statement Links**, then **Rollup Statement Links**.
- 2. Select one of the following options:
	- · **Rollup to the current diagram**

This will copy all statement links from child activities to all parent activities up to the diagram that you are currently viewing.

· **Rollup to the level 1 diagram**

This will copy all statement links from child activities to all parent activities up to the level 1 diagram.

3. Click **OK**.

### **Running the process from the command line**

The process can be run from the command line through the use of a Control Script File (.csf). **Note:** This method will always roll up statements to the level 1 diagram. Any issues will be reported in a log file, which is created in the same location as the CSF file.

### **Example**

C:\TIBCO Nimbus\Client\Ctrl.exe "E:\TIBCO Nimbus\Process Repository" "C: \StatementRollup.csf"

### **What is a Control Script File?**

This file defines the parameters to automate a task using TIBCO Nimbus. To create a CSF, you must create a new text file and change the file extension to .csf, for example StatementRollup.csf.

Then include the following line in the file:

#### **ROLLUP\_STMT\_LINKS "<relative map path>"**

For example:

### **ROLLUP\_STMT\_LINKS "C:\TIBCO Nimbus\Process Repository\MY PROCESSES.MAP"**

#### **Related Topics:**

Creating [statement](#page-331-0) links

### <span id="page-336-0"></span>**Copy statement links across statement sets**

Following a statement set comparison, statement links can be copied from one statement set to the other. As an organization, you may have multiple hierarchical project structures within Solution Manager, all of which can be imported into TIBCO Nimbus as separate statement sets. TIBCO Nimbus allows you to copy activity statement links between the various projects.

**Note:** Activity statement links will only be copied between matching statements in the source and target statement sets. Data table field values are also copied, but only if the source and target statement sets are linked to the same data table definition.

- 1. Generate a [comparison](#page-337-0) report between the two statement sets that you want to copy the activity links between.
- 2. In the Statement Comparison window, from the **Tools** menu choose either **Copy Activity Links (Source to Target)** or **Copy Activity Links (Target to Source)**.

#### **Related Topics:**

[Comparing](#page-337-0) statement sets Importing [statement](#page-323-0) sets from SAP Solution Manager Importing [statement](#page-317-0) sets from CSV Importing statements sets from [BPM-Xchange](#page-322-0)

### <span id="page-336-1"></span>**Copy data table values to statement links**

Data held within selected data table attachment fields can be copied from activities to any linked statements across a scope of diagrams for a nominated statement set.

**Note:** This operation is available to administrators and statement set managers only.

- 1. From the **Tools** menu choose **Statement Links**, then **Copy Activity Data Tables to Statement Links**.
- 2. Choose the statement set and data table to work with.

**Note:** The data table assigned to statement links for the selected statement set must be the same as the data table that you are working with. If no data table is currently assigned then the selected data table will be automatically assigned to the selected statement set (as the data table associated with its statement links) before copying the data over.

3. Choose the scope of diagrams for the operation, then click **OK**.

### **Related Topics:**

Copy [statement](#page-336-0) links Copy [statement](#page-337-1) link data to activities Store additional [information](#page-315-0) with statement records

## <span id="page-337-1"></span>**Copy statement link data to activities**

Data table values from statement links (for a nominated statement set) can be copied to all linked activities across a specified scope of diagrams. New data table attachments are created on any activities related to the statement links.

**Note:** This operation is only available to administrators and statement set managers.

- 1. From the **Tools** menu choose **Statement Links**, then **Copy Statement Link Data to Activities**.
- 2. Choose the statement set to copy data from.
- 3. Choose the scope of diagrams for the operation.
- 4. Click **OK**.

### **Related Topics:**

Copy [statement](#page-336-0) links Copy data table values to [statement](#page-336-1) links Store additional [information](#page-315-0) with statement records

# <span id="page-337-0"></span>**Statement Set Tools**

### **Compare statement sets**

Statement sets can be compared for differences. This is particularly useful for statement sets imported from SAP Solution Manager, for example, as it allows you to view the differences between a current project structure and the original blueprint structure.

Statement names are compared by default and the following criteria can be compared:

- · Statement Descriptions
- · Statement Attachments
- · Statement Statuses
- · Statement Styles

### **To compare two statement sets:**

- 1. From the **Tools** menu choose **Statement Sets**.
- 2. Select the statement set that you want to compare, then from the **Tools** menu choose **Compare**.
- 3. Ensure that **Compare Statement Sets** is selected.
- 4. Click **Select details** for the Target Statement Set.
- 5. Click the Criteria tab and select or deselect any of the statement set criteria to compare.
- 6. Click **OK**.

**To compare two statements:**

- 1. From the **Tools** menu choose **Statement Sets**.
- 2. From the **Tools** menu choose **Compare**.
- 3. Select **Compare Individual Statements**.
- 4. Click **Select and select the source and target statements from the relevant statement sets.**

#### 5. Click **OK**.

#### **Comparison Report**

A report is generated that displays any differences between the two statement sets. Right-click any row to view a difference log, the properties of the source or target statement, or to expand or collapse any child statements belonging to a particular parent statement.

Color codes

No change

**Changed** 

Target/source statement not found

### **Related Topics:**

Copying [statement](#page-336-0) links between statement sets Importing [statement](#page-323-0) sets from SAP Solution Manager Importing [statement](#page-317-0) sets from CSV Importing statements sets from [BPM-Xchange](#page-322-0)

### <span id="page-338-0"></span>**Import SAP usage data**

SAP Solution Manager-based statement sets can be updated with information on SAP transaction usage by users. This information can be captured from a SAP profiling service and used to supplement an existing SAP Solution Manager statement set. Two fields will be added to the statement set's associated data table - **Used** (indicates whether or not a SAP transaction has been used) and **Monthly Frequency** (displays the total monthly usage across all instances of the SAP transaction).

**Note:** The SAP profiling service is provided by TIBCO Nimbus' partners ECL and HRW. Profiling involves analyzing the SAP system audit trail data and generating reports to meet customers' needs. A data file can also be generated and imported into TIBCO Nimbus.

#### **SAP End User Roles (Actual) Statement Set**

When SAP usage data is first imported, an additional statement set will be created - 'SAP End User Roles (Actual) - <*Statement Set*>. This statement set is essentially a list of SAP user names derived from the import file. The statements will be linked to the appropriate SAP transaction-type statements in the specified SAP Solution Manager-type statement set. For subsequent data imports, the statement set will be updated.

### **Reporting**

A report is available which is based on activity statement links to the selected SAP Solution Manager-type statement set, including any linked statements, i.e. the SAP End User Roles (Actual) - <*Statement Set*> statements. When viewing the SAP Solution Manager-type statement set, from the **Tools** menu choose **Reports**, then choose **SAP End User Roles (Actual)**.

- 1. In the Statement Sets dialog, from the **File** menu choose **Import from SAP Usage**.
- 2. Click **Browse t** to select the data file to import.
- 3. Choose the SAP Solution Manager statement set to apply the SAP usage data to.
- 4. Click **OK**.

# <span id="page-339-1"></span>**Creating Maps from Statements Sets**

## **Create a map from a statement set**

Maps can be created from all statements in a statement set or from a subset of statements. Activity statement links, flow lines between activities and activity data table attachments can be included in the generated map. First-level statements will form the first-level map and sub-statements will create child diagrams from the respective activities.

- 1. From the **Tools** menu choose **Statement Sets**.
- 2. Double-click the statement set that you want to create a map from.
- 3. From the **Tools** menu choose **Build Map**.
- 4. Select the options on the General tab that are to be included in the map.

**Create statement links on each activity** links each activity directly to the corresponding statement in the map (use the Additional tab to set the initial values for the statement link data fields).

**Create flow lines between activities** will link all activities with flow lines in the order that they appear in the list.

**Create a data table attachment on each activity** will create data table attachments on each activity for any data tables associated with statements.

**Create SAP transaction links for transaction nodes** will convert transaction node statements into transaction links on the parent activity. If this option is disabled then transaction node statements will be created as individual activities in lower-level diagrams.

5. Choose the scope of statements to create the map from.

**All child statements of selected statement** will create a map from the child diagrams of the statement that was highlighted when the Build Map option was selected (but does not include the actual highlighted statement).

**All statements** will create a map from all statements in the statement set.

- 6. From the Style panel, choose the style sheet and template to apply to the map. **Note:** These are optional.
- 7. If you have chosen to create statement links on each activity then you can set the values for the statement link data fields in the Additional tab.

### **Related Topics:**

Creating a [statement](#page-339-0) set from a map

## <span id="page-339-0"></span>**Creating Statement Sets from Maps**

## **Creating Statement Sets from Maps**

Statement sets can be created and updated from process maps.

### **Business Rules:**

- · You must have a map open at the top-level source diagram (i.e. the diagram that will be level 1 of the statement set)
- · When creating a new statement set, activities in child diagrams will be created as child nodes in the statement set (for example, the first activity in the child diagram to the current top-level diagram will be statement number 1.1)
- · Statement names must be unique, therefore if duplicate text exists on activities, incremental numbers are appended onto duplicate statement names
- The activity's list of resources and information in any notes bubbles are imported into the statement's descriptions
- · When updating a statement set, all existing imported attachments will be removed in the statement set and replaced by the attachments in the map
- · A backup of the existing statement set is taken and stored in ...\System\Statements\Backup\

#### **To create a new statement set from a map:**

- 1. From the **Tools** menu choose **Statement Sets**.
- 2. From the **File** menu choose **Import from Map**.
- 3. Click in the **Statement Set Name** text box and enter a name for the statement set that you are creating.
- 4. Select or deselect the following options:

**Copy attachments from Activities to Statements** will copy attachments from the activities in the map to the related statements

**Create statement links on imported activities** will create statement links between the imported activities and their corresponding statement nodes

5. Choose the scope of diagrams to create a statement from, then click **OK**

**To update an existing statement set from a map:**

- 1. In the Statement Sets window, from the **File** menu choose **Import from Map**.
- 2. Select **Update existing statement set**.
- 3. From the **Statement Set** drop-down list choose the statement set that you want to update.
- 4. Select or deselect the following options:

**Keep deleted statements** will keep any statements in the existing statement set that don't correspond to an activity in the map

**Keep a copy of the existing version** will make a backup of the existing statement set before updating it

**Copy attachments from Activities to Statements** will copy attachments from the activities in the map to the related statements

**Create statement links on imported activities** will create statement links between the imported activities and their corresponding statement nodes

5. Choose the scope of diagrams to update the statement set from, then click **OK**

### **Related Topics:**

Creating a map from a [statement](#page-339-1) set

## <span id="page-340-0"></span>**Auditing and Reporting**

## **Add a statement change log**

Statements are tracked using change logs. Statement managers and administrators can also manually add, delete and modify manual change log records. Records are automatically created for the following actions:

- Statement creations
- Statement name changes
- Statement status changes
- Data table field value changes
- 1. From the **Tools** menu choose **Statement Sets**.
- 2. Double-click the relevant statement set, then select the statement that you want to create a log against.
- 3. From the **Tools** menu choose **Change Log**.
- 4. Click **Add**.

# Statement Sets

5. Enter the details of the change and click **OK**.

## <span id="page-341-0"></span>**Add a statement audit record**

Audit records can be associated with statements to track information relating to compliance audits. Only administrators and statement set managers can add statement audit records.

Two types of audit records exist:

- Statement audit records (these relate directly to a statement)
- Activity/statement link audit records (these relate to the activity in which a statement is linked
- 1. From the Tools menu choose **Statement Sets**.
- 2. Double-click the relevant statement set, then select the statement that you want to create an audit record for.
- 3. From the **Tools** menu choose **Audits**.
- 4. Click **New statement audit** .
- 5. In the General tab choose a status and enter a description for the statement audit.
- 6. In the Additional tab enter, or select, any further information relating to the audit record.
- 7. In the Attachments tab attach any documents that provide further information relating to the audit record.
- 8. Click **OK**.

### **Audit Logs**

When any field in an audit record is changed, an audit log is automatically generated. Audit logs cannot be modified by any user and logs will store the date, time and description of the change. To view the audit log for a particular statement audit record, right-click the statement link audit record and choose **Properties**, then click the Audit Log tab.

### <span id="page-341-1"></span>**Add a statement link audit record**

Audit records can be added to statement links to ensure that all related information is stored in the context of the statement link.

**Important Note:** You can only add audit records to statement links in master maps.

- 1. Right-click the statement link on the activity and choose **Access/Modify**.
- 2. Select the statement link and from the **Tools** menu choose **Audits**.
- 3. From the **File** menu choose **New**.
- 4. Choose an audit status from the **Status** drop-down list.
- 5. Enter any details of the audit record in the **Description** text box.

### **Accessing statement link audit records**

Audit records can be quickly accessed from reports that display statement audit links for a particular statement set, for example the Activity Statement Link Audits report. After generating the report, right-click an activity statement link audit record and choose **Open Audit Record**.

### **Audit Logs**

When any field in an audit record is changed, an audit log is automatically generated. Audit logs cannot be modified by any user and logs will store the date, time and description of the change. To view the audit log for a particular statement link audit record, right-click the statement link audit record and choose **Properties**, then click the Audit Log tab.

### **Create an audit status**

You can apply a status to statement audit records and statement link audit records.

- 1. From the **Tools** menu choose **Statement Sets**.
- 2. From the **Tools** menu choose **Audit Statuses**.
- 3. From the **File** menu choose **New**.
- 4. Enter a name for the audit status and click **OK**.

### **Related Topics:**

Adding [statement](#page-341-1) link audit records Adding [statement](#page-341-0) audit records Creating [statement](#page-326-0) statuses

### **Viewing audit records**

A quick way to view statement audit records and activity statement link audit records is through the Statement Compliance Report and the Statement Link Audits reports.

1. Run a Statement Compliance Report or a Statement Link Audits report.

See [Generating](#page-399-0) a report for more information.

- 2. Do one of the following:
	- · If you ran a Statement Compliance Report, right-click a statement and choose **Statement Audits**.
	- **OR**
	- · If you ran a Statement Link Audits report, right-click an activity statement link record and choose **Open Audit Record**.

### **Related Topics:**

Adding [statement](#page-341-1) link audit records Adding [statement](#page-341-0) audit records [Generating](#page-399-0) a report

### **Run a statement set report**

There are a number of reports that can be run against a particular statement set.

### **To run a statement set report:**

- 1. From the **Tools** menu choose **Statement Sets**.
- 2. Double-click a statement set to open it.
- 3. Do one of the following:
	- · If you are reporting on all statements in the statement set, from the **Tools** menu choose **Reports**.
	- · If you are reporting on a single statement, or a statement and associated child statements, first click the statement to select it, then from the **Tools** menu choose **Reports**.
- 4. Select the report criteria from the following:

**Report** requires you to select the report type to run (**Hint:** click a report type to display a description of the report in the Report Description field below).

**Status** allows you to specify a particular statement style to report on, i.e. only statements with a selected statement will be returned in the report.

**Scope** allows you to report on all statements in the statement set, a selected statement or a selected statement and associated child statements (**Note:** If you did not select a statement in Step 3, you can only report on all statements within the statement set).

5. Click **OK** to run the report.

**Note:** If the statement set is associated with one or more data tables, a Data Report Wizard dialog will be displayed. This allows you to filter any of the data table fields in the generated report. Double-click a field that you want to filter, then choose a filter operator and enter a filter value. Click **OK** to apply the filter. Repeat this process for other fields, as required, then click **Generate Report**.

### **Statement and Statement Link Audit Records**

You can view all audit records for a particular statement from certain reports by right-clicking the statement and choosing **Statement Audits**. For reports that include information about audit records, such as the Statement Audits report, you can open and edit an audit record by double-clicking it.

## <span id="page-344-1"></span>**About data tables**

A data table is a flexible way of capturing data significant to a process and within the context of activities, for example business requirements, system details used to perform activities, KPIs (Key Performance Indicators), audit results, RACI charting (Responsibility, Accountability, Consult, Inform), etc. Values within data tables can also be used to define **[business](#page-151-0) control points** and data tables can also be used to provide additional information for **[action](#page-387-0) items** and change requests.

# <span id="page-344-0"></span>**Creating Data Tables**

## **Manage data table folders**

Data tables can be organized in folders. To create and edit data table folders you must either be an administrator or a data tables manager.

### **To create a data table folder:**

- 1. From the **Tools** menu choose **Data Tables** > **Data Tables**.
- 2. From the **File** menu choose **Add New Folder**.

**Note:** To create a sub-folder, ensure the parent folder is selected before creating the new folder.

3. In the **Folder Name** field, enter a name for the folder.

**Note:** By default, all users will have read/write access to the data table folder. This means that all users will be able to view and edit the data table folder.

### **To modify access rights on the folder:**

- 4. Click the Folder Access tab.
- 5. In the Default Access panel, select the default access rights for all users.

**Read and write** allows users to view and edit a data table folder (note that only data table managers, data table administrators and administrators can edit data table folders).

**Read only** allows users to view but not edit a data table folder.

**Access Denied** prevents users from viewing and editing a data table folder.

In the Specific User Access panel you can assign access rights for specific users and/or user groups.

- 6. Click **Add t** to find and add users and/or user groups. For more information on adding users, see [Selecting](#page-414-0) [Users](#page-414-0).
- 7. After you have assigned users/user group permissions, click **OK**.

### **To edit a data table folder:**

If you have read/write access to a folder you can rename a folder and update the access rights.

- 1. From the **Tools** menu choose **Data Tables>Data Tables**.
- 2. Select the folder that you want to edit and from the **File** menu choose **Edit Selected Folder**.

### **To delete a data table folder:**

You must have read/write access to a folder to be able to delete it. Note that you can only delete empty folders so if any data tables exist within the target folder they must either be moved or deleted first.

- 1. From the **Tools** menu choose **Data Tables>Data Tables**.
- 2. Select the folder that you want to delete and from the **File** menu choose **Delete Selected Folder**.

### **Related topics**

### [Creating](#page-345-0) data tables

# Data Tables

### <span id="page-345-0"></span>**Create a data table**

To create data tables you must be an administrator or data tables manager.

**Note:** Any changes to a data table definition are recorded in the Data [Table](#page-353-0) audit log.

### **To create a data table:**

- 1. From the **Tools** menu choose **Data Tables>Data Tables**.
- 2. Click **Add**.
	- **Note:** To create a data table within a data table folder, you must first select the folder before clicking **Add**.
- 3. Enter a name for the table and a comment to describe it.

### **To add data table fields:**

- 4. To add a data table field click **Add +**.
- 5. Enter a name for the field and choose a data type, then click **OK**.

**Note:** See **Data Formats** below for more information on the available data types.

### **To assign data table definition access rights:**

Data table definition access rights govern who can view and edit the data table definition.

- 6. Click the Definition Access tab.
- 7. In the Default Access panel, select the default access rights for all users.

**Read and write** allows users to view, edit and delete a data table definition (note that only data table managers, data table administrators and administrators can edit and delete data table definitions). **Read only** allows users to view but not edit a data table definition.

**Access Denied** prevents users from viewing and editing a data table definition.

In the Specific User Access panel you can assign access rights for specific users and/or user groups.

- 8. Click **Add t** to find and add users and/or user groups. For more information on adding users, see [Selecting](#page-414-0) [Users](#page-414-0).
- 9. After you have assigned users/user group permissions, click **OK**.

### **To assign attachment update rights:**

Attachment update rights govern who can view, edit and add records to the data table definition when it is attached to an object (such as an activity).

- 10. Click the Attachment Update Rights tab
- 11. In the Set Access Rights for this Data Table's Attachments panel, select one of the following options:

**Duplicate** will assume the same access rights as defined for the data table definition in the Definition Access tab.

**Custom** will allow you to assign custom access rights for users and/or user groups. If this option is selected, you can specify the default access rights and also specific access rights for users and/or user groups.

**Read and write** allows users to view, add, edit and delete records for the data table attachment. **Read only** allows users to view data table attachments.

**Access Denied** prevents users from viewing and editing a data table attachment.

### **To define storyboard playback behavior:**

The options on this tab allow you to choose whether to create a live link to the data table in storyboards (thereby allowing users to add and edit data in the data table definition) or to store a cached copy (preventing users from adding and editing data in the data table definition).

12. Click the Storyboard Playback Behaviour tab and choose one of the following options:

**Maintain live links to attachments of this data table for published storyboards** will allow users with the required access rights to edit and update the data table attachment from storyboards.

**Store a static copy of any attachments of this data table for published storyboards** will store a static copy of the data table attachment. Users will not be able to update or edit the data table attachment from storyboards.

13. Click **OK** when you have finished defining the data table.

### **Data Formats**

The data type is the format of the data that users can enter for a particular field. The following data formats are available:

**Alpha** is any format. **Calculated** displays a calculation between the values of two specified data table fields (integer, decimal or other calculated field) within the same data table (see below for more details). **Date** allows date values to be entered (see below for more details). **Decimal** allows numerical values to be entered (see below for more details). **Integer** allows whole numbers to be entered. **On or Off** allows On or Off values to be selected. **Popup List** allows a value from a predefined list to be selected. **Resource** allows central resources to be selected. **Resource Group** allows resource groups to be selected. **Short Alpha** allows up to 50 character strings to be entered. **Time** allows time values to be entered. **True or False** allows True or False to be selected. **URL web address** allows URLs, i.e. web addresses, to be entered. **User** allows user accounts to be selected (see below for more details). **User Group** allows user groups to be selected. **Yes or No** allows Yes or No to be selected.

**Decimals and integers** require you to specify a unit and the position of the unit (for example, a £ integer should appear on the left of the value, whereas a % should appear on the right). You can also enter your own unit symbol by typing in the **Units Of** drop-down list.

For **calculated data types** you can set the unit of measurement and which side of the value to display the unit on, as well as the number of decimal places to display. The expression box is where you define the value that you want to obtain. Arithmetic operators that can be used are Add (+), Subtract (-), Multiply (\*) and Divide (/). For example, <Field A> + <Field B> or <Field C> \* <Field D> or <Field E> / <Field F>. A number of Jscript functions/methods can also be used to build expressions. In the Field To Insert box you can select an existing data table field (only integers, decimals and other calculated fields will be displayed) to add to the expression - place the cursor in the position of the expression where you want to add the field, then click a field from the **Field To Insert** list to select it and click **Insert**.

**Date** fields can be set to automatically populate with the current date when users add a data table attachment record in the Client or Web Server (**Default to Current Date**).

**User** fields can be set to automatically populate with the current user when users add a data table attachment record in the Client and Web Server (**Default to Current User**).

**Mandatory Field** requires users to enter data for the data field when data is added to the table. If a data table is displayed on a diagram then checking the **Visible In Display Box** check box will display the data field.

Resource fields can only be made mandatory fields when at least one central resource exists in the process repository. The same applies for resource group fields.

Popup Lists are predefined lists. See [defining](#page-347-0) pop-up lists for more information.

### **Related topics**

[Manage](#page-344-0) data table folders [Defining](#page-347-0) pop-up lists [Attaching](#page-348-0) data tables to diagrams [Entering](#page-349-0) data in to a data table

[Displaying](#page-348-1) data tables on diagrams

## <span id="page-347-0"></span>**Popup Lists**

## **Define a popup list**

This is a data table field type that allows users to select a value from a predefined list. Nested pop-up lists can be created, for example, you might have a parent data field listing the different departments within an organization, then a second child data field listing the different roles within each department.

**Note:** Data table managers and administrators can add items to a pop-up list when adding data table records to a data table.

- 1. From the **Tools** menu choose **Data Tables**, then **Data Tables**.
- 2. From the **File** menu choose **Popup List Definitions**.
- 3. Click **Add New List** and enter a name for the list.

**Note:** To define a child pop-up list you must have the parent list highlighted when you click **Add New List**. Then select the **Depends on Parent** check box.

- 4. Click **Add Item** to add items to the pop-up list.
- 5. Enter a value for the item and click **OK**.
- 6. Repeat steps 4-5 for each item that you want to add.

### **Popup Lists**

If the list is long, consider sorting it to allow users to find items more easily. Click **Sort**  $\frac{21}{21}$  to toggle the list.

You can import a pop-up list (.csv or .txt) by clicking **Import items from file** .

### **Related topics**

About data [tables](#page-344-1)

[Creating](#page-345-0) data tables

[Creating](#page-349-0) data table records

Editing [pop-up](#page-347-1) lists

[Deleting](#page-347-0) pop-up lists

### <span id="page-347-1"></span>**Edit a popup list**

- 1. From the **Tools** menu choose **Data Tables**, then **Data Tables**.
- 2. From the **File** menu choose **Popup List Definitions**.
- 3. You can edit the following:
	- · To rename the pop-up list click the list to select it and click **Edit**.
	- To add an item select it and click **+ Add Item**.
	- To remove an item select it and click **F Remove Item.**

**Note:** Data table managers and administrators can add items to a pop-up list when adding data table records to a data table.

### **Related topics**

[Deleting](#page-348-2) pop-up lists

[Creating](#page-345-0) data tables

### <span id="page-348-2"></span>**Delete a popup list**

- 1. From the **Tools** menu choose **Data Tables**, then **Data Tables**.
- 2. From the **File** menu choose **Popup List Definitions**.
- 3. Select the pop-up list and click **Delete List**.

## <span id="page-348-0"></span>**Attaching Data Tables**

### **Attach a data table to a diagram object**

Attach a data table to an activity, for example, to allow users to record captured data associated with a particular activity.

- 1. Right-click the object and choose **Attachments/Links**.
- 2. Click **New** and choose **Data Table**.
- 3. Click the data table to select it and then click **OK**.

If you have the required access rights you can add data records to the data table attachment. See Add or [edit](#page-349-0) a data table [record](#page-349-0) for more information.

4. Click **Close**.

### **Related topics**

About data [tables](#page-344-1)

[Creating](#page-349-0) data table records

[Copying](#page-350-0) data table records

[Displaying](#page-348-1) data tables on diagrams

### <span id="page-348-1"></span>**Display a data table on a diagram**

The data from the first data field of a data table can be displayed on a diagram.

- 1. Right-click the object and choose **Attachments/Links**
- 2. Double-click the data table to access it.
- 3. From the **Options** menu choose **Display on Diagram**.

**Note:** Only one data table can be displayed at any one time.

### **Related topics**

About data [tables](#page-344-1)

[Creating](#page-345-0) data tables

[Attaching](#page-348-0) data tables to diagram objects

[Creating](#page-349-0) data table records

[Copying](#page-350-0) data table records

## **Display or hide a data table**

A specific data table can be displayed or hidden in a scope of diagrams.

- 1. From the **Tools** menu choose **Data Tables**, then choose **Show/Hide**.
- 2. From the **Data Tables** drop-down list choose a data table.
- 3. Choose a scope of diagrams to show or hide the data table for.
- 4. Choose **Show** or **Hide**, then click **OK**.

### **Rename a data table**

- 1. From the **Tools** menu choose **Data Tables > Data Tables**.
- 2. Select the **System Tables** Folder.
- 3. Double-click the data table you want to amend.
- 4. On the definition tab click in the **Table Name** field and edit as required.
- 5. Click **OK**.

# <span id="page-349-0"></span>**Adding and Editing Data Records**

## **Add or edit a data table record**

Data table records can be added and edited in the client and web server, in both draft and master diagrams.

**!** If all records in the data table are marked with a **!** then the data table has been removed from the draft version and will therefore be deleted upon promotion. Adding or editing records in the master version will reattach the data table in the draft version, therefore please contact the process author before adding or editing records.

**Note:** Data table values can also be edited from a data table report. See [Generate](#page-400-0) a data table report for more information.

**Note:** In order to add a resource to the data table they must exist in the resource library. For more information see Add a [resource.](#page-97-0)

- 1. Right-click the object and choose **Attachments/Links**
- 2. Double-click the data table to access it.
- 3. Either click **Add** to add a new record, or double-click an existing record to edit it.

To view who created the data table record, and who last modified it, click **Show record information** (Process Authors only).

4. Enter or modify any of the fields, as required.

**Display this record when table is shown on the diagram** will display the first field's data, or as much as possible, if the data table is selected to be displayed on the diagram. See [Displaying](#page-348-1) a data table on a [diagram](#page-348-1) for more information.

5. Click **Save & Close**, **Save & Copy** or **Save & New**.

The order of records can be altered by selecting a record and clicking  $\bullet$  or  $\bullet$ .

Mandatory fields are denoted by \* following the field name. These fields must be completed.

### **Adding Popup Items 'On The Fly'**

Data table managers and administrators can add and remove items in pop-up lists when entering data into a data table, i.e. without having to edit the data table directly.

- 1. When creating a data table record (as above), in the Data Entry dialog click  $\frac{100}{100}$
- 2. Select the popup list that you want to edit from the Popup Lists.
- 3. Do one of the following:
	- Click **Add Item +** to add an item to the pop-up list.
	- Select an item and click **Remove Item -** to remove an item from the pop-up list.

### **Related topics**

About data [tables](#page-344-1)

[Attaching](#page-348-0) data tables to diagram objects

[Copying](#page-350-0) data table records

[Displaying](#page-348-1) data tables on diagrams

### <span id="page-350-0"></span>**Copy data table records**

Data table records can be copied and pasted between data table attachments on different objects.

**Note:** The data table that you are copying to must contain the same data table field that you are copying from.

- 1. Right-click the attachment/link icon and choose **Access/Modify**.
- 2. Select the data table attachment and click **Access**.
- 3. Right-click the data table record that you want to copy and choose **Copy**.
- 4. Access the data table attachment for the data table that you want to paste the record into.
- 5. Right-click in the data table attachment and choose **Paste**.

### **Related topics**

About data [tables](#page-344-1)

[Creating](#page-345-0) data tables

[Attaching](#page-348-0) data tables

[Displaying](#page-348-1) data tables

# Data Tables

# **Editing Data Tables**

## **Edit a data table**

Data tables can be edited, for example to add new fields or to change access rights. To edit a data table you must be a data tables manager and have read/write access rights to the data table. Alternatively, administrators and data table administrators have full access to all data tables, irrespective of access rights.

- 1. From the **Tools** menu choose **Data Tables>Data Tables**.
- 2. Right-click the data table and choose **Edit**.

# **Deleting Data Tables, Fields and Attachments**

## **Delete a data table**

You can delete a data table definition. There are two methods; the first will create a soft deletion which can be recovered if required. The second method will permanently delete a data table. To delete data tables you must be a data tables manager and have read/write access rights to the data table. Alternatively, administrators and data table administrators have full access to all data tables, irrespective of access rights.

### **To delete a data table:**

This method will provide a soft deletion and prevent the data table from being accessed. Note that any data table attachments that point to the deleted data table will no longer work. Data tables deleted using this method will not be permanently deleted and can be recovered. See [Recover](#page-352-0) a deleted data table for more information.

- 1. From the **Tools** menu choose **Data Tables** > **Data Tables**.
- 2. Click the data table that you want to delete, and then click **Delete**.

### **To permanently delete a data table:**

This method will permanently delete a data table. Data tables deleted through this method cannot be retrieved, except via a system restore from a previous backup.

- 1. From the **Tools** menu choose **Data Tables** > **Data Tables**.
- 2. From the **File** menu choose **Data Table Recovery Manager**.
- 3. Click the data table that you want to permanently delete, and then click **Delete.**

## **Delete a data table field**

When data table fields are deleted from a data table definition, the system will perform a soft deletion. This allows the field to be recovered from the Data Table Recovery Manager. You can permanently delete a data table field from a data table if required.

### **To permanently delete a data table field:**

This method will permanently delete a data table field. Data table fields deleted through this method cannot be recovered.

- 1. From the **Tools** menu choose **Data Tables** > **Data Tables**.
- 2. Double-click the data table to view it.
- 3. Click the Deleted Fields tab to select it.
- 4. Select the data table field that you want to permanently delete, and then click **Delete**.

## <span id="page-352-1"></span>**Delete a data table attachment**

When data table attachments are deleted from objects, the system will perform a soft deletion. This allows the attachment to be recovered from the Data Table Recovery Manager. You can permanently delete a data table attachment if required.

### **To permanently delete a data table attachment:**

- 1. From the **Tools** menu choose **Data Tables** > **Data Tables**.
- 2. From the **File** menu choose **Data Table Recovery Manager**.
- 3. Click the Attachments tab.
- 4. Select the data table attachment that you want to permanently delete, and then click **Delete**.

# <span id="page-352-0"></span>**Recovering Deleted Data Tables, Fields and Attachments**

## **Recover a deleted data table**

You can recover a deleted data table definition (assuming the data table has not been permanently deleted).

### **To recover a deleted data table:**

- 1. From the **Tools** menu choose **Data Tables** > **Data Tables**.
- 2. From the **File** menu choose **Data Table Recovery Manager**.
- 3. Select the data table that you want to recover, and then click **Recover**.

## **Recover a deleted data table field**

You can recover any deleted fields within a data table definition (assuming the fields have not been permanently deleted).

### **To recover a deleted data table field:**

- 1. From the **Tools** menu choose **Data Tables** > **Data Tables**.
- 2. Double-click the data table definition to open it.
- 3. Click the Deleted Fields tab to select it.
- 4. Select the field that you want to recover, and then click **Recover**.
- 5. Repeat step 4 for each field that you want to recover, and then click **OK**.

## **Recover a deleted data table attachment**

You can recover deleted data table attachments that have not been [permanently](#page-352-1) deleted.

### **To recover a deleted data table attachment to the original object:**

- 1. From the **Tools** menu choose **Data Tables** > **Data Tables**.
- 2. From the **File** menu choose **Data Table Recovery Manager**.
- 3. Click the Attachments tab to select it.
- 4. Select the data table attachment that you want to recover, and then click **Recover**.
- 5. Ensure **The Original Location** is selected, and then click **Recover**.

**To recover a deleted data table attachment to a different object:**

1. From the **Tools** menu choose **Data Tables** > **Data Tables**.

# Data Tables

- 2. From the **File** menu choose **Data Table Recovery Manager**.
- 3. Click the Attachments tab to select it.
- 4. Select the data table attachment that you want to recover, and then click **Recover**.
- 5. Select **A New Location**.
- 6. In the Diagram Selector window, first select the map, and then select the diagram, and then click **OK**.
- 7. In the Object Selector window, select the diagram object which you want to recover the object to, and then click **Finish**.

# <span id="page-353-0"></span>**Viewing Audit Logs**

## **View the data table audit log**

When a new data table definition is created, or an existing modified, the changes will be recorded in a data table audit log.

- 1. From the **Tools** menu choose **Data Tables** then **Data Tables**.
- 2. From the **Tools** menu choose **Audit Log**.

## <span id="page-354-0"></span>**Aboutscorecards**

Scorecards provide cost-effective business insights that empower employees to make more efficient decisions, such as communicating strategic objectives through Key Performance Indicators (KPIs). Scorecards in TIBCO Nimbus are used to bridge processes with measures and drive the understanding of respective metrics, both in terms of the operational process and to sanity check the metrics in context of the end-to-end processes.

Scorecards are registered in TIBCO Nimbus and can be Microsoft Excel file formats (xls, xlt, xlsx, xlsm, xlsb, xltx, xltm), Salesforce.com Dashboard scorecards or web archive files (mht) that can be viewed and utilized through the TIBCO Nimbus web environment. Attachments can also be added to a scorecard to provide supporting information.

To utilize the full potential of scorecards in TIBCO Nimbus it is recommended that you contact your TIBCO Nimbus account manager to arrange training.

## <span id="page-354-2"></span>**Scorecard Roles**

### **Assign a scorecard manager**

The scorecard manager role is available to process authors only and provides them with full scorecard administrative rights. Scorecard managers can modify scorecard system options, create, edit and delete scorecard folders, register and create new scorecards, edit and delete existing scorecards and launch scorecards. Note that scorecard managers can only view scorecards that they have access rights to view.

**Note:** Administrators are scorecard managers by default.

- 1. From the **Tools** menu choose **Users** and then **User Accounts**.
- 2. Double-click the user.
- 3. In the Settings tab select the **Scorecard Manager** check box.

### **Related topics**

About [scorecards](#page-354-0)

Assigning [scorecard](#page-354-1) editors

### <span id="page-354-1"></span>**Assign a scorecard editor**

The scorecard editor role is available to process authors and the role is assigned to these users by default. Scorecard editors can edit and launch existing scorecards but cannot create or edit scorecard folders.

**Note:** Administrators are scorecard editors by default.

- 1. From the **Tools** menu choose **Users** and then **User Accounts**.
- 2. Double-click the user.
- 3. In the Settings tab select the **Scorecard Editor** check box.

### **Related topics**

About [scorecards](#page-354-0)

Assigning scorecard [managers](#page-354-2)

# <span id="page-355-0"></span>**Modifying Scorecard Options**

## **Modify scorecard system options**

By default, TIBCO Nimbus uses a Scorecard Repository folder, located in the same location as the Process Repository. The Scorecard Systems Options allows you to change the location of the Scorecard Repository and define the file types of scorecards that can be registered. Scorecard templates can also be specified. TIBCO Nimbus uses a simple .xlt file as the default template for creating new scorecards.

**Note:** Only administrators and scorecard managers can modify the scorecard system options.

- 1. From the **Tools** menu choose **Scorecards**.
- 2. From the **File** menu choose **Administration** and then **Scorecard System Options**.

### **General Tab**

You can change the folder where scorecards are stored. If any scorecards exist in the current folder then these should be manually copied to the new folder to allow you to link to them in TIBCO Nimbus. To change the scorecard folder click **Browse Folder** .

The file types that users can select as scorecards can be added to or removed. Click **Add**  $\bullet$  to add a new file type or to remove an existing file type select it from the list and click **Remove -.** 

**Automatically display file selector when adding a new scorecard** will force users to select the scorecard file before they can define any scorecard properties when new scorecards are added. If this option is not selected then the user will be taken directly to the scorecard properties dialog.

### **New Files Tab**

Scorecard templates are used to create new [scorecards](#page-357-0). Templates are simply Excel spreadsheets or templates that are designed in Excel. To add a template click **Add** and to remove an existing template, select the template and click **Remove**.

### **Related topics**

### About [scorecards](#page-354-0)

## <span id="page-355-1"></span>**Creating Scorecards**

### **Register a scorecard**

You can register Excel files, URLs, Salesforce.com dashboards and Oracle dashboards in TIBCO Nimbus.

### **To register an Excel-based scorecard:**

- 1. From the **Tools** menu choose **Scorecards**.
- 2. From the **Edit** menu choose **Register Existing File**.
- 3. Click **Browse the file** to locate the file.

### **File Types**

Files that can be used are Excel spreadsheets (.xls, .xlsx, .xlsm) Excel templates (.xlt, .xltx, xltm) and MIMI HTML (.mht) files. The default file type is XLS when searching. To select other file types, choose the file type from the **Files of type** drop-down list.

TIBCO Nimbus requires the file to be placed in the scorecard repository. You will be prompted to move the file from its current location to the scorecard repository, or to make a copy of it.

- 4. Choose the sheet if you are creating a scorecard from an Excel file.
- 5. Modify the details (title and owner), if required.
- 6. Enter a description for the scorecard.
- 7. To modify the access rights or add attachments, see below.
- 8. Click **OK**.

#### **To register a URL as a scorecard:**

- 1. From the **Tools** menu choose **Scorecards**.
- 2. From the **Edit** menu choose **Register URL**.
- 3. Enter the URL.
- 4. Modify the details (title and owner) if required.
- 5. Enter a description for the scorecard.
- 6. To modify the access rights or add attachments, see below.
- 7. Click **OK**.

### **To register a Salesforce.com Dashboard as a scorecard:**

- 1. From the **Tools** menu choose **Scorecards**.
- 2. From the **Edit** menu choose **Register Salesforce.com Dashboard**.
- 3. Click in the **Dashboard URL** text box and enter the URL of the Salesforce.com Dashboard.

**Note:** The URL must be preceded by either HTTP:// or HTTPS://.

- 4. In the Details panel, specify a title for the scorecard and the owner.
- 5. Optional. Enter a description for the scorecard.
- 6. To modify the access rights or add attachments, see below.
- 7. Click **OK**.

### **To register an Oracle Dashboard as a scorecard:**

- 1. From the **Tools** menu choose **Scorecards**.
- 2. From the **Edit** menu choose **Register Oracle Dashboard**.
- 3. Click in the **Dashboard URL** text box and enter the URL of the Oracle Dashboard.

**Note:** The URL must be preceded by either HTTP:// or HTTPS://.

# **Scorecards**

- 4. In the Details panel, specify a title for the scorecard and the owner.
- 5. Optional. Enter a description for the scorecard.
- 6. To modify the access rights or add attachments, see below.
- 7. Click **OK**.

### **To modify access rights:**

- 1. Click the Access tab
- 2. Choose the default access rights for all users.

**Note:** If you choose to restrict access to all users by default then you can grant access to specific users and user groups in the next steps.

3. Click **Add +** to [select](#page-414-0) a user or user group.

**Note:** By default, the user or user group is granted access to the scorecard. To deny access, double-click the user or user group and select **Access Denied**.

**To add attachments:**

1. Click the Attachments tab, then click **New**  $\Box$ .

**Note:** For more information on attachments see About [attachments](#page-117-0) and links*.*

**To change the cover image:**

1. Click the Cover Image tab, then click **Load Image**.

**Note:** To return the image to the default image click **Clear Image***.*

### **Related topics**

About [scorecards](#page-354-0)

Creating [scorecard](#page-358-0) folders

Modifying [scorecard](#page-355-0) system options

### <span id="page-357-0"></span>**Create a scorecard**

If you don't have a [scorecard](#page-355-0) to register you can create a new one based on a scorecard template.

- 1. From the **Tools** menu choose **Scorecards**.
- 2. From the **Edit** menu choose **Create New File**.
- 3. Choose the scorecard template.

**Note:** See Modifying [scorecard](#page-355-0) system options for information on adding new templates.

- 4. Enter a title for the file.
- 5. Modify the details (title and owner) if required.
- 6. Enter a description for the scorecard.

7. To modify access rights or add attachments, see below.

**To modify access rights:**

- 1. Click the Access tab
- 2. Choose the default access rights for all users.

**Note:** If you choose to restrict access to all users by default then you can grant access to specific users and user groups in the next steps.

3. Click **Add +** to [select](#page-414-0) a user or user group.

**Note:** By default, the user or user group is granted access to the scorecard. To deny access, double-click the user or user group and select **Access Denied**.

### **To add attachments:**

1. Click the Attachments tab, then click **New**  $\Box$ .

**Note:** For more information on attachments see About [attachments](#page-117-0) and links.

**To change the cover image:**

1. Click the Cover Image tab, then click **Load Image**.

**Note:** To return the image to the default image click **Clear Image***.*

### **Related topics**

About [scorecards](#page-354-0)

[Registering](#page-355-1) scorecards

Creating [scorecard](#page-358-0) folders

Modifying [scorecard](#page-355-0) system options

### <span id="page-358-0"></span>**Create a scorecard folder**

Scorecard folders are used to organize scorecards and folder access rights can be setup to control the scorecards contained within them.

**Note:** When a new scorecard folder is created, it inherits the access rights of the parent folder.

- 1. From the **Tools** menu choose **Scorecards**.
- 2. From the **Edit** menu choose **Create Folder**.
- 3. Enter a name for the folder.

### **To assign access rights to the folder:**

- 1. Click the Folder Access tab.
- 2. Choose the default access rights for all users.

**Read and write** allows users to create scorecards within the folder (assuming they are scorecard editors or scorecard managers). **Read only** allows users to view the folder and the scorecards within it.

**Access Denied** prevents users from viewing the folder and any scorecards contained within it.

3. Click **Add +** to [select](#page-414-0) a user or user group.

**Note:** By default, the user or group is granted access to the scorecard. To deny access, double-click the user or group and select **Access Denied**.

### **Related topics**

About [scorecards](#page-354-0)

Creating [scorecards](#page-357-0)

Assigning scorecard [managers](#page-354-2)

Assigning [scorecard](#page-354-1) editors

Defining [scorecard](#page-359-0) access rights

## <span id="page-359-0"></span>**Defining Access Rights**

## **Define scorecard access rights**

Access to a scorecard can be defined to grant or deny access to users and user groups.

More info on Access Rights...

- 1. From the **Tools** menu choose **Scorecards**.
- 2. Right-click the scorecard that you want to assign access rights for and choose **Edit**.
- 3. Click the Access tab.
- 4. Select the default access rights.
- 5. Click **Add t** to select a user or user [group.](#page-414-0)

**Note:** By default, the user or group is granted read/write access to the scorecard. To deny or grant readonly access, double-click the user or group and select **Access Denied** or **Read Only**.

### **Related topics**

About [scorecards](#page-354-0)

Creating [scorecards](#page-357-0)

[Registering](#page-355-1) scorecards

Creating [scorecard](#page-358-0) folders
# **Attaching Scorecards**

## **Attach a scorecard**

Scorecards can be linked to objects to provide user access. **Note:** Depending on the access rights on the scorecard that you are attaching, some users may not have access to it.

- 1. Right-click the object and choose **Attachment/Links**.
- 2. Click **New** and choose **Scorecard Link**.
- 3. Select the scorecard that you want to link to and click **OK**.
- 4. Modify the scorecard's link title if required.

#### **To assign access rights to the scorecard**

- 1. Click the View Rights tab.
- 2. Choose the default access rights for all users.
- 3. Click **Add +** to [select](#page-414-0) a user or user group.

**Note:** By default, the user or group is granted access to the scorecard. To deny access, double-click the user or group and select **Access Denied**. More info on Access Rights...

 $\Box$  Associate an attachment or link with a particular language

By associating an attachment or link to a particular language, you can direct different attachments and links to different users based on language. For example, you may have a document written in two languages; in this instance you would add the document twice and associate the respective language to each document. If an attachment or link does not exist for a particular users' locale then the default attachment or link will be made available.

Click the Advanced tab and from the **Language Tag** drop-down list choose a language to associate with the attachment/link.

#### **Related topics**

About [scorecards](#page-354-0)

Removing [scorecards](#page-360-0)

Launching [scorecards](#page-361-0)

## <span id="page-360-0"></span>**Remove a scorecard from a diagram**

- 1. Right-click the attachment/link icon and choose **Access/Modify**.
- 2. Select the scorecard attachment and click **Delete**.

# <span id="page-361-0"></span>**Launching Scorecards**

## **Launch a scorecard**

Launching a scorecard will launch the scorecard in the default Windows application (URLs will launch in a web browser for example and Excel scorecards in Excel).

- 1. From the **Tools** menu choose **Scorecards**.
- 2. Select the scorecard and from the **Edit** menu choose **Launch Scorecard**.

### **Related topics**

About [scorecards](#page-354-0)

# **Editing Scorecards**

## **Edit a scorecard**

You can edit the properties of a scorecard, for example to change the owner or change the reference sheet (for Excel-based scorecards).

- 1. From the **Tools** menu choose **Scorecards**.
- 2. Select the scorecard and from the **Edit** menu choose **Edit**.

#### **Related topics**

Deleting [scorecards](#page-361-1)

Defining [scorecard](#page-359-0) access rights

## <span id="page-361-1"></span>**Deleting Scorecards**

## **Delete a scorecard**

Deleting a scorecard will remove it from the scorecard repository.

**Note:** Deleted scorecards cannot be retrieved.

- 1. From the **Tools** menu choose **Scorecards**.
- 2. Select the scorecard and from the **Edit** menu choose **Delete**.

## <span id="page-362-0"></span>**About My Searches**

#### **What is My Searches**

My Searches is a powerful search facility in the Web that allows users to retrieve information (diagrams, documents and storyboards) that is relevant to their roles. In turn, this assists process adoption throughout an organization. This is achieved by associating keywords and additional filter groups with process content.

**Note:** Only master versions of diagrams and documents can be retrieved. You can disable the keyword search facility in the web interface for a specific user group by deselecting the **Keyword Search** user group permission.

#### **Keywords - What are they?**

Keywords are used to drive search optimization in TIBCO Nimbus, and they are the foundation of the functionality within My Searches. Keywords are not limited to single words, however, and a more accurate terminology would be 'key phrases'. Therefore whenever we refer to 'keywords', we also mean 'key phrases'.

#### **Keyword Taxonomy**

You do not need a complex taxonomy (categorization) for keywords, and a few simple rules will help you when deciding how to create and group keywords.

#### **1. Create unique keywords that represent the key questions that users may ask**

For example, a user might ask 'How do I raise a purchase order?'. It is recommended that you remove the 'How do I' element to the phrase, since it adds no value to the keyword. In this example then, you might create a keyword 'Raise a purchase order', or 'Raising a purchase order'. You may also decide to simplify it to 'Purchase order'. It all depends on the amount of content and how much granularity you want to create. Whatever method you use, it needs to be consistent when creating keywords.

#### **2. Use multiple keywords for the same topic if the subject has different labels within different areas**

If the company is multinational, you may need to create multiple versions of keywords and attach them to specific content. For example, 'Holiday' and 'Leave' will cater for the differences between British and US English.

#### **3. Consider reverse cataloging so that similar items are grouped together in the drop-down displays**

It's useful to group similar items. For example, 'Leave - sick', 'Leave - parental', 'Leave - compassionate'. However, do not use prefixes to denote groups of keywords, as that's what keyword groups are for. The 'Leave' options in these examples are HR processes and would ideally be grouped under the 'HR Operational Processes' keyword group.

#### **Keyword Groups**

A keyword group is a set of keywords where the topics are related. They key differentiation is that keyword groups are **topically** related, not organizationally. Keyword groups are associated with user groups, and it is user groups where organizational relationships are created.

If you sort your keywords alphabetically, the keyword groups will emerge from the keywords. For example, in a typical end-to-end process such as Lead to Cash, there may be topics related to Leads, Opportunities, Quotes, Contract, Order Submission, Fulfillment, Billing and Collection. If you then have multiple keywords for each of these Lead to Cash phrases, then they will be good keyword groups. However, if you only have single keywords for each one then Lead to Cash becomes your keyword group, since there is no value in one-to-one groups and keywords.

#### **User Groups**

User groups contain users, and by associating user groups with keyword groups, you can then expose relevant content to the appropriate users. If you associate all keyword groups with the <Everyone> system user group, then all users will see all keyword groups. However, My Searches already contains a feature that allows all users to expand a search to include everything. Searches should be constrained to users' job roles to provide quicker and easier searching within My Searches.

You may have one-to-one relationships between user groups and keyword groups, for example user group 'Sales' and keyword group 'Sales. This is a valid user group to keyword group relationship, although you may also want to

# My Searches (Keywords)

work at a greater level of granularity. In the Lead to Cash example, you might associate keyword groups 'Leads', 'Opportunities', 'Quotes', 'Contract' and 'Order Submission' with the user group 'Sales'. Then you might associate the user group 'Back Office' with the keyword groups 'Order Submission', 'Fulfillment' and 'Billing and Collection'. Note that the keyword group 'Order Submission' is associated with both user groups, as it represents a hand-off point between the two user groups and therefore both groups will be interested in the same process.

#### **Additional Filter Groups**

This optional feature can be used to further refine search results, whilst also keeping your list of keywords as short as possible. Imagine you have a generic question 'How do I prepare a quote?', but the content that you want to deliver back varies according to a user's country. In this instance you would create an additional filter group called 'Country'. Users and content are then tagged with this additional filter group to indicate which country they belong to (which could be more than one additional filter group if necessary). Then, when a user selects the keyword 'Preparing a Quote', the system will filter the results to match the user and content profiles, thereby delivering only relevant content to the user.

In the absence of additional filter groups you would have to present a user with all results and hope that they select the correct content, or you would need multiple keywords, for example 'Preparing a Quote - US', 'Preparing a Quote - UK', 'Preparing a Quite - DE', and so forth. Using additional filter groups reduces the possibility of users selecting the wrong content by some simple tagging, thereby creating predictability in your company's operation. Note that if content is not tagged with an additional filter group then it will be available to all users, so it then becomes universally available.

## **Keywords**

## **Creating Keywords and Keyword Groups**

### **Create keywords**

Keywords can be created and grouped. For more information see About My [Searches.](#page-362-0)

#### **To create a keyword:**

- 1. From the **Search** menu choose **Keywords Library**.
- 2. Click **Add**.

**Note:** To add a keyword directly to a keyword group, first select the keyword group.

- 3. In the Keyword text box enter the keyword.
- 4. To add a custom cover image for the keyword (this will be displayed in the Web Server), click the Cover Image tab and click **Load Image** to browse and select an image to use.
- 5. Click **OK** to create the keyword.

#### **Creating Keywords From Text**

You can also add keywords to the Keywords library when defining the text for an object - highlight the text that you want to add, right-click it and choose **Add as Keyword**. The keyword will also be automatically assigned to the diagram.

**Note:** The Text dialog is the dialog that allows you to define text for activities, flow lines, free text and notes.

 $\blacksquare$  Show example

The example below will add the word 'Check existing stock' to the keywords library and assign it to the diagram.

# My Searches (Keywords)

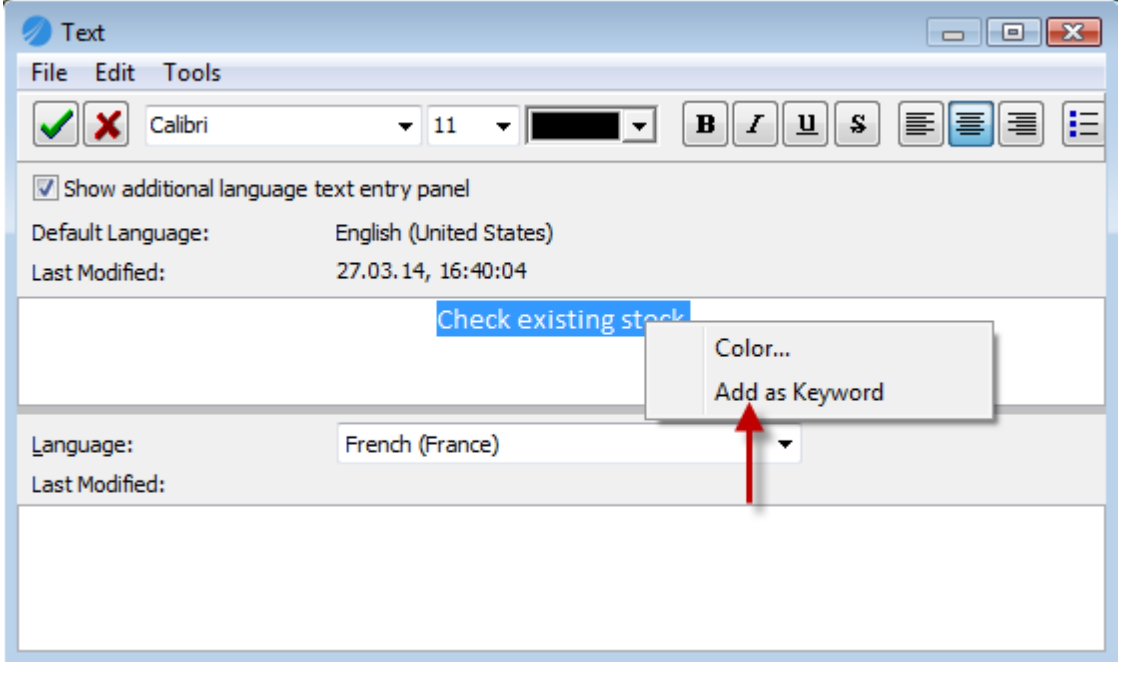

#### **To create a keyword group:**

- 1. From the **Search** menu choose **Keywords Library**.
- 2. Right-click in the left pane and choose **Create Group**.
- 3. Enter the group name and, if appropriate, a description of the group.
- 4. Click **OK**.

#### **To add a keyword to a keyword group:**

When a keyword is added to a keyword group it is copied, therefore keywords can exist in multiple keyword groups.

1. Click and drag the keyword from the right pane onto the keyword group in the left pane.

#### **To edit or delete keywords and keyword groups:**

1. Right-click the keyword or keyword group and choose either **Edit** or **Delete**.

#### **Import keywords**

Keywords can be imported from a CSV file. TIBCO Nimbus also includes a predefined set of keywords, based on the APQC (American Productivity and Quality Center) process classification framework, which can be imported into the Keyword Library.

**Note:** The predefined keywords set may have been automatically imported as part of the installation process.

#### **To import keywords from a CSV file:**

Keywords can be imported into the main Keywords Library, or into keyword groups. If a single column exists then the data will be imported into the Keyword Library as keywords. For example:

*Keyword 1 Keyword 2 Keyword 3* etc...

If two columns of data exist, the first column is assumed to be the keyword group and the second column the actual keyword. For example:

*Group 1,Keyword 1 Group 1,Keyword 2 Group 2,Keyword 3* etc...

Any subsequent columns of data will be ignored. If a keyword group does not exist then it will be created, otherwise an existing keyword group will be updated. Keywords that already exist in the system will not be duplicated.

- 1. From the **Search** menu choose **Keywords Library**.
- 2. From the **File** menu choose **Import** and then **Import from CSV File**.
- 3. Browse and select the CSV file to import, then click **Open**.

#### **To import the predefined set of keywords:**

- 1. From the **Search** menu choose **Keywords Library**.
- 2. From the **File** menu choose **Import** and then **Import Predefined Keywords**.
- 3. Click **Yes** to confirm.

#### **Related topics**

#### About My [Searches](#page-362-0)

### <span id="page-365-0"></span>**Copy keywords**

Keywords can be copied across diagrams, documents and storyboards.

#### **To copy keywords from a diagram:**

- 1. From the **Search** menu choose **Add Keywords To Diagram**.
- 2. Select the keywords from the associated keywords.
- 3. Right-click in the Diagram Keywords panel and choose **Pickup Keywords**.
- 4. Open the Keywords dialog for the document or storyboard where you want to apply them.
- 5. Right-click in the associated keywords panel on the right and choose **Apply Keywords**.

#### **To copy keywords from a document:**

- 1. From the **Documents** menu choose **Document Registry**.
- 2. Find the [document](#page-239-0) that you want to add a keyword to.
- 3. Right-click the document and choose **Details**.
- 4. From the **Search** menu choose **Add Keywords to Documents**.
- 5. Right-click in the Document's Keywords panel and choose **Pickup Keywords**.
- 6. Open the Keywords dialog for the diagram or storyboard where you want to apply them.
- 7. Right-click in the associated keywords panel on the right and choose **Apply Keywords**.

#### **To copy keywords from a storyboard:**

- 1. From the **Tools** menu choose **Storyboards**.
- 2. Select the storyboard and from the **Edit** menu choose **Edit**.
- 3. From the **Search** menu choose **Add Keywords to Storyboard**.
- 4. Right-click in the Storyboard's Keywords panel and choose **Pickup Keywords**.
- 5. Open the Keywords dialog for the diagram or document where you want to apply them.
- 6. Right-click in the associated keywords panel on the right and choose **Apply Keywords**.

#### **Related topics**

About My [Searches](#page-362-0)

[Searching](#page-366-0) for keywords

#### **Merge keywords**

Two keywords can be merged if they are similar. When keywords are merged, the target keyword will acquire the properties (created by and when) of the source keyword. Any diagrams, documents or storyboards linked to the source keyword will be updated with the target keyword (if not already associated).

**Note:** Administrator function only.

**To merge two keywords:**

- 1. In the Keywords Library, right-click the source keyword and choose **Select Item for Merge**.
- 2. Right-click the target keyword and choose **Merge with Selected Item**.

#### <span id="page-366-0"></span>**Search for keywords**

You can view which keywords are associated with which diagrams and documents. Alternatively, you can use the My [Searches](#page-372-0) Console.

- 1. From the **Search** menu choose **Keyword Search**.
- 2. Choose the keyword group from the **Keyword Groups** drop-down list.

**Note:** You can filter the keywords by keyword group by choosing the keyword group from the **Keywords Group** drop-down list.

- 3. In the Options panel select **Diagram Search** and/or **Document Search**.
- 4. If you are searching diagrams then select the scope of diagrams to search for in the Scope panel.
- 5. Click **OK**.

**Note:** You can navigate to the diagram or open the document by double-clicking it in the list. You can also change the display of results - by default the results are grouped by Type. To group by a column header, click and drag the column header onto the area above the column headers (to ungroup a column header click and drag it from the groupings back onto the column headers).

#### **Related topics**

About My [Searches](#page-362-0)

Copying [keywords](#page-365-0)

## **Adding Keywords to Content**

### **Add keywords to single diagrams, documents and storyboards**

Keywords can be associated with diagrams, documents and storyboards. Note that you must have write access to the content that you are adding keywords to.

#### **Diagrams**

#### **To add keywords to a single diagram:**

- 1. From the **Search** menu choose **Add Keywords to Diagram**.
- 2. To add a keyword, select the keyword from the list of available keywords and click **Add Keyword** .

**Note:** You can select multiple keywords by holding Ctrl when selecting the keywords. You can filter the keywords by choosing a keyword group from the group drop-down list. You can also search for keywords using the **Keyword Search** field. As you start typing the list will be automatically filtered, so you may not need to enter the full keyword.

To remove a keyword, select the associated keyword in the right-hand pane and click **Remove Keyword** ٠ .

To add/remove keywords to a scope of diagrams see My Searches [Advanced](#page-368-0) Wizard.

**To add keywords to a scope of diagrams:**

See My Searches [Advanced](#page-368-0) Wizard.

#### **Documents**

**To add keywords to a single document:**

- 1. From the **Documents** menu choose **Document Registry**.
- 2. Find the [document](#page-239-0) that you want to add a keyword to.
- 3. Right-click the document and choose **Details**.
- 4. From the **Search** menu choose **Add Keywords to Document**.
- 5. Select the keyword from the list and click **Add** .

**Note:** You can select multiple keywords by holding **Ctrl** when selecting the keywords. You can filter the keywords by choosing a keyword group from the group drop-down list. You can also search for keywords using the **Keyword Search** field. As you start typing the list will be automatically filtered, so you may not need to enter the full keyword.

To remove a keyword, select the associated keyword in the right-hand pane and click **Remove Keyword** ٠ .

#### **Automatically associating keywords when documents are registered**

Keywords can be associated with specific category items so that when a file is registered and categorized in the Document Registry, any associated keywords will be automatically associated with the file.

- 1. From the **Documents** menu choose **Document Registry**.
- 2. From the **File** menu choose **Administration** and then choose a filter category.
- 3. From the **File** menu choose **Properties**.
- 4. Click the Keywords tab to select it.
- 5. Select the keyword from the list and click **Add** . **Note:** You can select multiple keywords by holding **Ctrl** when selecting the keywords. To add all keywords ₩

click **Add All** .

**To add keywords to a scope of documents:**

See My Searches [Advanced](#page-368-0) Wizard.

#### **Storyboards**

#### **To assign keywords to a single storyboard:**

Keywords can be associated with storyboards, allowing users to search for storyboards in the web server with respect to specific keywords.

**Note:** Only administrators and process authors with write access can associate keywords with storyboards.

- 1. From the **Tools** menu choose **Storyboards**.
- 2. Select the storyboard and from the **Edit** menu choose **Edit**.
- 3. From the **Search** menu choose **Add Keywords to Storyboard**.
- 4. Select the keyword from the list and click **Add** .

**Note:** You can select multiple keywords by holding Ctrl when selecting the keywords. You can filter the keywords by choosing a keyword group from the group drop-down list. You can also search for keywords using the **Keyword Search** field. As you start typing the list will be automatically filtered, so you may not need to enter the full keyword.

To remove a keyword, select the associated keyword in the right-hand pane and click **Remove Keyword** .

### <span id="page-368-0"></span>**Add keywords to multiple diagrams and documents**

The My Searches wizard provides a quick and easy method to add and remove keywords and additional filter groups for a scope of diagrams or documents in one operation.

**To add/remove keywords for a scope of diagrams:**

- 1. From the **Search** menu choose **Diagram's My Searches Wizard**.
- 2. Select either **Add Keywords** or **Remove Keywords**, then click **Next**.
- 3. Select the keywords from the list and click **Add T** or **Remove**

**Note:** Hold Ctrl to select multiple keywords.

- 4. Click **Next**.
- 5. Choose the scope of diagrams to assign the keywords to.

**Current Diagram** is the current diagram only **Current Diagram And Lower Levels** is the current diagram and all lower levels **Current Process Map** includes all diagrams in the current process map **[Diagram](#page-171-0) Scope List File** includes diagrams within a diagram scope list (DSL) file

6. Click **Finish**.

**To add/remove keywords for a scope of documents:**

- 1. From the **Documents** menu choose **Document Registry**.
- 2. Search for the [documents](#page-239-0).
- 3. Select the documents that you want to add or remove keywords or user groups.

**Note:** Hold Ctrl to select multiple documents.

4. From the **Search** menu choose **My Searches Wizard**.

# My Searches (Keywords)

- 5. Select either **Add Keywords** or **Remove Keywords**, then click **Next**.
- 6. Select the keywords from the list and click **Add T** or **Remove**

**Note:** Hold Ctrl to select multiple keywords.

7. Select **Selected Documents** and click **Finish**.

#### **Related topics**

#### About My [Searches](#page-362-0)

Diagram's My Searches Settings

Document's My Searches Settings

## <span id="page-369-0"></span>**Associating Keywords with Users**

### **Add keywords to users**

Associating keywords with users is achieved by associating keyword groups with user groups. Users within a specific user group will then be able to filter their searches using associated keywords.

- 1. From the **Tools** menu choose **Users** and then **User Accounts**.
- 2. Right-click the group (left panel) and choose **Associated Keyword Groups**.
- 3. Select the keyword group from the All Keyword Groups panel and click **Add Keyword Group** . **Note:** To remove an associated keyword group, click the keyword from the User Group's Associated Keyword Groups and click **Remove Keyword Group** .

#### **Related topics**

About My [Searches](#page-362-0)

### **Check a user's associated keywords**

You can check what keywords are associated with a user's account.

- 1. From the **Tools** menu choose **Users** and then **User Accounts**.
- 2. Right-click the user and choose **Properties**.
- 3. Click **Check this user's associated keywords** .

#### **Related topics**

About My [Searches](#page-362-0)

[Associating](#page-369-0) user groups with keyword groups

Defining user group [categories](#page-370-0)

# <span id="page-370-0"></span>**Additional Filter Groups**

## **Define additional filter groups**

Additional filter groups provides additional filtering in My Searches and allows you to further direct content to relevant users. For more information see About My [Searches](#page-362-0).

**Note:** Up to five levels of categorization can be defined and a user group can only be assigned to one additional filter group.

- 1. From the **Tools** menu choose **Users** and then **User Accounts**.
- 2. From the **Group** menu choose **Additional Filter Groups**.
- 3. Select the check boxes for the additional filter groups that you want to enable.
- 4. Rename each user group category, as required.

**Note:** If you want to allow users to filter by additional filter groups in the **Fewer Options** panel in My Searches (as they can in the More Options panel), select **Include in 'Fewer Options' panel** for the filter groups that you want to include. Note that additional filters are only displayed to users that are members of the associated groups (as defined in step 6).

**Enforce selection of Additional Filter Groups in the 'Fewer Options' panel** will require users to select additional filters when searching using the Fewer Options panel.

- 5. Click **Edit Items**.
- 6. Click and drag the user group that you want to associate on to the additional filter group.
- 7. Repeat Step 6 for all user groups that you want to categorize.

#### **Related topics**

#### About My [Searches](#page-362-0)

Associate diagrams, documents and [storyboards](#page-371-0) with additional filter groups

## **Add additional filter groups to single diagrams, documents and**

## **storyboards**

Additional filter groups can be associated with diagrams, documents and storyboards. Note that you must have write access to the content that you are adding additional filter groups to.

#### **Diagrams**

**To add additional filter groups to a single diagram:**

- 1. From the **Search** menu choose **Add Keywords to Diagram**.
- 2. Click the **Additional Filter Groups** tab.
- 3. Select the additional filter group from the list and click **Associate Selected User Groups** .

**Note:** You can select multiple additional filter groups by holding Ctrl when selecting the groups.

To remove a group, select the associated group in the right-hand pane and click **Remove Selected User**

**Groups** .

# My Searches (Keywords)

#### **Documents**

#### **To add additional filter groups to a single document:**

- 1. From the **Documents** menu choose **Document Registry**.
- 2. Find the [document](#page-239-0) that you want to add an additional filter group to.
- 3. Right-click the document and choose **Details**.
- 4. From the **Search** menu choose **Add Keywords to Document**.
- 5. Click the **Additional Filter Groups** tab.
- 6. Select the additional filter group from the list and click **Associate Selected User Groups** .

**Note:** You can select multiple additional filter groups by holding Ctrl when selecting the groups.

To remove a group, select the associated group in the right-hand pane and click **Remove Selected User Groups** .

#### **Storyboards**

#### **To add/remove additional filter groups from a storyboard:**

- 1. From the **Tools** menu choose **Storyboards**.
- 2. Double-click the storyboard to open it.
- 3. From the **Search** menu choose **Add Keywords to Storyboard**.
- 4. Click the **Additional Filter Groups** tab.
- 5. Select the additional filter groups from the list and click **Associate Selected User Groups** .

**Note:** You can select multiple additional filter groups by holding Ctrl when selecting the groups.

To remove a group, select the associated group in the right-hand pane and click **Remove Selected User**

Groups  $\blacksquare$ 

## <span id="page-371-0"></span>**Add additional filter groups to multiple diagrams and**

## **documents**

The My Searches wizard provides a quick and easy method to add and remove keywords and additional filter groups for a scope of diagrams or documents in one operation.

#### **Diagrams**

**To add/remove additional filter groups from a scope of diagrams:**

- 1. From the **Search** menu choose **Diagram's My Searches Wizard**.
- 2. Select either **Add Additional Filter Groups** or **Remove Additional Filter Groups**, then click **Next**.
- 3. Select the additional filter groups from the list and click **Add** or **Remove**

**Note:** Hold Ctrl to select multiple additional filter groups.

- 4. Click **Next**.
- 5. Choose the scope of diagrams to associate the additional filter groups with.

**Current Diagram** is the current diagram only

**Current Diagram And Lower Levels** is the current diagram and all lower levels

**Current Process Map** includes all diagrams in the current process map **[Diagram](#page-171-0) Scope List File** includes diagrams within a diagram scope list (DSL) file

6. Click **Finish**.

#### **Documents**

**To add/remove additional filter groups from a scope of documents:**

- 1. From the **Documents** menu choose **Document Registry**.
- 2. Search for the [documents](#page-239-0).
- 3. Select the documents that you want to associate with additional filter groups.

**Note:** Hold Ctrl to select multiple documents.

- 4. From the **Search** menu choose **My Searches Wizard**.
- 5. Select either **Add Additional Filter Groups** or **Remove Additional Filter Groups**, then click **Next**.
- 6. Select the additional filter groups from the list and click **Add** or **Remove**

**Note:** Hold Ctrl to select multiple additional filter groups.

7. Select **Selected Documents** and click **Finish**.

## <span id="page-372-0"></span>**My Searches Console**

## **My Searches Console**

The My Searches Console provides administrators and authors with the ability to view and modify current My [Searches](#page-362-0) configuration settings. For more information see About My Searches.

#### **To access the My Searches Console:**

1. From the **Search** menu choose **My Searches Console**.

**Note:** To view and manage single keywords and user groups, ensure **Search By Single Keyword/User Group** is selected in the **File** menu. Alternatively, to allow you to select multiple keywords and user groups to view and manage, select **Search By Multiple Keywords/User Groups**.

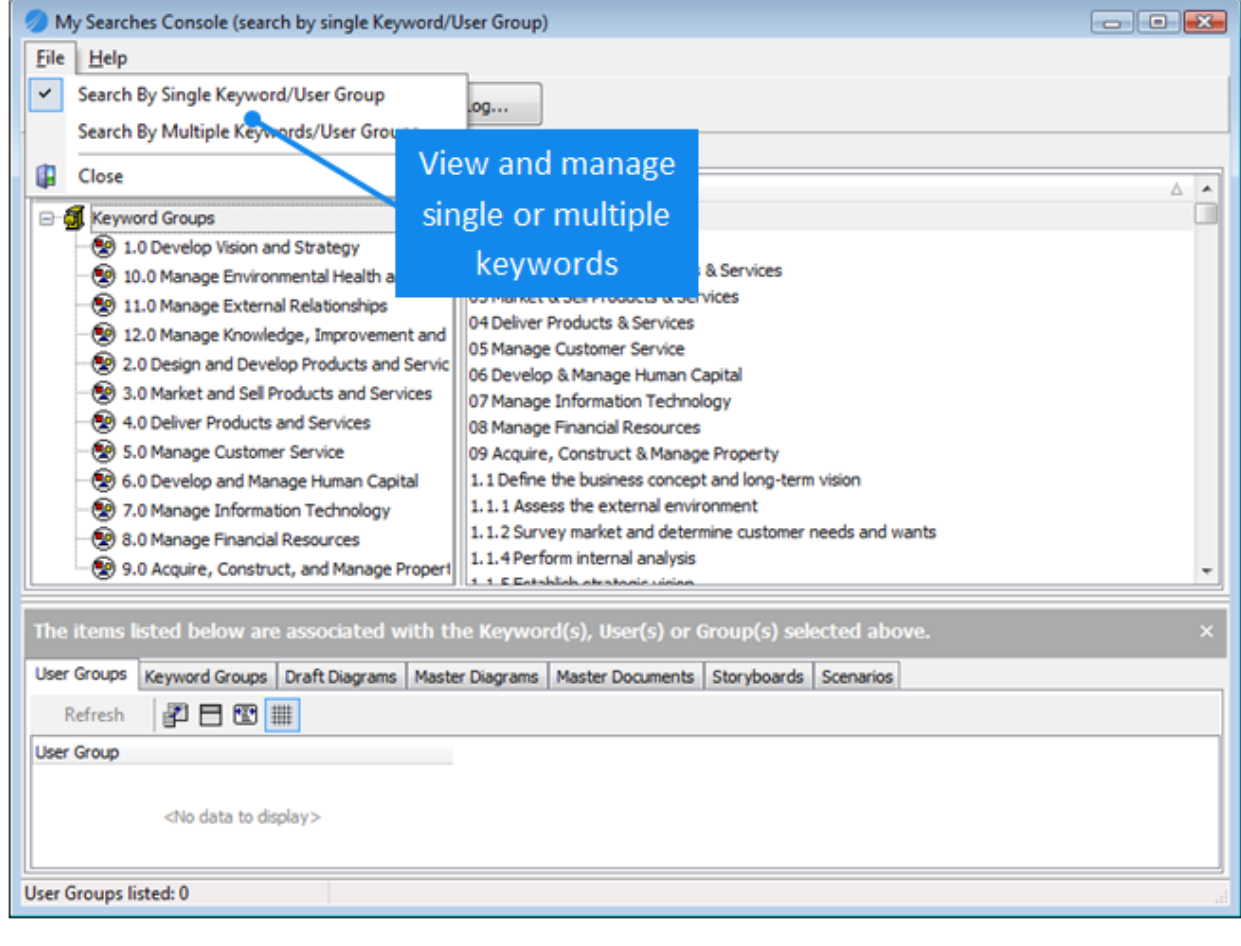

### **Keywords and Keyword Groups**

#### **To view what content is associated with single keywords:**

- 1. From the **File** menu select **Search By Single Keyword/User Group**.
- 2. In the top panel click the **Keywords and Keyword Groups** tab.
- 3. Select the keyword in the right-hand panel that you want to analyze.

**Note:** To view all keywords in the Keyword Library, select **Keyword Groups** (as shown below), or select a keyword group to filter the list by keyword group.

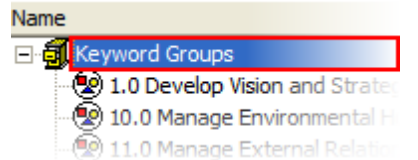

4. In the bottom panel click one of the content-based tabs - **User Groups, Keyword Groups, Draft Diagrams, Master Diagrams, Master Documents**, **Storyboards** or **Scenarios**.

# My Searches (Keywords)

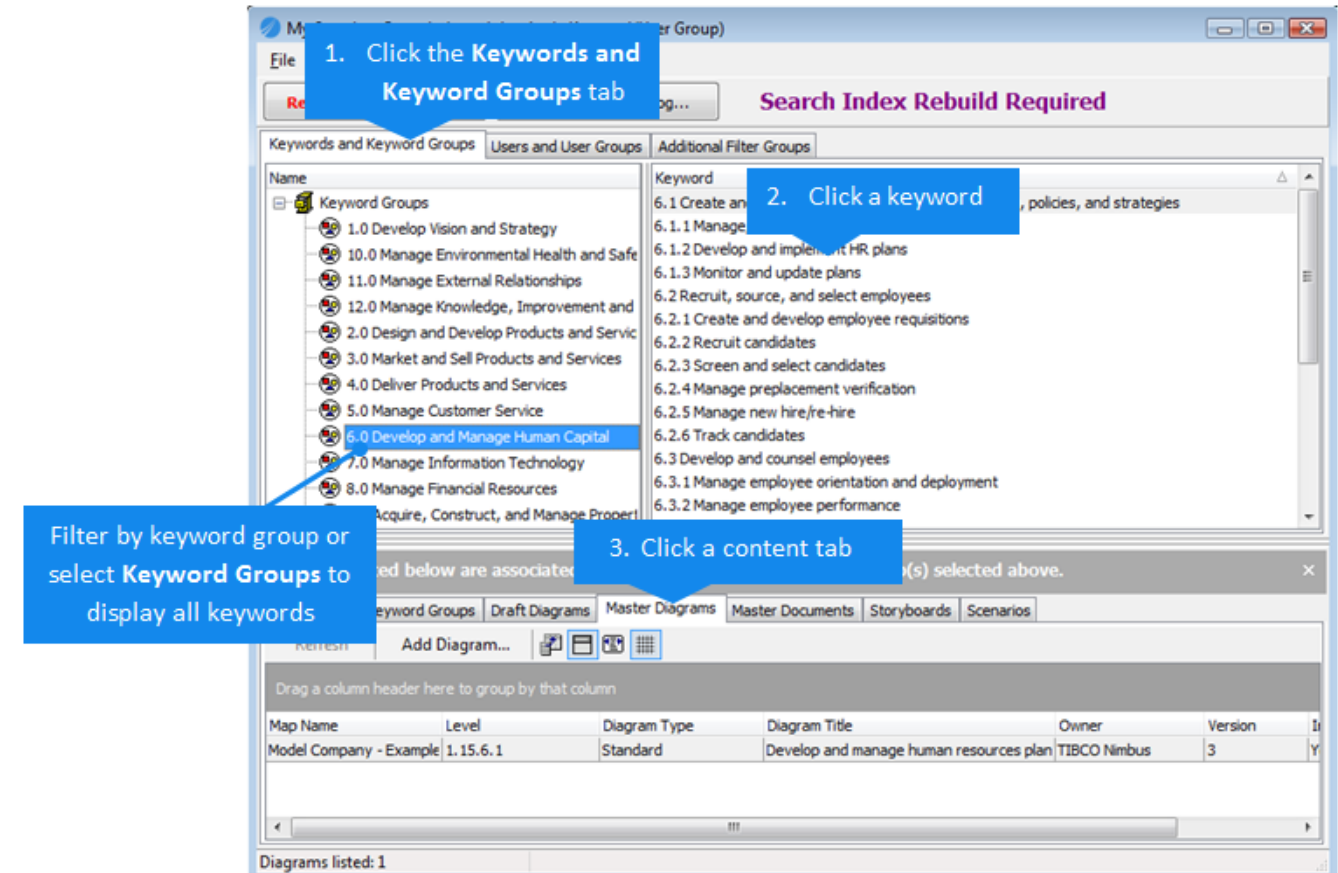

#### **To view what content is associated with multiple keywords:**

- 1. From the **File** menu choose **Search By Multiple Keywords/User Groups**.
- 2. In the top panel click the **Keywords and Keyword Groups** tab.
- 3. Hold **Ctrl** and select the keywords that you want to analyze.
- 4. In the bottom panel click one of the content-based tabs **User Groups, Keyword Groups, Draft Diagrams, Master Diagrams, Master Documents**, **Storyboards** or **Scenarios**. **Note:** When reselecting keywords, click **Refresh** to update the associated items list in the bottom panel.

**To add keywords to a diagram, document or storyboard:**

- 1. Select the keyword that you want to add. **Note:** To add multiple keywords ensure **Search By Multiple Keywords/User Groups** is selected in the **File** menu, then hold **Ctrl** to select multiple keywords.
- 2. Select the respective content tab in the bottom panel **Master Diagrams, Master Documents** or **Storyboards**.
- 3. Click one of the following buttons (depending on the content tab you are viewing) **Add Diagram**, **Add Document** or **Add Storyboard**.

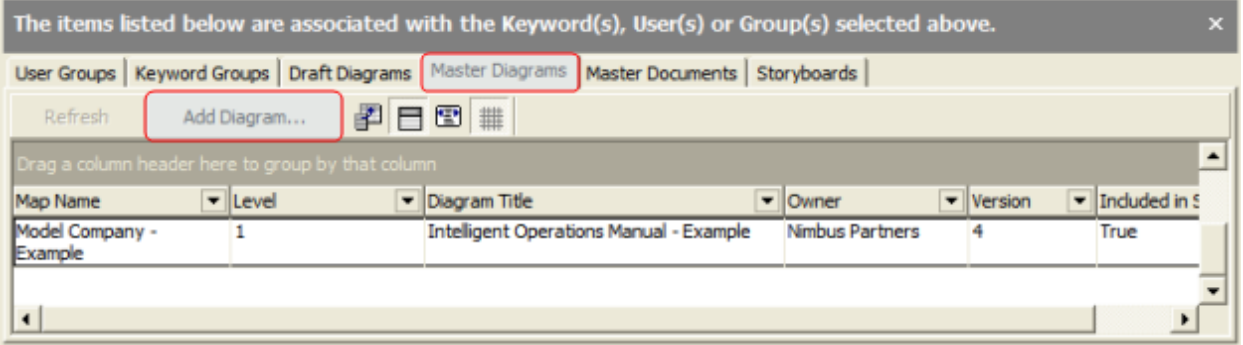

#### **To create a keyword:**

1. Select the **Keyword Groups** root (shown below) in the left-hand panel, then right-click in the right-hand panel and choose **New**.

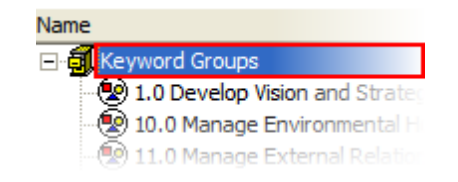

#### **To edit or delete a keyword:**

1. Select the **Keyword Groups** root in the left-hand panel, then right-click the keyword in the right-hand panel and choose either **Edit** or **Delete**.

**Note:** To delete multiple keywords ensure **Search By Multiple Keywords/User Groups** is selected, then hold **Ctrl** to select multiple keywords.

**To create a keyword group:**

1. Right-click anywhere in the left-hand panel and choose **Create Group**.

**To edit or delete a keyword group:**

2. Right-click the keyword group in the left-hand panel and choose either **Edit Group** or **Delete Group**.

#### **To add a keyword to a keyword group:**

- 1. Select the keyword group from the left-hand panel.
- 2. Select the keyword in the right-hand panel.

**Note:** To add multiple keywords ensure **Search By Multiple Keywords/User Groups** is selected in the **File** menu, then hold **Ctrl** to select multiple keywords.

- 3. Right-click a selected keyword in the right-hand panel and choose **Add to Group**.
- 4. In the **Enter keyword** text box, either choose an existing keyword or type a new keyword.

**Note:** You can also click and drag selected keywords from the **Keyword Groups** root or any keyword group to another keyword group. This operation will copy the keywords to the new group.

**To remove a keyword from a keyword group:**

- 1. Select the keyword group from the left-hand panel. **Note:** To remove multiple keywords ensure **Search By Multiple Keywords/User Groups** is selected in the **File** menu, then hold **Ctrl** to select multiple keywords.
- 2. Right-click the selected keyword(s) in the right-hand panel and choose **Remove from Group**.

#### **Users and User Groups**

**To view what content is associated with single user groups:**

- 1. In the top panel click the **Users and User Groups** tab.
- 2. In the left panel select the user group that you want to analyze.
- 3. In the bottom panel click one of the content-based tabs **User Groups, Keyword Groups, Draft Diagrams, Master Diagrams, Master Documents**, **Storyboards** or **Scenarios**.

#### **To view what content is associated with multiple user groups:**

- 1. From the **File** menu choose **Search By Multiple Keywords/User Groups**.
- 2. In the top panel click the **User and User Groups** tab.
- 3. In the left panel, hold **Ctrl** and select the user groups that you want to analyze.
- 4. In the bottom panel click one of the content-based tabs **User Groups, Keyword Groups, Draft Diagrams, Master Diagrams, Master Documents**, **Storyboards** or **Scenarios**.

**Note:** When reselecting user groups, click **Refresh** to update the associated items list in the bottom panel.

#### **Additional Filter Groups**

**To view what content is associated with additional filter groups:**

- 1. In the top panel click the **Additional Filter Groups** tab.
- 2. Select the user group that you want to analyze in the Additional Filter Groups panel on the right.
- 3. In the bottom panel click one of the content-based tabs **User Groups, Keyword Groups, Draft Diagrams, Master Diagrams, Master Documents**, **Storyboards** or **Scenarios**.

**To associate additional filter groups with a diagram, document or storyboard:**

- 1. Select the user group in the Additional Filter Groups panel that you want to add.
- 2. Select the respective content tab in the bottom panel **Master Diagrams**, **Master Documents** or **Storyboards**.
- 3. Click one of the following buttons (depending on the content tab you are viewing) **Add Diagram**, **Add Document** or **Add Storyboard**.

#### **To add a user group to an additional filter group:**

1. Click and drag the user group from the left panel on to an additional filter group in the right panel. **Note:** You can also right-click the user group and choose **Pickup**, then right-click the additional filter group and choose **Apply**.

**To remove a user group from an additional filter group:**

1. Right-click the user group in the Additional Filter Groups panel and choose **Remove**.

# **About Collaboration**

Collaboration allows users to assist in the promotion of change management and the continuous improvement of processes. This in turn empowers employees and promotes the adoption of business processes within an organization.

#### **Feedback**

Feedback allow users to provide feedback on diagrams, documents and storyboards. Users can also view and reply to existing feedback from other users, thereby facilitating collaboration by allowing issues to be discussed openly.

#### **Reviews**

Users can be requested to review diagrams and documents. Two types of review can be requested; ad hoc and recurring reviews. Ad hoc reviews involve one review cycle and recurring reviews allow periodic reviewing of content.

#### **Actions**

Actions provide the capability to enforce and measure a business' adoption of operational practices captured. Actions are particularly relevant to self assessing a control structure against the risks and processes, as well as providing a more granular checklist capability for more regular use. Actions can be created for diagrams and documents (and also storyboards, metric links or actions not associated with content) and assigned to specific users to undertake.

#### **Acknowledgements**

Users can be requested to formally acknowledge diagrams, documents and storyboards. This is useful, for example, when changes are made to content and you need to prove that users have read and accepted the changes. Users are required to enter their passwords when signing off an acknowledgement request. **Administrators** can view the status of all acknowledgement requests in the process repository - from the **Manage** menu choose **Acknowledgement Console**.

# **The Collaboration Console**

The Collaboration Console allows administrators, owners and authors to view and manage feedback, reviews, actions and acknowledgement requests for diagrams, documents and storyboards.

#### **Acknowledgement Console**

**Administrators** can view the status of all acknowledgement requests in the process repository - from the **Manage** menu choose **Acknowledgement Console**. In the console, click a hyperlinked number to view the respective requests.

#### **To access the Collaboration Console:**

1. To access the Collaboration Console for a **diagram or document**, when viewing the diagram or the

document details, from the **Manage** menu choose **Collaboration**, or click **C** on the Diagram Control or Document Control toolbar.

**Note:** To access the Document Details window, right-click the document and choose **Details**.

To access the Collaboration Console for a **storyboard**, in the Storyboard Edit window, from the **File** menu choose **Collaboration**.

**Note:** To access the Storyboard Edit window, right-click the storyboard and choose **Edit**. Only acknowledgements and actions apply to storyboards.

# Content Collaboration

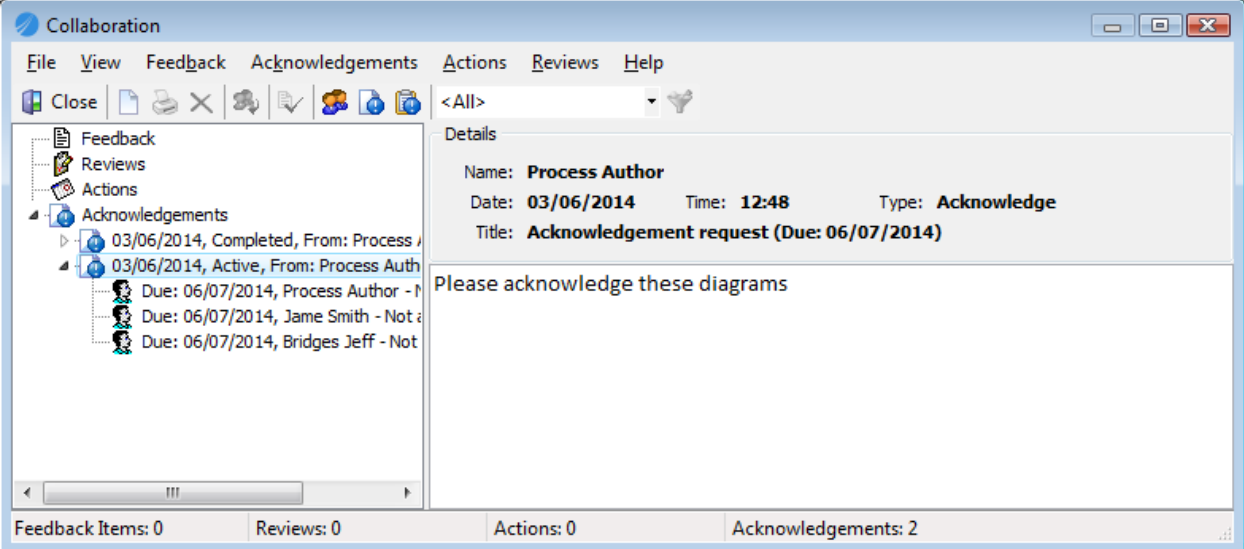

#### **To filter by user and/or status:**

You can filter the view by either user and/or status. For example, you may want to view all current acknowledgement To-Dos for a particular user, or all outstanding actions for a diagram.

1. Do one of the following:

**To filter by user**, choose <Select User> from the filter drop-down list. The Collaboration Filter window

opens. Click **Select User <b>USER** and select the user. You can also select to filter by status by selecting or deselecting the statuses that you want to filter by. Click **OK** to run the filter.

**To filter by status**, choose <Select Status> from the filter drop-down list. The Collaboration Filter window opens. Select or deselect the statuses that you want to filter by. Click **OK** to run the filter.

**Note:** To reset the current filter, choose <ALL> from the filter drop-down list. To change the current filter options click **.** 

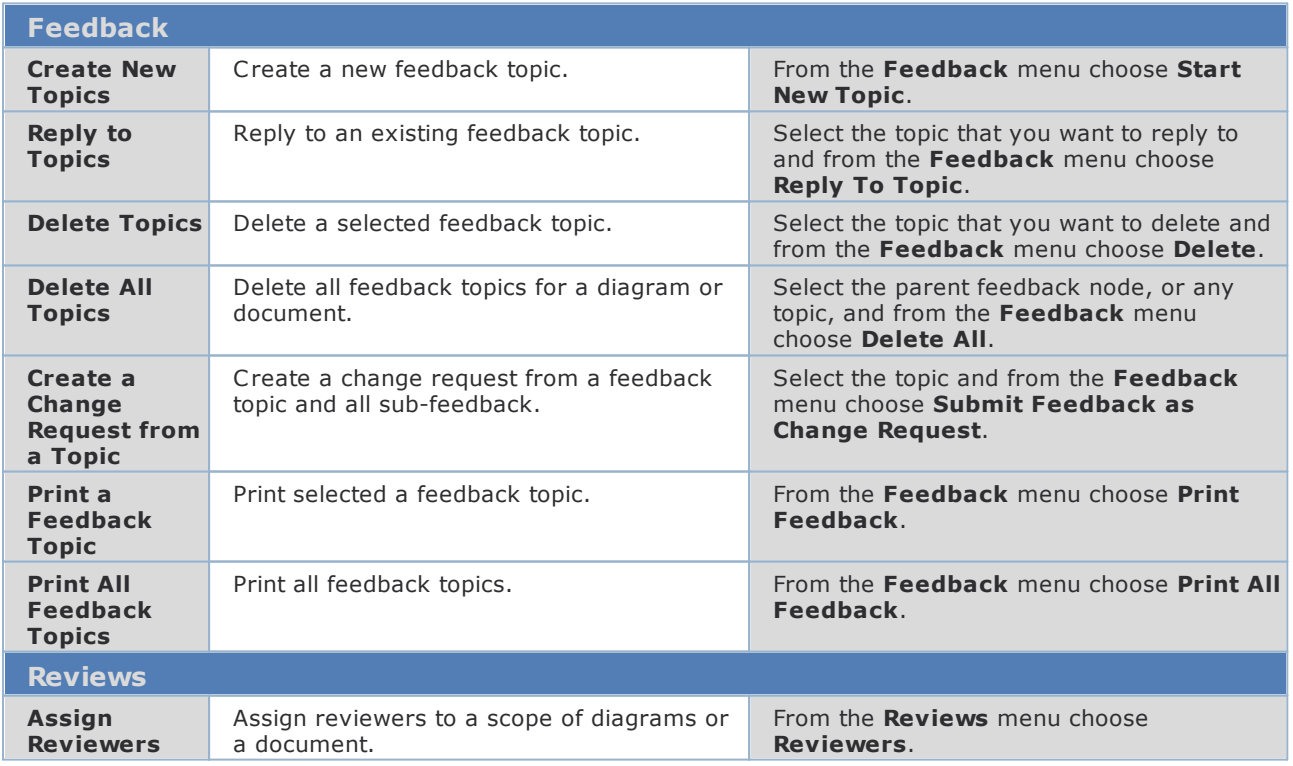

# Content Collaboration

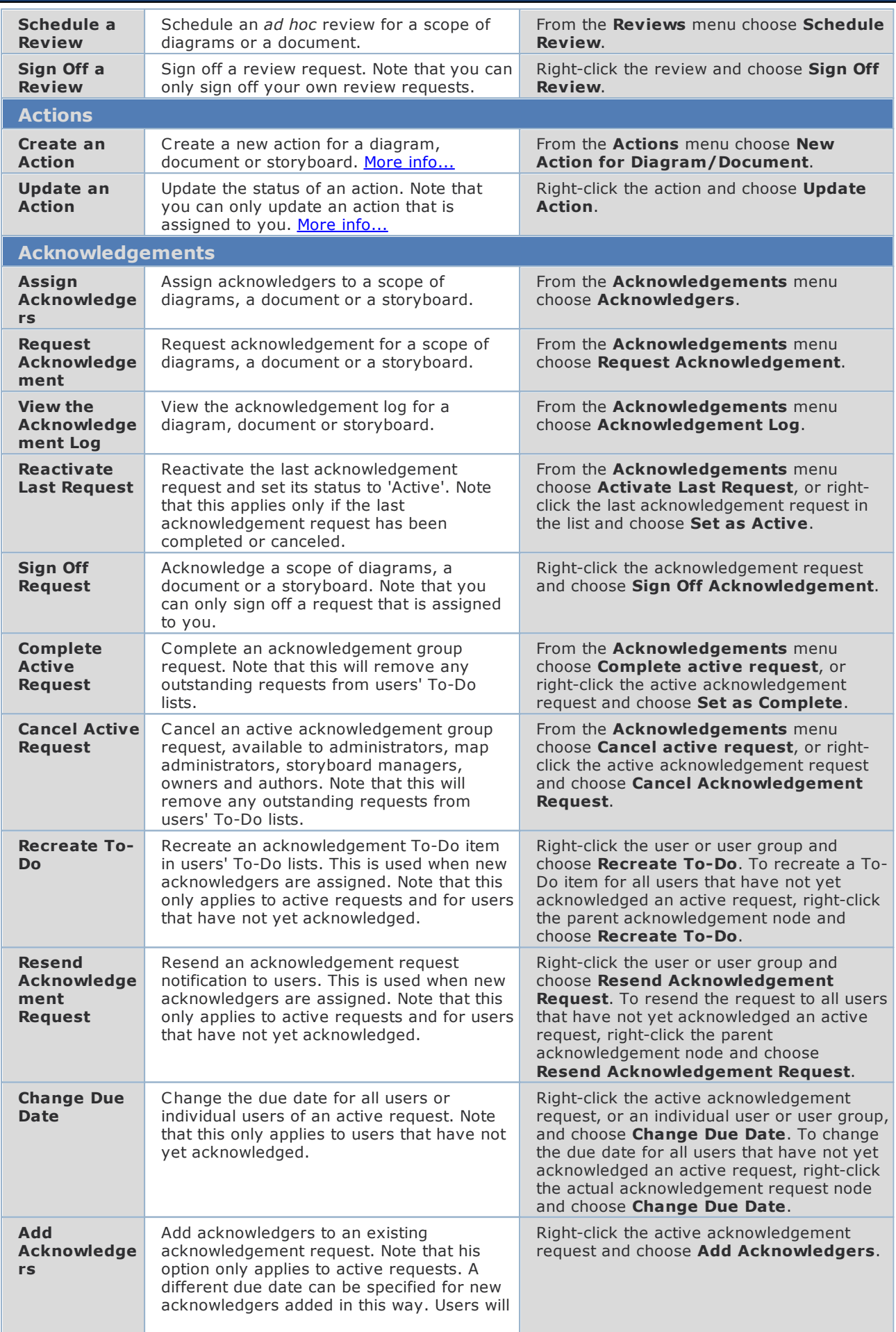

# Content Collaboration

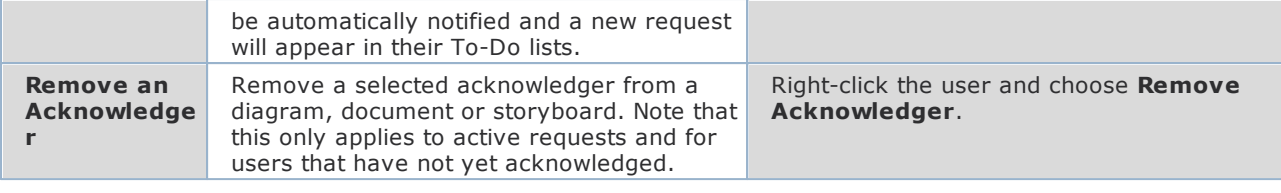

# Action Management

## <span id="page-381-0"></span>**About actions**

Actions can be created for diagrams, documents, storyboards and metric links, or general actions can be assigned to users that are not associated with any content.

**Note:** Two roles exist that provide users with various privileges with regard to actions; Action Manager and Action Creator. For more information see User [Account](#page-59-0) Details.

#### **Action Registry**

The Action Registry provides a single interface to allow actions to be tracked and managed.

See **Action [Registry](#page-381-1)** for more information.

#### **My Actions**

My Actions allows you to view and manage the actions that are assigned to you to undertake.

See My [Actions](#page-384-0) for more information.

# <span id="page-381-1"></span>**The Action Registry**

The Action Registry allows you to track and manage current actions (diagram, document, storyboard, metric link and general actions). If you are an administrator, an action manager or an action creator, then you can create and modify actions through the Action Registry.

**Note:** You may not be able to view an action, depending upon the specific viewing rights.

#### **To View Actions**

To view all actions in the Action Registry ensure that there are no display filters specified and click **Search**. Otherwise you can apply one or more filters to your search, such as the owner of the action, the current status, etc. Double-click an action to view it.

Tell me more about the filters

**Action Number** allows you to filter by the unique action ID that is assigned to the action upon creation **Subject** allows you to filter actions by text that appears in the subject of the action **Owner** allows you to filter by the action owner **Assignee** allows you to filter by any user(s) that are assigned to the action **Priority** allows you to filter by action priorities **Status** allows you to filter by active, completed and closed actions **Category** allows you to filter by action categories **Comments** allows you to filter by a word, or words, that appear in the comments **Due Date** allows you to specify the action completion date

#### **Export a list of actions**

After conducting a search you can export the current list to either a .txt, .xls, .xml or .html file - from the **File** menu choose **Export Grid As Shown To**.

#### **Open the associated link**

You can open the diagram, document, metric link or storyboard associated with a particular action. Right-click the action and choose **Open Host**.

#### **To Create Actions**

The Action Registry allows you to create actions against diagrams, documents and metric links. General, i.e. nonspecific actions, can also be created.

- 1. Click **New**
- 2. Select a type of action to create, then click **Next**.

3. Expand the text below for the action type that you are creating:

#### **General Action**

4. Enter the properties of the action, then click **Next**.

**Note:** If you do not want to be the owner of the action then click **Select** will to specify a different user.

- 5. To add assignees (users required to undertake the action) click **Add**. Click **Next** to proceed.
- 6. To add editors (users permitted to edit the action) click **Add**. Click **Next** to proceed.
- 7. To add viewers (users permitted to view the action, default is everyone) click **Add**. Click **Next** to proceed.
- 8. Enter a description for the action, such as the reason for it. Click **Next** to proceed.
- 9. Fill out any additional information with respect to the action category (this step may not be available). Click **Next** to proceed.
- 10. Fill out any additional information with respect to the action in general (this step my not be available). Click **Next** to proceed.
- 11. Click **New**  $\Box$  to add any attachments to support the action.
- 12. Add any reminders and escalations, then click **Finish**.

#### **Diagram Action**

- 4. Click **Select** and select a diagram, then click **OK**. Click **Next** to proceed.
- 5. Enter the properties of the action, then click **Next**.

**Note:** If you want to assign a different owner to the action then click **Select** ...

- 6. To add assignees (users required to undertake the action) click **Add**. Click **Next** to proceed.
- 7. To add editors (users permitted to edit the action) click **Add**. Click **Next** to proceed.
- 8. To add viewers (users permitted to view the action, default is everyone) click **Add**. Click **Next** to proceed.
- 9. Enter a description of the action, such as the reason for it. Click **Next** to proceed.
- 10. Fill out any additional information with respect to the action category (this step may not be available). Click **Next** to proceed.
- 11. Fill out any additional information with respect to the action in general (this step my not be available). Click **Next** to proceed.
- 12. Click **New**  $\Box$  to add any attachments to support the action.
- 4. Add any reminders and escalations, then click **Finish**.

#### **Document Action**

- 4. Click **Select**.
- 5. In the Document Registry, search for the document that you want to assign the action to, select it and click **Accept and Close** , then click **Next**.

Hint: For information on searching for documents in the Document Registry see Finding [documents.](#page-239-0)

6. Enter the properties of the action, then click **Next**.

**Note:** If you want to assign a different owner to the action then click **Select** ...

7. To add assignees (users required to undertake the action) click **Add**. Click **Next** to proceed.

# Action Management

- 8. To add editors (users permitted to edit the action) click **Add**. Click **Next** to proceed.
- 9. To add viewers (users permitted to view the action, default is everyone) click **Add**. Click **Next** to proceed.
- 10. Enter a description of the action, such as the reason for it. Click **Next** to proceed.
- 11. Fill out any additional information with respect to the action category (this step may not be available). Click **Next** to proceed.
- 12. Fill out any additional information with respect to the action in general (this step my not be available). Click **Next** to proceed.
- 13. Click **New**  $\Box$  to add any attachments to support the action.
- 14. Add any reminders and escalations, then click **Finish**.

#### **Storyboard Action**

- 4. Click **Select**.
- 5. Select the storyboard to create an action against, then click **OK**.
- 6. Select the scope, click **Next**, then enter the properties of the action, and click **Next** again. **Note:** If you want to assign a different owner for the action then click **Select** ...
- 7. To add assignees (users required to undertake the action) click **Add**. Click **Next** to proceed.
- 8. To add editors (users permitted to edit the action) click **Add**. Click **Next** to proceed.
- 9. To add viewers (users permitted to view the action, default is everyone) click **Add**. Click **Next** to proceed.
- 10. Enter a description of the action, such as the reason for it. Click **Next** to proceed.
- 11. Fill out any additional information with respect to the action category (this step may not be available). Click **Next** to proceed.
- 12. Fill out any additional information with respect to the action in general (this step my not be available). Click **Next** to proceed.
- 13. Click **New**  $\Box$  to add any attachments to support the action.
- 14. Add any reminders and escalations, then click **Finish**.

#### **Metric Action**

- 4. Click **Select** to select a diagram, then click **OK**. Click **Next** to proceed.
- 5. Select the activity that as associated with the metric link that you want to assign an action to. Click **Next** to proceed.
- 6. Enter the properties of the action, then click **Next**.

**Note:** If you want to assign a different owner to the action then click **Select** ...

- 7. To add assignees (users required to undertake the action) click **Add**. Click **Next** to proceed.
- 8. To add editors (users permitted to edit the action) click **Add**. Click **Next** to proceed.
- 9. To add viewers (users permitted to view the action, default is everyone) click **Add**. Click **Next** to proceed.
- 10. Enter a description of the action, such as the reason for it. Click **Next** to proceed.
- 11. Fill out any additional information with respect to the action category (this step may not be available). Click **Next** to proceed.
- 12. Fill out any additional information with respect to the action in general (this step my not be available). Click **Next** to proceed.
- 13. Click **New**  $\Box$  to add any attachments to support the action.
- 14. Add any reminders and escalations, then click **Finish**.

#### **Related topics**

My [Actions](#page-384-0) [Defining](#page-387-0) action roles [Viewing](#page-391-0) actions [Completing](#page-393-0) actions [Closing](#page-394-0) actions Defining action [categories](#page-385-0) and statuses [Deleting](#page-394-1) actions [Importing](#page-392-0) actions [Exporting](#page-393-1) actions

## <span id="page-384-0"></span>**My Actions**

My Actions allows you to view and manage the actions and reviews that are currently assigned to you.

**Note:** Actions that appear in red are past due (overdue).

#### **To view your actions:**

1. In the Action Registry (**Actions**>**Action Registry**), from the **File** menu choose **My Actions**.

To update the status of an action, double-click it to open the Update Action dialog. In this dialog you can also view and edit the action (if you have the correct access rights) by clicking **Full Details**.

**Note:** To sign off the action choose **Completed** from the **Status** drop-down list.

#### **To view actions of other users:**

1. Click User and Groups Filter  $\mathbb{R}$  to search for the user.

**Note:** You must be an action manager to view other users' actions.

#### **Related topics**

**Action [Registry](#page-381-1)** [Defining](#page-387-0) action roles [Creating](#page-387-1) actions [Viewing](#page-391-0) actions [Completing](#page-393-0) Actions [Closing](#page-394-0) actions [Deleting](#page-394-1) actions

# <span id="page-385-0"></span>**Defining Action Settings**

## **Define action categories**

Define the action categories that are used when creating actions. Administrators and action managers only.

**Note:** The settings defined in the 'No Category' action category will be the default settings used for the creation of non-categorized actions. The settings that can be configured here are restricted however.

#### **To define a new action category:**

- 1. From the **Actions** menu choose **Action Registry**.
- 2. From the **File** menu choose **Administration** and then **Categories**.
- 3. Click **New Item** 1.
- 4. Enter a name and description (optional).
- 5. Set any of the following options.

**Allow multiple sign off** enables assignees to sign off multiple actions in one operation from their My Actions page for actions assigned to a specific category. If this option is not selected, users must open these actions individually to sign them off.

**Hide category from My Tasks list if no actions are active** will hide the category in users' My Tasks (in the web) if they do not have any actions assigned under the category.

**Actions require password authentication** will require users to enter their passwords when creating, modifying or changing the status of assigned actions.

**Assignee must enter a note when completing the action** will require users to enter notes when setting an assigned action to 'Complete'.

**Lock assignee's action when it is set to completed** will prevent assignees from changing the status of an action once they've set it to complete (note that administrators, action managers and the owner can change the status of assignees' actions). Users will still be able to add attachments and comments to the owner's action group record.

**Archive off completed action records after** *x* **days** defines the number of days after which completed actions are automatically archived.

#### **Applicable Owner Settings**

On this tab you can add additional data fields for owners to fill out (by associating a data table) and assign specific statuses for owners for this action category.

- 6. To add additional data fields, from the **Action owner metadata fields applicable only to this category of actions** choose a data table definition.
- 7. Choose one of the following options for action statuses:

**Use all available statuses** will provide owners with all available statuses for actions of this category.

**Use selected statuses only** allows you to limit the statuses available to owners for actions of this category. In the list of available statuses, select or deselect which status to include. See [Creating](#page-386-0) action [statuses](#page-386-0) for more information on creating statuses.

#### **Applicable Assignee Settings**

On this tab you can add additional data fields for assignees to fill out (by associating a data table) and assign specific statuses for assignees for this action category.

- 8. To add additional data fields, from the **Action assignee metadata fields applicable only to this category of actions** choose a data table definition.
- 9. Choose one of the following options for action statuses:

**Use all available statuses** will provide assignees with all available statuses for actions of this category.

**Use selected statuses only** allows you to limit the statuses available to assignees for actions of this category. In the list of available statuses, select or deselect which status to include. See [Creating](#page-386-0) action [statuses](#page-386-0) for more information on creating statuses.

#### **Default Values**

On this tab you can set default values and attachments for actions of this category. The information set here will autopopulate action information when actions are created for this category.

10. Enter any default information into the fields, as required.

**Note:** By default, users will be able to modify any of the information when creating an action of this category. To prevent a user from editing a field, deselect the check box to the right of a field (under **Allow User to Modify?**) to prevent that field from being edited.

**Only require 1 assignee to complete action** will allow the action owner to close actions of this category after only one of the assignees has completed it.

#### **Applicable Functionality**

On this tab you can select which functionality actions of this category can be created against. By default, users will be able to create actions of this category for all types of functionality that apply to actions.

- 11. Select or deselect which functionality to allow actions of this category to be created for.
- 12. Click **OK** to save the action category.

#### **To delete an action category:**

- 1. From the **Actions** menu choose **Action Registry**.
- 2. From the **File** menu choose **Administration** and then **Categories**.
- 3. Right-click the action category that you want to delete and choose **Delete**.

#### **To edit an action category:**

- 1. From the **Actions** menu choose **Action Registry**.
- 2. From the **File** menu choose **Administration** and then **Categories**.
- 3. Right-click the action category that you want to edit and choose **Properties**.

#### **Related topics**

**Action [Registry](#page-381-1)** [Defining](#page-387-0) action roles [Creating](#page-387-1) actions [Viewing](#page-391-0) actions [Completing](#page-393-0) Actions [Closing](#page-394-0) actions [Deleting](#page-394-1) actions

## <span id="page-386-0"></span>**Define action statuses**

Define available action statuses for actions. Administrators and action managers only.

#### **To define a new action status:**

- 1. From the **Actions** menu choose **Action Registry**.
- 2. From the **File** menu choose **Administration**, then either **Assignee Statuses** or **Owner Statuses**.
- 3. Click **New Item** ...
- 4. Enter a name and description (optional).
- 5. Select a status type from either Active, Completed or Closed.
- 6. Click **OK**.

#### **To delete an action status:**

- 1. From the **Actions** menu choose **Action Registry**.
- 2. From the **File** menu choose **Administration**, then either **Assignee Statuses** or **Owner Statuses**.
- 3. Right-click the status that you want to delete and choose **Delete**.

#### **To edit an action status:**

- 1. From the **Actions** menu choose **Action Registry**.
- 2. From the **File** menu choose **Administration**, then either **Assignee Statuses** or **Owner Statuses**.
- 3. Right-click the status that you want to edit and choose **Properties**.

#### **Related topics**

Action [Registry](#page-381-1) [Defining](#page-387-0) action roles [Creating](#page-387-1) actions [Viewing](#page-391-0) actions [Completing](#page-393-0) Actions [Closing](#page-394-0) actions [Deleting](#page-394-1) actions

## **Add additional fields**

Additional data fields can be added to action records by associating a data table definition. Only one data table can be assigned and this will apply to all actions.

#### **To add additional fields to action records:**

- 1. From the **Actions** menu choose **Action Registry**.
- 2. From the **File** menu choose **Administration**, and then **Additional Fields**.
- 3. From the Additional Fields drop-down options, choose a data table definition to associate with all action records and then click **OK**.

#### **Related topics**

Action [Registry](#page-381-1) [Defining](#page-387-0) action roles [Creating](#page-387-1) actions [Viewing](#page-391-0) actions [Completing](#page-393-0) Actions [Closing](#page-394-0) actions [Deleting](#page-394-1) actions

## <span id="page-387-0"></span>**Define action roles**

Two roles exist that provide users with various privileges with regard to actions; Action Manager and Action Creator. For more information see User [Account](#page-59-0) Details.

# <span id="page-387-1"></span>**Creating Actions**

## **Create an action**

You can create general actions and actions that are created for diagrams, documents, storyboards and metric links. General actions can also be created, which are not associated with any object. Once the action is created, assignees will be notified and their To-do lists will be updated.

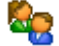

Only administrators, action managers and action creators can create actions.

Actions can also be linked with statement records. More [information...](#page-327-0)

#### **To create a new action:**

- 1. From the **Actions** menu choose **Action Registry**.
- 2. Click **New** and choose an action type.
- 3. Click **Next** and follow the steps in the wizard.

**Note:** When creating a recurring action for documents or storyboards, you can select multiple documents or storyboards to create an action for by holding **Ctrl**. You can also select a storyboard folder to create actions for all storyboards in the folder. Alternatively, scope list files can also be selected for diagrams, documents and storyboards. If you are planning to create an action against a scope list file then you do not need to first select a target diagram or storyboard.

#### **Properties**

Enter the details of the action, including subject, owner, due date and associated categories.

#### **Recurrence**

Enter the details of how frequently the action should recur. **Note:** This step is only available when creating a recurring statement record action. See Create a recurring [statement](#page-327-0) action.

#### **Assignees**

Add users and user groups to complete the action.

**Only require 1 assignee to complete action** will allow the action owner to close the action after only one of the assignees has completed it.

#### **Editors**

Add users that are able to modify the action (editors cannot complete the action unless they are an assignee).

#### **Viewers**

Add users that are able to view the action (by default all users can view the action through Action Registry).

#### **Description**

Add any information about the action, such as the reason for carrying out the action.

#### **Owner Category Data**

If you selected an action category that has a data table associated with it, you can provide additional data with respect to the action category.

#### **Additional Data**

If a data table has been associated with all actions, you can provide additional information with respect to the action.

#### **Attachments**

Add any attachments to further support the action, if applicable. Attachments can be file links, application links, email links, SAP transaction links, document links, storyboard links and URL links. Click  $\mathbf{New}\square$  to add an attachment. To modify the access rights for a particular action, select the attachment and click

#### **Set View Rights** .

#### **Reminders and Escalation**

Email and SMS notifications can be sent to users to remind them about an upcoming or overdue action. An escalation date can also be set which will send an email notification to users' line managers if they fail to action a particular To-do item. Default notification and escalation options are defined in the [system](#page-29-0) [options.](#page-29-0) If you have the privileges to do so, you can modify these settings for individual actions requests before submitting them.

**Enable email reminders** will send reminder emails to users until they have completed the action. **Enable SMS reminders** will send reminder SMS messages to assigned reviewers until they have completed the action.

**Reminders to be sent every** is the frequency of days in which email and SMS reminders are sent.

# Action Management

**Start sending reminders** *x* **days before item is overdue** is the number of days to start sending email and SMS reminders prior to the due date (set this option to '0' if you only want to remind users after the due date has passed).

**Enable escalations** will escalate an overdue request by notifying users' line managers by email. **Escalate after** is the number of days after the due date has passed before notifying users' line managers.

#### **Related topics**

Create a [storyboard](#page-297-0) action Create a [document](#page-255-0) action Create a [diagram](#page-169-0) action [Importing](#page-392-0) actions [Defining](#page-387-0) action roles [Viewing](#page-391-0) actions [Closing](#page-394-0) actions [Deleting](#page-394-1) actions

## **Copy an action**

Actions can be copied, for example if you want to create a new action based on an existing one.

#### **To create a new action:**

1. In the Action Registry (**Actions**>**Actions Registry**), right-click the action that you want to copy and choose **Clone Action**.

## **Create and manage recurring actions**

Actions can be automatically generated at frequent intervals through Recurring Action Templates, including recurring actions linked to statement records. Recurring action templates can be created which include the details of an action and how often an action is generated.

Note: For information on creating recurring action templates linked to statement records click [here](#page-327-0).

#### **To create a recurring action template:**

- 1. In the Action Registry (**Actions**>**Action Registry**), from the **File** menu choose **Administration** and then **Recurring Action Templates**.
- 2. Click **New** and choose an action type.

**Note:** When creating a recurring action for documents or storyboards, you can select multiple documents or storyboards by holding **Ctrl**. You can also select a storyboard folder to create a recurring action for all storyboards in the folder.

3. Click **Next** and follow the steps in the wizard.

#### **Properties**

Enter the details of the action, including subject, owner, due date and associated categories.

#### **Recurrence**

Enter the details of how frequently the action should recur.

**First Due Date** is when you want to schedule the creation of the first action from. Choose a date, time and a timezone.

**Recurrence pattern** is how often to create the action. The following options are available:

**Daily** allows you to schedule the action to be created every day (7 days a week) or on week days only (Monday to Friday).

**Weekly** allows you to schedule the action to be created every *x* weeks on selected days.

**Monthly** allows you to schedule the action to be created on selected days for selected months. In the **Months** drop-down options, choose which months you want to run the recurring action and then choose one of the following options:

**Days** will schedule the action to be created on selected days for the selected months.

**On** will schedule the action to be created on the first, second, third, fourth or last days of the selected days (for example, the second Monday and Wednesday of each month).

**Yearly** allows you to schedule the action to be created on a selected date once a year.

**Custom** allows you schedule the action to be created on custom dates. Double-click a date in the calendar to add it. You can add multiple dates. Once the last action has been generated you can notify selected users in the Final Action Notification step (see below).

#### **Repeat Times**

Specify if and when the action should be repeated on the selected days you have scheduled the action template to run. For example, you may want to create the action twice on selected days.

- 1. To add an additional time to run the action template, click **Add repeat time**.
- 2. Specify the time and the timezone (if required).
	- **Note:** You can add multiple repeat times. To delete a time, select the check box of the time(s) that you want to delete and click **Delete Selected**.
- 3. Click **OK** when you have finished defining repeat times.

#### **Final Action Notification**

This step will only be displayed if you have selected a **Custom** recurrence pattern. After the last action has been generated, you can set the system to automatically notify selected users, such as the action owner, the action editors and specific users/user groups. The notification text that is sent to users can be modified in the system [options](#page-23-0).

#### **Assignees**

Add users and user groups to complete the action.

**Only require 1 assignee to complete action** will allow the action owner to close the action after only one of the assignees has completed it.

#### **Editors**

Add users that are able to modify the action (editors cannot complete the action unless they are an assignee).

#### **Viewers**

Add users that are able to view the action (by default all users can view the action through Action Registry).

#### **Description**

Add any information about the action, such as the reason for carrying out the action.

#### **Owner Category Data**

If you selected an action category that has a data table associated with it, you can provide additional data with respect to the action category.

#### **Additional Data**

If a data table has been associated with all actions, you can provide additional information with respect to the action.

#### **Attachments**

Add any attachments to further support the action, if applicable. Attachments can be file links, application links, email links, SAP transaction links, document links, storyboard links and URL links. Click **New**  $\Box$  to add an attachment. To modify the access rights for a particular action, select the attachment and click

**Set View Rights <sup>卷</sup>**.

#### **Reminders and Escalation**

# Action Management

Email and SMS notifications can be sent to users to remind them about an upcoming or overdue action. An escalation date can also be set which will send an email notification to users' line managers if they fail to action a particular To-do item. Default notification and escalation options are defined in the [system](#page-29-0) [options.](#page-29-0) If you have the privileges to do so, you can modify these settings for individual actions requests before submitting them.

**Enable email reminders** will send reminder emails to users until they have completed the action. **Enable SMS reminders** will send reminder SMS messages to assigned reviewers until they have completed the action.

**Reminders to be sent every** is the frequency of days in which email and SMS reminders are sent.

**Start sending reminders** *x* **days before item is overdue** is the number of days to start sending email and SMS reminders prior to the due date (set this option to '0' if you only want to remind users after the due date has passed).

**Enable escalations** will escalate an overdue request by notifying users' line managers by email. **Escalate after** is the number of days after the due date has passed before notifying users' line managers.

**To manually trigger a recurring action:**

- 1. In the Action Registry (**Actions**>**Action Registry**), from the **File** menu choose **Administration** and then **Recurring Action Templates**..
- 2. Right-click a selected recurring action and choose **Trigger Actions**.

**To edit a recurring action:**

- 1. In the Action Registry (**Actions**>**Action Registry**), from the **File** menu choose **Administration** and then **Recurring Action Templates**.
- 2. Right-click the recurring action template and choose **Properties**.
- 3. Edit any of the information on the various tabs, then click **OK**.

**To delete a recurring action:**

- 1. In the Action Registry (**Actions**>**Action Registry**), from the **File** menu choose **Administration** and then **Recurring Action Templates**..
- 2. Right-click the recurring action template and choose **Delete**.

#### **Related topics**

[Create](#page-387-1) an action Link a [statement](#page-327-0) record with an action

# <span id="page-391-0"></span>**Viewing Actions**

## **View an action**

Actions that are assigned to you will appear in your My Actions. Diagram actions can also be viewed in a tree structure within the Feedback dialog (from the **Diagram** menu choose **Feedback**).

#### **To view the actions assigned to you:**

- 1. From the **Actions** menu, open the **Action Registry** and in **File**, choose **My Actions**.
- 2. Double-click an action to view the respective details.

If you have completed an action see [Completing](#page-393-0) an action for information on signing off the action.

#### **To view the actions assigned to a diagram:**

- 1. When viewing a diagram, from the **Diagram** menu choose **Feedback**.
- 2. Expand the **Actions** node.

#### **To view the actions assigned to a document:**

- 1. Right-click a document following a Document Registry search and choose **Details**.
- 2. From the **File** menu choose **Feedback**, then expand the **Actions** node.

#### **To view the actions owned by you:**

You can filter the list of actions in the Action Registry to display only actions that are owned by you.

1. From the **Actions** menu choose **Action Registry**.

Enter your user name in the **Owner** field to retrieve only actions that are owned by you.

See The Action [Registry](#page-381-1) for more details.

#### **To view data added to actions by assignees:**

You can view any data that has been entered by any of the assignees when completing their actions. If an assignee has entered data then  $\equiv$  will appear next to their name in the Assignees tab for a particular action. To view the information they've added, double-click the assignee.

#### **Related topics**

[Defining](#page-387-0) action roles [Creating](#page-387-1) actions [Closing](#page-394-0) actions [Deleting](#page-394-1) actions **Importing and Exporting Actions**

### <span id="page-392-0"></span>**Import actions**

Importing actions from a CSV file into the Action Registry is a quick way in which to create and assign actions in TIBCO Nimbus. The following CSV file format is required:

#### **Subject,Category,Priority,Owner,Due Date,Assignee1;Assignee2;Assignee***n...*

**Note:** Only Action Managers and TIBCO Nimbus Administrators can import actions. Any users that don't exist in TIBCO Nimbus will be created as new TIBCO Nimbus unassigned users.

- 1. From the **Actions** menu choose **Action Registry**.
- 2. From the **File** menu choose **Import From CSV**.
- 3. Locate and select the CSV file, then click **Open**.

#### **Related topics**

[Creating](#page-387-1) actions [Viewing](#page-391-0) actions [Closing](#page-394-0) actions

[Deleting](#page-394-1) actions [Exporting](#page-393-1) actions

### <span id="page-393-1"></span>**Export actions**

Export a list of actions to either Excel or a number of different formats and (.txt, .xml and .html).

- 1. From the **Actions** menu choose **Action Registry**.
- 2. Search for the actions that you want to export.
- 3. From the **File** menu choose **Export Grid As Shown To** and then choose a format.

#### **Related topics**

[Creating](#page-387-1) actions [Viewing](#page-391-0) actions [Closing](#page-394-0) actions [Deleting](#page-394-1) actions [Importing](#page-392-0) actions

# **Managing Actions**

## **Edit an action**

If you are the owner of an action, or an assigned action editor, you can edit the details of an action, add assignees, editors and viewers, add attachments, update the notes, etc.

- 1. In the Action Registry, right-click the action that you want to edit and choose **Properties**.
	- **E** Action Properties

**Note:** You can view any data that has been entered by any of the assignees. If an assignee has entered data then  $\equiv$  will appear next to their name in the Assignees tab. To view the information they've added, double-click the assignee.

2. Click **OK** to close the action.

## <span id="page-393-0"></span>**Complete an action**

Once you have completed an action that you have been assigned to undertake you must set the status to complete.

**Note:** This will not close the action as this must be done by the action owner or an administrator.

- 1. From the **Action** menu choose **My Actions**.
- 2. Double-click the action that you want to sign off.
- 3. In the Sign Off tab choose **Completed** from the **Status** drop-down list. **Note:** The Finished field will be automatically populated with the current date and time when you set the status to Completed. You can change the date and time if you wish to do so.
- 4. Enter any relevant notes in the Notes panel.
- 5. If available, enter any additional information relating to the action category.
- 6. Click **OK**.

**Related topics**

[Defining](#page-387-0) action roles [Closing](#page-394-0) actions [Creating](#page-387-1) actions [Viewing](#page-391-0) actions [Deleting](#page-394-1) actions

## <span id="page-394-0"></span>**Close an action**

An action can be closed by the action owner, or administrator, once all assignees have completed the action. **Note:** If enabled, an action can be closed when only one assignee has completed it.

- 1. From the **Action** menu choose **Action Registry**.
- 2. Search for the action that you want to close and double-click it to open it.

Hint: See **The Action [Registry](#page-381-1)** for details on searching for actions.

- 3. In the Settings panel on the Action tab, from the **Status** drop-down list choose **Closed**.
- 4. Click **OK**.

#### **Related topics**

[Signing](#page-393-0) off actions [Defining](#page-387-0) action roles [Creating](#page-387-1) actions [Viewing](#page-391-0) actions [Deleting](#page-394-1) actions

## <span id="page-394-1"></span>**Deleting Actions**

## **Delete an action**

If you are the owner of an action and it is no longer valid then you can delete it. When an action is deleted it will remain in the system until it is deleted a second time. Actions that are initially deleted will have a status of 'Deleted' and can still be viewed by users in the Action Registry (deleted records are no displayed by default).

- 1. From the **Actions** menu choose **Action Registry**.
- 2. Right-click the action and choose **Delete**.

**Note:** To physically remove an action from the system this process must be repeated.

#### **Related topics**

[Defining](#page-387-0) action roles [Creating](#page-387-1) actions [Viewing](#page-391-0) actions [Closing](#page-394-0) actions

# Reporting

# **About Reports**

A variety of data can be reported on in TIBCO Nimbus. These reports can be printed and exported as text, XLS, XML and HTML.

**Note:** Only administrators can create and maintain scheduled reports.

# **Report Types**

#### **Diagram reports**:

**Activities (SIPOC)**: Builds a list of all activities within a specified scope of diagrams, and shows activity ID, text and notes.

**Activity Inputs and Outputs**: Builds a list of all the activity's input and output flow lines across the diagrams within a specified scope of diagrams.

**Data Table Links**: Builds a list of all places where a data table link exists within a specified scope of diagrams, and includes information such as the name of data table.

**Diagram Costs**: Builds a list of all the diagrams within a specified scope of diagrams, and includes all the costing, volume, etc. information relevant to a diagram.

**Diagram Links**: Builds a list of all diagram links within a specified scope of diagrams, and includes information such as the source diagram, destination diagram, etc.

**Diagrams**: Builds a list of all diagrams within the specified scope of diagrams, and includes information such as author, owner, version, etc.

**File and Document Links**: Builds a list of all file links and document links within a specified scope of diagrams, and includes information such as the file, title, document number, document owner, etc.

**Flow Line Links**: Builds a list of all flow line links within a specified scope of diagrams, and includes information such as the flow line link type, source diagram, destination diagram, etc.

**Images**: Builds a list of all the image objects used within a specified scope of diagrams, and includes information such as the type of the image, the sizes of the original and displayed images, and the size of the image.

**Internal Attachments**: Builds a list of all internal document attachments and internal image attachments, within a specified scope of diagrams and includes information such as the title, diagram, etc.

**Metric Links**: Builds a list of all metric links within a specified scope of diagrams, and includes information such as the data source and the link's target.

**Object Language Text Usage**: Builds a list of all language variants used within a specified scope of diagrams.

**Object Language Text Variants**: Builds a list of objects within a specified scope of diagrams, for example activities, notes bubbles, etc. and provides details of each language variant supported in the process repository.

**Objects**: Builds a list of all the various diagram objects within a specified scope of diagrams, for example activities, free text, flow lines, notes bubbles, etc. This report is useful for data extraction.

**Oracle Links**: Builds a list of all Oracle link attachments in a scope of diagrams, and includes information such as the URL, title, etc.

**Salesforce.com Links**: Builds a list of all Salesforce.com links in the specified scope of diagrams, and includes information such as the URL, title, etc.

**SAP Transaction Links**: Builds a list of all SAP transaction links within the specified scope of diagrams, and includes information such as the SAP transaction code, link title, etc.

**Scorecard Links**: Builds a list of all scorecard links within the specified scope of diagrams, and includes information such as the scorecard's name and the link's title.

**Storyboard Dependency**: Builds a list of diagram and activity steps referenced in storyboards for a scope of diagrams.
**Storyboard Links**: Builds a list of all storyboard links within a specified scope of diagrams, and includes information such as the storyboard's title and the link's title.

**Swimlanes**: Builds a list of all activities within a specified scope of diagrams and shows which swimlane activities belong to and includes activity ID, activity text, etc.

**URL Links**: Builds a list of all URL web links within a specified scope of diagrams, and includes information such as the URL, title, etc.

## **Document Control reports**:

**Access Rights**: Builds a list to show the default access rights and specific user access rights for all diagrams across a specified scope of diagrams.

**Acknowledgement Progress**: Builds a list of the acknowledgement statuses for each acknowledger on each diagram within a specified scope of diagrams. This can help to show where any delays exists in the acknowledgement cycle.

**Acknowledgement Requests**: Builds a list of acknowledgement requests across a scope of diagrams.

**Acknowledgement Summary**: Builds a high-level overview of the acknowledgement progress for a selected scope of diagrams. Note that you can double-click a row to view the Acknowledgement Progress report for a specific diagram.

**Acknowledgements**: Builds a list of all user acknowledgements across a specified scope of diagrams.

**Actions**: Builds a list of all actions across a specified scope of diagrams.

**Change Logs**: Builds a list of all diagram change log entries across a specified scope of diagrams.

**Change Requests**: Builds a list of all change requests across a specified scope of diagrams, and allows individual change requests to be progressed onto their next stage in the cycle.

**Feedback**: Builds a list of all feedback within a specified scope of diagrams, and includes information such as feedback title, user, date, diagram, etc.

**Keyword Groups**: Builds a report showing the keyword groups and associated keywords in the current Process Repository.

**Keywords**: Builds a list of all the keywords that are associated across a scope of diagrams or across a scope of documents in the Document Registry. Each keyword associated with a diagram/document is listed as a new row in the report.

**Map Compliance Report**: Builds a report that displays statement sets and their links to maps in a selected scope of maps within the Process Repository.

**Recurring Reviews**: Builds a report that displays all recurring reviews across a selected scope of diagrams within the Process Repository.

**Review Progress**: Builds a report of the current review statuses of diagrams across a scope of diagrams.

**Subscriptions**: Builds a list of subscriptions within a specified scope of diagrams, and allows filtering and grouping on the users..

**User Group Associations**: Builds a report to show all the user groups that are associated across a scope of diagrams or documents.

#### **Resource reports**:

**Resource Costs**: Builds a list of all resource within the specified scope of diagrams and includes all costing information relevant to the activity resource relationship.

**Resource Groups**: Shows a list of all resource groups.

**Resource Usage**: A usage count for all central resources. This is based on the resources used across a selected scope of diagrams.

**Resources**: Identifies where a selected resource exists within a specified scope of diagrams and displays information such as the diagram, activity, other resources, etc. Note that Suppliers are the other resources on any activities connected as inputs to a particular activity, and Customers are the other resources on activities connected as outputs from a particular activity.

**User Activities**: Identifies all activities where a selected user or user group exists based on their assigned resource roles within a specified scope of diagrams.

**User Resources**: Lists all the users and their resource roles.

## **Costing reports**:

**Activity Costs**: Builds a list of all activities within a specified scope of diagrams and includes all the activity costing information.

**Diagram Costs**: Builds a list of all the diagrams within a specified scope of diagrams, and includes all the costing, volume, etc. information relevant to a diagram.

**Resource Costs**: Builds a list of all resource within a specified scope of diagrams and includes all costing information relevant to the activity resource relationship.

## **Data Table reports**:

**<Activity-DEFAULT>**: Extracts all the activities and lines where selected table query criteria are satisfied.

**<Change Request-DEFAULT>**: Extracts all the activities and lines where selected table query criteria are satisfied.

**Data Table Links**: Builds a list of all places where a data table link exists within a specified scope of diagrams, and includes information such as the name of data table.

## **Business Control reports**:

**Business Controls Usage**: Builds a list of all business controls within a specified scope of diagrams, and includes information such as the business control name and the object text.

**Business Controls Comparison**: Builds a list of all business controls used within a specified map and shows whether the same business controls are used, or not, within a selected copy of the map.

## **User Information reports**:

**Actions**: View and manage Control actions, including change request, acknowledgement and review actions.

**Active Users**: This shows a list of the users that are currently logged into the system and includes an **Email all active users** option. (This is note appropriate to a scope of diagrams).

**Assigned Users**: Builds a list of all authorizers, acknowledger, reviewers, subscribers, owners and authors for all diagrams within a specified scope of diagrams.

**Deleted Users**: This shows a list of deleted user accounts. (This is not applicable to a scope of diagrams).

**My Information**: Builds a report showing all different functions within the scope of diagrams where your user account is assigned, e.g. where users are an authorizer, acknowledger, subscriber, author, owner, reviewer, etc.

**User Activities**: Identifies all activities where a selected user or user group exists based on their assigned resource roles, within a specified scope of diagrams.

**User Group Favorite Managers**: Shows a list of users that have permission to edit User Groups Favorites in the Web. The report also shows which groups these users can edit

**User Groups**: This shows a list of all user groups. Active users are shown in blue. (This is note appropriate to a scope of diagrams).

**User Resources**: Lists all the users and their resource roles. Also includes a date and time stamp of when the user last logged into the Client and Web Server.

**Users**: This shows a list of all user accounts. (This is not appropriate to a scope of diagrams). You can add a group column to the report which shows which group(s) users are members of. Double-click a user account to access it.

## **Authorization reports**:

**Audit Trail**: Builds a list of audit trail entries for all diagrams within a specified scope of diagrams.

**Authorization Progress**: Builds a list of the sign-off status for each authorizer on each diagram within a specified scope of diagrams. This can help to show where any delays exists in the authorization sign-off cycle.

## **Document Registry reports**:

For further information on Document Registry Reports, please click [here](#page-277-0).

#### **Statement reports**:

**Linked Statements vs. Activity Links**: Builds a list of all activity statement links within a specified scope of diagrams. It displays the difference between these activity statement links and the other statements from associated statement sets.

**SAP Blueprint vs SAP End User Roles:** Builds a comparison between the user roles specified in SAP Solution Manager and the actual usage of SAP transactions.

**SAP End User Roles (Actual)**: Builds a list of all statement links to a SAP Solution Manager statement set and shows which transaction SAP users use. **Note:** This requires that a SAP Usage statement set has been imported for the Solution Manager set.

**Statement Compliance Report**: Builds a list of a matrix of statements and selected maps, indicating which maps have statement links and which maps do not. **Note:** Right-click a statement and choose **Statement Audits** to view and associated statement audit records.

**Statement Link Audit Log:** Builds a list of all statement audit log records within the specified scope of diagrams and includes information such as the statement name, diagram name, etc.

**Statement Link Audits**: Builds a list of all activity statement link audit records within a specified scope of diagrams, and includes information such as the audit date, audit description, compliance statement, activity text, etc. **Note:** Right-click an activity statement link record and choose **Open Audit Record** to view the details of the audit record.

**Statement Link Audits and Statement Data**: Builds a list of all activity statement link audit records for a specified scope of diagrams and includes information such as the audit date, audit description, statement, statement's additional data, activity text, etc.

**Statement Link Audits Audit Log**: Builds a list of all statement link audits audit log records within a specified scope of diagrams and includes information such as the statement name, audit description, audit status, etc.

**Statement Links**: Builds a list of all activity statement links within a specified scope of diagrams, and includes information such as the compliance statement, activity text, etc.

**Statement Links and Statement Data**: Builds a list of all activity statement links within a specified scope of diagrams and includes information such as the statement, statement's additional data, activity text, etc.

# Reporting

**Statement Set Usage:** Builds a list of all diagrams within the specified scope of diagrams, and includes information such as the names of any Statement Sets that the diagram has any links to.

**Statement Links and Related Statements**: Builds a list of all activity statement links within the specified scope of diagrams for a selected statement set and includes information such as the statement name, additional data, activity text, etc. It also includes all statement-to-statement references for another nominated statement set.

The following reports are only available from within the [Statement](#page-342-0) Report Select window

**Statement Audits:** Builds a list of all statement audit records within the specified scope of statements and includes information such as the compliance statement, audit status, audit description, etc.

**Statement Audits and Statement Data**: Builds a list of all statement audit records within the specified scope of statements and includes information such as the statement, statement's additional data, audit status, audit description, etc.

**Statement Details**: Builds a list of all statement records within the specified scope of statements and includes information such as the statement name, status, description, etc.

**Statement Usage**: Builds a list of all statement records within the specified scope of statements and includes the total number of links to the statement.

**Statement Audit Log**: Builds a list of all statement audit log records within the specified scope of statements and includes information such as the statement name, status, description, etc.

**Statement Audits Audit Log**: Builds a list of all statement audits audit log records within the specified scope of statements and includes information such as the statement name, status, description, etc.

**Statement Data, Links and Link Audits**: Builds a list of all statements in the selected scope of statements and for each statement record includes all the statement links and for each statement link it includes all the statement link audit records.

**Linked Statements**: Builds a list of all the statements in the selected scope of statements and for each statement record includes all linked statements.

## **Administration reports:**

**System Options Audit**: Builds an audit history log of changes to the System Options.

## **Action Management reports:**

**Action Category Totals:** Builds a report that displays total actions for all categories and statuses.

**Assignee Actions**: Builds a report of all actions for a selected action category with associated assignee metadata fields (note that if the selected category is associated with an action assignee-related data table you will be presented with the option to apply filters against any of the data table fields). **Note:** Double-click an action to view the details.

**Owner Actions**: Builds a report of all actions for a selected action category with associated owner metadata fields (note that if the selected category is associated with an action owner-related data table you will be presented with the option to apply filters against any of the data table fields). **Note:** Double-click an action to view the details.

## <span id="page-399-0"></span>**Generate a Report**

A variety of data can be reported on in TIBCO Nimbus. See [Report](#page-395-0) types for information on what reports can be generated.

- 1. From the **Tools** menu choose **Reports**.
- 2. From the Categories column choose the report category.

3. From the Reports column choose the report type.

**Note:** For a description of what data will be generated in a report type, click the report type and the Report Description (at the bottom of the dialog) will update.

- 4. From the Scope column choose the scope of diagrams to include in the report.
- 5. Click **OK**.

**Note:** For Statement Compliance reports, you can view and create associated statement audit records by right-clicking statements and choosing **Statement Audits**.

#### **To report on the Document Registry:**

A number of reports can be run on all documents, or selected document, from the Document Registry, such as the subscribers for a scope of documents or the usage of all documents in the Document Registry.

**Note:** You must have at least one document displayed in the Document Registry to enable the reporting options.

- 1. From the **Documents** menu choose **Document Registry**.
- 2. Search for the [document\(s\)](#page-239-0) that you want to report on.

**Note:** If you want to report on all documents in the Document Registry then it is not important what you search for.

- 3. From the **Manage** menu choose **Reports** and choose a report type to run.
- 4. Choose the scope of files/documents to report on and click **OK**.

### **Related topics**

[Report](#page-395-0) types

[Generating](#page-400-0) data table reports

[Customize](#page-401-0) a report

[Schedule](#page-402-0) a report

Save a [report](#page-407-0)

Print a [report](#page-407-1)

[Document](#page-277-0) registry reports

## <span id="page-400-0"></span>**Generate a Data Table Report**

Data table reporting allows you to search for specific data associated with diagrams, for example:

- · All activities that triggered a non-conformance in an internal audit, conducted by J.Smith on or after the 5th June 2007.
- · All flow line links that carry invoice information between activities across the company.
- · All activities where customer information is referenced.
- · All activities with an internal or external customer satisfaction index of 6 or less.
- · All activities that are involved in the test cycle of a new prototype product.
- · All activities that are non-value added across the company.
- · All activities involving procurement across the company.

Reporting on data tables is a very powerful tool, but it relies on data tables being structured logically.

# Reporting

If you are reporting on a data table, an additional dialog will appear following the selection of the data table that you want to report on. The Data Table Report/Extract Wizard dialog allows you to filter on any field(s).

- 1. From the **Tools** menu choose **Reports**.
- 2. Select **Data Tables** in the Categories column.
- 3. Select the data table that you want to report on in the Reports column.
- 4. Choose the scope of diagrams that you want to report against.
- 5. Click **OK**.
- 6. To filter the data table report, see below, otherwise click **Generate Report**.

#### **To filter the data table report:**

- 1. Double-click a field that you want to apply a filter to.
- 2. Choose the filter operator from the **Filter Operation** drop-down list.
- 3. Enter a value to filter against in the **Filter Value** text box.

### **To edit data table records:**

After generating a data table report, you can update any of the data records if you have the required access rights.

- 1. Select the data row that you want to update and click **Edit**.
- 2. Edit the chosen value, then click **OK**.

**Hint:** You can also double-click an individual value in the report to edit it.

#### **Updating multiple records:**

To update multiple data records, hold **Ctrl** and select the data table rows that you want to update and then click **Edit**. Update any of the data values and click **OK**.

#### **To delete data table records:**

After generating a report, you can delete data records if you have the required access rights.

1. In the data table report, select the record that you want to delete.

**Note:** Hold **Ctrl** to select multiple records.

2. Click **Delete**.

## <span id="page-401-0"></span>**Customize a Report**

Report data can be sorted, filtered and grouped and columns can be added, removed and repositioned.

### **To add a column:**

1. From the **View** menu choose **Column Customizing**.

A list of additional columns will be displayed in the Customize window.

2. To add a column, drag the column header from the Customize window and drop it in between the two column headers in the report view where you want the new column to appear.

**Note:** Green arrows indicate that the column can be dropped into place.

#### **To remove a column:**

1. Drag the column header from the report view into the Customize window.

#### **To group columns:**

1. Drag and drop the column header into the gray area above.

You can then expand each group category by clicking the expand button  $\pm$ .

To ungroup a column, drag and drop the column header back into place within the existing ungrouped column headers.

Multiple columns can be grouped. The precedence of grouping is determined by the order of the column headers in the grouping area, i.e. the first column header will be grouped first, followed by the second column header and so forth.

#### **To reposition a column:**

1. Drag and drop the column header in between the two column headers where you want the column to appear.

**Note:** Green arrows indicate that the column can be dropped into place.

#### **To sort columns:**

1. Click the column header to toggle the direction of data.

#### **To filter column data:**

1. Click the filter button **T** for the column you want to filter and choose either **(Custom...)** to define a custom filter or choose one of the existing data records.

**Note:** Filtered columns will be indicated with a blue filter button. To remove a filter select the **(All)** option.

#### **Related topics**

[Generate](#page-399-0) a report

[Schedule](#page-402-0) a report

Save a [report](#page-407-0)

## <span id="page-402-0"></span>Print a [report](#page-407-1) **Report Scheduling**

## **Schedule a report**

Reports can be automatically scheduled to run using the Scheduled Report Manager. Only administrators and report managers can create, edit and delete scheduled reports. Scheduled reports are handled by the Batch Server.

**Note:** Any reports that are run through the Scheduled Report Manager are logged. You can access this log file in the Scheduled Reports dialog - from the **File** menu choose **View Log**. You can schedule reports to be available in the web server. See **[Scheduling](#page-404-0) a web server** report for more details.

- 1. From the **Tools** menu choose **Scheduled Reports**.
- 2. From the **File** menu choose **New**.

#### **Report Parameters**

3. For the **Report Parameters**, click **Select** and choose one of the following options:

**Main Report** allows you to choose any of the main reports to schedule. See [Report](#page-395-0) types for more information on the available reports.

**Document Report** allows you to schedule a report for a scope of documents or all documents in the Document Registry. In the Scope panel, choose the scope of documents to schedule a report against.

**Documents** will schedule the report against all documents.

**Selected Documents** will schedule the report against all the documents that you select. Search for the documents and then hold **Ctrl** to select multiple documents (as required).

**Storyboard Report** allows you to schedule a report for a scope of storyboards. When this option is selected, the Storyboard Selector window will be displayed. In the Select Scope panel, choose the scope of storyboards to schedule a report against.

**Selected Storyboards** will schedule the report against the storyboards that you select. Hold **Ctrl** to select multiple storyboards.

**All Storyboards** will schedule the report against all storyboards.

**Current Folder** will schedule the report against all storyboards in a selected folder.

**Current Folder and Child Folders** will schedule the report against all storyboards in a selected folder and all child folders.

**Storyboard Scope List** will schedule the report against all storyboards in a [storyboard](#page-310-0) scope list [file](#page-310-0).

**Statement Set Report** allows you to schedule a report against a statement set.

#### **Scheduled Item Name**

4. You can change the name of the scheduled report in the **Scheduled Item Name** field.

#### **Send Notification To**

5. You can change the user that will be notified when a scheduled report is completed or if it fails. This will default to you but you can select another user by clicking **Select**.

#### **Schedule Information**

6. Click **Configure** to define when you want the report to run. The following options are available:

**First Due Date** is when you want to schedule the report generation from. Choose a date, time and a timezone.

**Recurrence pattern** is how often to create the report. The following options are available:

**Disabled** (will disable the scheduled report, i.e. it will not run).

**Daily** allows you to schedule the report to run every day (7 days a week) or on week days only (Monday to Friday).

**Weekly** allows you to schedule the report to run every *x* weeks on selected days.

**Monthly** allows you to schedule the report to run on selected days for selected months. In the **Months** drop-down options, choose which months you want to run the scheduled report and then choose one of the following options:

**Days** will schedule the report to run on selected days for the selected months.

**On** will schedule the report to run on the first, second, third, fourth or last days of selected days (for example, the second Monday and Wednesday of each month).

**Yearly** allows you to schedule the report to run on a selected date once a year.

**Custom** allows you schedule the report to run on custom dates. Use the calendar to select a date

and then click **Add Selected**  $\geq$  to add the date. Repeat this step for all of the dates that you want the report to be scheduled for.

7. Click **Next**.

#### **Repeat Times**

The next step allows you to add repeat times on the days you have scheduled the report to run. For example, you may want to schedule the report to run twice on the selected days, once in the morning and once in the afternoon.

- 8. To add an additional time to run the scheduled report, click **Add repeat time**.
- 9. Specify the time and the timezone (if required).

**Note:** You can add multiple repeat times. To delete a time, select the check box of the time(s) that you want to delete and click **Delete Selected**.

10. Click **OK** when you have finished defining repeat times.

### **Saving Data**

11. Choose what format to save the report in from the following options:

**Save Data to a Folder on Disk** allows you to save the report in either Excel or HTML format to a local drive or to a network location.

**Note:** Exporting to Excel format will truncate data cells over 256 characters. If the reports that are being generated are likely to exceed data cells over 256 characters then choose **Save File in HTML Format** and select the **Use .xls Extension for the File** option.

**Save Data for Web Server** will save the report in the system and it will be available for users to view in the web interface. See **[Schedule](#page-404-0) a web report** for more information.

- 12. Choose where to save the report by clicking **Browse** for the Data Location field.
- 13. Click **OK** to save the scheduled report.

### **Related topics**

Editing [scheduled](#page-406-0) reports Deleting [scheduled](#page-407-2) reports [Scheduling](#page-404-0) web reports [Generating](#page-399-0) reports [Customizing](#page-401-0) reports Manually running [scheduled](#page-406-1) reports **Saving [reports](#page-407-0)** [Printing](#page-407-1) reports

## <span id="page-404-0"></span>**Schedule a web report**

Reports can be automatically scheduled to run using the Scheduled Report Manager and made available to users in the TIBCO Nimbus web interface. Only administrators and report managers can create, edit and delete scheduled reports.

**Note:** Any reports that are run through the Scheduled Report Manager are logged. You can access this log file in the Scheduled Reports dialog - from the **File** menu choose **View Log**.

- 1. From the **Tools** menu choose **Scheduled Reports**.
- 2. From the **File** menu choose **New**.

#### **Report Parameters**

3. For the **Report Parameters**, click **Select** and choose one of the following options:

Main [Report](#page-395-0) allows you to choose any of the main reports to schedule. See Report types for more information on the available reports.

**Document Report** allows you to schedule a report for a scope of documents or all documents in the Document Registry. In the Scope panel, choose the scope of documents to schedule a report against.

**All Documents** will schedule the report against all documents.

**Selected Documents** will schedule the report against all the documents that you select. Search for the documents and then hold **Ctrl** to select multiple documents (as required).

**Storyboard Report** allows you to schedule a report for a scope of storyboards. When this option is selected, the Storyboard Selector window will be displayed. In the Select Scope panel, choose the scope of storyboards to schedule a report against.

**Selected Storyboards** will schedule the report against the storyboards that you select. Hold **Ctrl** to select multiple storyboards.

**All Storyboards** will schedule the report against all storyboards.

**Current Folder** will schedule the report against all storyboards in a selected folder.

**Current Folder and Child Folders** will schedule the report against all storyboards in a selected folder and all child folders.

**Storyboard Scope List** will schedule the report against all storyboards in a [storyboard](#page-310-0) scope list [file](#page-310-0).

**Statement Set Report** allows you to schedule a report against a statement set.

### **Scheduled Item Name**

4. You can change the name of the scheduled report in the **Scheduled Item Name** field.

### **Send Notification To**

5. You can change the user that will be notified when a scheduled report is completed or if it fails. This will default to you but you can select another user by clicking **Select**.

### **Schedule Information**

6. Click **Configure** to define when you want the report to run. The following options are available:

**First Due Date** is when you want to schedule the report generation from. Choose a date, time and a timezone.

**Recurrence pattern** is how often to create the report. The following options are available:

**Disabled** (will disable the scheduled report, i.e. it will not run).

**Daily** allows you to schedule the report to run every day (7 days a week) or on week days only (Monday to Friday).

**Weekly** allows you to schedule the report to run every *x* weeks on selected days.

**Monthly** allows you to schedule the report to run on selected days for selected months. In the **Months** drop-down options, choose which months you want to run the scheduled report and then choose one of the following options:

**Days** will schedule the report to run on selected days for the selected months.

**On** will schedule the report to run on the first, second, third, fourth or last days of selected days (for example, the second Monday and Wednesday of each month).

**Yearly** allows you to schedule the report to run on a selected date once a year.

**Custom** allows you schedule the report to run on custom dates. Use the calendar to select a date

and then click Add Selected  $\geq$  to add the date. Repeat this step for all of the dates that you want the report to be scheduled for.

## 7. Click **Next**.

## **Repeat Times**

The next step allows you to add repeat times on the days you have scheduled the report to run. For example, you may want to schedule the report to run twice on the selected days, once in the morning and once in the afternoon.

- 8. To add an additional time to run the scheduled report, click **Add repeat time**.
- 9. Specify the time and the timezone (if required).

**Note:** You can add multiple repeat times. To delete a time, select the check box of the time(s) that you want to delete and click **Delete Selected**.

- 10. Click **OK** when you have finished defining repeat times.
- 11. Select **Save Data for Web Server**.

### **Access Rights**

By default, all users in the system are granted access to the report. You can change the default access rights (applied to all users) and also assign specific access rights to users and user groups. Note that there are two levels of access rights that can be applied as you can also assign access rights to web folders used to store web reports in.

- 12. Click **Configure** (adjacent to Save Data for Web Server option) to define access rights on the report.
- 13. Click **Browse** to specify which folder in the process repository you want to save the report to.

**Hint:** You can create new folder. In the Web Reports Repository Management window that appears, from the **Edit** menu choose **New Folder**.

14. After selecting the folder, click **OK** to save the scheduled report.

## **Managing folders in the web report repository**

Web reports are saved in the web report repository. The default location of the web report repository is:

...\TIBCO Nimbus\Process Repository\System\Web Reports

You can create, edit and delete folders within the web report repository.

#### **To create a new folder:**

- 1. In the Scheduled Reports dialog (**Tools**>**Scheduled Reports**), from the **File** menu choose **Web Reports**.
- 2. From the **Edit** menu choose **New Folder**.
- 3. Enter a name for the web report folder.
- 4. Define default user access rights and specific user access rights.

By default, all users are granted access to the web report folder. Select the default access rights for all users, if required. To assign access rights to specific users click **Add** and select a user.

**Note:** A user must have access to both the web report and the web report folder in which the report is stored to view the report in the web server.

5. Click **OK**.

#### **To edit a folder (update the folder name or access rights):**

1. Select the web report folder and from the **Edit** menu choose **Edit Folder**.

#### **To delete a folder:**

1. Select the web report folder and from the **Edit** menu choose **Delete Folder**.

### **Related topics**

**[Scheduling](#page-402-0) reports** 

## <span id="page-406-1"></span>**Manually run a scheduled report**

Scheduled reports can be manually run at any time.

- 1. From the **Tools** menu choose **Scheduled Reports**.
- 2. Right-click the scheduled report and choose **Run Now**.

### **Related topics**

[Scheduling](#page-402-0) reports Editing [scheduled](#page-406-0) reports Deleting [scheduled](#page-407-2) reports [Generating](#page-399-0) reports [Customizing](#page-401-0) reports Saving [reports](#page-407-0) [Printing](#page-407-1) reports

## <span id="page-406-0"></span>**Edit a scheduled report**

Edit a scheduled report.

- 1. From the **Tools** menu choose **Scheduled Reports**.
- 2. Double-click the scheduled report.

## **Copy a scheduled report**

Scheduled reports can be copied. Please note that the scheduled task details are not copied, therefore these will have to be defined manually.

- 1. From the **Tools** menu choose **Scheduled Reports**.
- 2. Right-click the scheduled report that you want to copy and choose **Copy**.

## **Related topics**

**[Scheduling](#page-402-0) reports** Editing [scheduled](#page-406-0) reports Deleting [scheduled](#page-407-2) reports [Generating](#page-399-0) reports [Customizing](#page-401-0) reports Saving [reports](#page-407-0) [Printing](#page-407-1) reports

## <span id="page-407-2"></span>**Delete a scheduled report**

Delete a scheduled report.

- 1. From the **Tools** menu choose **Scheduled Reports**.
- 2. Select the scheduled report and press **Delete**.

## <span id="page-407-0"></span>**Save a Report**

Reports can be saved in TXT, XLS, XML and HTML formats.

- 1. From the **File** menu choose **Export Grid As Shown To** and choose a file format.
- 2. Browse to a location to save the report in, enter a name in the **File name** box and click **Save**.

## **Related topics**

[Generate](#page-399-0) a report

[Customize](#page-401-0) a report

[Schedule](#page-402-0) a report

Print a [report](#page-407-1)

## <span id="page-407-1"></span>**Print a Report**

Entire reports or selected diagrams within a report can be printed.

1. From the **File** menu choose **Print**.

**Note:** To print selected diagrams, select the diagrams that you want to print by holding Ctrl and from the **File** menu choose **Print Selected Diagrams**.

## **Related topics**

[Generate](#page-399-0) a report

[Customize](#page-401-0) a report

[Schedule](#page-402-0) a report

Save a [report](#page-407-0)

# <span id="page-408-0"></span>**Printing Maps**

## **Page Setup**

You can define the page setup with respect to printing across a scope of diagrams. These options will apply to all users when they print the selected diagram(s).

**Note:** The page setup options of [templates](#page-285-0) can be defined and these will be used unless the **Override Template** option is selected.

- 1. From the **File** menu choose **Page Setup**.
- 2. In the Print Scaling tab you can choose how to scale the diagrams.

**Always scale diagram to fit page** will scale diagrams up or down to fit the page.

**Scale diagram to fit, only when larger than page** will only scale down diagrams that are too large for the page. Diagrams that are smaller than the page will not be scaled up.

**Scale diagram to fit user defined area** allows you to define a printable area. If this option is selected then resizing handles will be present when you exit Page Setup. When you adjust the print area of one diagram then all lower level diagrams (for the current diagram and all lower levels and the current process map options) will also be set. Diagrams can also be adjusted individually. You can also enter specific dimensions for the print area by clicking **Adjust Manually**.

**Note:** The **Scale diagram to fit user defined area** option is pixel based and not true page size. TIBCO Nimbus will compress or expand the diagram to fit the standard page size of the printer that it is being sent to. A4/A3, for example, is determined by your printer and what you see on the screen is literally what you get when the page is printed.

3. Choose the scope of diagrams to set the printing options for.

**Override Template** will override any [template](#page-285-0) page setup settings defined for applied templates. If this option is not selected then the template page setup settings will be used.

4. Click the Orientation and Size tab to change the print orientation, margins and header and footer font sizes.

The print margins define the distance from each edge of the printable area (the printable area is between the bottom of the title area at the top and the document control panel at the bottom). The Header And Footer panel allows you to change the font point sizes of the control panel and title.

## **Print diagrams**

The current diagram, the current diagram and all lower levels and the current process map can be printed. Various print options allow you to include or exclude various diagram objects and the page [setup](#page-408-0) can be modified.

- 1. From the **File** menu choose **Print**.
- 2. Select from the following options:

## **General tab**

Select or deselect the features that you want to include in the printout and choose the number of copies that you want to print.

## **Scope tab**

Choose the scope of diagrams that you want to print.

Choose any multiple printing options:

**1 Diagram per Page** will print 1 page for each diagram in the selected scope.

**Fit To** allows you to specify how many pages to print for the selected scope of diagrams. For example, if you have 5 diagrams in the selected scope and you choose 1 by 1, TIBCO Nimbus will print all 5 diagrams on one page. If you are printing the current diagram only and select to fit it to 3 by 3 pages, it will stretch the diagram over 9 pages.

Choose the layout if printing multiple diagrams per page.

### **Rows of Diagrams:**

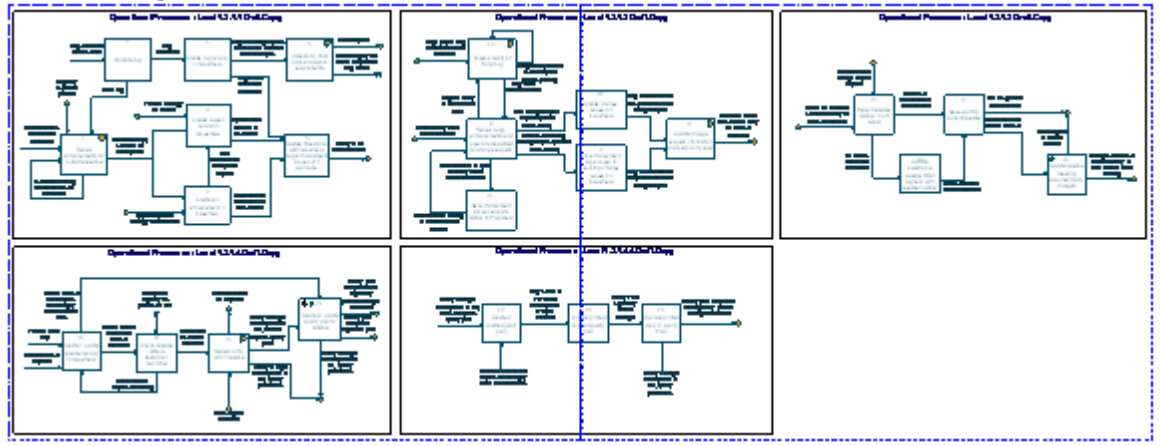

**Hierarchically Structured:**

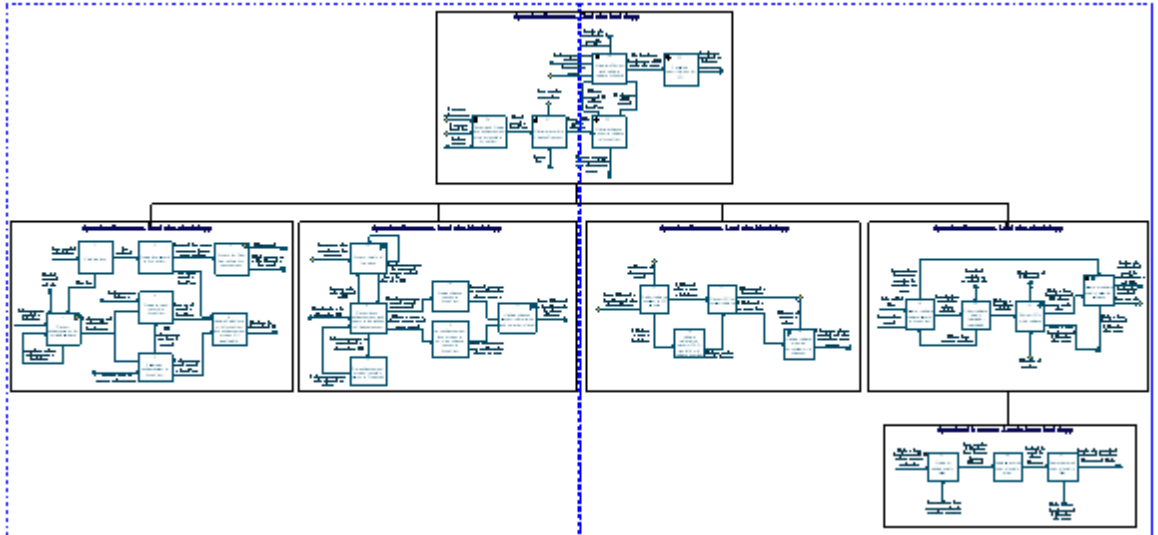

3. Click **Print**.

## **Related topics**

## Page [Setup](#page-408-0) **Printing Documents**

## **Print the Document Registry**

The Document Registry view can be printed.

1. From the **File** menu choose **Print**.

**Note:** One field can be used as a preview field, which is displayed in between each row in the report. Choose a field from the **Preview Field** drop-down list (located top right on the Document Registry dialog). To toggle the preview field on/off, from the **View** menu choose **Preview**.

## **Related topics**

[Designing](#page-410-0) the print format

Page [setup](#page-410-1)

## <span id="page-410-1"></span>**Page setup**

You can configure the print output, including page settings, margins, headers, footers and page scale.

1. From the **File** menu choose **Page Setup**.

## <span id="page-410-0"></span>**Design the print format**

You can design the print format when printing from the Document Registry. Designing the print format is undertaken when you are ready to print.

**Note:** The settings are not saved between printing sessions.

- 1. From the **File** menu choose **Print Preview**.
- 2. Then choose **Design**.

Within the design panel it is possible to customize and define the style of your printed documents.

# **Printing Storyboards**

## **Print a storyboard**

You can print a storyboard and select what attributes to include in the output.

- 1. In the Storyboard Management window, select the storyboard that you want to print.
- 2. From the **File** menu choose **Print Storyboard**.
- 3. Select any of the print options, as required.
- 4. Click **OK**.

# **Educational Services**

TIBCO offer a wide range of training courses to suit the needs of both individuals and companies.

Further information on TIBCO [Educational](http://www.tibco.com/services/educational) Services can be found here **Educational Services** 

# **Contact Details**

Our specialized team are on hand to provide assistance with the Nimbus® product. TIBCO Support is an online resource where you can log cases directly, 24 hours a day, 7 days a week. You can also view updates on current cases and search the Nimbus® Knowledge Base.

Use the links below to access the relevant service.

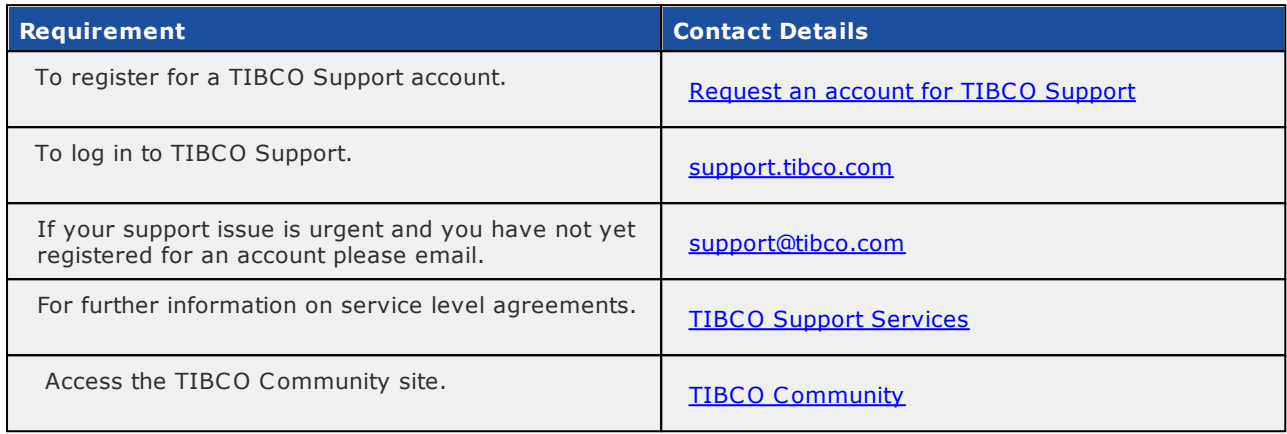

# Legal and Third-Party Notices

SOME TIBCO SOFTWARE EMBEDS OR BUNDLES OTHER TIBCO SOFTWARE. USE OF SUCH EMBEDDED OR BUNDLED TIBCO SOFTWARE IS SOLELY TO ENABLE THE FUNCTIONALITY (OR PROVIDE LIMITED ADD-ON FUNCTIONALITY) OF THE LICENSED TIBCO SOFTWARE. THE EMBEDDED OR BUNDLED SOFTWARE IS NOT LICENSED TO BE USED OR ACCESSED BY ANY OTHER TIBCO SOFTWARE OR FOR ANY OTHER PURPOSE.

USE OF TIBCO SOFTWARE AND THIS DOCUMENT IS SUBJECT TO THE TERMS AND CONDITIONS OF A LICENSE AGREEMENT FOUND IN EITHER A SEPARATELY EXECUTED SOFTWARE LICENSE AGREEMENT, OR, IF THERE IS NO SUCH SEPARATE AGREEMENT, THE CLICKWRAP END USER LICENSE AGREEMENT WHICH IS DISPLAYED DURING DOWNLOAD OR INSTALLATION OF THE SOFTWARE (AND WHICH IS DUPLICATED IN THE LICENSE FILE) OR IF THERE IS NO SUCH SOFTWARE LICENSE AGREEMENT OR CLICKWRAP END USER LICENSE AGREEMENT, THE LICENSE(S) LOCATED IN THE LICENSE FILE(S) OF THE SOFTWARE. USE OF THIS DOCUMENT IS SUBJECT TO THOSE TERMS AND CONDITIONS, AND YOUR USE HEREOF SHALL CONSTITUTE ACCEPTANCE OF AND AN AGREEMENT TO BE BOUND BY THE SAME.

This document contains confidential information that is subject to U.S. and international copyright laws and treaties. No part of this document may be reproduced in any form without the written authorization of TIBCO Software Inc.

TIBCO, the TIBCO logo, the TIBCO O logo, and Nimbus are either registered trademarks or trademarks of TIBCO Software Inc. in the United States and/or other countries.

All other product and company names and marks mentioned in this document are the property of their respective owners and are mentioned for identification purposes only.

This software may be available on multiple operating systems. However, not all operating system platforms for a specific software version are released at the same time. See the readme file for the availability of this software version on a specific operating system platform.

THIS DOCUMENT IS PROVIDED AS IS WITHOUT WARRANTY OF ANY KIND, EITHER EXPRESS OR IMPLIED, INCLUDING, BUT NOT LIMITED TO, THE IMPLIED WARRANTIES OF MERCHANTABILITY, FITNESS FOR A PARTICULAR PURPOSE, OR NON-INFRINGEMENT.

THIS DOCUMENT COULD INCLUDE TECHNICAL INACCURACIES OR TYPOGRAPHICAL ERRORS. CHANGES ARE PERIODICALLY ADDED TO THE INFORMATION HEREIN; THESE CHANGES WILL BE INCORPORATED IN NEW EDITIONS OF THIS DOCUMENT. TIBCO SOFTWARE INC. MAY MAKE IMPROVEMENTS AND/OR CHANGES IN THE PRODUCT(S) AND/OR THE PROGRAM(S) DESCRIBED IN THIS DOCUMENT AT ANY TIME.

THE CONTENTS OF THIS DOCUMENT MAY BE MODIFIED AND/OR QUALIFIED, DIRECTLY OR INDIRECTLY, BY OTHER DOCUMENTATION WHICH ACCOMPANIES THIS SOFTWARE, INCLUDING BUT NOT LIMITED TO ANY RELEASE NOTES AND "READ ME" FILES.

This and other products of TIBCO Software Inc. may be covered by registered patents. Please refer to TIBCO's Virtual Patent Marking document (https://www.tibco.com/patents) for details.

Copyright © 1997-2020 TIBCO Software Inc. All Rights Reserved.

## **Selecting users**

The following two methods document how to search for and add users.

**Note:** If you are assigning access rights, the default access rights apply to all users unless specific access user rights are defined.

## **To search for and add users:**

- 1. Select **Search Users** in the list (top-left).
- 2. In the Criteria panel select to search against Account, First Name, Last Name or Group by selecting the relevant radio button.
- 3. Enter the search text in the relevant text box or select the user group from the group drop-down list..

**Hint:** You can enter part of the text. For example, entering 'Jo' as the first name will return names beginning with 'Jo', such as John, Joanne, etc.

**Note:** You can retrieve all users by leaving the fields blank.

- 4. Click **Find**.
- 5. Select the user from the list of users that is returned and click **Add**.

**Hint:** Hold **Ctrl** to select multiple users.

**Note:** Click Me to add yourself. The <Owner> option (applicable to reviews only) will automatically assign the owner of a diagram or document as a reviewer.

6. Click **OK**.

## **To search for and add groups:**

- 1. Select **Search Groups** in the list (top-left).
- 2. Enter the name of the group in the **Name** text box and click **Find**. **Note:** You can retrieve all groups by leaving the field blank.
- 3. Select the user from the list of groups that is returned and click **Add**. **Hint:** Hold Ctrl to select multiple groups.
- 4. Click **OK**.